# **LR8101 LR8102**

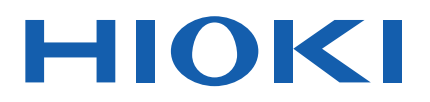

Instruction Manual

# **DATA LOGGER**

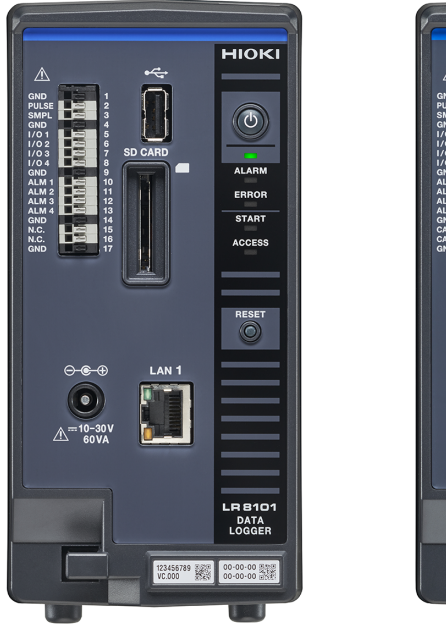

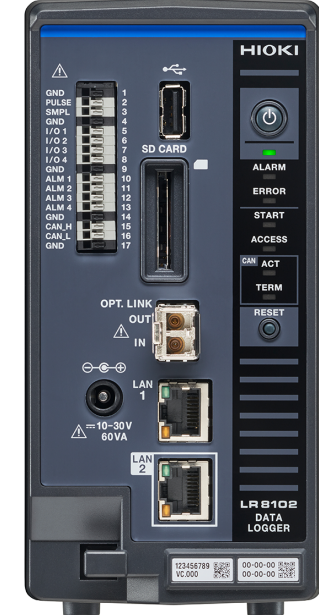

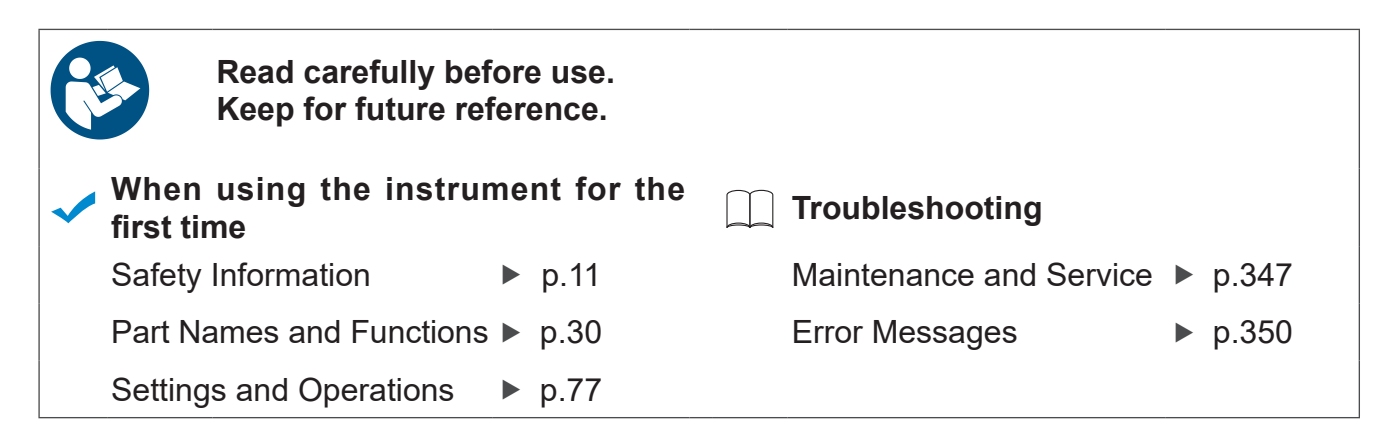

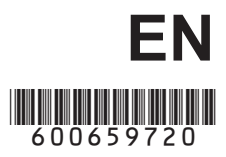

Dec. 2023. Edition 1 LR8102A961-00

# **Contents**

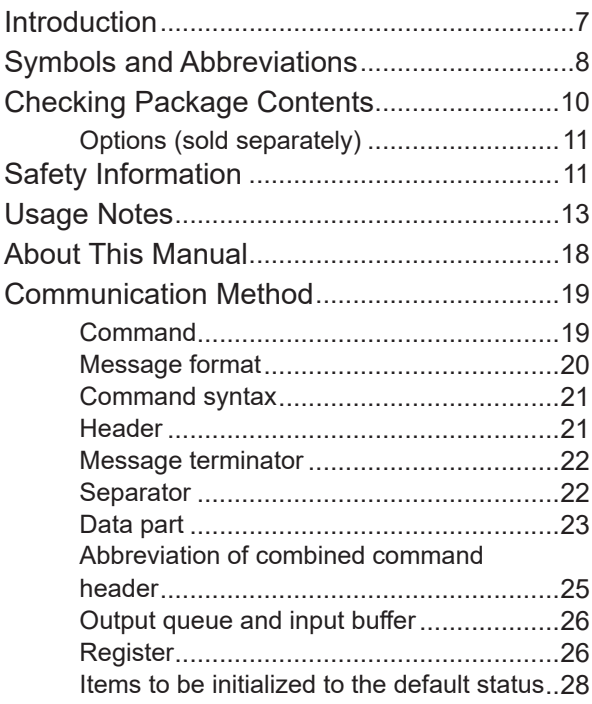

# **1 [Overview](#page-28-0)** 29

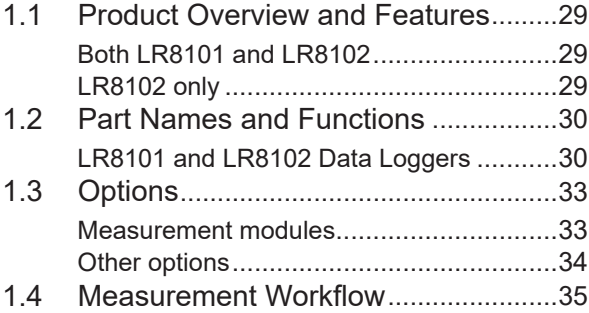

#### **2 [Connection](#page-36-0)  [\(Preparation for](#page-36-0)  [Measurements\)](#page-36-0)** 37 ÷

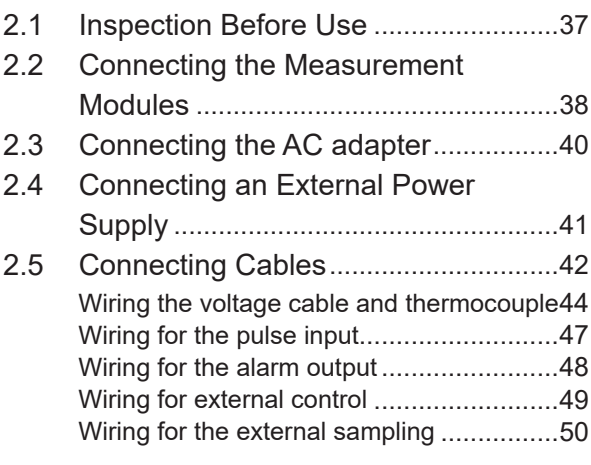

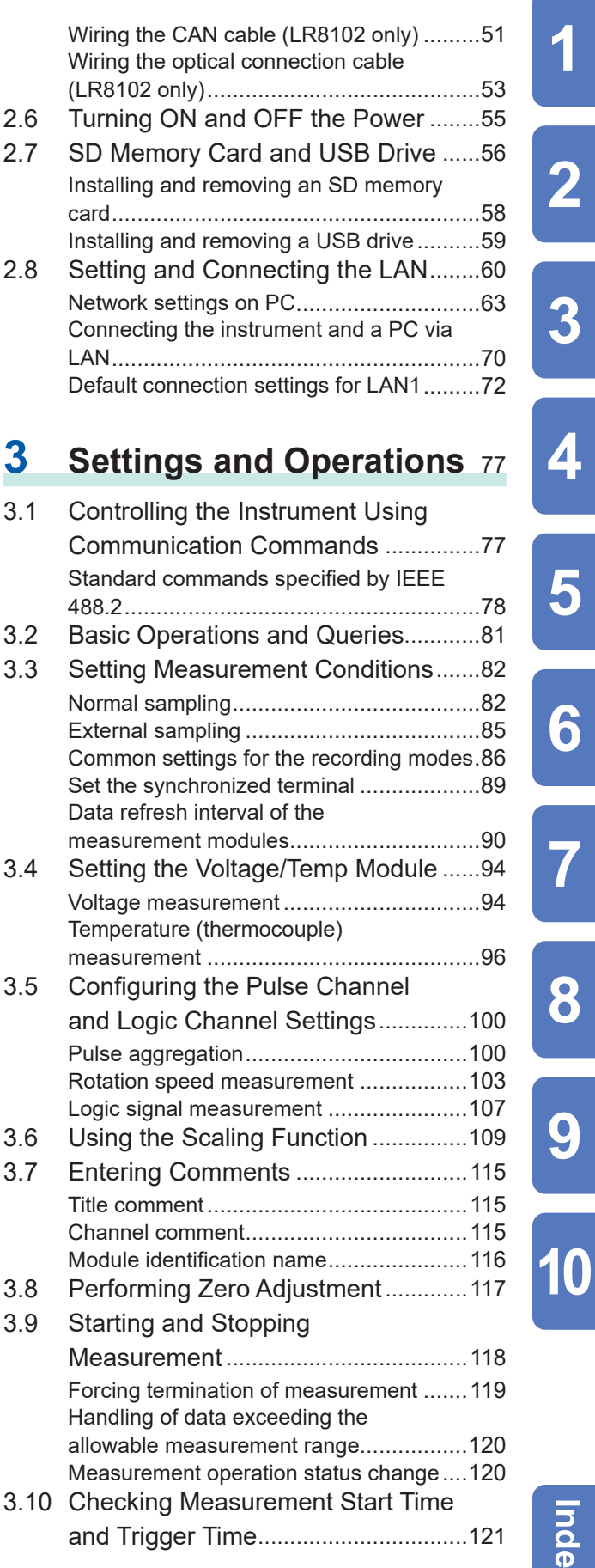

1

 $\overline{\mathbf{2}}$ 

3

4

5

6

 $\overline{\textbf{7}}$ 

8

9

Index

# **4 [Acquiring](#page-122-0)  [Measurement Data](#page-122-0)** 123

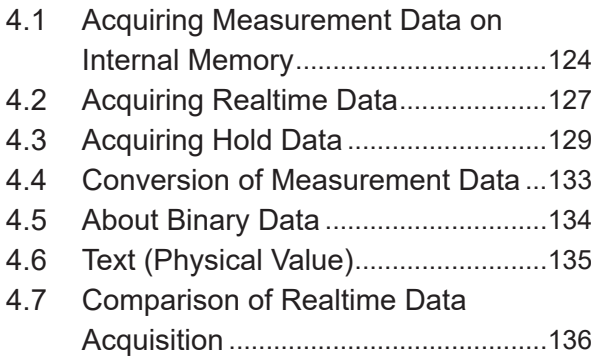

# **5 [Trigger Function](#page-136-0)** 137

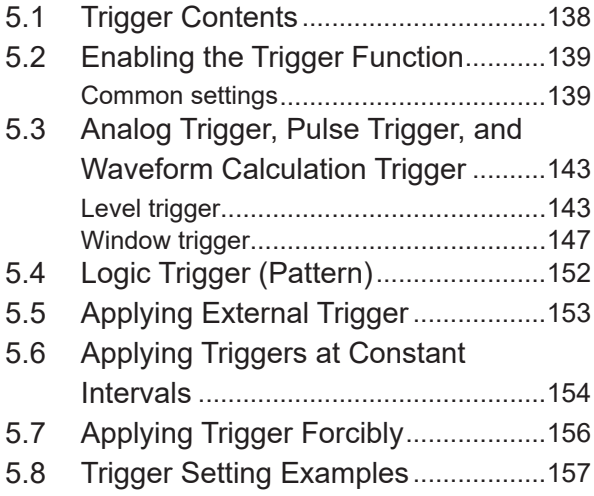

# **6 [Saving and Loading](#page-158-0)  Data** 159

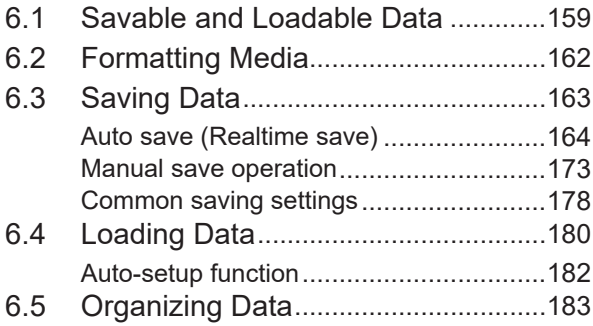

# **7 [Alarm \(Alarm Output\)](#page-184-0)** <sup>185</sup>

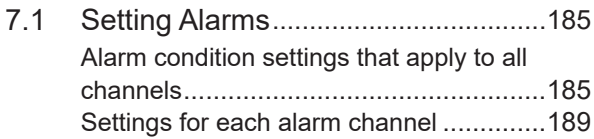

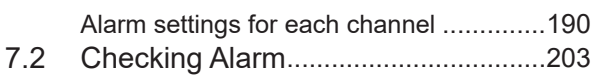

# **8 [Marking Function](#page-204-0)** 205

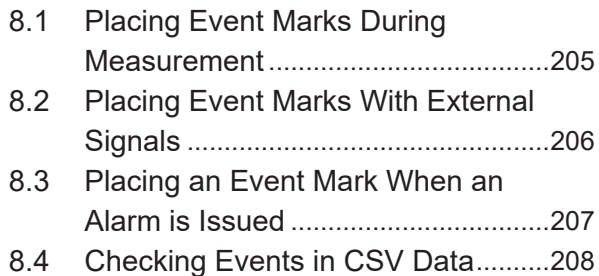

# **9 [Numerical and](#page-208-0)  [Waveform Calculation](#page-208-0)** 209

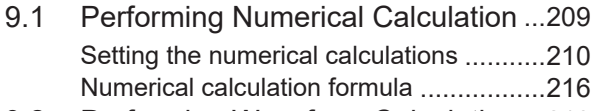

```
9.2 Performing Waveform Calculations .218
```
# **10 [Setting System](#page-224-0)  [Environment](#page-224-0)** 225

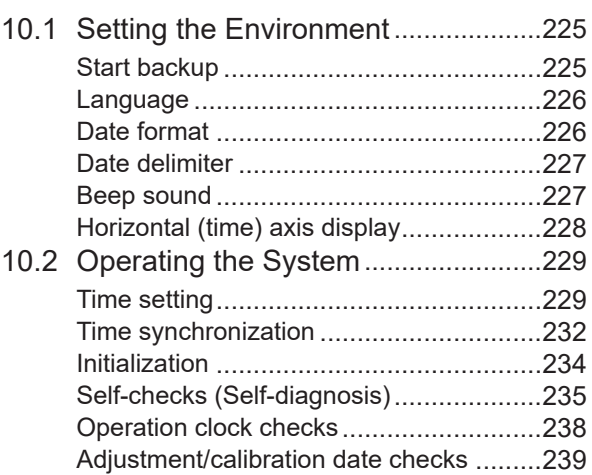

# **11 External Control (EXT.** I/O)

11.1 [Setting the Alarm Output \(ALARM\)..241](#page-240-0)

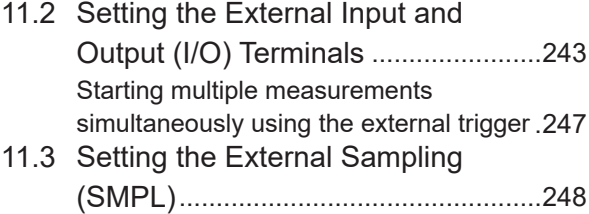

1

 $\overline{2}$ 

 $\overline{3}$ 

4

5

6

 $\overline{\textbf{7}}$ 

8

9

# **12 [Communication with](#page-248-0)  [PC \(Computer\)](#page-248-0)** <sup>249</sup>

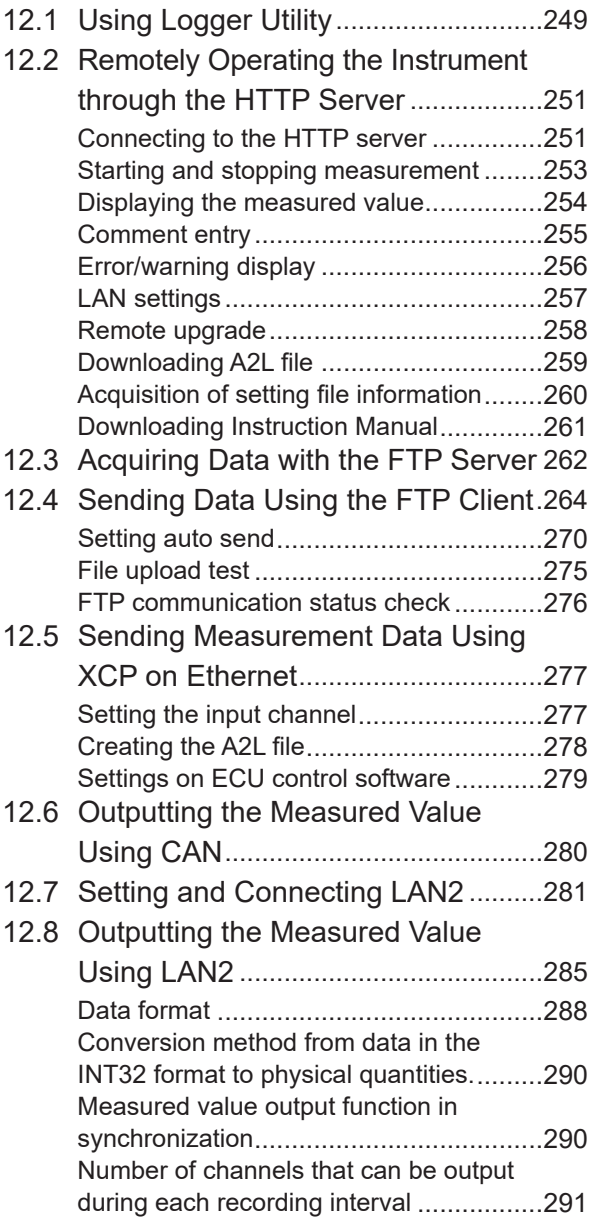

# **13** Specifications 293

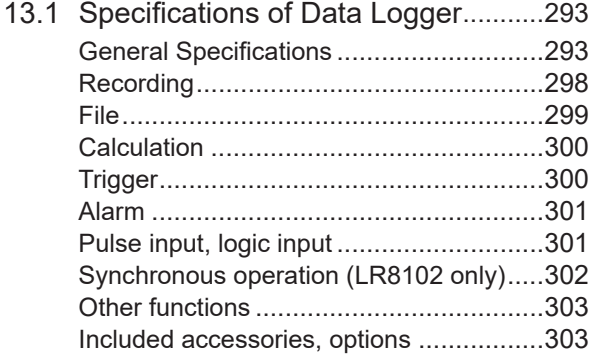

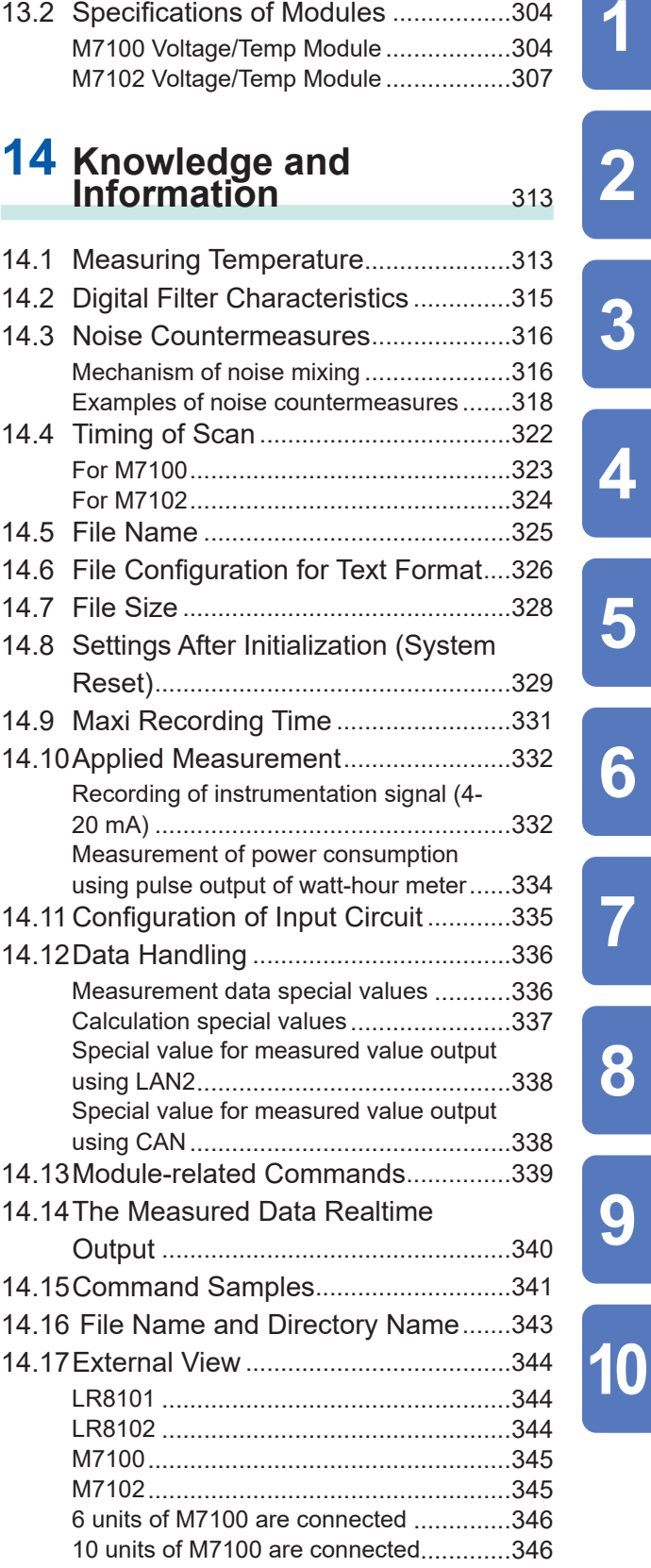

Index

# **15 [Maintenance and](#page-346-0)  [Service](#page-346-0)** 347

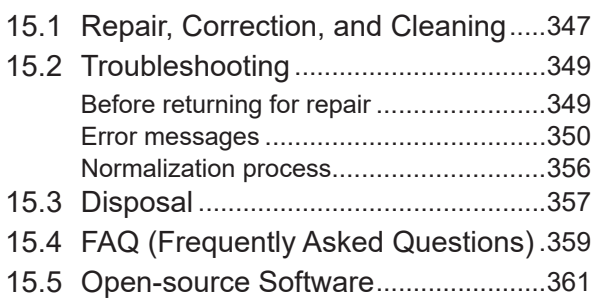

# <span id="page-6-0"></span>**Introduction**

Thank you for choosing the HIOKI LR8101/LR8102 Data Logger. To obtain maximum performance from this instrument over the long term, please read this manual carefully and keep it available for future reference.

The LR8102 Data Logger is a model based on the LR8101 with additional functions as follows.

- Function to synchronize sampling between instruments
- Function to output measured values from LAN2 port
- Function to output measured values from CAN port

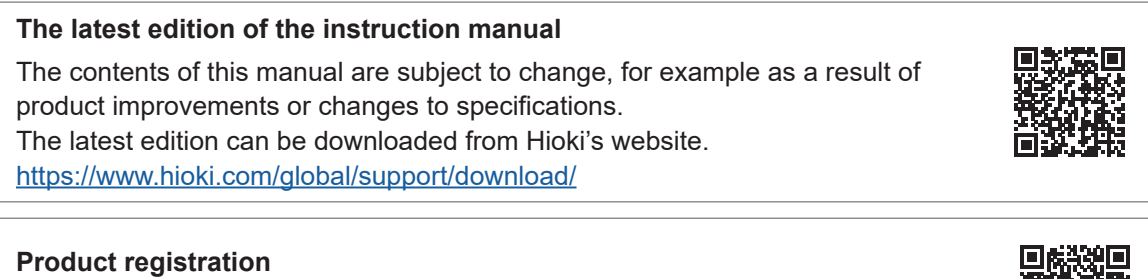

Register your product in order to receive important product information. <https://www.hioki.com/global/support/myhioki/registration/>

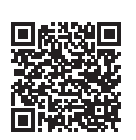

The following instruction manuals are provided. Refer to the appropriate manual for your specific application.

Before using the instrument, make sure to carefully read the separate document titled "Operating Precautions".

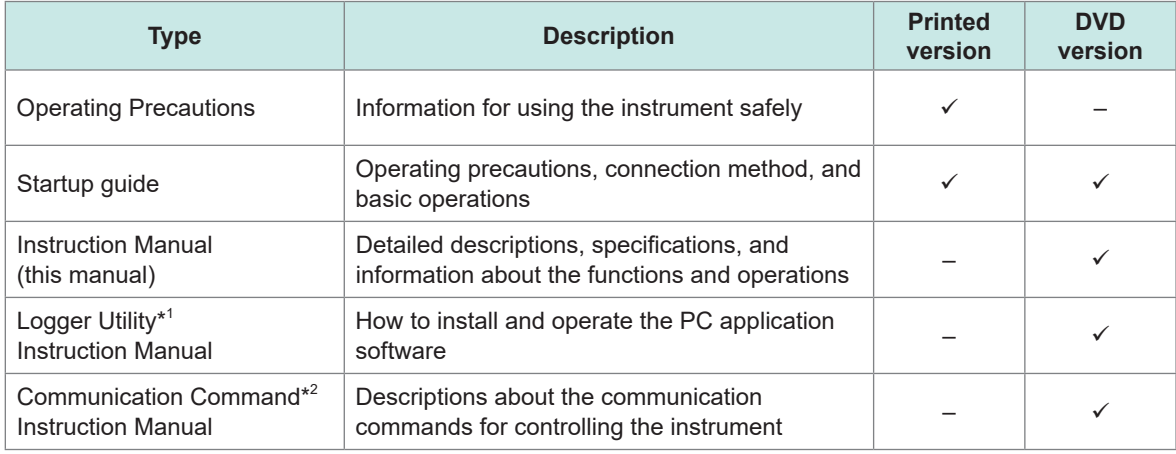

\*1. For how to install and operate the PC application software, "Logger Utility", refer to "Logger Utility Instruction Manual" found on the provided DVD (Application Disc).

\*2. The instrument can be controlled with a PC connected via a LAN. For information on the communication commands to control the instrument, refer to the "Communication Command Instruction Manual" found on the provided DVD (Application Disc).

### **Target audience**

This manual has been written for use by individuals who use the product or provide information about how to use the product.

In explaining how to use the product, it assumes electrical knowledge (equivalent of the knowledge possessed by a graduate of an electrical program at a technical high school).

### <span id="page-7-0"></span>**Trademarks**

- Excel, Microsoft, Microsoft Edge, Visual Basic, and Windows are trademarks of the Microsoft group of companies.
- SD and the SDHC logos are trademarks of SD-3C LLC.
- Intel, the Intel logo, and Intel Core are trademarks of Intel Corporation or its subsidiaries.

# **Symbols and Abbreviations**

#### **Safety**

In this manual, the risk levels are classified as follows.

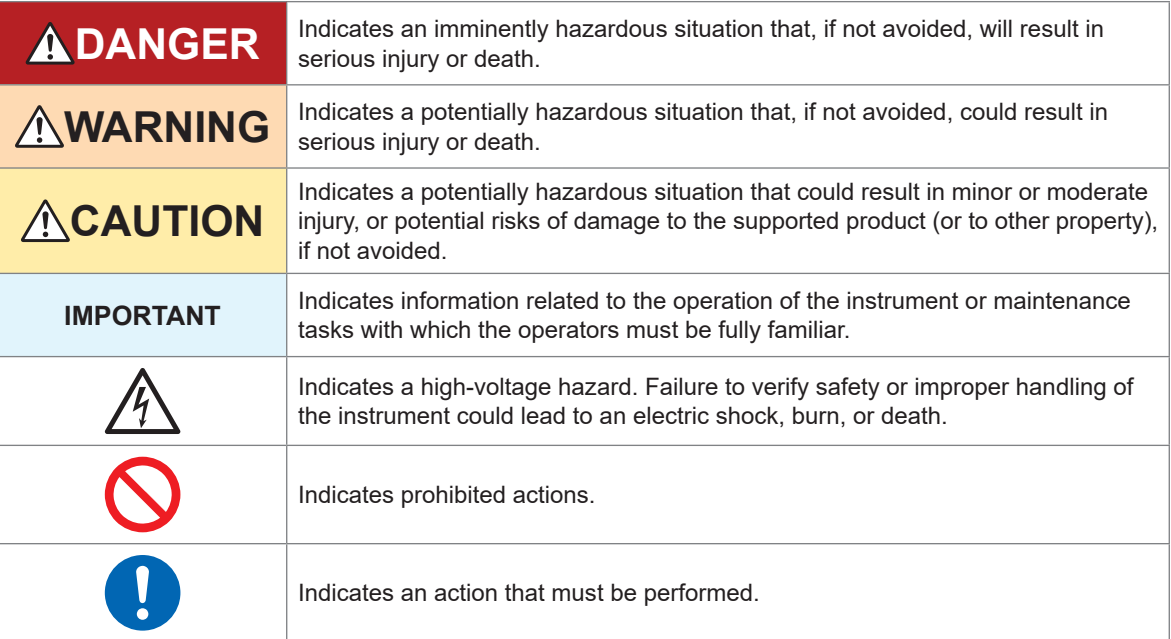

### **Symbols on the product**

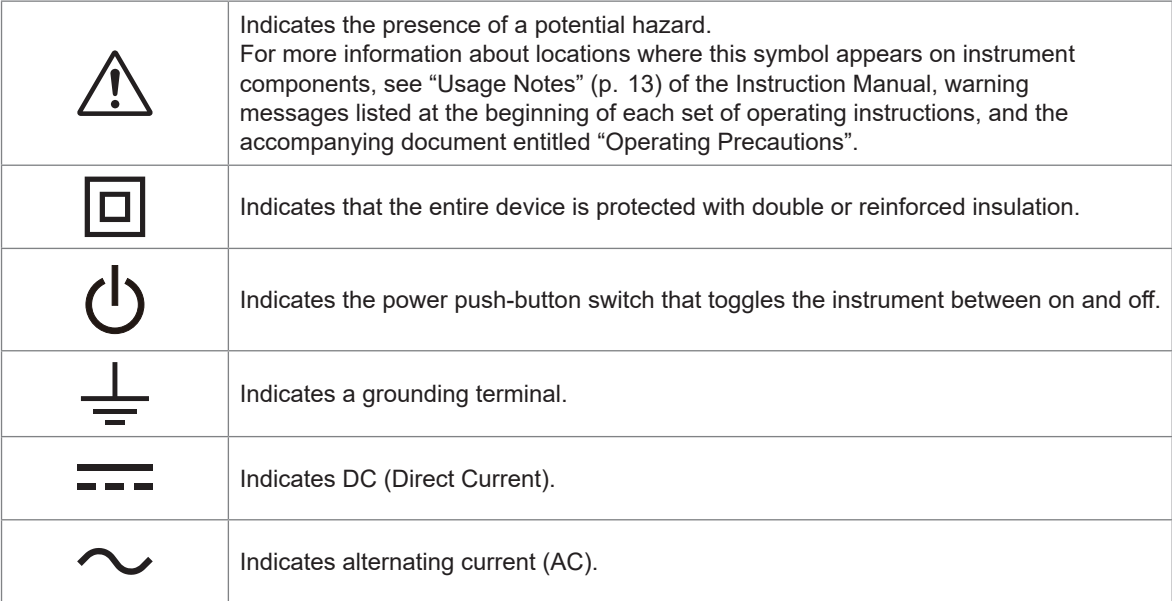

#### **Symbols for various standards**

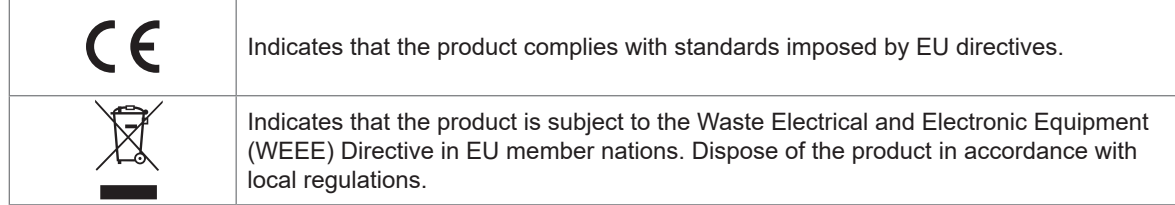

### **Others**

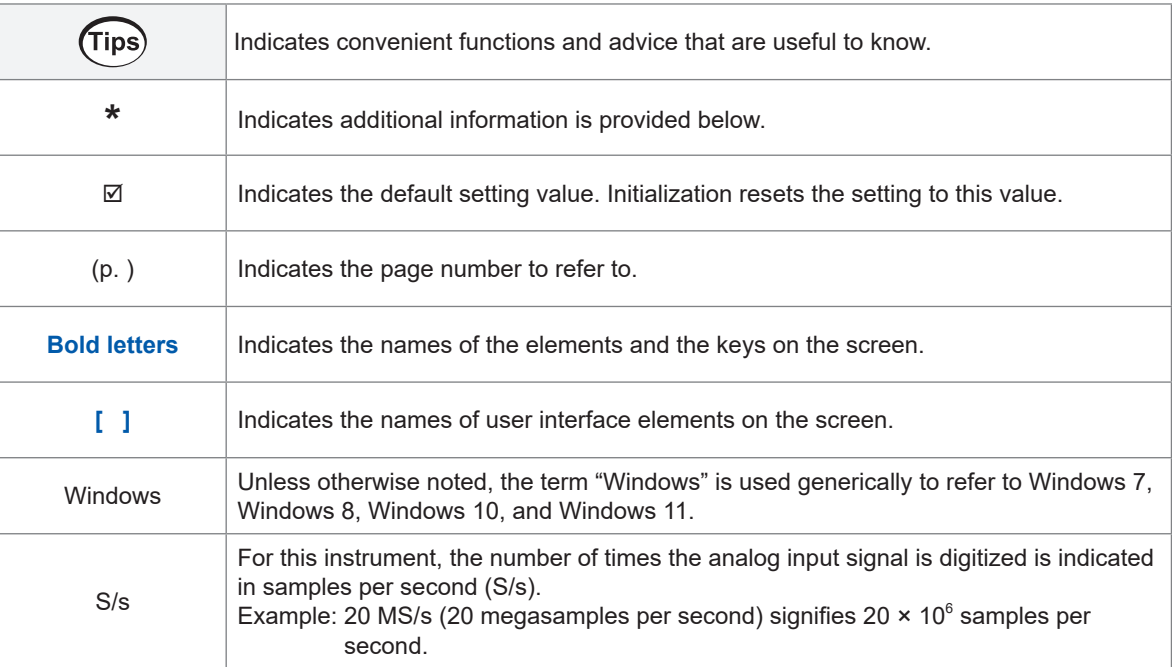

### **Accuracy labeling**

The instrument accuracy is expressed by defining a limit value for errors in terms of the same unit as the measured value.

# <span id="page-9-0"></span>**Checking Package Contents**

When you receive the instrument, inspect it to ensure that no damage occurred during shipment. If you find any damage or discover that the instrument does not perform as indicated in its specifications, please contact your authorized Hioki distributor or reseller.

### **Check the package contents as follows.**

#### **Instrument**

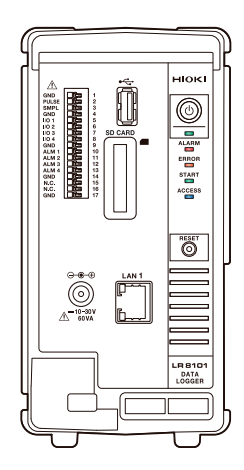

LR8101 Data Logger LR8102 Data Logger

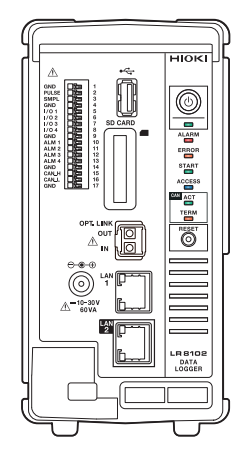

#### **Included accessories**

- □ Operating Precautions (0990A903)
- □ Startup Guide
- $\Box$  Logger Application Disc (DVD)  $*^1$ 
	- Startup Guide
	- Instruction Manual
	- Logger Utility
	- Logger Utility Instruction Manual
	- CAN Editor
	- CAN Editor Instruction Manual
	- Communication Command Instruction Manual
	- GENNECT One

\*1. The latest edition can be downloaded from the Hioki website.

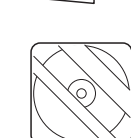

# <span id="page-10-0"></span>**Options (sold separately)**

The options listed below are available for the instrument. See "1.3 Options" (p.  33). To place orders, contact your authorized Hioki distributor or reseller. Options are subject to change. Check Hioki's website for the latest information.

- M7100 Voltage/Temp Module (15 channels)
- M7102 Voltage/Temp Module (30 channels)
- Z1016 AC Adapter (2-pole grounding power cord included)
- L1012 Power Cable (with unprocessed ends)
- Z4001 SD Memory Card (2 GB)
- Z4003 SD Memory Card (8 GB)
- Z4006 USB Drive (16 GB)
- 9642 LAN cable
- L6101 Optical Connection Cable (1 m)
- L6102 Optical Connection Cable (10 m)

# **Safety Information**

The instrument and measurement modules are designed in accordance with IEC 61010 International Standards, and have been thoroughly tested for safety prior to shipment. However, failure to follow the guidelines outlined in this manual may compromise the safety of the instrument. Before using the instrument and measurement modules, make sure to read the following safety precautions carefully.

# **ADANGER**

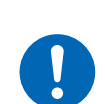

■ Read the Instruction Manual carefully and ensure you understand its **contents before using the instrument.**

Improper use of the instrument could result in serious bodily injury or damage to the instrument.

# **WARNING**

Failure to do so could cause the operator to experience an electric shock.

 **When using the electric measuring instrument for the first time, perform the measurement under supervision of experienced personnel.**

In addition, heat generation, fire, arc discharge due to short circuit, or other problems could occur.

#### **Wear insulating protective equipment.**

This instrument measures live lines. Failure to wear the protective equipment could cause the operator to experience an electric shock. It is stipulated in the law that insulating protective equipment must be worn.

### **Measurement categories**

IEC 61010 defines measurement categories to facilitate safe use of measuring instruments. Test and measurement circuits designed to be connected to a main power supply are classified into three categories depending on the type of main power supply circuit.

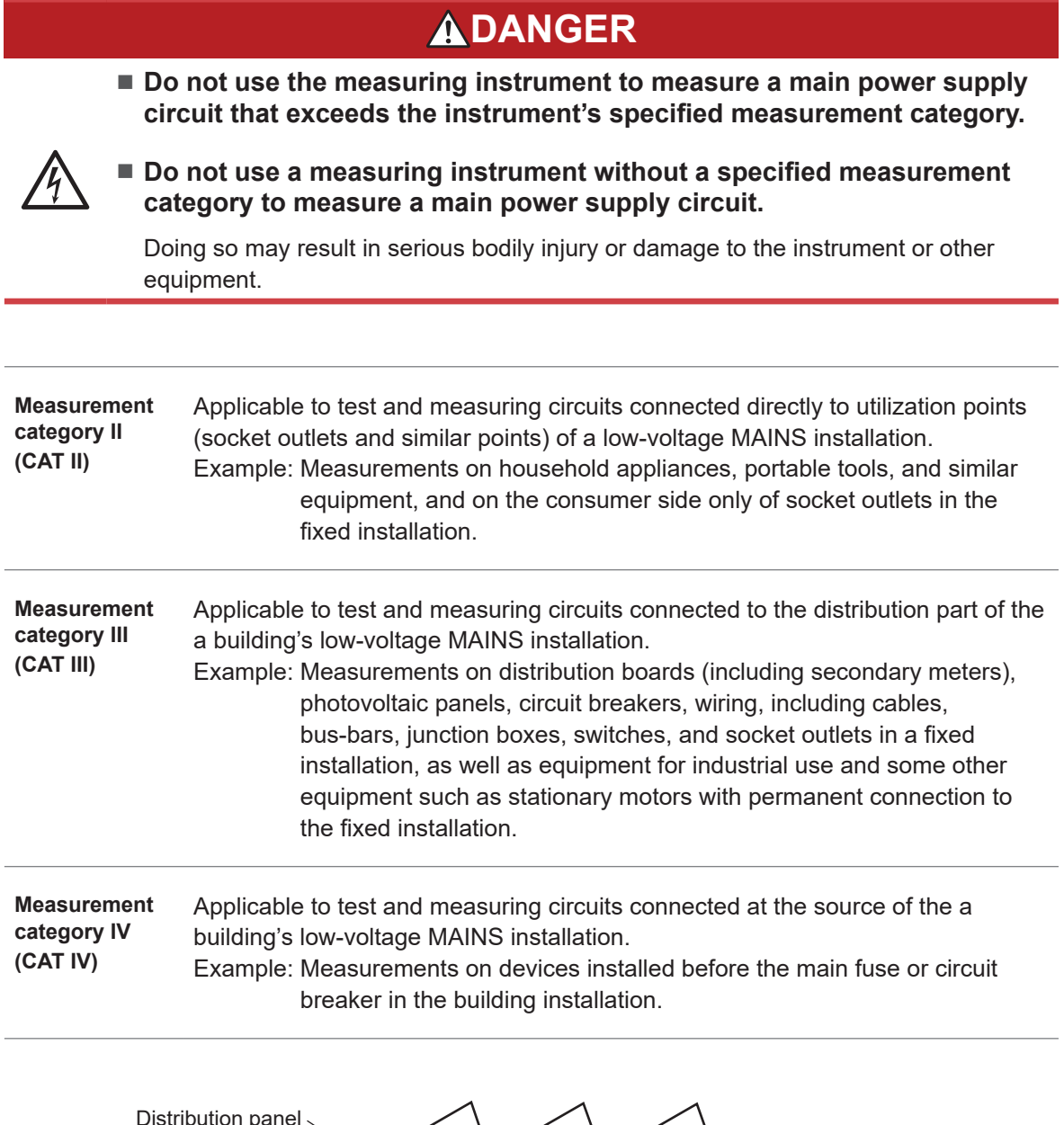

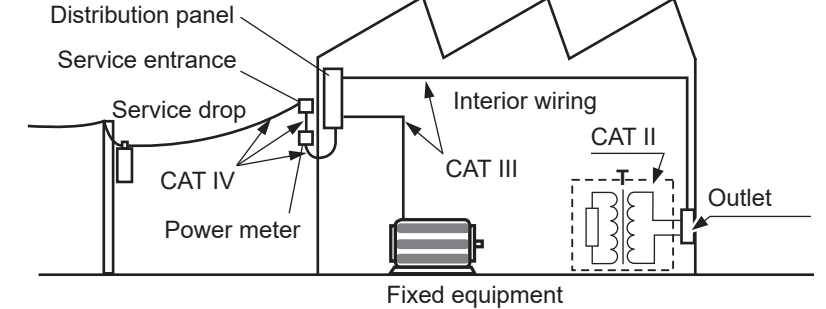

# <span id="page-12-0"></span>**Usage Notes**

Be sure to follow the precautions listed below in order to use the instrument safely and in a manner that allows it to function effectively.

Use of the instrument should conform not only to its specifications, but also to the specifications of all accessories, options, and other equipment in use.

### **Check before use**

# **ADANGER Inspect the instrument and verify proper operation before use.** Use of the instrument while it is malfunctioning could result in serious bodily injury. If you find any malfunction or damage, contact your authorized Hioki distributor or reseller. See ["2.1 Inspection Before Use" \(p.  37\)](#page-36-1) for information about inspections.

#### **Installing the instrument**

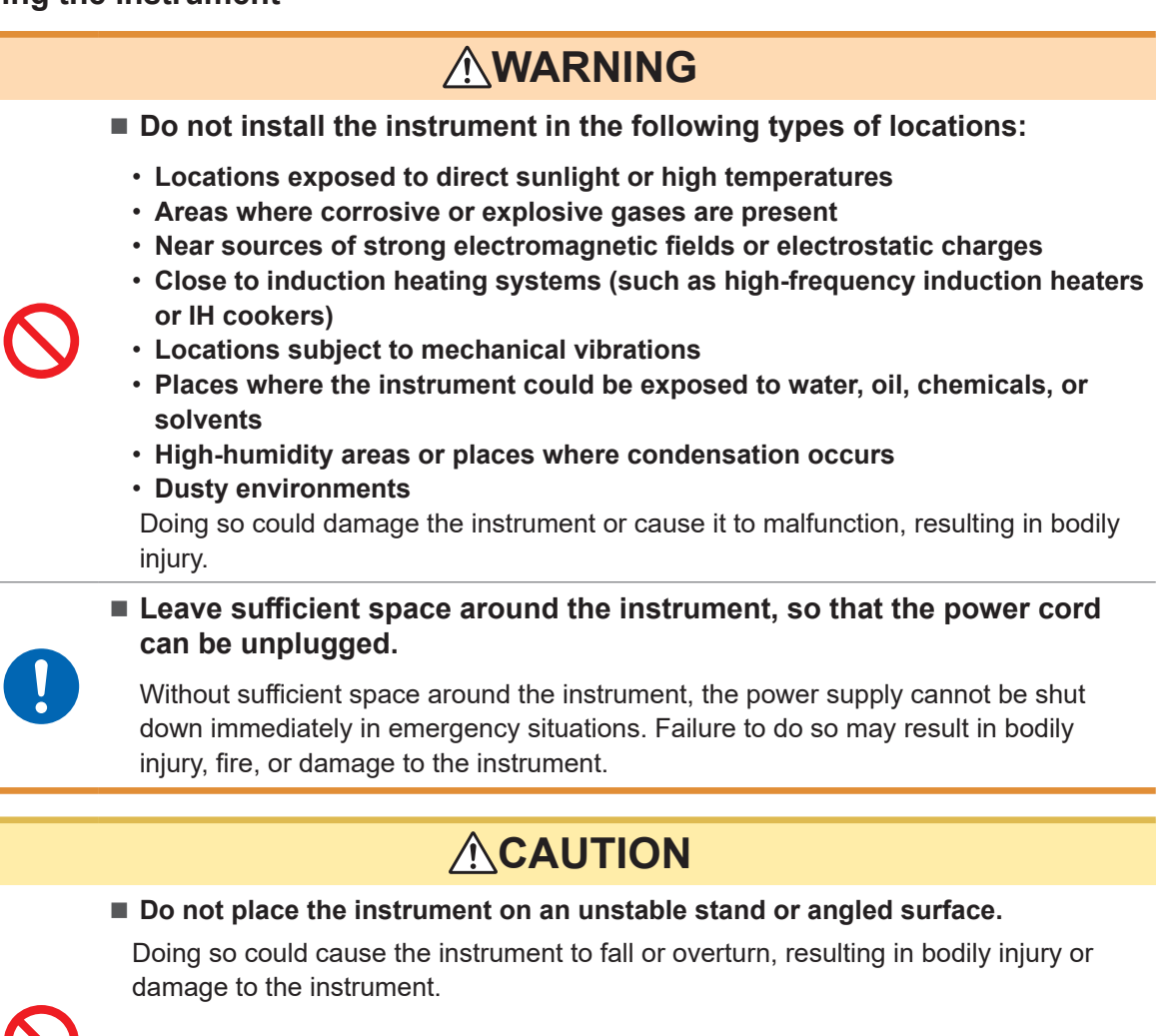

#### ■ Do not bend or pull the cables in environments below 0<sup>o</sup>C.

The cables become stiff in such an conditions. Bending or pulling the cables may result in cable breakage or damaged insulation, posing a risk of electric shock to the operator.

# **ACAUTION** ■ Do not unplug the communication cable while the instrument is sending or **receiving data.** Doing so could damage the instrument. ■ Turn OFF the instrument and PC before connecting or disconnecting the **communication cable.** Failure to do so could damage the instrument being connected or cause it to malfunction. **Use the same ground for the instrument and the PC.** When a communication cable is connected to the instrument with a potential difference between the ground circuits of the instrument and the PC, the instrument may be damaged or malfunction. **IMPORTANT** • Take appropriate measures to prevent the ambient temperature near the terminal block of the measurement module from changing. If the terminal block is exposed to air from a ventilation fan, air conditioner, etc., a measurement error can occur during temperature measurement using a thermocouple. • When the environment temperature has changed significantly, wait for at least 60 minutes before starting the measurement after the temperature is stabilized.

- Do not block the vents. (Leave at least 3 cm of space on the top and right sides to keep the instrument's temperature from rising.)
- Do not stack the instruments.

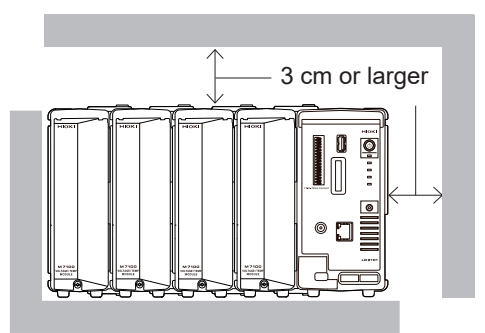

### **Handling the instrument**

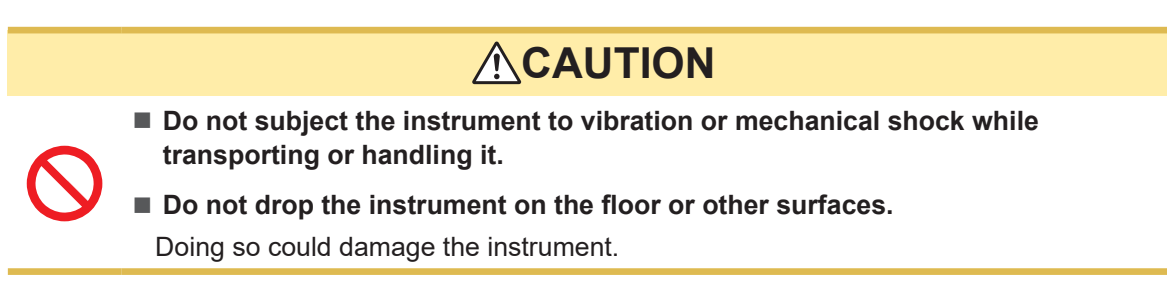

The instrument is classified as a Class A device under the EN 61326 standard. Use of the instrument in a residential setting such as a neighborhood could interfere with reception of radio and television broadcasts. In such cases, the operator should take appropriate measures to address the issue.

#### **Precautions for measurement**

# **ADANGER**

 **Do not input voltage between the channels that exceeds the maximum input voltage of the measurement module, the maximum rated line-toground voltage, the maximum rated voltage between channels, or the maximum rated voltage between modules.**

- **Maximum input voltage: Between the + and − inputs**
- **Maximum voltage between the channels: Between any channels of the same module**
- **Maximum rated line-to-ground voltage: Between ground potential and the input terminals**
- **Maximum rated voltage between the modules: Between channels of different modules**

Doing so could result in serious bodily injury or damage to the instrument. These rated voltages vary depending on the measurement modules. See

["13 Specifications" \(p. 293\)](#page-292-1) for these values.

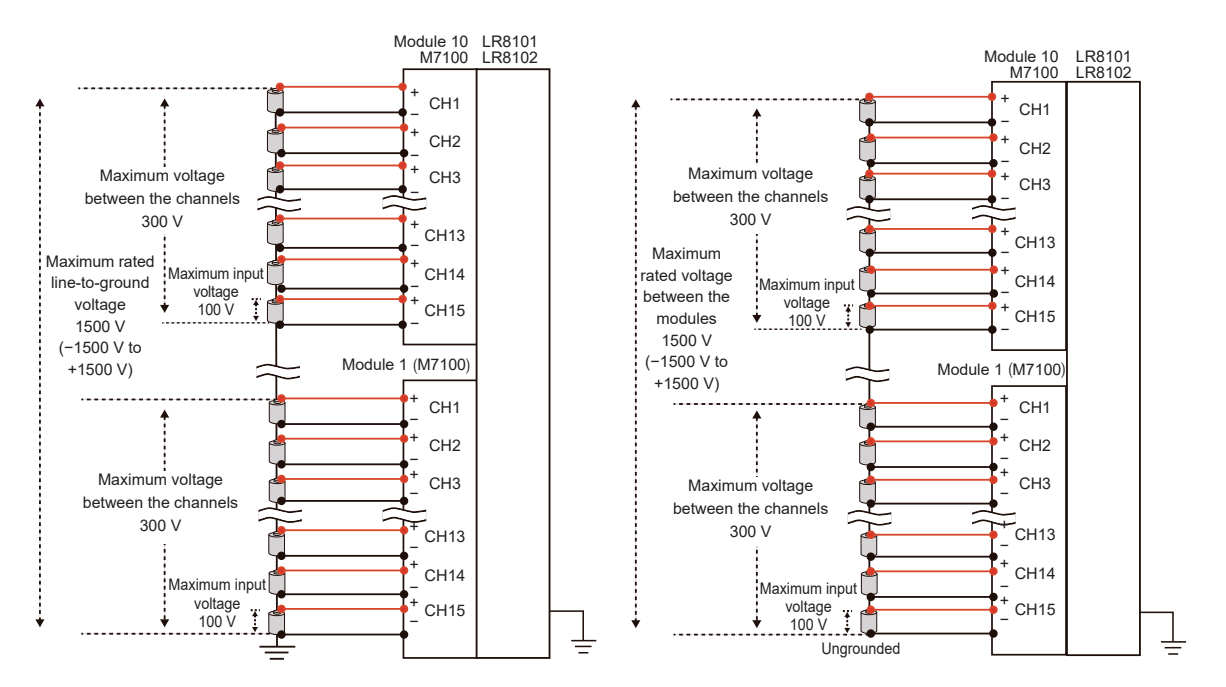

If you use modules with differing maximum rated voltages between modules for a measurement target connected in series, such as a battery pack, the specifications of the module with the lower maximum rated voltage between modules will apply.

Example: Mixing M7100 and M7102 to measure a battery pack

This combination cannot be used to measure a battery pack over 600 V, because the maximum input voltage between the modules is limited to 600 V DC.

 $(Tips)$ 

#### **Supplementary explanation about maximum voltage between the channels**

When the maximum voltage between the channels is 300 V, make sure that the potential difference between the adjacent channels, as well as among all the channels, is within 300 V. For example, the potential difference should be within 300 V between CH1 and CH2, and also between CH1 and CH15.

# **ADANGER**

■ Do not use the instrument to measure circuits that exceed the ratings or **specifications of the instrument.**

Doing so could cause damage to the instrument or overheating, resulting in serious bodily injury.

■ Do not use the instrument and measurement modules to measure a **main power supply circuit.**

The voltages to earth of the M7100 and M7102 measurement modules are compatible with CAT II. However, these modules cannot be used for a measurement in CAT II, CAT III, or CAT IV.

Never input a voltage in CAT II, CAT III, or CAT IV between the measurement terminals.

Failure to do so could cause the operator to experience an electric shock or damage the instrument.

# **WARNING**

■ Do not allow the instrument to become wet.

#### ■ Do not operate the instrument with wet hands.

Doing so could cause the operator to experience an electric shock.

■ Securely connect the measurement cables to the input terminals.

Loose terminals could result in increased contact resistance, causing the product to become hot or burn up or resulting in bodily injury or fire.

#### **When no measurement module is connected, install the connector cover.**

Failure to do so could cause the operator to experience an electric shock or damage the instrument and measurement modules.

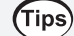

#### **Effect of induced voltage**

Due to induced voltage, the displayed value may become unstable when there is no input; however, this is not a malfunction.

A physical phenomenon called short range ordering occurs in K and T thermocouples. This phenomenon may prevent accurate measurement between 250°C and 600°C. Select the sensor while referring to the manufacturer of the thermocouples to be used.

#### **Shipping Precautions**

- Store the packing materials after unpacking. When shipping the instrument, use the original packing materials that were used when the instrument was delivered.
- To ship the instrument safely, use the box and cushioning material in which it was originally shipped. However, do not use the original box or cushioning material if the box is torn or deformed or the material is crushed. If you are unable to use the original box and cushioning material, contact your authorized Hioki distributor or reseller.
- Before packing the instrument, be sure to disconnect the power cords.
- When transporting the instrument, exercise care to avoid dropping it or otherwise subjecting it to rough handling.

#### **Precautions related to disc usage**

- Exercise care to keep the recording surface of the disc free of dirt and damage.
- If you need to label the disc, for example with text, use a marker with a soft tip.
- Store discs in protective cases. Avoid exposing the disc to direct sunlight, high temperatures, or high humidity.
- We are not responsible for any issues that may arise in your computer system due to the use of this disc.

# <span id="page-17-0"></span>**About This Manual**

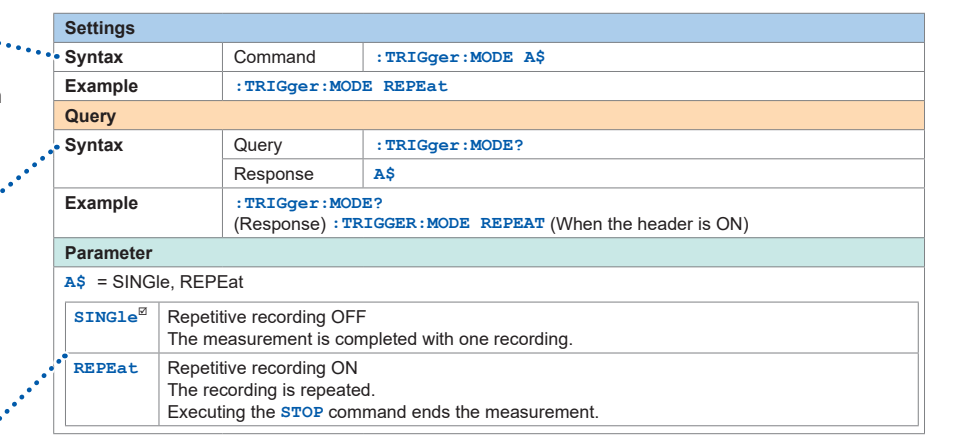

*5* **Set whether or not to repeat the recording operation.**

The command is required for  $\cdots$ the setting. Sending the command as shown

in the example will update the settings on the instrument.

 $\mathbb{R}^2$ The command is required for inquiring about the setting. Sending the command as shown in the example allows you to acquire the setting and measured value in the (Response) format.

Setting item and description<sup>1</sup> The configurable item and its description.

# <span id="page-18-0"></span>**Communication Method**

## **Command**

Various communication commands are available to control the instrument via the interface. The communication commands include the program messages, which are sent from a PC to the instrument, and the response messages, which are sent from the instrument to a PC.

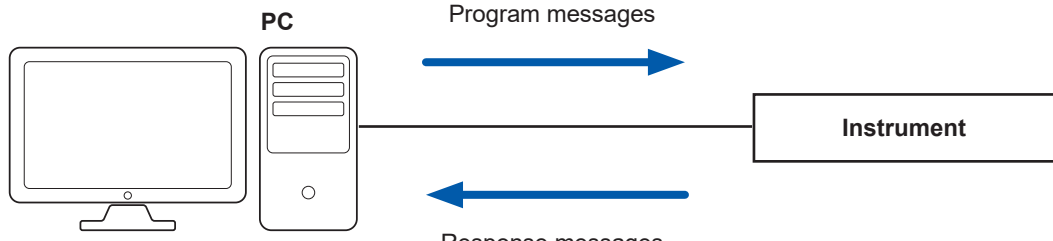

Response messages

The data sent and received between communication devices is referred to as a message. The messages are categorized as shown in the figure below.

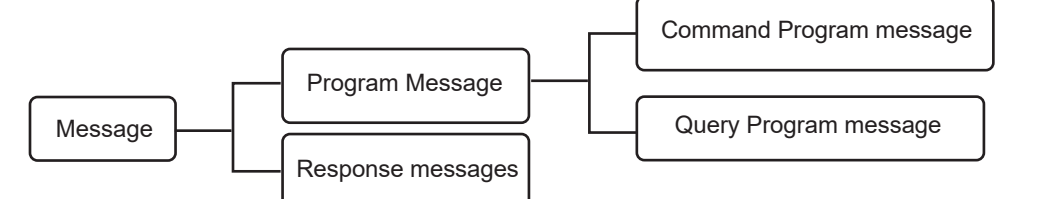

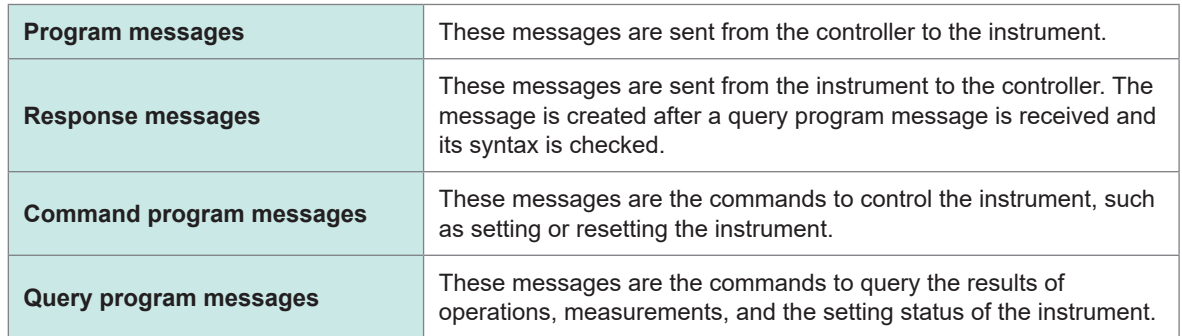

The command program messages and the query program messages are collectively referred to as the commands. (The commands are written in Hioki's proprietary SCPI language.)

# <span id="page-19-0"></span>**Message format**

#### **Program messages**

The program messages can be categorized into command program messages and query program messages.

#### **(1) Command program messages**

Commands to control the instrument, such as setting or resetting the instrument

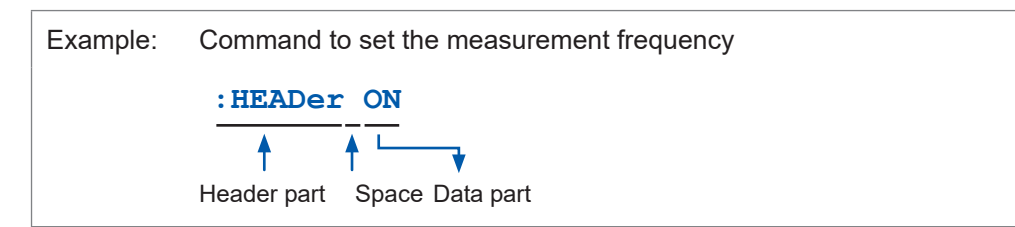

#### **(2) Query program messages**

Commands to query the results of operations, measurements, and the setting status of the instrument

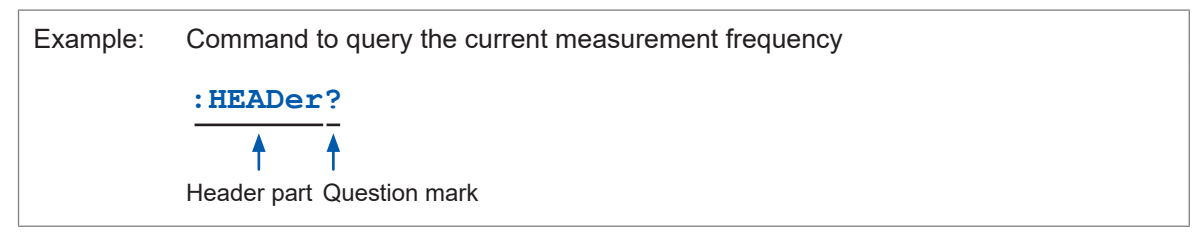

See "Header" (p. 21), "Separator" (p. 22), and "Data part" (p. 23).

#### **Response messages**

The response message is created after a query message is received and its syntax is checked. If any error occurs when a query message is received, no response message is created for the query message.

# <span id="page-20-0"></span>**Command syntax**

There are two command description formats as follows:

- Long form that can be associated with functions
- Abbreviated short form

In this manual, the short-form part is written in uppercase, while the remaining part is written in lowercase. Commands with both uppercase and lowercase letters are accepted.

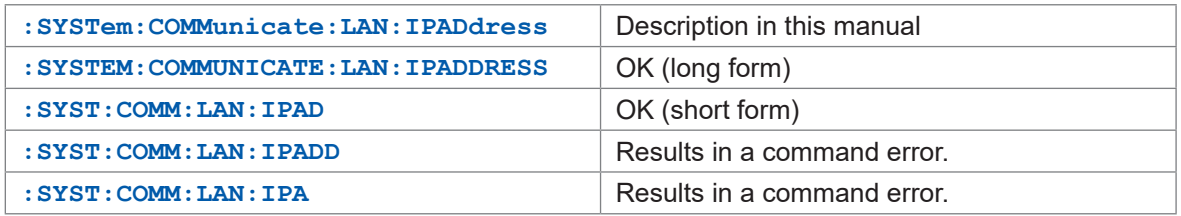

The response messages from the instrument are returned in the long form with uppercase letters.

### **Header**

The program messages require a header.

#### **(1) Command program headers**

There are the following three types:

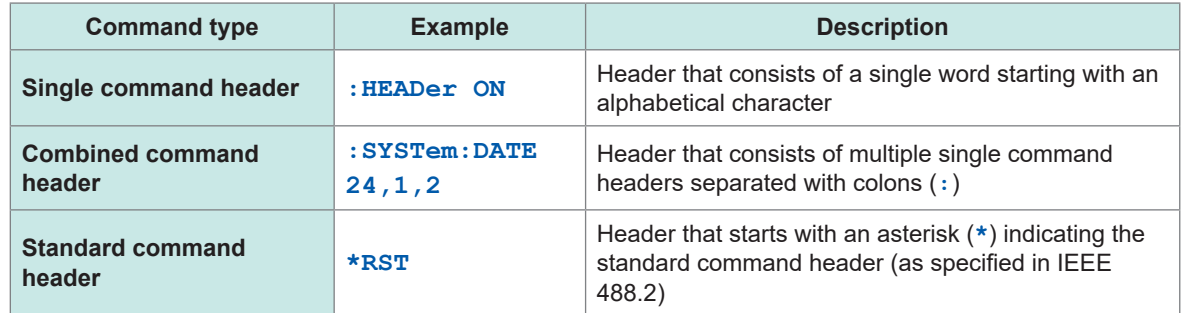

#### **(2) Query program header**

This header is used to query the setting status of the instrument or query the measured values. As shown in an example below, a program header ending with a question mark (**?**) is recognized as a query.

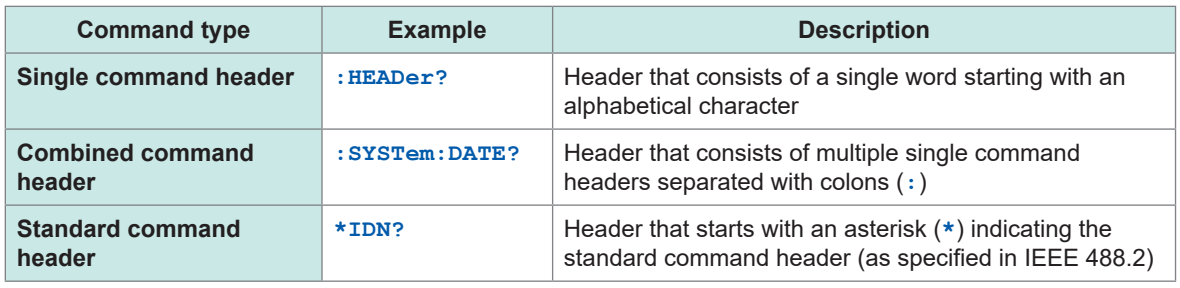

# <span id="page-21-0"></span>**Message terminator**

The instrument can accept the following as a message terminator.

 $\frac{1}{2}$ 

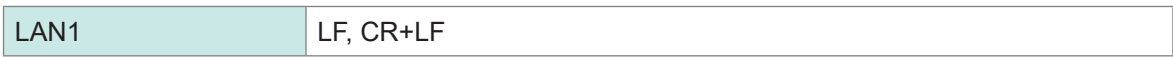

. . . . . . . . . . .

. . . . . . . . .

The terminator for response messages is fixed to CR+LF.

# **Separator**

#### **(1) Message unit separator**

Multiple message can be described in a single line by connecting them using semicolons (**;**).

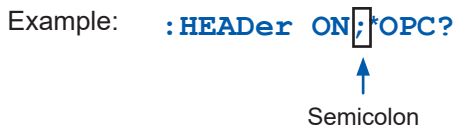

If a series of messages is described continuously and an error occurs in the sentence, the messages after the error and before the terminator are not executed.

#### **(2) Header separator**

A message with a header and data can be separated into the header and data parts by using a space (blank).

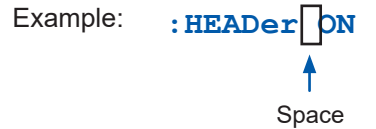

#### **(3) Data separator**

A message with multiple data sets requires commas (**,**) between the data sets.

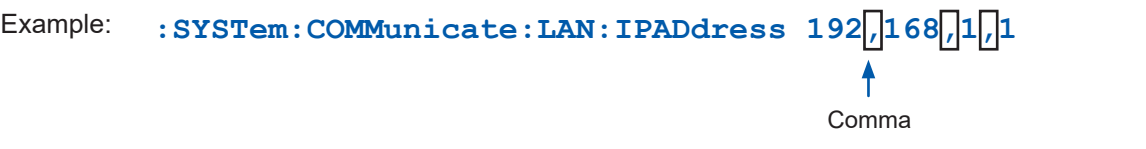

### <span id="page-22-0"></span>**Data part**

The instrument uses the character data or the decimal numerical value data for the data part depending on the commands.

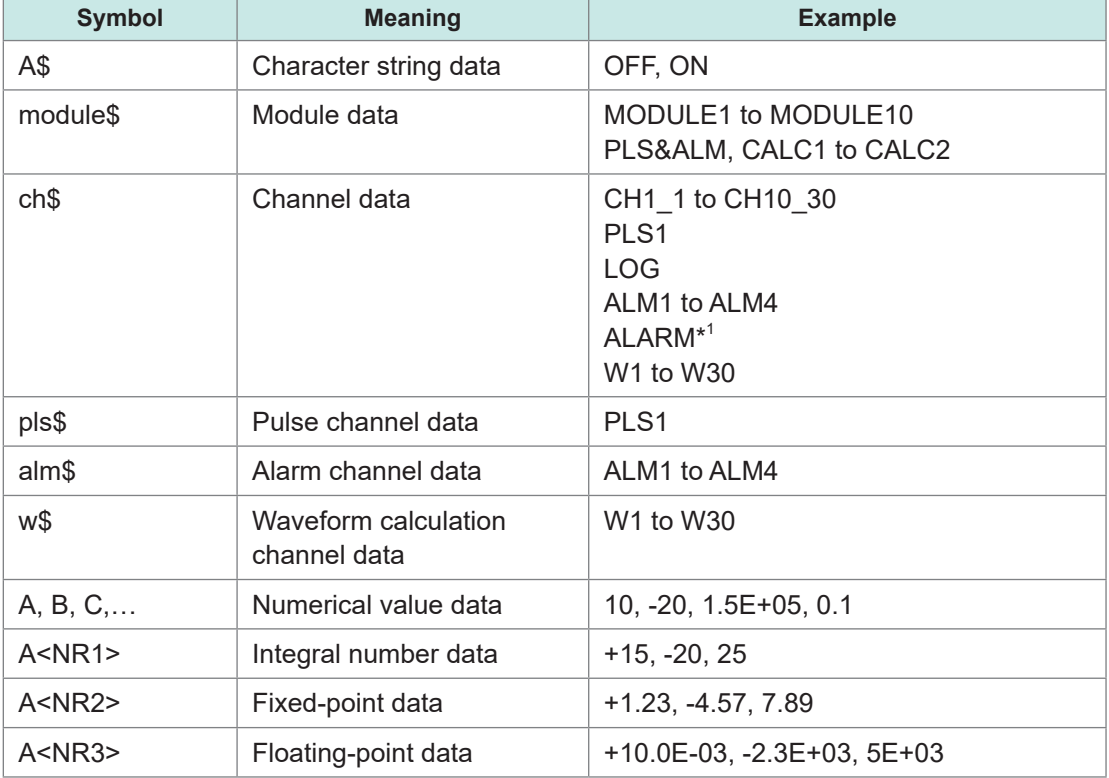

The data field is expressed as follows.

For the settings of numerical values, all of the <NR1 to 3> formats are accepted. \*1. The alarm function itself is the target.

#### **(1) Character data**

The data always starts with an alphabetical character and consists of alphabetical and numerical characters. For the character data, both uppercase and lowercase letters are accepted. However, the response messages from the instrument are always returned with uppercase letters. As with the command syntax, the long and short forms are available and both are accepted.

Example: **:TRIGger:MODE SINGle** 

#### **(2) Decimal numerical value data**

For the numerical value data, the NR1, NR2, and NR3 formats are available. Each format can accept numerical values with and without a sign. Numerical values without a sign are treated as positive numerical values.

In addition, if a numerical value is described to a decimal place that cannot be processed by the instrument, the value is rounded off to the next higher decimal place.

- NR1 integral number data (example: +12, −23, 34)
- NR2 decimal fraction data (example: +1.23, −23.45, 3.456)
- NR3 floating-point exponential notation data (example: +1.0E-2, −2.3E+4)

The format including all of the three formats above is referred to as the "NRf" format.

The instrument can accept numerical values in the NRf format. The response data are sent in the format specified for each command.

Example of NR1 format: :SYSTem:THINOut 10 Example of NR2 format: **:CONFigure:SAMPle 0.1** Example of NR3 format: **:ALARm:ANALog:LEVEl ALM1,CH1\_1,+1.0E-3**

#### **(3) Character string data**

- The character string data are placed between quotation marks.
- The data consists of 8-bit ASCII characters. However, some commands including the comment setting are sent and received in Shift\_JIS.
- A character that cannot be processed with the instrument is replaced with an underscore ().
- As quotation marks, only double quotations (**"**) can be sent. However, both double and single quotations (**'**) can be received.
- In the commands, a single quotation (**'**) can be used instead of a double quotation (**"**).

The special characters can be entered as follows.

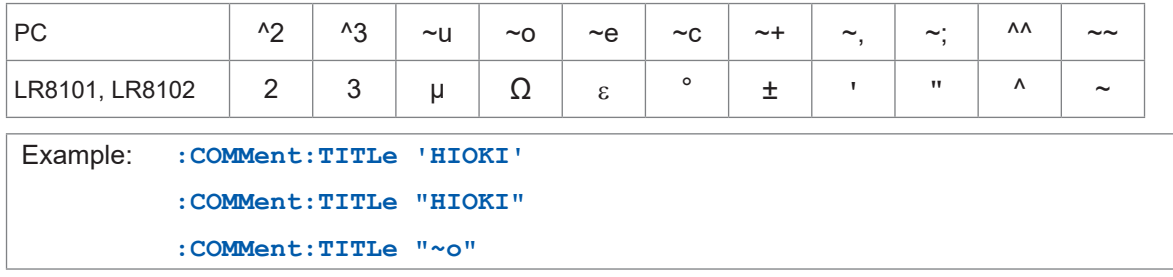

# <span id="page-24-0"></span>**Abbreviation of combined command header**

When the commands with a common leading part are combined, the repeated part can be omitted as long as the commands are described continuously.

This common part is referred to as a "current path". Until the current path is cleared, the subsequent commands are analyzed assuming that the current path is omitted.

An example of using the current path is shown below.

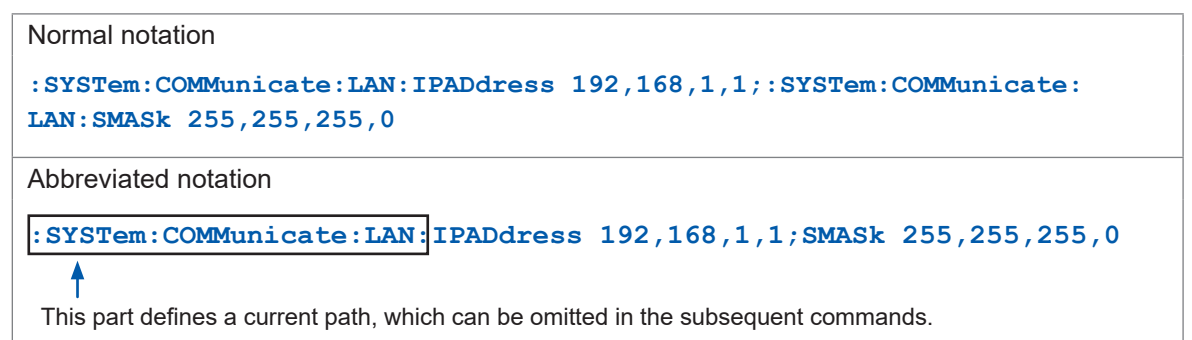

The current path is cleared under the following situations.

- When the power is turned ON
- When a command starting with a colon (**:**) or an asterisk (**\***) is sent
- When a message terminator is detected

The single and combined command headers require no colon (**:**) at the beginning. However, it is recommended to place a colon (**:**) at the beginning of a command in order to prevent confusion with abbreviated forms and avoid malfunction.

# <span id="page-25-0"></span>**Output queue and input buffer**

#### **(1) Output queue**

The size of an output queue is 200 kilobytes.

The response messages are stored here and read out from the controller. A response message exceeding 200 kilobytes results in a query error.

The output queue is cleared under the following situations.

- When the controller has read out a response message
- When the power is turned ON again
- When the instrument has received a message about the next target for processing.

#### **(2) Input buffer**

The size of an input buffer is 200 kilobytes. Received messages are input in this buffer and executed sequentially. However, the **: ABORT** command is executed immediately when received.

#### **Register** . . . . . . . . .

The instrument is equipped with the following registers specified in IEEE 488.2 as shown in the figure below.

- Standard Event Status Register
- Status Byte Register
- Event Status Register 0

Event Status Register 0 (read out with **:ESR0?**)

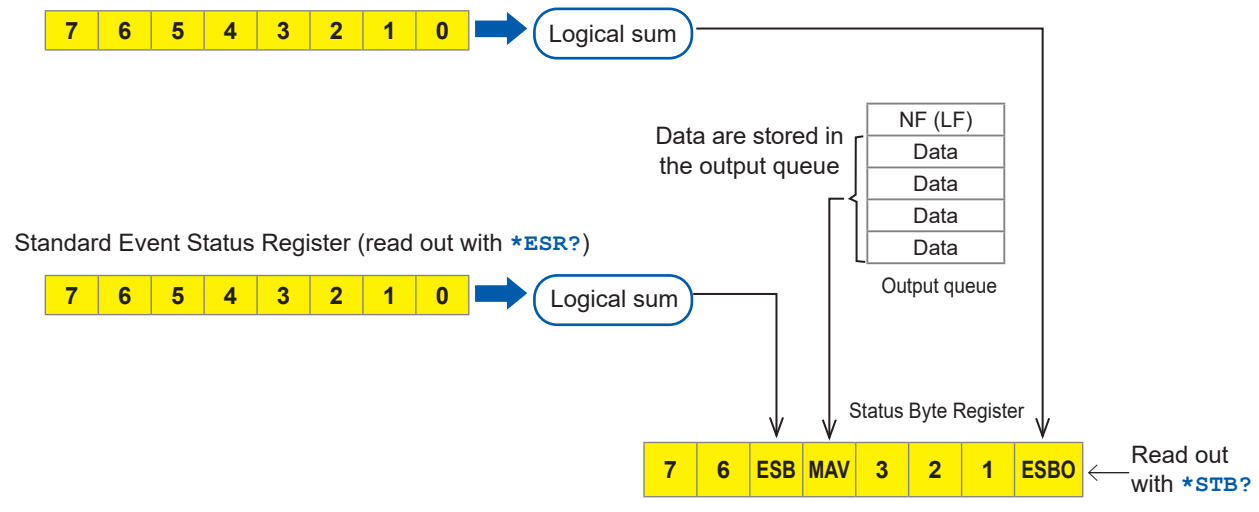

#### **(1) Status byte**

Each bit of the status byte is a summary (logical sum) of the event register corresponding to the bit.

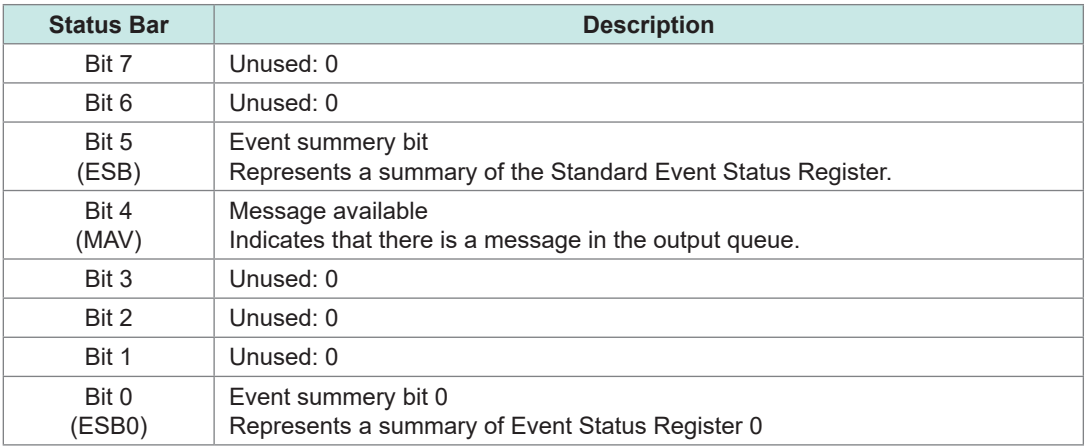

To read out the status byte, use the following command.

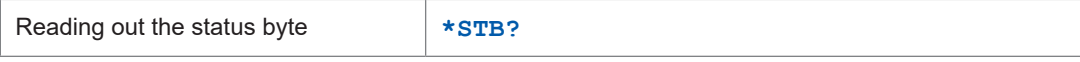

#### **(2) Standard Event Status Register (SESR)**

The summary of this register is set on bit 5 of the status byte.

The contents of the Standard Event Status Register is cleared under the following situations.

- When the **\*CLS** command is received
- When the content has been read out with the **:ESR?** query
- When the power is turned ON again

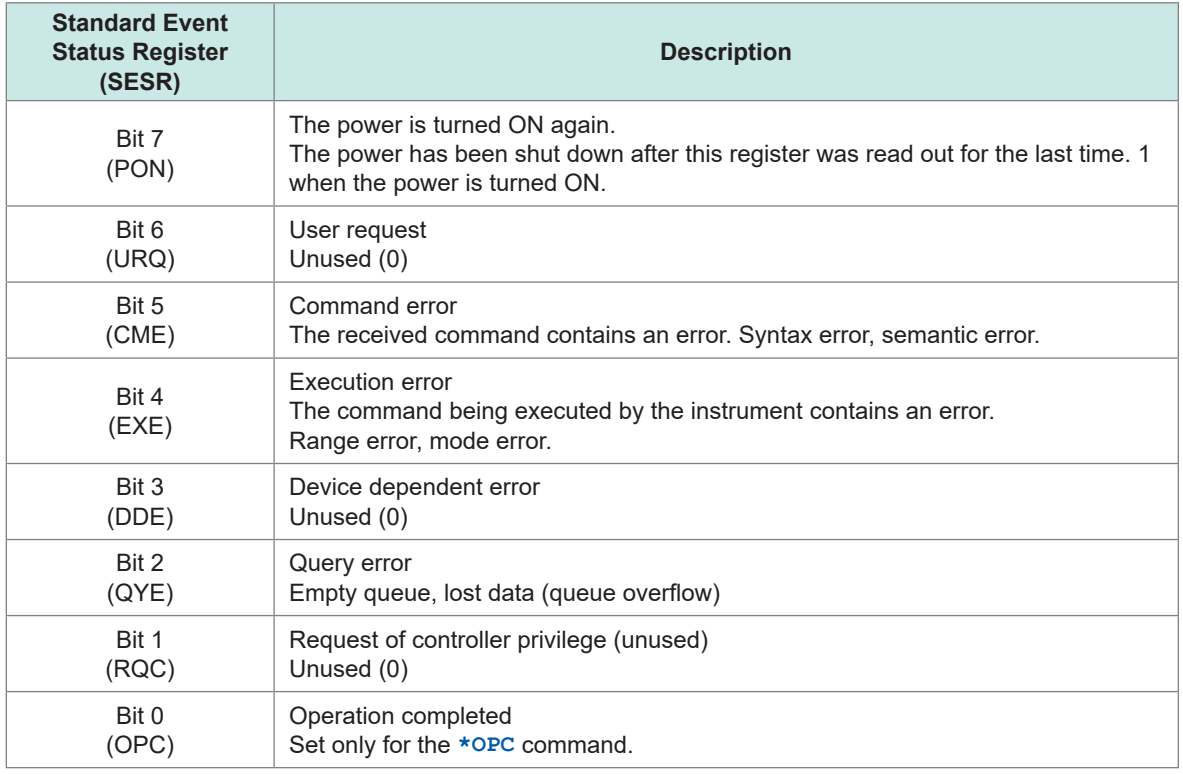

To read out the Standard Event Status Register, use the following command.

Standard Event Status Register **\*ESR?**

#### <span id="page-27-0"></span>**(3) Event Status Register 0 (ESR0)**

The summary of this register is set on bit 0 of the status byte.

The contents of the Event Status Register is cleared under the following situations.

- When the **\*CLS** command is received
- When the content has been read out with the **:ESR0?** query
- When the power is turned ON again

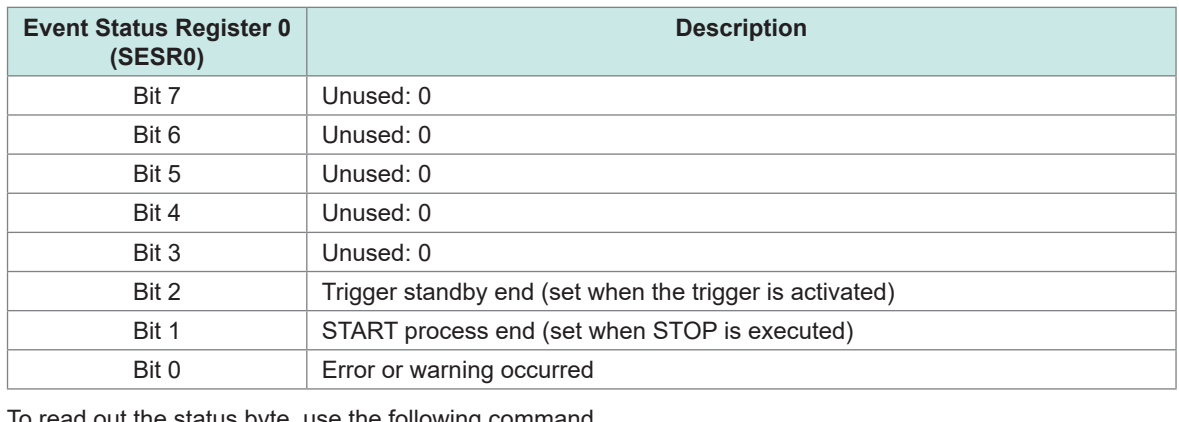

To read out the status byte, use the following command.

Reading out Event Status Register **:ESR0?** 

# **Items to be initialized to the default status**

The following items are initialized to the default status when the instrument is initialized. For the initialization of the device-specific functions, see ["14.8 Settings After Initialization \(System](#page-328-1)  [Reset\)" \(p.  329\).](#page-328-1)

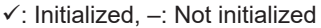

. . . . . . . . .

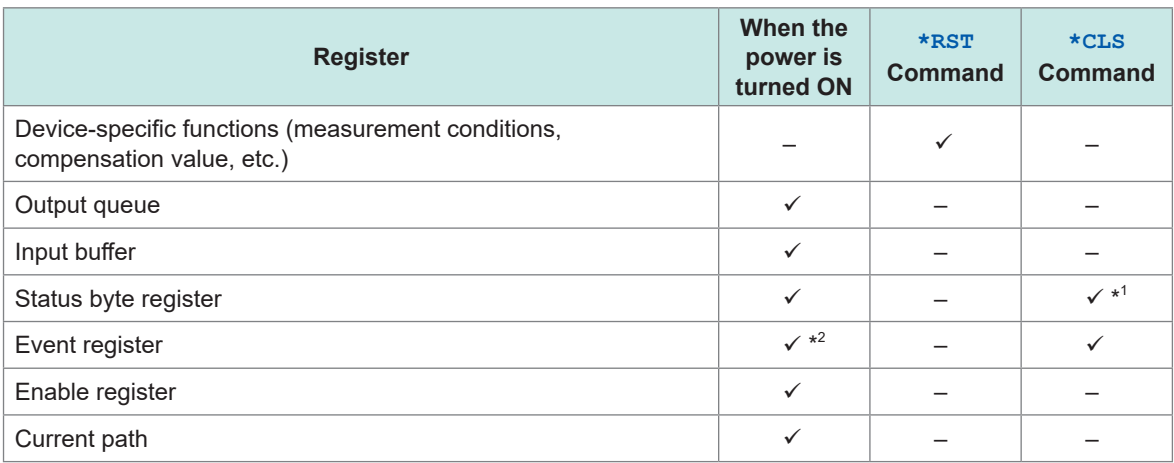

\*1. Other than the MAV bit are cleared.

\*2. The PON bit (bit 7) is excluded.

# <span id="page-28-0"></span>**1 Overview**

# **1.1 Product Overview and Features**

The instrument is a multichannel data logger that combines individual measuring modules. It is used for recording physical readings, including temperatures and voltages.

# **Both LR8101 and LR8102**

### **Choice of modules according to applications**

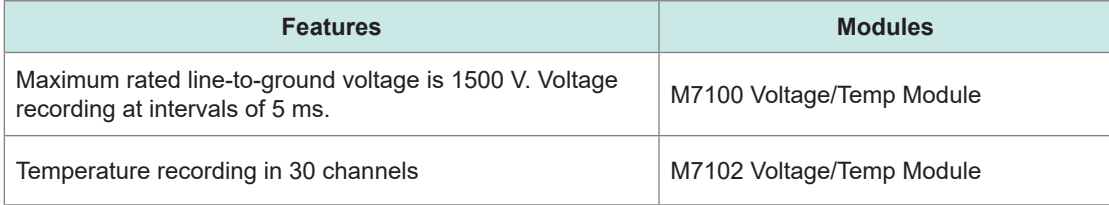

### **Up to 10 modules can be connected depending on the number of channels**

When 10 M7102 units are connected, up to 300 channels can be recorded.

# **LR8102 only**

### **C** Data output based on UDP

Measurement data are output for every sampling in real time. The fastest speed is achieved with intervals of 5 ms.

This is useful when realtime processing is required, such as HILS.

# **Multiple instruments synchronized for measurement**

Synchronized measurement is enabled with an optional L6101 Optical Connection Cable (1 m) or L6102 Optical Connection Cable (10 m).

The measurement data from all of the synchronized instruments can be output from LAN2 of the primary instrument.

### **C** Data output via CAN

The measured value can be output via a Controller Area Network (CAN). The value can be used for data integration with the information of an in-vehicle device, such as the battery management system (BMS).

# <span id="page-29-0"></span>**1.2 Part Names and Functions**

# **LR8101 and LR8102 Data Loggers**

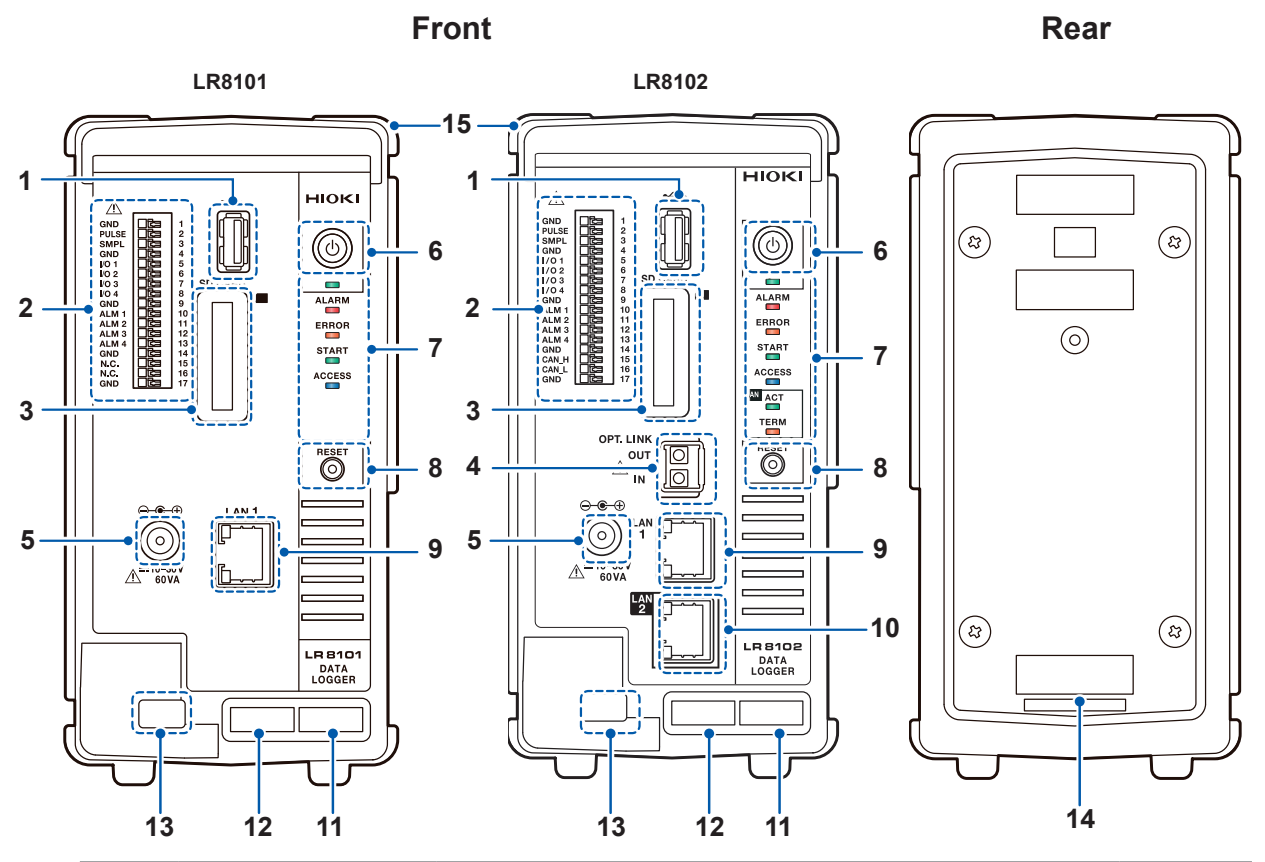

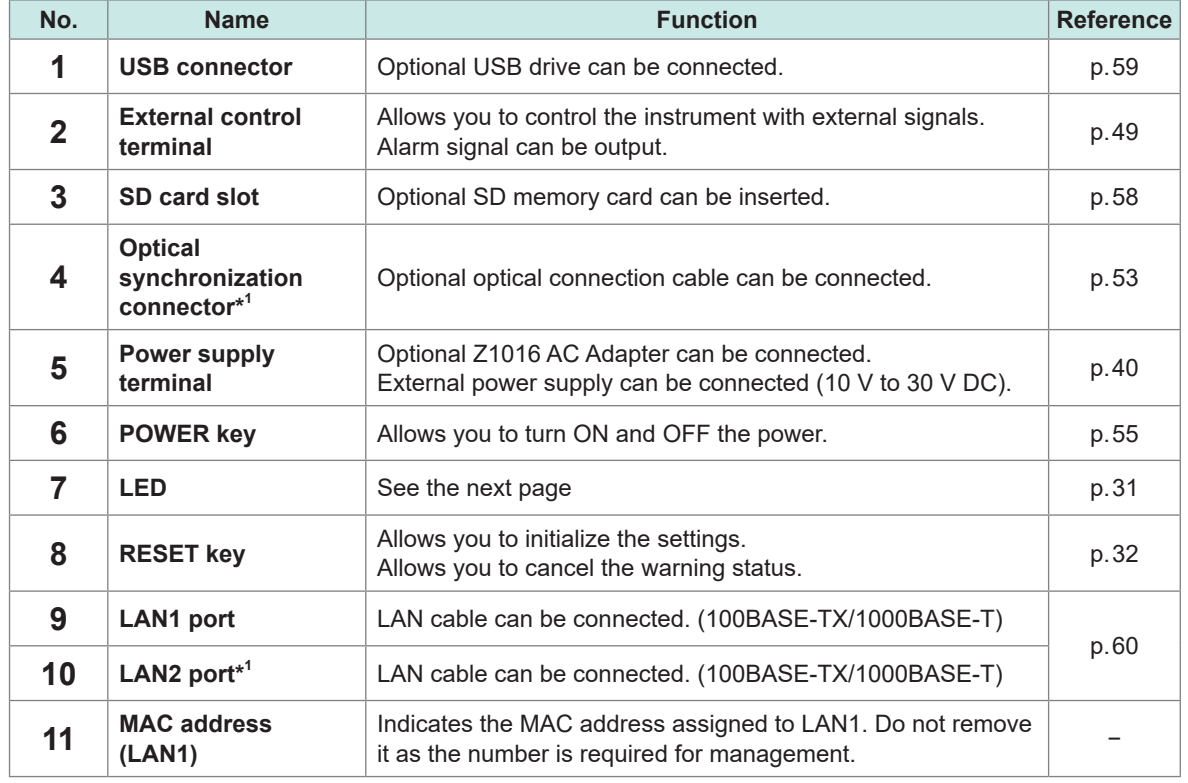

\*1. LR8102 only

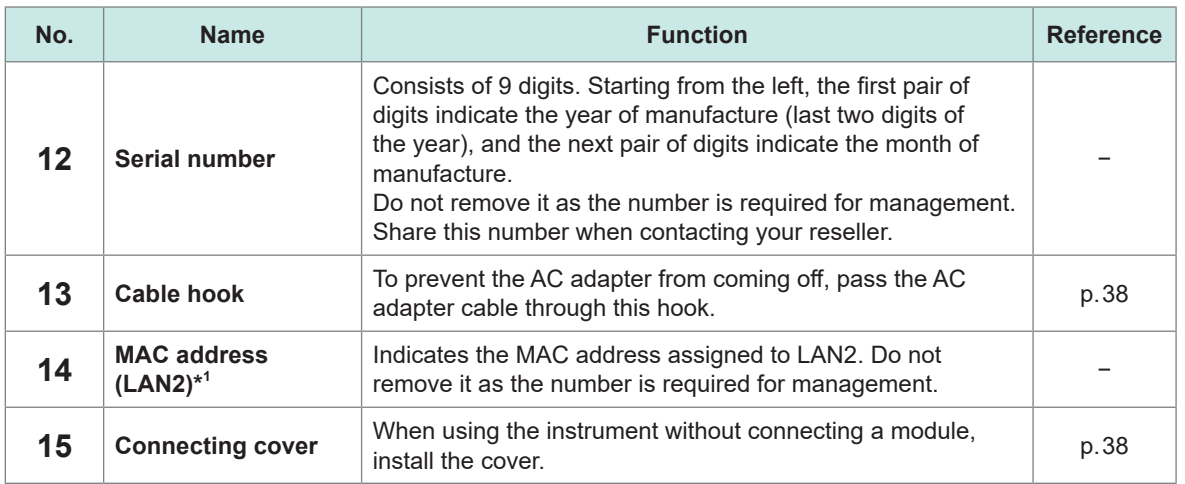

\*1. LR8102 only

#### **LED**

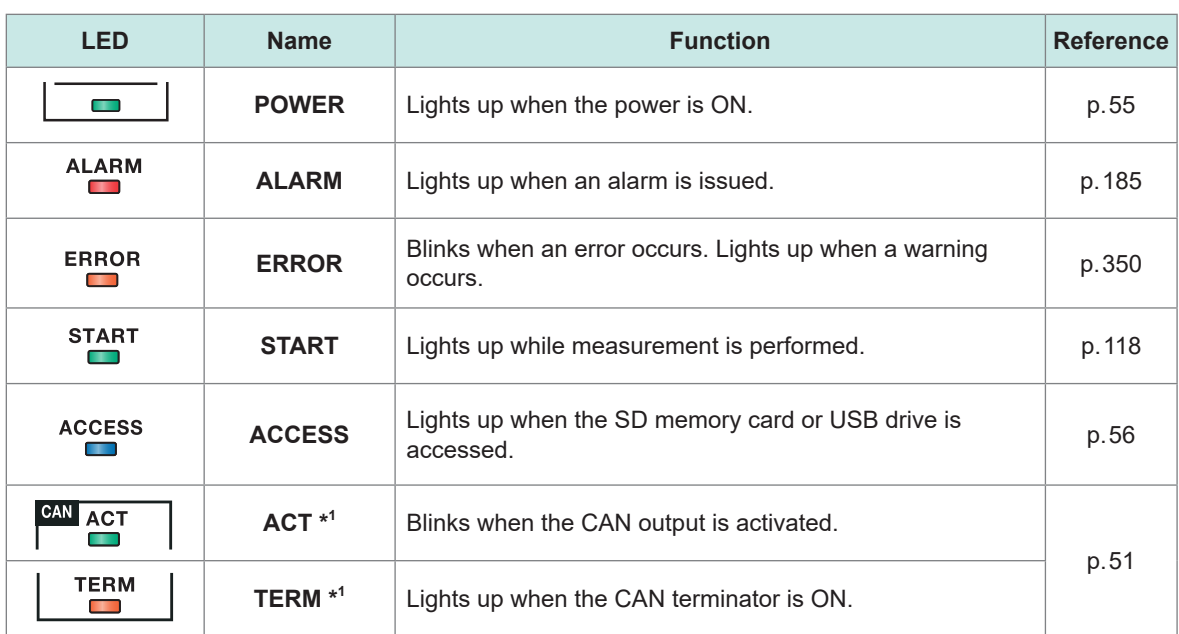

\*1. LR8102 only

- The LEDs light up in sequence until the startup is completed.  $ALARM \rightarrow ERROR \rightarrow STAT \rightarrow ACCESS$
- When the instrument is updated, the LEDs blink in sequence according to the progress.  $\mathsf{ALARM}\rightarrow\mathsf{ERROR}\rightarrow\mathsf{STAT}\rightarrow\mathsf{ACCESS}$
- When the ROM and RAM of the instrument are checked, the LEDs blink in sequence according to the progress.

 $ALARM \rightarrow ERROR \rightarrow START \rightarrow ACCESS$ 

### **Key operation on the instrument**

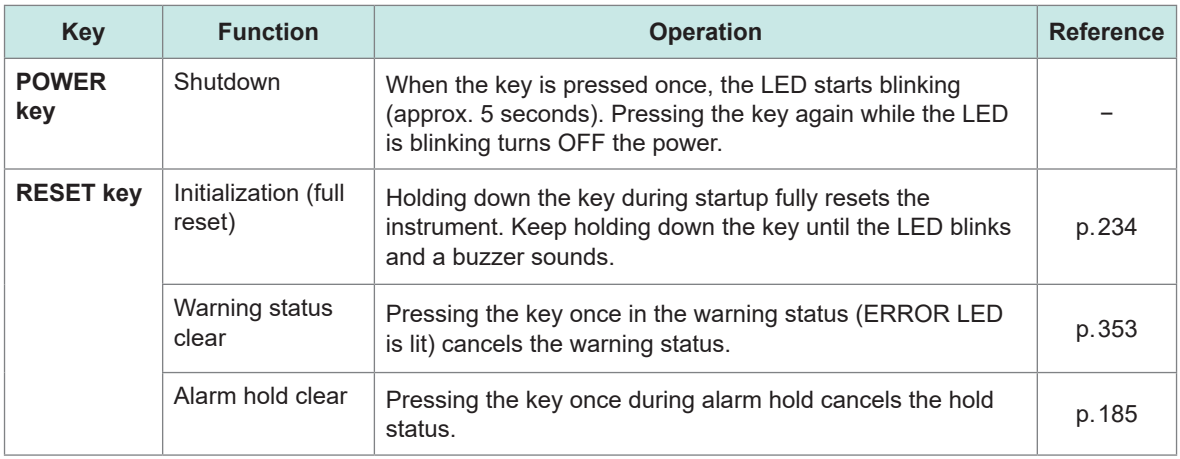

# **Side**

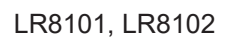

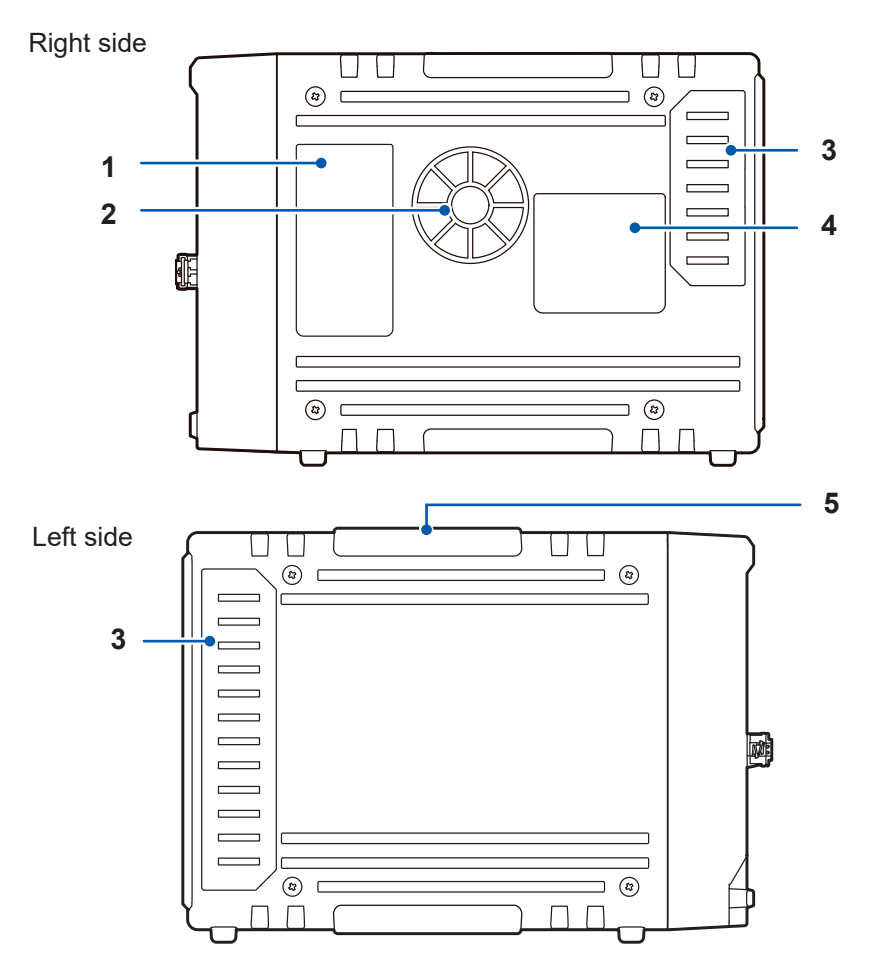

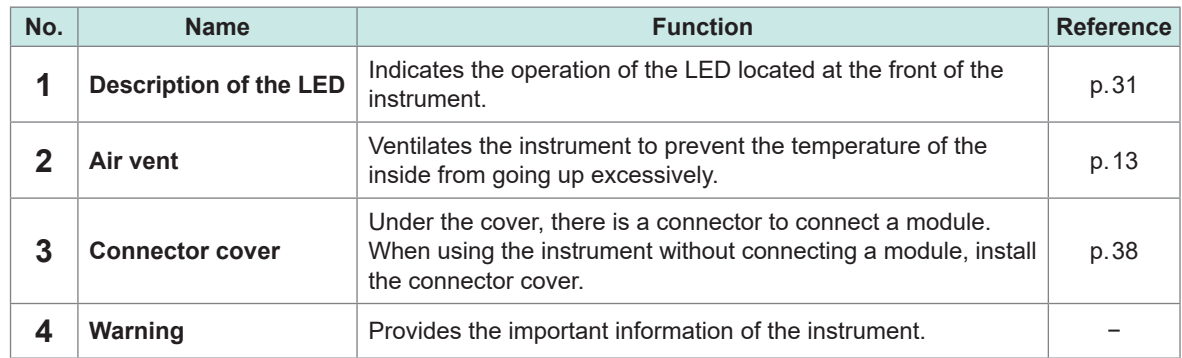

# <span id="page-32-0"></span>**1.3 Options**

# **Measurement modules**

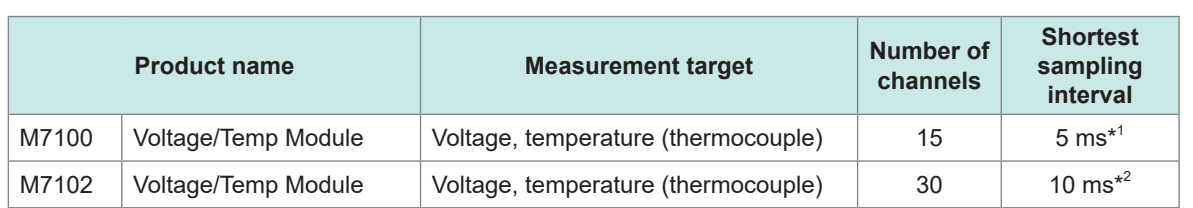

\*1. Only when the number of channels used in a module is eight or less and the voltage range is used.

\*2. The number of channels used in a module is 15 or less.

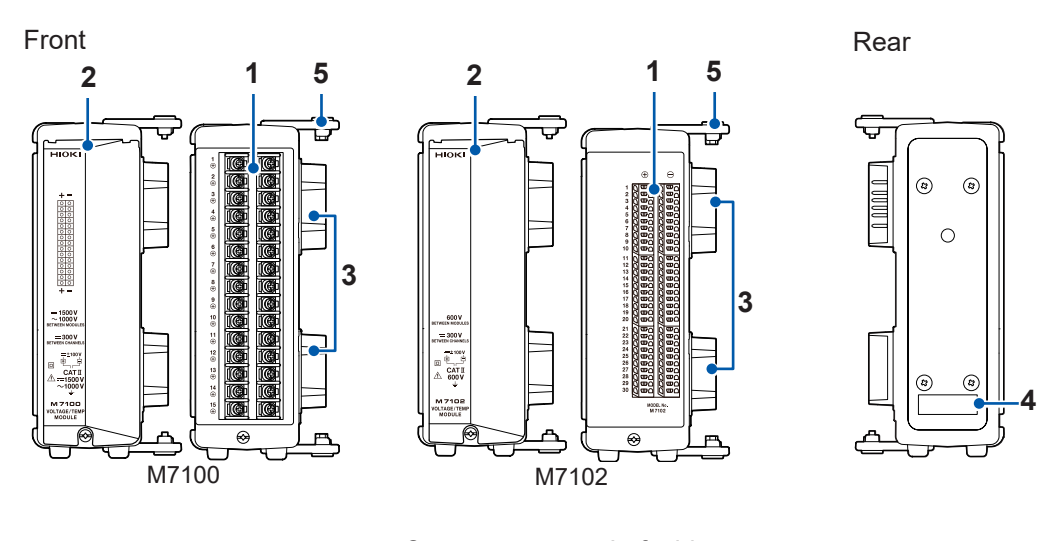

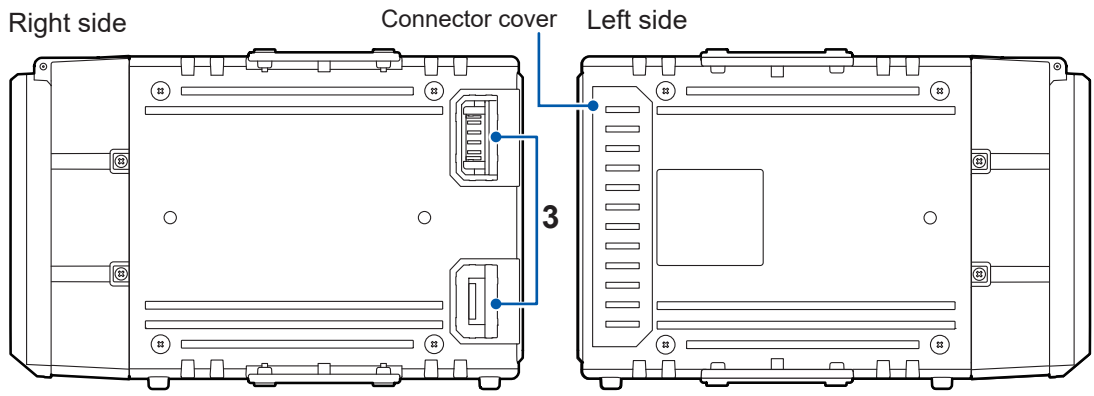

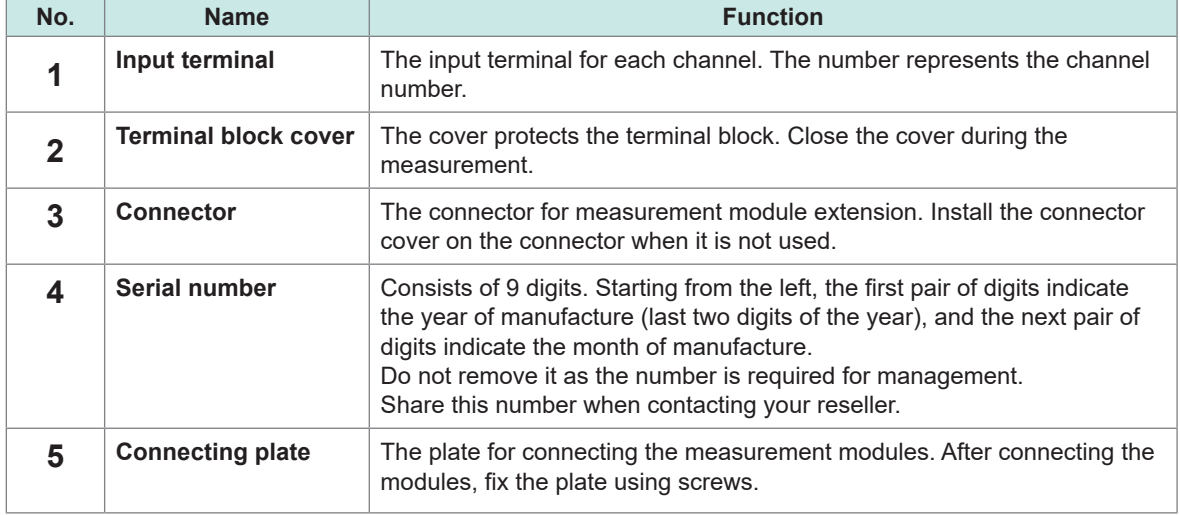

1

# <span id="page-33-0"></span>**Other options**

### **Z1016 AC Adapter**

Allows you to drive the instrument using a commercial power supply (AC driven).

- Rated supply voltage (100 V to 240 V AC)
- Rated power-supply frequency (50 Hz/60 Hz)

### **L1012 Power Cable**

Allows you to drive the instrument using DC power supply.

### **Z4001 SD Memory Card (2 GB) Z4003 SD Memory Card (8 GB) Z4006 USB Drive (16 GB)**

The measurement data and the setting conditions can be stored in SD memory cards and USB drives. The operation cannot be guaranteed if an SD memory card or USB drive other than the optional one is used.

## **L6101 Optical Connection Cable (1 m) L6102 Optical Connection Cable (10 m)**

The optical connection cable is required for synchronizing multiple units of LR8102.

## **9713-01 CAN Cable**

Option for LR8102. The CAN Cable is used for CAN output. Length: 2.0 m

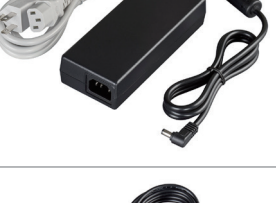

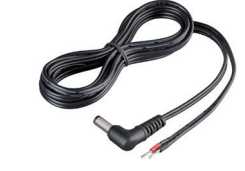

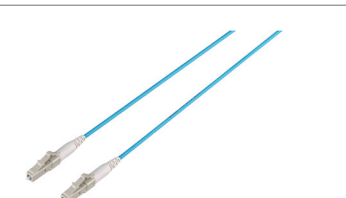

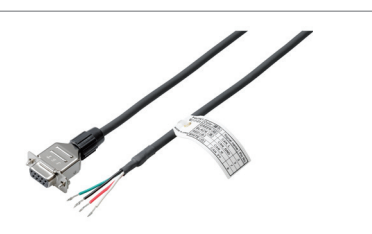

# <span id="page-34-0"></span>**1.4 Measurement Workflow**

The measurement procedure with the instrument is as follows.

For steps 4 to 6, the method for sending commands from a PC is explained in this manual. For details about the command operations as well as other operations not related to the commands, see ["12 Communication with PC \(Computer\)" \(p. 249\).](#page-248-1)

### **1. Preparation of the instrument**

#### **See ["2 Connection \(Preparation for Measurements\)" \(p. 37\)](#page-36-2).**

- Install the measurement modules on the instrument.
- Connect the AC adapter.

# **2. Preparation of the instrument**

**See "2.5 Connecting Cables" (p.  42).**

- Connect the LAN cable on the instrument.
- Connect the cables for the thermocouples, etc. to the terminal block of the measurement modules.

### **3. Turn ON the power**

**See "2.6 Turning ON and OFF the Power" (p.  55).**

• Pressing the POWER key turns ON the instrument.

### **4. Set and connect the LAN**

**See "2.8 Setting and Connecting the LAN" (p.  60)**

### **5. Set the instrument**

**See ["3.3 Setting Measurement Conditions" \(p.  82\).](#page-81-1)**

• Before starting the measurement, set the measurement conditions using communication commands.

See ["3.1 Controlling the Instrument Using Communication Commands" \(p.  77\)](#page-76-1).

• Set the recording interval (sampling interval) and the recording time.

**See ["3.4 Setting the Voltage/Temp Module" \(p.  94\).](#page-93-1)**

• Set the input types and ranges for the voltage, thermocouple, etc.

### **6. Start and stop the measurement**

**See ["3.9 Starting and Stopping Measurement" \(p.  118\)](#page-117-1).**

- Send the **STARt** command to start the measurement.
- Send the **STOP** command to stop the measurement.

1

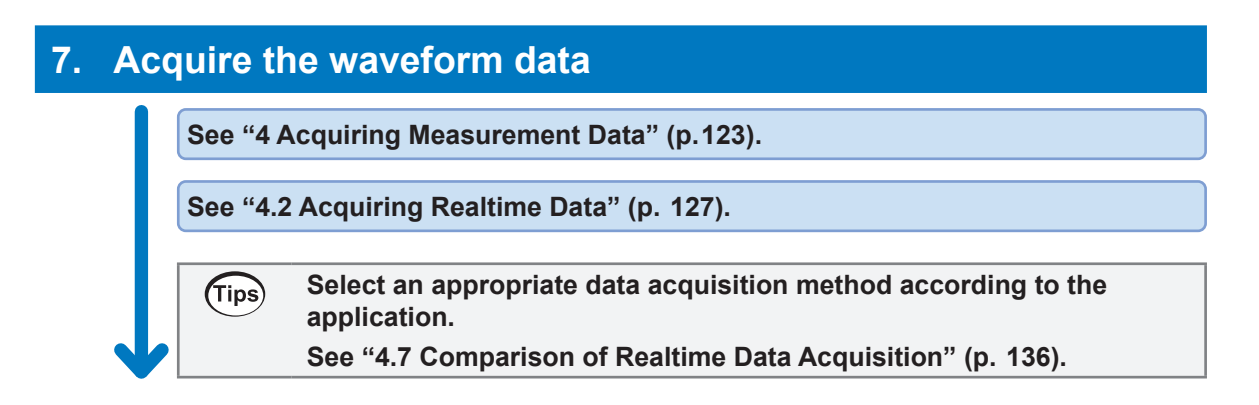
# **2 Connection (Preparation for Measurements)**

This chapter explains preparation prior to starting a measurement. For the power supply, use the AC adapter or an external power supply. Install and wire the modules and cables according to the measurement target. An SD memory card or USB drive can be selected as a storage medium.

# **2.1 Inspection Before Use**

# **DANGER**

■ Before using the instrument, check the measurement cables to confirm **that the insulation is not worn and no metal parts are exposed.**

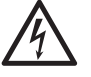

#### ■ Inspect the instrument and verify proper operation before use.

Using a damaged cable or instrument could result in serious bodily injury. Replace with those specified by our company if you find any damage.

Inspect the instrument before turning ON the power, and ensure that no damage occurred during storage or shipping.

If you find any damage, contact your authorized Hioki distributor or reseller.

#### **Inspecting the peripheral devices**

Inspect the measurement cables to confirm that the insulation is not worn and no metal parts are exposed.

Do not use a measurement cable if you find any damage. Failure to do so could cause the operator to experience an electric shock. Replace with those specified by our company.

#### **Inspecting the instrument**

- Confirm that the instrument is not damaged. If you find any damage, request repair.
- Turn ON the instrument and confirm that the POWER LED lights up.

If the LED does not light up, the power cord may be broken or the instrument may be damaged. Request repair.

# **2.2 Connecting the Measurement Modules**

Up to 10 optional measurement modules can be connected to one instrument. Determine the number of measurement modules to be connected according to the number of channels required for the measurement.

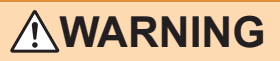

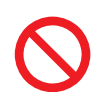

■ When no measurement module is connected, do not remove the **connector cover.**

Doing so could cause the operator to experience an electric shock or damage the instrument and measurement modules.

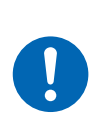

■ Before connecting or disconnecting the measurement modules, turn **OFF the instrument and remove the cables.**

Failure to do so could cause the operator to experience an electric shock or damage the instrument and measurement modules.

#### **Connecting the Measurement Modules to the Instrument**

Applicable modules: M7100, M7102 Required items: Phillips screwdriver (No. 2)

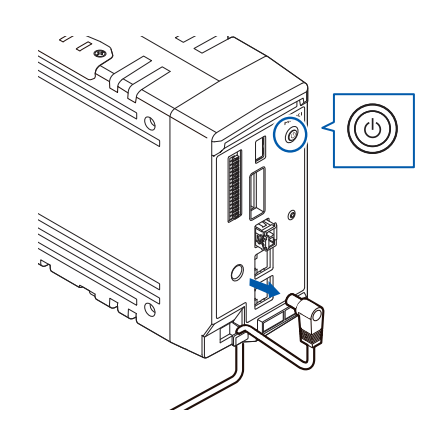

*1* **Turn OFF the instrument and remove the AC adapter.**

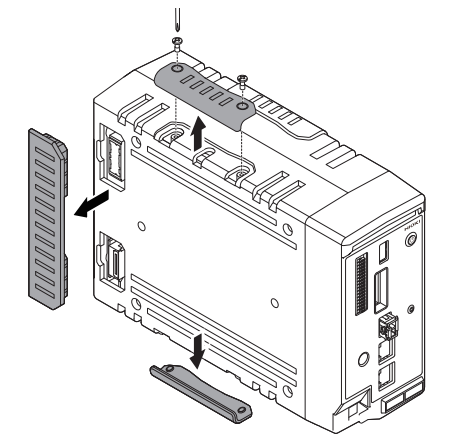

*2* **Remove the connector covers.**

- *3*
- *3* **Connect a measurement module to the connector of the instrument.**

2 Connection (Preparation for Measurements) Connection (Preparation for Measurements)

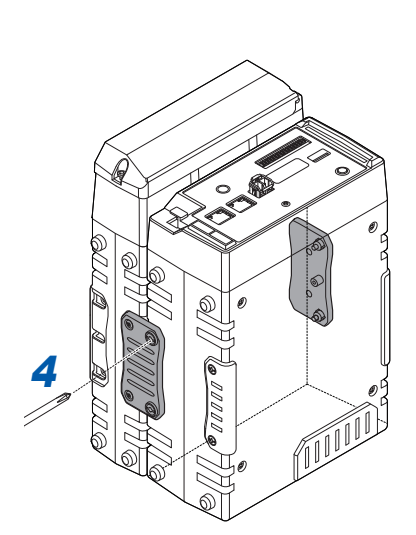

*4* **Tighten the fall prevention screws (4 locations).** Tighten the screws at 0.6 N•m.

- 
- *5* **Reattach the connector covers removed in 2.** Tighten the screws at 0.6 N•m.

#### **Connecting an additional measurement module**

*5*

*5*

*5*

An additional measurement module can be installed on the left side of the first measurement module.

Connect the additional measurement module in the same way as you connected the first measurement module to the instrument.

# **2.3 Connecting the AC adapter**

Connect the power cord to the AC adapter, and then connect the AC adapter to an outlet.

Make sure to use the optional Z1016 AC Adapter (2-pole grounding power cord included). Before connecting, make sure to read ["Handling of cords and cables" \(p.  42\).](#page-41-0) In addition, turn OFF the instrument before connecting or disconnecting the AC adapter.

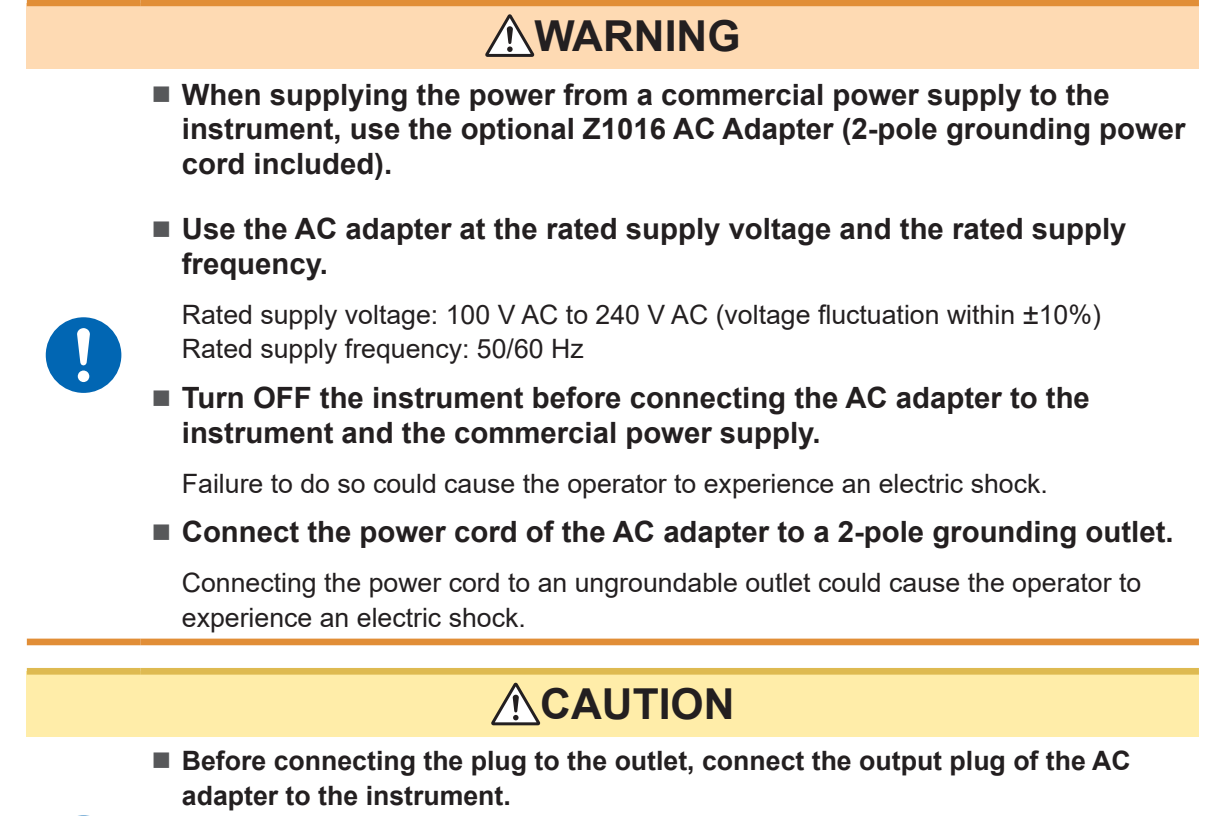

Failure to do so could damage the instrument.

 **When unplugging the power cord from the outlet or instrument, pull on the plug (not the cord).**

The cable may be broken or the output terminal may be damaged.

#### **Supply the power to the instrument using the AC adapter (AC driven)**

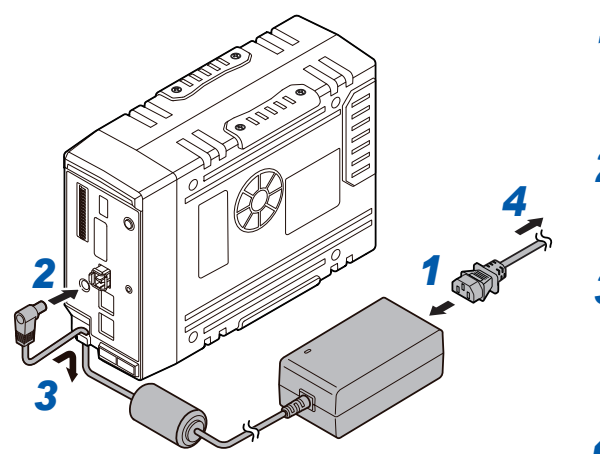

- *1* **Connect the power cord to the Z1016 AC Adapter.**
- *2* **Connect the output plug of the AC adapter to the power supply terminal of the instrument.**

*3* **To prevent the plug from coming off, press the output cord of the AC adapter cable into the cable hook of the instrument.**

*4* **Connect the plug of the power cord to the outlet.**

# **2.4 Connecting an External Power Supply**

A DC power supply can be used as an external power supply for the instrument. Be sure to use the optional L1012 Power Cable.

Before connecting, make sure to read ["Handling of cords and cables" \(p.  42\).](#page-41-0)

In addition, turn OFF the instrument before connecting or disconnecting the power cable.

# **ACAUTION**

**Use the external power supply at the rated supply voltage.**

Rated supply voltage: 10 V DC to 30 V DC

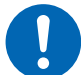

- **Turn OFF the instrument before connecting the power cord.**
- Pay attention to the polarity and correctly connect the terminals of the power **cord.**

Failure to do so could damage the instrument.

#### **Supply the power to the instrument from an external power supply (DC driven)**

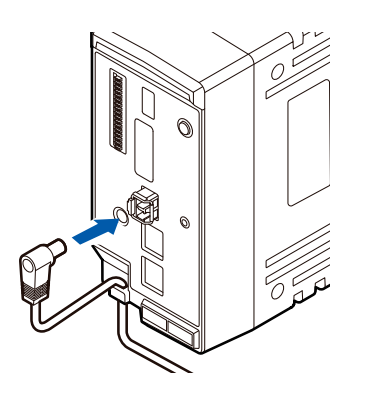

- *1* **Connect the plug of the power cord to the power supply terminal of the instrument.**
- *2* **To prevent the plug from coming off, press the power cord into the cable hook of the instrument.**
- *3* **Pay attention to the polarity and connect the terminals of the power cord to the DC power supply.**

#### **IMPORTANT**

When a power cord that is 3 m or longer is connected, the instrument may be affected by factors in the EMC environment, such as exogenous noise.

# **2.5 Connecting Cables**

#### <span id="page-41-0"></span>**Handling of cords and cables**

# **WARNING**

**Hang the measurement cables lower than the instrument.**

Otherwise, water or liquid could enter the instrument along the measurement cables, damaging the instrument and causing bodily injury.

- Follow the procedure below before wiring the measurement terminals **or turning ON the instrument.**
	- 1. Shut down the power of the measurement line.
	- 2. Turn OFF the instrument and other devices.
	- 3. Remove the measurement target.
	- 4. Close the terminal block cover.
- Use the specified wiring materials. Alternatively, use wiring materials **with sufficient dielectric strength and current capacity.**

Otherwise, accidents due to electric shock or short circuit may occur.

**Securely connect the measurement cables to the input terminals.**

Loose terminals could result in increased contact resistance, causing the product to become hot or burn up or resulting in bodily injury or fire.

### **ACAUTION**

■ Do not route cords between other objects or step on them.

Doing so could damage the insulation and cause the operator to experience an electric shock.

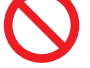

**Do not input voltage that exceeds the specified rating between the channels.**

Semiconductor relays are used for the insulation between the channels of the measurement module. When any voltage that exceeds the specified rating is applied, such as lightning surges, the semiconductor relays can fail with a short-circuit.

#### **IMPORTANT**

- When a cable that is 3 m or longer is connected, measurement may be affected by factors in the EMC environment, such as exogenous noise. Position the cable away from the power line or ground cable.
- When the cable is connected in parallel to other equipment, measurement values may vary. If the measurement cable is to be connected in parallel, make sure to check the operation before use.

#### **When connecting to the input terminal**

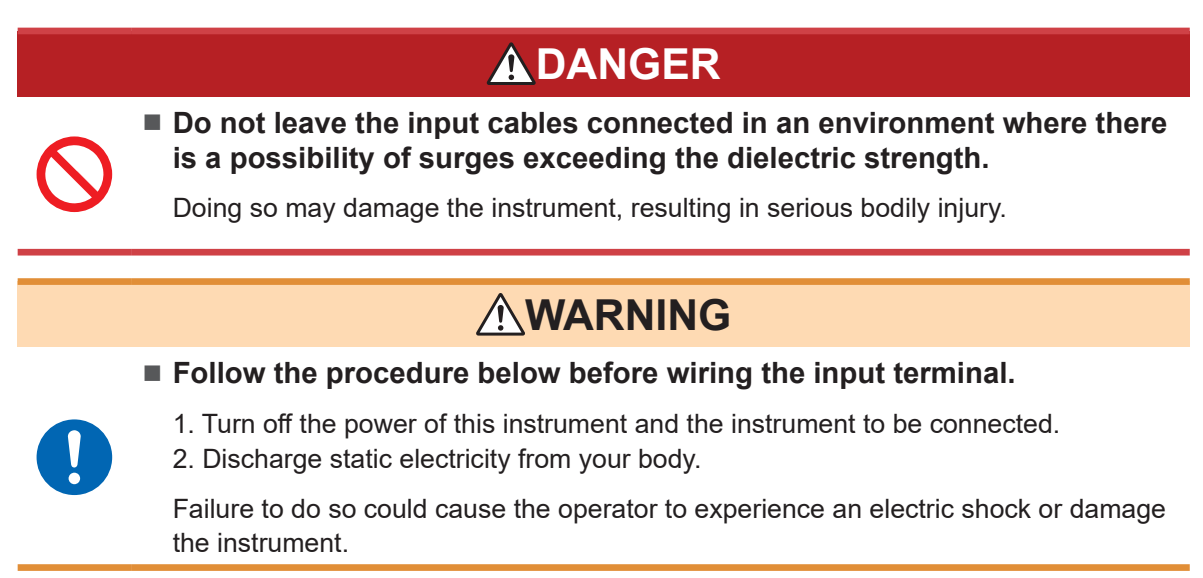

When wiring with a crimped terminal, use an insulation coated terminal with the following size for M3 screws.

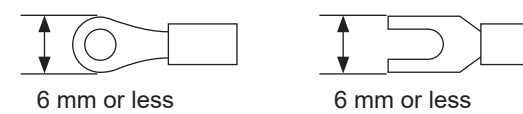

#### **When wiring the external control terminal**

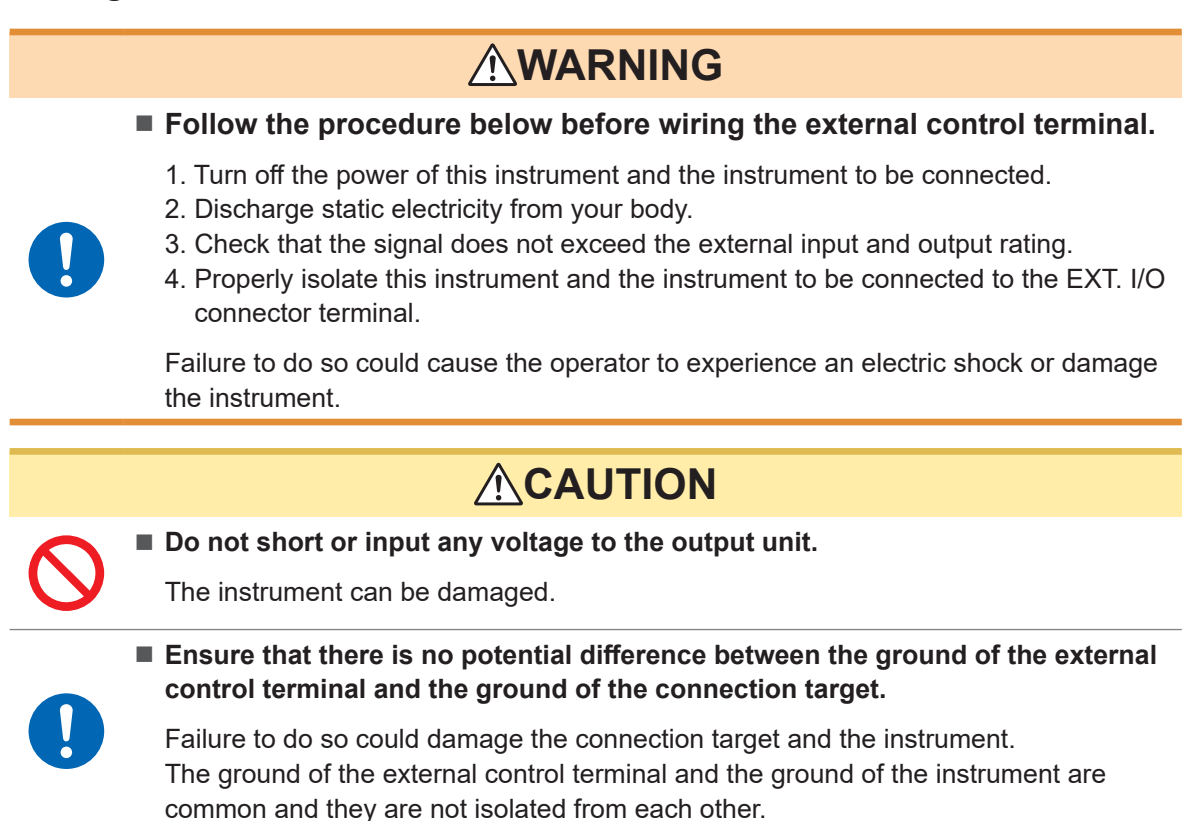

When using a twisted pair wire for the measurement cable, take care not to allow the measurement cable to contact adjacent measurement cables or terminals.

# **Wiring the voltage cable and thermocouple**

#### **Connection to a screw type terminal block**

**WARNING**

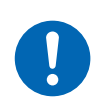

■ Use the dedicated screws to fix the wiring to a screw type terminal **block.**

Using screws other than the dedicated ones could cause the operator to experience an electric shock or damage the instrument.

Applicable module: M7100

Required items: Phillips screwdriver (No. 2), input cable or thermocouple

Recommended wire diameter

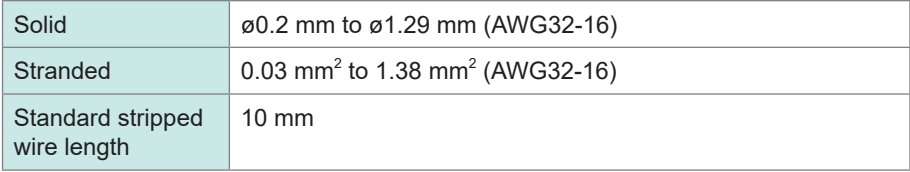

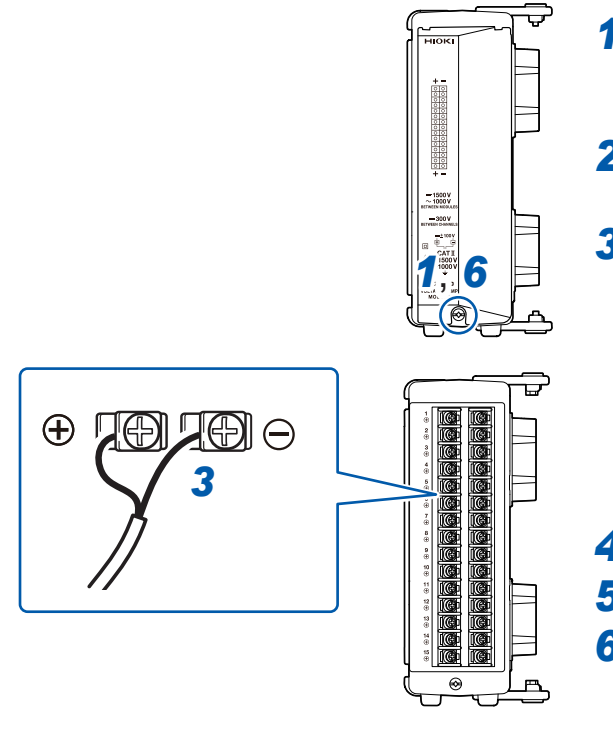

*1* **Remove the screw for the terminal block cover.**

*2* **Open the terminal block cover.**

#### *3* **Loosen the terminal block screws. Insert the wires of the cable as shown in the figure and tighten the screws.**

Tighten the terminal block screws at  $0.5$  N·m. The color scheme for the cable sheath varies with different countries and manufacturers. Confirm the colors before connecting the cable.

- *4* **Connect the cable to the measurement target.**
- *5* **Close the terminal block cover.**
- *6* **Tighten the screw for the terminal block cover.**

When measuring an instrumentation device (inputting a current of 4-20 mA), connect a 250  $\Omega$  shunt resistor as shown in the figure below. For the measurement of instrumentation devices, see ["When](#page-94-0)  [measuring the output from an instrumentation device" \(p.  95\).](#page-94-0)

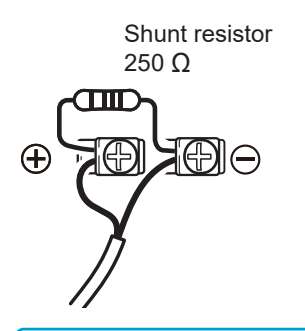

#### **IMPORTANT** Be sure to fix the **terminal block** cover using the screw. If the **terminal block** cover is not closed, the measured values may be affected.

### **Connecting to a push-button type terminal block**

Applicable module: M7102 Required items: Flat-head screwdriver (blade edge width 2.6 mm), input cable or thermocouple

#### Recommended wire diameter

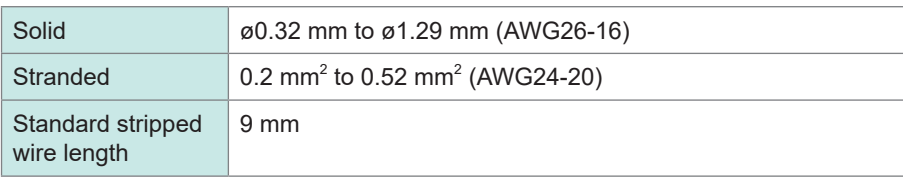

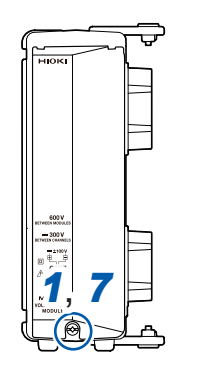

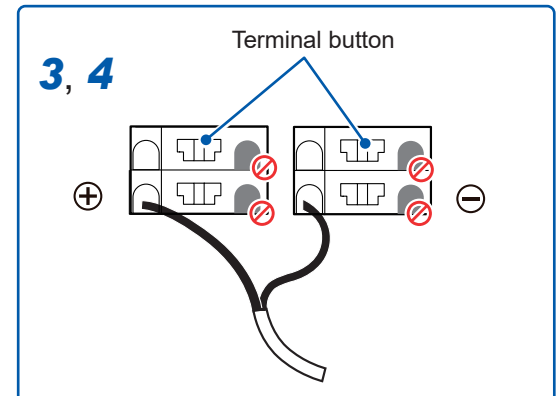

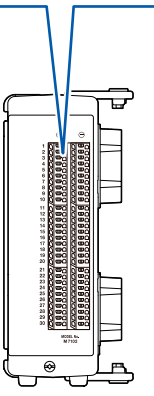

*1* **Remove the screw for the terminal block cover.**

- *2* **Open the terminal block cover.**
- *3* **Press the terminal button with a flat-head screwdriver and insert the wire of the cable into the terminal hole.**

The color scheme for the cable sheath varies with different countries and manufacturers. Confirm the colors before connecting the cable.

*4* **Remove the flat-head screwdriver from the button.**

The cable is locked. Pull the cable gently and confirm that the cable will not come out.

- *5* **Connect the cable to the measurement target.**
- *6* **Close the terminal block cover.**

*7* **Tighten the screw for the terminal block cover.**

#### **IMPORTANT**

Be sure to fix the terminal block cover using the screw. If the terminal block cover is not closed, the measured values may be affected.

### **Wiring for the pulse input**

Connect a cable to the external control terminal.

Required items: Flat-head screwdriver (blade edge width 2.6 mm), input cable (pulse measurement)

Recommended wire diameter

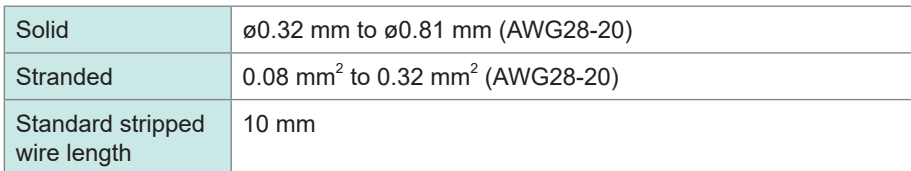

- *1* **Turn forward the external control terminal on the front of the instrument.**
- *2* **Press the button of the PULSE terminal with a flat-head screwdriver.**
- *3* **While holding down the button, insert the plus (+) cable into the terminal hole.**
- *4* **Remove the flat-head screwdriver from the button.**

The cable is locked. Pull the cable gently and confirm that the cable will not come out.

*5* **Press the button of the GND terminal with a flat-head screwdriver.**

Five ground terminals are available. The cable can be connected to any of the ground terminals.

- *6* **While holding down the button, insert the minus (-) cable into the terminal hole.**
- *7* **Remove the flat-head screwdriver from the button.**

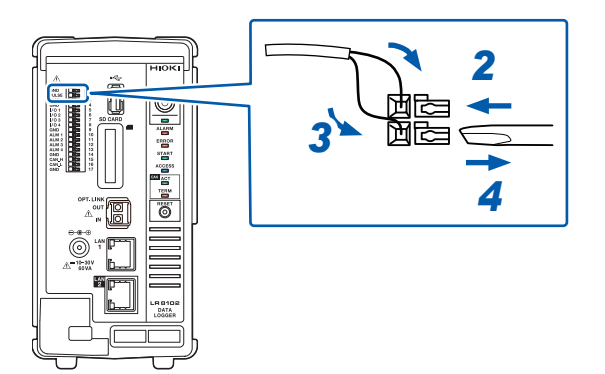

### **Wiring for the alarm output**

Connect a cable to the external control terminal.

Required items: Flat-head screwdriver (blade edge width 2.6 mm), output cable (alarm output)

#### Recommended wire diameter

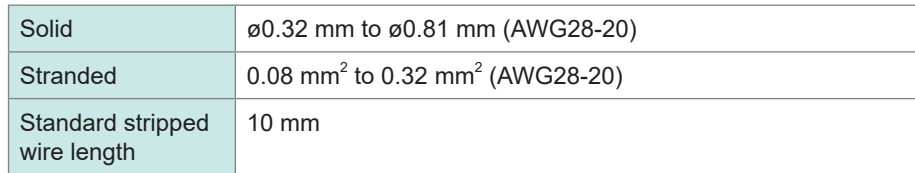

- *1* **Turn forward the external control terminal on the front of the instrument.**
- *2* **Press the button of the ALM 1 (or ALM 2 to ALM 4) terminal with a flat-head screwdriver.**
- *3* **While holding down the button, insert the cable into the terminal hole.**
- *4* **Remove the flat-head screwdriver from the button.**

The cable is locked. Pull the cable gently and confirm that the cable will not come out.

- *5* **Press the button of the GND terminal with a flat-head screwdriver.** Five ground terminals are available. The cable can be connected to any of the ground terminals.
- *6* **While holding down the button, insert the cable into the terminal hole.**

#### *7* **Remove the flat-head screwdriver from the button.**

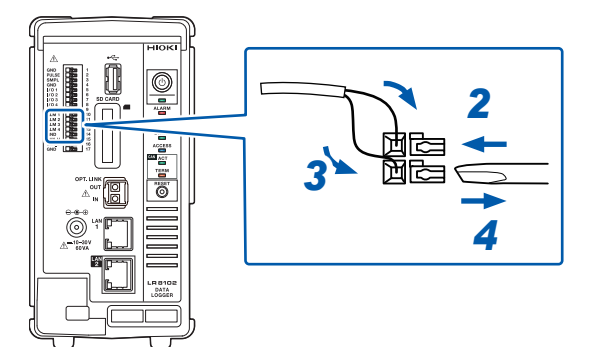

### **Wiring for external control**

Connect a cable to the external control terminal.

- External input: Allows you to control the start and stop of the measurement and input the trigger signals.
	- See ["5.5 Applying External Trigger" \(p.  153\)](#page-152-0) and
		- ["11.2 Setting the External Input and Output \(I/O\) Terminals" \(p.  243\)](#page-242-0).
- External output: Signals can be output when the trigger is activated. See ["11.2 Setting the External Input and Output \(I/O\) Terminals" \(p.  243\)](#page-242-0).

Required items: Flat-head screwdriver (blade edge width 2.6 mm), input cable (pulse measurement)

#### Recommended wire diameter

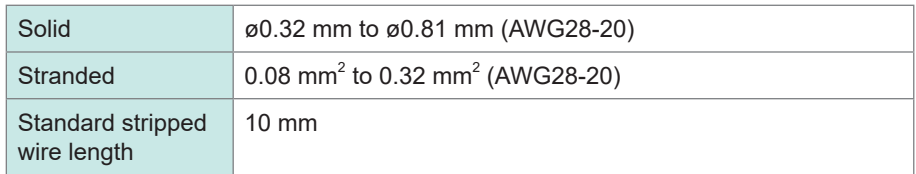

- *1* **Turn forward the external control terminal on the front of the instrument.**
- *2* **Press the button of the I/O 1 (or I/O 2 to I/O 4) terminal with a flat-head screwdriver.**
- *3* **While holding down the button, insert the cable into the terminal hole.**
- *4* **Remove the flat-head screwdriver from the button.**

The cable is locked. Pull the cable gently and confirm that the cable will not come out.

*5* **Press the button of the GND terminal with a flat-head screwdriver.**

Five ground terminals are available. The cable can be connected to any of the ground terminals.

- *6* **While holding down the button, insert the cable into the terminal hole.**
- *7* **Remove the flat-head screwdriver from the button.**

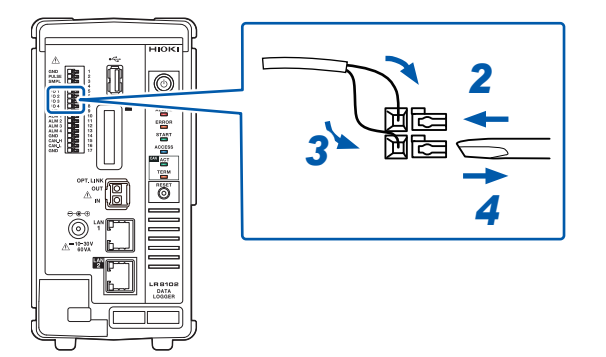

### **Wiring for the external sampling**

Connect a cable to the external control terminal.

Required items: Flat-head screwdriver (blade edge width 2.6 mm), input cable (pulse measurement)

#### Recommended wire diameter

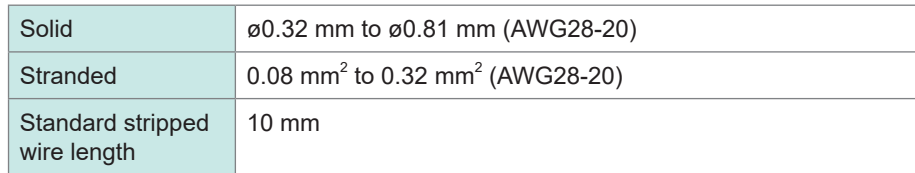

- *1* **Turn forward the external control terminal on the front of the instrument.**
- *2* **Press the button of the SMPL terminal with a flat-head screwdriver.**
- *3* **While holding down the button, insert the plus (+) cable into the terminal hole.**
- *4* **Remove the flat-head screwdriver from the button.**

The cable is locked. Pull the cable gently and confirm that the cable will not come out.

- *5* **Press the button of the GND terminal with a flat-head screwdriver.** Five ground terminals are available. The cable can be connected to any of the ground terminals.
- *6* **While holding down the button, insert the minus (-) cable into the terminal hole.**

#### *7* **Remove the flat-head screwdriver from the button.**

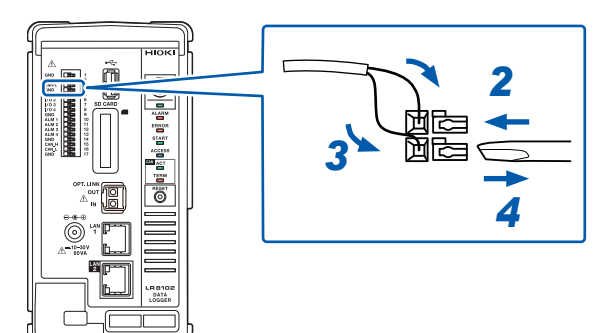

### **Wiring the CAN cable (LR8102 only)**

Required items: Flat-head screwdriver (blade edge width 2.6 mm), 9713-01 CAN cable

# **WARNING**

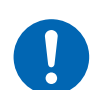

■ Turn OFF all devices before connecting or disconnecting interface **connectors.**

Failure to do so could cause the operator to experience an electric shock.

# **ACAUTION**

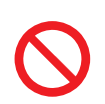

■ Do not unplug the input cable while the instrument is sending or receiving **data.**

Doing so could cause an unexpected error on the CAN bus.

- *1* **Turn forward the external control terminal on the front of the instrument.**
- *2* **Press the terminal button with a flat-head screwdriver and insert the wire of the cable into the terminal hole.**

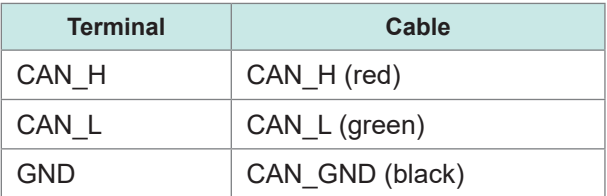

Five ground terminals are available. The cable can be connected to any of the ground terminals.

*3* **Remove the flat-head screwdriver from the button.**

The cable is locked.

*4* **Pull the cable gently and confirm that the cable will not come out.**

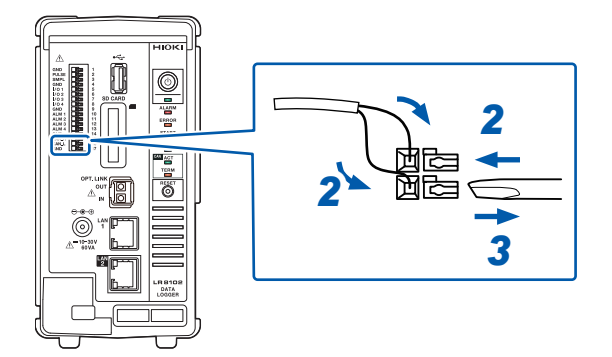

#### **Terminator setting**

• The CAN communication system requires 120  $\Omega$  terminators on both sides of the bus.

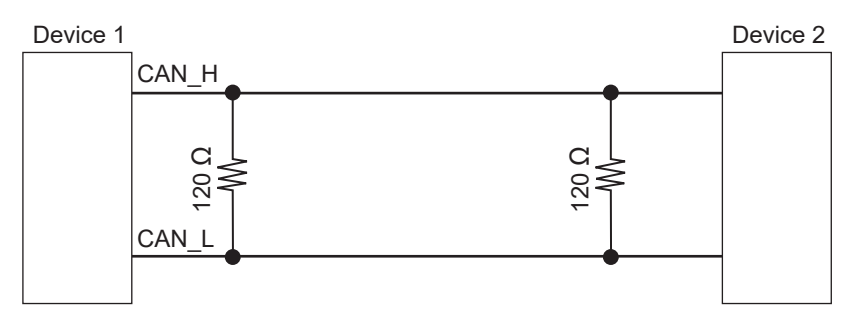

• If the terminator is set to ON, the 120  $\Omega$  resistors are inserted between the differential signals of the CAN bus inside the LR8102.

See ["14.11 Configuration of Input Circuit" \(p.  335\).](#page-334-0)

#### **Description of the LED operations**

The operation status of the CAN can be checked with the LEDs.

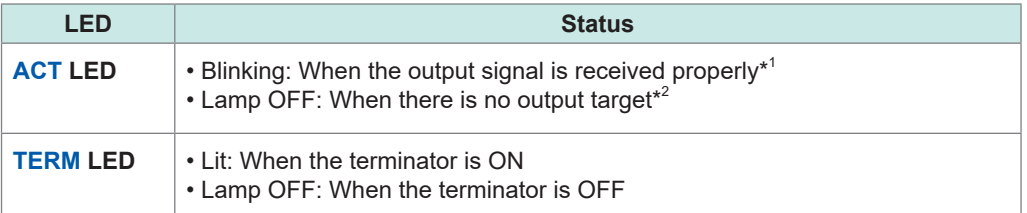

- \*1. The LED blinks if any one of the set CAN communications is performed in accordance with the conditions. See CAN Editor Instruction Manual"6.3 Receive CAN Data".
- \*2. The conditions for the CAN communication may not be satisfied or the CAN port may not be connected with the CAN bus correctly.

See CAN Editor Instruction Manual "5.4 Setting the Communication Method of the CAN Unit".

Check that there is a channel for which the output is ON. See CAN Editor Instruction Manual "7.5 Selecting the Channel to be Output".

### **Wiring the optical connection cable (LR8102 only)**

# **CAUTION**

**Do not connect or disconnect connectors while the instrument is powered ON.**

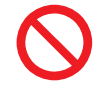

Doing so could damage the instrument.

• **Do not bend or pull the optical connection cables.**

Bending or pulling the cables may result in cable breakage or damaged insulation,

causing the instrument to malfunction.

Using the optional L6101 or L6102 Optical Connection Cable to connect instruments in a daisy chain enables synchronized measurement with up to 10 units.

Since the units are synchronized using optic fiber without electrical signals, instruments with different ground potential can be connected without any problems.

#### **IMPORTANT**

- Up to 10 units can be synchronized. Eleven or more units cannot be synchronized.
- The cable can only be connected with the instrument. Connecting the cable with other devices may cause a malfunction.

Required items: Instruments (2 to 10 units), L6101 or L6102 Optical Connection Cable (the same number of cables as the instruments)

- *1* **Make sure that the instruments are turned OFF.**
- *2* **Connect the OUT terminal of the optical synchronization connector of the primary unit and the IN terminal of the optical synchronization connector of the secondary unit using an optical connection cable.**
- *3* **For multiple secondary units**

**Connect the OUT terminal of the optical synchronization connector of the secondary unit and the IN terminal of the optical synchronization connector of another secondary unit using an optical connection cable.**

Repeat this step until all the IN terminals of the optical synchronization connectors of the secondary units are connected.

*4* **There is a secondary unit for which the OUT terminal of the optical synchronization connector remains unconnected with an optical connection cable. Connect the unconnected OUT terminal and the IN terminal of the optical synchronization connector of the primary unit.**

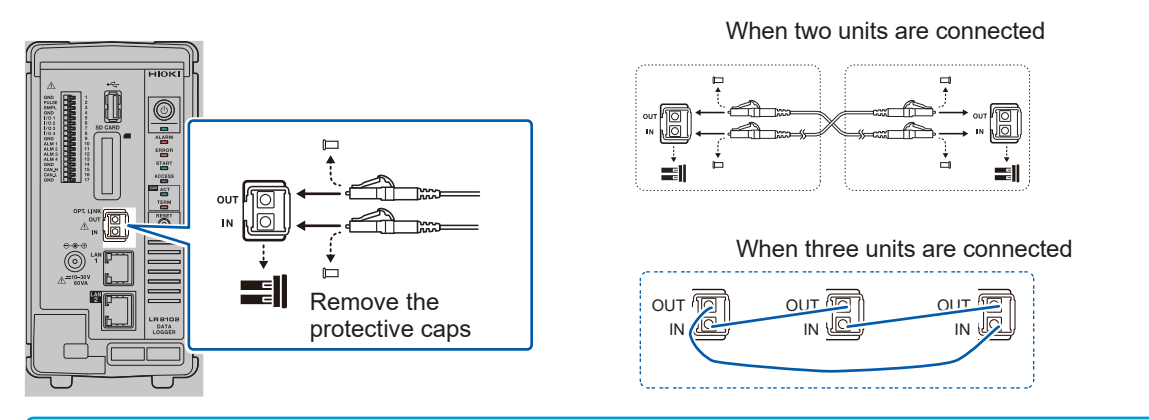

#### **IMPORTANT**

- Never unplug the cable during the synchronization control. The synchronization may fail.
- A synchronization error occurs if either of the power supplies for the primary and secondary units is turned OFF.
- Use primary and secondary units with the same version. Using different versions results in a synchronization error.

# **2.6 Turning ON and OFF the Power**

# **WARNING**

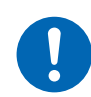

■ Before turning ON the power, make sure that the supply voltage you **plan to use falls within the supply voltage range indicated on the instrument's AC adapter.**

Supplying a voltage that falls outside the specified range to the AC adapter could damage the instrument or the AC adapter, causing bodily injury.

# **ACAUTION**

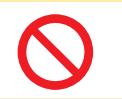

■ Do not input voltage to the input terminal while the instrument is powered OFF.

Doing so could damage the instrument.

#### **IMPORTANT**

- Be sure to turn OFF the power after using the instrument.
- An instantaneous power failure longer than 40 ms could shut down the power supply, causing the instrument to malfunction. Check the status of the power supply.

#### **Procedure to turn on the instrument**

Pressing the POWER key turns ON the instrument. The POWER LED lights up in green.

#### **Procedure to turn off the instrument**

When the POWER key is pressed, the LEDs blink for 5 seconds. Pressing the POWER key again while the LEDs are blinking turns OFF the power. The POWER LED is turned OFF.

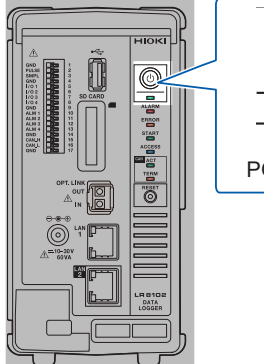

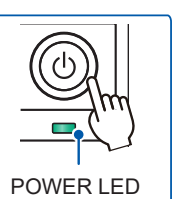

### **2.7 SD Memory Card and USB Drive**

The measurement data and the setting conditions of the instrument can be stored in SD memory cards and USB drives.

In addition, the stored data can be loaded and reproduced on the instrument.

For the data storage, use the following options. Z4001 SD Memory Card (2 GB), Z4003 SD Memory Card (8 GB), Z4006 USB Drive (16 GB)

### **WARNING**

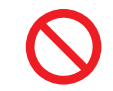

■ Do not modify, disassemble, or repair an SD memory card and USB **drive.**

Doing so could result in serious bodily injury or fire.

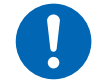

■ Keep these parts out of reach of children.

Children may accidentally swallow an SD memory card or USB drive.

# **ACAUTION**

■ Do not attach a label and the like to an SD memory card.

Doing so could cause the SD memory card to overheat, exposing the operator to a risk of being burned or causing fire.

- **Do not allow water to drip on the terminal of an SD memory card or USB drive.**
- Do not touch the terminal or contact surface of an SD memory card. Do not **allow a metal object to contact these areas.**
- Do not bend or drop an SD memory card. Do not subject an SD memory card to **mechanical shock.**

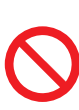

 **While the instrument is accessing an SD memory card or USB drive, do not subject the instrument to vibration or mechanical shock. Do not turn OFF the instrument. Do not remove an SD memory card or USB drive from the instrument.**

■ Before formatting an SD memory card, make sure that no necessary **information, such as files, is stored on the card.**

The internal data could be damaged or lost.

■ Do not forcefully insert an SD memory card or USB drive with the wrong side **up or in the wrong direction.**

The SD memory card, the USB drive, or the instrument can be damaged.

■ Do not transport the instrument while it is connected to a USB drive.

The USB drive or the instrument can be damaged.

# **CAUTION**

■ Take measures to prevent static electricity from being applied to an SD memory **card or USB drive.**

Failure to do so could damage the SD memory card or USB drive and cause the instrument to malfunction.

**Use a USB drive within the specified ranges of temperature and humidity.**

The USB drive can be damaged.

■ Back up important data and store it in a safe place.

SD memory cards and USB drives have a service life because flash memory is used. They lose the ability to store and load data after extended or frequent use. If you encounter this issue, purchase a new drive. Hioki is not liable for data stored on SD memory cards or USB drives, regardless of the nature or cause of the accident or damage involved.

■ When formatting an SD memory card or USB drive with a PC, select the **FAT/FAT32.**

The media formatted to other formats (NTFS, etc.) cannot be recognized with the instrument.

- **Discharge static electricity from your body before handling an SD memory card or USB drive.**
- Turn ON the instrument before inserting an SD memory card or USB drive.

Failure to do so could damage the SD memory card or USB drive, or cause the instrument to malfunction. The instrument may fail to start up if it is turned on while a USB drive is inserted.

#### **IMPORTANT**

- The operation is guaranteed only for the optional SD memory cards and USB drives. The operation of storage media other than the options is not guaranteed.
- Use the instrument to format a new SD memory card or USB drive. If the media are formatted with a PC, the realtime saving may not be completed in time.
- Check that the write protect (write inhibit) of the SD memory card is disabled.
- Follow the procedure below to remove an SD memory card and USB drive from the instrument.

### **Installing and removing an SD memory card**

#### **Installing an SD memory card**

- *1* **Turn an SD memory card with the surface marked with "▲" facing left, and insert the card into the SD card slot.**
- *2* **Insert the SD memory card until the card is locked with a click.**

#### **Removing the SD memory card**

- *1* **Make sure that the instrument is not accessing (saving, loading, etc.) the SD memory card.** Confirm that the ACCESS LED is turned OFF.
- *2* **Press and release the SD memory card. When the card is partially pushed out, pinch the card and pull it out.**

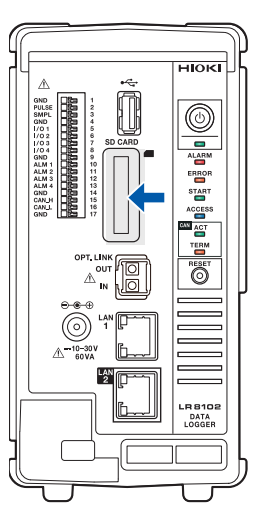

### **Installing and removing a USB drive**

#### **Installing a USB drive**

- *1* **Check the connection between the USB drive and the USB connector.**
- *2* **Insert the USB drive completely.**

#### **Removing the USB drive**

- *1* **Make sure that the instrument is not accessing (saving, loading, etc.) the USB drive.** Confirm that the ACCESS LED is turned OFF.
- *2* **Pull out the USB drive.**

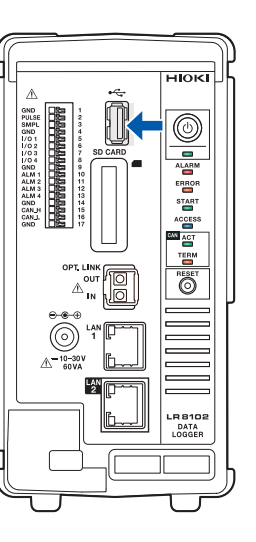

# **2.8 Setting and Connecting the LAN**

The instrument and a PC can be connected using a LAN cable.

#### **You can perform the following with LAN1**

- Record and observe the settings of the instrument and the measurement data with Logger Utility.  $(p. 249)$
- Remotely operate the instrument (setting, data acquisition, screen monitoring, etc.) using a standard browser, such as Microsoft Edge (HTTP server). ([p. 251](#page-250-0))
- Download files from the media (SD memory card and USB drive) to the PC (FTP server). ([p. 262\)](#page-261-0)
- Automatically send waveform data saved in the media of the instrument to the network or the FTP server of the remote PC (FTP client). ([p. 264\)](#page-263-0)
- Control the instrument using communication commands. [\(p. 77\)](#page-76-0)
- Control the instrument using XCP on Ethernet (TCP). ([p. 277](#page-276-0))

#### **You can perform the following with LAN2 (LR8102 only)**

- Output the measurement data based on the UDP. [\(p. 285](#page-284-0))
- Control the instrument using XCP on Ethernet (UDP). ([p. 277\)](#page-276-0)

#### **IMPORTANT**

Be sure to configure the LAN settings before connecting the instrument to the network. If you change the settings while the instrument is connected to a network, the instrument may have the same IP address as another device on the LAN, causing incorrect address information to be sent to the LAN.

#### **Checking before connection**

The settings are different when connecting the instrument to an existing network and when connecting one instrument to one PC.

#### **When connecting the instrument to an existing network**

You must first have the network system administrator (department) allocate the following parameters. Ensure that the instrument uses a unique IP address that is not being used by any other device on the network.

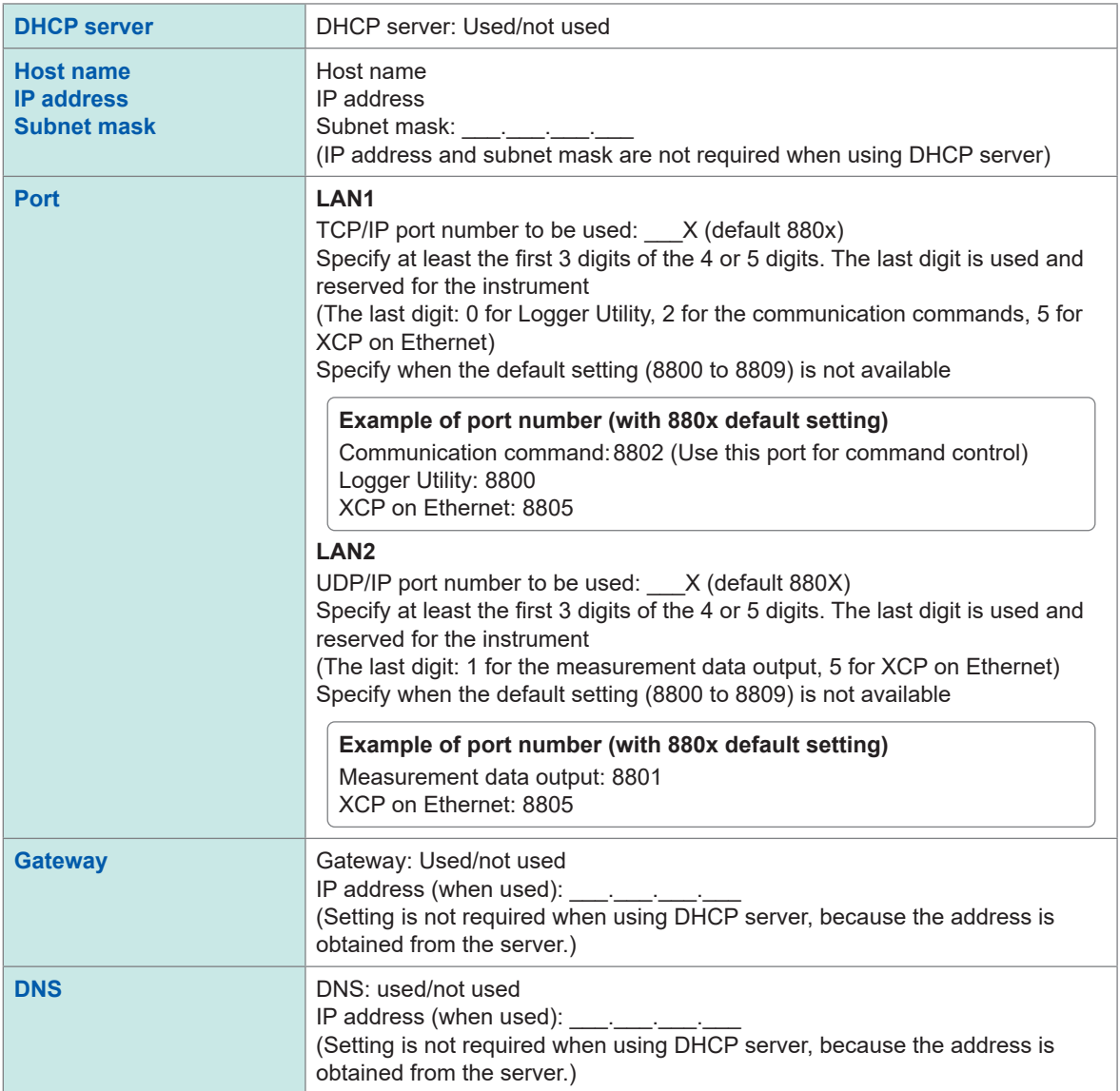

#### **When connecting one instrument and one PC (local network without external connection)**

The following address is recommended if there is no administrator or the setting is discretionary. Setting example

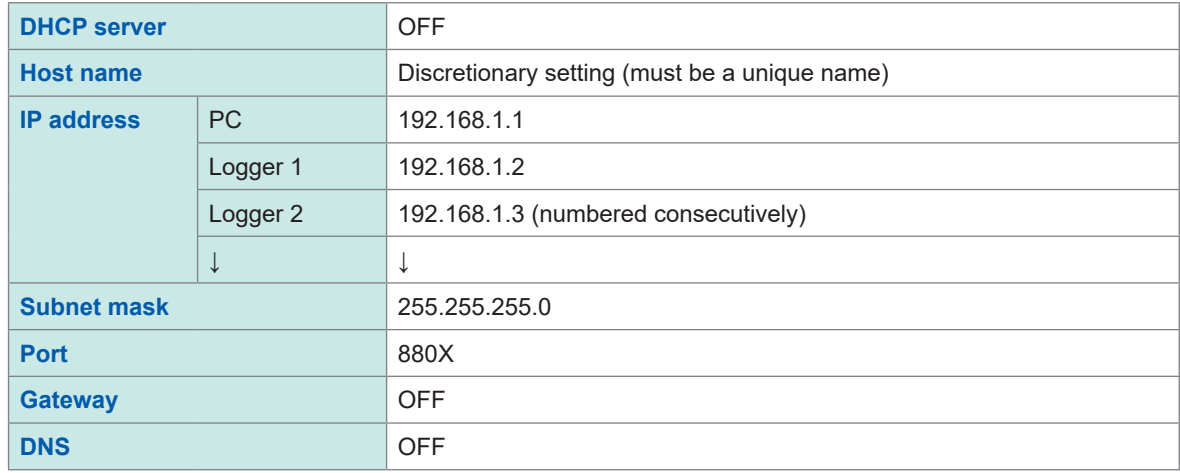

#### **Parameter**

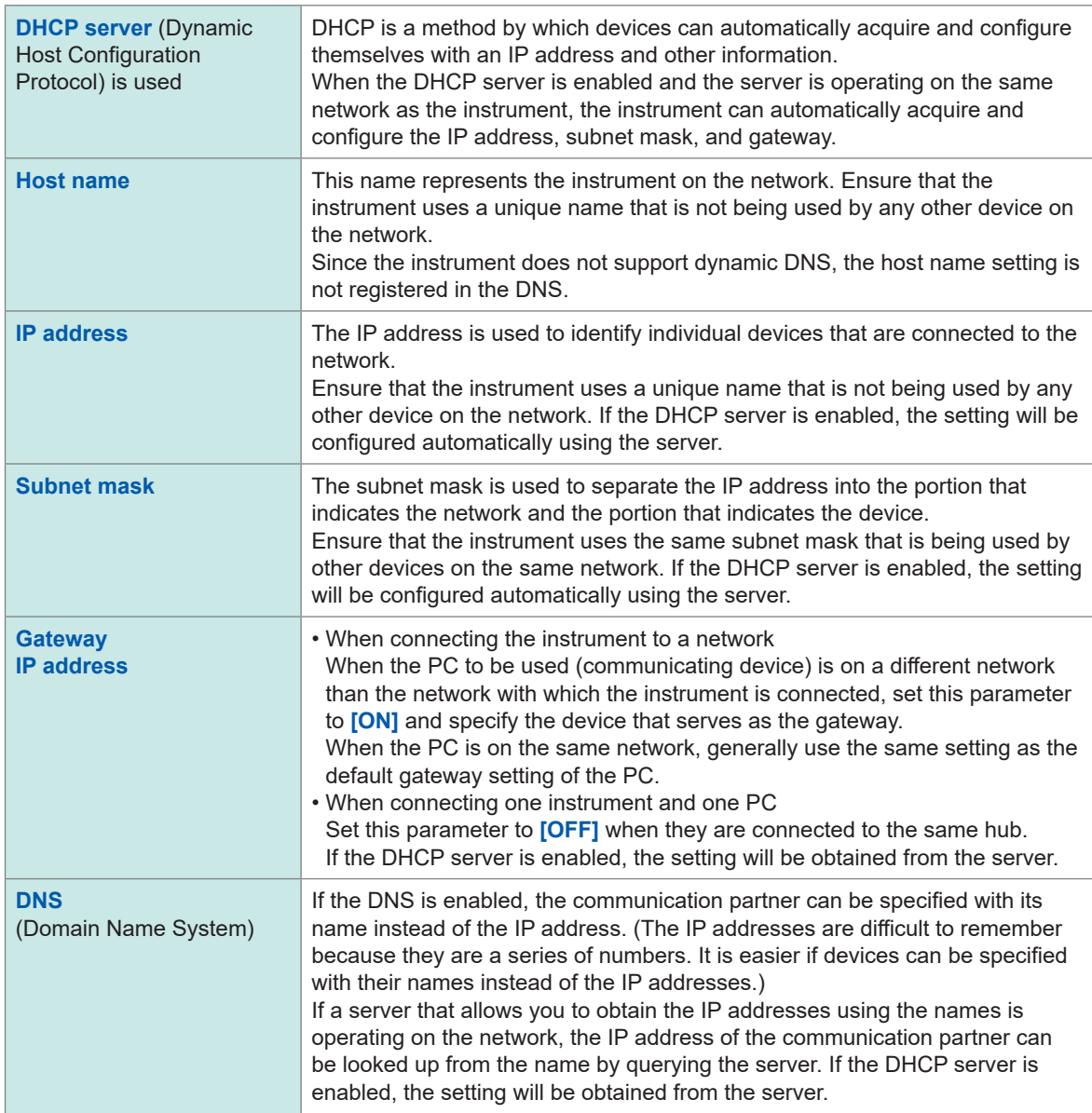

### **Network settings on PC**

The setting method is the same for the case when connecting one instrument and one PC and the case when connecting one PC and multiple instruments via a hub.

The following network is assumed here.

- IP address: 192.168.1.0/24 (network address) or 192.168.1.1 (private IP address $*1$ )
- Subnet mask: 255.255.255.0
- \*1. You may set the IP address as desired. However, a private IP address is recommended.

#### **For Windows 10 or Windows 11**

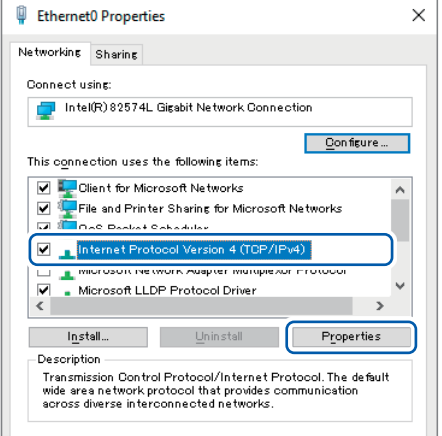

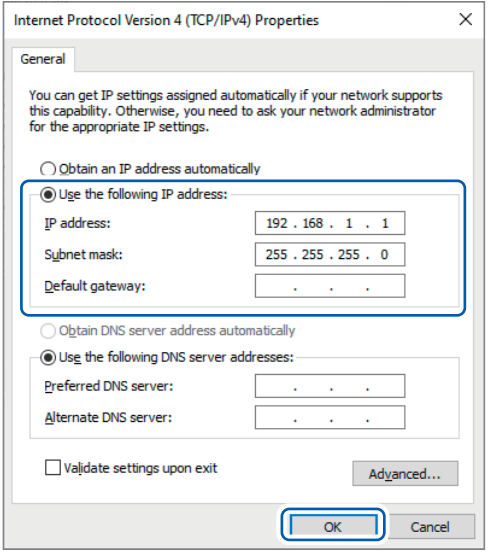

- *1* **Display the network connections from [Control Panel] > [Network and Sharing Center] > [Change adapter settings].**
- *2* **Right-click the icon of the adapter to be used for communications (named [Local Area Connection], [Ethernet], etc.), and then select [Properties].**
- *3* **Select [Internet Protocol Version 4 (TCP/ IPv4)], and then click [Properties].**

*4* **Enter [IP address] and [Subnet mask], then click [OK].**

 $\overline{2}$ 

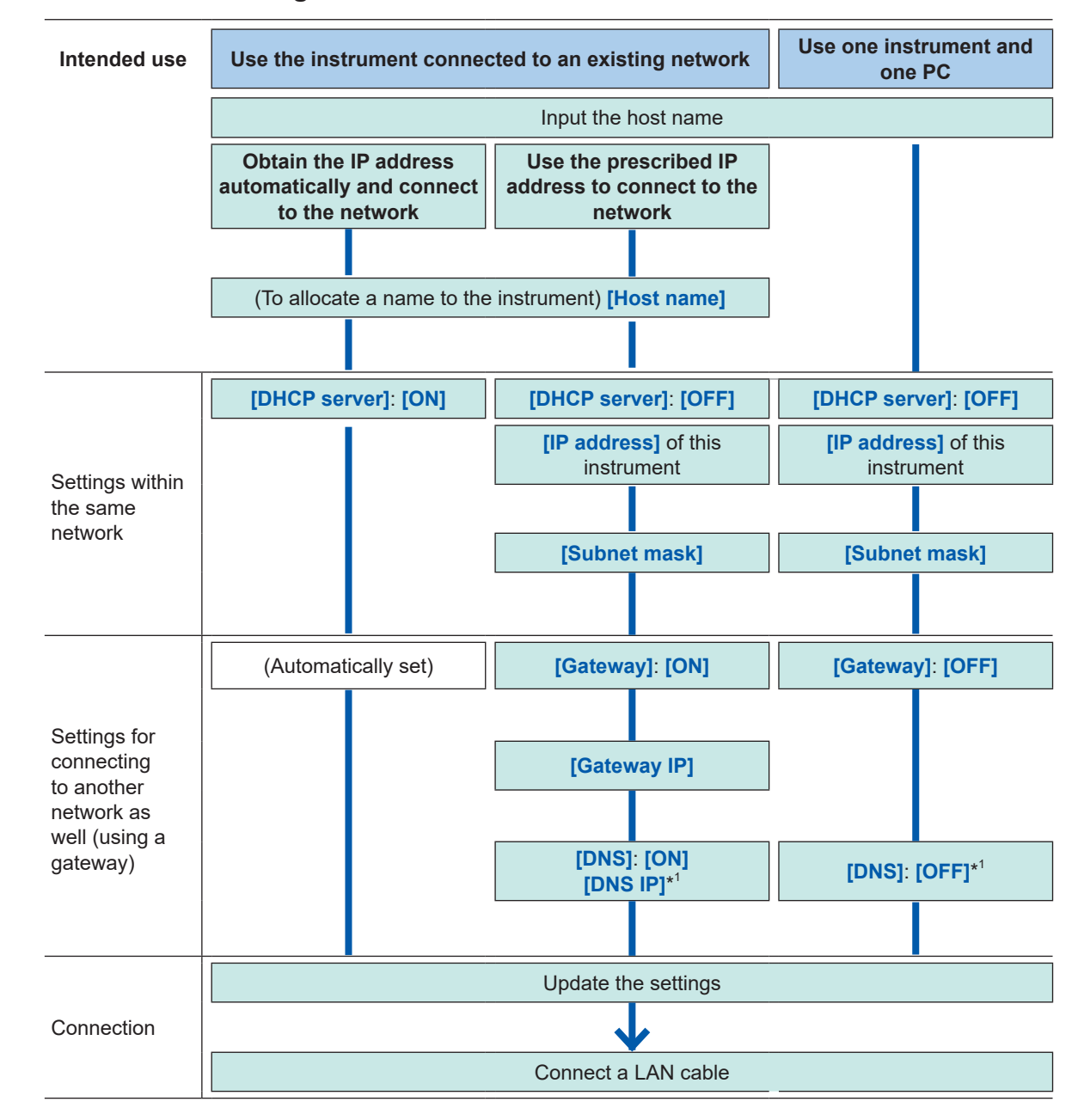

#### **Workflow for LAN settings**

\*1. LAN1 only

#### **Configuring the settings for LAN1**

Configure the following settings to perform the LAN communications. [\(p. 77\)](#page-76-0)

Update the LAN1 settings.

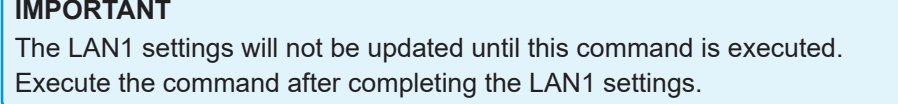

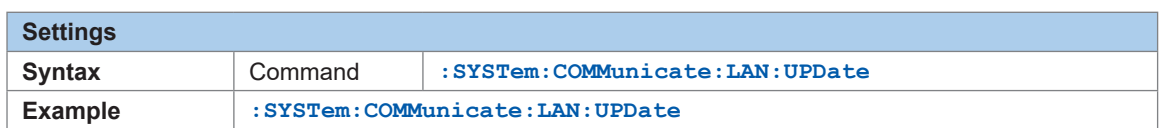

#### **DHCP server**

When the DHCP server is set to ON, the IP address and the subnet mask can be obtained automatically. For **PREParation?**, the setting made before the update of the LAN1 settings is returned.

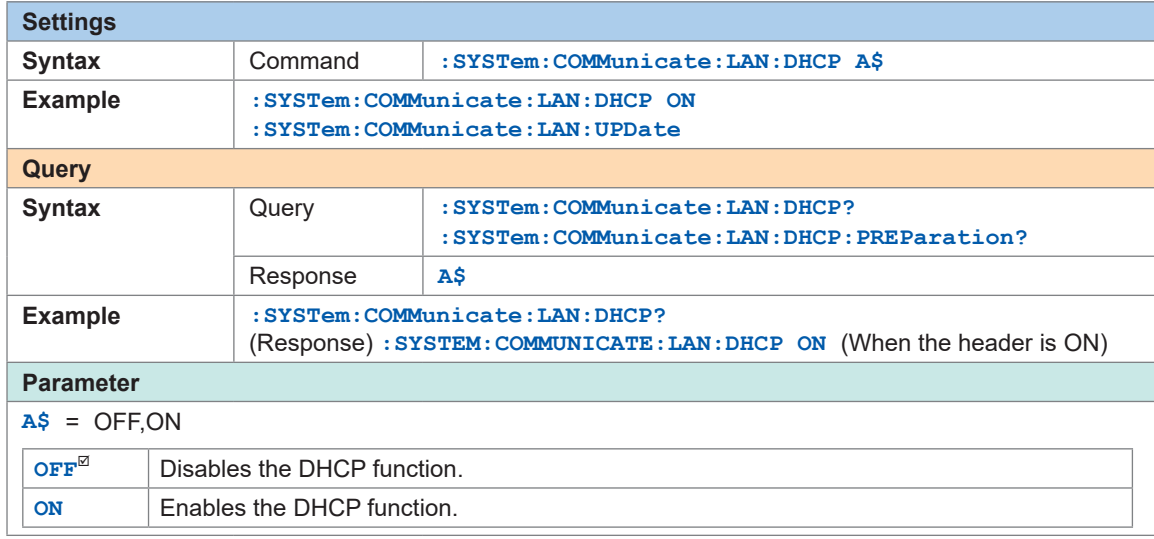

#### **Host name**

For **PREParation?**, the setting made before the update of the LAN1 settings is returned.

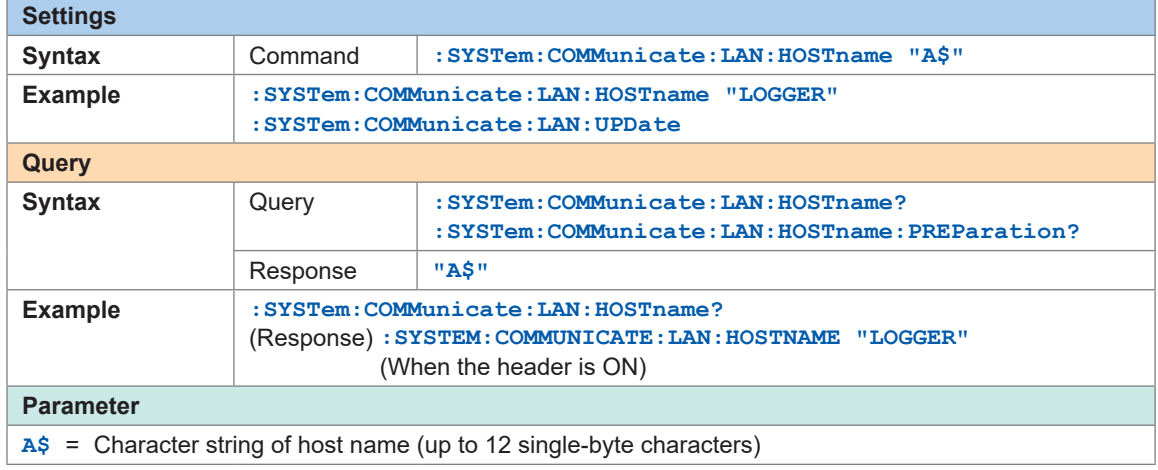

#### **IP address**

The IP address is used to identify individual devices that are connected to the network. Ensure that the instrument uses a unique name that is not being used by any other device on the network. If the DHCP server is enabled, the setting will be configured automatically using the server.

For, **PREParation?**, the setting made before the update of the LAN1 settings is returned.

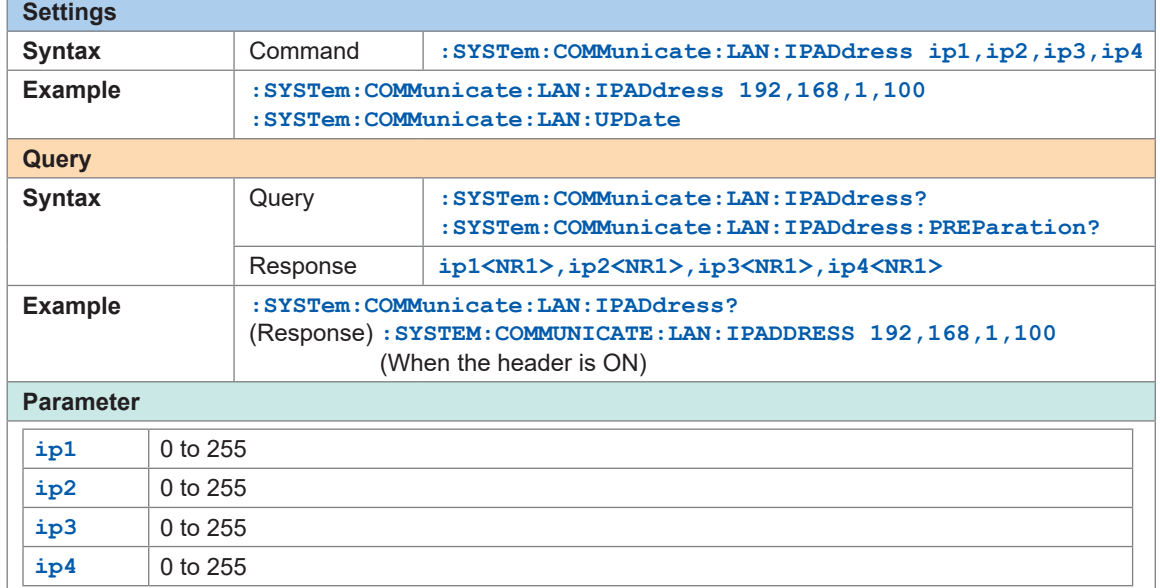

#### **Subnet mask**

The subnet mask is used to separate the IP address into the portion that indicates the network and the portion that indicates the device.

Ensure that the instrument uses the same subnet mask that is being used by other devices on the same network. If the DHCP server is enabled, the setting will be configured automatically using the server. **PREParation?**, the setting made before the update of the LAN1 settings is returned.

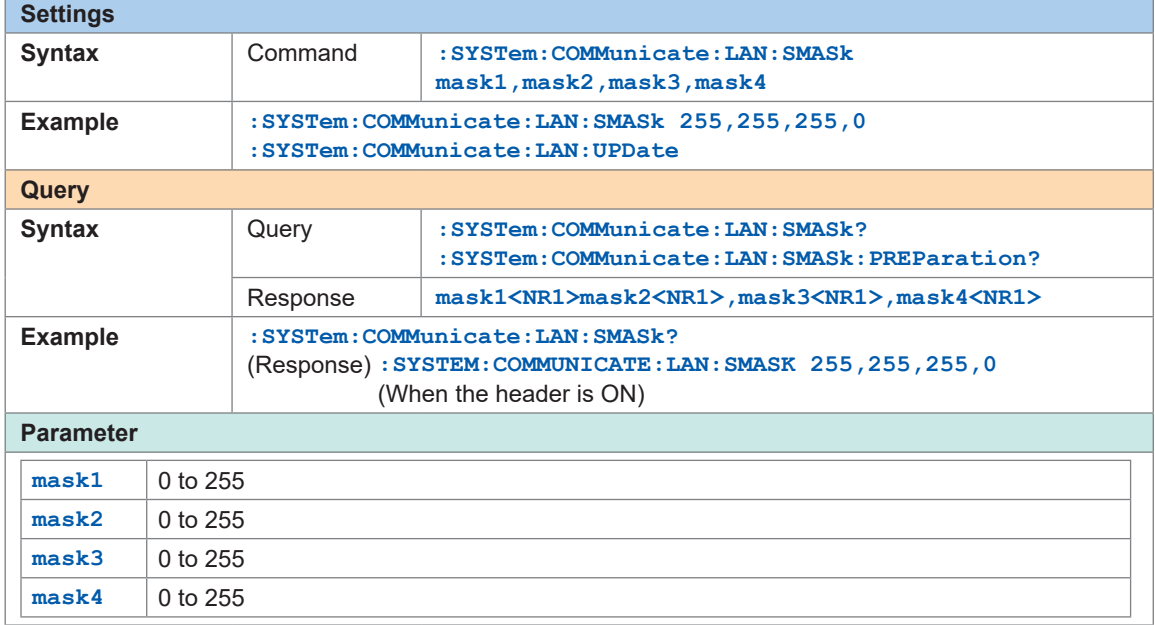

#### **Port**

The last digit is used by the LAN1 system.

Example: No matter which number between 8800 and 8809 is specified, 8802 is the communication command port.

(The last digit: 0 for Logger Utility, 2 for the communication commands, 5 for XCP on Ethernet) For **PREParation?**, the setting made before the update of the LAN1 settings is returned.

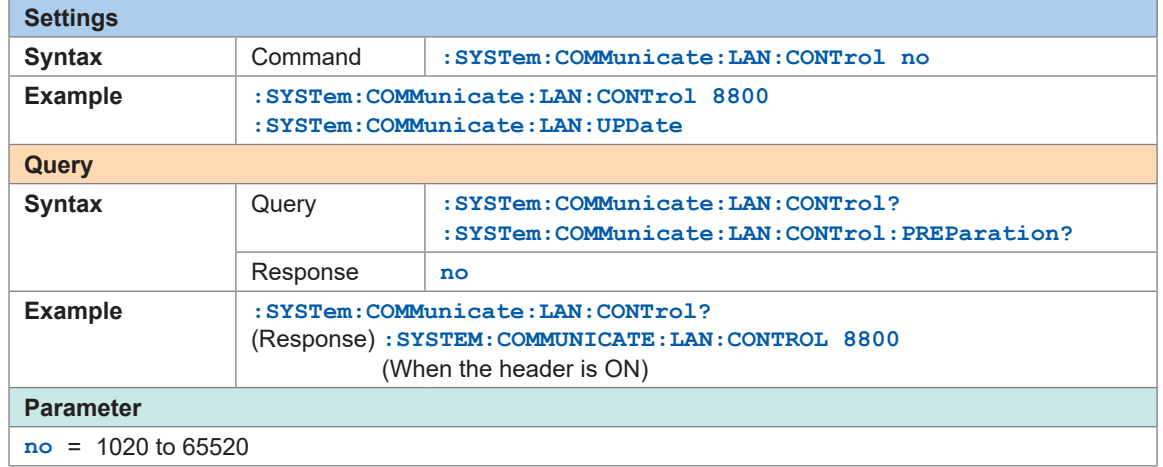

#### **Gateway IP**

If the DHCP server is set to **ON**, the setting will be configured automatically. Setting 0,0,0,0 disables the use of the Gateway.

For **PREParation?**, the setting made before the update of the LAN1 settings is returned.

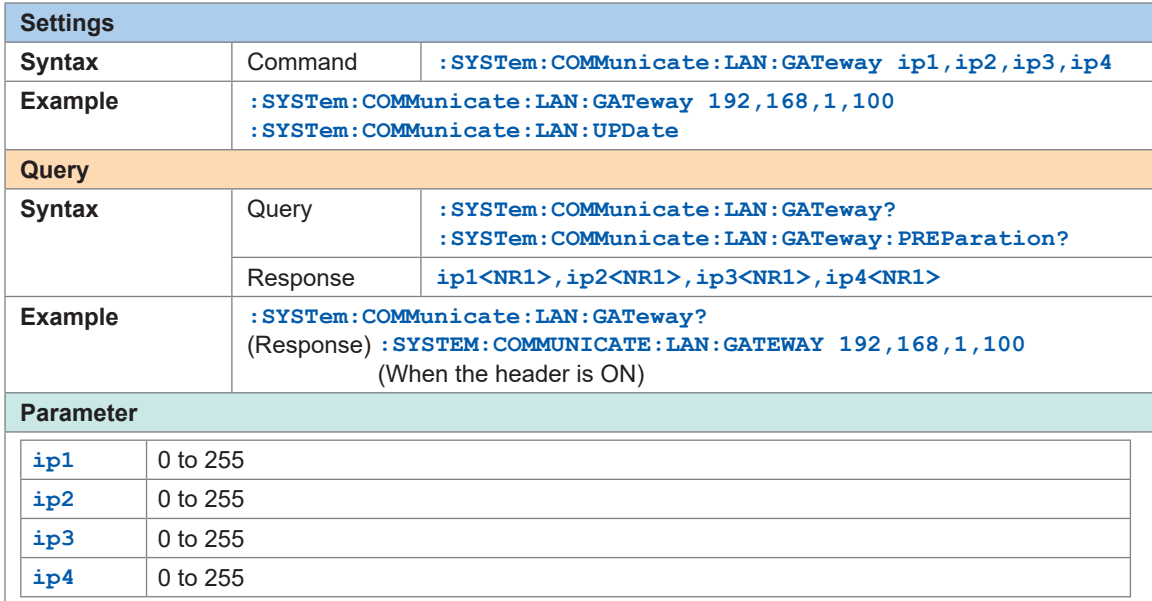

#### **DNS**

Setting 0,0,0,0 disables the use of the DNS. For **PREParation?**, the setting made before the update of the LAN1 settings is returned.

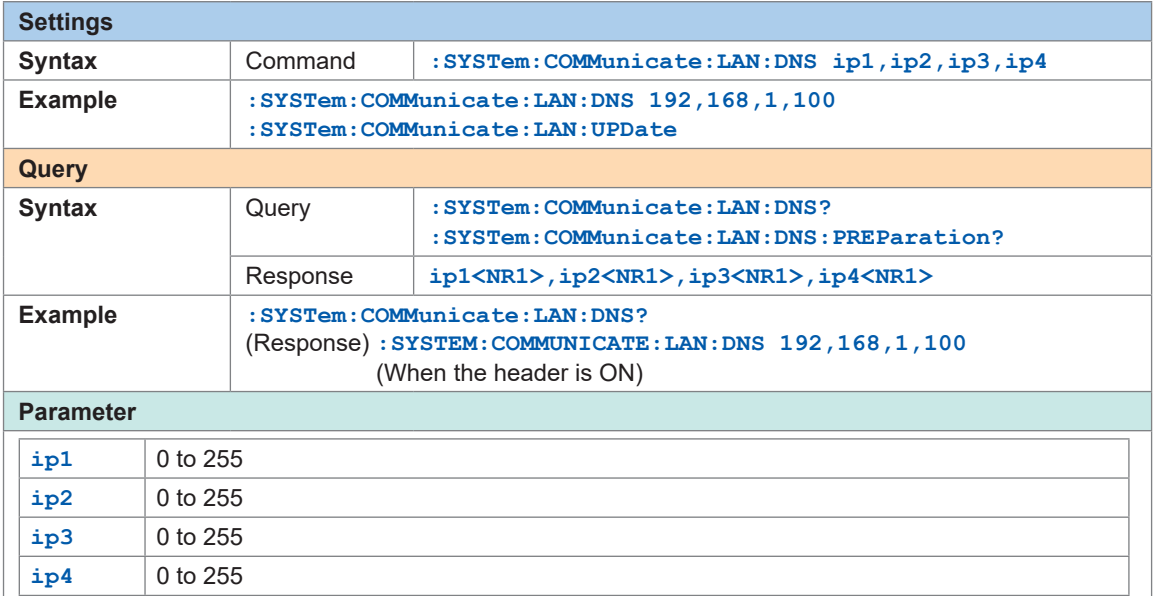

#### **Setting example**

• When connecting one instrument and one PC

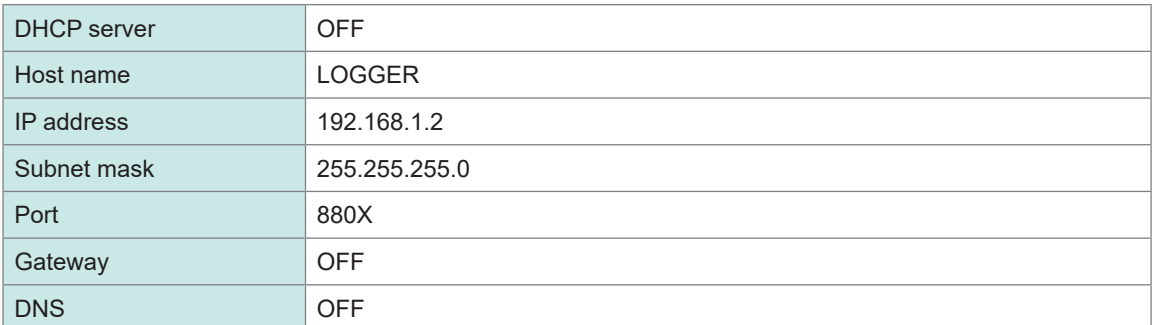

• When connecting one PC and multiple instruments via a hub.

A case of involving a local network without an external connection is explained here. A private IP address is recommended.

Configure as follows to ensure that the instrument uses a unique host name and IP address that are not being used by any other device on the network.

Instrument unit 1

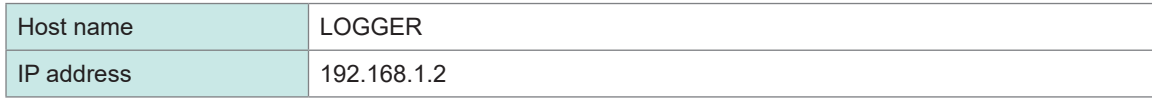

Instrument unit 2

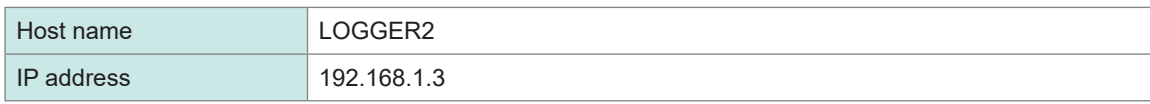

Instrument unit 3

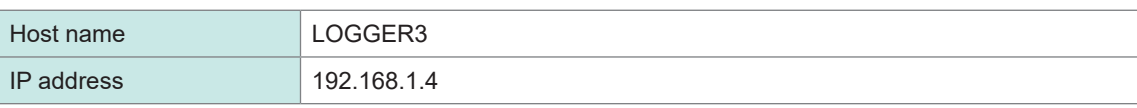

#### Common settings

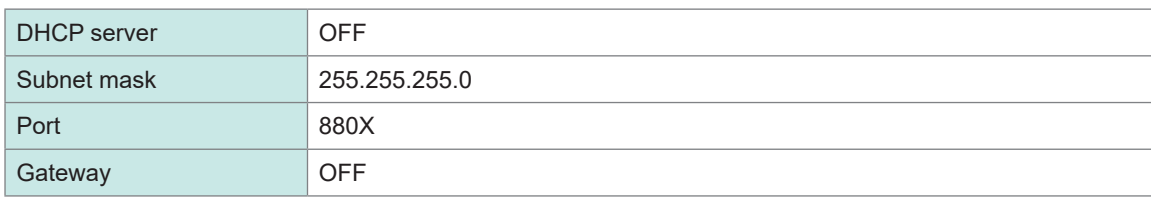

### **Connecting the instrument and a PC via LAN**

Connect the instrument and a PC with a LAN cable.

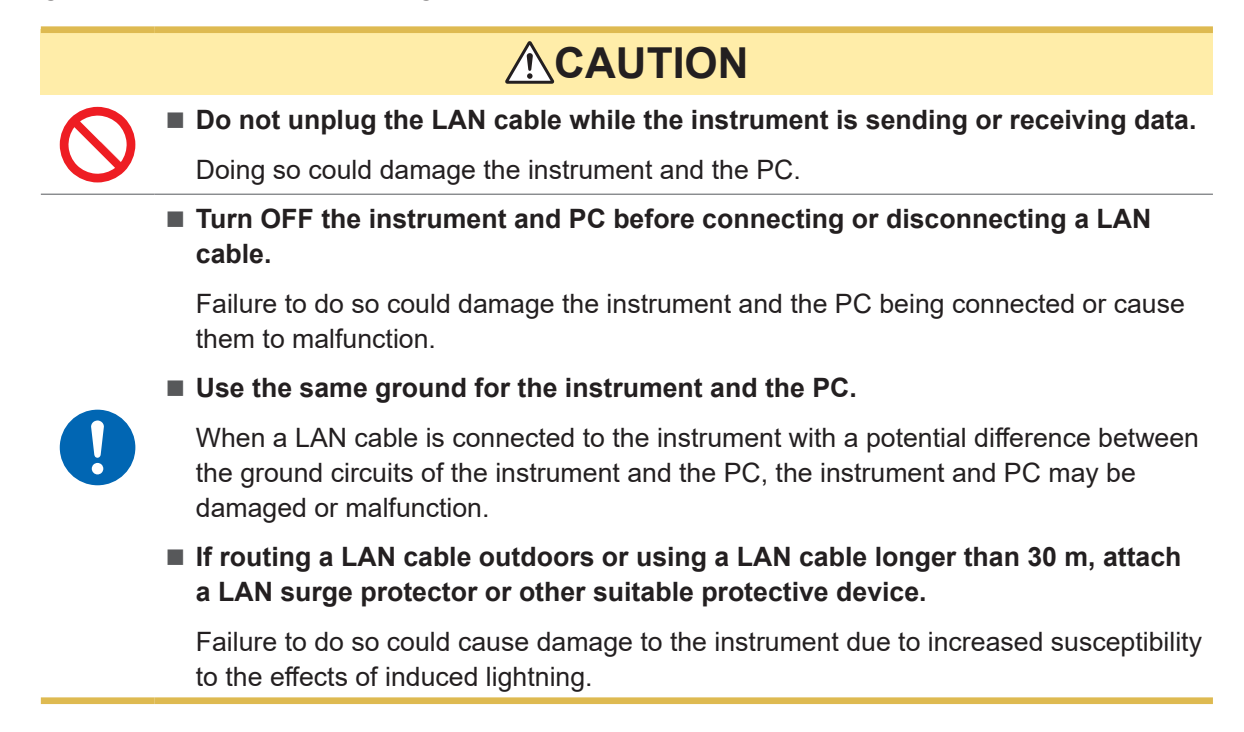

#### **LAN port of the instrument**

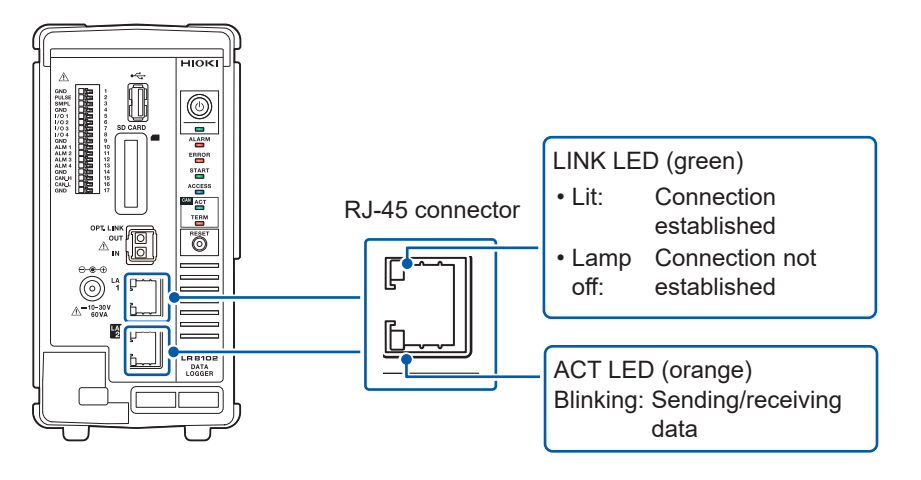

The LINK LED lights up when the instrument is properly connected to the network and available. If the LED does not light up, the instrument or connected devices may have a problem or the LAN cable may be broken.

#### **When connecting one instrument and one PC**

Required item: 9642 LAN Cable (1 piece)

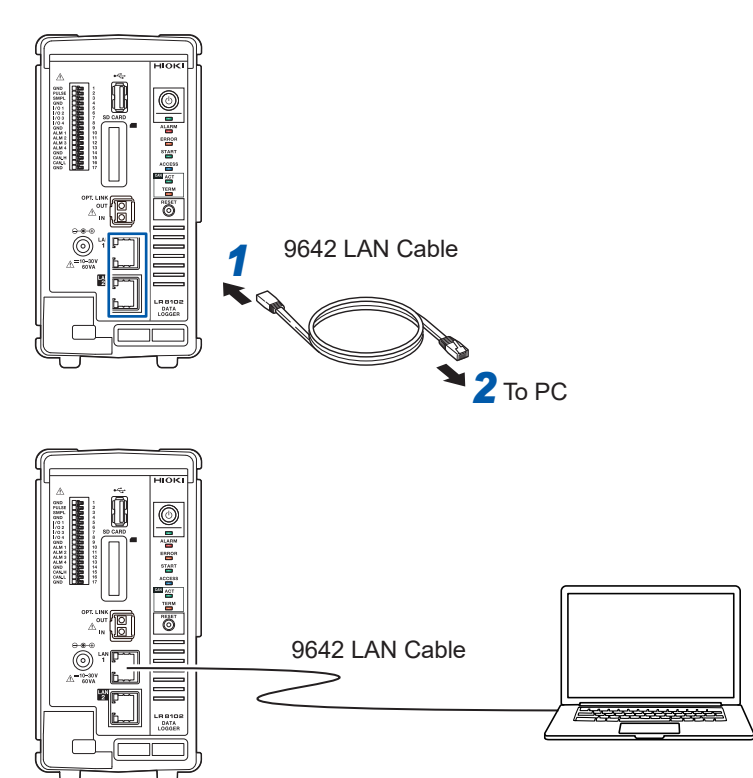

- *1* **Connect the 9642 LAN Cable to the LAN1 or LAN2 port of the instrument.**
- *2* **Connect the 9642 LAN Cable to the PC's LAN connector.**

### **When connecting one PC and multiple instruments via a hub.**

Required items: 9642 LAN Cable (2 pieces), hub

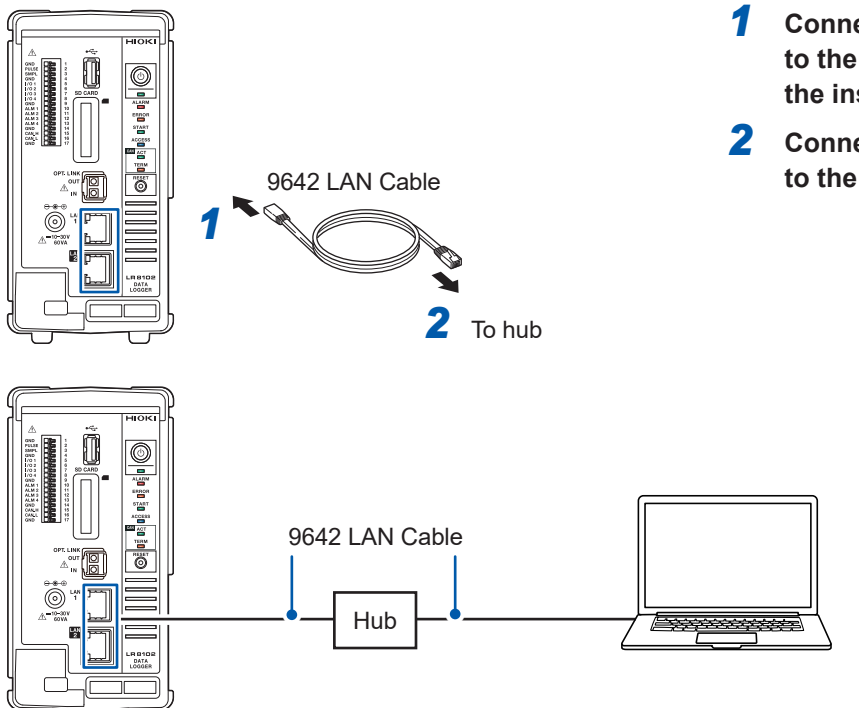

- *1* **Connect the 9642 LAN Cable to the LAN1 or LAN2 port of the instrument.**
- *2* **Connect the 9642 LAN Cable to the hub's LAN connector.**

### **Default connection settings for LAN1**

The default IP address of the instrument on LAN1 is 192.168.1.2.

There are three methods to change the IP address on LAN1 and the communication settings of the instrument as follows.

- Use the HTTP server
- Use the communication commands.
- Use Logger Utility.

#### **To change the settings using the HTTP server**

See ["12.2 Remotely Operating the Instrument through the HTTP Server" \(p.  251\).](#page-250-0)

#### **To change the settings using the communication commands.**

**Example: Connecting one instrument and one PC with the minimum settings required**

Required items: 9642 LAN Cable (1 piece), PC with configurable IP address

Change the IP address of the PC to 192.168.1.1

Send the following communication commands from the PC (communication command port 8802)

#### *1* **Set the IP address of the instrument.**

The IP address is used to identify individual devices that are connected to the network. Ensure that the instrument uses a unique name that is not being used by any other device on the network. If the DHCP server is enabled, the setting will be configured automatically using the server.

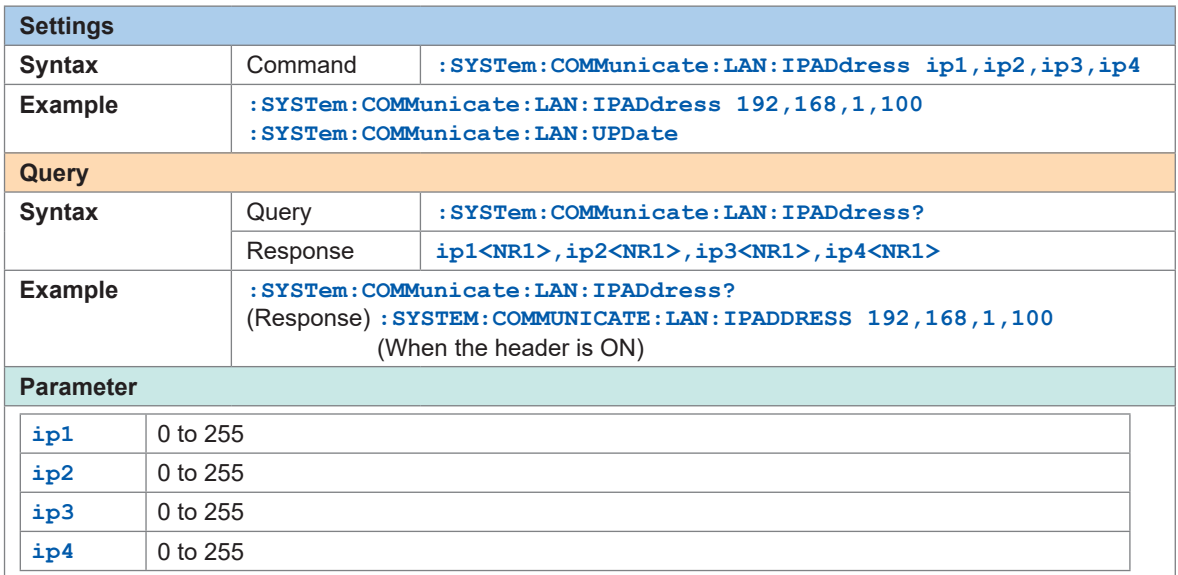
#### *2* **Set the subnet mask of LAN1.**

The subnet mask is used to separate the IP address into the portion that indicates the network and the portion that indicates the device.

Ensure that the instrument uses the same subnet mask that is being used by other devices on the same network. If the DHCP server is enabled, the setting will be configured automatically using the server.

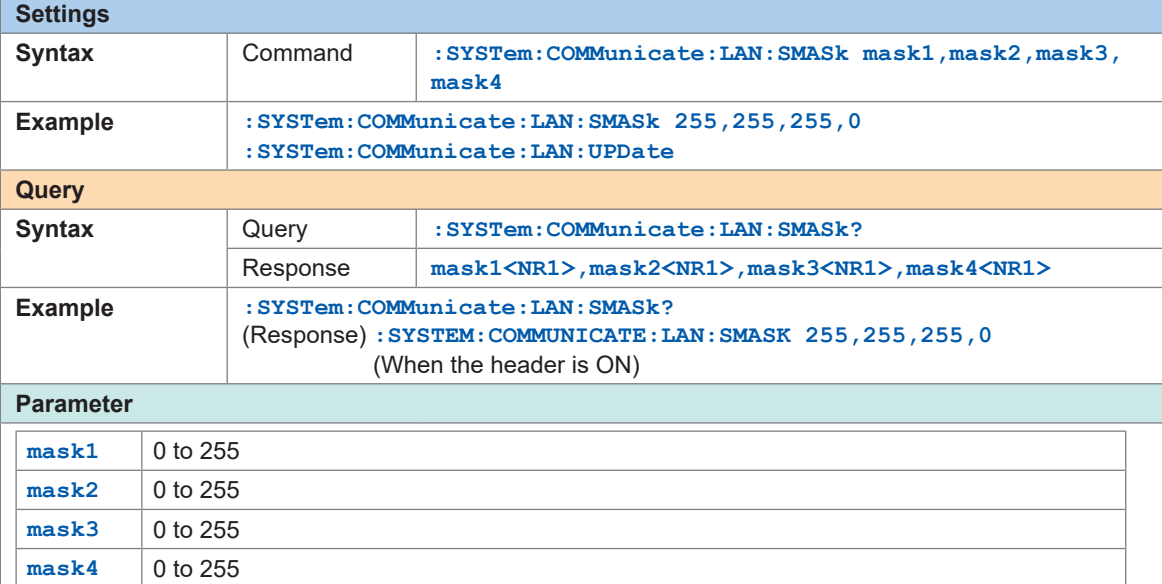

#### *3* **Updates the settings of LAN1.**

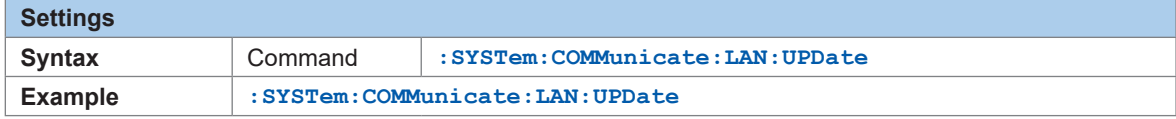

#### *4* **Change the PC to be used or change the IP address of the PC (as needed).**

- If the intended use of the PC is only to set the IP address of the instrument, replace the PC as needed.
- Change the IP address of the PC as well if it becomes necessary as a result of setting the IP address of the instrument.

#### **Changing the settings using Logger Utility**

Required items: 9642 LAN Cable (1 piece), PC on which Logger Utility can be installed

*1* **Install Logger Utility on the PC.**

Refer to the "Logger Utility Instruction Manual" (PDF file) on the provided DVD.

*2* **Start up Logger Utility.** Click **[All Programs]** > **[HIOKI]** > **[Logger Utility]**.

- **Click [Setting].**
	- The settings screen is displayed.
- **Check the [LAN] checkbox.**
- **Click [Search].**

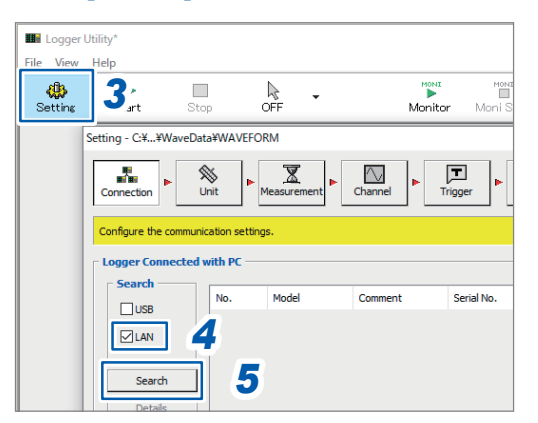

**Select the target instrument.**

#### **Click [Details].**

The **[Detail Information]** dialog box is displayed.

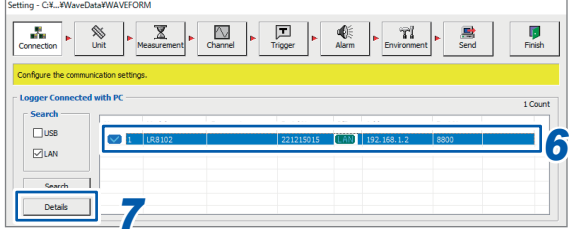

**Configure the network settings and click [Send].**

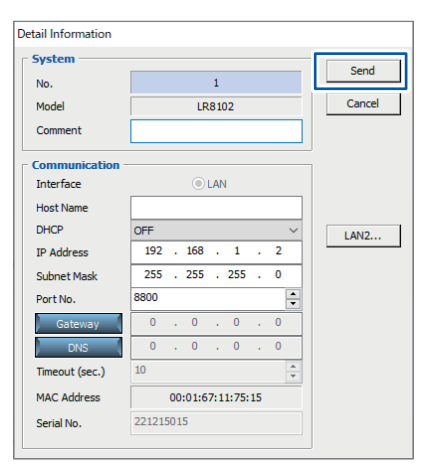

**Change the IP address of the PC. (as needed).**

#### **IMPORTANT**

If the DHCP setting for the instrument is set to ON in an environment where the DHCP server is not operating, the instrument cannot be searched for with Logger Utility. Connect the instrument in an environment with the DHCP server operating, or fully reset the instrument.

### **When the LAN communications cannot be established.**

#### **The cable is not connected properly**

- There may be a contact failure in the connector. Disconnect and then connect the cable again.
- When the cable is connected properly, the LINK LED of the **LAN1 or LAN2 port** of the instrument lights up.

#### **The IP address of the PC is not correct**

The IP address, subnet mask, and gateway address of the network interface of the PC can be checked.

- *1* **Press the Windows and R keys simultaneously.** The **[Run]** dialog box is displayed.
- *2* **Enter "CMD" and press the Enter key.** The **[CMD.exe]** window will open.
- *3* **After the cursor starts blinking, enter [ipconfig/all] and press the Enter key.**

#### **The communications between the instrument and the PC cannot be established**

If the IP addresses of the instrument and the PC are set correctly, you can use the ping protocol to check whether the transmission from the PC reaches the instrument.

- *1* **Press the Windows and R keys simultaneously.** The **[Run]** dialog box is displayed.
- *2* **Enter "CMD" and press the Enter key.**

The **[CMD.exe]** window will open.

*3* **After the cursor starts blinking, enter [ping XXX.XXX.X.X] (IP address of the host to be checked) and press the Enter key.**

The host name can also be used in an environment where the DNS is functioning normally. For example, enter **[ping 192.168.1.2]** if the IP address of the instrument is **[192.168.1.2]**.

#### *4* **Check the contents displayed on the PC screen.**

The communications are normal if the following is displayed on the PC screen. "Time" represents the time spent for the communications. Pinging 192.168.1.2 with 32 bytes of data: Reply from 192.168.1.2: bytes=32 time<10ms TTL=32 Reply from 192.168.1.2: bytes=32 time<10ms TTL=32 Reply from 192.168.1.2: bytes=32 time<10ms TTL=32 Reply from 192.168.1.2: bytes=32 time=1ms TTL=32

The communications are not normal if the following is displayed on the PC screen. Check the cable connection.

Pinging 192.168.1.2 with 32 bytes of data:

Reply from 192.168.1.2: Host is down.

Reply from 192.168.1.2: Host is down.

Reply from 192.168.1.2: Host is down.

Reply from 192.168.1.2: Host is down.

Setting and Connecting the LAN

# **3.1 Controlling the Instrument Using Communication Commands**

Before starting the measurement, set the measurement conditions using the communication commands.

By sending the communication commands from a PC, you can control the instrument and acquire the status of the instrument.

See "Communication Method" (p. 19).

Use a LAN cable to connect the instrument and a PC.

See "Connecting the instrument and a PC via LAN" (p.  70) and See "2.8 Setting and Connecting the LAN" (p. 60).

For the list of communication commands, see the "Communication Command Instruction Manual" on the provided DVD.

# **Standard commands specified by IEEE 488.2**

#### *1* **Clear the status byte and related queues (excluding the output queue).**

The event register corresponding to each bit of the Status Byte Register is cleared. The Status Byte Register is also cleared.

Since the output queue is not cleared, MAV (bit 4) of the status byte is not affected.

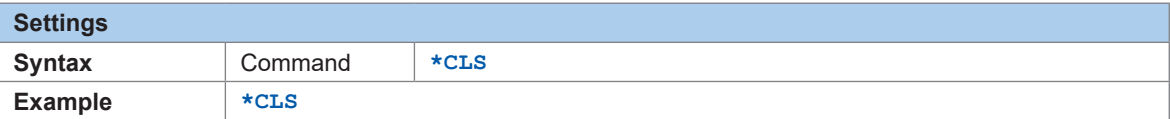

#### *2* **Read out and clear the Standard Event Status Register (SESR).**

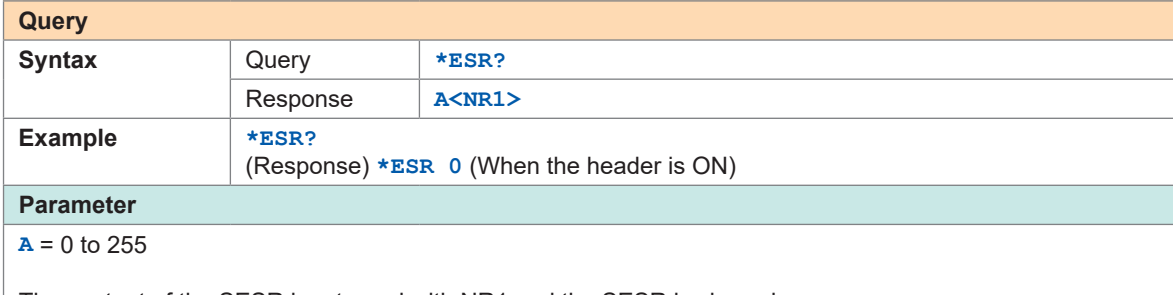

The content of the SESR is returned with NR1 and the SESR is cleared.

#### *3* **Query the device ID (identification code).**

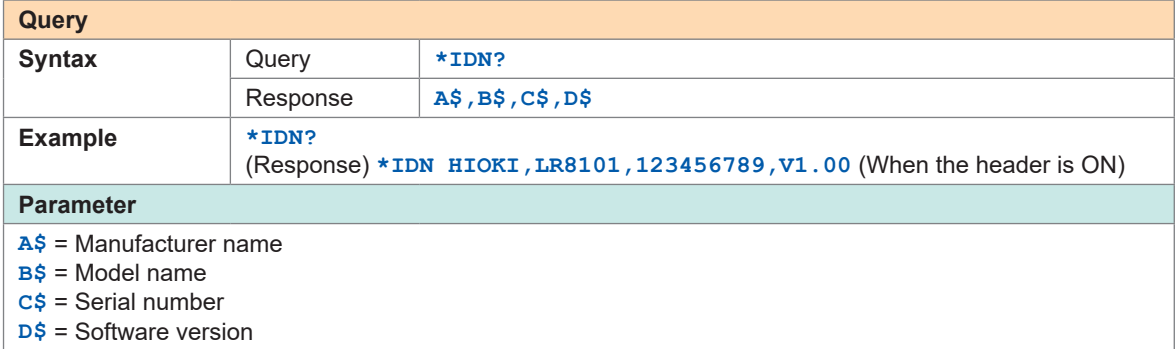

#### *4* **Set LSB of the SESR after all operations are completed.**

Set LSB (bit 0) of the SESR (Standard Event Status Register) once the commands before the **\*OPC** command are processed, among the transmitted commands.

The following commands will wait for processing to be completed.

• Stop measurement (**:STOP**)

To wait for the measurement to be stopped, the **:STOP** command needs to be sent 2 times.

- Load hold data (**:MEMory:GETReal**)
- Initialize instrument (**\*RST**)

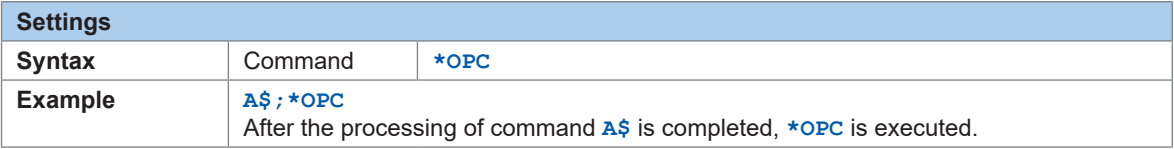

#### *5* **Return 1 in ASCII after all operations are completed.**

Return 1 in ASCII once the commands before the **\*OPC?** command are processed, among the transmitted commands.

The following commands will wait for processing to be completed.

- Stop measurement (**:STOP**)
- To wait for the measurement to be stopped, the **:STOP** command needs to be sent 2 times.
- Load hold data (**:MEMory:GETReal**)
- Initialize instrument (**\*RST**)

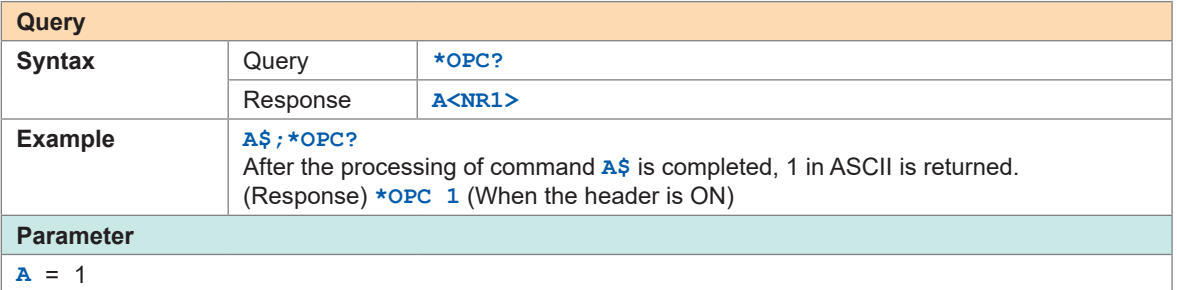

#### *6* **Query the optional equipment of the instrument.**

Return the type of the modules installed. The responses are returned starting from module 1 in order.

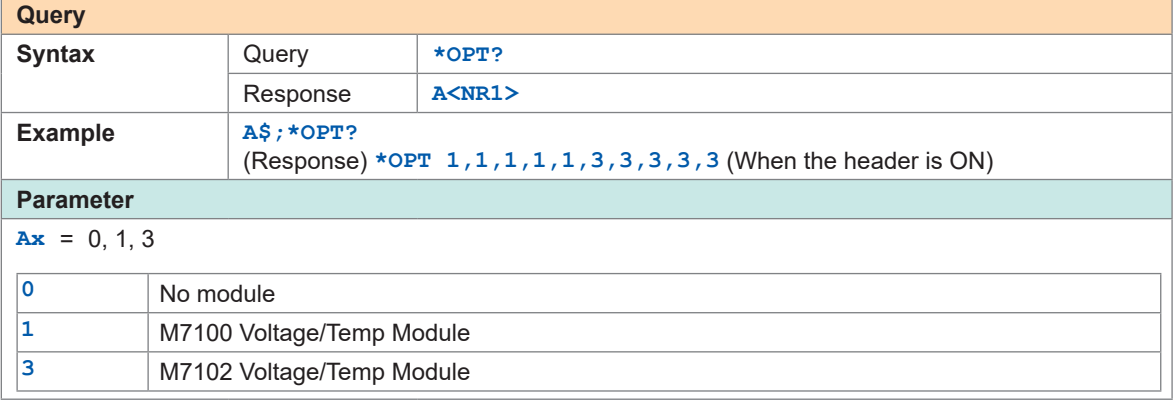

#### *7* **Initialize the instrument.**

Data related to the LAN communications will not be cleared. (Event register, input buffer, output queue) It takes time to process the **\*RST** command.

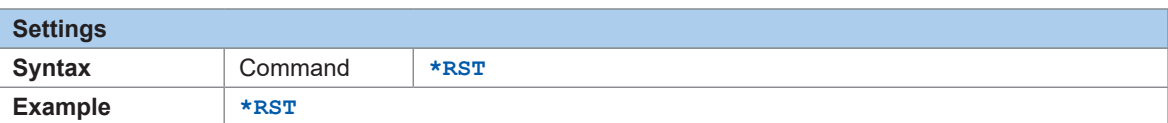

#### *8* **Read out the status byte.**

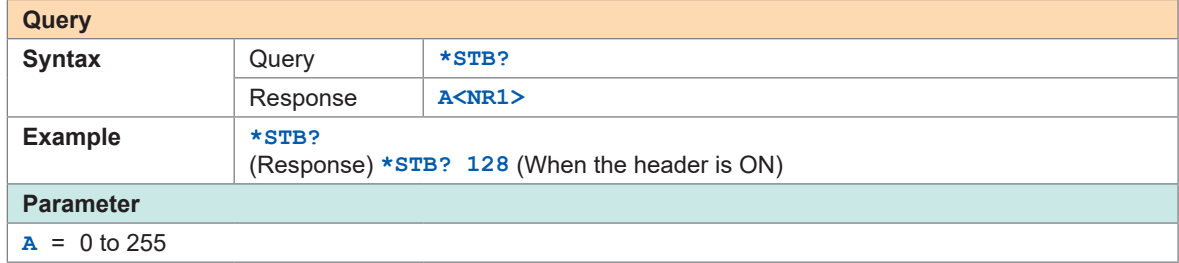

*9* **Execute a quick ROM/RAM check and query the check result.**

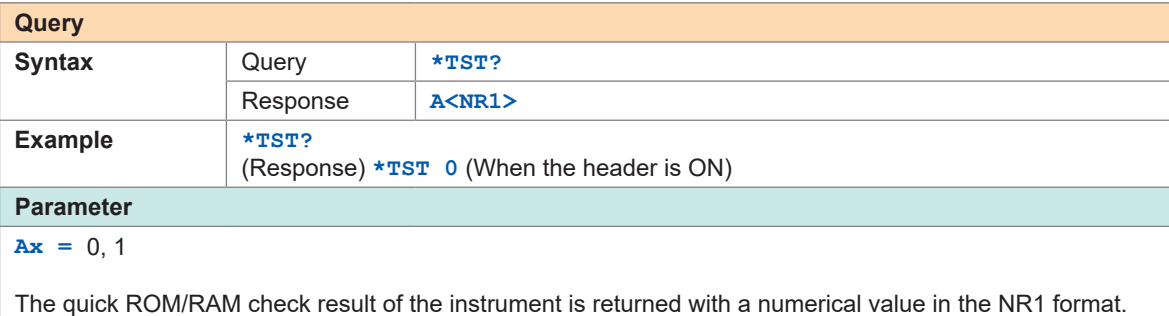

**0** = Normal

**1** = Error

To check more details See ["Self-checks \(Self-diagnosis\)" \(p.  235\)](#page-234-0).

# *10* **After the operation is completed, execute the subsequent commands.**

Processing for the following commands will wait to be completed.

• Stop measurement (**:STOP**)

To wait for the measurement to be stopped, the **:STOP** command needs to be sent 2 times.

- Load hold data (**:MEMory:GETReal**)
- Initialize instrument (**\*RST**)

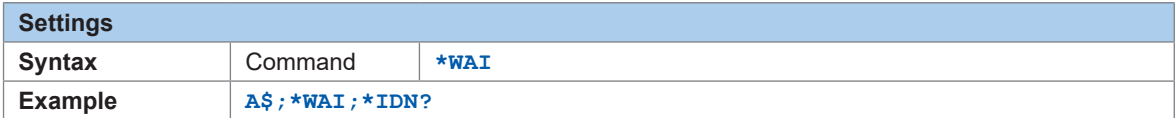

#### *11* **Read out and clear Event Status Register 0 (ESR0).**

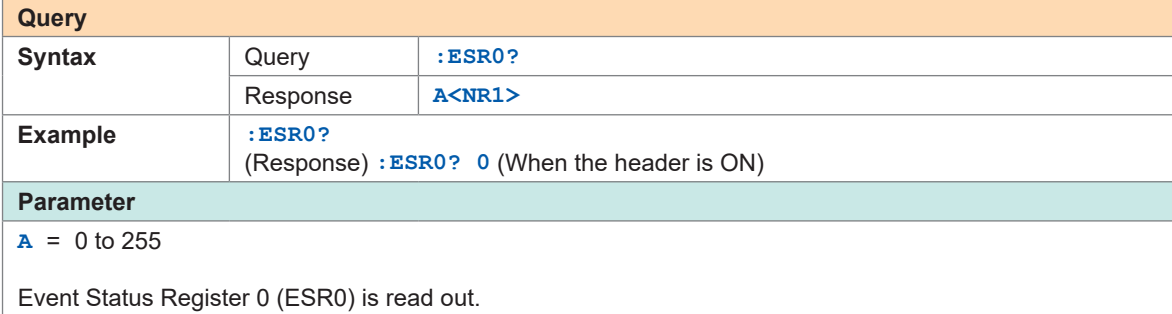

The content of ESR0 is returned with NR1 and ESR0 is cleared.

# **3.2 Basic Operations and Queries**

### *1* **Query the status of the instrument.**

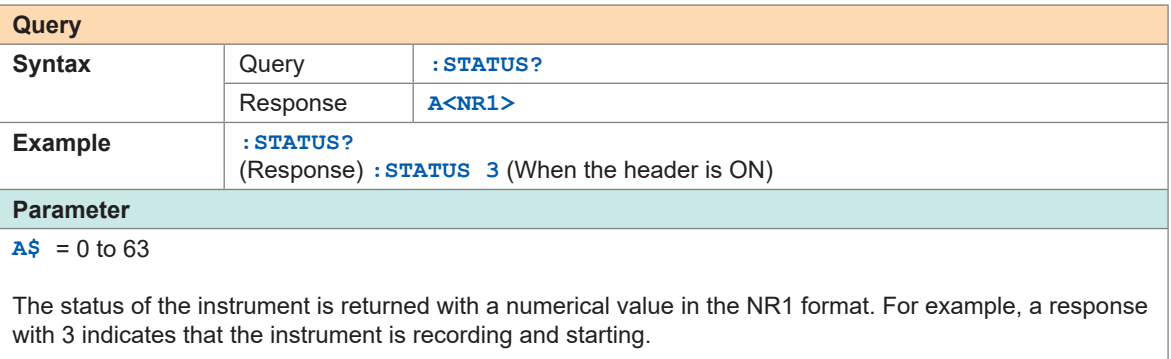

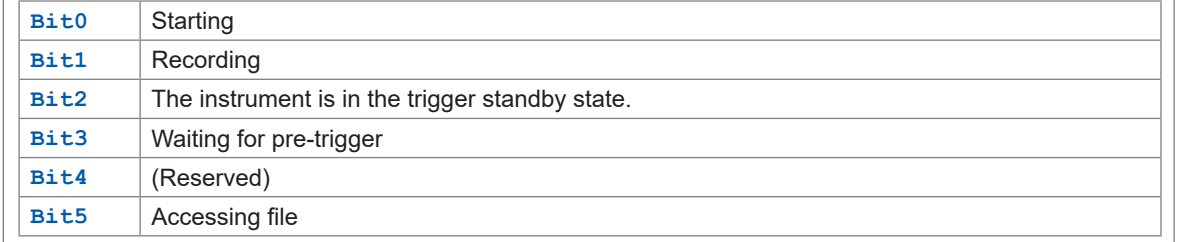

# *2* **Query errors in the instrument.**

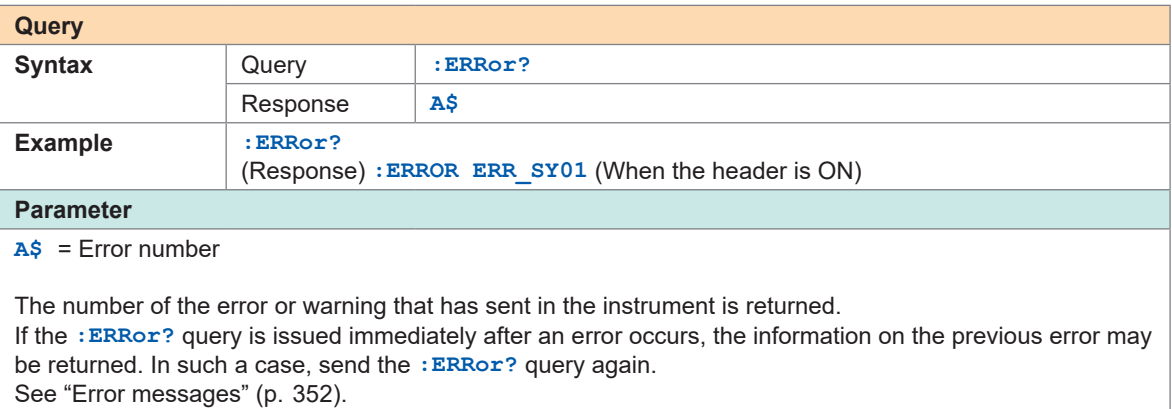

### *3* **Set the header.**

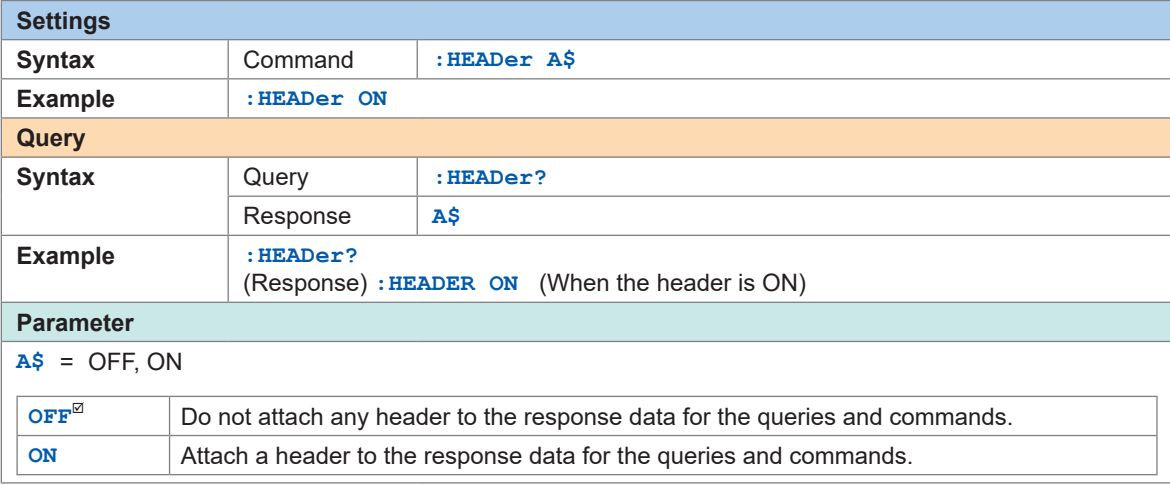

# **3.3 Setting Measurement Conditions**

Configure the basic settings of the measurement, including the recording interval and the recording time.

The details of the settings depend on the recording modes.

# **Normal sampling**

The sampling is performed at a timing synchronized with the internal clock of the logger to record the data.

*1* **Set the recording mode to NORMAL.**

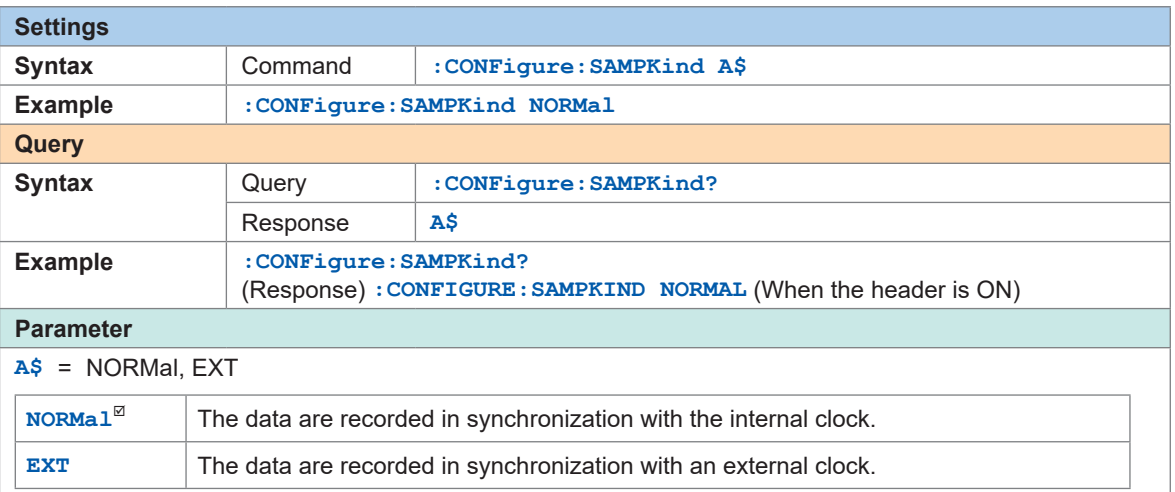

#### *2* **Set the interval to acquire the data.**

<span id="page-81-0"></span>Example: If the value is set to 10 ms, the data are acquired at intervals of 10 ms (100 times per second).

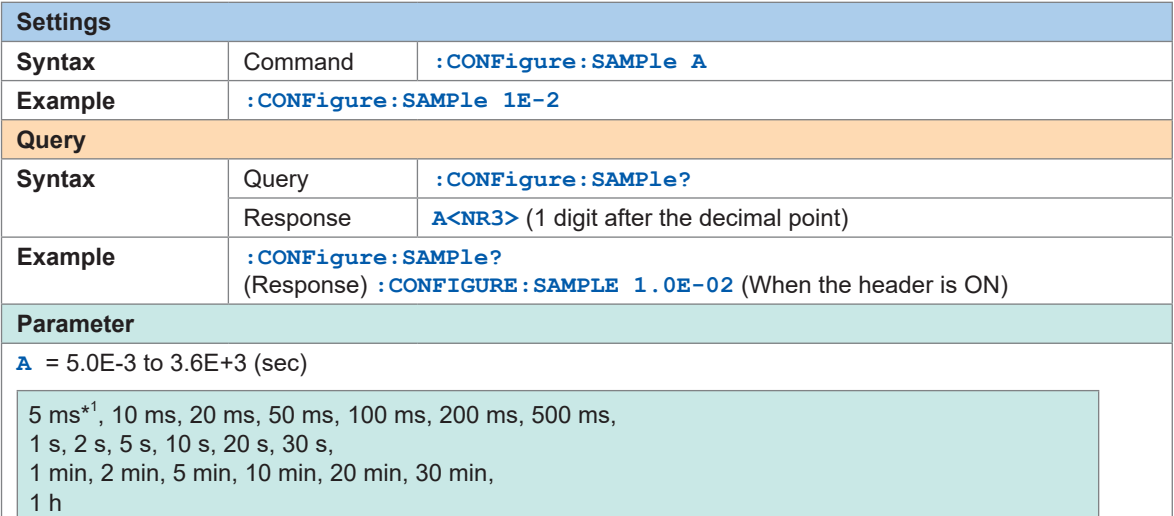

\*1. Can be set only when using M7100

If a value not listed in the setting is specified and if there are ranges higher than the specified value, the nearest range is applied.

When an external sampling is used, 10 ms (**1.0E-2**) is returned.

### *3* **Set the recording time (max. 500 days).**

The maximum recording time varies with the number of channels and the recording interval to be used.

If the continuous recording is specified, the measurement is continued until the **STOP** command is executed.

You can also stop the measurement using the trigger.

See "Set the behavior when the trigger is activated." (p. 139).

If the maximum capacity of the internal buffer memory is exceeded, the measurement is continued while deleting old data in the internal buffer memory. Since the deleted data cannot be recovered, the auto-save operation is recommended.

See "Auto save (Realtime save)" (p. 164).

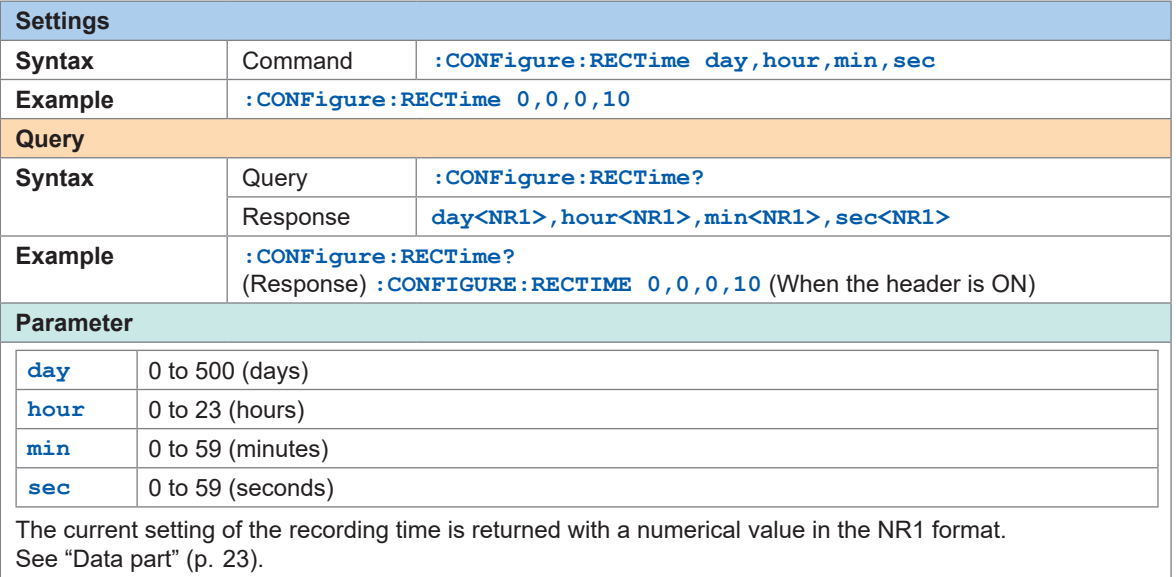

The continuous recording is specified if all of the parameters are 0.

#### *4* **Configure the measurement stop setting.**

Measurement can be stopped at the specified date and time. The recording is stopped as soon as the measurement is stopped.

After the measurement is started and before it is stopped, the recording is started or stopped according to the trigger conditions.

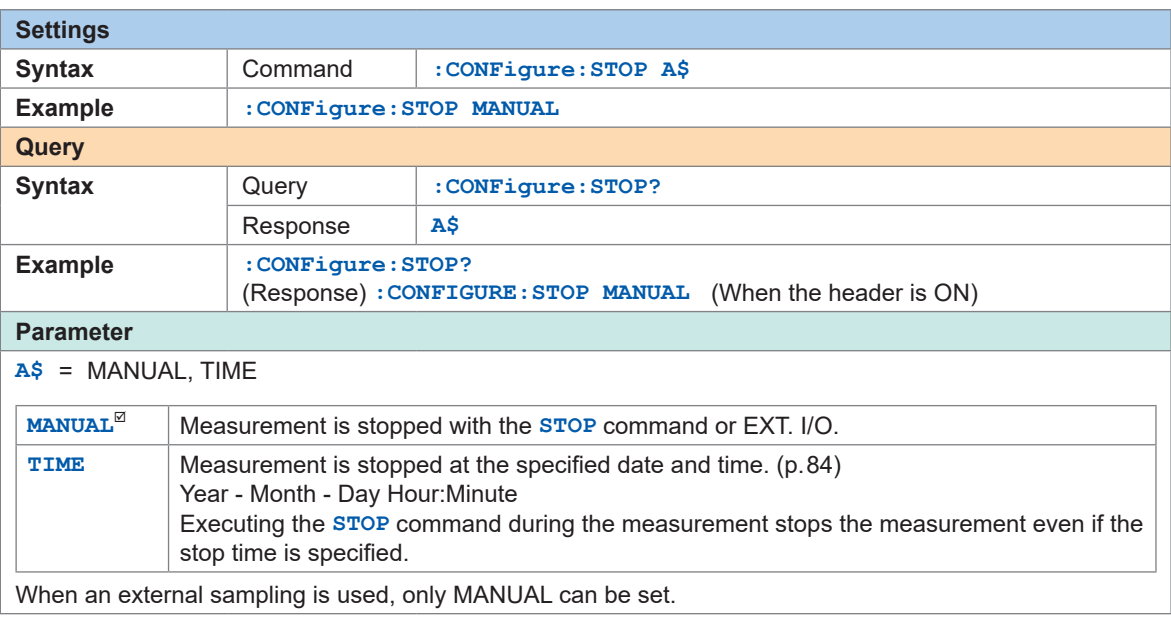

# *5* **Set the measurement stop time.**

<span id="page-83-0"></span>You cannot set a time earlier than the measurement start time.

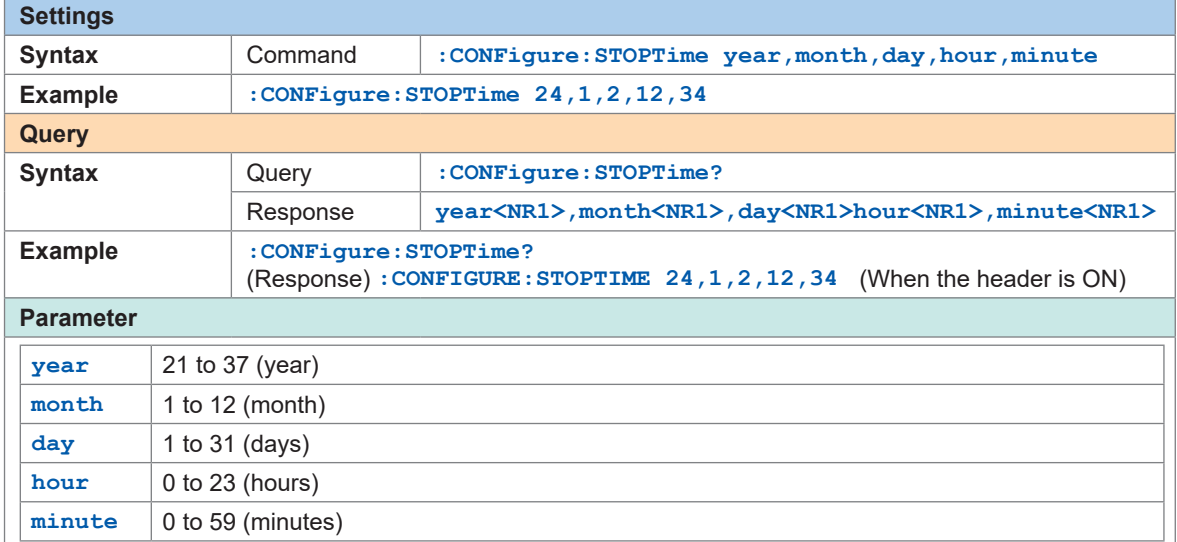

# **External sampling**

The sampling is performed at a timing synchronized with an external clock to record the data. When an external sampling is used, the following functions are disabled or settings are fixed.

- Data refresh interval: 0 (auto) cannot be set
- Stop: MANUAL only
- Pulse, logic channel: Measurement disabled
- Synchronized operation: Setting disabled
- Auto save Folder splitting: OFF (Disable) only
- Auto save File splitting: Function disabled
- Horizontal (time) axis display: SCALE (Number of data) only
- Pre-trigger: Function disabled
- Alarm type: Level and Window only
- Numerical Time split calculation: OFF (Disable) only
- Waveform calculation Reset time: OFF (Disable) only
- CAN measured value output, CAN terminal output: No time output

#### *1* **Set the recording mode.**

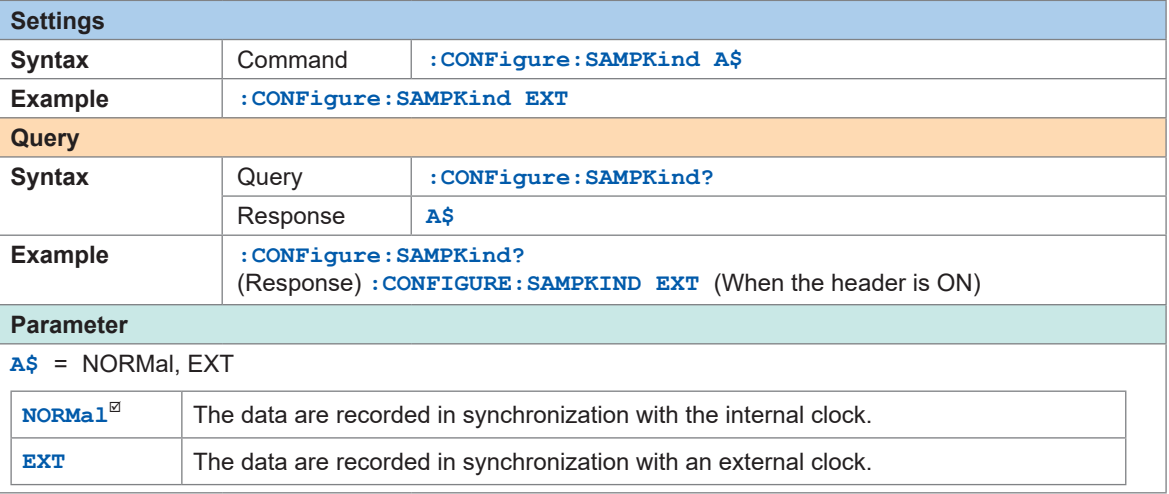

#### *2* **Set the number of samples.**

(Tips)

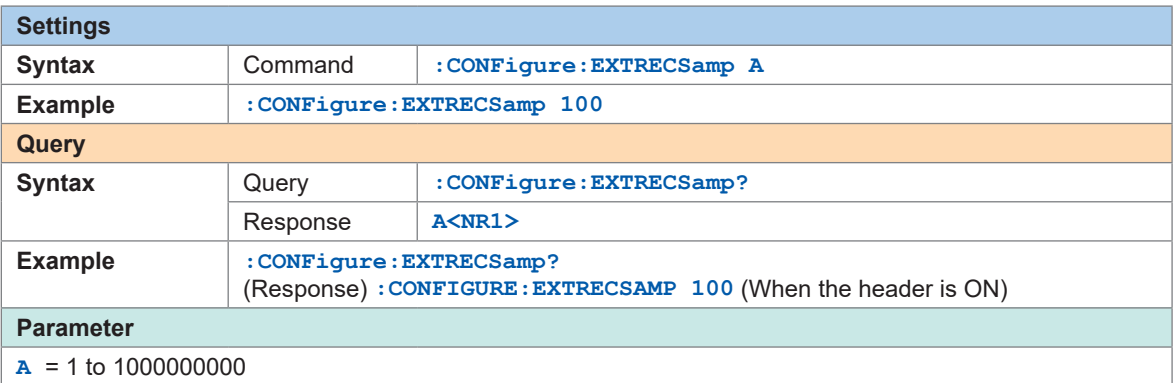

Se[e"11.3 Setting the External Sampling \(SMPL\)" \(p.  248\)](#page-247-0).

**When measurement is performed consecutively without specifying the number of samples for external sampling**

Set the continuous recording using the following command. **:CONFigure:RECTime 0,0,0,0**

The setting for the number of samples is ignored.

# **Common settings for the recording modes**

### *1* **Enter the title comment (optional).**

See ["Title comment" \(p.  115\)](#page-114-0) and "(3) Character string data" (p.  24).

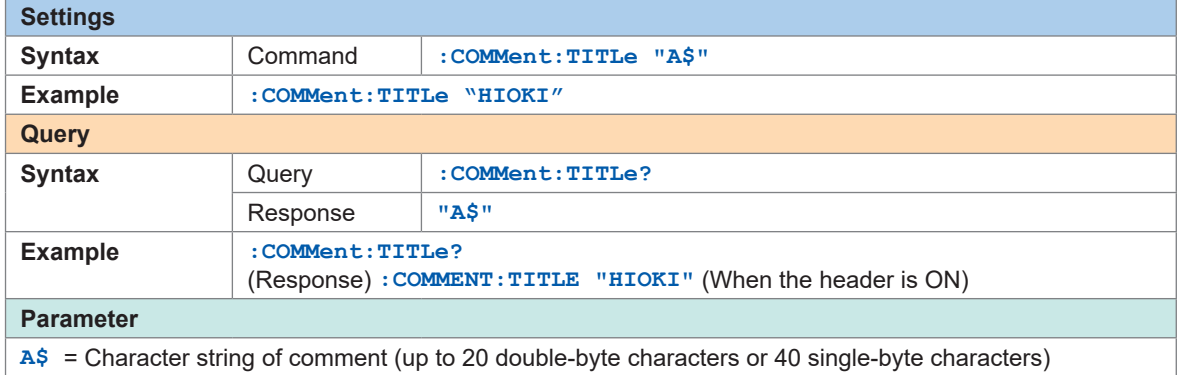

 $\bullet \bullet$ 

# *2* **Set whether or not to repeat the recording operation.**

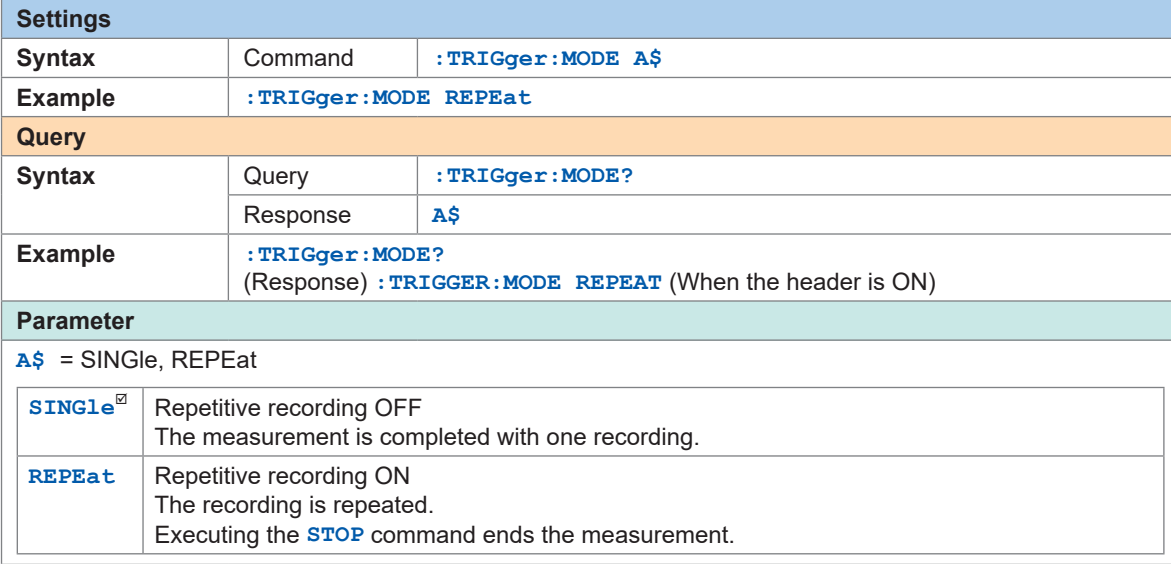

# *3* **Configure the measurement start setting.**

Measurement can be started at the specified date and time. After the measurement is started, the recording is started according to the trigger settings.

After the measurement is started and before it is stopped, the recording is started or stopped according to the trigger conditions.

• Measurement start: The measurement is started and waiting for the trigger

• Recording started: The trigger is activated and the recording is started

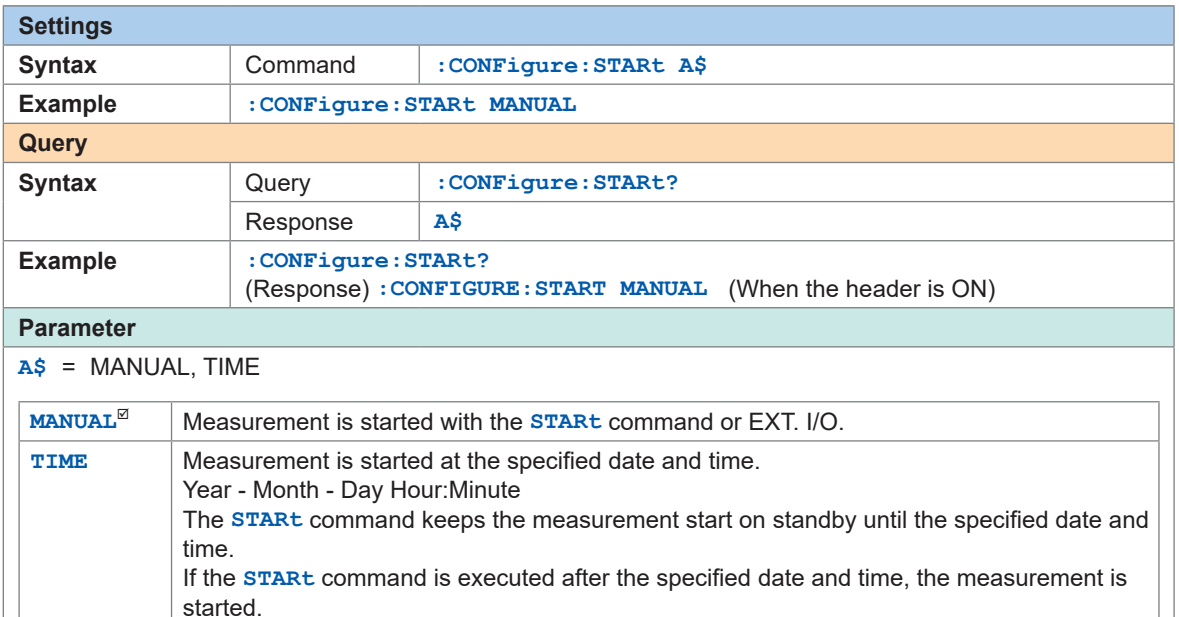

#### *4* **Set the measurement start time.**

You cannot set a time later than the measurement stop time. [\(p. 84\)](#page-83-0)

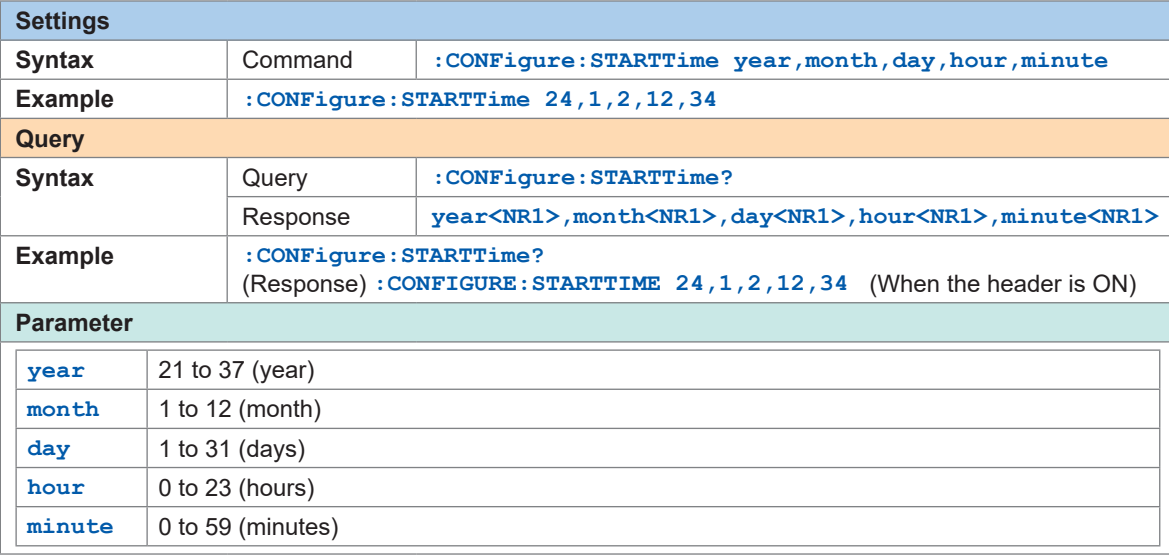

#### **When the repetitive recording is ON**

After the data are recorded for the specified time, it takes time for the internal processing (dead time) before the next recording can be started. The data are not recorded during the dead time.

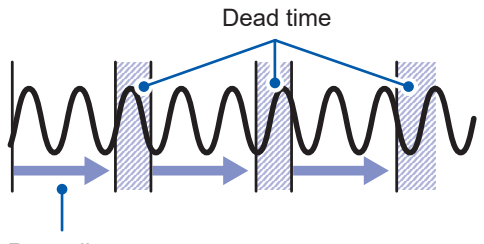

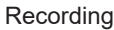

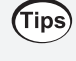

During normal sampling, the data can be recorded without any dead time by setting the recording time to continuous and enabling auto-save with file division. The data file to be saved can be divided at a specified time.

# **Set the synchronized terminal**

Multiple units of the instrument can be operated synchronously.

To perform the synchronized operation, follow the procedure in ["Wiring the optical connection cable](#page-52-0)  [\(LR8102 only\)" \(p.  53\).](#page-52-0)

The sampling clocks of the multiple instruments can be synchronized (the multiple units record the data at the same timing).

When an external sampling is used, synchronous operation cannot be set.

#### *1* **Set the synchronized operation.**

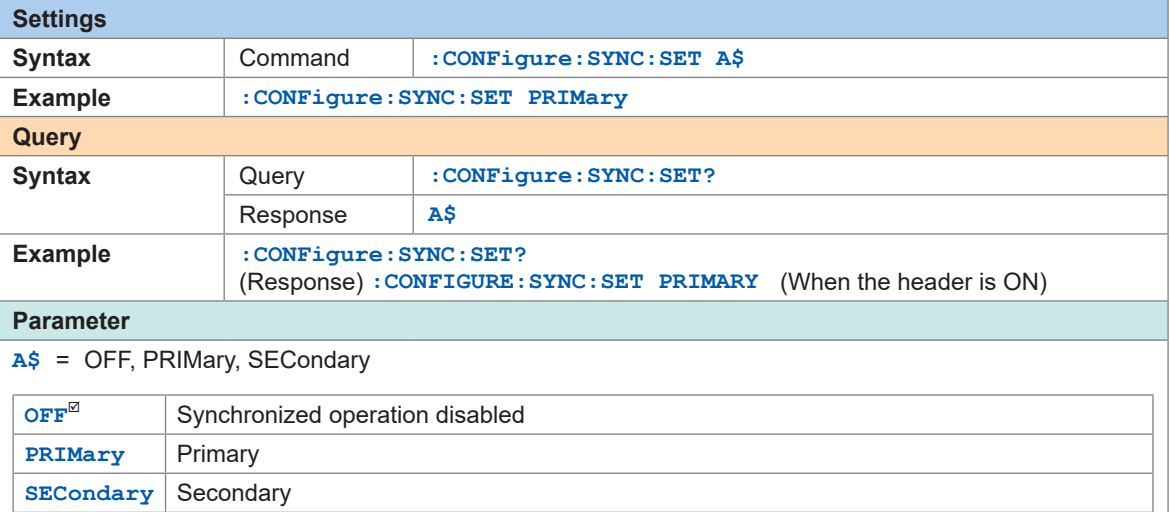

The synchronized operation cannot be set during the measurement.

#### *2* **Check the wiring of the optical connection cables.**

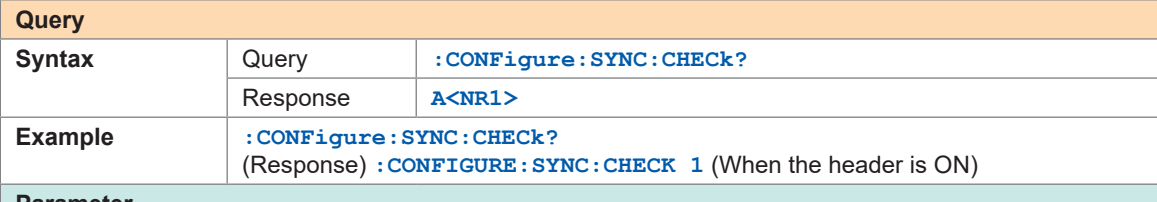

#### **Parameter**  $A\$ {5} = 0 to 255

The result of the following wiring checks is returned with a numerical value in the NR1 format. For example, a returned value of 1 indicates that the instrument is not set to primary.

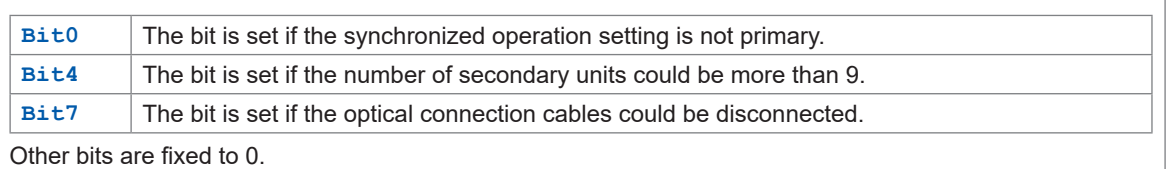

#### **IMPORTANT**

- Use the primary unit to start and stop measurement. Measurement cannot be started or stopped from the secondary unit. Use the **:ABORT** command to stop measurement in the secondary unit.
- When using the start trigger, set the start trigger for all devices.
- If an error occurs in the synchronization signal during synchronized operation, the synchronized operation is automatically stopped.

# **Data refresh interval of the measurement modules**

The data refresh interval of each measurement module can be set separately from the recording interval of the instrument.

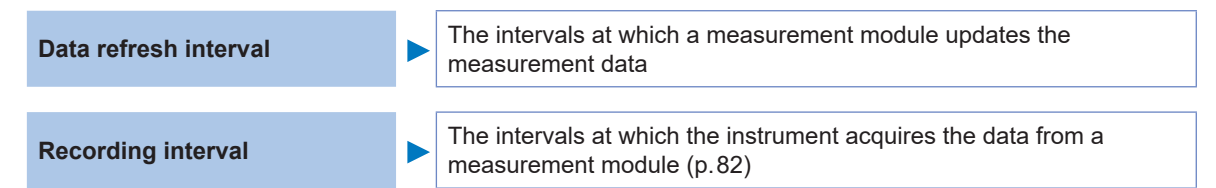

#### *1* **Set the data refresh interval.**

The data refresh intervals are as follows according to the settings of the target module.

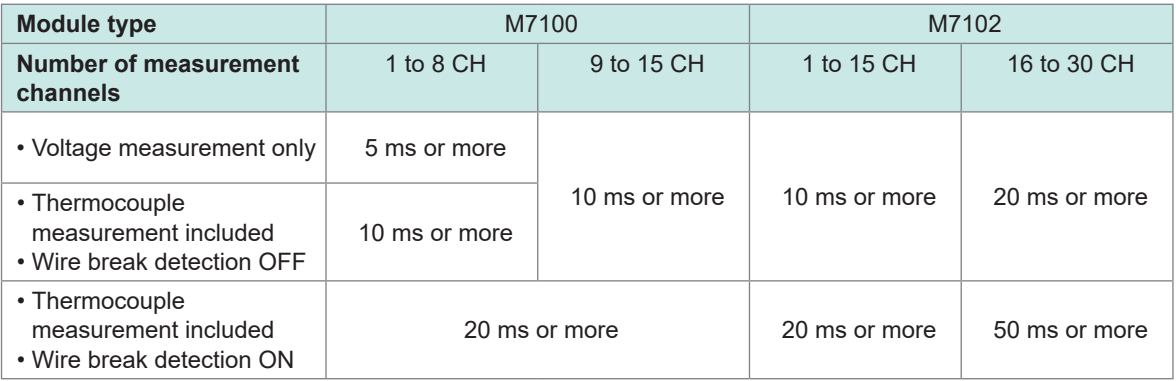

Set the data refresh interval of the specified module with a numerical value (in seconds). If  $A = 0$ , the data refresh intervale is automatically set.

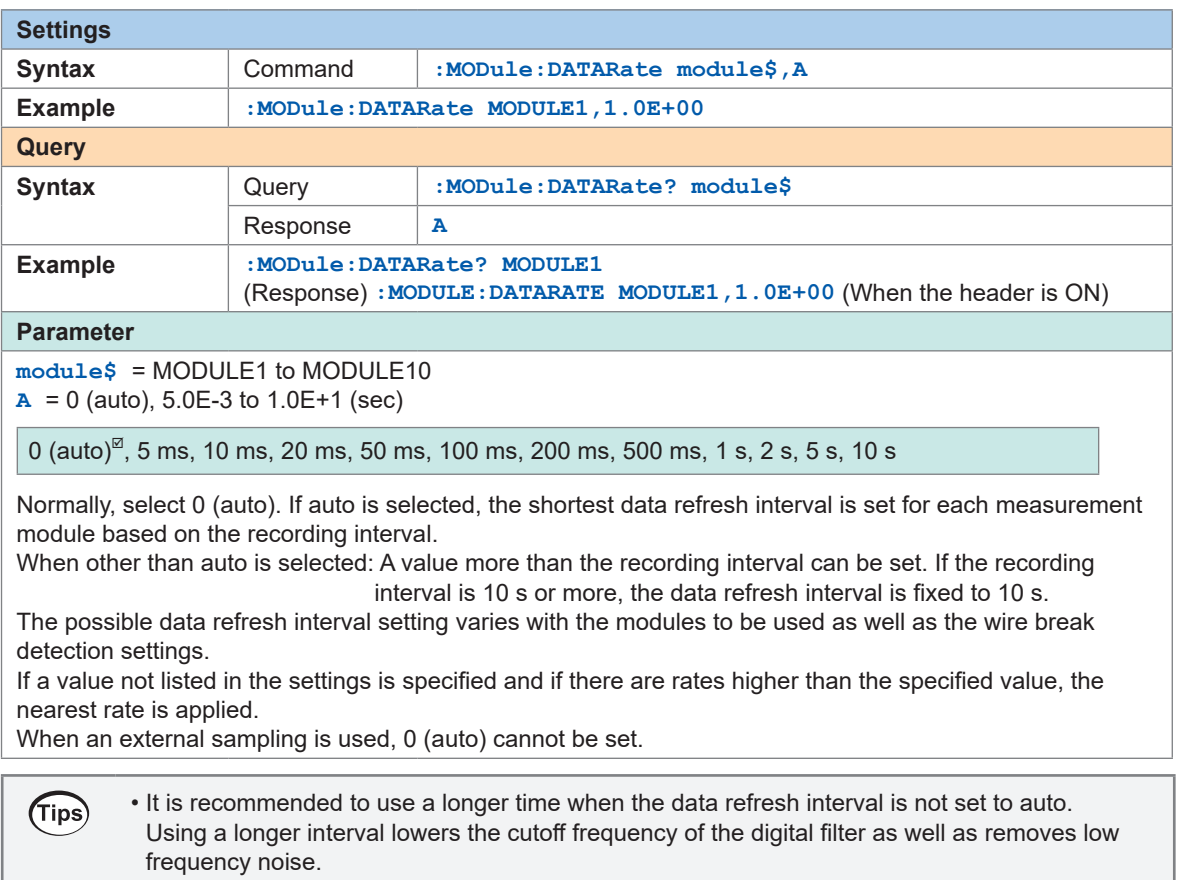

• The noise at the power-supply frequency can be removed by setting the data refresh interval so that the filter functions at 50 Hz or 60 Hz.

### *2* **Check the filter cutoff frequency.**

The filter cutoff frequency depends on the data refresh interval setting. Check the cutoff frequency displayed for each module.

The current value of the filter cutoff frequency of the specified module is returned with a numerical value.

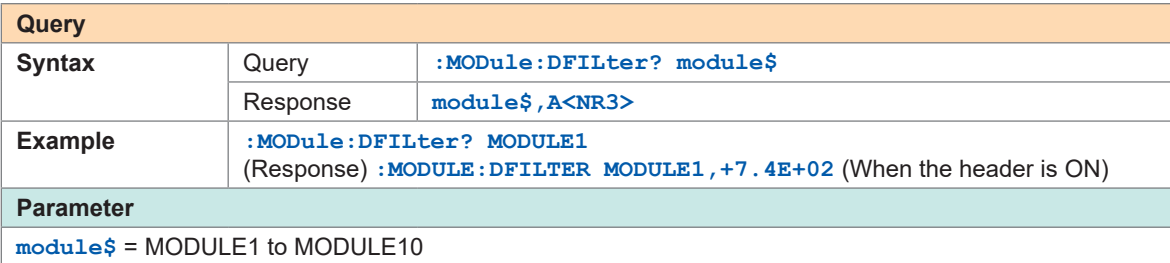

#### *3* **Set the power-supply frequency filter.**

Set the filter so that the effect of the digital filter is maximized.

It is recommended to set the value to the same frequency as the power-supply frequency of the region where the instrument is used (50 Hz or 60 Hz).

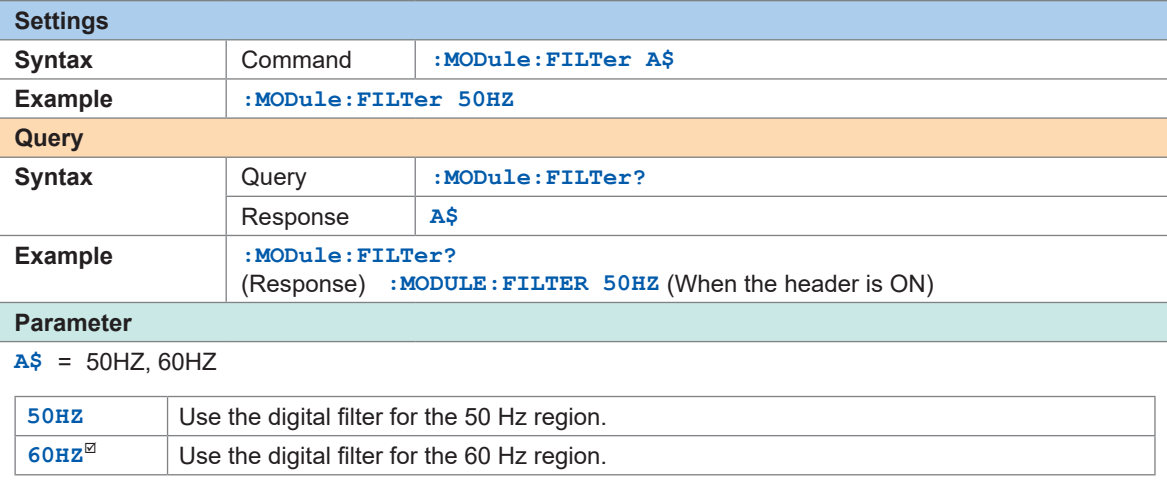

#### **The following command allows you to obtain the module information at a specified position.**

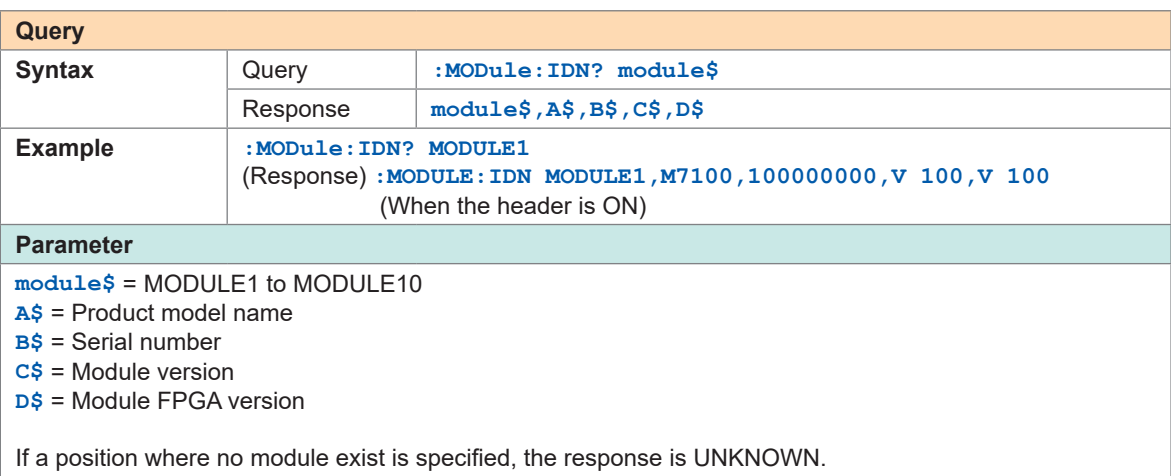

#### **Relationship of the data refresh interval and the recording interval**

- The measurement module sends the data to the instrument at the data refresh intervals.
- The instrument receives the data from the measurement module at the recording intervals.
- If the recording interval of the instrument is long, the waveform peaks cannot be recorded even when the data refresh interval of the measurement module is short.

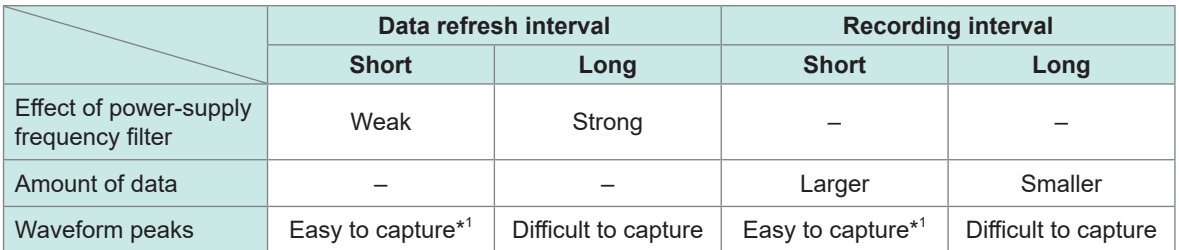

- \*1. When the data refresh interval and the recording interval are short
- For the M7100 or M7102 modules, the longer the data refresh interval, the lower the cutoff frequency of the digital filter. As a result, the effect of noise removal is increased. For the cutoff frequency, see the section for the digital filter of the modules in ["Specifications of Modules"](#page-303-0)   $(p. 304)$ .
- If the data refresh interval of the module is longer than the recording interval, the first two data sets become continuous and a delay occurs.

#### **Setting example**

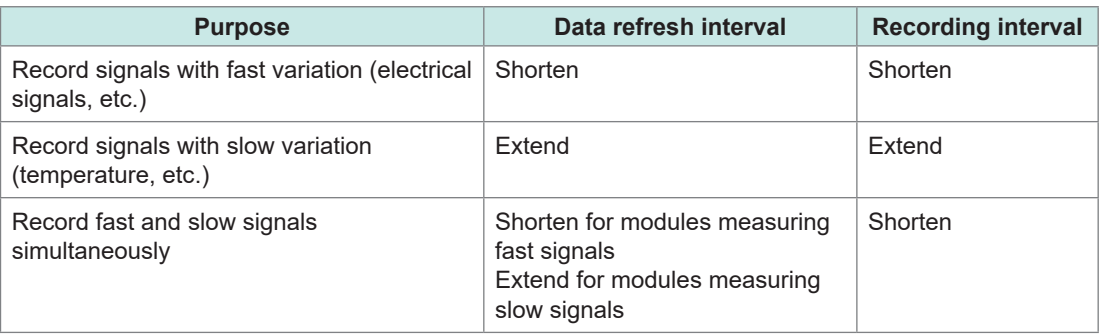

Since the data refresh interval can be set for each module, the following usage is possible.

- For module 1, in order to reduce influence of noise during temperature measurement using a thermocouple, set the data refresh interval to 2 s so that the power supply noise can be removed.
- For module 2, in order to record battery voltage fluctuation, set the data refresh interval to 10 ms.
- For module 3, in order to record variation in the control signals at the maximum speed, set the data refresh interval to 5 ms.
- Set the recording interval of the instrument to 5 ms, so that it matches the shortest data refresh interval.

The instrument records the data from modules 1 to 3 at intervals of 5 ms.

If the recording interval of the instrument is shorter than the data refresh interval of a module, a constant value is recorded as the data from the module.

Example: When the recording interval is 10 ms and the data refresh interval is 1 s, the same data are recorded 100 times.

For the identification names of modules, see [\(p. 116](#page-115-0)).

#### **Data refresh interval for pulses**

The pulse data are updated at the data refresh intervals.

The data refresh interval for pulses is automatically set according to the input types.

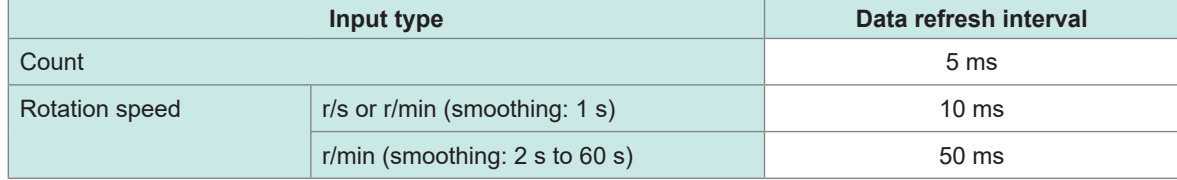

- Pulse counting is not affected by the data refresh interval.
- If the recording interval is shorter than the data refresh interval, the pulse data and the data from the measurement module are updated at different timings even when their data refresh intervals are the same.

# **3.4 Setting the Voltage/Temp Module**

Set the input channel of the M7100 or M7102 Voltage/Temp Module for voltage measurement, temperature measurement, etc.

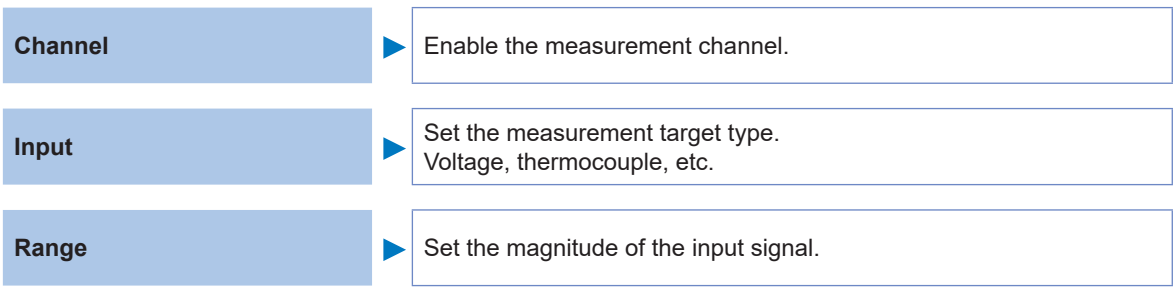

. . . . . . .

Set the scaling and comments as needed.

### **Voltage measurement**

The setting method for measuring voltage is described here.

#### **Setting method**

*1* **Enable the measurement channel.**

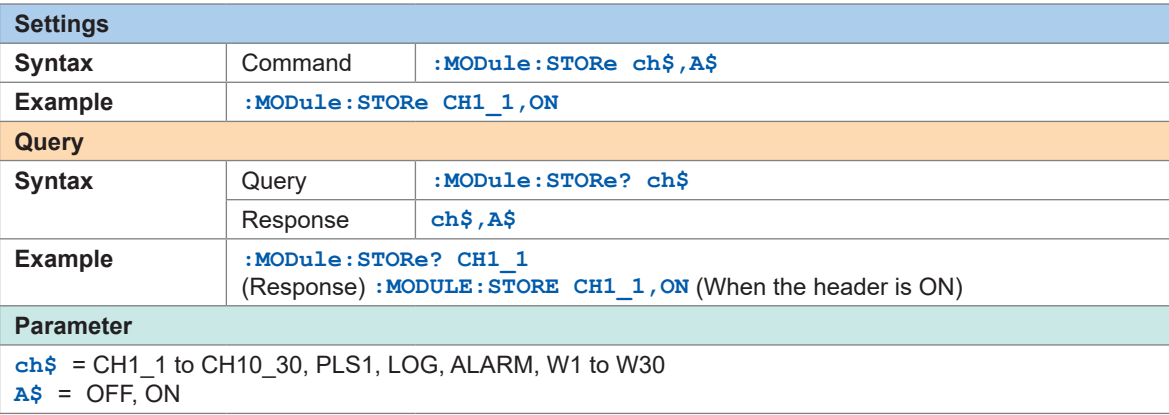

### *2* **Set the input type to voltage.**

(For M7100 or M7102)

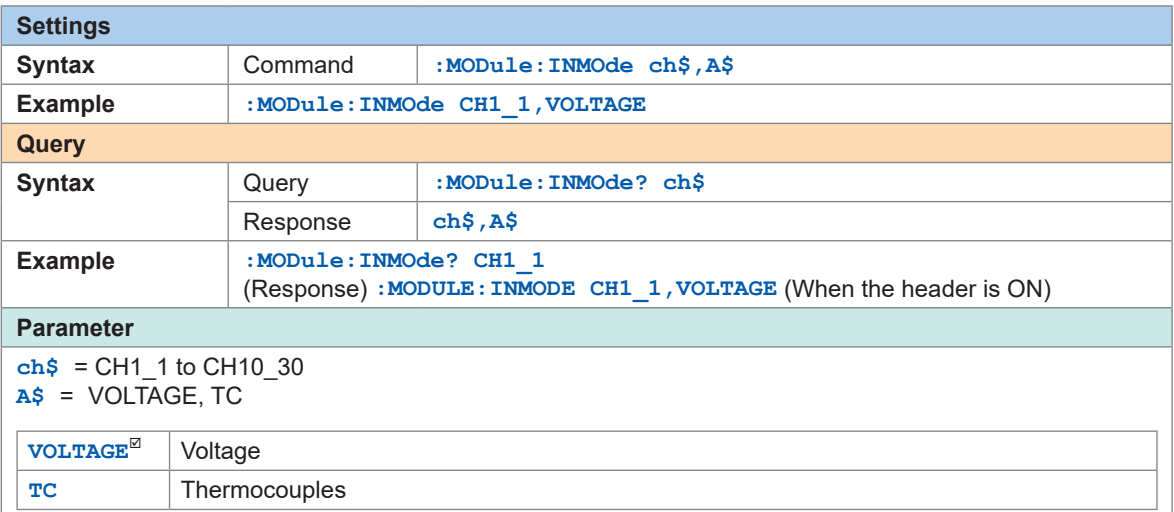

#### *3* **Set the measurement range according to the measurement target.**

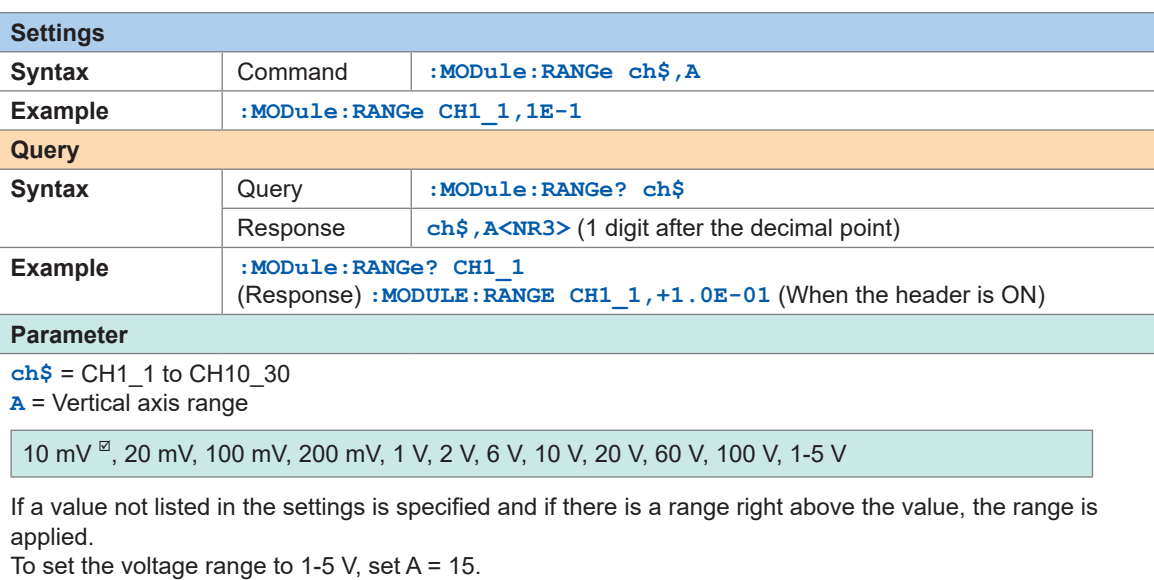

#### **When measuring the output from an instrumentation device**

- To measure a 4-20 mA current, connect a 250  $\Omega$  resistor between the plus and minus terminals of the input terminal.
- See "Wiring the voltage cable and thermocouple" (p. 44).
- When measuring the output from a 4-20 mA instrumentation device, the 1-5 V range is useful.

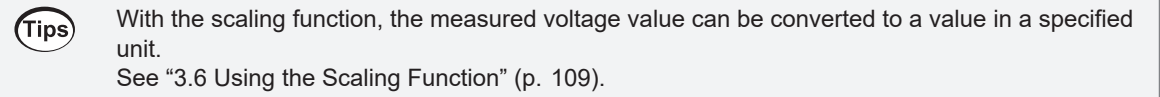

# **Temperature (thermocouple) measurement**

The setting method for measuring temperature using a thermocouple is described here. Applicable modules: M7100, M7102

### *1* **Enable the measurement channel.**

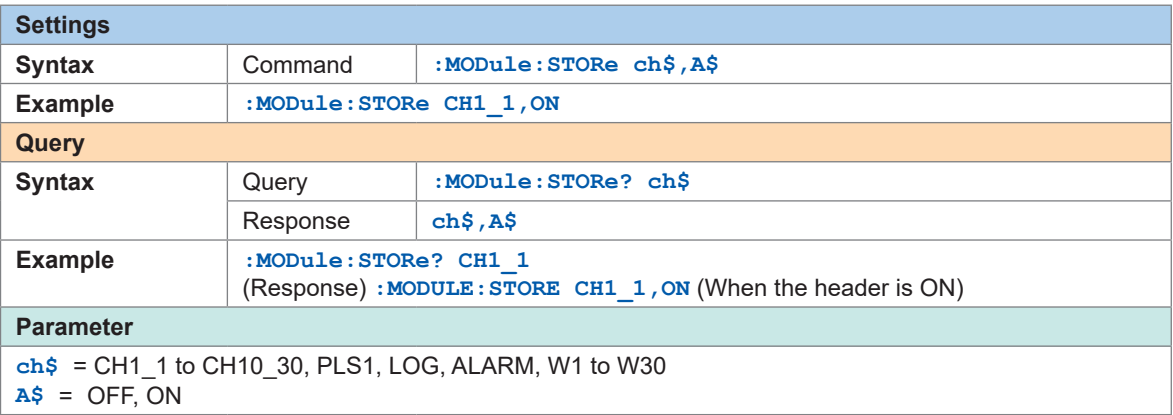

. . . . . . .

. . . . . .

# *2* **Set the input type to thermocouple**

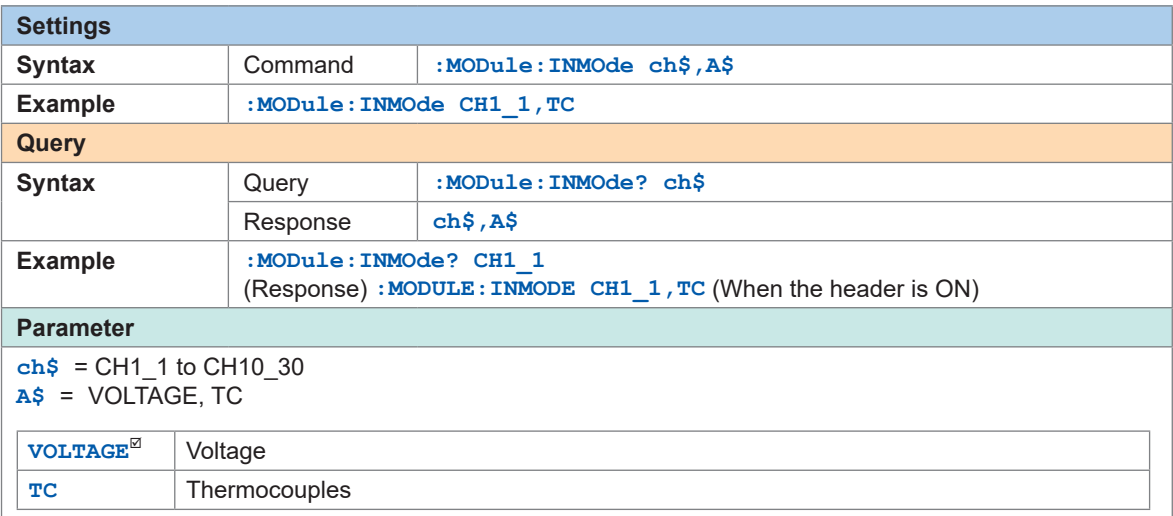

#### *3* **Set the measurement range according to the measurement temperature.**

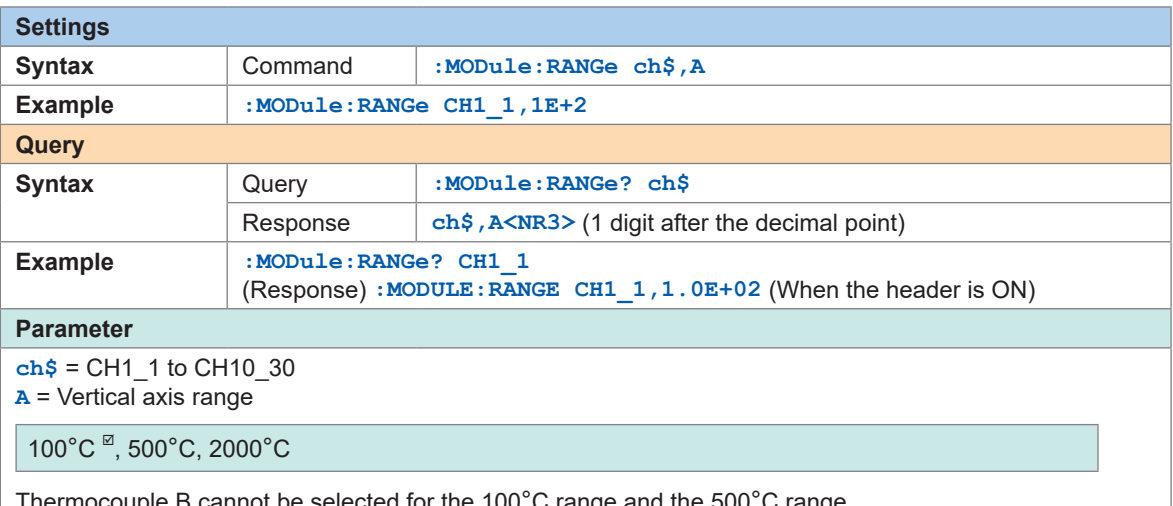

Thermocouple B cannot be selected for the 100°C range and the 500°C range. When using thermocouple B, set the range to the 2000°C range in advance. If a value not listed in the settings is specified and if there is a range right above the value, the range is applied.

### *4* **Set the thermocouple type to be used.**

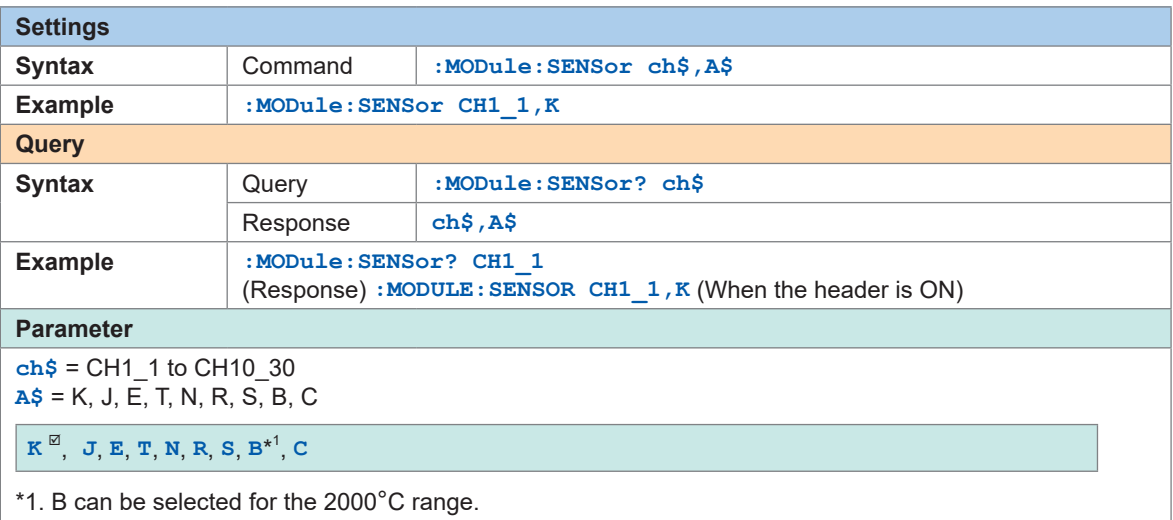

See ["Temperature measurement range" \(p.  99\)](#page-98-0).

# *5* **Set the wire break detection.**

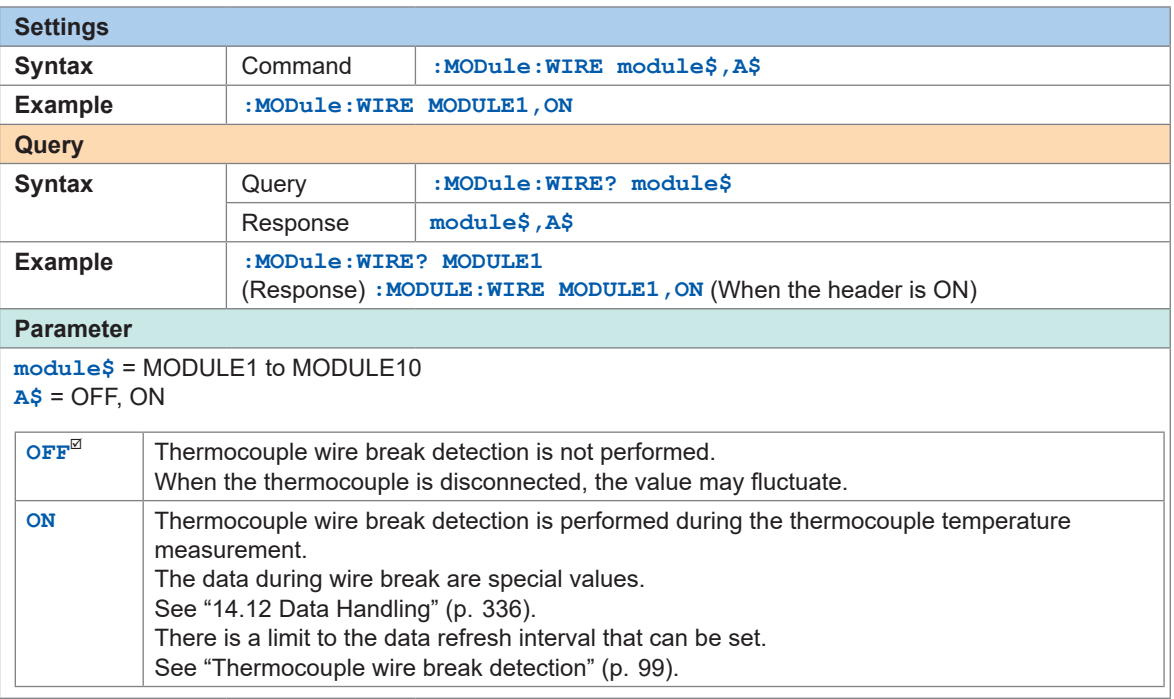

### *6* **Set the method of reference junction compensation.**

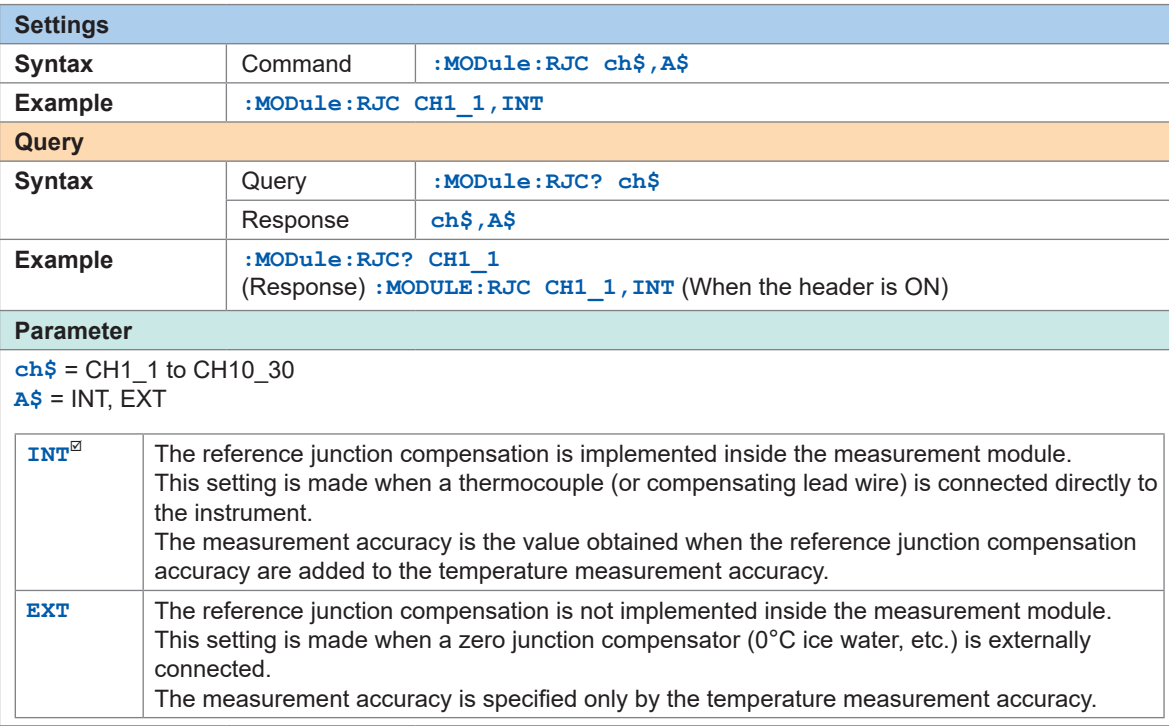

#### <span id="page-98-0"></span>**Temperature measurement range**

The temperature measurement range depends on the thermocouple types.

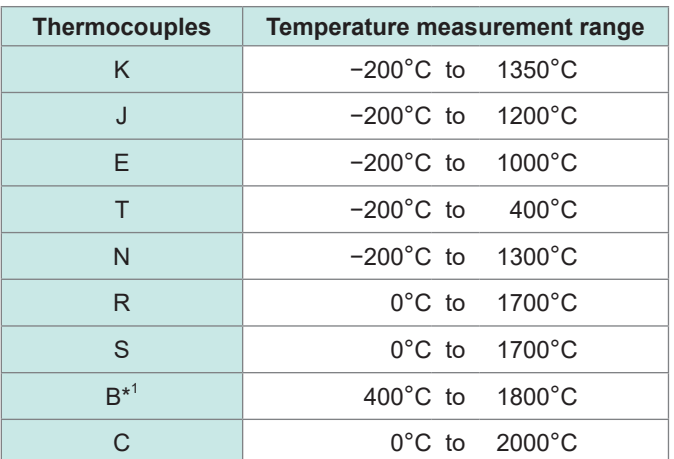

\*1. Can be selected for the 2000°C range. Temperature from 0°C to 400°C is recorded even if B is selected. However, the accuracy cannot be guaranteed.

#### <span id="page-98-1"></span>**Thermocouple wire break detection**

- During temperature measurement using a thermocouple, wire break detection is performed by inputting a fine current at the data refresh intervals.
- Since a wire break is detected at a different timing to measurement, the measurement values are not affected.
- If the data refresh intervals are the same, the cutoff frequency is higher when the wire break detection is set to ON compared with the case where the wire break detection is set to OFF. Therefore, the effect of noise removal is decreased.

See "digital filter" of the modules in ["13.2 Specifications of Modules" \(p.  304\)](#page-303-0) to check the cutoff frequency.

• A resistance value of the thermocouple that approximately exceeds the following value is considered a wire break.

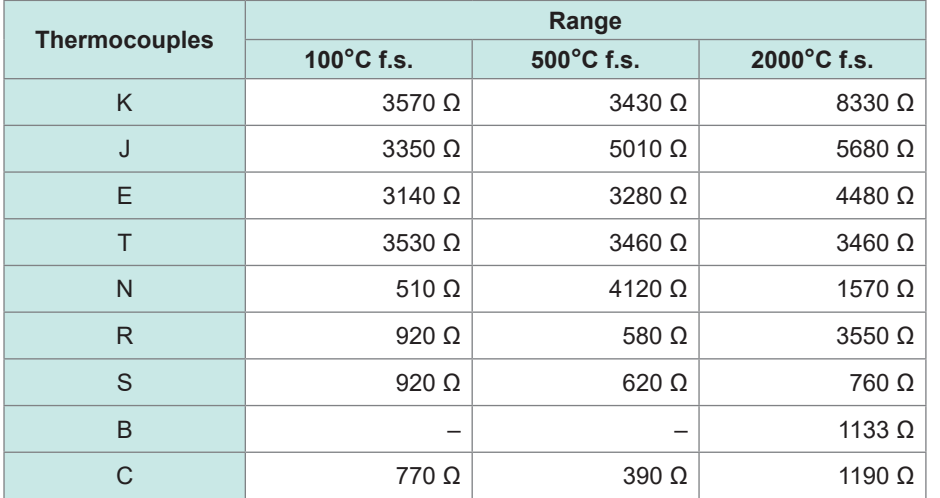

When using an extended thermocouple with the wire break detection set to ON, use a thermocouple with a large wire diameter to avoid false detection.

# **3.5 Configuring the Pulse Channel and Logic Channel Settings**

### **Pulse aggregation**

The number of integrated pulses output from the integrated power meter or flow meter can be measured.

The setting method for performing aggregation measurement is described here. External control terminal: Pulse input terminal (PULSE) When an external sampling is used, the pulse channel cannot be used.

#### *1* **Set the input type to Count.**

The range is fixed to 1000 Mc.

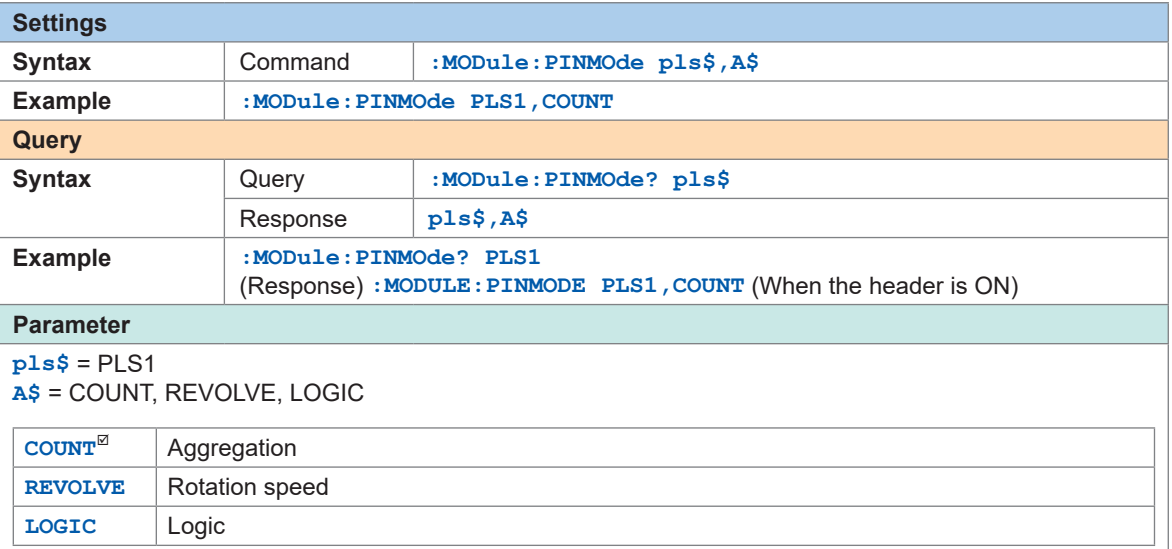

### *2* **Enable the measurement channel.**

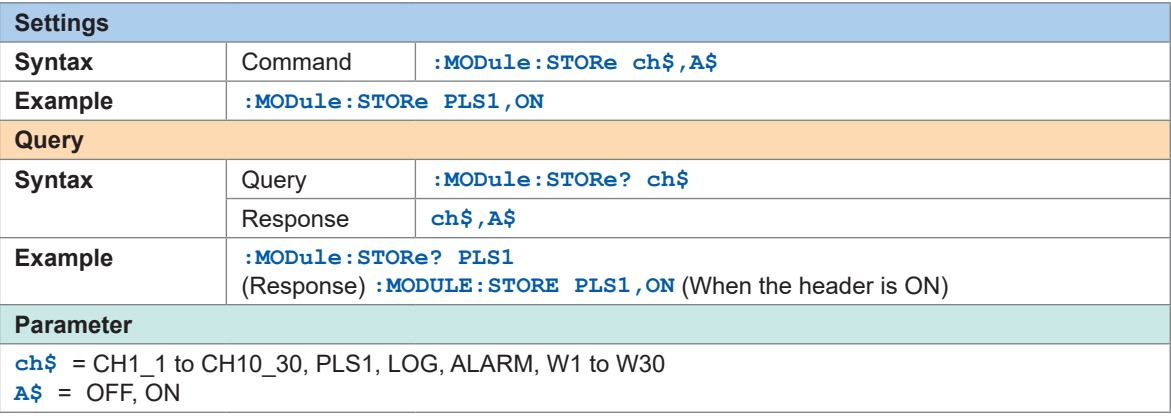

# *3* **Set the counting method.**

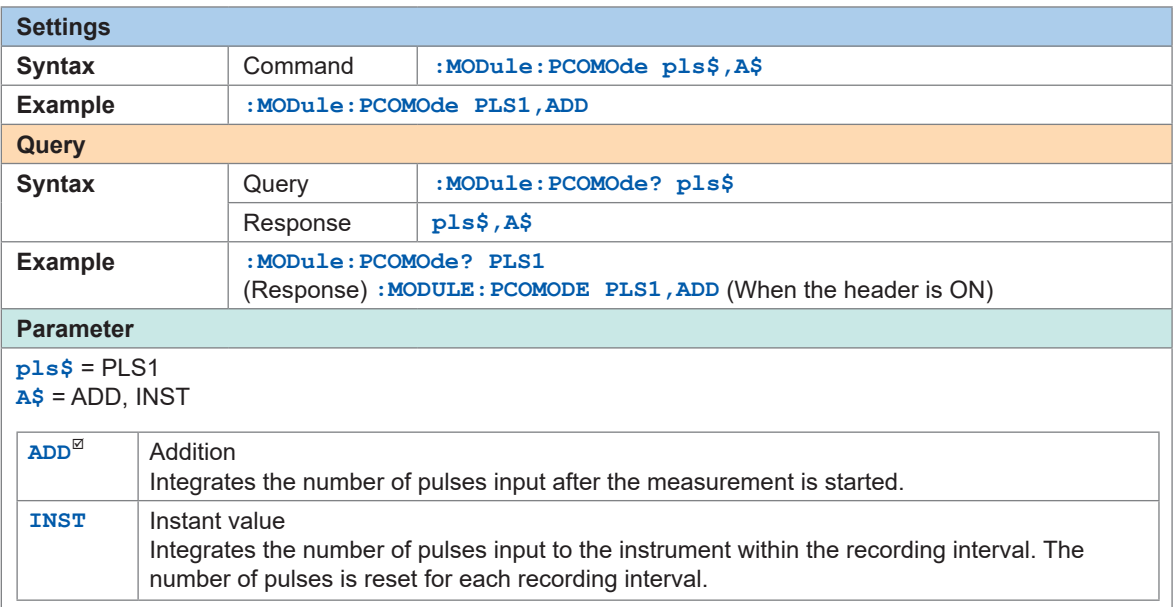

### *4* **Set the slope for counting.**

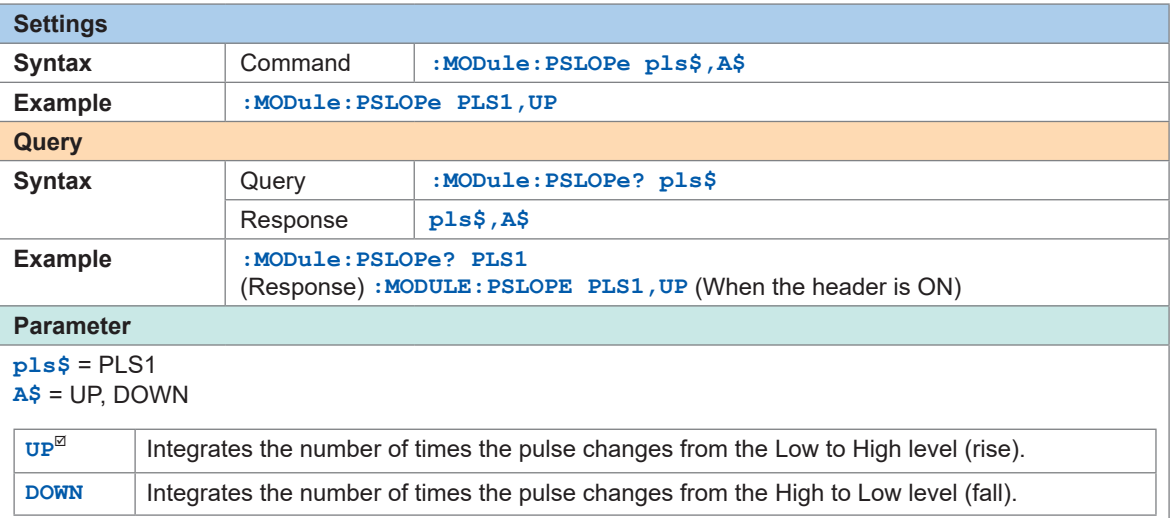

# *5* **Set the level for counting.**

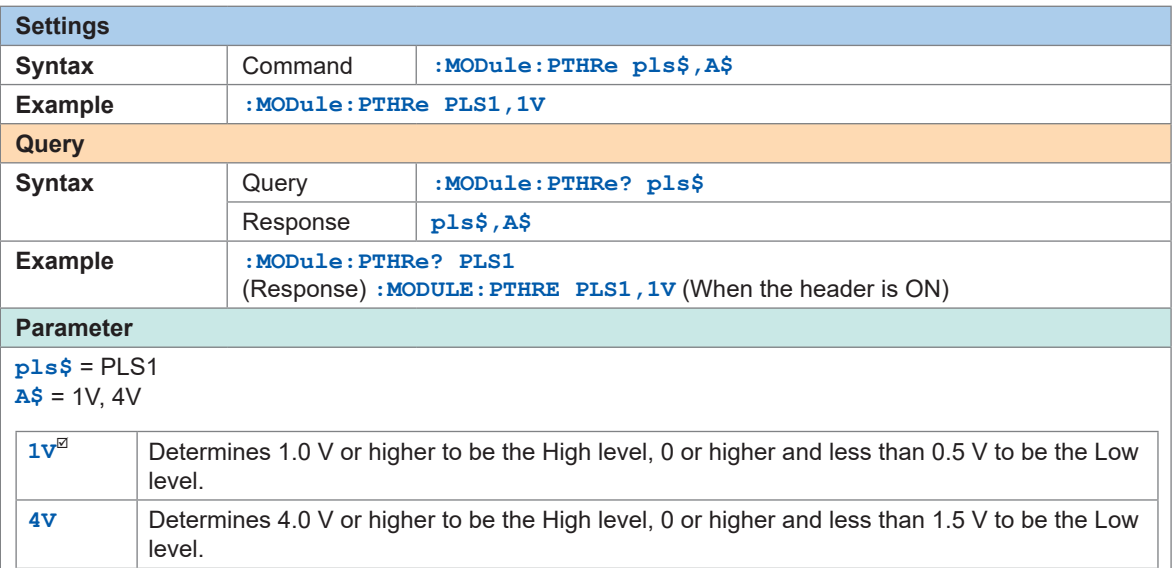

### *6* **Set whether or not to use the chattering prevention filter.**

When this setting is ON, a count error due to chattering can be prevented for the mechanical contact (relay) output.

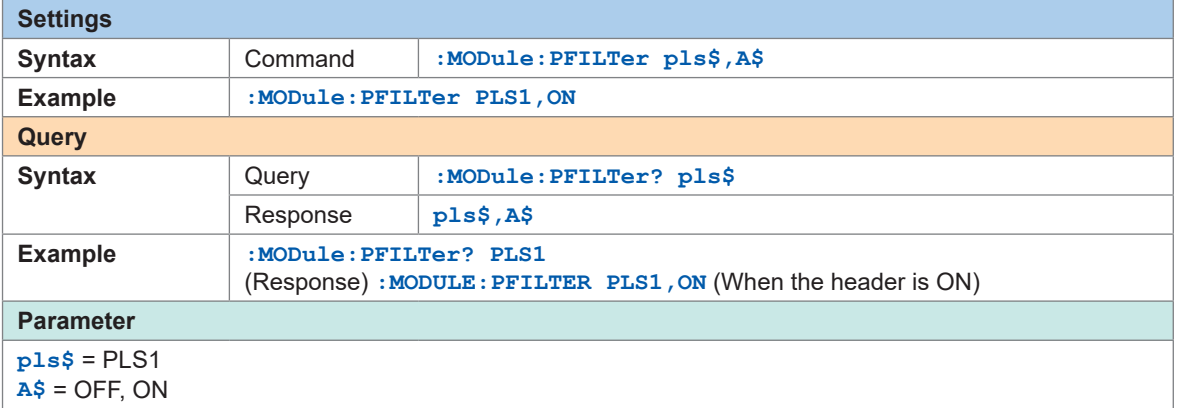

### *7* **Set the timing to reset the count.**

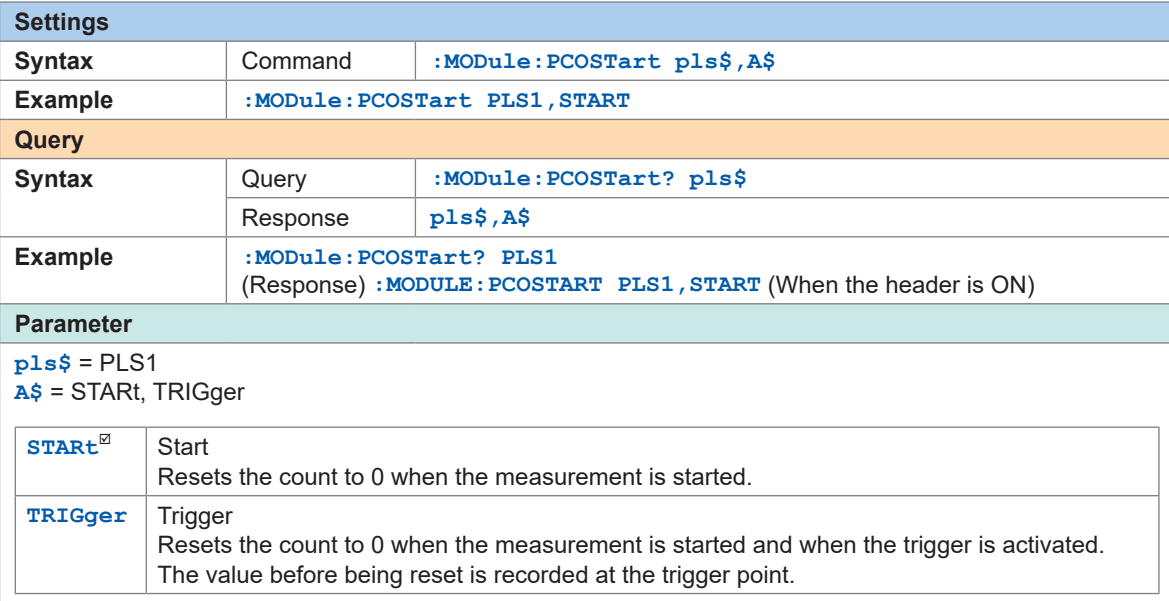

### *8* **Set the operation to be performed when the integrated value overflows.**

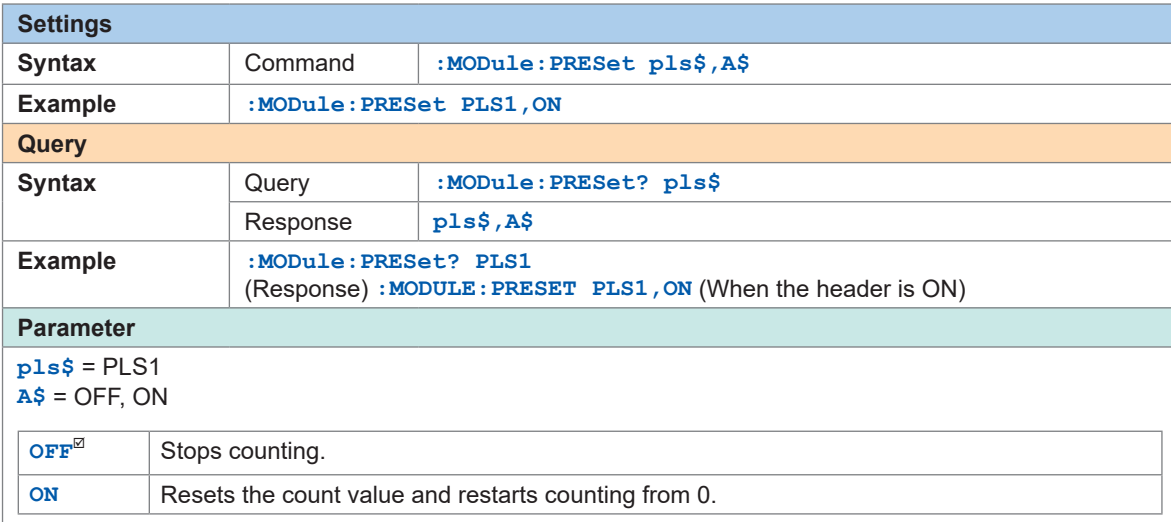

- With the scaling function, the number of integrated pulses can be recorded as a value that is (Tips) converted to a physical quantity (Wh, VA, etc.) for the measurement target. See ["3.6 Using the Scaling Function" \(p.  109\)](#page-108-0).
	- Up to 1,000,000,000 pulses can be measured. If there is a possibility that the number of pulses may exceed this value, it is recommended to perform measurement with the count mode set to the instant value and integrate the pulses later using Excel and the like.

### **Rotation speed measurement**

The number of pulses output according to the rotation speed of the rotary encoder or speed recorder can be measured.

The number of pulses per second is counted to calculate the rotation speed.

External control terminal: Pulse input terminal (PULSE)

When an external sampling is used, the pulse channel cannot be used.

#### *1* **Set the input type to rotation speed.**

<span id="page-102-0"></span>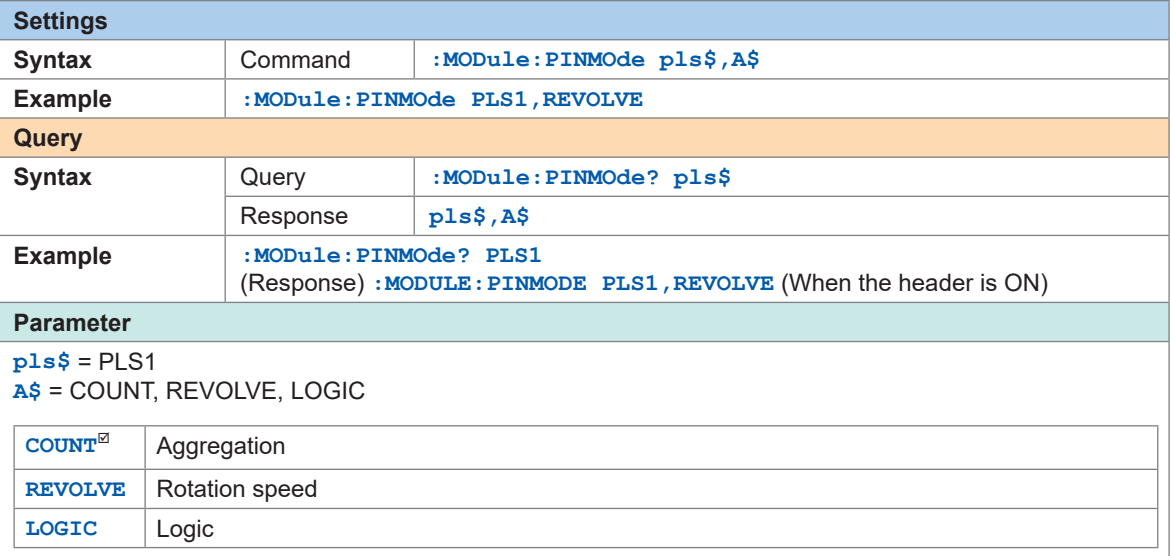

#### *2* **Enable the measurement channel.**

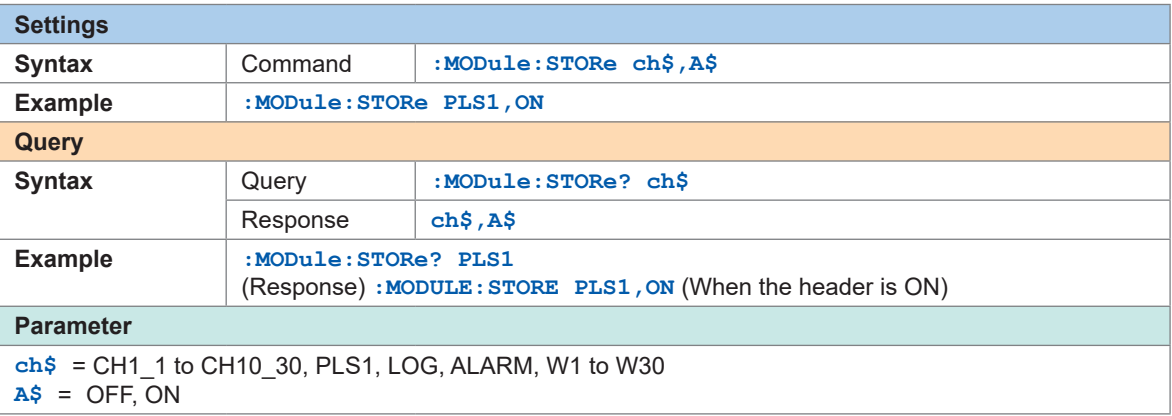

# *3* **Set the reference time for counting.**

<span id="page-103-0"></span>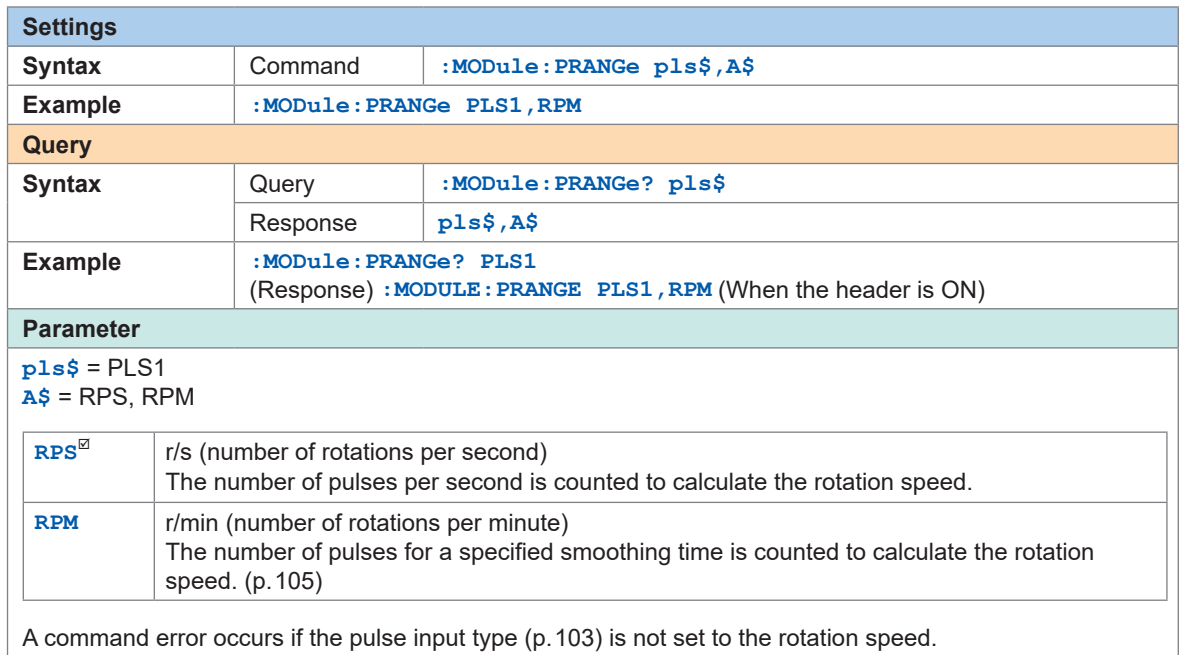

# *4* **Set the number of pulses per rotation output from the encoder or tachometer.**

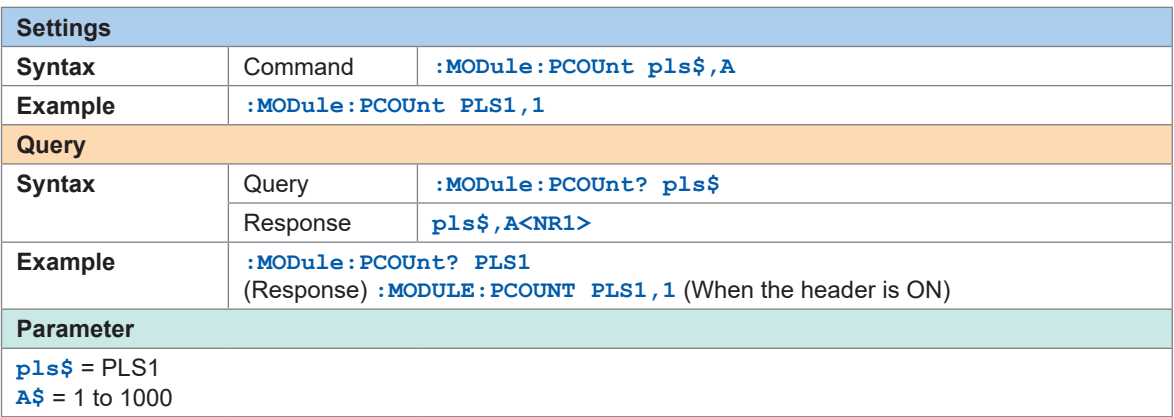

# *5* **Set the slope for counting.**

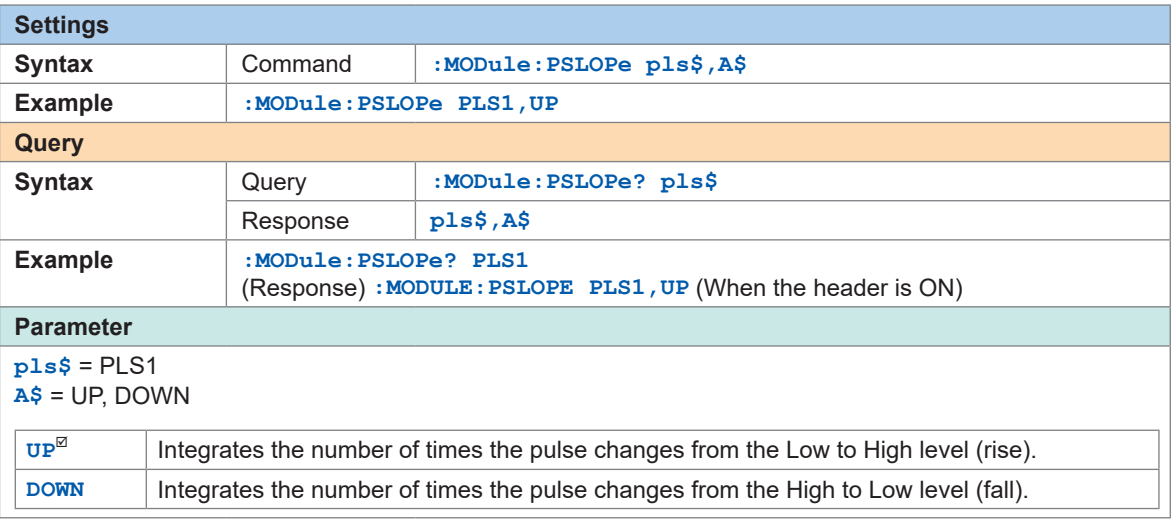

### *6* **Set the level for counting.**

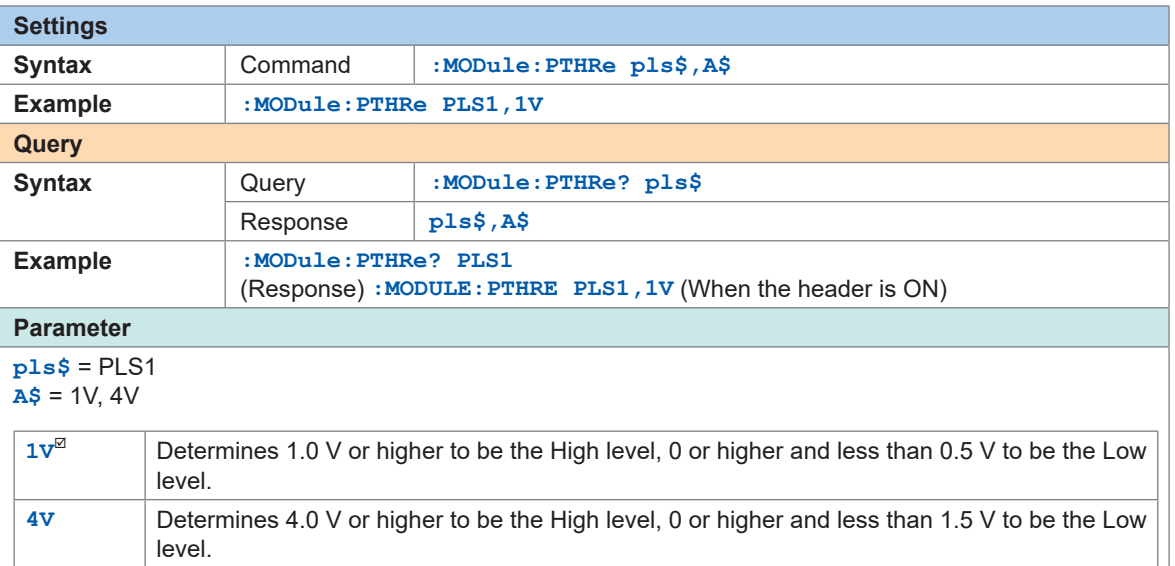

# *7* **Set whether or not to use the chattering prevention filter.**

When this setting is ON, a count error due to chattering can be prevented for the mechanical contact (relay) output.

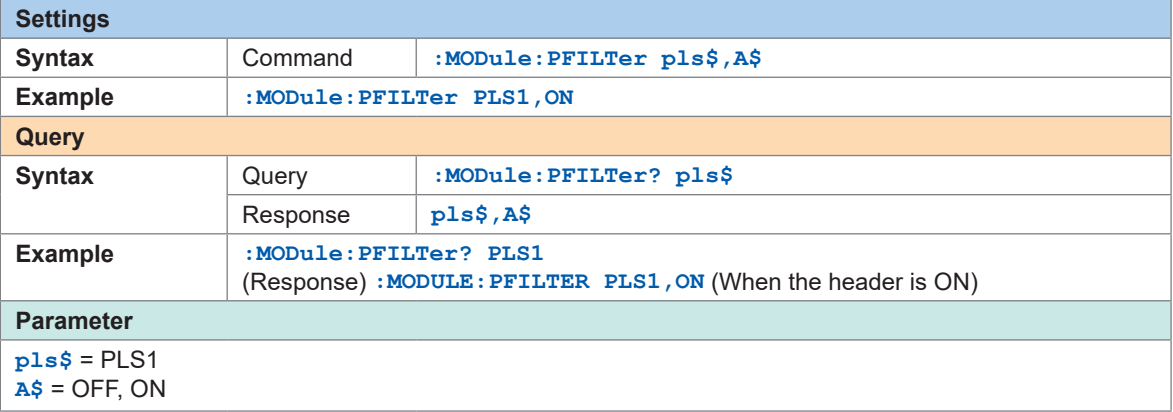

*8* **Set the processing period for smoothing. {When the reference time for counting is in RPM (r/ min)} [\(p. 104\)](#page-103-0)**

<span id="page-104-0"></span>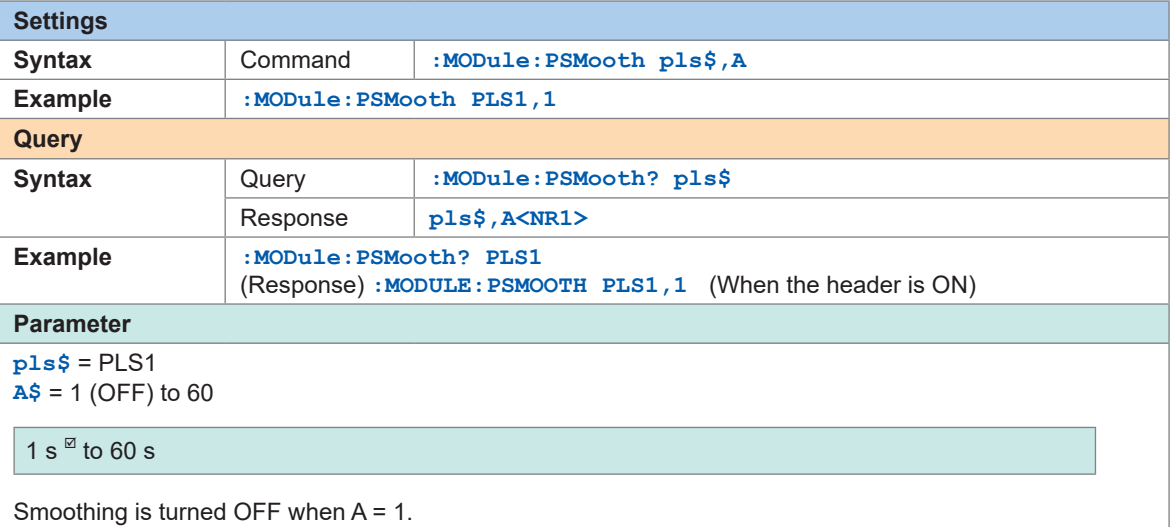

3 Settings and Operations Settings and Operations

#### **Principle of rotation speed measurement**

In the following cases, the number of integrated pulses is internally updated at the data refresh intervals of 10 ms.

- When the range is RPS (r/s)
- When the range is RPM (r/min) and the smoothing is set to 1 s

Rotation speed  $r$  at time  $t$  [s] is calculated by dividing the number of pulses between  $(t - 1)$  and  $t$  [s] by the number of pulses per rotation.

 $r (r/s) = -$ Number of integrated pulses of *t* [s] − number of integrated pulses of (*t* − 1) [s] Number of pulses per rotation r/s: Number of rotations per second

 $r$  (r/min) =  $\cdot$ Number of integrated pulses of *t* [s] − number of integrated pulses of (*t* − 1) [s]

Number of pulses per rotation  $\frac{1}{2} \times 60$ 

r/min: Rotation speed per 60 s (when the smoothing is set to **[1 s]**)

Example: When the number of pulses per rotation  $= 4$ , the number of integrated pulses at 1 s  $(P1) = 1000$  c, and the number of integrated pulses at 2 s (P2) = 2000 c, the rotation speed at  $t = 2$  s  $(r_{t=2})$  is calculated as follows. *r*<sub>t ≡ 2</sub> = (2000 – 1000) /4 = 250 r/s

When the range is RPM (r/min) and the smoothing is set to  $t_0$  [s], the number of integrated pulses is internally updated at the data refresh intervals of 50 ms.

Rotation speed *r* at time *t* [s] is calculated by dividing the number of pulses between  $(t - t_0)$  and *t* [s] by the number of pulses per rotation and the smoothing time and then multiplying the quotient by 60.

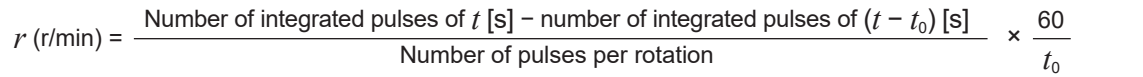

#### **When the range is RPM (r/min)**

When time t [s] satisfies t <  $t_0$  ( $t_0$ : The time set for smoothing), the value of the recorded rotation speed is smaller than the actual rotation speed due to smoothing (only when  $t_0 \ge 2$  s). If an unintended trigger is activated, set the smoothing time to 1 s.

#### **Example with**  $t_0$  **= 5 s**

The recorded value of rotation speed is increased for  $t_0$  [s] after the measurement is started. Even if a constant rotation speed is input, the recorded value appears to be increased since the start of measurement until  $t_0$  [s] due to the smoothing process.

### **Logic signal measurement**

The signals can be measured as logic data of 0 and 1. When an external sampling is used, the logic channel cannot be used.

#### *1* **Set the measurement type to logic.**

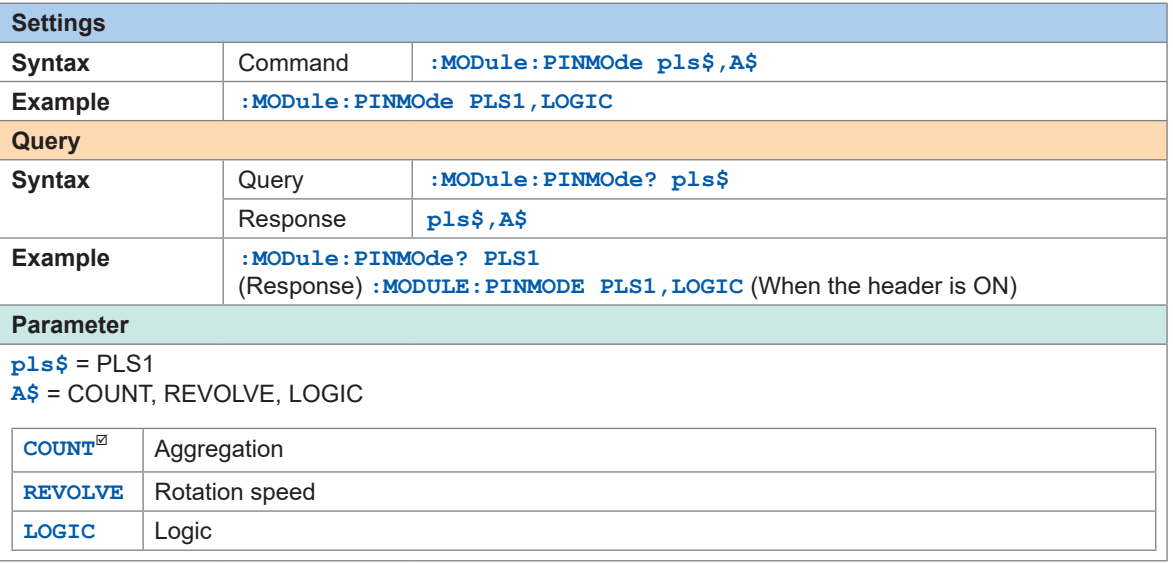

### *2* **Enable the measurement channel.**

Enable the pulse measurement channel.

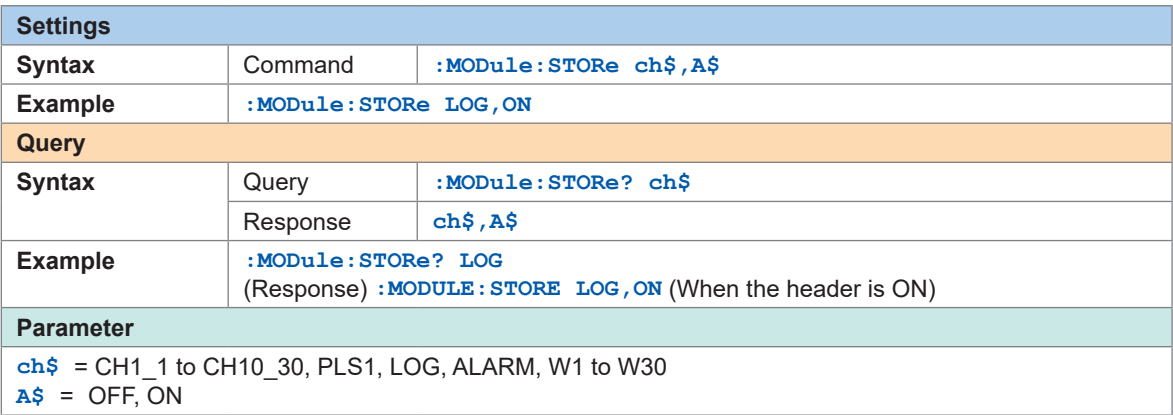

### *3* **Set the level for counting.**

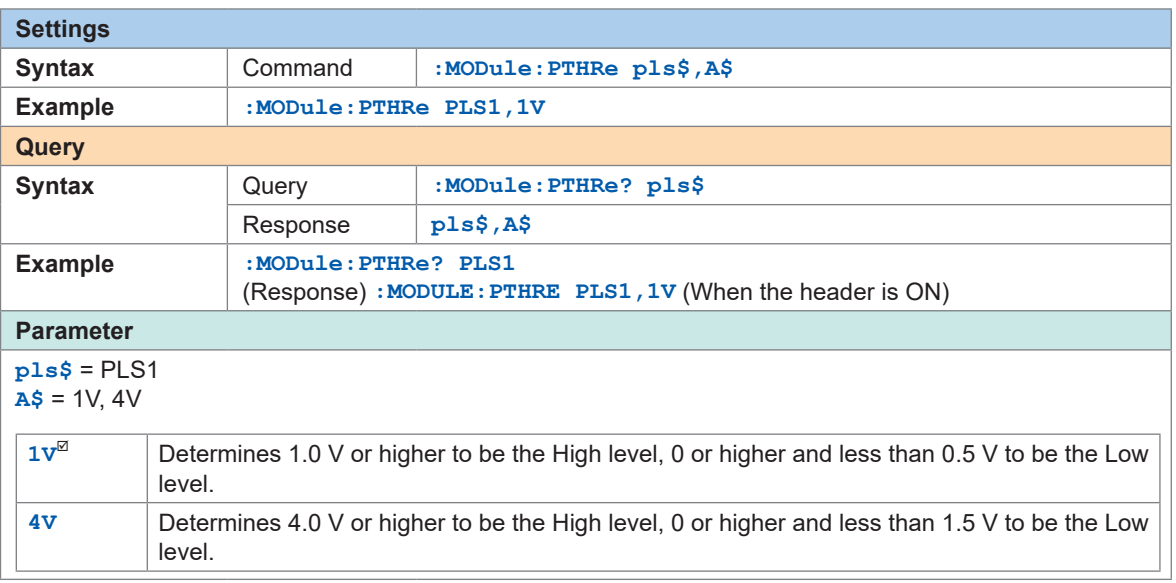

# *4* **Set whether or not to use the chattering prevention filter.**

When this setting is ON, a count error due to chattering can be prevented for the mechanical contact (relay) output.

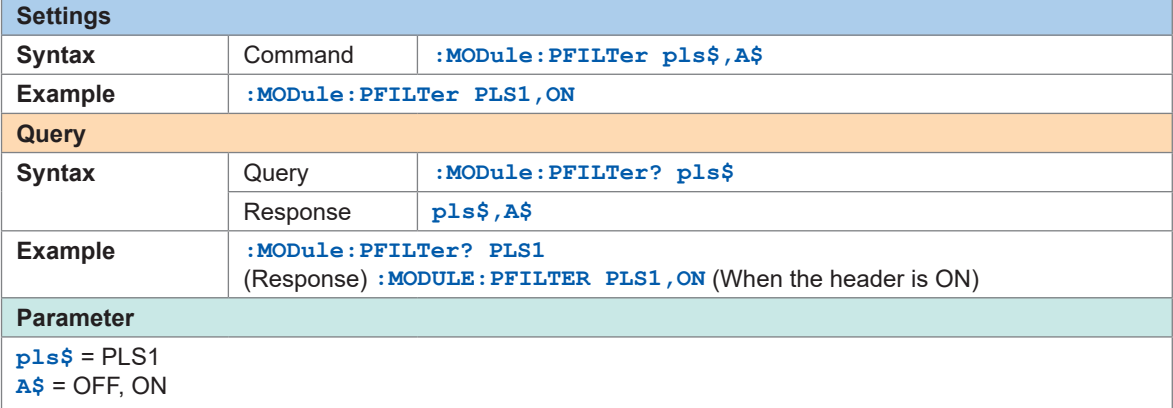
# **3.6 Using the Scaling Function**

By using the scaling function, the voltage value measured with the instrument can be converted and recorded as a physical quantity (current, temperature, etc.) for the measurement target. Using Logger Utility, the converted value can be displayed with a decimal fraction or exponential notation.

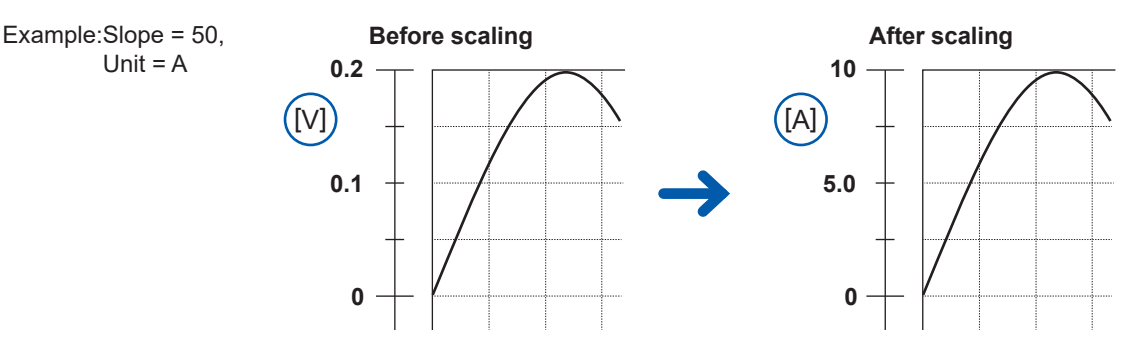

## *1* **Set the display method for scaling.**

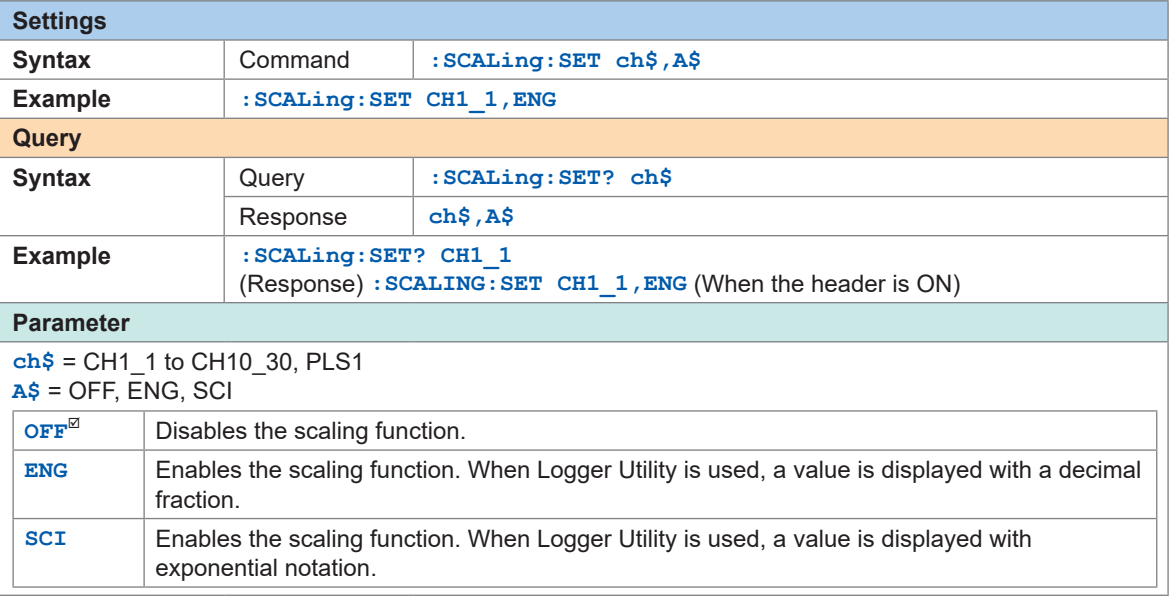

### *2* **Set the conversion method for scaling.**

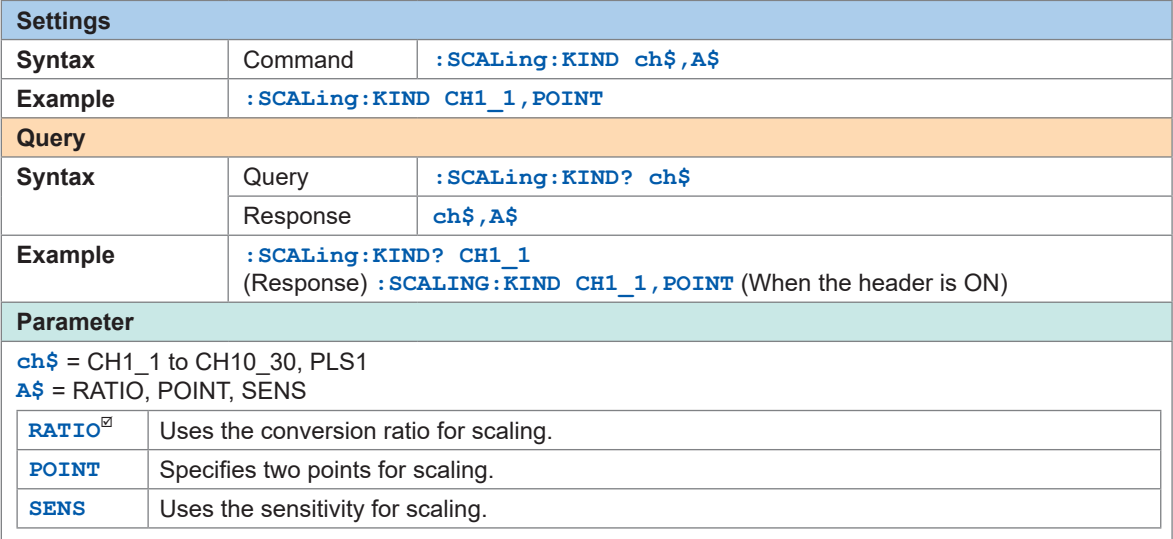

See ["Scaling setting for integrated measurement." \(p.  113\)](#page-112-0).

# *3* **Set the unit after conversion.**

See "(3) Character string data" (p.  24).

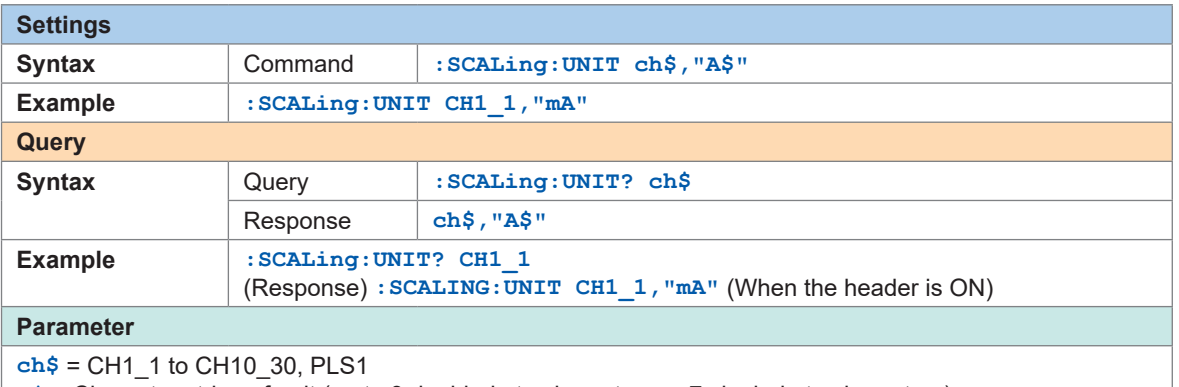

<span id="page-109-0"></span>**A\$** = Character string of unit (up to 3 double-byte characters or 7 single-byte characters)

*4* **(When the conversion method for scaling is set to the conversion ratio method) Set the slope (scaling conversion value).**

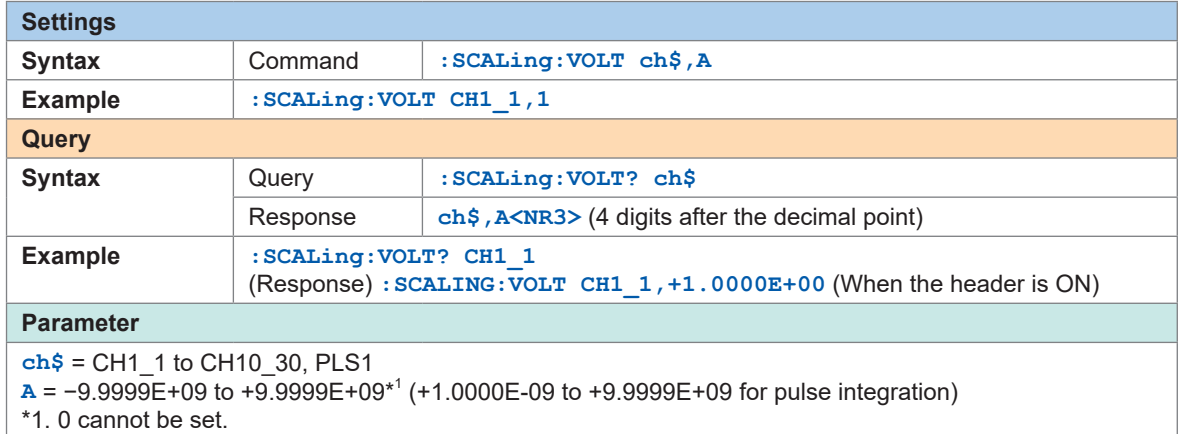

#### **Set the offset.**

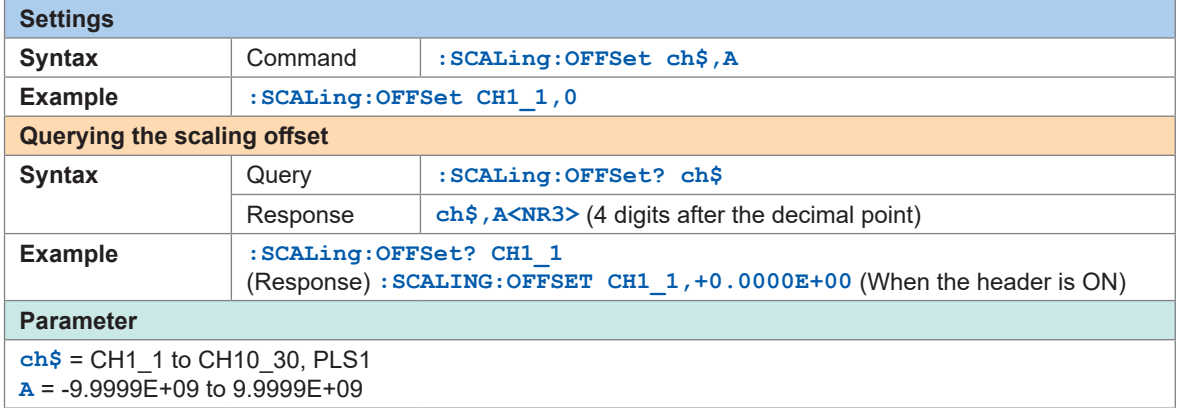

#### **Setting example**

Measurement is performed using a differential probe with division ratio of 1/100. The waveform data are recorded as a value represented in the voltage unit (V).

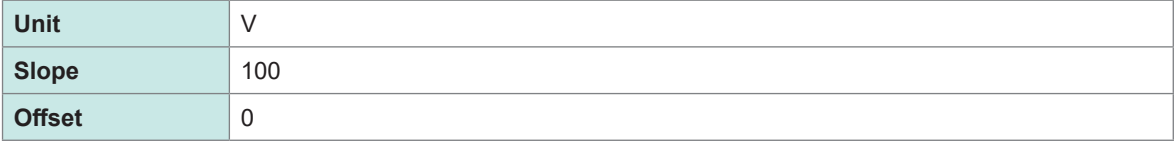

## *5* **(When the conversion method for scaling is set to the two-point method)**

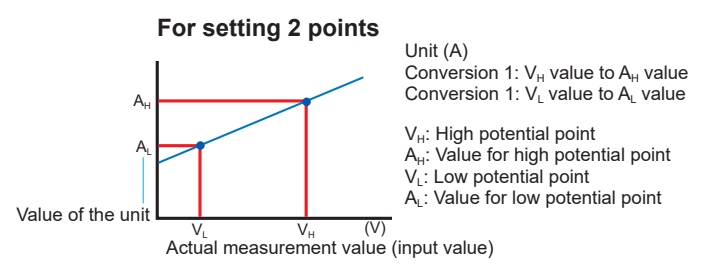

#### **Set the high point and low point of the unit to be converted.**

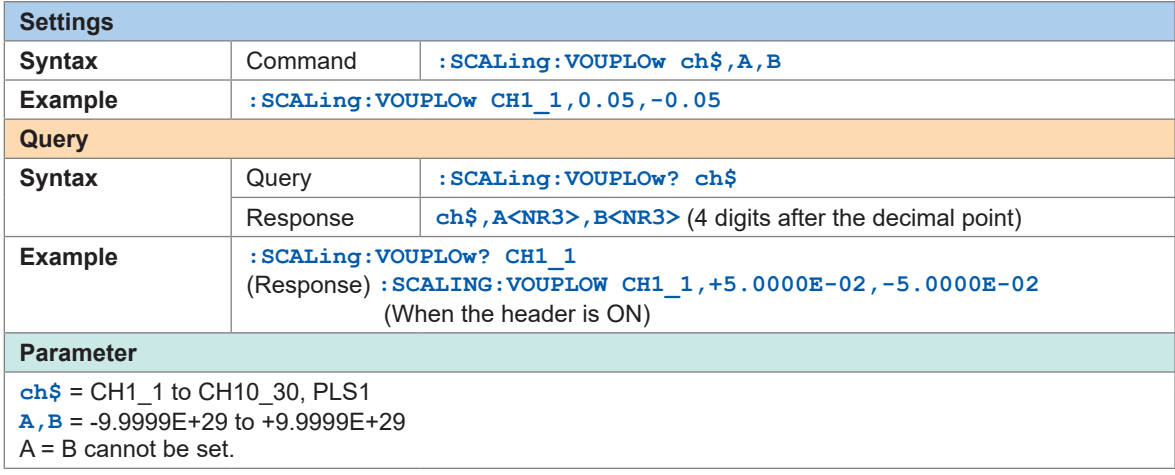

#### **Set the high point and low point of the actual measured value.**

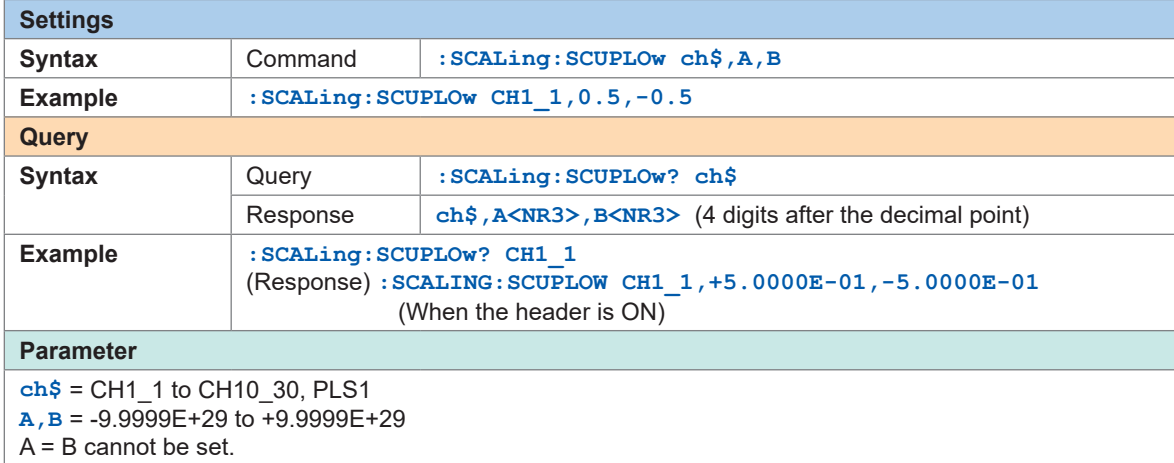

#### **Setting example**

Convert a 4-20 mA output from the sensor to a value between 0 mm and 100 mm. The 4-20 mA output is measured between 1 V and 5 V using a 250  $\Omega$  shunt resistor. The range from 1 V to 5 V is converted to the range from 0 mm to 100 mm.

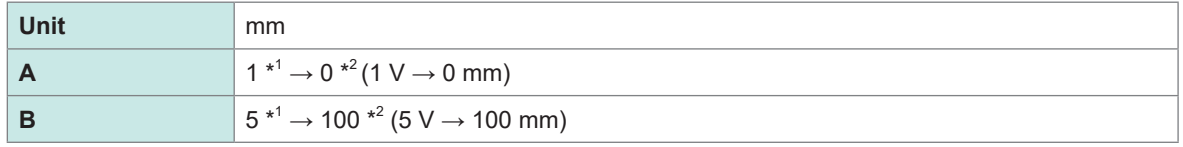

\*1. Set with **SCALing:VOUPLOw**

\*2. Set with**SCALing:SCUPLOw**

## *6* **(When the conversion method for scaling is set to the sensitivity method) Set the sensitivity.**

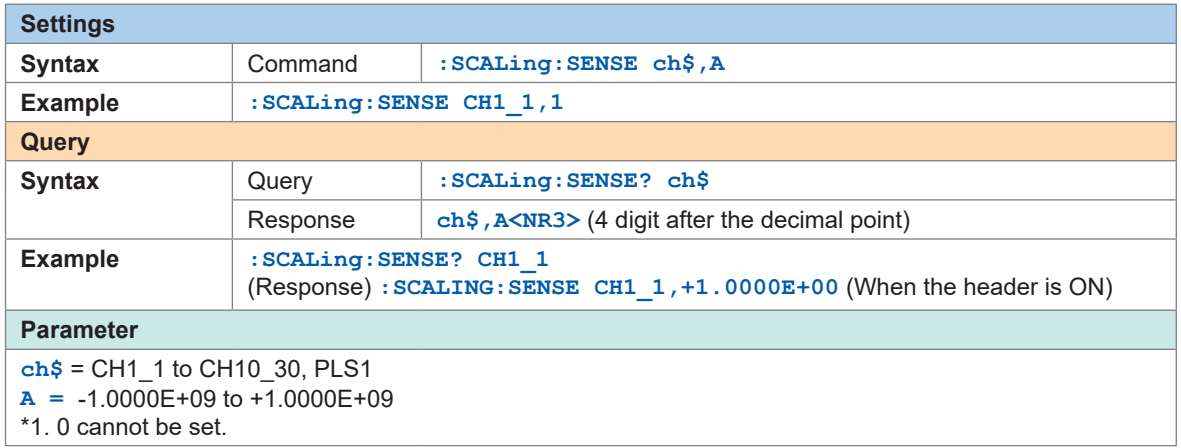

#### **Setting example**

Measurement is performed using a heat flow sensor with sensitivity constant of 0.02421 mV/W $\cdot$ m<sup>-2</sup>. The waveform data are recorded represented in the unit of W/m<sup>2</sup>.

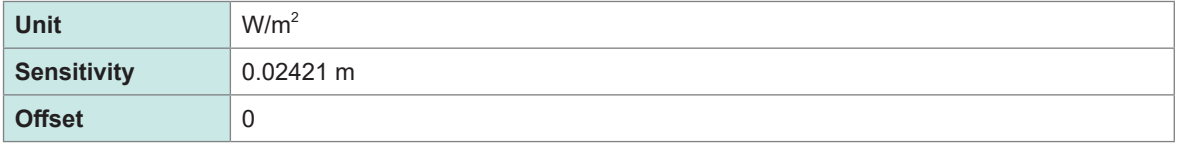

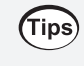

#### **Checking the waveform before the scaling conversion**

If the waveform data are saved in the binary format, the waveform before the scaling conversion and the scaling settings are recorded.

## <span id="page-112-0"></span>**Scaling setting for integrated measurement.**

With the scaling function, the number of integrated pulses can be recorded as a value that is converted to a physical quantity (Wh, VA, etc.) for the measurement target. For a pulse output instrument, the physical quantity per pulse or the number of pulses per basic unit (example: 1 kWh, 1 L, 1 m3) is defined.

## *1* **Set the display method for scaling.**

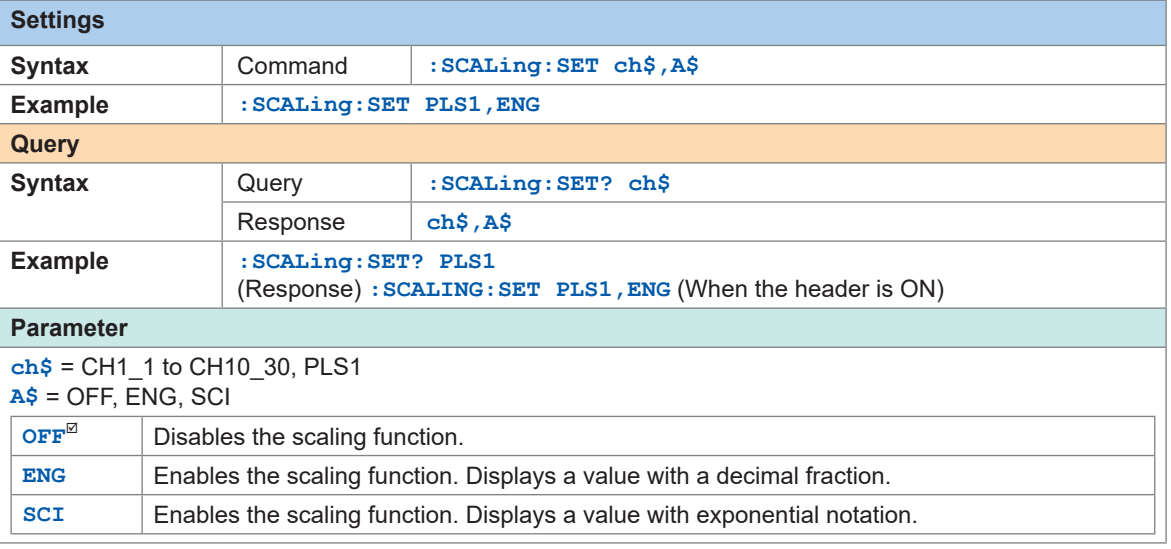

## *2* **Set the unit after change.**

See "(3) Character string data" (p.  24).

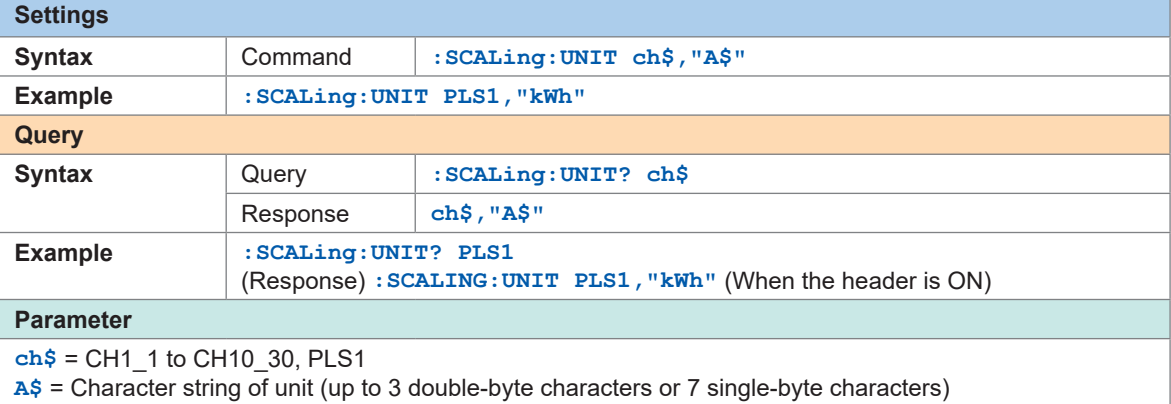

## *3* **Set the physical quantity per pulse.**

When you set the number of pulses per standard unit (example: 1 c = 1 pulse), set the reciprocal of the physical quantity per pulse for "A" .

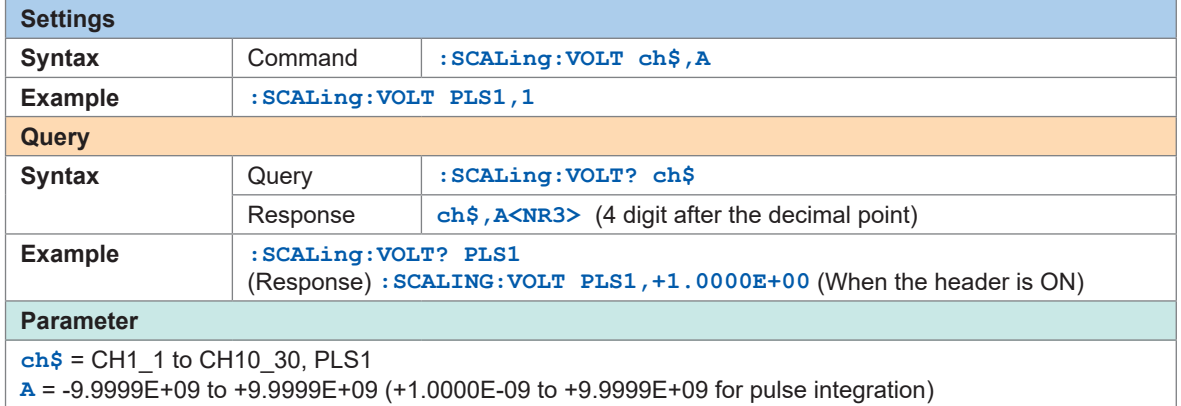

#### **Setting example**

```
When integrating the number of pulses with a 50,000 pulse/kWh power meter connected
:SCALing:SET PLS1,ENG
:SCALing:UNIT PLS1,"kWh"
:SCALing:VOLT PLS1,+5.0E+4
```

```
When integrating the number of pulses with a 10 L/pulse flow meter connected
:SCALing:SET PLS1,ENG
:SCALing:UNIT PLS1,"L"
:SCALing:VOLT PLS1,+1.0E-1
```
# **3.7 Entering Comments**

You can enter a title for measurement, comment for each channel, and identification name for the module.

# **Title comment**

You can enter any character string as a title for measurement. See "(3) Character string data" (p. 24).

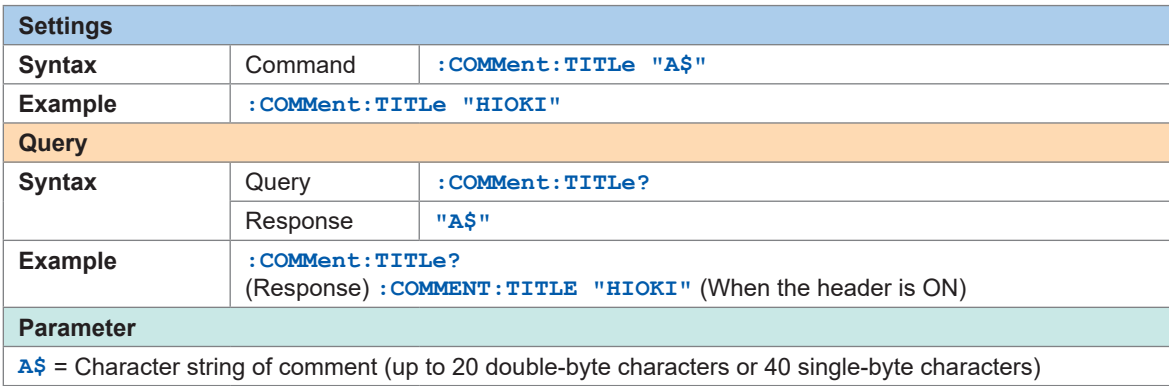

# **Channel comment**

You can enter any character string for each channel.

See "(3) Character string data" (p.  24).

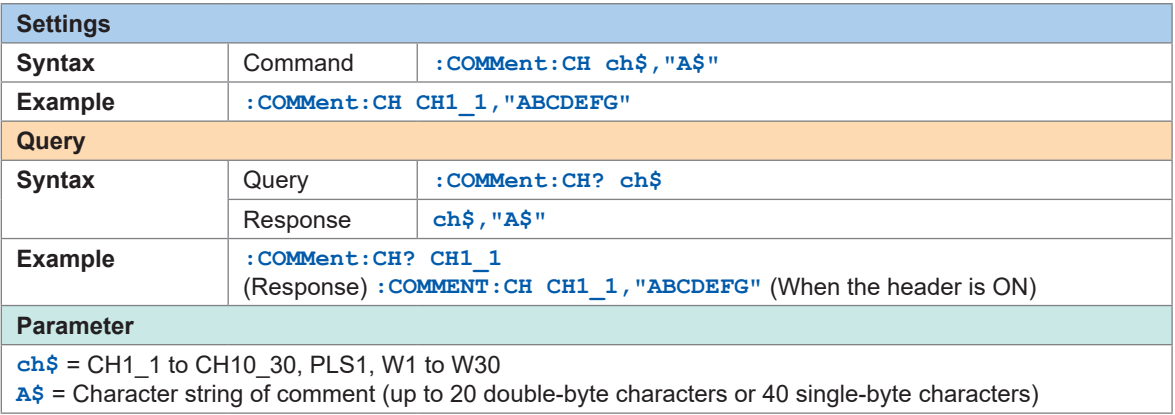

# **Module identification name**

You can enter an identification name (any character string) for each module. Use these names to identify modules when multiple modules are used. See "(3) Character string data" (p. 24).

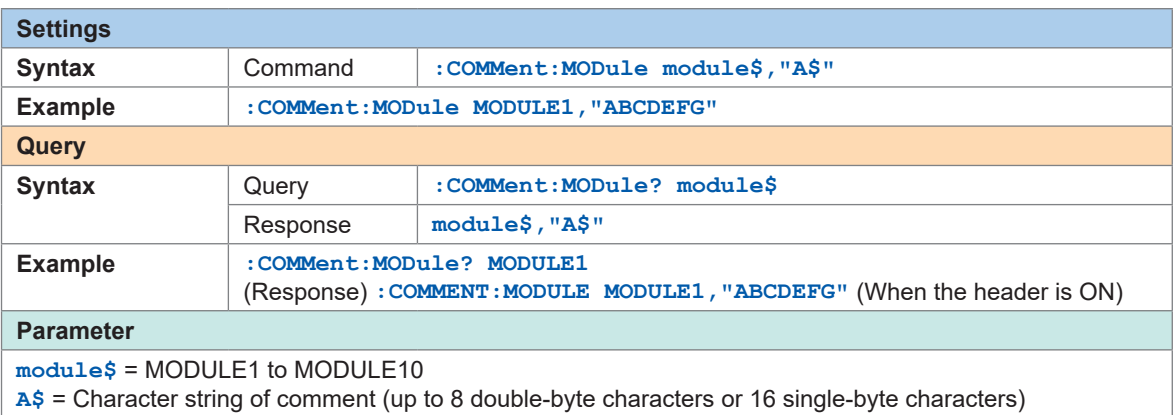

. . . . . . . . . . .

. . . . . . . . . . . . . . . . . . . .

# **3.8 Performing Zero Adjustment**

Deviation in the input part is corrected so that the reference potential of the instrument becomes 0 V.

Perform zero adjustment when there is no input. Zero adjustment may not be performed correctly if there is any input. It is not necessary to short circuit between the positive terminal and negative terminal of the measuring instrument.

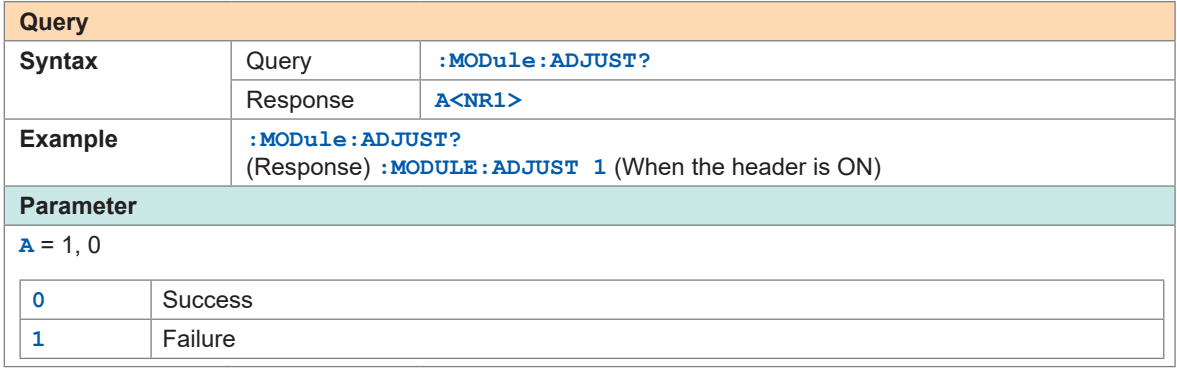

When the beep sound is enabled, a beep sound is issued once in the case of a success, or it is issued twice in the case of a failure.

See ["Beep sound" \(p.  227\).](#page-226-0)

# **3.9 Starting and Stopping Measurement**

<span id="page-117-0"></span>Use the following command to start measurement.

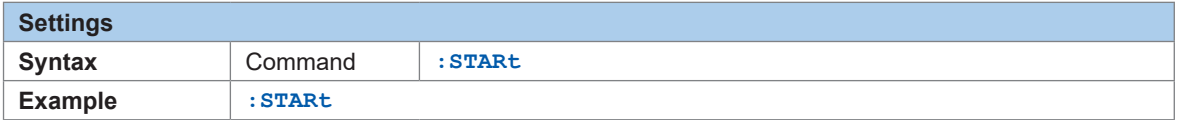

Use the following command to stop measurement.

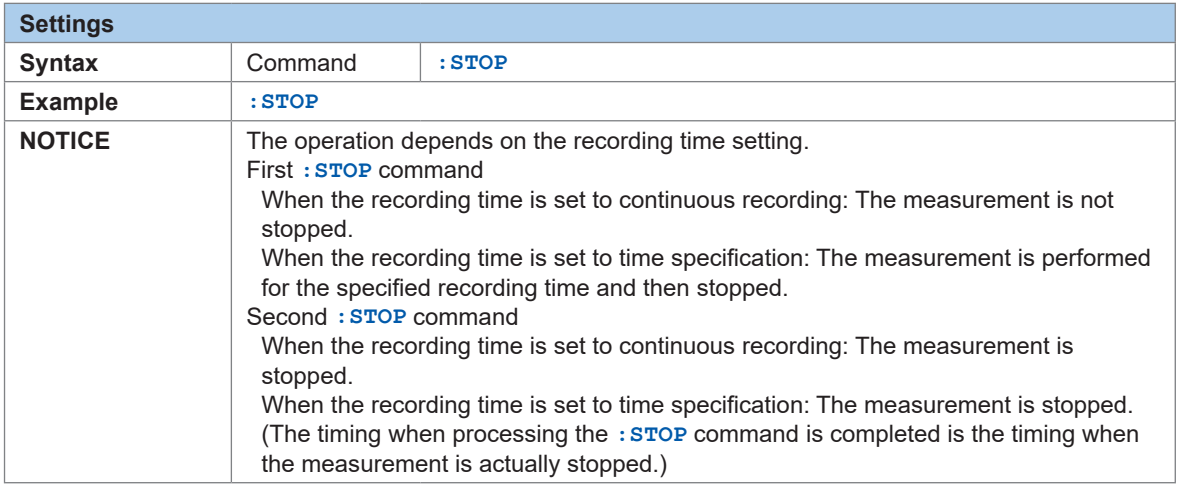

If the measurement is stopped and then started again, the measurement data in the internal buffer memory of the instrument is deleted. Save important data in an SD memory card or USB drive before starting the measurement again.

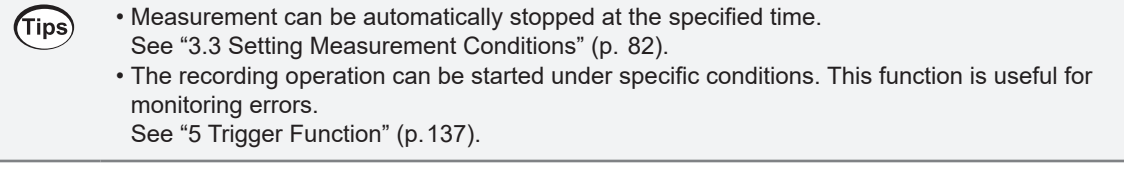

### **Measurement operation**

(Tips)

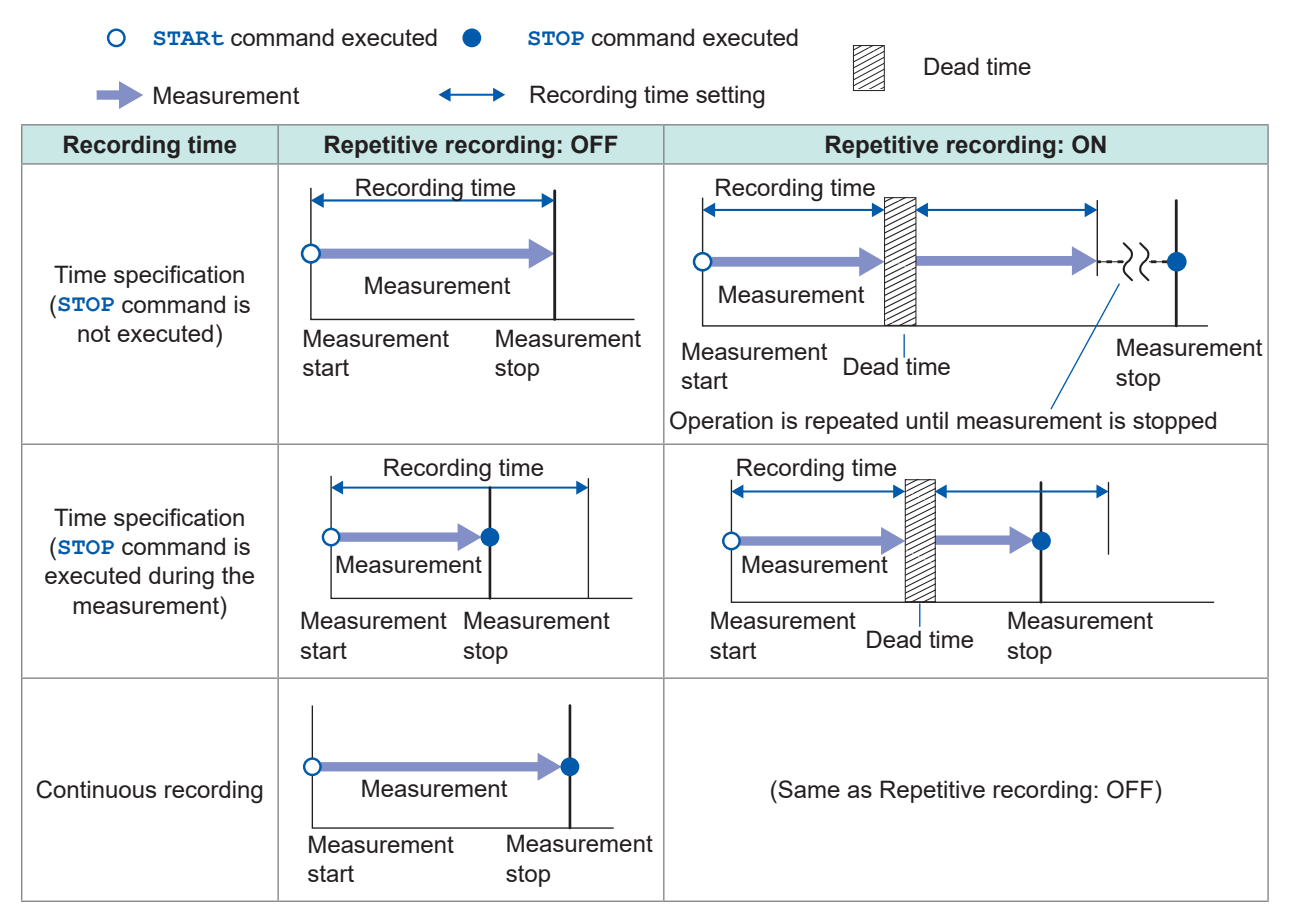

#### **When a power failure has occurred during the measurement**

• Measurement cannot be performed during a power failure.

• Measurement data before the power failure cannot be retained. However, if the auto-save operation is enabled, the data before the power failure is saved in the medium (SD memory card or USB drive).

See "Preparations and settings in case of power failure" (p. 161).

- The measurement is not restarted even if the power is restored.
- However, if the start status hold function (start backup) is enabled, the recording is restarted when the power is restored.

# **Forcing termination of measurement**

- The measurement is stopped even if the waveform capture operation is not completed.
- It is not possible to wait for the completion of measurement using a command in combination with **\*OPC**, etc.

Example of inoperable command: **:ABORT;\*OPC?**

• If the instrument is set to a secondary unit of the synchronized operation, the measurement cannot be stopped.

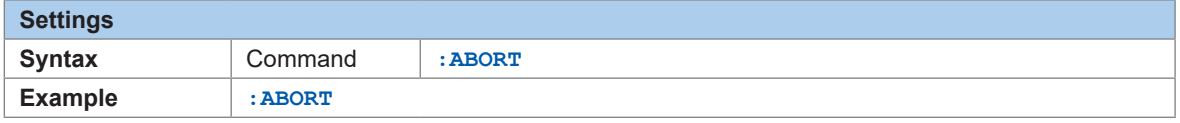

# **Handling of data exceeding the allowable measurement range**

Regardless of the measurement target, the measured value exceeding the allowable measurement range is handled as an overrange value. The values listed in ["14.12 Data Handling" \(p.  336\)](#page-335-0) are saved for the data and calculation result.

# **Measurement operation status change**

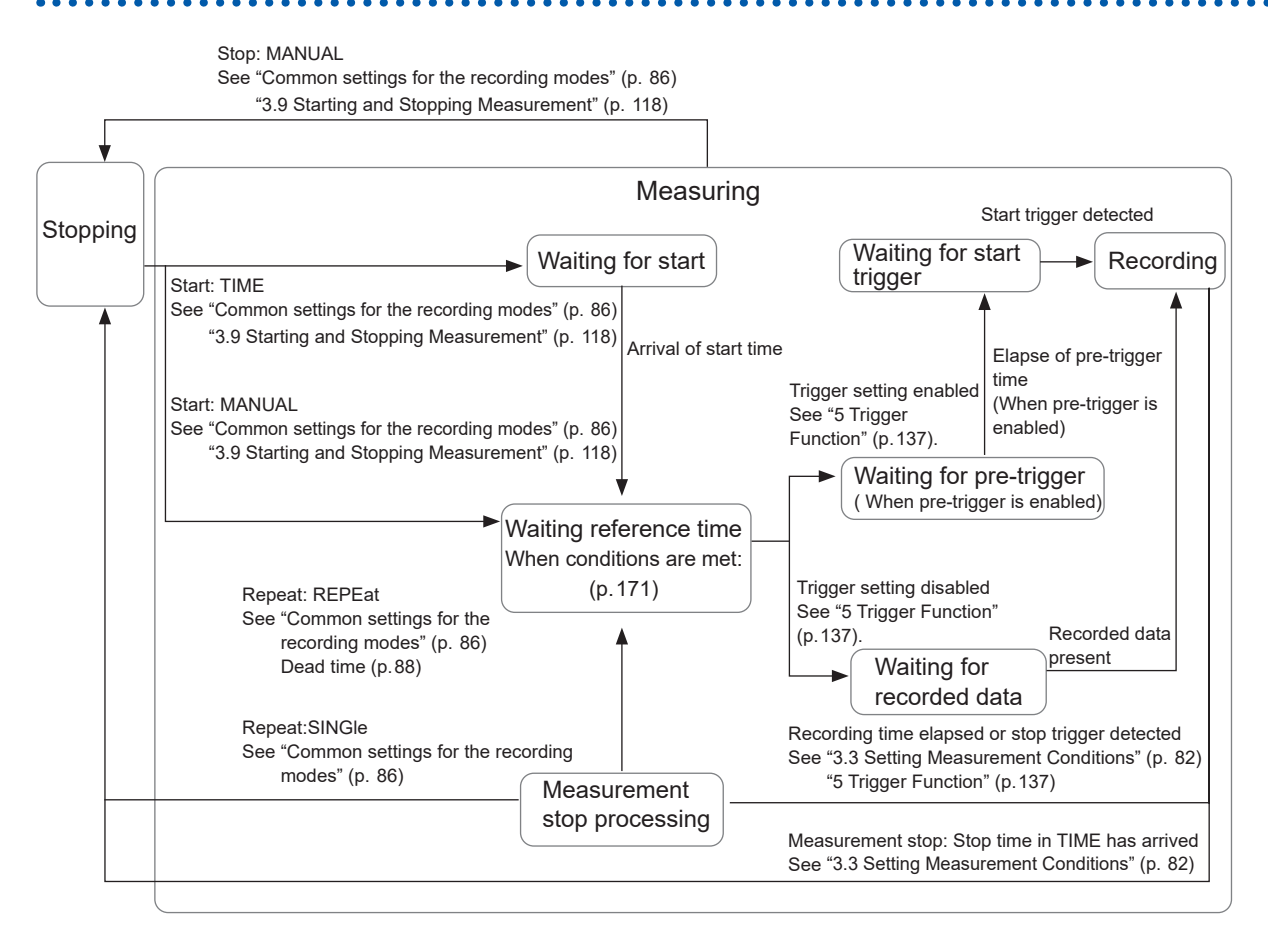

# **3.10 Checking Measurement Start Time and Trigger Time**

## *1* **Query the start trigger detection date.**

When the start trigger is set to OFF, the measurement start date is returned.

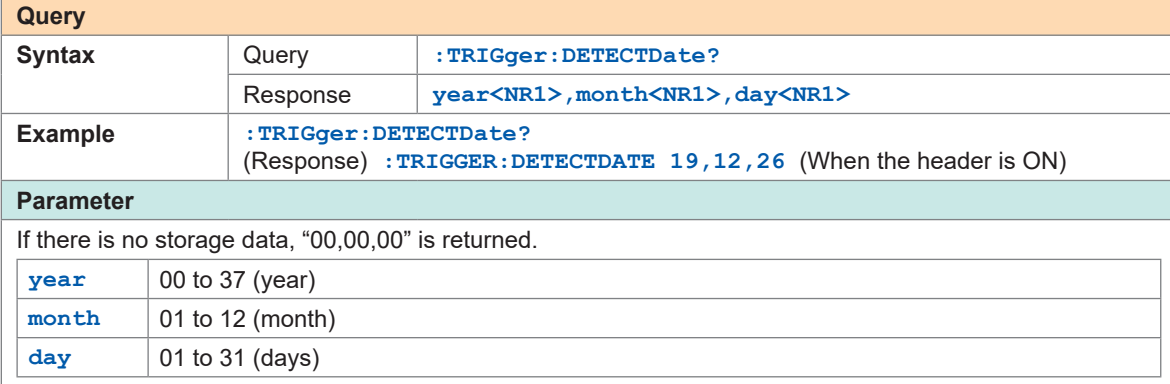

# *2* **Query the start trigger detection time.**

When the start trigger is set to OFF, the measurement start time is returned.

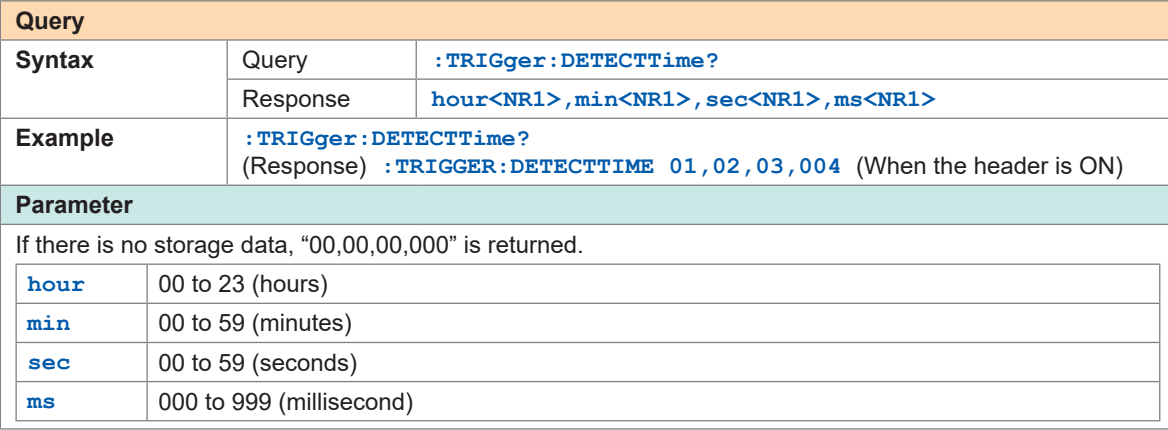

Checking Measurement Start Time and Trigger Time

## **IMPORTANT**

Realtime acquisition of measurement data is limited during the measurement. [See "4.7 Comparison of Realtime Data Acquisition" \(p. 136\)](#page-135-0).

### **Before acquiring measurement data**

- Complete the settings required for measurement. [\(p. 81](#page-80-0))
- Confirm that the measurement on the target channel of acquisition is enabled, if needed.

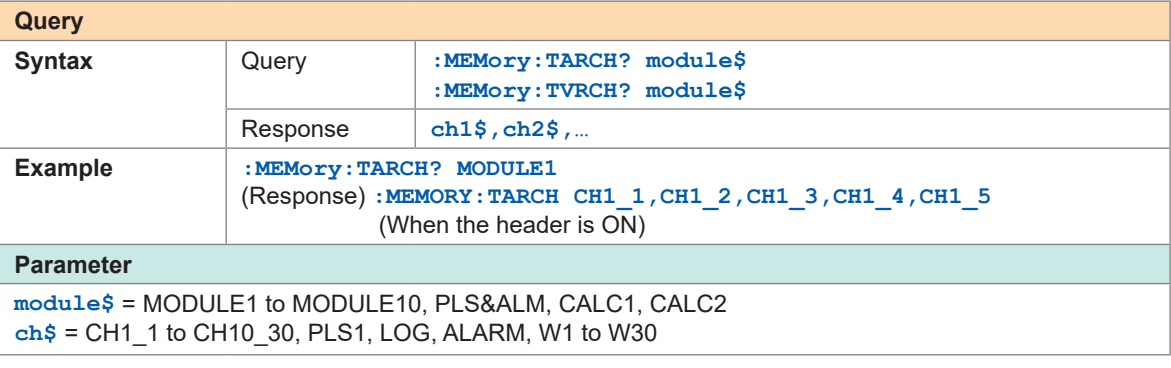

## **List of data acquisition commands**

By sending the following commands, the measurement results can be acquired in response.

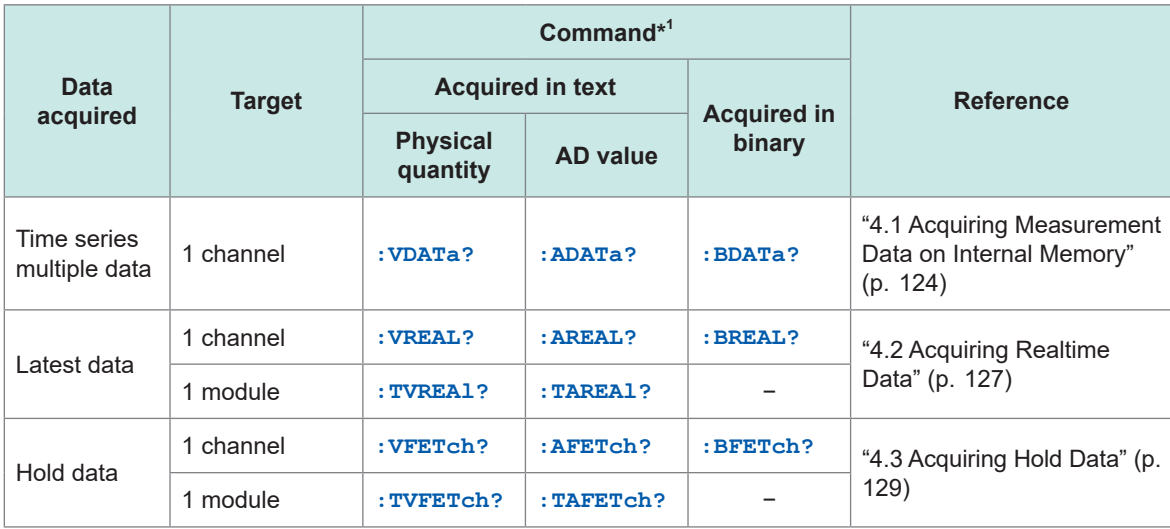

\*1. The command requires : MEMory at the beginning. (Example: : MEMory: VDATA?)

When acquiring text, it becomes more difficult to acquire all data in real time as the instrument configuration is scaled up.

The waveform data of the instrument can be acquired with various methods other than text. Select an appropriate method according to the application.

See ["Comparison of Realtime Data Acquisition" \(p.  136\)](#page-135-0).

# <span id="page-123-0"></span>**4.1 Acquiring Measurement Data on Internal Memory**

#### *1* **Start measurement.**

When the measurement has been stopped, the measurement data on the internal memory can be acquired in the same way.

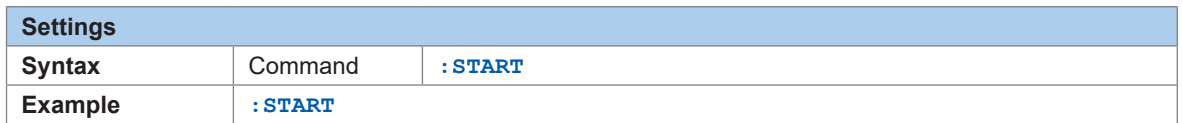

### *2* **Check the number of measurement data.**

**Confirm that the number of measurement data units is 1 or more and acquire the data.**

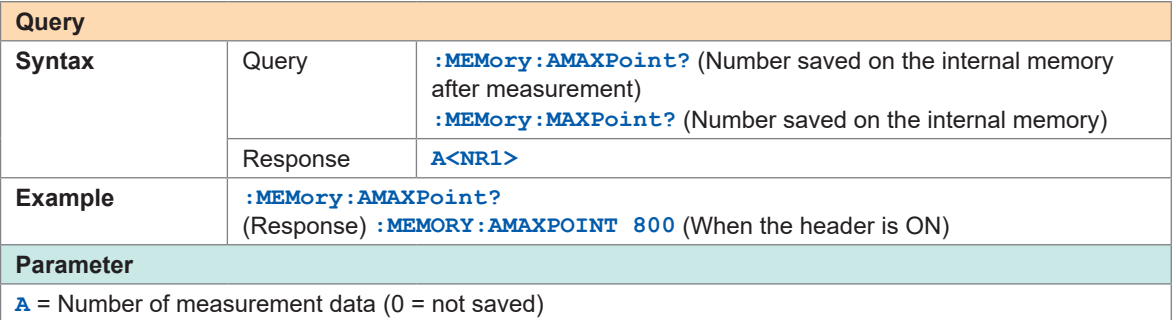

## *3* **Confirm that the measurement data on the target channel exists.**

Confirm that the measurement on the target channel exists, if needed. **Check the measurement data of the target channel.**

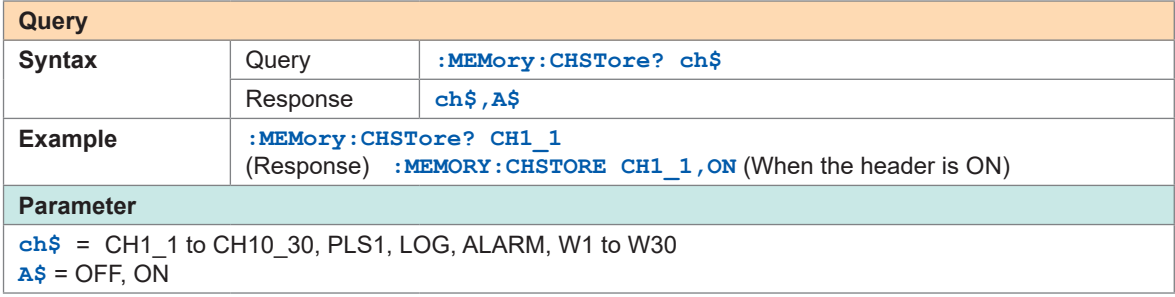

#### **Check the measurement data of the target module.**

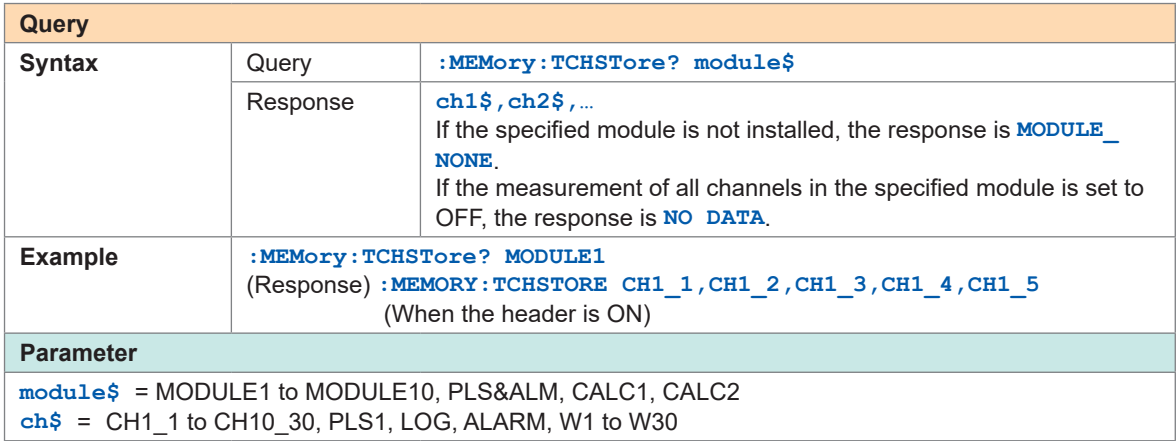

## *4* **Check the leading data number on the internal memory.**

The data located within the internal memory can be acquired. If needed, acquire the leading data number on the internal memory to check the data range.

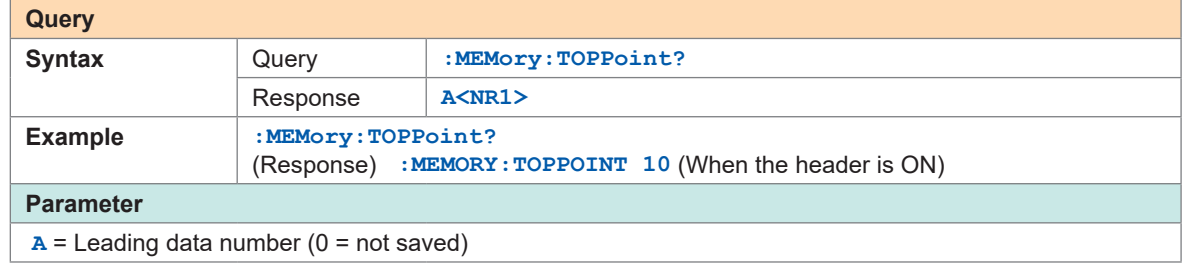

### *5* **Set the channel for acquisition and the output position.**

Specify a position within the number of measurement data from the leading number on the internal memory.

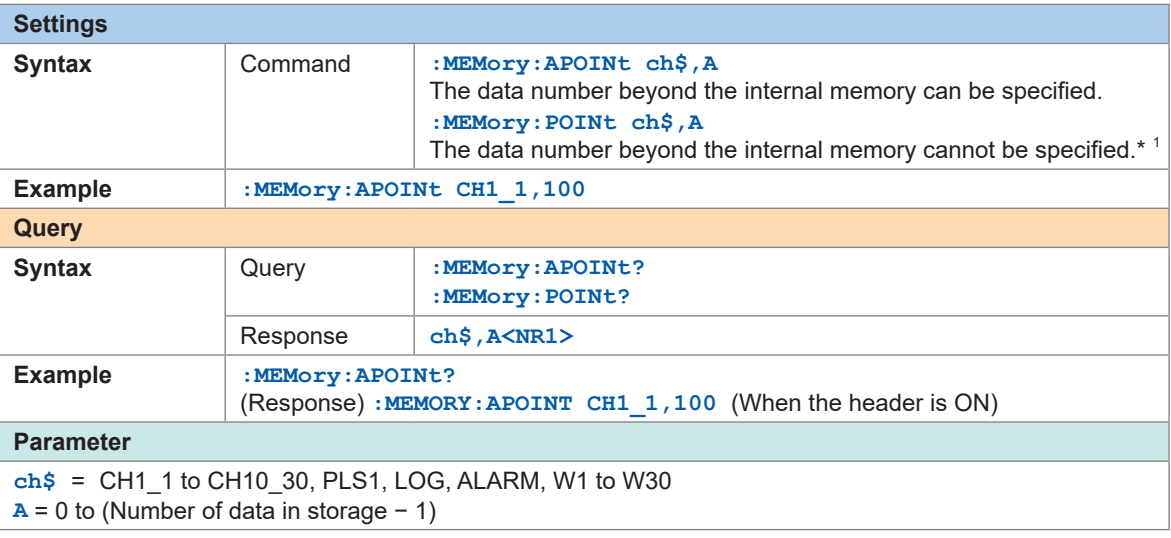

\*1. If the measurement data with continuous recording could go beyond the internal memory, use **APOINt**. See ["3.3 Setting Measurement Conditions" \(p.  82\).](#page-81-0)

### *6* **Acquire the measurement data.**

A specified number of data points are acquired starting from the data specified with the channel for acquisition and the output position.

In addition, the output position is increased by the number of data points. [\(p. 126](#page-125-0)) **When acquiring in text (physical value)**

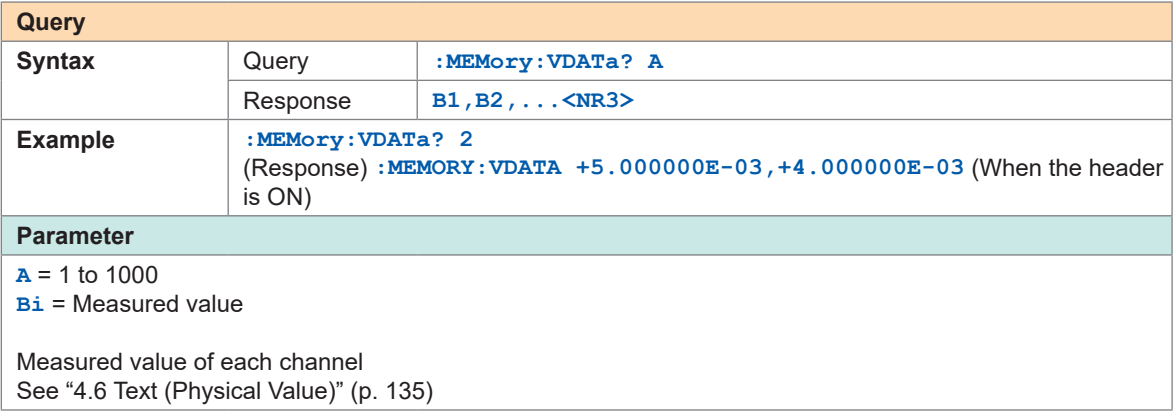

#### **When acquiring in text (AD value)**

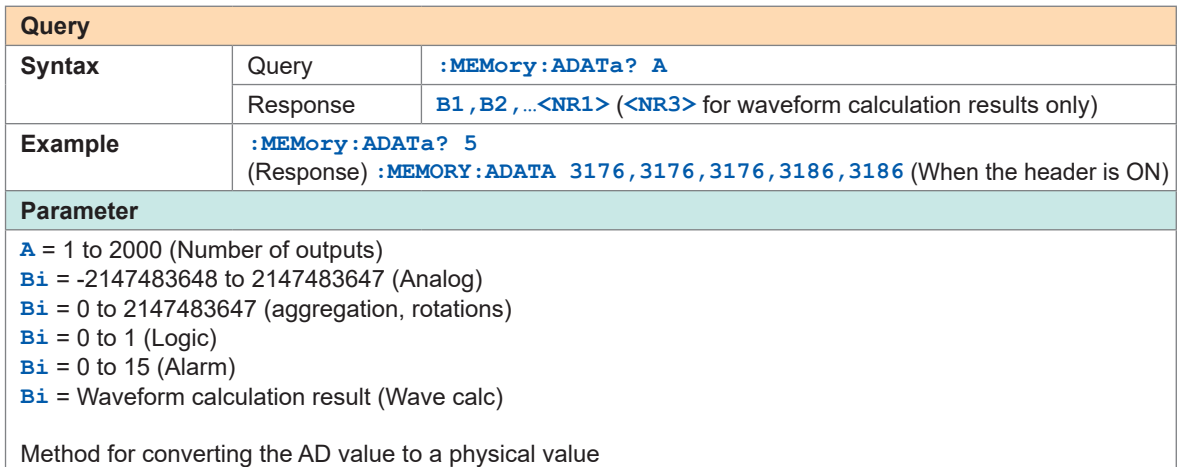

See ["4.4 Conversion of Measurement Data" \(p.  133\)](#page-132-0).

#### **When acquiring in binary**

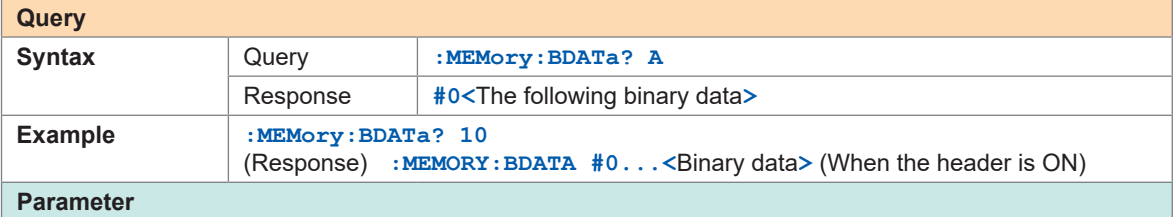

 $A = 1$  to 5000 (Number of outputs)

**#0** (representing the binary format) is attached to the beginning of the output data.

Following **#0**, the storage data are sent in the binary format for the number of data points specified with A.

Method for converting the AD value to a physical value See ["4.5 About Binary Data" \(p.  134\)](#page-133-0).

<span id="page-125-0"></span>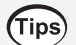

#### **Movement of the acquisition position**

The acquisition position is increased when the measurement data are acquired. Therefore, a value without data is acquired at a position where no data exists.

#### **Example:**

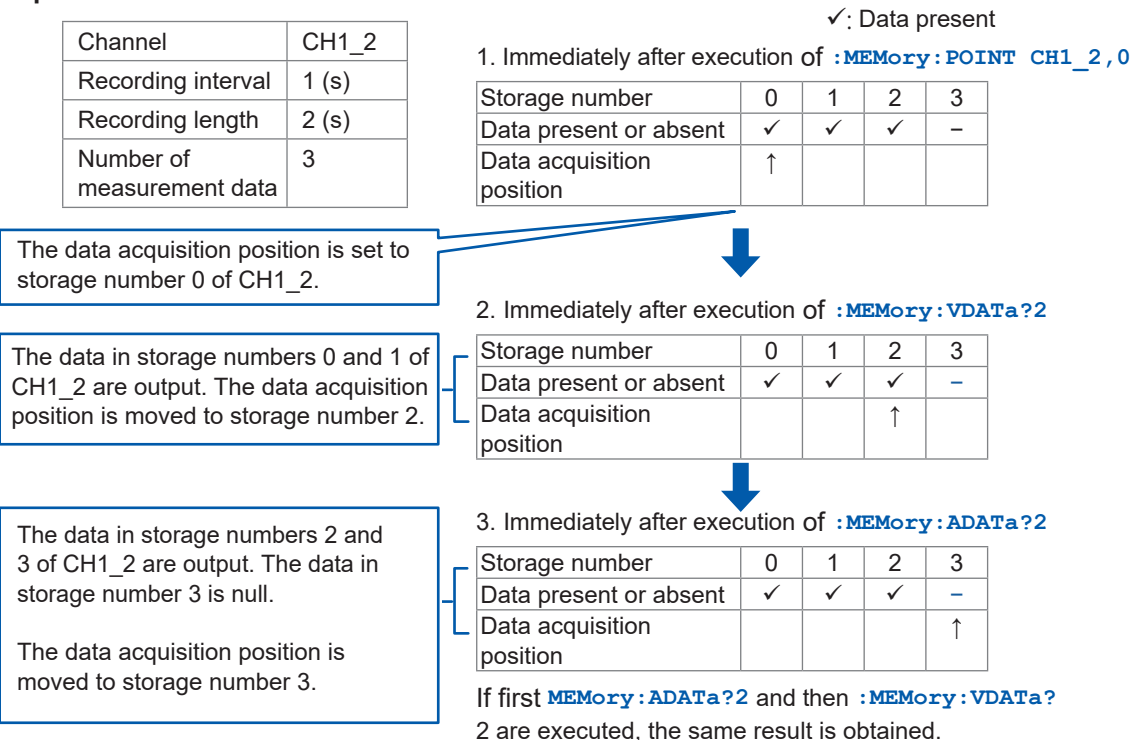

# <span id="page-126-0"></span>**4.2 Acquiring Realtime Data**

### *1* **Acquire the relevant data.**

The realtime data for each data unit can be acquired. Regardless of whether or not this command is used, while the instrument is performing the measurement, the latest data acquired in the measurement are used as the realtime data.

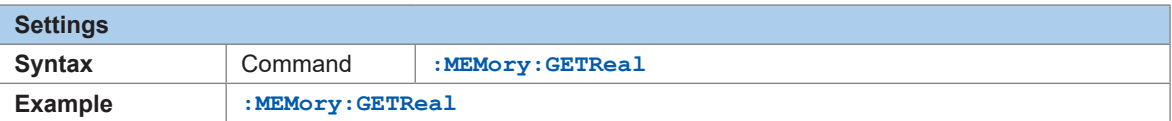

# *2* **Acquire the measurement data.**

**Acquire data from each channel.**

• When acquiring in text (physical value)

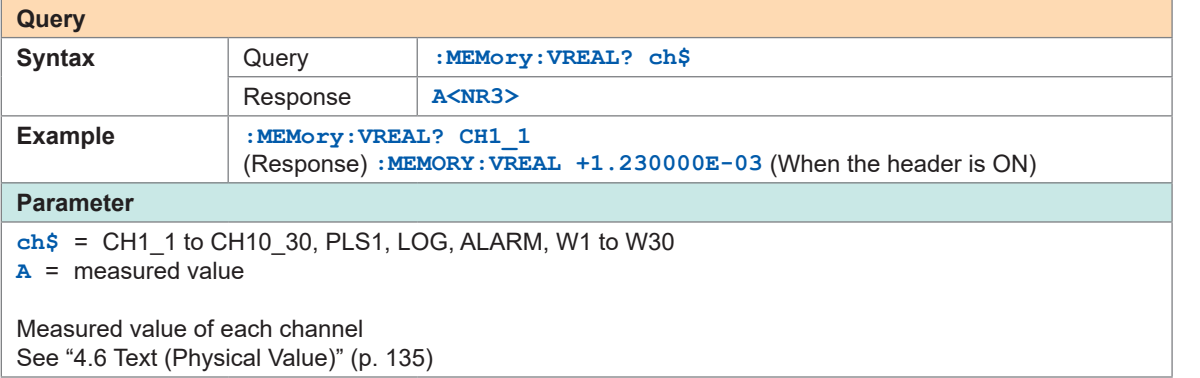

#### • When acquiring in text (AD value)

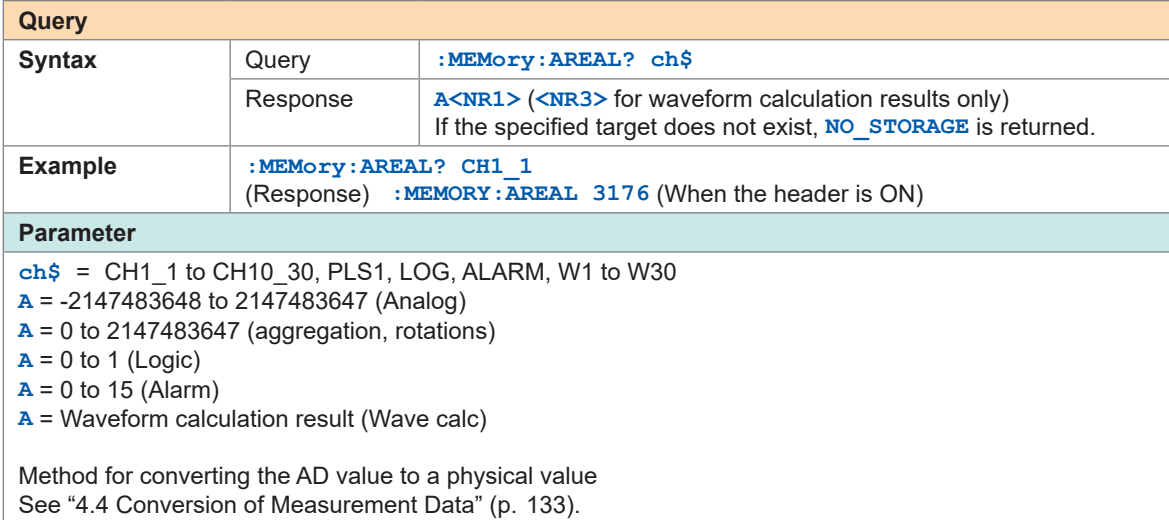

• When acquiring in binary

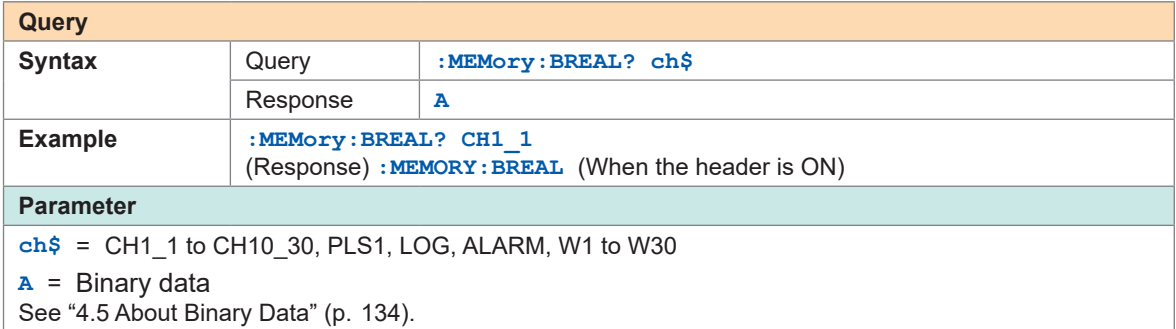

#### **Acquire data from each module.**

Data can be acquired from the channel for which the measurement is set to ON in the target module.

• When acquiring in text (physical value)

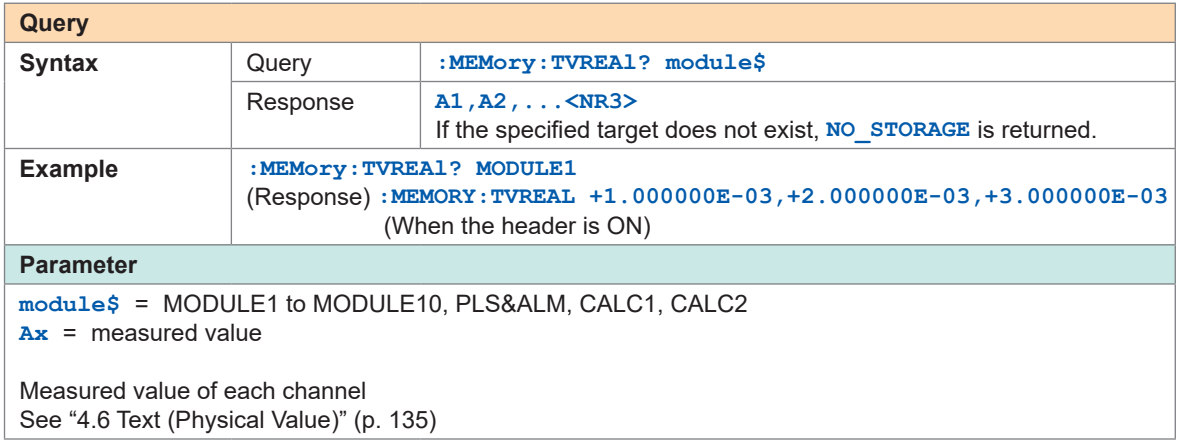

#### • When acquiring in text (AD value)

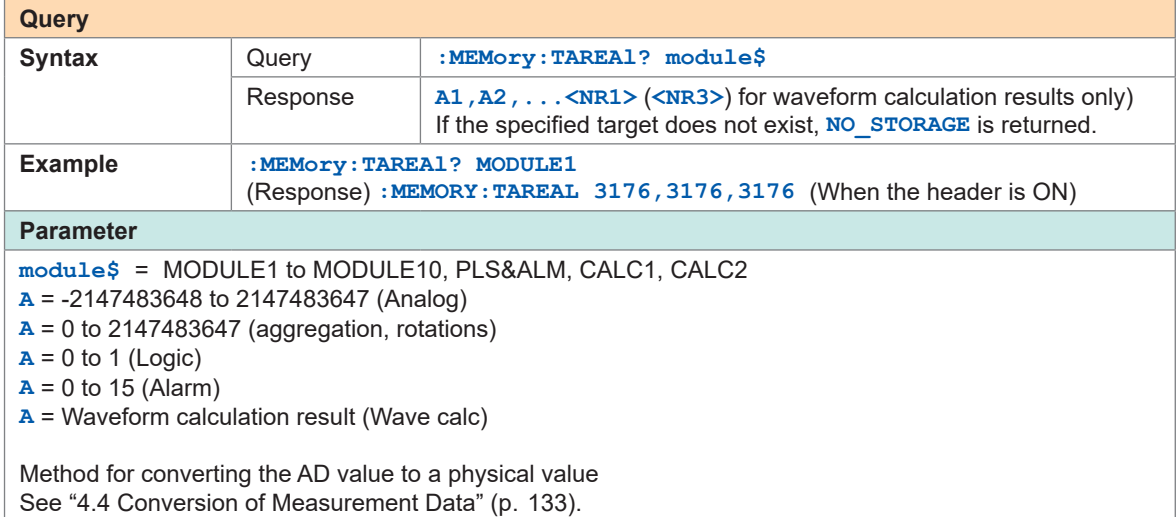

# <span id="page-128-0"></span>**4.3 Acquiring Hold Data**

## *1* **Acquire the relevant data.**

The hold data for each data unit can be acquired. While the instrument is performing the measurement, the latest data at the timing when the command is received is acquired as the hold data.

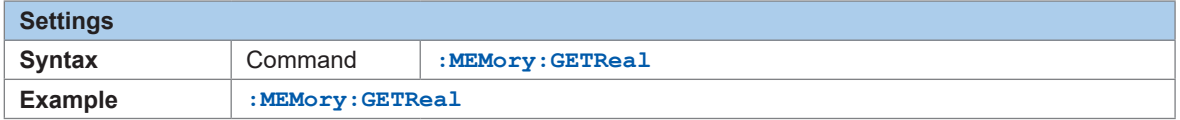

As it takes time to load data, be sure to proceed to the next step only after it has been confirmed that the data have been completely loaded using a command such as **\*OPC?** and **\*WAI**. While measurement is underway, new data can also be loaded when the measurement data are updated.

[See "Acquire data at the timing when the measurement data are refreshed." \(p. 132\)](#page-131-0)

### *2* **Confirm that the hold data exists in the target channel.**

Confirm that the data exists in the target channel, if needed.

This confirmation is not necessary if it has been already confirmed before starting the hold that the measurement channel is ON.

#### **Check the hold data in the target channel.**

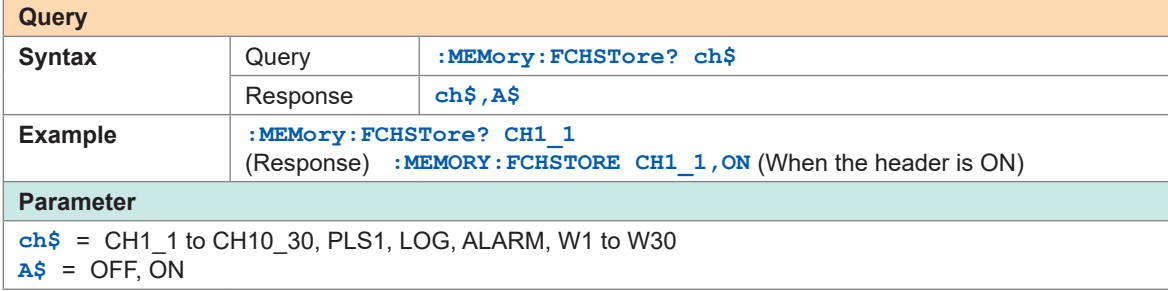

#### **Check the hold data in the target module.**

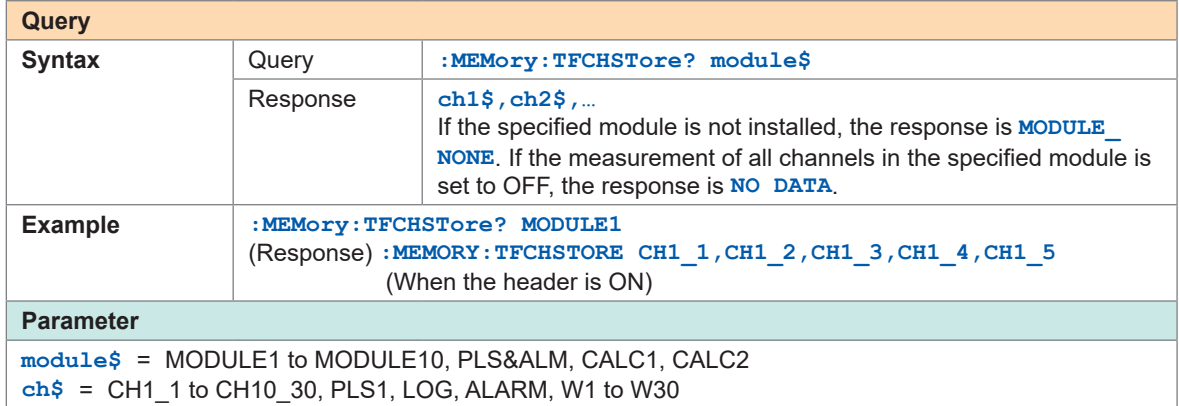

# *3* **Acquire the measurement data.**

### **Acquire data from each channel.**

• When acquiring in text (physical value)

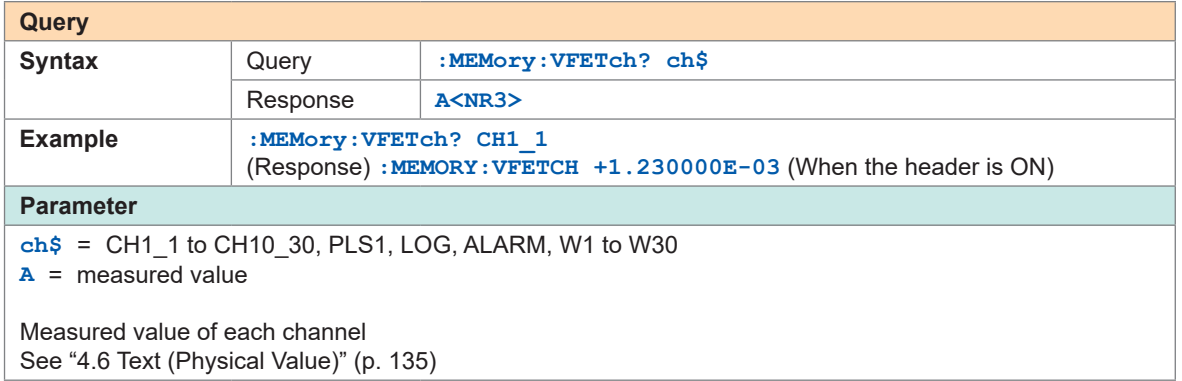

#### • When acquiring in text (AD value)

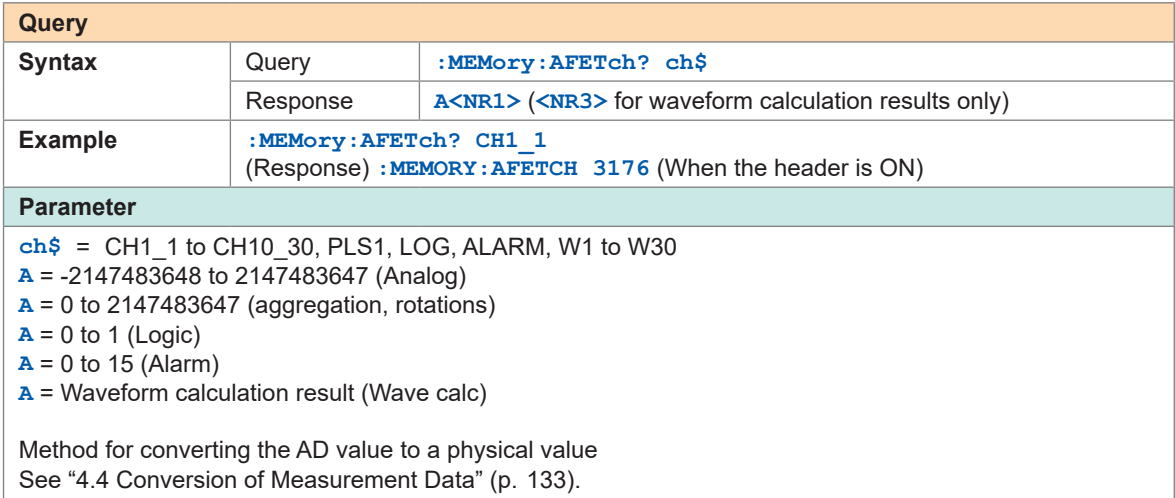

#### • When acquiring in binary

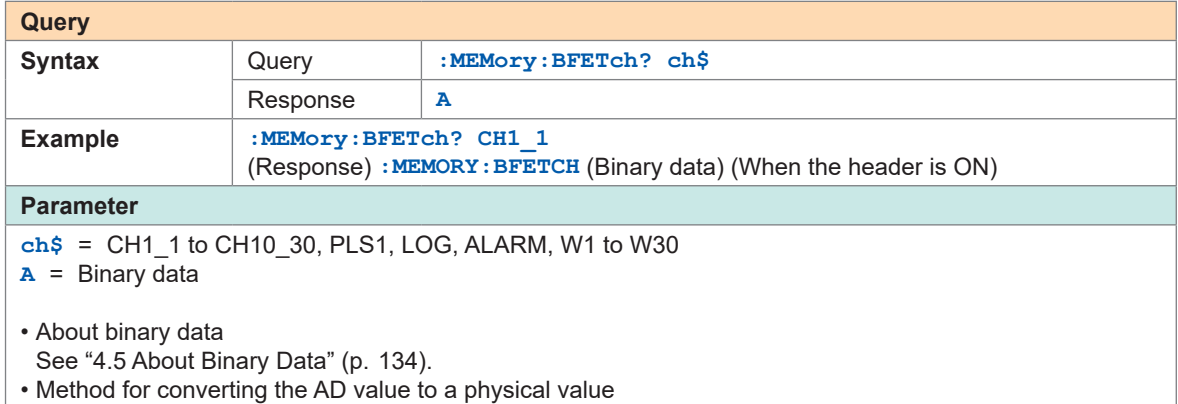

See ["4.4 Conversion of Measurement Data" \(p.  133\).](#page-132-0)

#### **Acquire data from each module.**

Data can be acquired from the channel for which the measurement is set to ON in the target module.

• When acquiring in text (physical value)

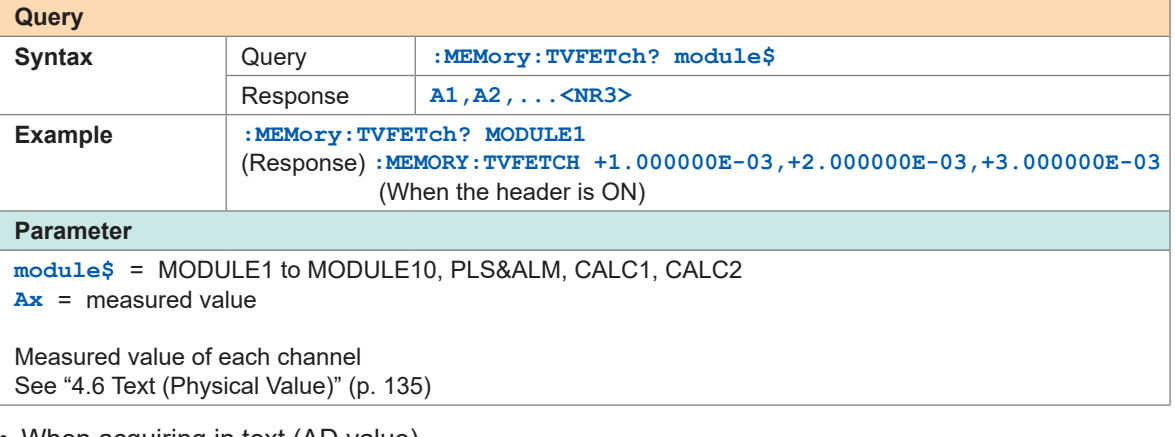

• When acquiring in text (AD value)

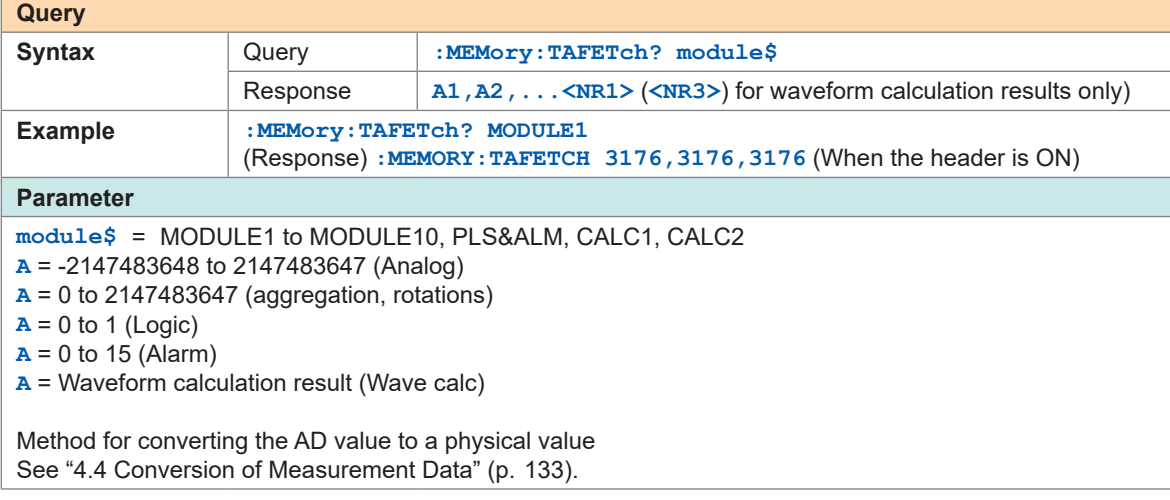

#### **Acquire data at the timing when the measurement data are refreshed.** (Tips)

<span id="page-131-0"></span>By combining the acquisition of the hold data and the issuing of the following command, the data can be acquired at the timing when the measurement data are refreshed during the measurement. This method is useful for acquiring data at a high speed without dropping it.

Wait for the measurement data to be refreshed.

It is not necessary to use **:MEMory:GETReal**, as all measurement channels are loaded and retained as hold data.

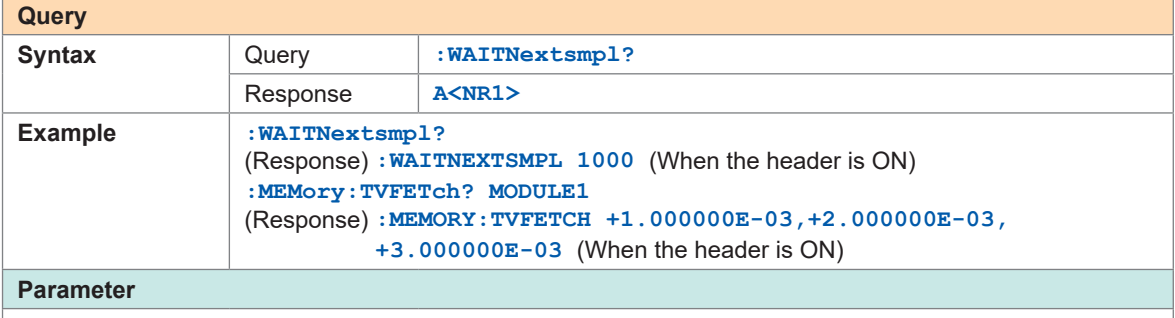

**A** = 0 to (Latest storage number)

**A** = -1 (While no measurement is being performed)

If the recording interval is long (10 s or longer), this parameter cannot be used.

Possible command combinations to acquire the hold data **:MEMory:VFETch? :MEMory:AFETch? :MEMory:BFETch? :MEMory:TVFETch? :MEMory:TAFETch?**

#### **Hold data acquisition using the :WAITNextsmpl? command**

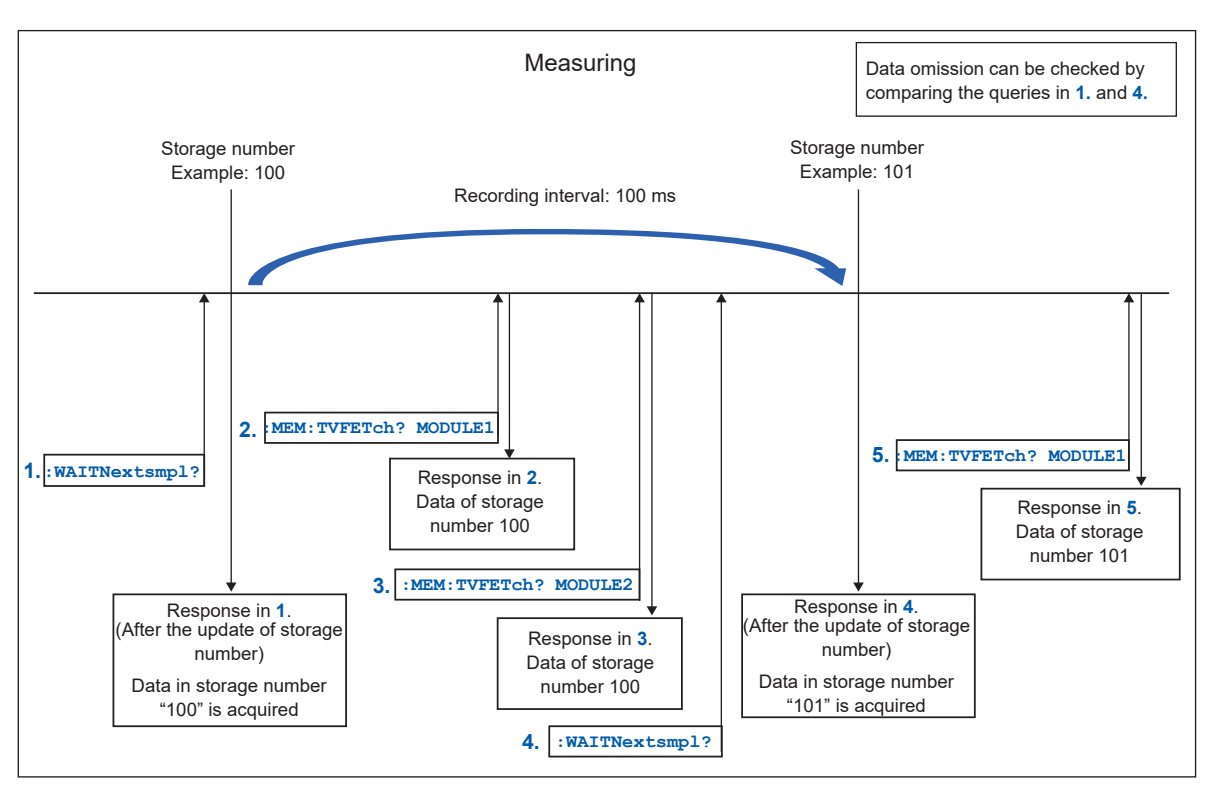

# **4.4 Conversion of Measurement Data**

<span id="page-132-0"></span>Use the following formula to convert an analog data value to a physical quantity. Physical quantity = Data value × Voltage axis range/Number of data points per range

When the scaling is set:

Converted value = Physical quantity × Scaling coefficient + Scaling offset

The number of data points per range is described as follows.

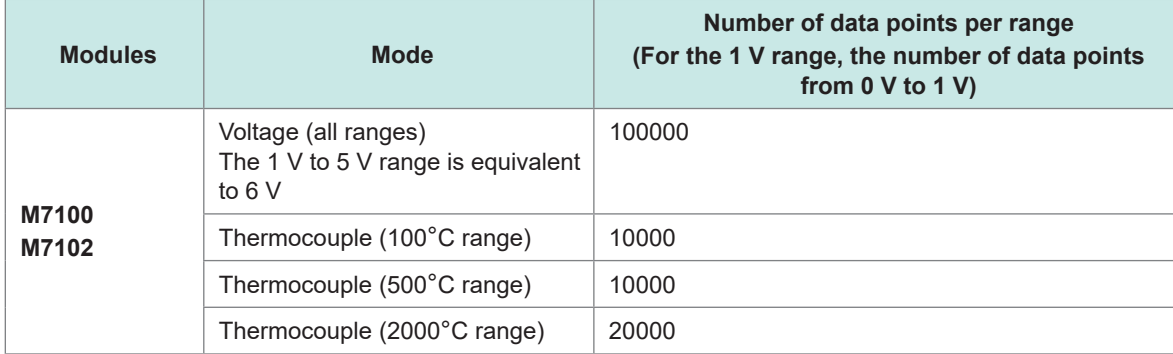

The measured value itself is returned as the data value of Aggregation and Waveform calculation.

To calculate the number of rotation, the data value needs to be divided by the number of pulses per rotation that is set with **:MODULE:PCOUnt**.

Number of rotation = Data value / Number of pulses per rotation

For the alarm channel, the integer representation of all channels (1/4 bit) is returned (starting from the lowest bit, output in order of alarm 1, alarm 2…).

When the alarm channel data value is 9, alarm 1 and alarm 4 are output.

```
Example:
Input type: Voltage
Range: 6 V
Scaling: Coefficient 2, offset 3
Data value: 12356
```
 $(\mathsf{Tip})$ 

Physical quantity = 12356 × 6/100000 = 0.74136 Converted value =  $0.74136 \times 2 + 3 = 4.48272$ 

> If the scaling coefficient and offset for the target channel are unknown, use the queries of the following commands, regardless of the scaling conversion method. **:SCALing:VOLT :SCALing:OFFSet**

See "(When the conversion method for scaling is set to the conversion ratio method)" (p. 110).

# **4.5 About Binary Data**

<span id="page-133-0"></span>The storage data are output in the binary format (big endian).

The binary format for each channel type is as follows.

- Logic and alarm channels: Output with the 1-data and 2-byte unit
- Analog and pulse channels: Output with the 1-data and 4-byte unit
- Waveform calculation channel: Output with the 1-data and 8-byte unit The response of the waveform calculation channel is output in the double precision floating point format of IEEE 754.

Method for converting data to physical quantity See ["4.4 Conversion of Measurement Data" \(p.  133\).](#page-132-0)

• When there is no data in the specified channel and output position The error value is output, which depends on the specified channels as shown in the table below.

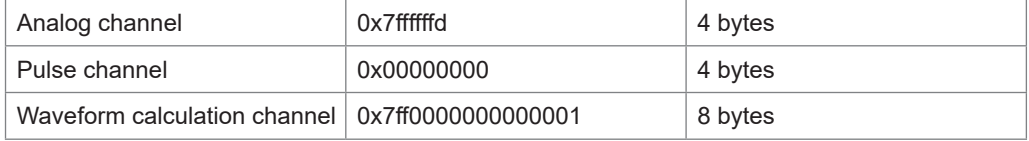

• End of data

Binary data may contain a newline (character code 0A or 0D).

If the PC software being used interprets a newline as the end of the data, the data cannot be processed correctly. Therefore, make sure that the number of data specified with A are loaded. No newline (LF or CR+LF) is attached to the end of data.

# **4.6 Text (Physical Value)**

<span id="page-134-0"></span>When a text (physical value) is acquired, the number of decimal places varies depending on the specified channel.

When the scaling setting is enabled, the value after scaling is output.

Analog channel 7 significant figures \*<sup>1</sup> Example: +1.234567E+03

Pulse channel 10 significant figures  $*1$ Example: +1.234567890E+03

Waveform calculation channel 12 significant figures \*<sup>1</sup> Example: +1.23456789012E+03

Logic  $Bi = 0 to 1$ Example: 1

Alarm  $Bi = 0 to 15$ 

Example: 9

For the alarm channel, the integers representing all channels (4 bit) are returned (starting from the lowest bit, output in order of alarm 1, alarm 2…). When the alarm channel data value is 9, alarm 1 and alarm 4 are output.

\*1. The decimal point position changes so that the exponential part is a multiple of 3.

Example: +1.234567E+03, +12.34567E+03, +123.4567E+03, +1.234567E+06

4

# <span id="page-135-0"></span>**4.7 Comparison of Realtime Data Acquisition**

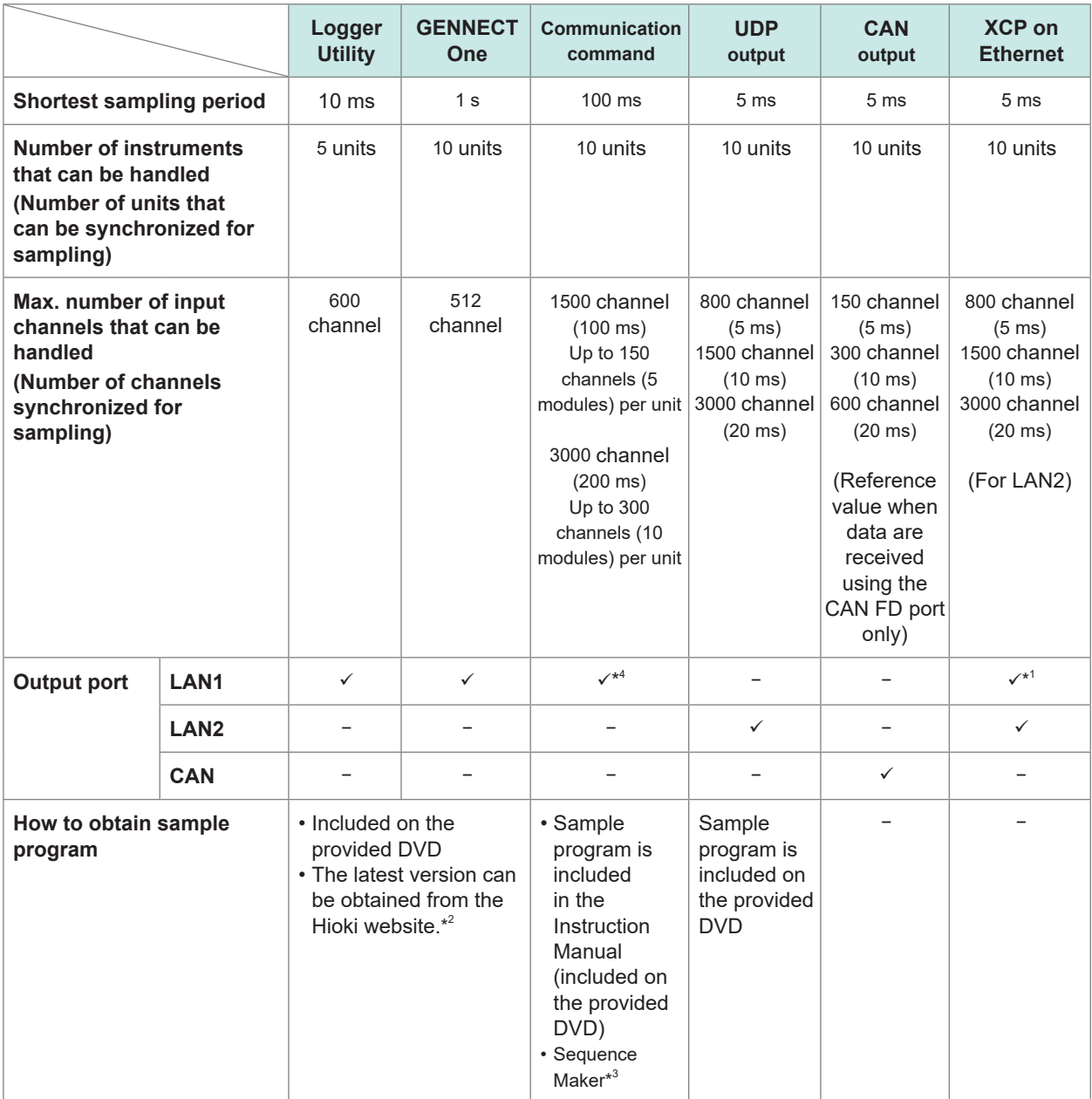

\*1. XCP on Ethernet can be operated on LAN1. However, the operation conditions may be limited depending on the usage environment.

Reference: If 1,000,000 points of data are recorded, the data transfer time is approx. 2 seconds when **:MEMory:BDATa? 5000** is repeated 200 times.

> (OS: Microsoft Windows 10 Pro (Ver 1903), CPU: Intel® i7-9700F 3.00 GHz, RAM: 16 GB) This value is given only as a guide. The communication speed is not guaranteed. The communication speed varies depending on the usage environment.

- \*2.<https://www.hioki.com/global/support/download/software/>
- \*3. <https://sequencemaker.hioki.com/en/>
- \*4. The number of input channels that can be handled with the communication command has been confirmed under the following environment. The number of channels that can be acquired varies depending on the usage environment and conditions.

Communication commands used: **:WAITNextsample?**,**:MEMory:TVFETch? MODULE 1** (executed for the number of modules)

Instrument (LR8102): The setting changes from the default status only during the recording interval PC used: OS: Microsoft Windows 10 Pro (Ver 22H2), CPU: Intel® Core™ i5-8265U 1.60 GHz, RAM: 16 GB <span id="page-136-0"></span>The trigger function allows you to specify conditions and signals to determine the timing for starting and stopping the measurement.

When the specified condition (trigger condition) is satisfied, the trigger is said to have been activated.

The position at which the trigger is activated (the trigger condition is satisfied) is called the "trigger point".

You can set the instrument so that it starts and stops the recording when the triggers are activated. One of the following can be selected as the trigger source.

- Analog trigger (level, window)
- Pulse (level, window)
- Logic trigger (realization condition, pattern)
- Waveform calculation (level, window)
- Interval trigger
- External trigger

The following specific conditions can be set for the instrument.

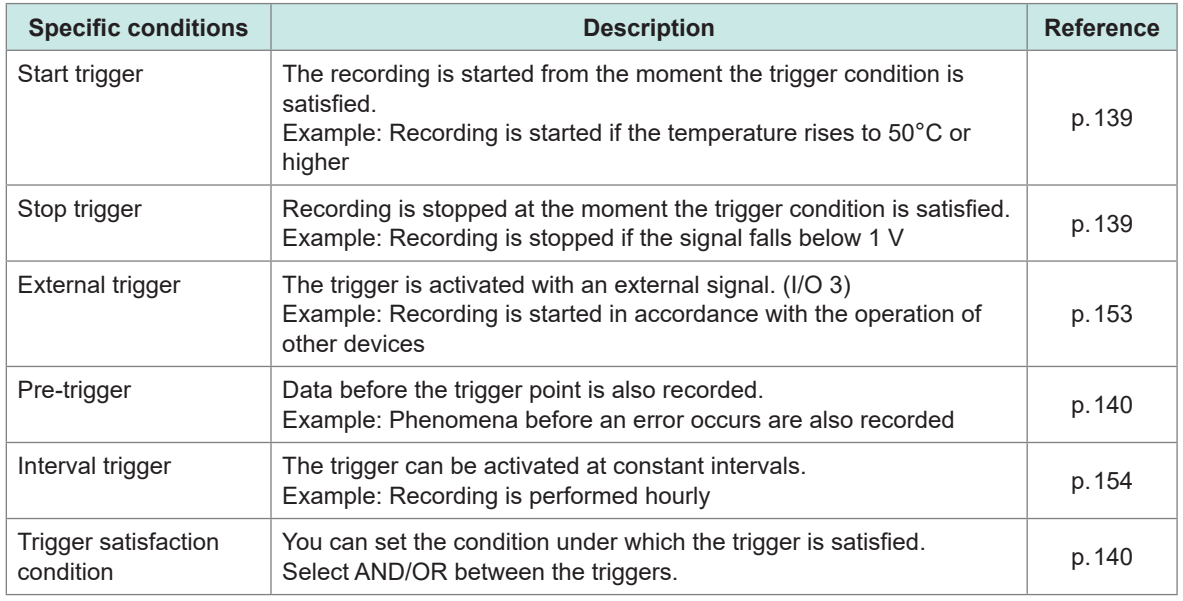

#### **IMPORTANT**

- If the trigger function is disabled, the recording is started when the **STARt** command is executed (free run).
- When the trigger function is enabled, the "trigger standby" is kept until the trigger condition is satisfied. The recording is started if the trigger condition is satisfied.
- When pre-trigger is used, the trigger is not activated with recovered data. In addition, the data during the pre-trigger standby is not recovered.
- The next trigger cannot be accepted while a trigger is being processed. The trigger output turns active while a trigger is being processed. For the trigger output, see **[\(p. 247\)](#page-246-0)**.

# **5.1 Trigger Contents**

Set the conditions for starting or stopping the measurement. Set the conditions with the trigger type (level, window, pattern) and slope (signal rise, fall).

# **Trigger type**

There are the following three types.

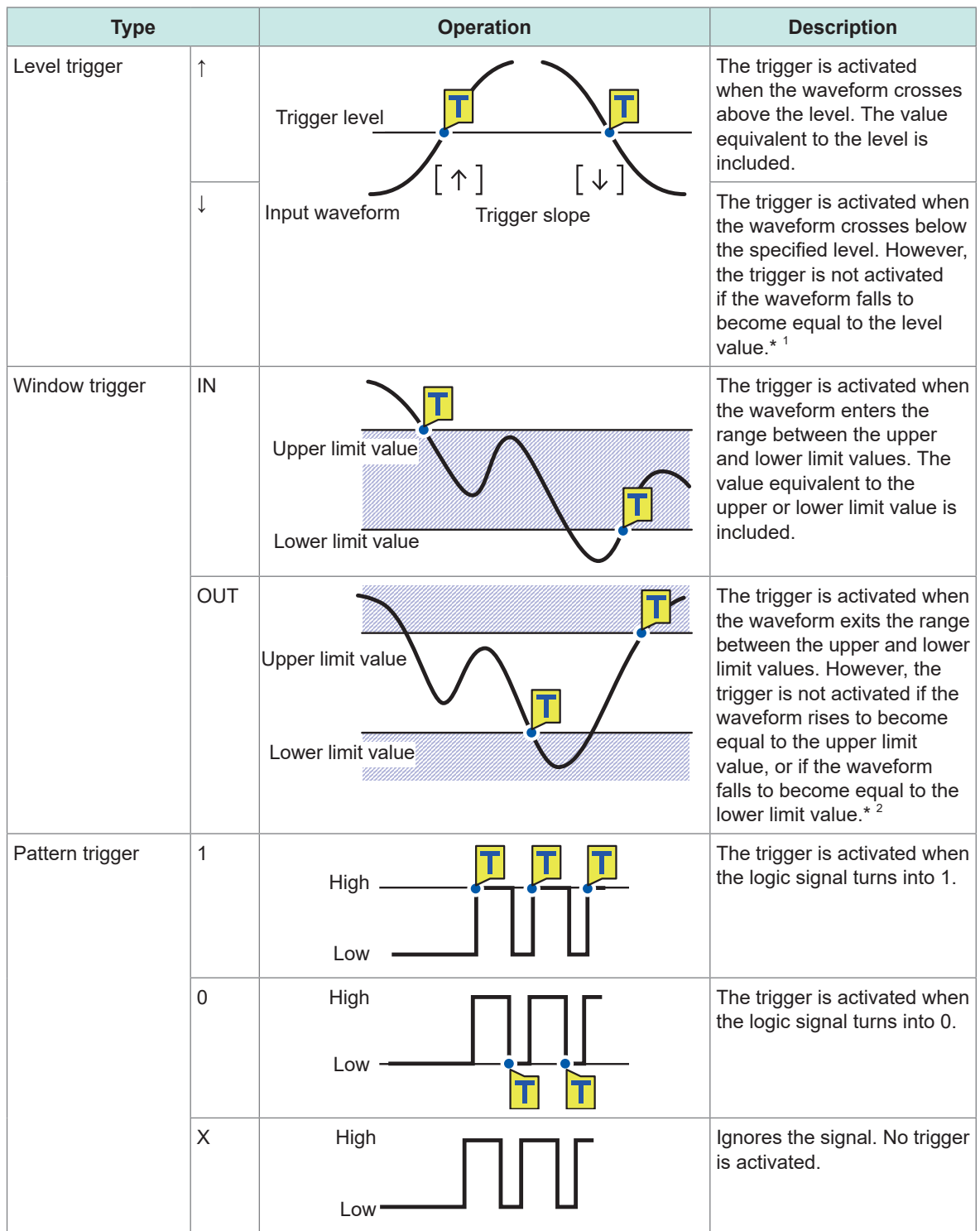

\*1. For the pulse channel, the trigger activates when the pulse decreases to zero, provided that the level value is set to zero.

\*2. For the pulse channel, the trigger activates when the pulse decreases to zero, provided that the lower limit value is set to zero. Similarly, the trigger activates when the pulse increases to zero, provided that the upper limit value is set to zero.

 $\sim$ 

# **5.2 Enabling the Trigger Function**

Methods for starting and stopping the measurement using the trigger function are introduced here.

 $\overline{a}$  $\lambda$  . . . . . . . . . . . .

# **Common settings**

## *1* **Set the trigger to ON.**

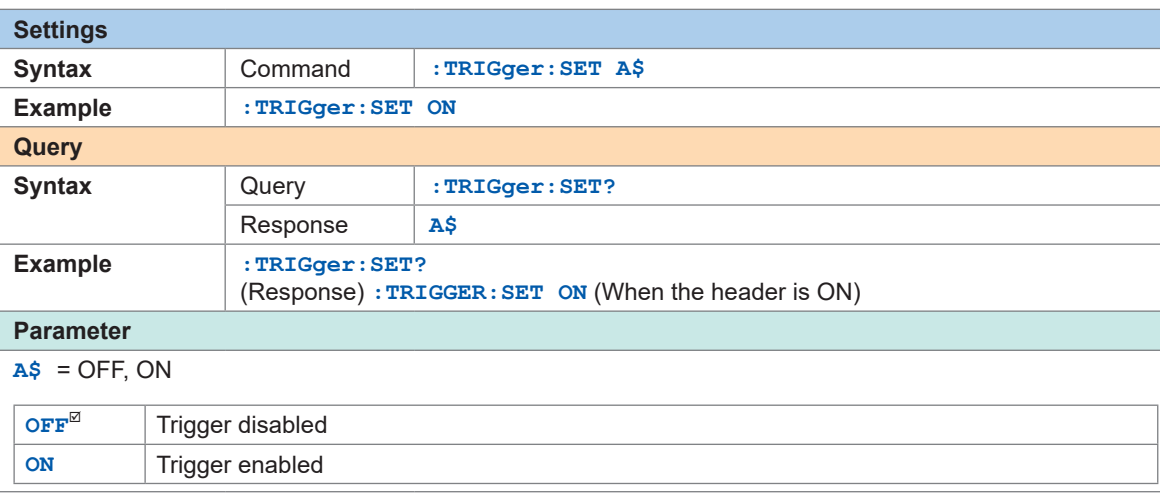

# *2* **Set the behavior when the trigger is activated.**

<span id="page-138-0"></span>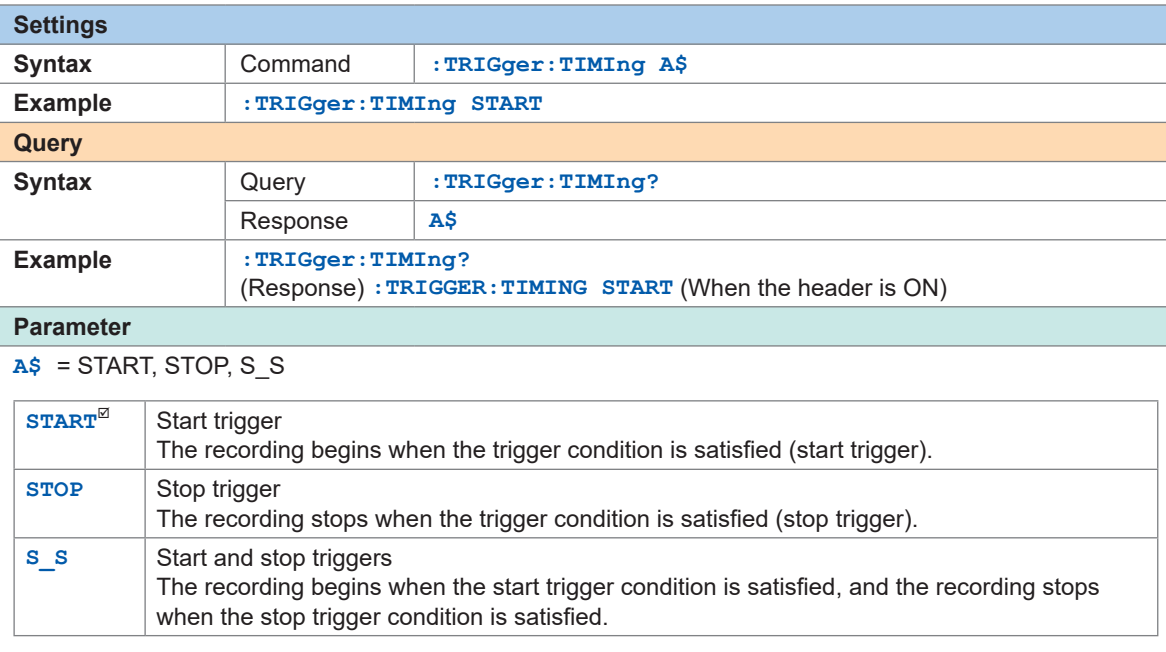

# *3* **Configure the amount of time or number of days to record before the trigger is activated.**

<span id="page-139-0"></span>Data before the trigger point (the moment the trigger is activated) can be recorded. This is useful for problem analyses, because the data before an abnormal phenomenon occurs can be recorded. If the operation when the trigger is activated is set to **STOP**, the pre-trigger is disabled. **Pre-trigger**

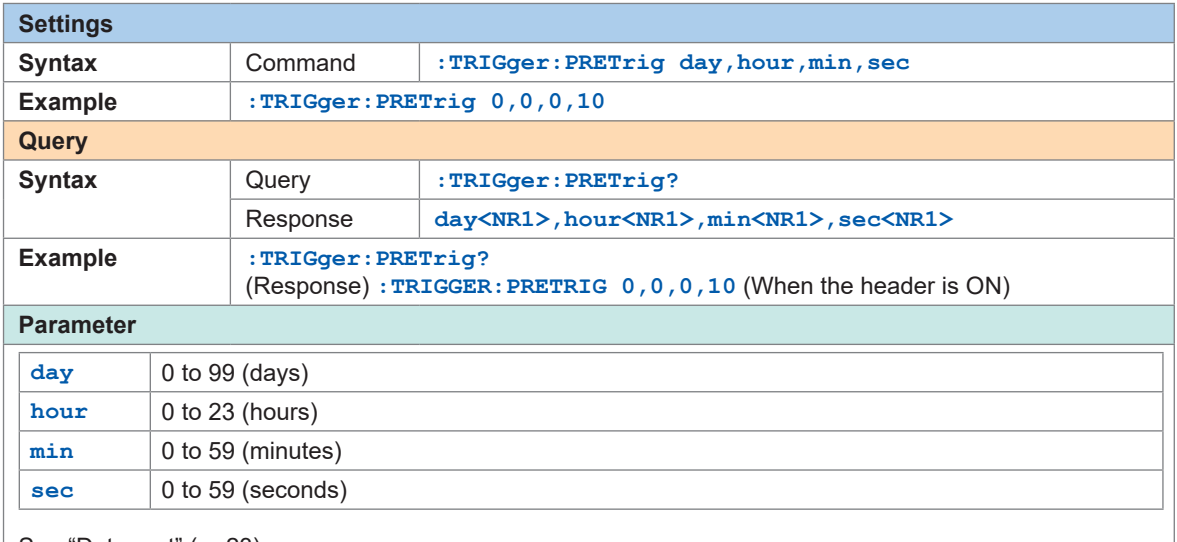

See "Data part" (p. 23).

A time range for up to 100,000 samples can be set. However, the range cannot be set to 100 days or longer. If a value exceeding the allowable setting range is specified, only the setting value allowed for each parameter should be set.

When an external sampling is used, this parameter cannot be set.

To continue the recording of waveform after the trigger, set the recording time longer than the (Tips) pre-trigger.

# *4* **Set the condition under which the trigger is satisfied.**

<span id="page-139-1"></span>Set the conditions for activation between various types of triggers (analog, pulse, logic, waveform calculation, external, and interval) using logical AND or logical OR operations.

When all trigger sources are OFF (no trigger is set), the recording is started immediately (free run). The trigger conditions need to be set separately for the start and stop triggers.

#### **AND/OR between the start trigger sources**

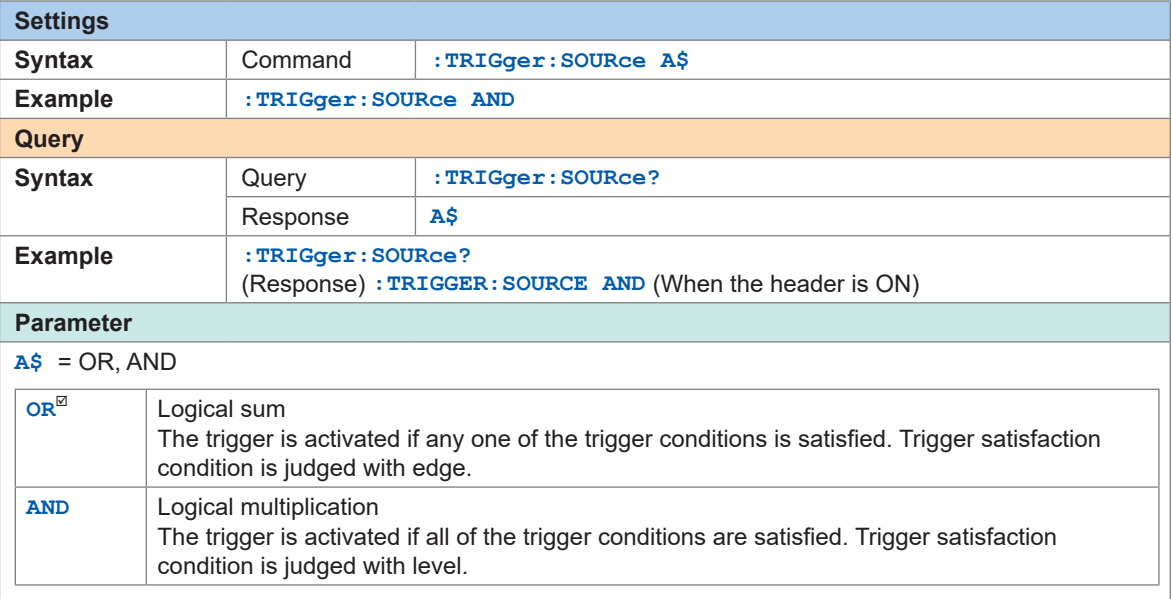

#### **AND/OR between the stop trigger sources**

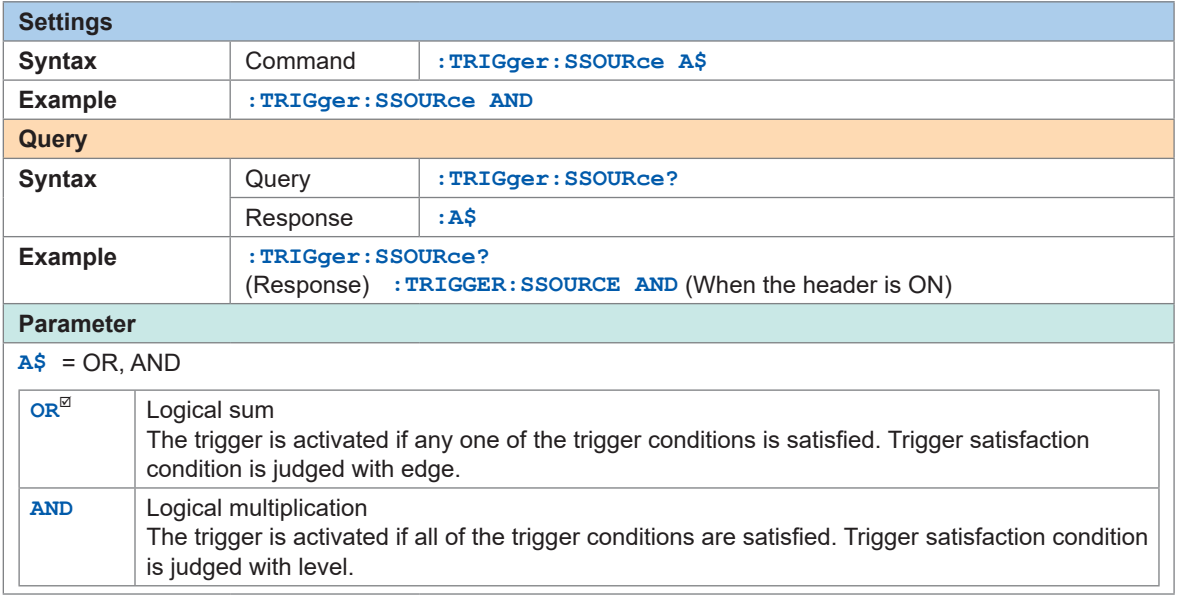

If the trigger condition is satisfied at the moment the measurement begins, no trigger is activated. The trigger is activated if the trigger condition is changed from the unsatisfied to satisfied status.

Example: The trigger is activated when the waveform crosses 0 V from below to above.

Type: Level trigger Level: 0 V Slope: ↑

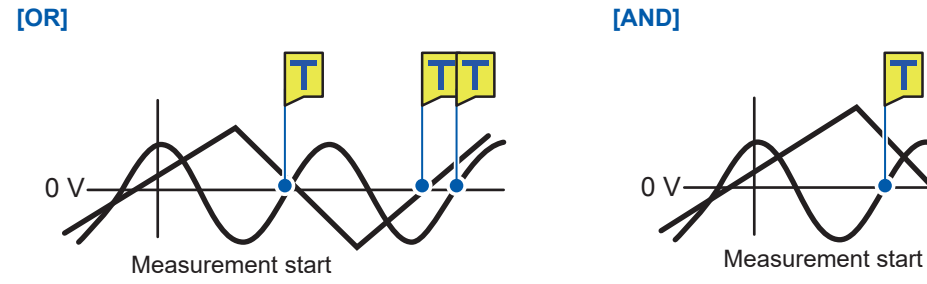

The trigger is activated when one crosses 0 V from below to above.

The trigger is activated when one is above 0 V and the other crosses 0 V from below to above.

### **Difference between the pre-trigger standby and trigger standby**

When measurement is started, the trigger acceptance is prohibited for the time specified for the pre-trigger. After the time for the pre-trigger elapses, establishment of the trigger condition is waited. The status during this period is trigger standby.

During the pre-trigger standby, the trigger is not activated even if the trigger condition is satisfied.

### **Relationship between the pre-trigger and recording time**

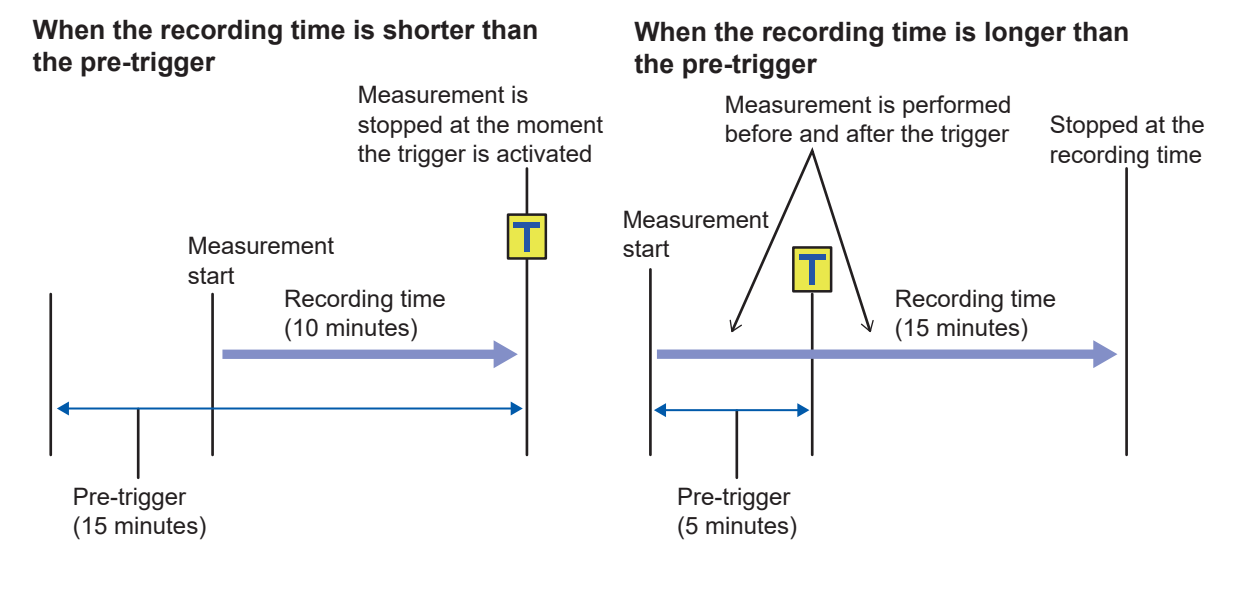

..........

# **5.3 Analog Trigger, Pulse Trigger, and Waveform Calculation Trigger**

The triggers can be set separately for the analog channel, pulse channel, and waveform calculation channel.

The following triggers can be set.

- Level trigger
- Window trigger

# **Level trigger**

The trigger is activated when the waveform crosses the specified level (trigger level). You can set the direction in which the waveform should cross the level (slope).

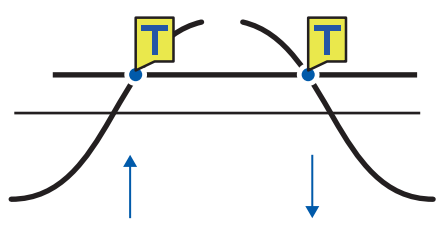

.............

# *1* **Set the trigger type to LEVEL.**

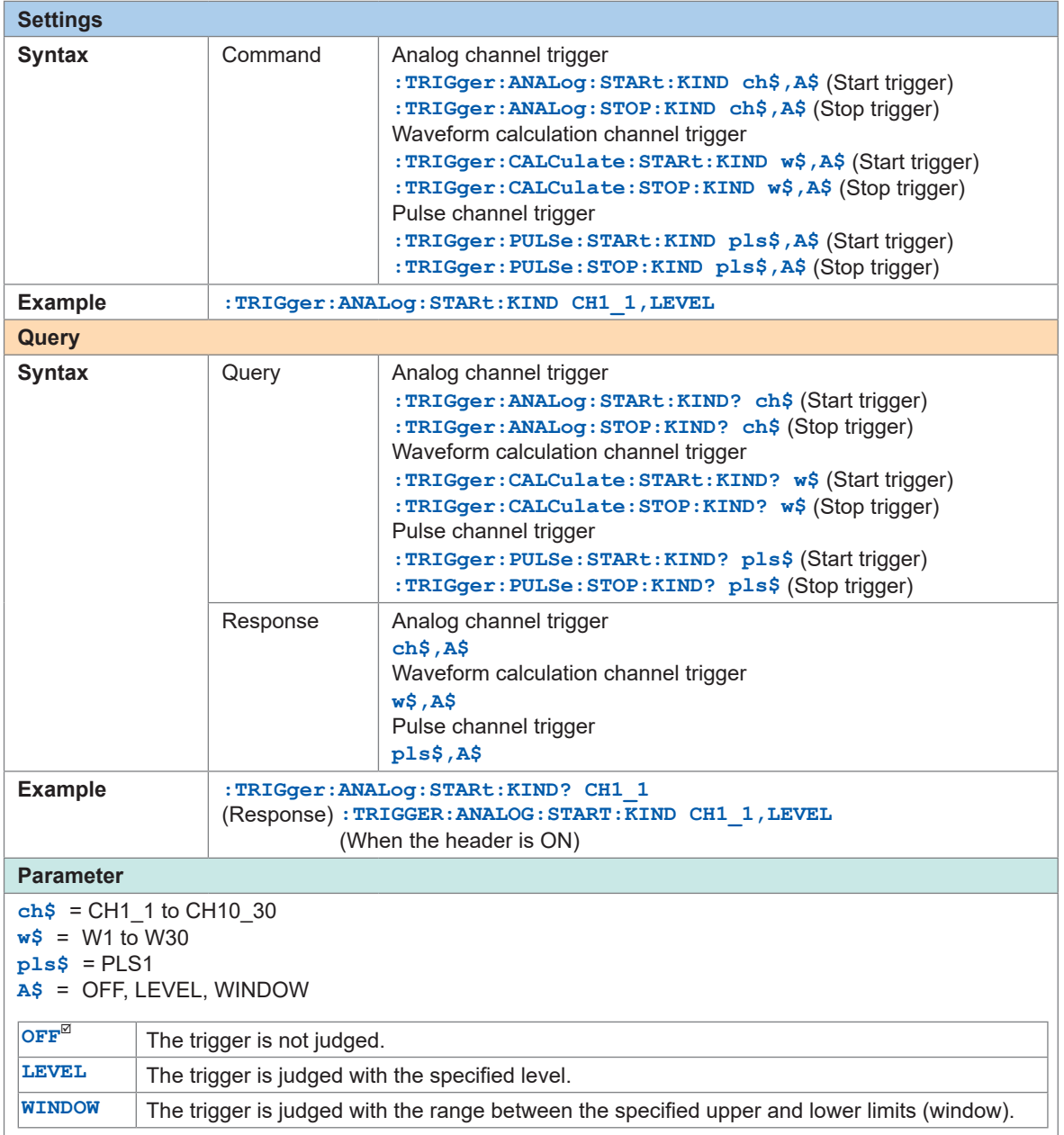
### *2* **Set the slope.**

The trigger is activated when the waveform crosses the level in the specified direction. When the trigger condition is set to AND, it is judged whether or not the waveform is above the specified level.

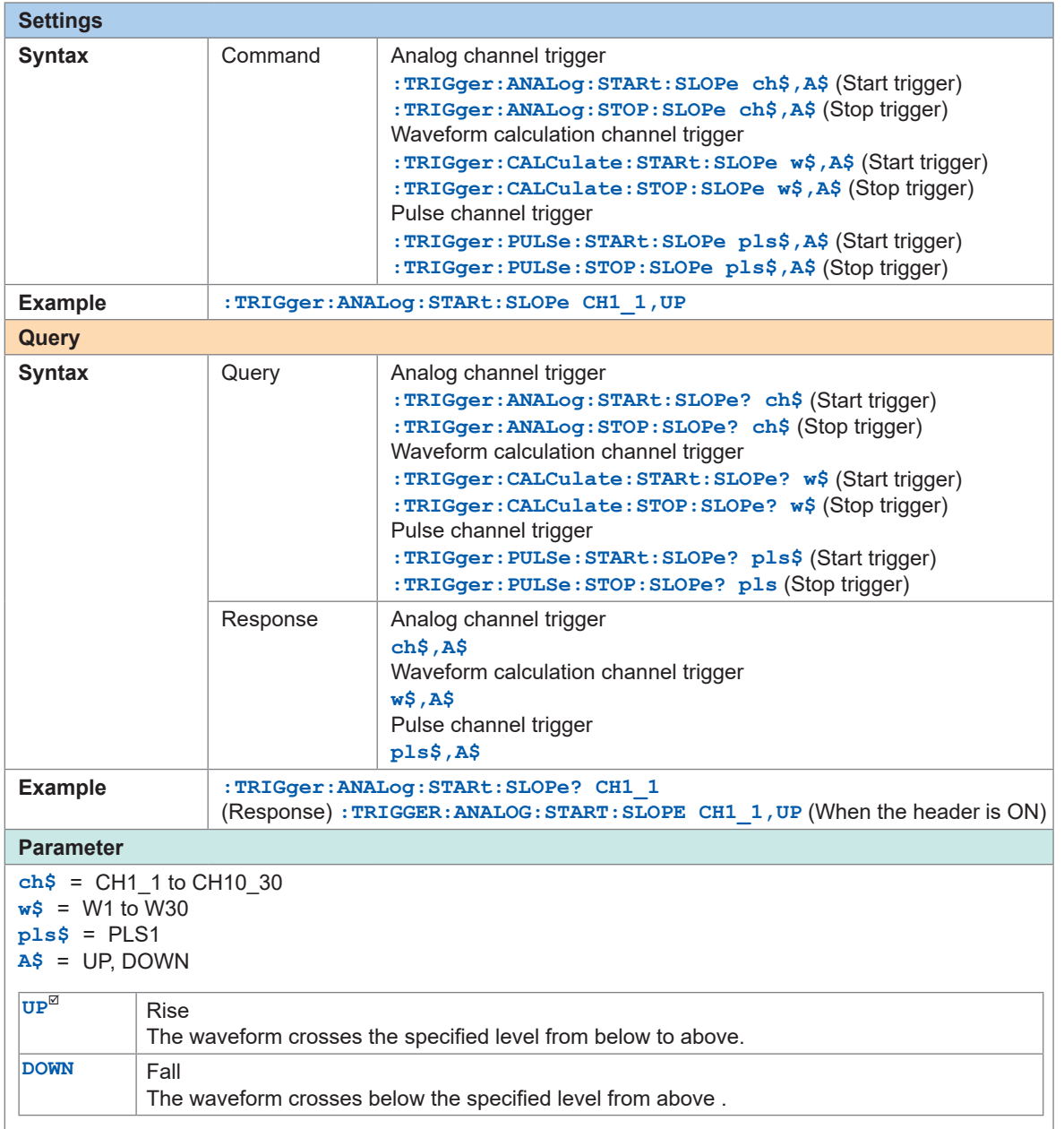

### *3* **Set the trigger level.**

The trigger is activated when the waveform crosses the specified level (temperature, voltage, etc.). When the scaling function is used, the value after scaling conversion can be used for setting the trigger level.

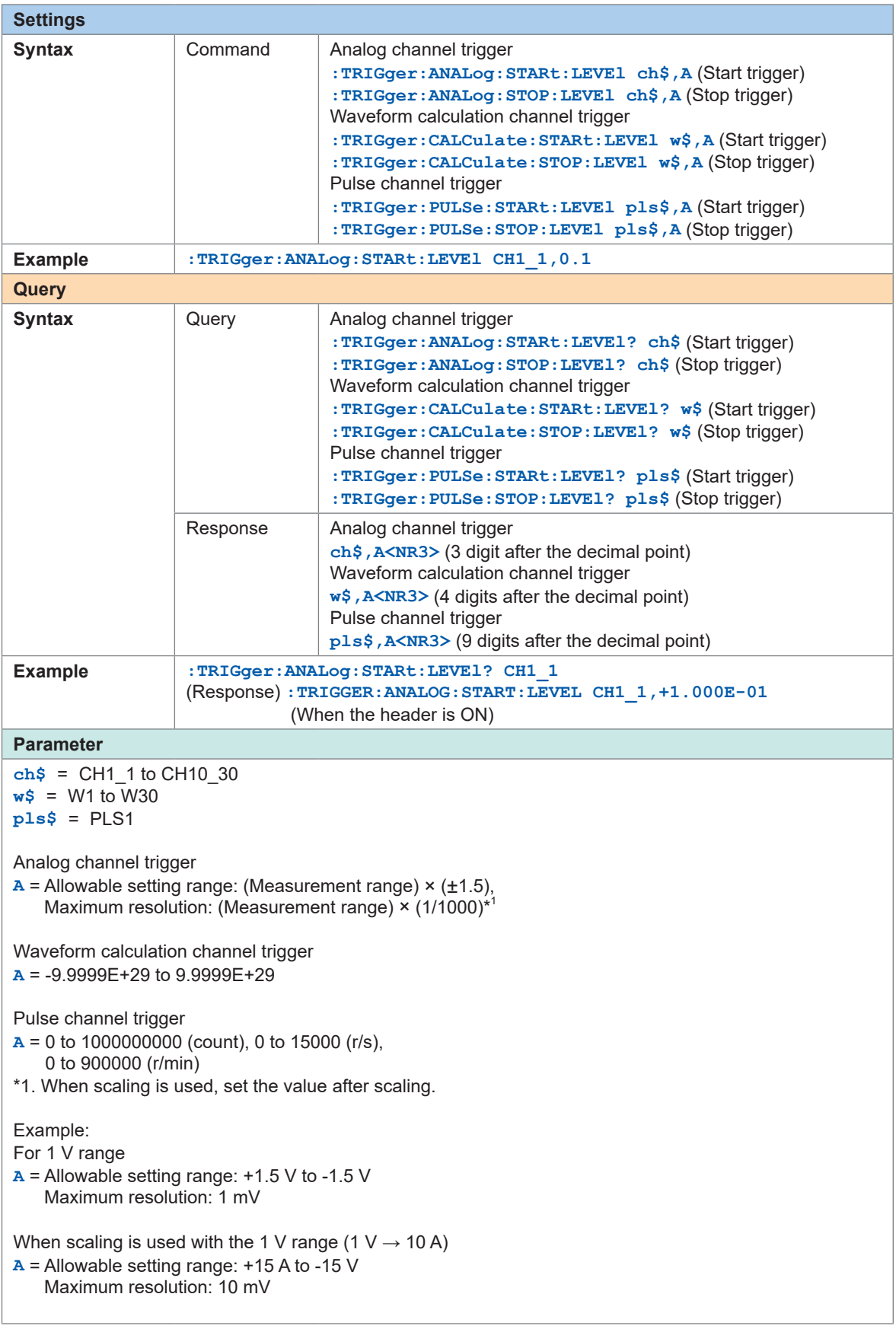

#### **Trigger level resolution**

The trigger level resolution (minimum setting width) depends on the ranges.

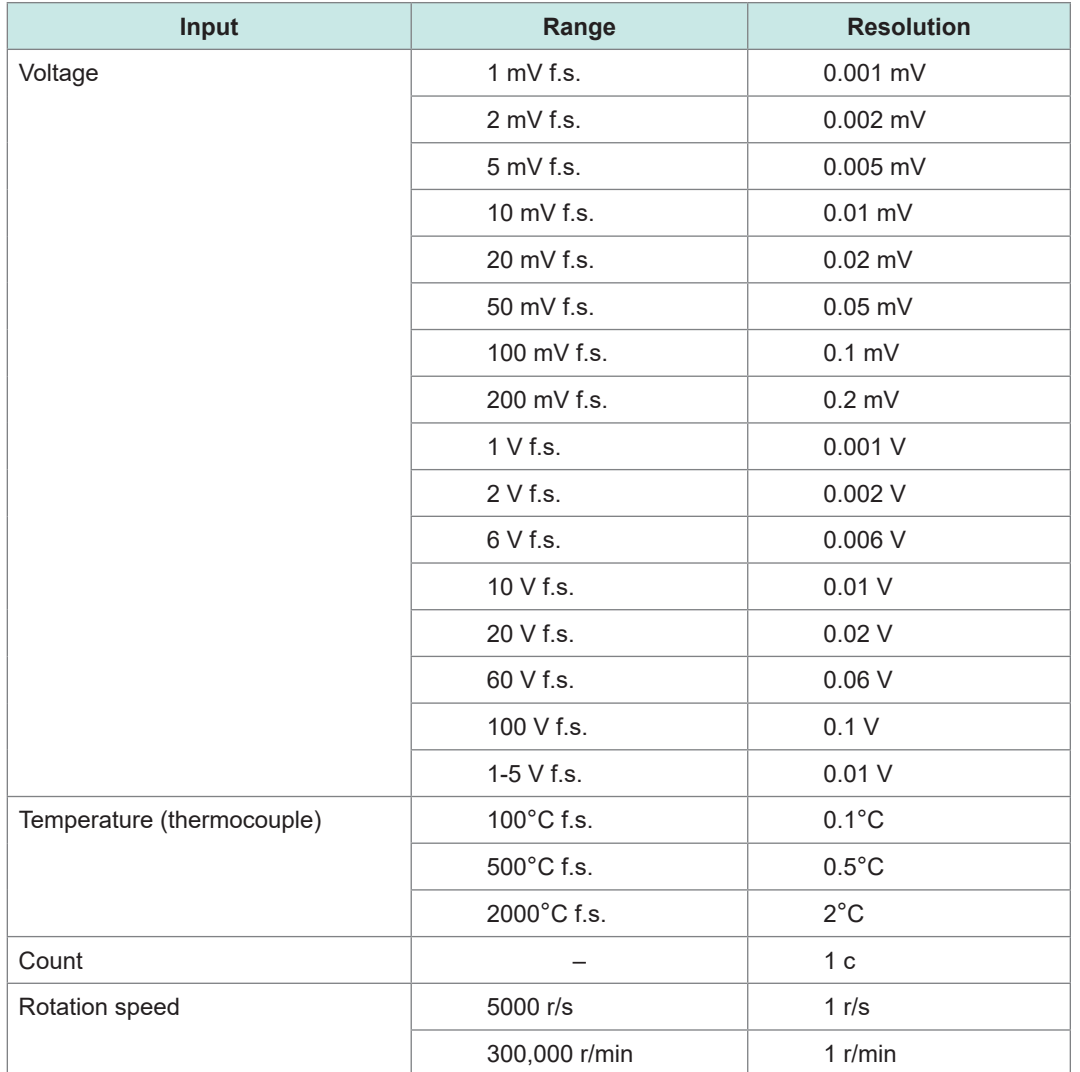

#### **Window trigger**

You can specify a range with upper and lower limit values (window), so that the trigger is activated when the waveform enters or exits the range.

The trigger can be activated when the waveform enters the range (window IN) as well as when the waveform exits the range (window OUT).

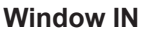

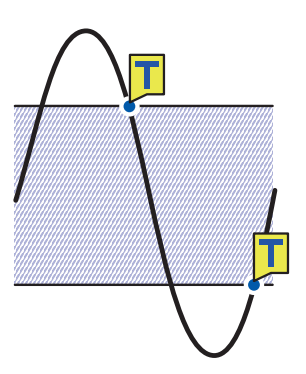

#### **Window IN Window OUT**

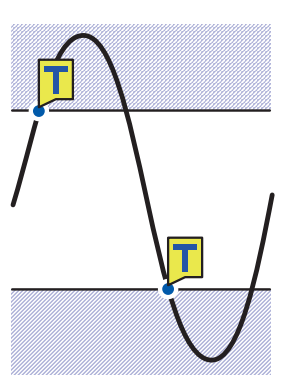

### *1* **Set the trigger type to WINDOW.**

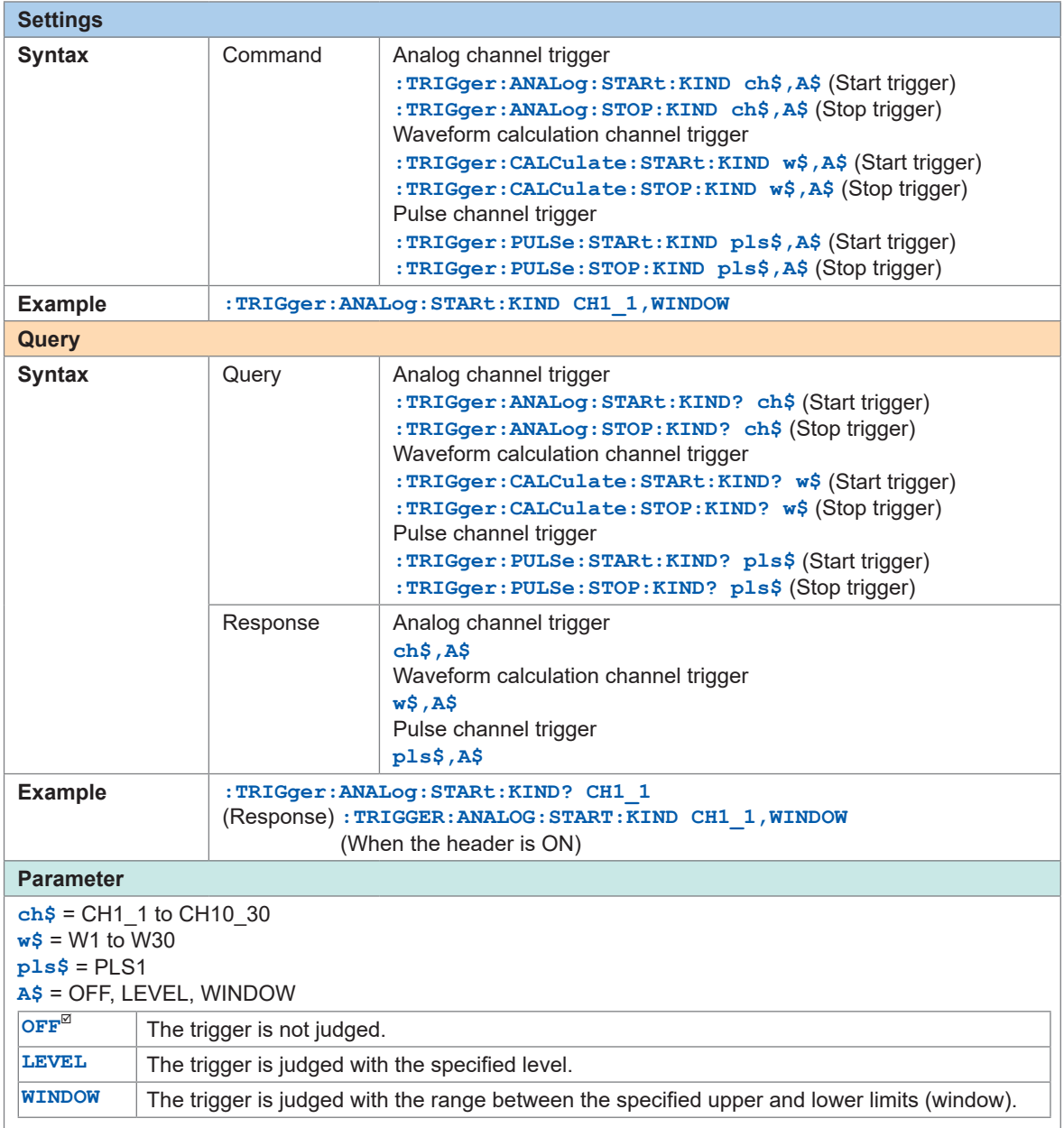

### *2* **Set IN/OUT of waveform.**

When the trigger condition is set to AND, it is judged whether or not the waveform exists within the specified range.

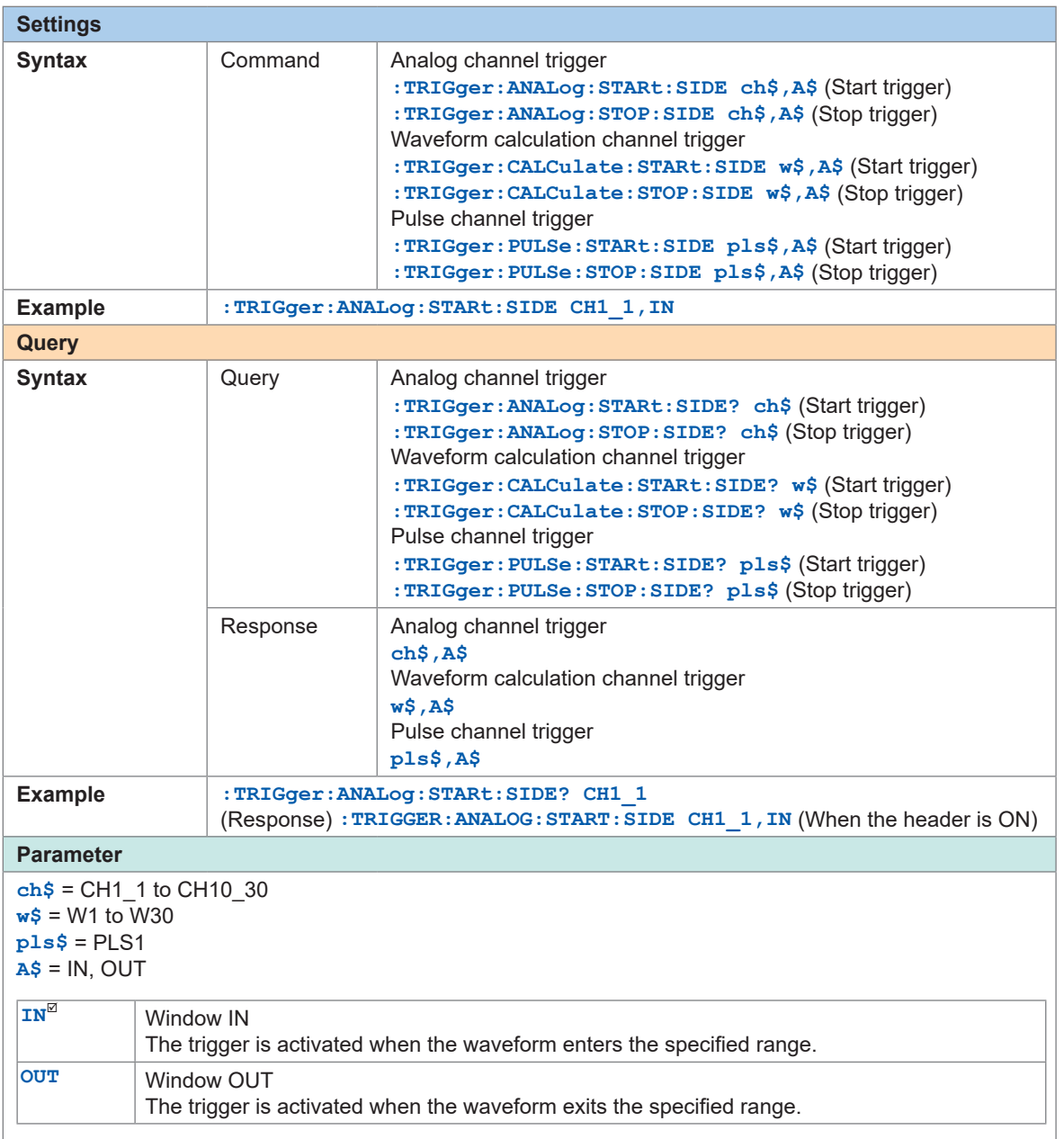

# *3* **Set the upper and lower limit values.**

The range between the upper and lower limit values is defined as the window. **Upper limit value**

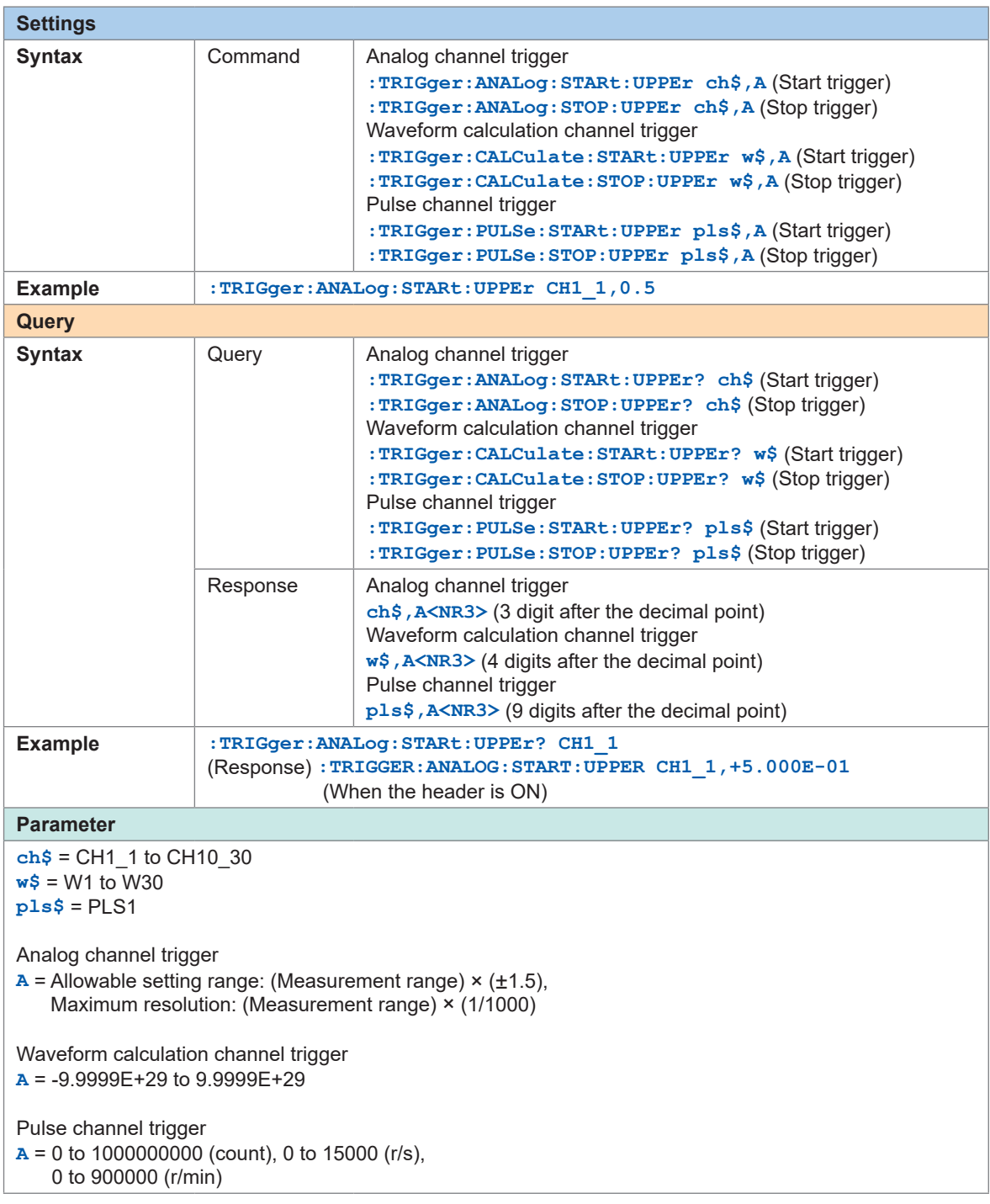

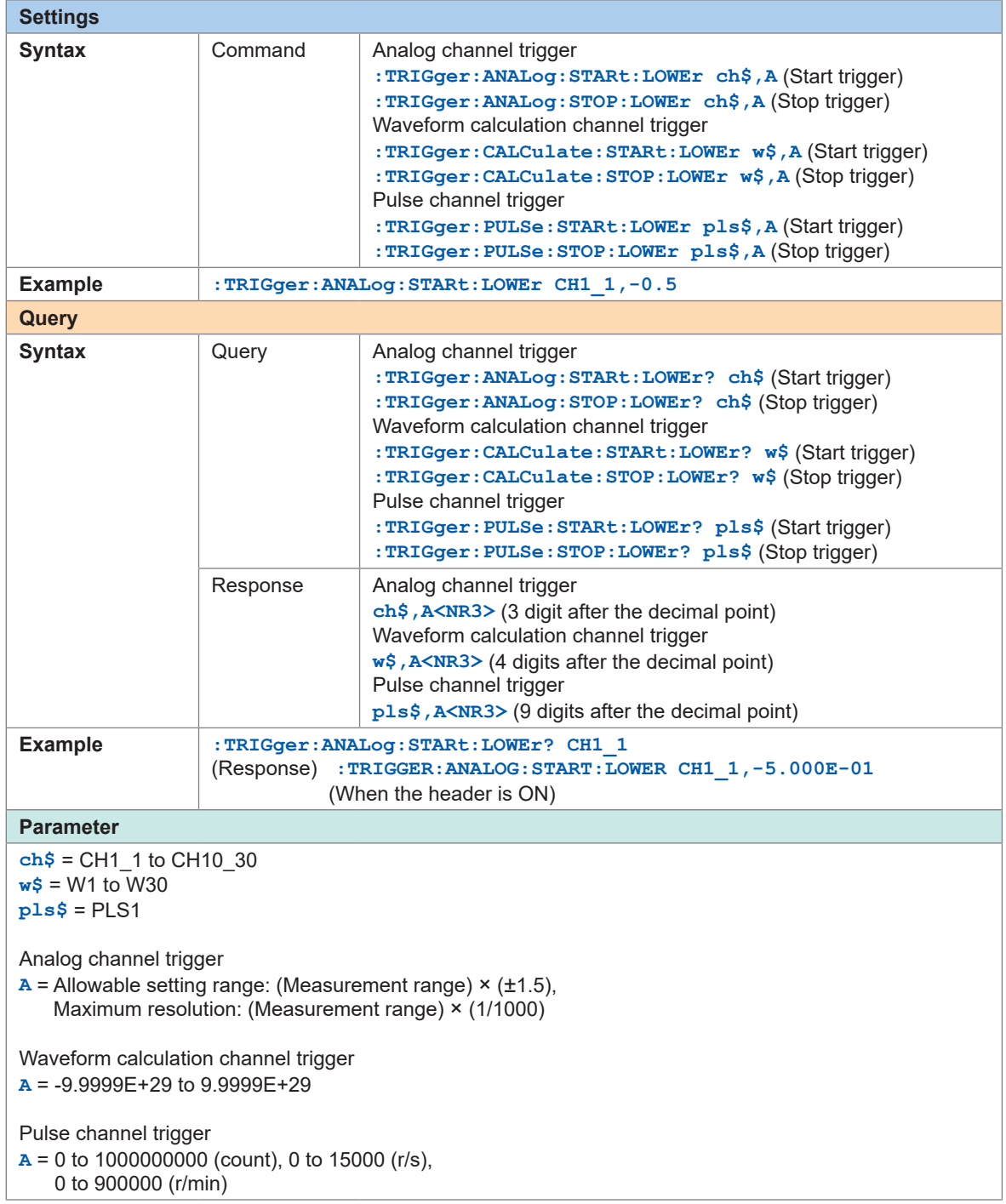

#### **Lower limit value**

# **5.4 Logic Trigger (Pattern)**

The trigger can be activated using the logic signal.

The trigger is activated when the logic signal value (1 and 0) matches the trigger pattern (1, 0, or X). This setting is enabled when LOGIC is selected for the pulse (P1) input.

See "Logic signal measurement" (p. 107).

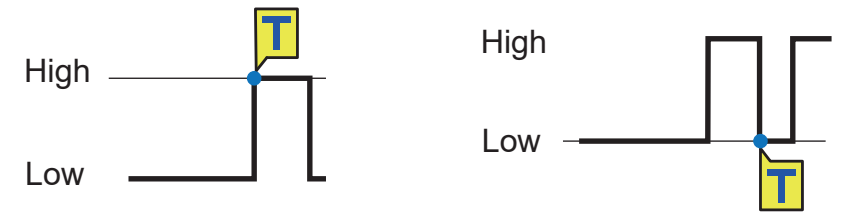

#### *1* **Select the trigger pattern for P1.**

Enable the pulse measurement channel.

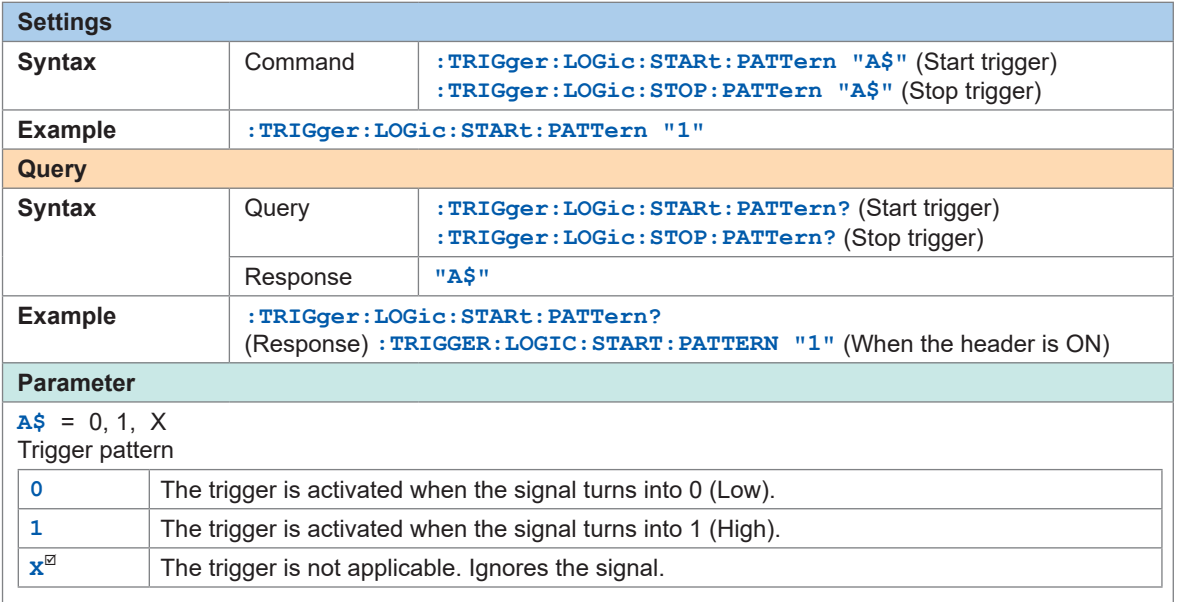

# **5.5 Applying External Trigger**

The trigger can be activated with the input signal to the I/O 3 terminal of the external control terminal.

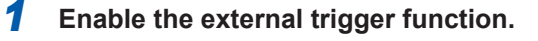

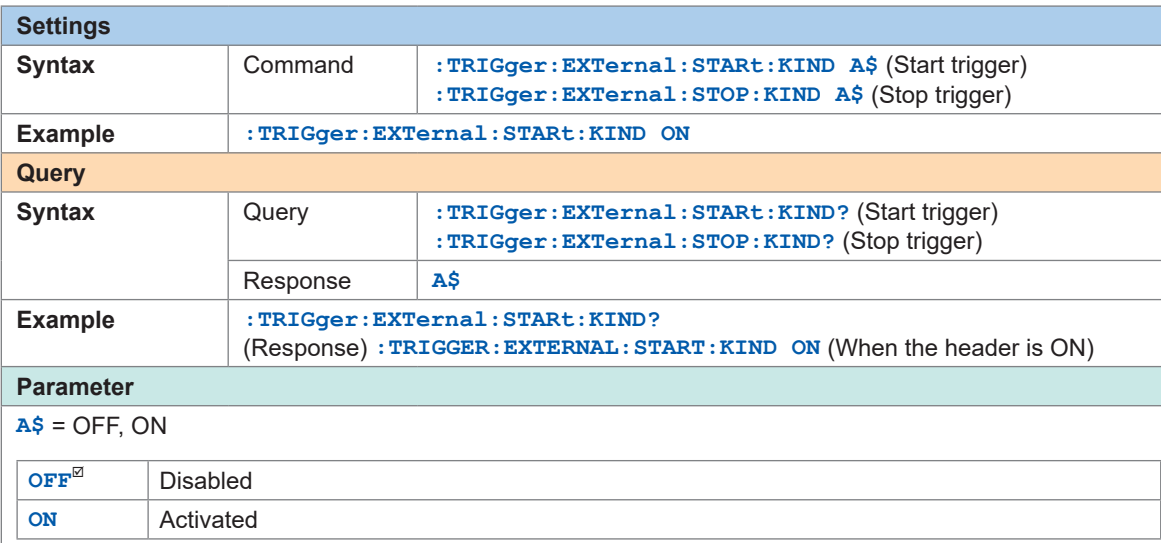

The external trigger function is enabled, allowing you to apply a trigger with the external input signal.

When the external trigger is enabled, the I/O 3 terminal is set to the trigger input.

# **5.6 Applying Triggers at Constant Intervals**

The trigger can be activated at constant time intervals. If the interval trigger is set to **OR** or **AND**, the repetitive recording is automatically set to ON. The interval trigger is disabled when using Logger Utility. When an external sampling is used, the interval trigger is disabled.

#### *1* **Set the interval trigger condition.**

To prioritize the interval trigger, set the parameter to **OR**. To prioritize other triggers, set the parameter to **AND**.

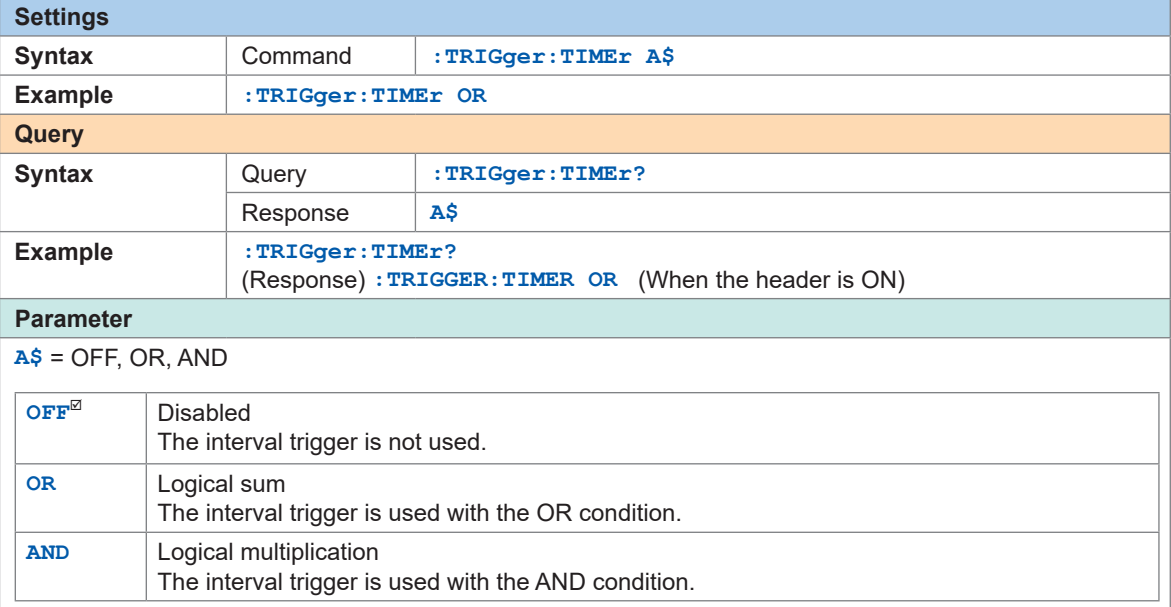

#### *2* **Set the interval of the interval trigger.**

The trigger condition is satisfied as soon as the measurement is started. After that, the trigger is activated at the intervals of the interval trigger.

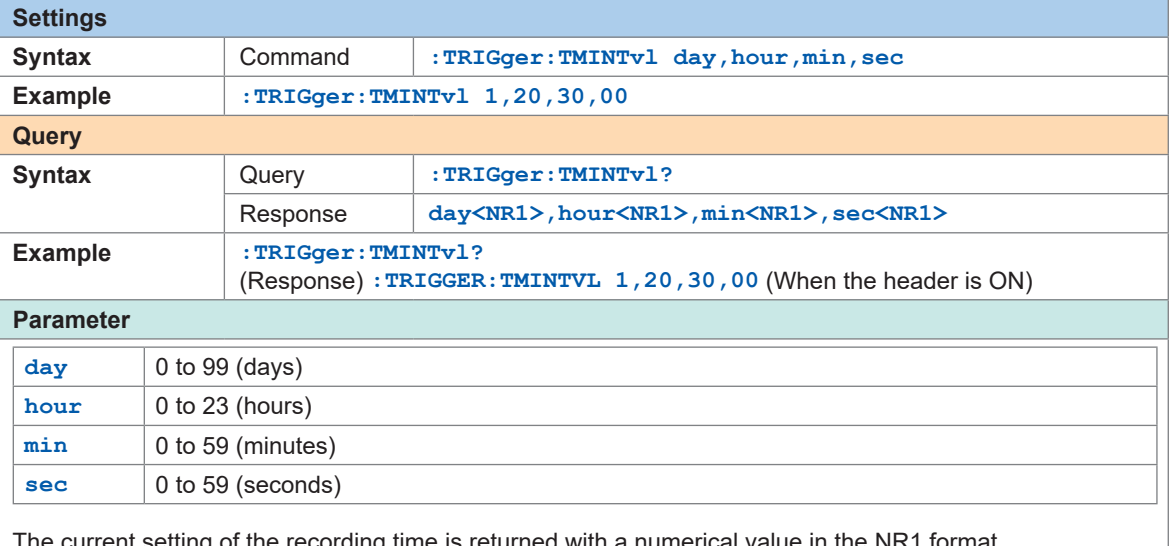

The current setting of the recording time is returned with a numerical value in the NR1 format. See "Data part" (p. 23).

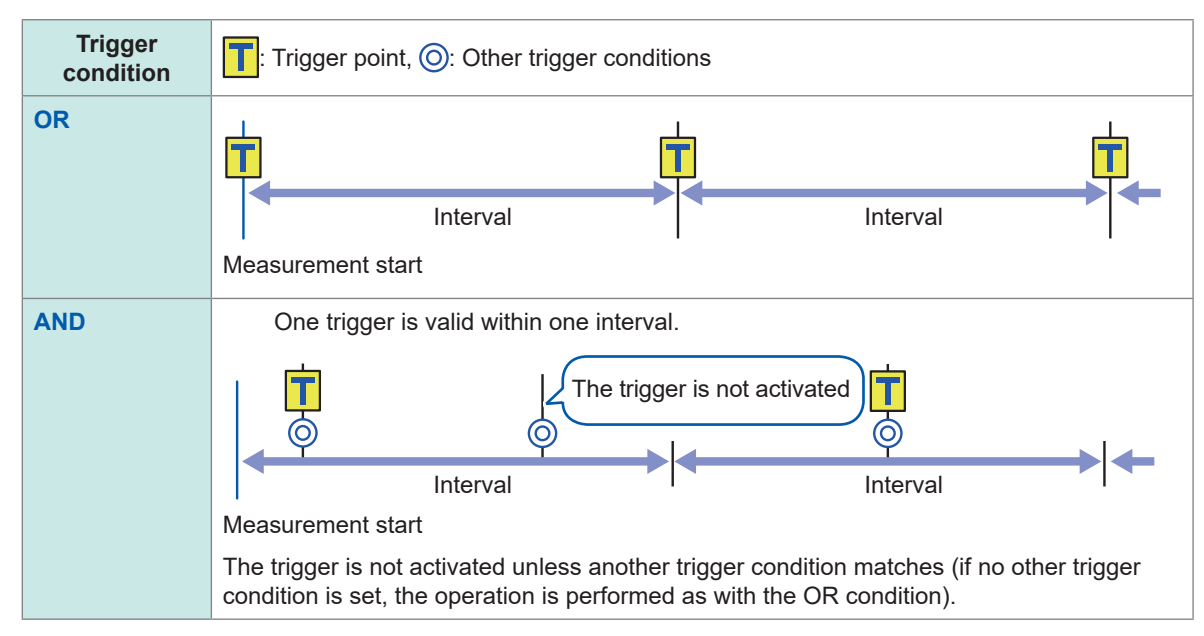

#### **OR condition and AND condition**

# **5.7 Applying Trigger Forcibly**

The trigger can be forcibly activated in the trigger standby state. The forcible trigger can be activated regardless of the trigger source setting.

#### *1* **Activate the trigger forcibly.**

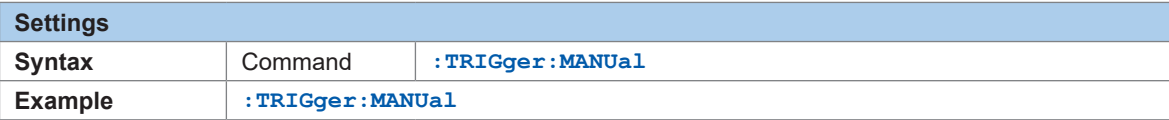

# **5.8 Trigger Setting Examples**

The following are examples of the trigger settings.

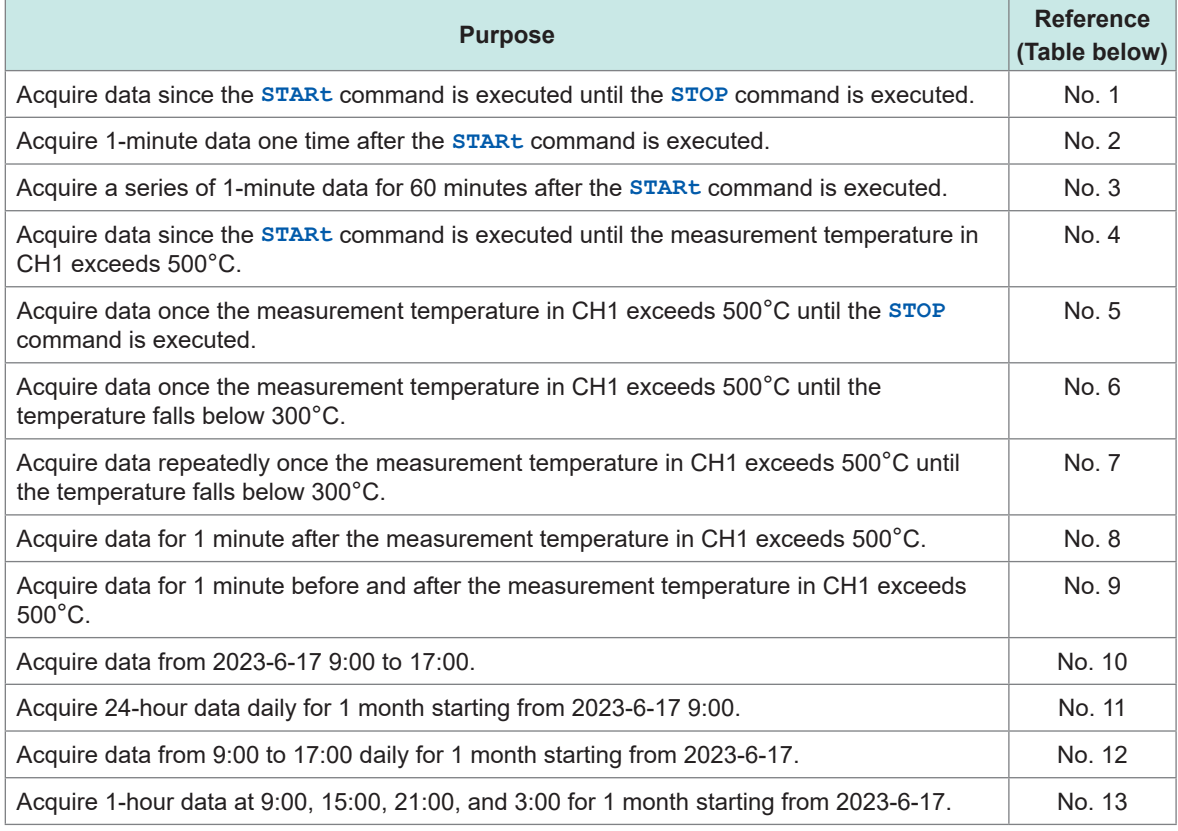

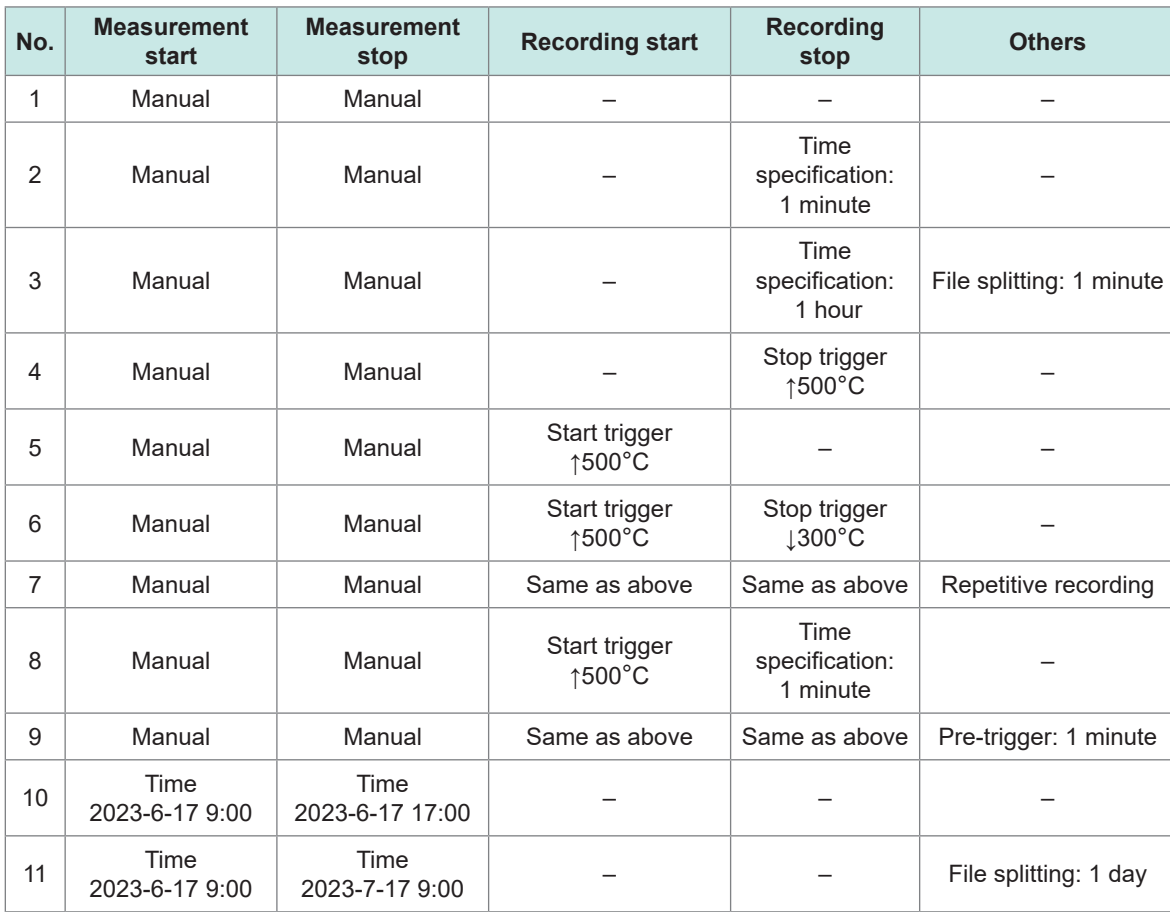

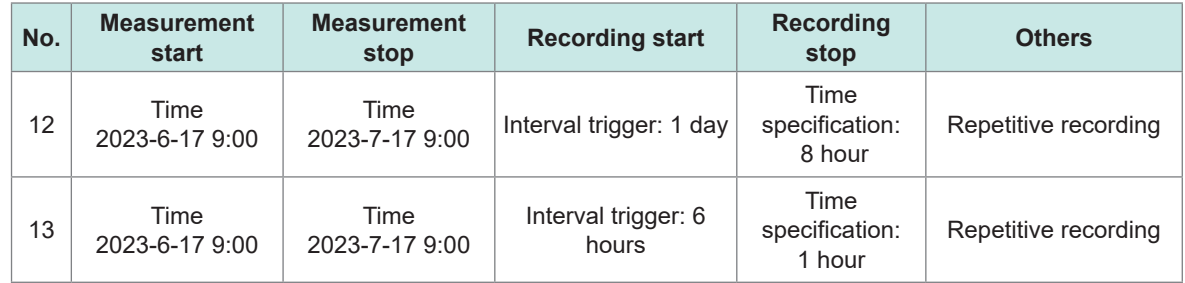

# **6 Saving and Loading Data**

The measurement conditions of the instrument and the waveform data can be stored on SD memory cards and USB drives.

#### **IMPORTANT**

The operation is guaranteed only for the optional SD memory cards and USB drives. The operation of storage media other than the optional parts is not guaranteed.

# **6.1 Savable and Loadable Data**

When data are saved on an SD memory card or USB drive, folders are created in **[HIOKI]** > **[LR8100]**.

The files are saved in the created folders as shown in the figure below.

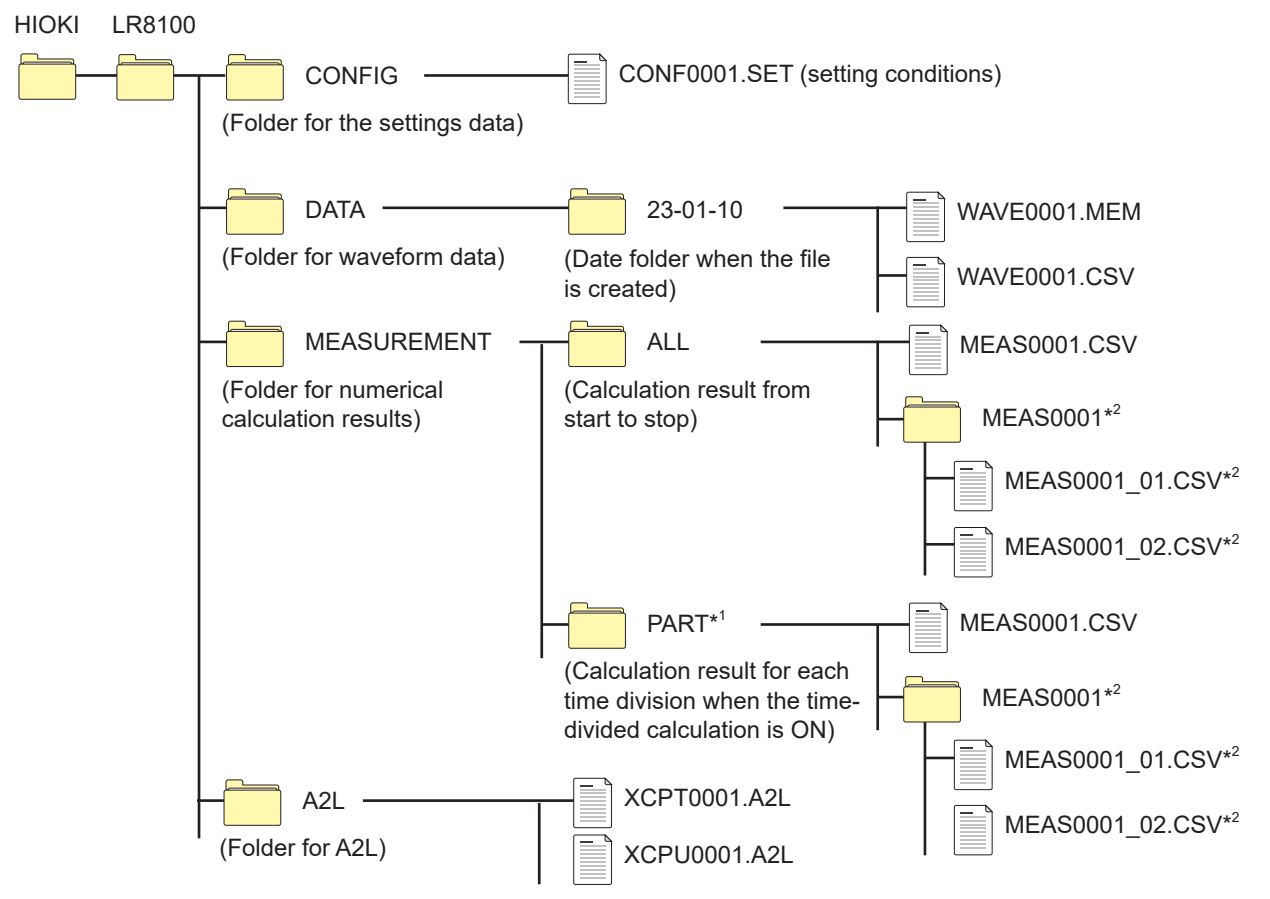

- \*1: When the calculation period is set to divided or divided on time, the **[PART]** folder is added. The calculation result from start to stop is stored in **[ALL]**, while the calculation result for each division is stored in **[PART]**.
- \*2: Created if the saving settings are configured to Individual calc (separate file for each calculation).

#### <span id="page-159-0"></span>**When a file is saved without specifying a file name**

The file is named as follows.

- Automatically saved waveform data: AUTO\*\*\*\*.xxx
- Automatically saved numerical calculation result:
- AUTO\*\*\*\*.xxx
- Manually saved setting data: CONF\*\*\*\*.SET
- Manually saved waveform data: WAVE<sup>\*\*\*\*</sup>.xxx **[absentified Transform in the 1999**].
- Manually saved numerical calculation result: MEAS\*\*\*\*.xxx
- Manually saved A2L data (for LAN1): XCPT\*\*\*\*.A2L
- Manually saved A2L data (for LAN2): XCPU\*\*\*\*.A2L

**[.xxx]** represents an extension (.MEM, .CSV, .TXT).

 $\checkmark$ : Possible, -: Impossible

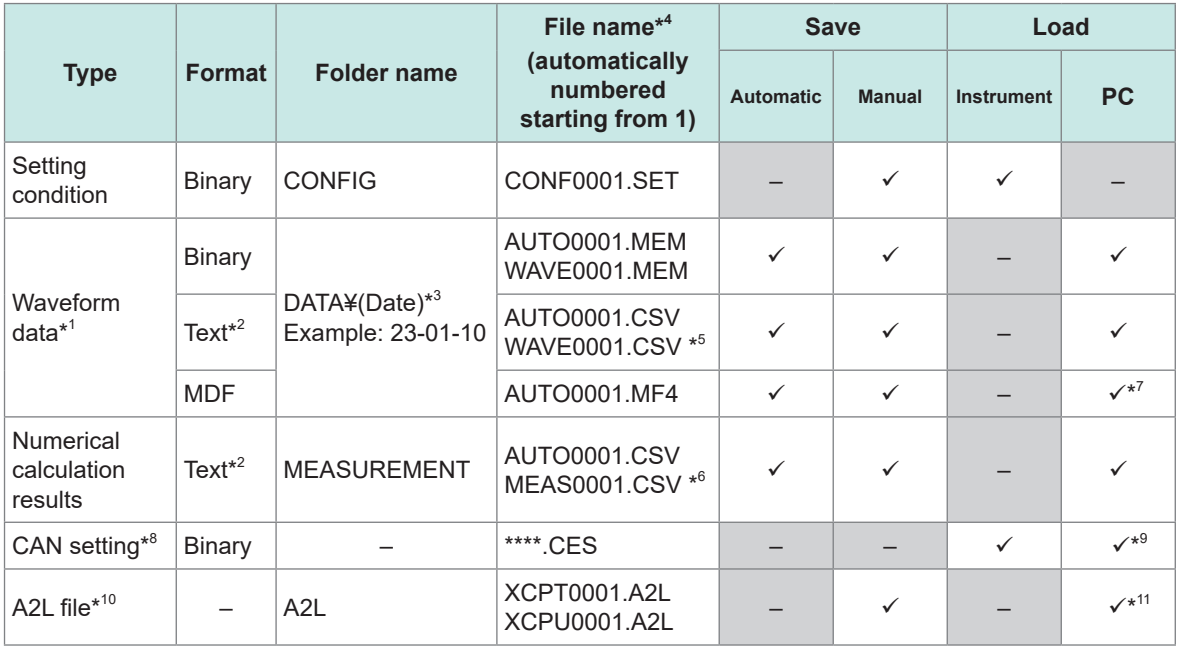

- \*1: To load the waveform data with the Logger Utility, save the data in the binary format. A part of the setting conditions during the measurement is saved with the waveform data. When the waveform data after scaling conversion is saved in the binary format, the waveform before the scaling conversion and the scaling settings are recorded. When the waveform data are loaded, the waveform after scaling conversion is displayed. The waveform before the conversion can be displayed by setting the scaling to OFF.
- \*2: If the CSV data are loaded with a spreadsheet software, there is a limit to the number of lines that can be loaded at one time.
- \*3: Under the **[DATA]** folder, date folders (Year-Month-Day) are automatically created. If the number of files in a folder exceeds 1000, a new folder is created. Example: 23-01-10\_0000
- \*4: For the name of files saved manually, see ["14.5 File Name" \(p.  325\).](#page-324-0)
- \*5: If the delimiter is other than **[COMMA]**, the extension is **[.TXT]**. [\(p. 172\)](#page-171-0)
- \*6: If the Individual calc (separate file for each calculation) is set, "\_calculation number" is attached as **[MEAS0001\_1.CSV]** and **[MEAS0001\_2.CSV]**.
- \*7: Requires commercial software that can load MDF.
- \*8: This file is created with the PC application (CAN Editor) to be loaded with the instrument.

\*9: Requires the PC application (CAN Editor).

\*10: This file is saved with the instrument to be loaded with a third-party PC application.

\*11: Requires measurement/compatible software for ECU.

#### **Number of files Tips**

It is recommended that the number of files saved in one folder should be 1000 or less. Although more than 1000 files can be saved, it takes a longer time for saving as the number of files increase.

In the auto-save operation, if the number of the files in the folder exceeds 1000, a folder is created and the destination folder is switched automatically.

#### **Preparations and settings in case of power failure**

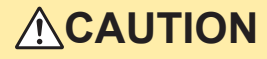

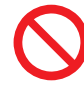

■ Do not use a damaged medium.

The file completion processing may not end within the expected time, damaging the file.

If the power supply is shut down during the measurement, the measurement data cannot be retained. If measurement is performed for a long time, the following preparations and settings are recommended.

• Set the saving format for the waveform data in the auto-save operation. While the measurement is performed, the waveform data are saved on an SD memory card or USB drive.

See ["6.3 Saving Data" \(p.  163\)](#page-162-0).

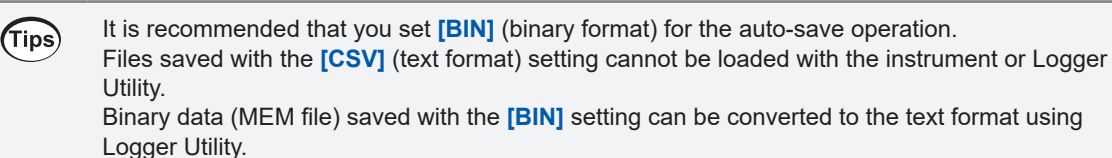

6

# **6.2 Formatting Media**

Format an SD memory card and USB drive before the first use.

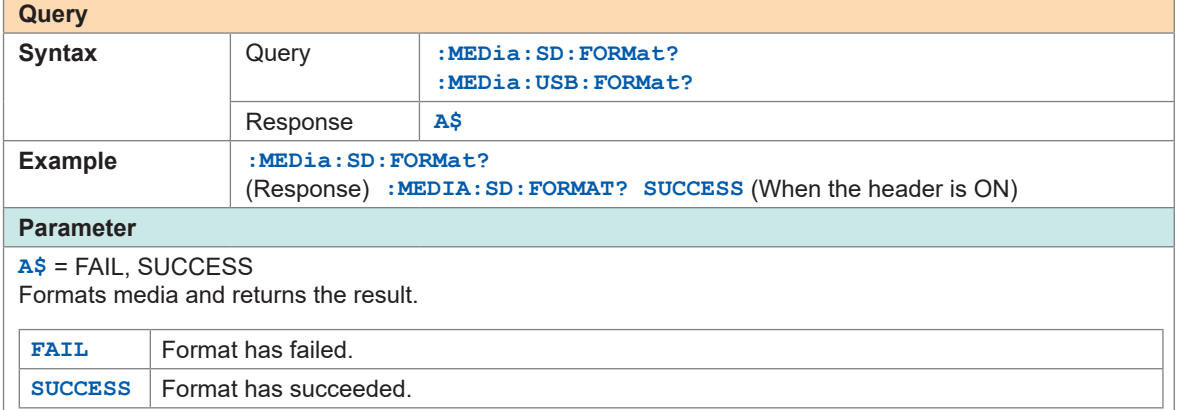

#### **IMPORTANT**

All data on the medium will be deleted.

# **ACAUTION**

■ Back up important data and store it in a safe place.

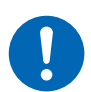

SD memory cards and USB drives have a service life because flash memory is used. They lose the ability to store and load data after extended or frequent use. If you encounter this issue, purchase a new drive. Hioki is not liable for data stored on SD memory cards and USB drives, regardless of the nature or cause of the accident or damage involved.

#### ■ When formatting an SD memory card or USB drive with a PC, select the **FAT/FAT32.**

The media formatted to other formats (NTFS, etc.) cannot be recognized with the instrument.

#### **IMPORTANT**

Use the instrument to format new SD memory cards and USB drive before use. If the media are formatted with a PC, the realtime saving may not be completed in time.

# **6.3 Saving Data**

<span id="page-162-0"></span>There are two ways to save data as follows.

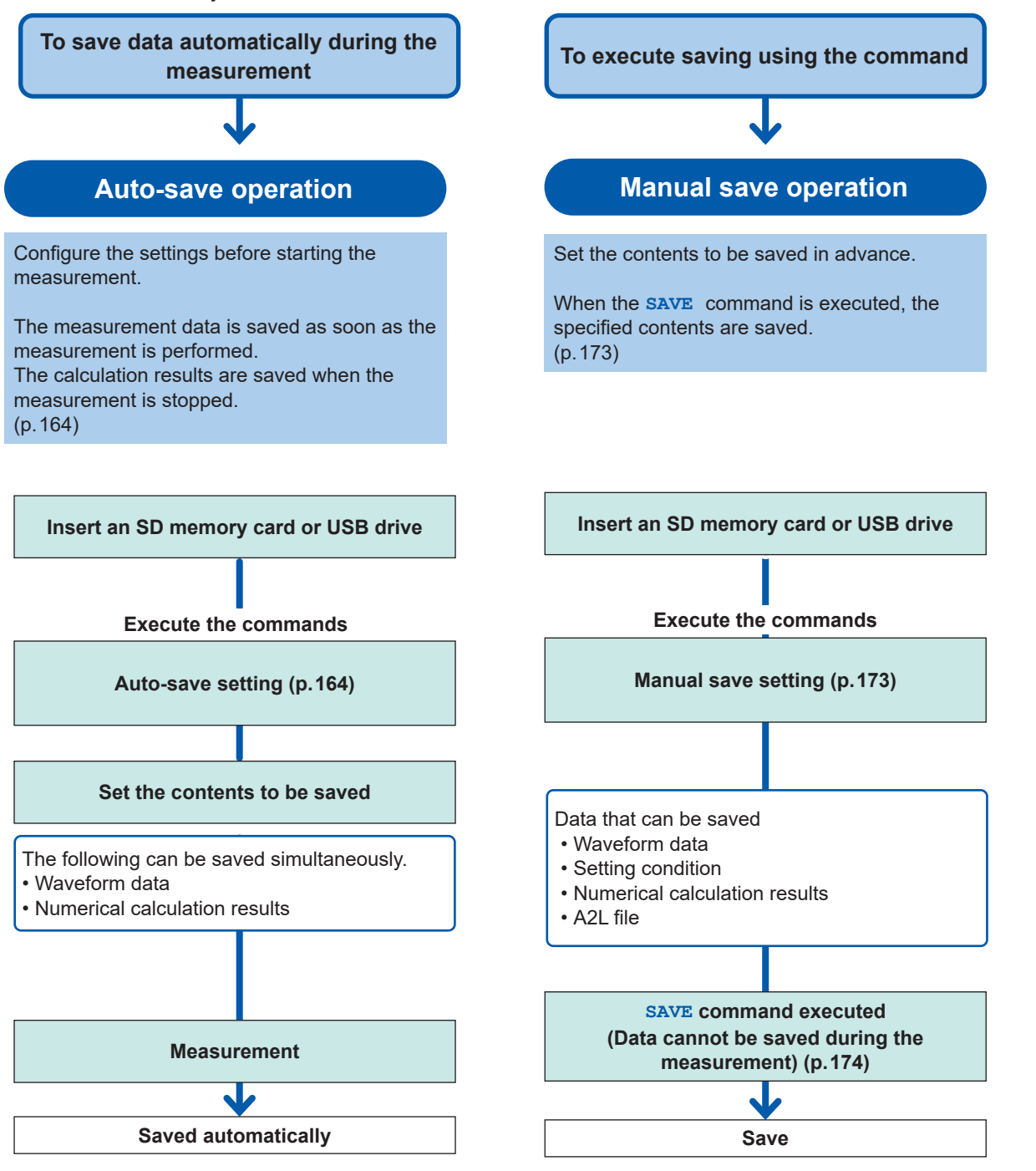

### <span id="page-163-0"></span>**Auto save (Realtime save)**

While the measurement is performed, the waveform data can be saved (realtime save) on a medium (SD memory card or USB drive).

 $\begin{array}{cccccccccccccc} \bullet & \bullet & \bullet & \bullet & \bullet & \bullet & \bullet & \bullet \end{array}$ 

The numerical calculation results can also be saved on the medium automatically.

It is also possible to automatically save both the waveform data and the numerical calculation results.

The following measurement data can be saved automatically.

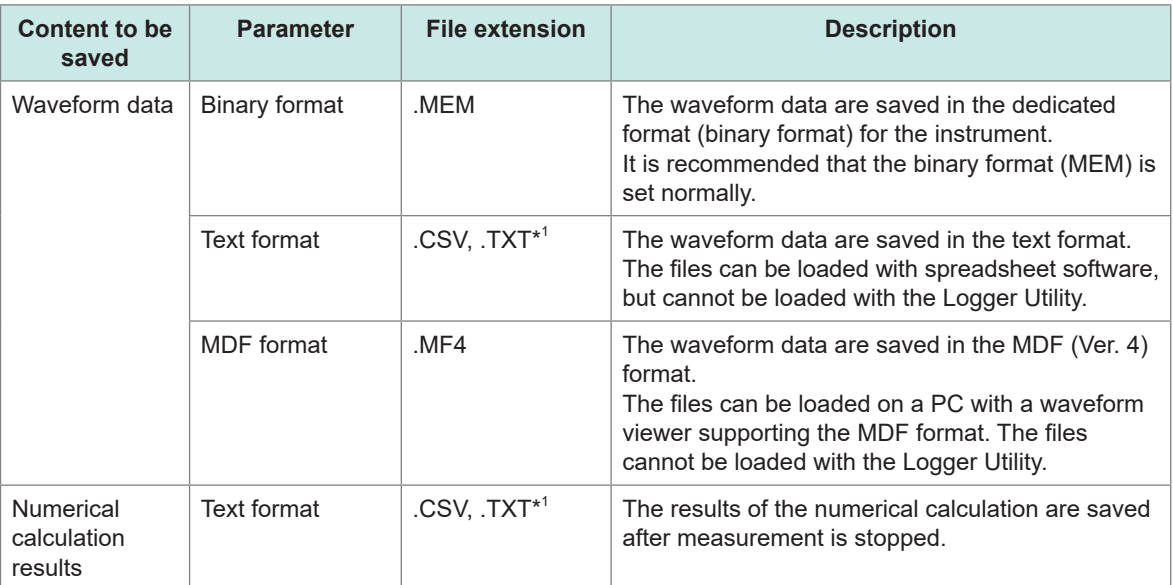

\*1: If the delimiter in the text format is other than **[COMMA]**, the extension is **[.TXT]**.

#### **Limitation of the auto-save operation for the binary and text formats.**

The auto-save operation has the following limitations for the saving format, recording interval, and number of channels used.

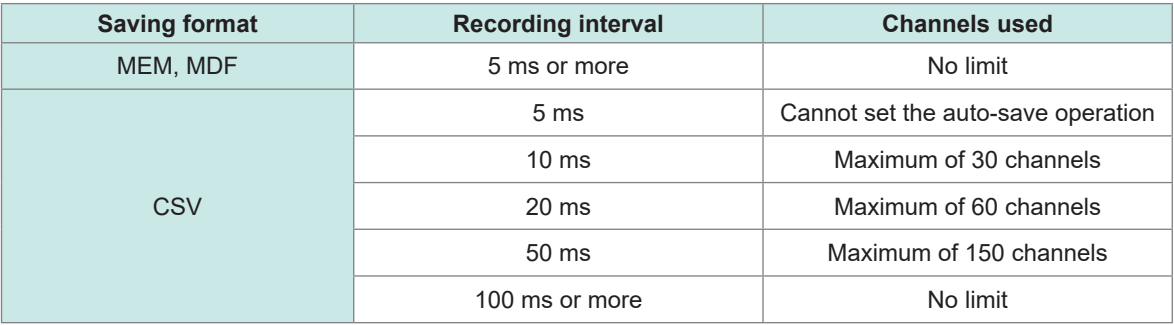

#### **IMPORTANT**

The operation is guaranteed only for the optional SD memory cards and USB drives. The operation of storage media other than the optional parts is not guaranteed.

#### *1* **Specify the file name when saving.**

Number "0001" is attached to the end of the file name entered. The number is incremented by 1 starting from the next file name.

Example: If ABC is specified and the file is saved in the binary format ABC0001.MEM, ABC0002.MEM, ABC0003.MEM, ...

Example: If ABC100 is specified and the file is saved in the binary format ABC1000001.MEM, ABC1000002.MEM, ABC1000003.MEM, ...

If no file name is specified, the file is named automatically. See "When a file is saved without specifying a file name" (p. 160).

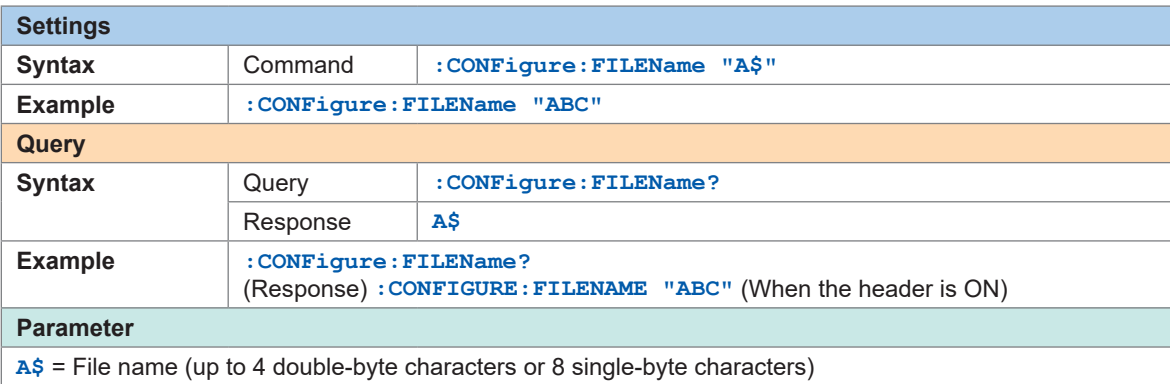

#### *2* **Set whether or not to attach a title comment to the file name.**

When the parameter is set to ON, the file is named as follows. Set file name\_title comment.MEM

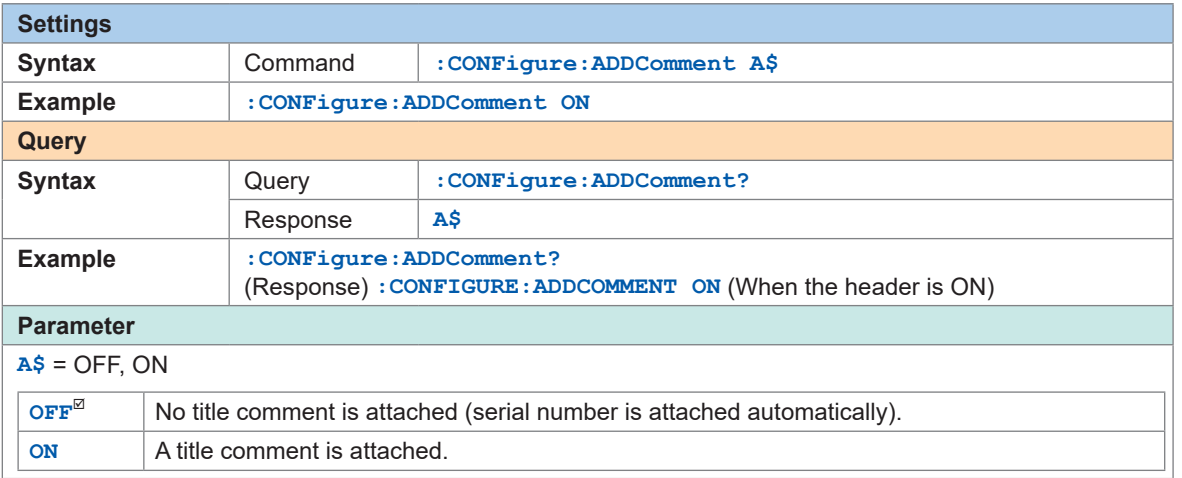

### *3* **Set whether or not to attach the date and time to the file name.**

When the parameter is set to ON, the file is named as follows.

Input file name\_230324\_235959\_0001.MEM (when the trigger is activated at 2023/03/24 23:59:59)

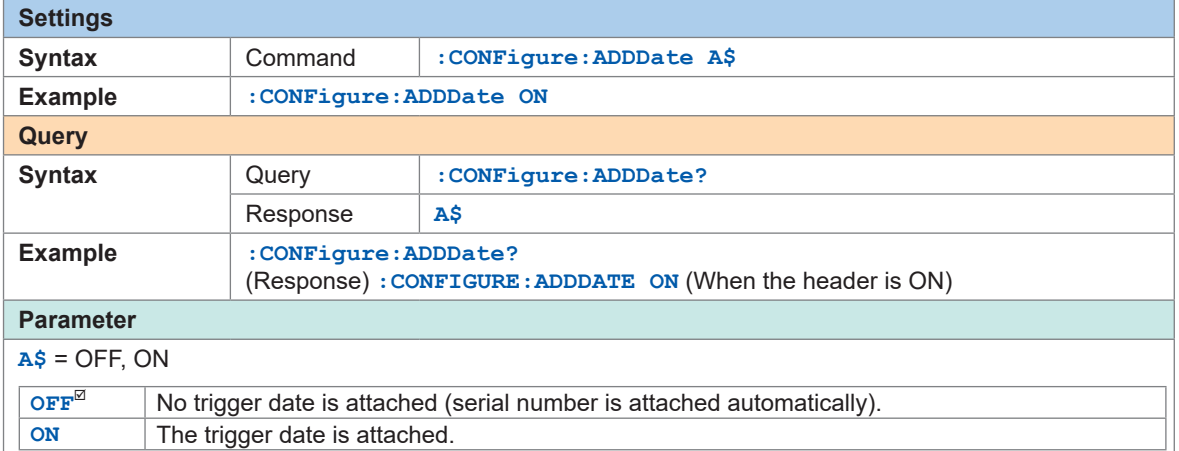

#### *4* **Set the medium to save files preferentially.**

When an SD memory card and USB drive are inserted, files are saved on the specified medium. If the specified medium is not inserted, files are saved on the other medium.

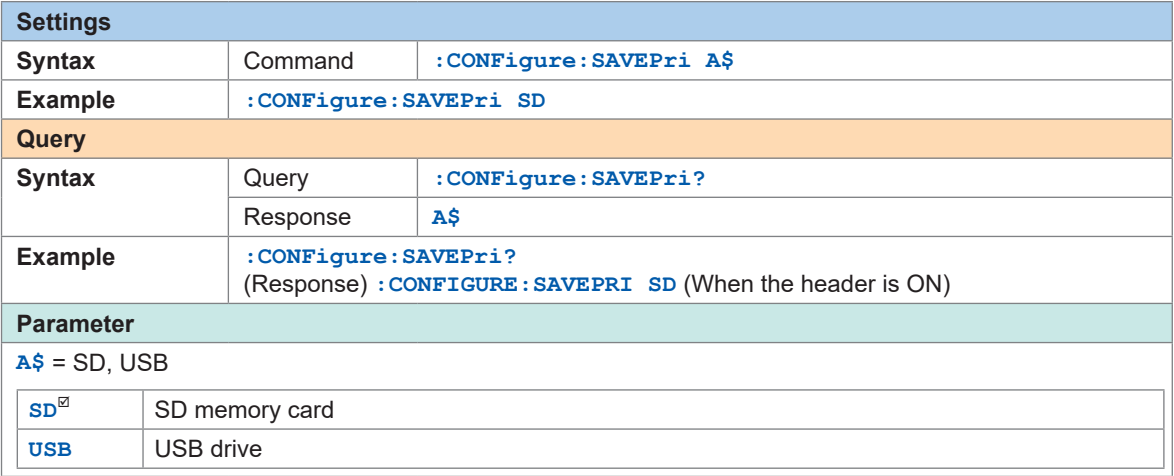

### *5* **Set the saving format for the auto-save operation.**

#### **(1) Set all settings at once.**

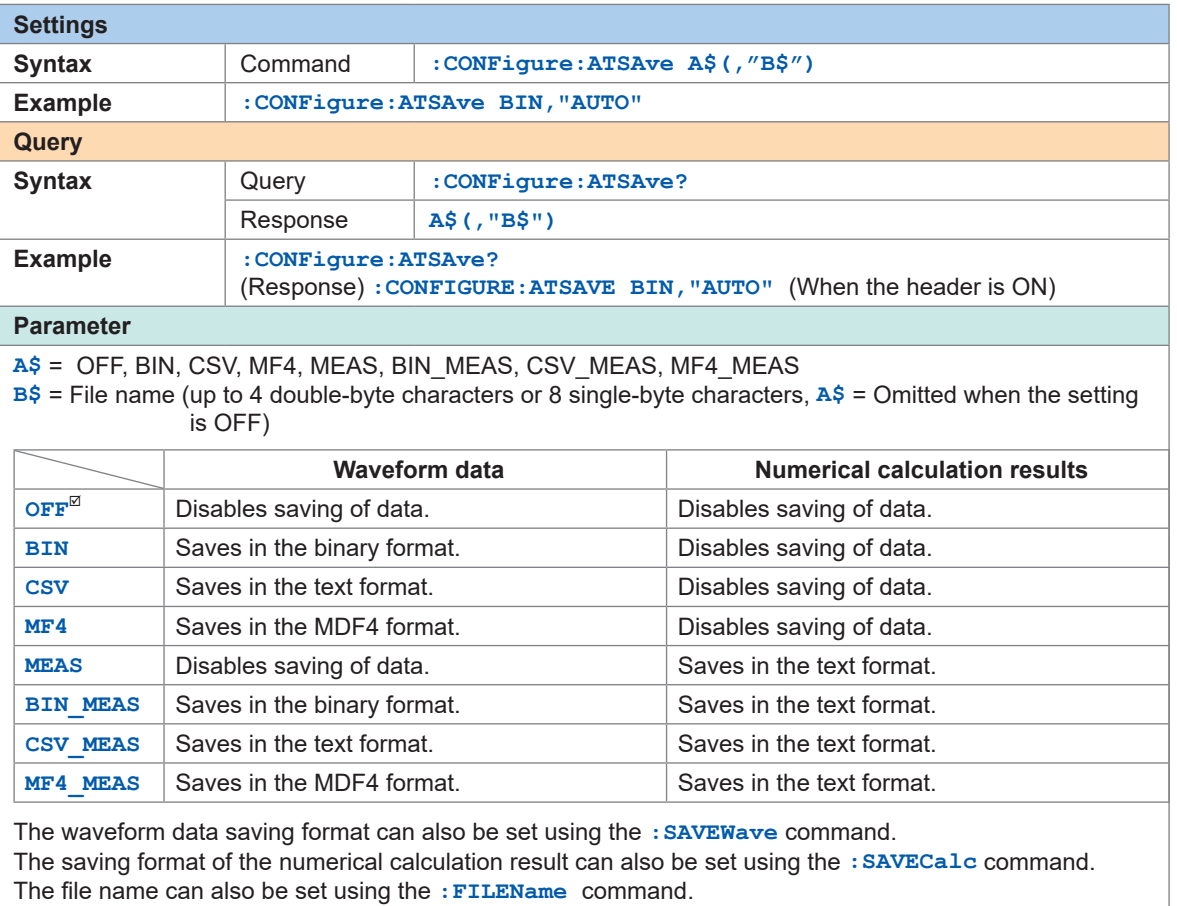

**(2) Set the saving format for the waveform data.**

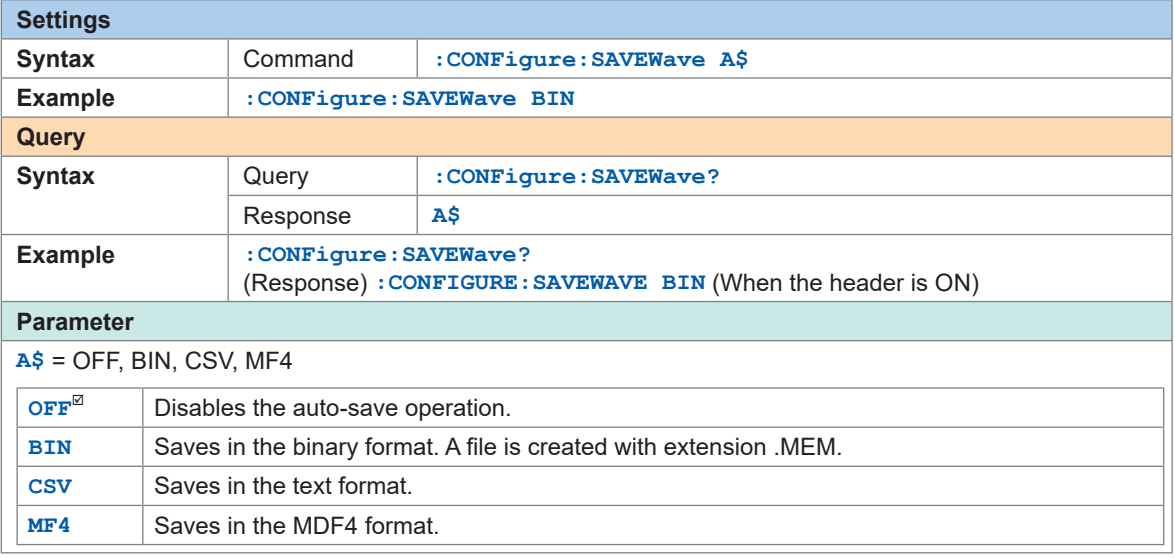

#### (When the saving format is set to CSV) **Set whether or not to perform the downsampling operation.**

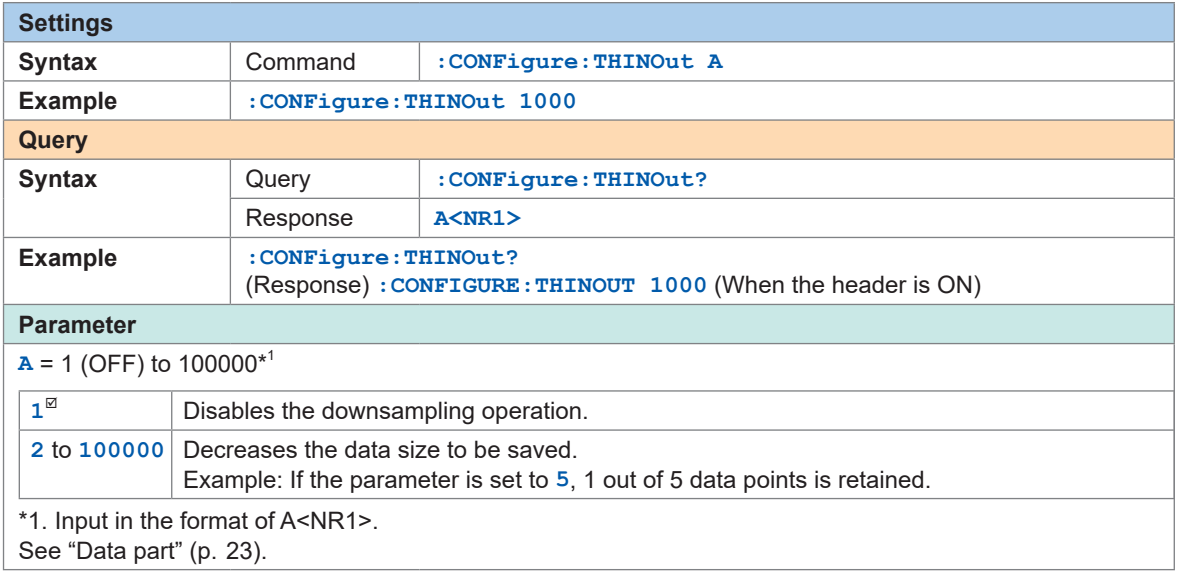

(When 2 or more is set for the downsampling) **Set the method to downsample the data.**

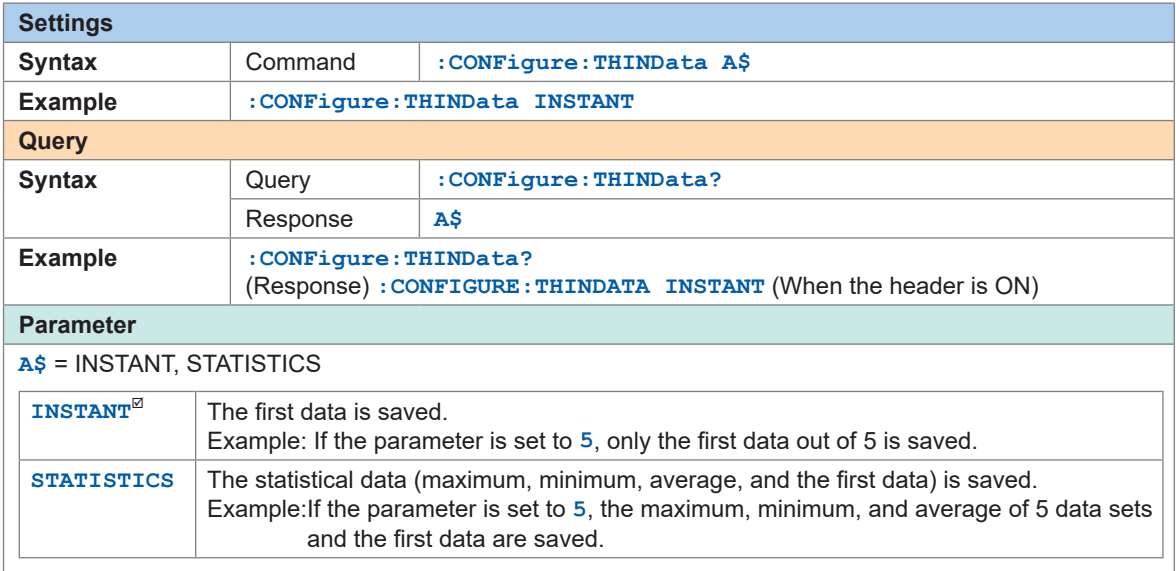

**Set the processing method when the instrument runs out of free space on the media during the saving operation. (as needed).**

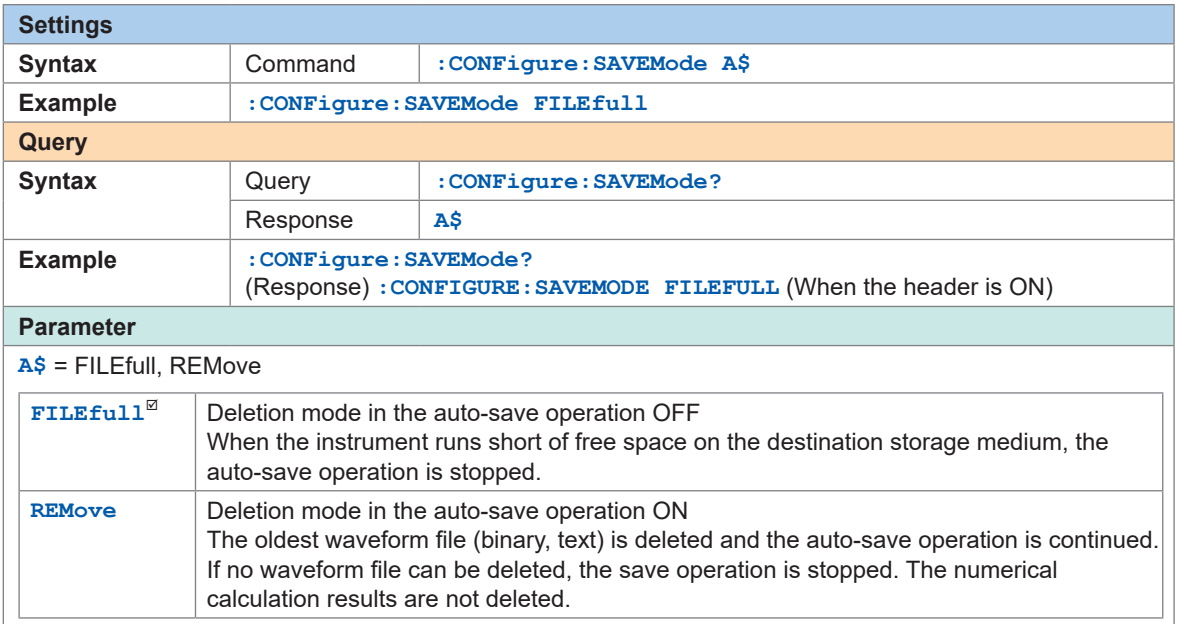

#### **Set the timing to divide a folder. (as needed).**

The save destination folder can be divided based on the specified period.

Example: If the parameter is set to WEEK

When measurement is started on 2023/03/26 (Sun), 2023/03/20 (Mon) is the starting point of the week.

In this case, the folder created automatically is named "23-03-20".

Example: If the parameter is set to MONTH

When measurement is started on 2023/03/29, 2023/03/01 is the starting point of the month.

In this case, the folder created automatically is named "23-03-01".

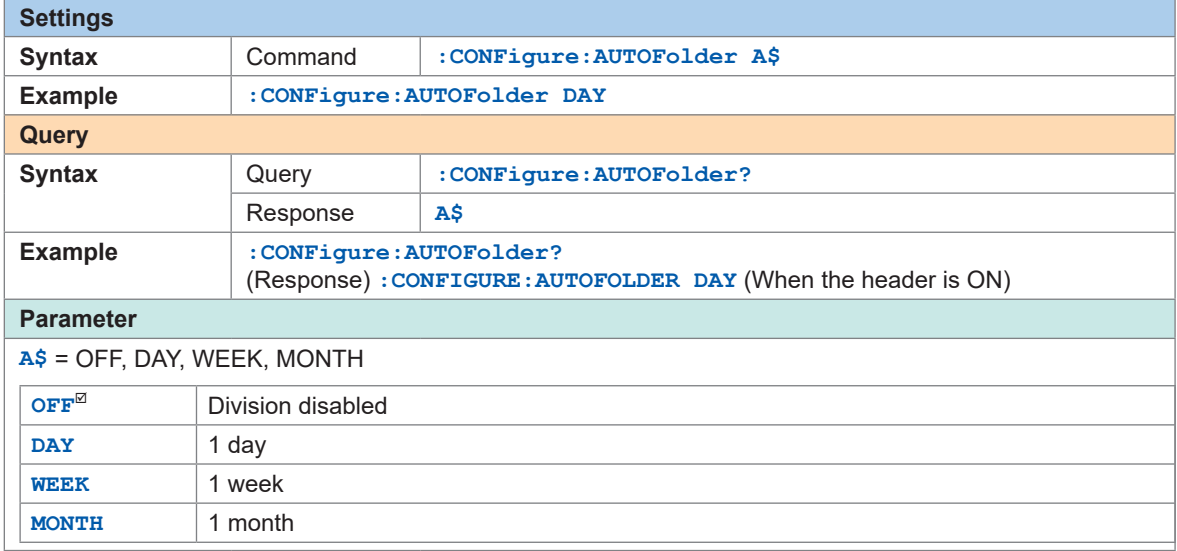

When an external sampling is used, only OFF (Disable) can be set.

#### **Set the division method (as needed).**

The save destination file can be divided based on the specified time. When an external sampling is used, file splitting cannot be performed.

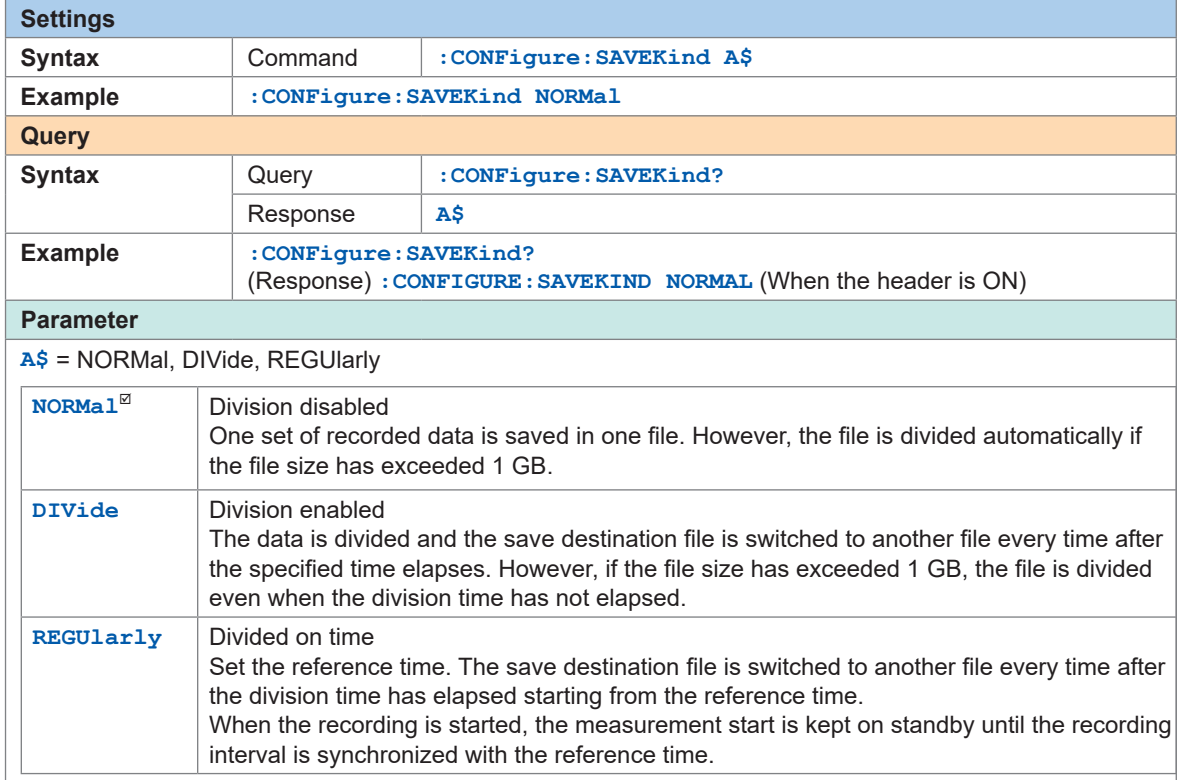

#### (When DIVide is selected for the file splitting) **Set the period to execute the file splitting.**

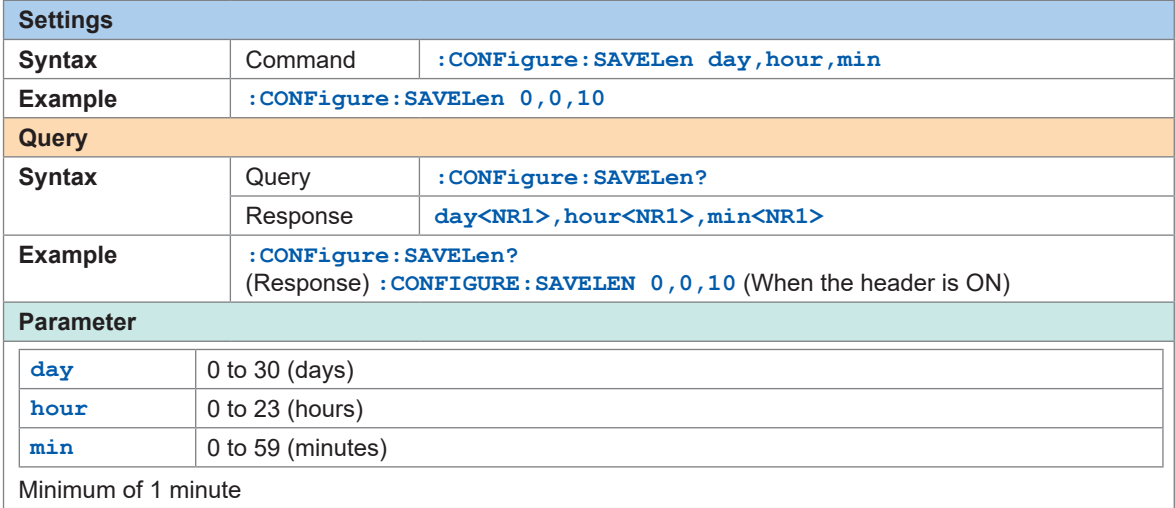

#### (When REGUlarly is selected for the file splitting) **Set the time that serves as a reference for dividing a file.**

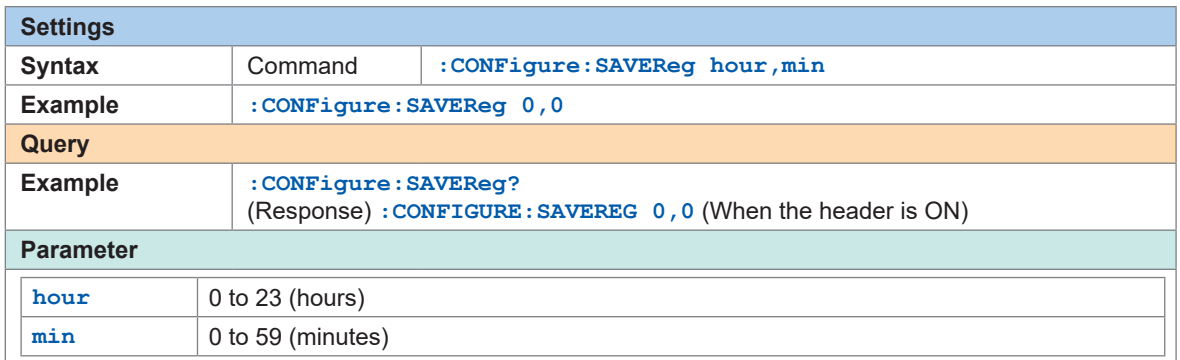

#### **Set the period to divide a file.**

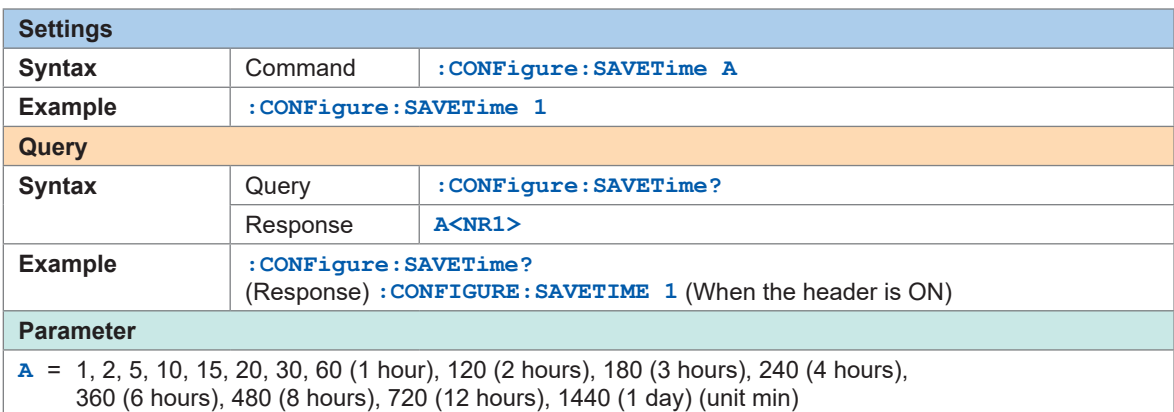

The instrument may be in the waiting status for the reference time, depending on the recording interval and start time. Recording starts when the reference time has arrived.

#### Example when the recording interval is 1 minute

Start time:

12 (hour) : 59 (min) : 40 (sec)

Waiting reference time 20 seconds

Recording interval: 1 minute Recording starts from this point Time that serves as a reference for a file splitting: 13 (hour) : 00 (min)

Saving and Loading Data Saving and Loading Data

6

*6* **Set the saving format of numerical calculation results for the auto-save operation.**

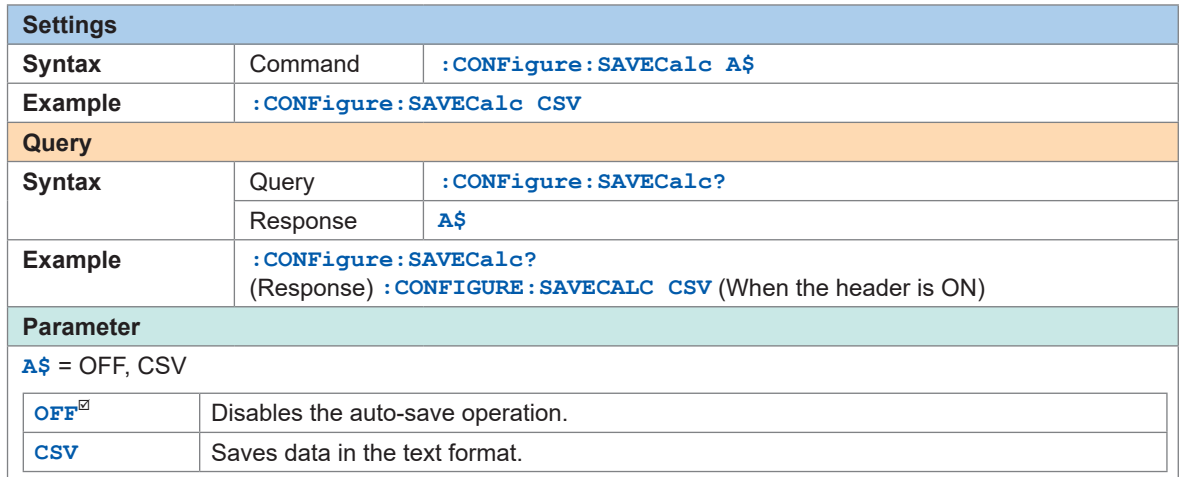

#### **Set whether or not to divide the file to be saved. (as needed).**

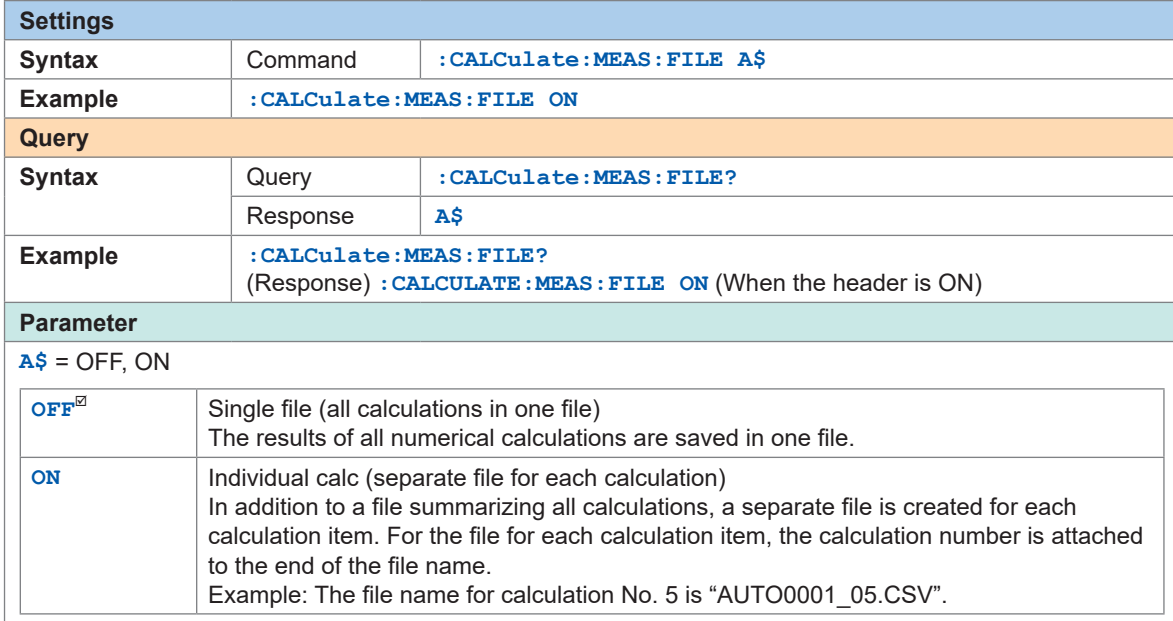

#### **Select whether or not to divide the numerical calculation.**

<span id="page-171-0"></span>This setting is the same as the time-divided calculation of the numerical calculation. See ["Setting the numerical calculations" \(p.  210\)](#page-209-0).

### <span id="page-172-0"></span>**Manual save operation**

Data can be saved using the communication commands.

#### **IMPORTANT**

- Data cannot be saved during the measurement.
- Only the data recorded on the internal buffer memory (final 512 MB) can be saved. To save data exceeding 512 MB, use the auto-save operation (realtime save). [\(p. 164](#page-163-0))

The following six types of data can be saved.

- Waveform data (binary format)
- Waveform data (text format)
- Waveform data (MDF format)
- Preset data
- A2L preset data (LAN1 or LAN2) \*1
- Numerical calculation results

\*1. Saves the setting conditions used by measurement/compatible software for ECU. See ["12.5 Sending Measurement Data Using XCP on Ethernet" \(p.  277\)](#page-276-0).

#### *1* **Specify the file name when saving.**

If a value is not entered at the end of the file name, the number "0001" is attached to the end. The number is incremented by 1 starting from the next file name.

Example: If ABC is specified and the file is saved in the binary format

ABC0001.MEM, ABC0002.MEM, ABC0003.MEM, ...

If the file name has a number attached at its end, the number is incremented by 1. Example: If ABC100 is specified and the file is saved in the binary format

ABC101.MEM, ABC102.MEM, ABC103.MEM, ...

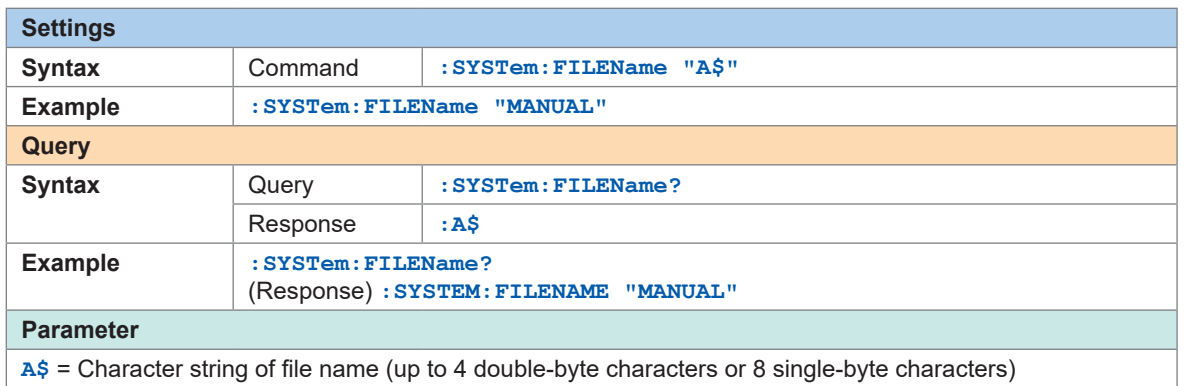

If no file name is specified, the file is named automatically. See "When a file is saved without specifying a file name" (p. 160).

#### <span id="page-173-0"></span>**(When the waveform data are saved)**

Set whether or not to attach a title comment to the file name.

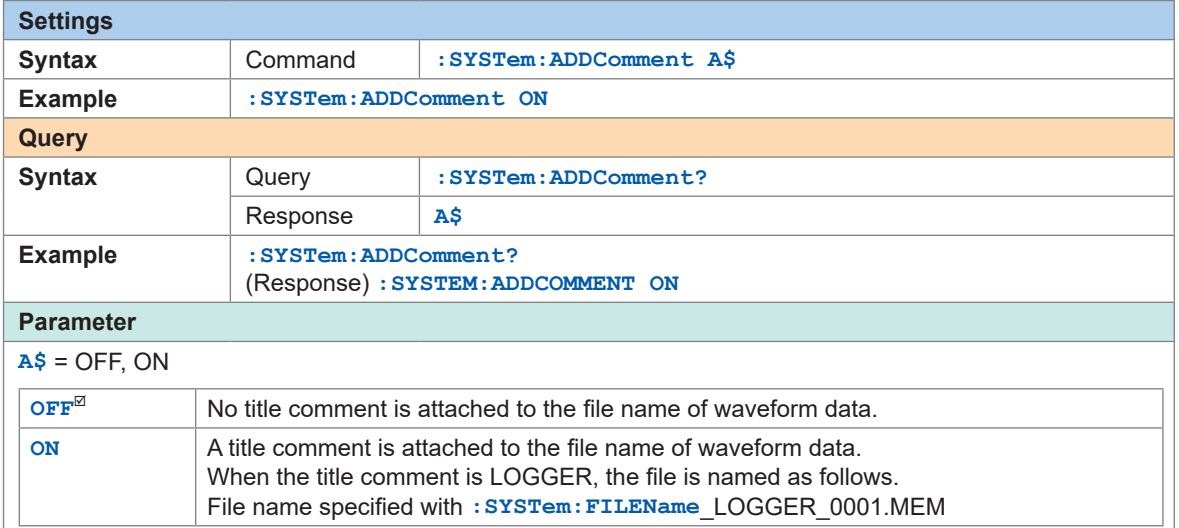

#### **Set whether or not to attach time to the file name.**

When the parameter is set to ON, the file is named as follows.

Input file name\_230324\_235959\_0001.MEM (when the trigger is activated at 2023/03/24 23:59:59)

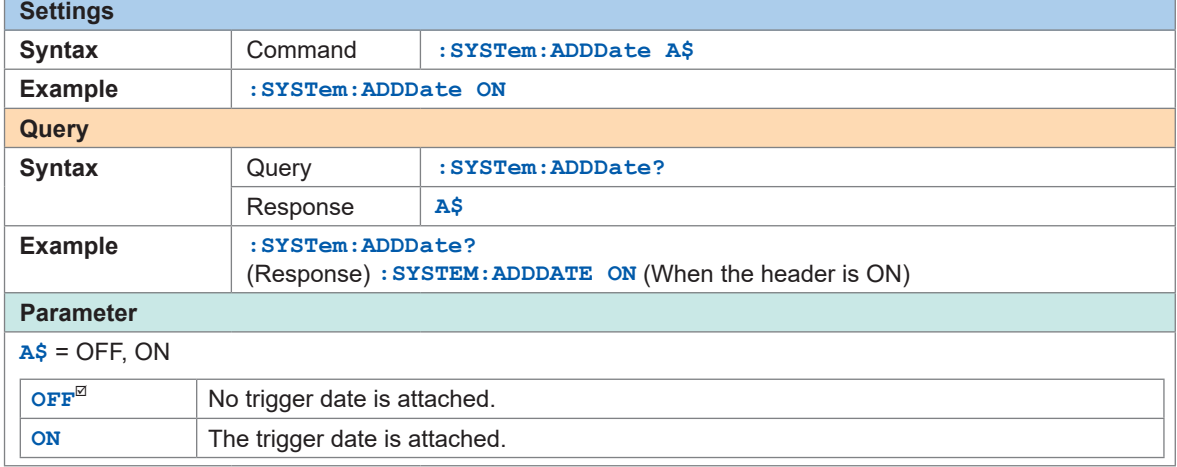

#### **(When the waveform data are saved in the text format)**

Set whether or not to perform the downsampling operation.

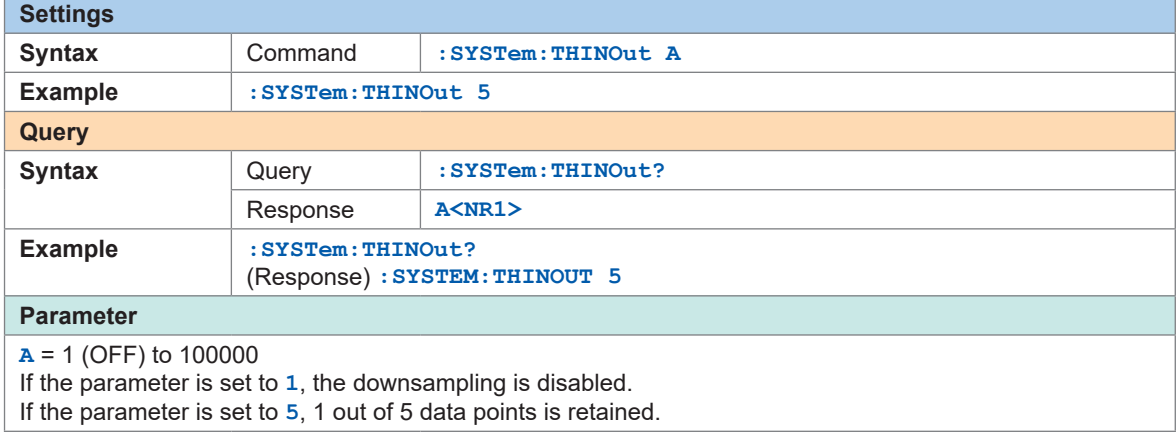

#### **(When other than OFF is set for the downsampling)**

Set the method to downsample the data.

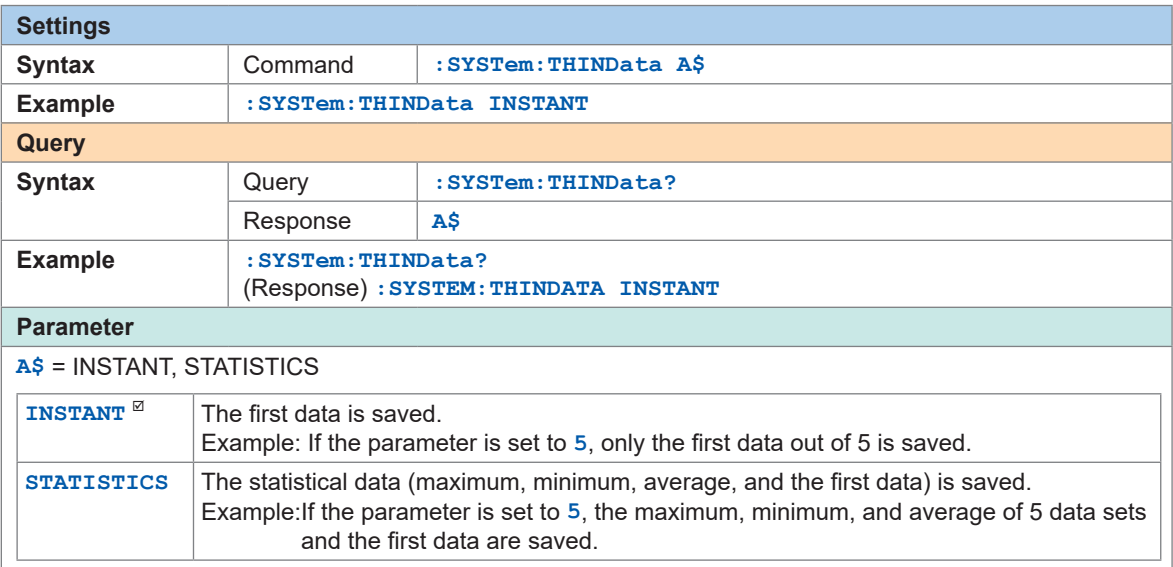

#### **(When the numerical calculation results are saved)**

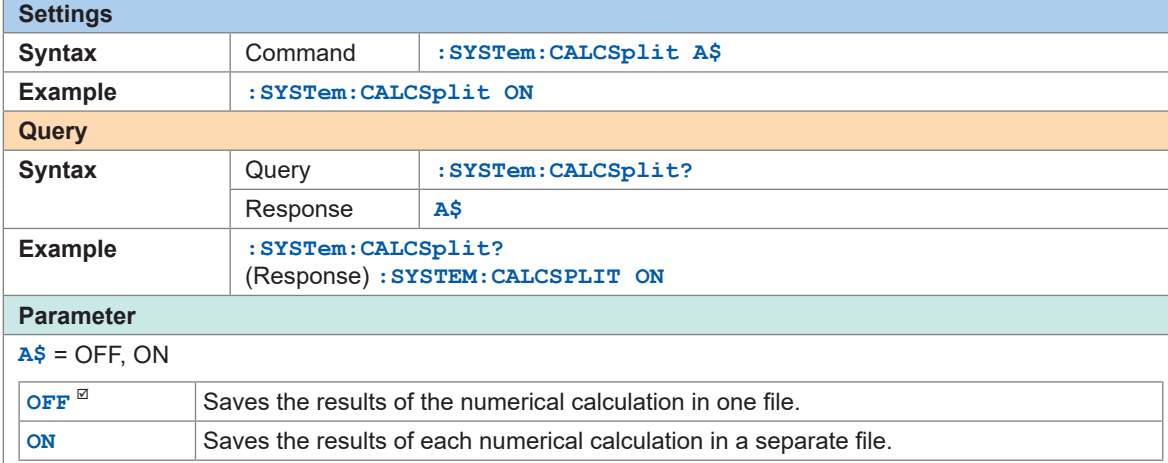

Configure the settings for dividing the file to be saved.

## *2* **Execute the save operation.**

If the file size of waveform data exceeds 1 GB, the file is automatically divided and saved by approx. 1 GB.

See ["14.5 File Name" \(p.  325\)](#page-324-0).

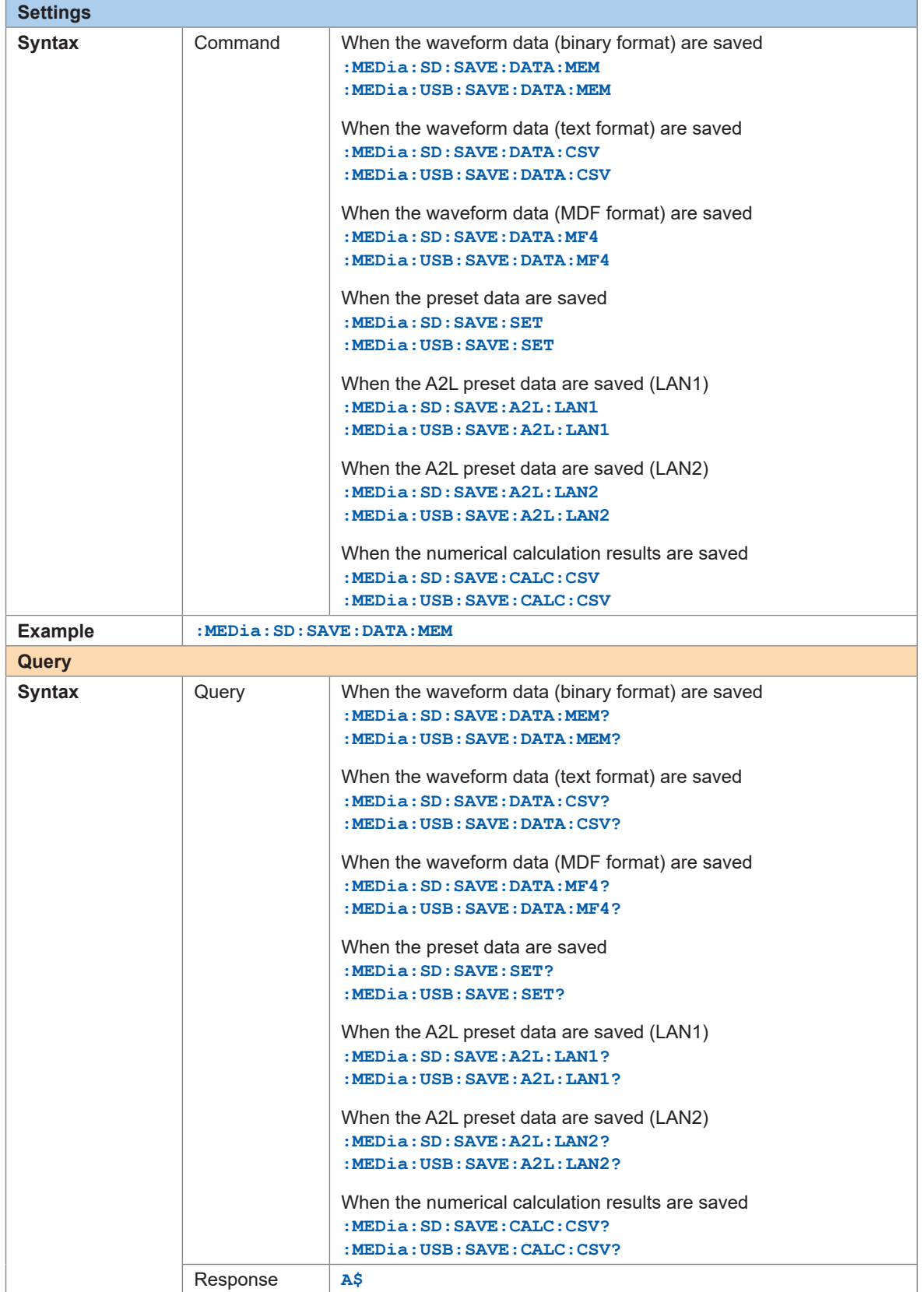

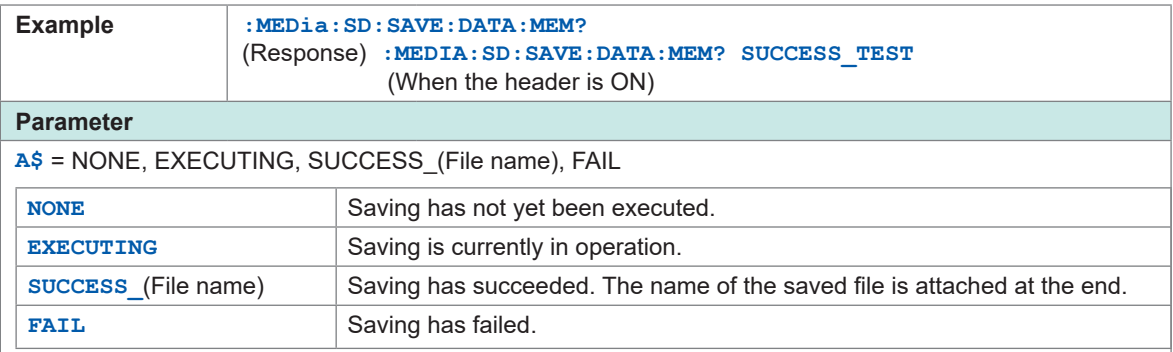

#### **IMPORTANT**

When an SD memory card and USB flash drive are inserted, files are saved on the specified medium.

If the specified medium is not inserted, files are saved on the other medium.

### **Common saving settings**

#### *1* **Set the format of text.**

#### **Set the symbol to be used as the decimal point.**

This setting is not initialized. The default value varies depending on the shipping destination.

 $\bullet\bullet\bullet\bullet\bullet$ 

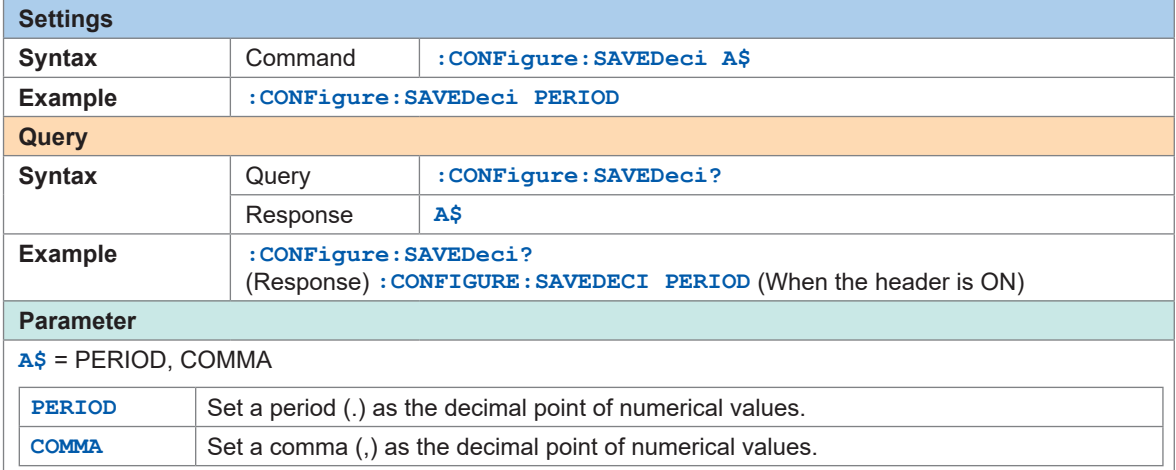

It is impossible to set the decimal point symbol and the delimiter to COMMA simultaneously.

#### **Set the symbol to be used for separation.**

The delimiter determines the file extension.

This setting is not initialized. The default value varies depending on the shipping destination.

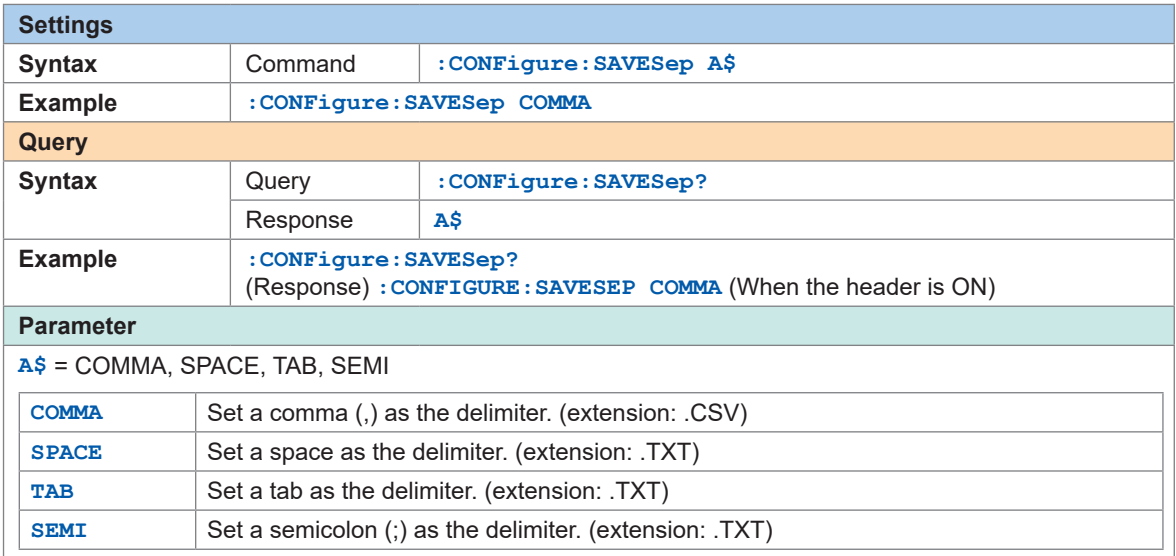

It is impossible to set the decimal point symbol and the delimiter to COMMA simultaneously.

#### **Set the format to describe the date.**

This is only enabled when the horizontal (time) axis display setting [\(p. 228](#page-227-0)) is set to "DATE".

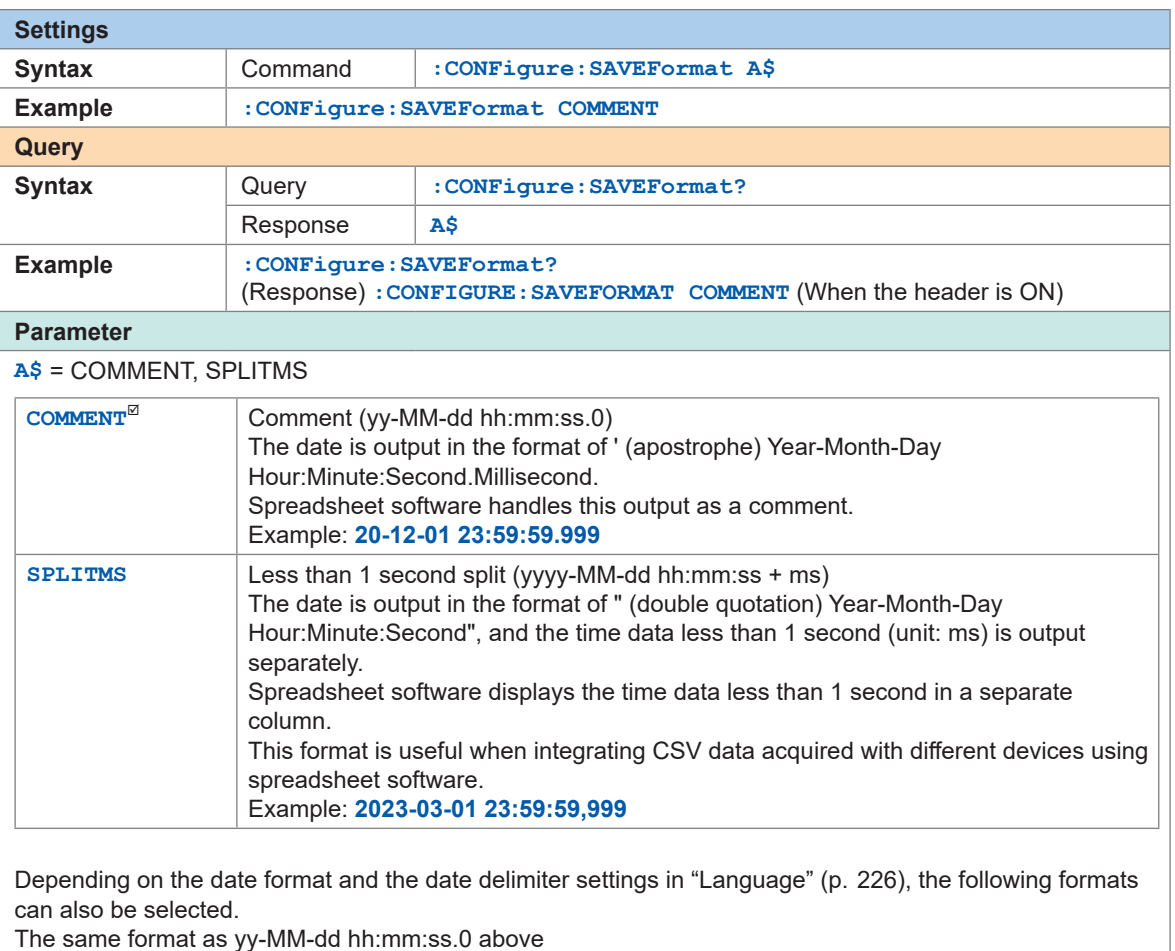

yy/MM/dd, yy.MM.dd, MM-dd-yy, MM/dd/yy, MM.dd.yy, dd-MM-yy, dd/MM/yy, dd.MM.yy

The same format as yyyy-MM-dd hh:mm:ss + ms above

yyyy/MM/dd, yyyy.MM.dd, MM-dd-yyyy, MM/dd/yyyy, MM.dd.yyyy, dd-MM-yyyy, dd/MM/yyyy, dd.MM.yyyy

# **6.4 Loading Data**

Setting data saved on the media (SD memory card, USB drive) can be loaded. The following files can be loaded with the instrument: setting conditions saved with LR8101 or LR8102 and CAN setting file (CES) saved with the PC application (CAN Editor). The auto-load function for the setting files is available. See "Auto-setup function" (p. 182).

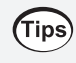

#### **To acquire the preset data list saved on a medium**

See ["Display a list of the files in](#page-182-0) **[/HIOKI/LR8100/CONFIG]** for each medium." (p.  183).

#### *1* **Check that the setting conditions can be loaded.**

#### **The settings cannot be loaded if the module configuration is different.**

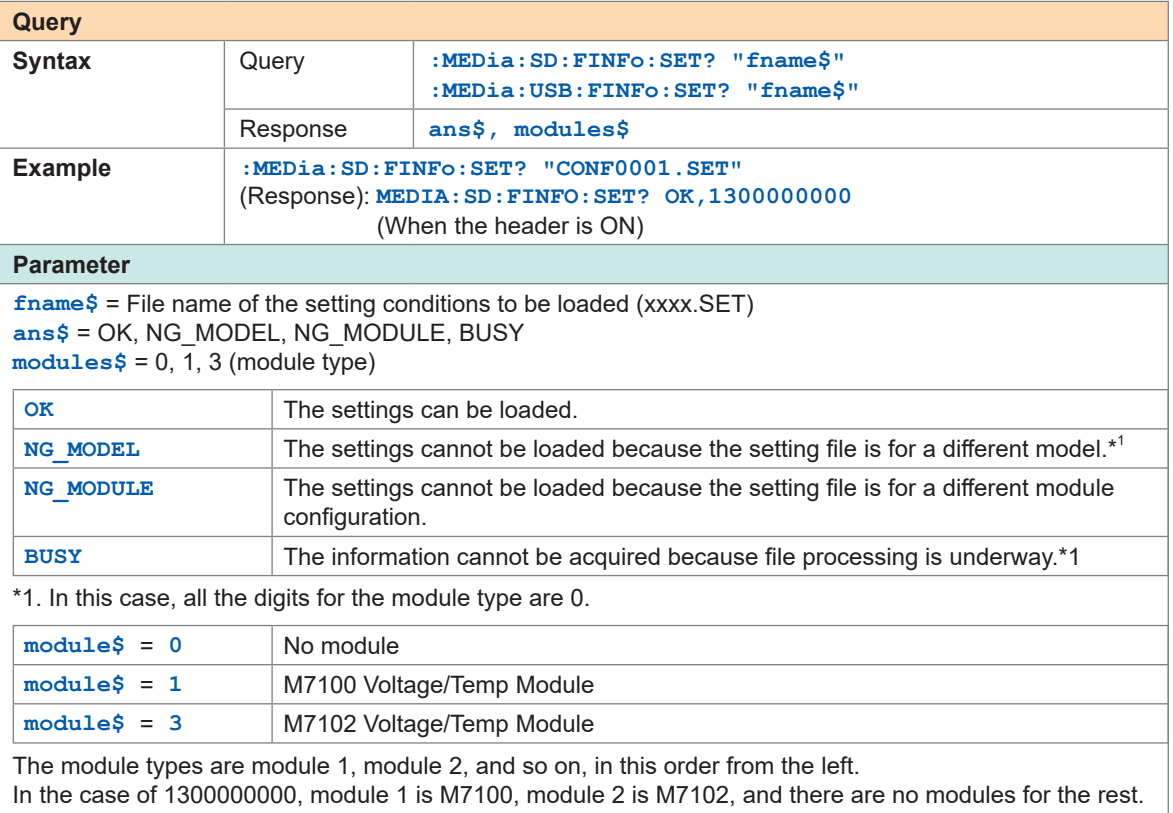
### *2* **Load the setting conditions.**

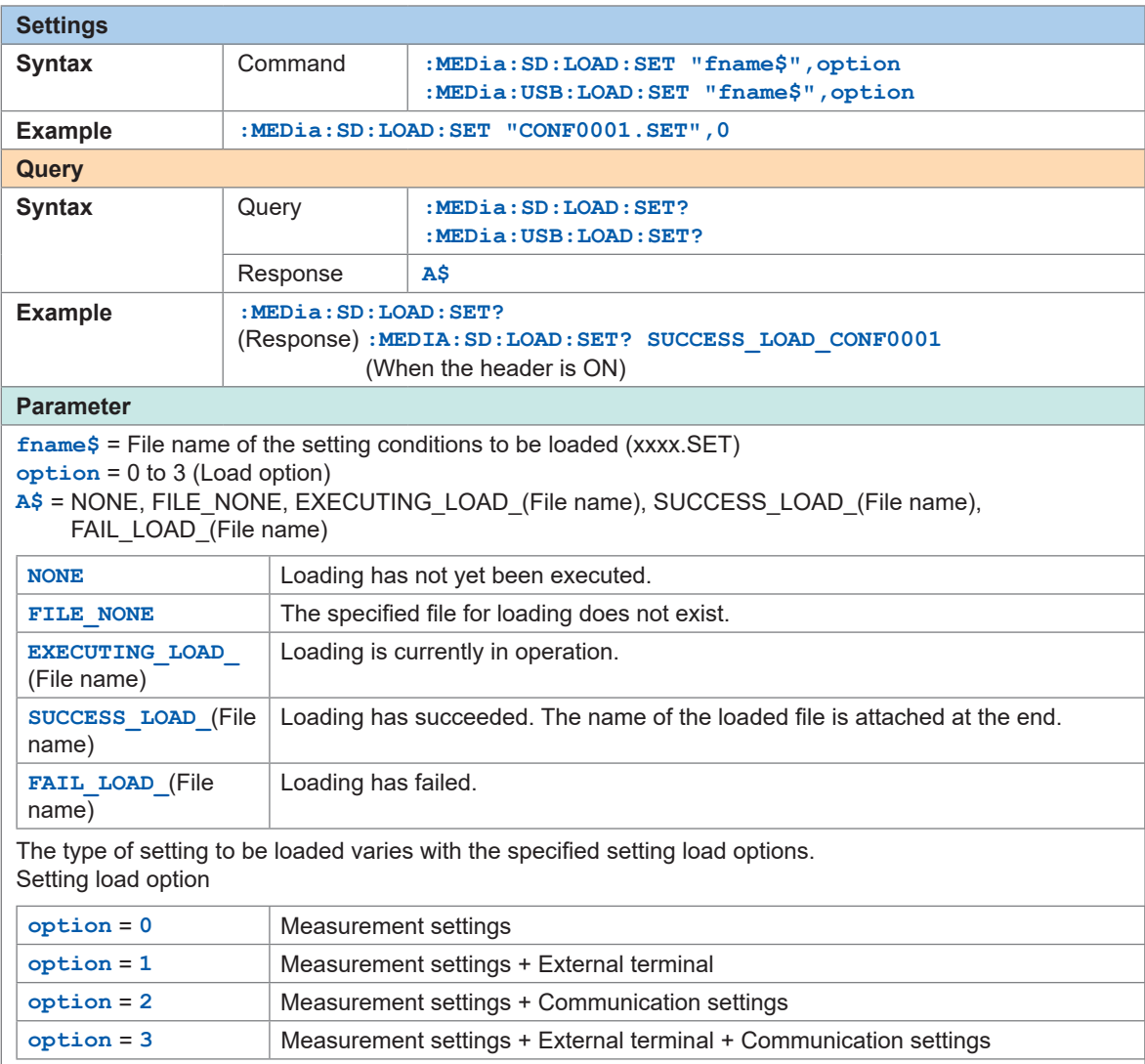

### **Auto-setup function**

The setting file can be automatically loaded when the power is turned ON.

If the setting data is saved with the file name **[STARTUP.SET]** in the folder **[HIOKI]** > **[LR8100]** > **[CONFIG]**, the setting file can be automatically loaded when the power is turned ON. If both the SD memory card and USB drive contain **[STARTUP.SET]**, the setting conditions on the SD memory card is loaded preferentially.

. . . . . . . . . . . . **.** 

#### **IMPORTANT**

The communication settings including the IP address are also loaded. If the same **[STARTUP.SET]** is used for multiple LR8101 or LR8102, a network failure may occur. Create **[STARTUP.SET]** for each instrument.

# **6.5 Organizing Data**

You can organize the data on an SD memory card or USB drive inserted into the instrument. The following operations can be performed.

- Formatting the SD memory card or USB drive ([p. 162](#page-161-0))
- Loading files ([p. 180\)](#page-179-0)

#### **Querying the free space on the medium**

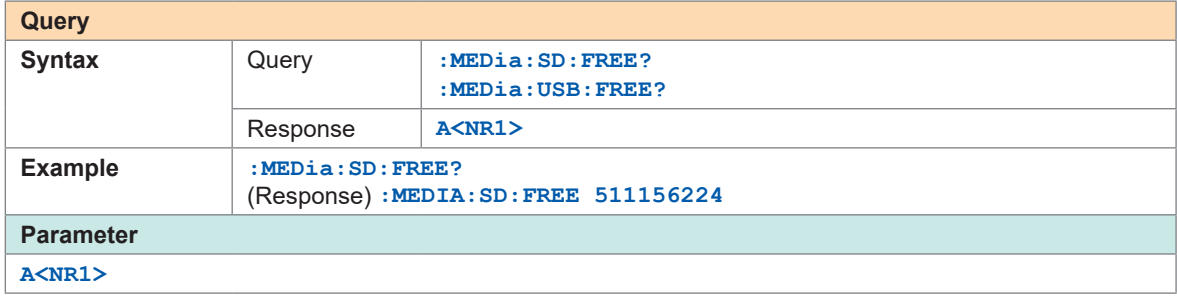

#### **Display a list of the files in [/HIOKI/LR8100/CONFIG] for each medium.**

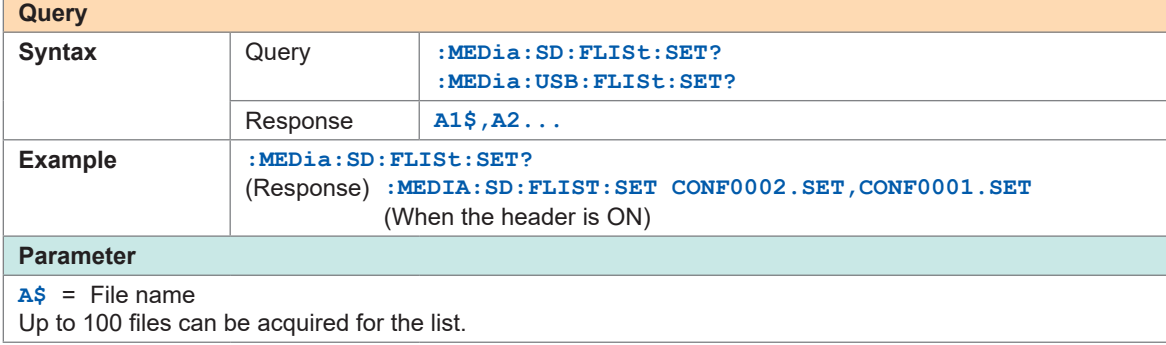

Organizing Data

# <span id="page-184-1"></span>**7 Alarm (Alarm Output)**

Alarm conditions can be set for each measurement channel. The instrument can be set to sound a buzzer and output alarm signals to external devices when the measurement data satisfies specified conditions.

For example, an alarm can be output if recorded temperature is increased.

The following channels can be set as alarm sources.

Analog, Pulse, Logic, Waveform calculation

The following alarm types can be set: level, window, pattern, slope, and amount of change.

Alarm signals can be output from the external control terminal to external devices. See "11 External Control (EXT. I/O)" (p.241). If an alarm condition is satisfied when measurement is started, the alarm is output immediately.

# <span id="page-184-0"></span>**7.1 Setting Alarms**

### **Alarm condition settings that apply to all channels**

Set the alarm conditions that apply to all channels.

*1* **Set the alarm function to ON.**

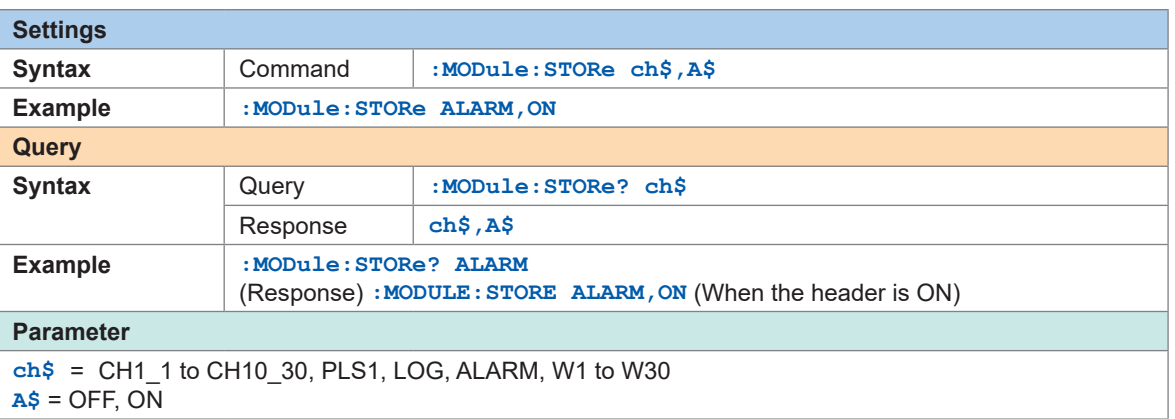

### *2* **Set the alarm output hold.**

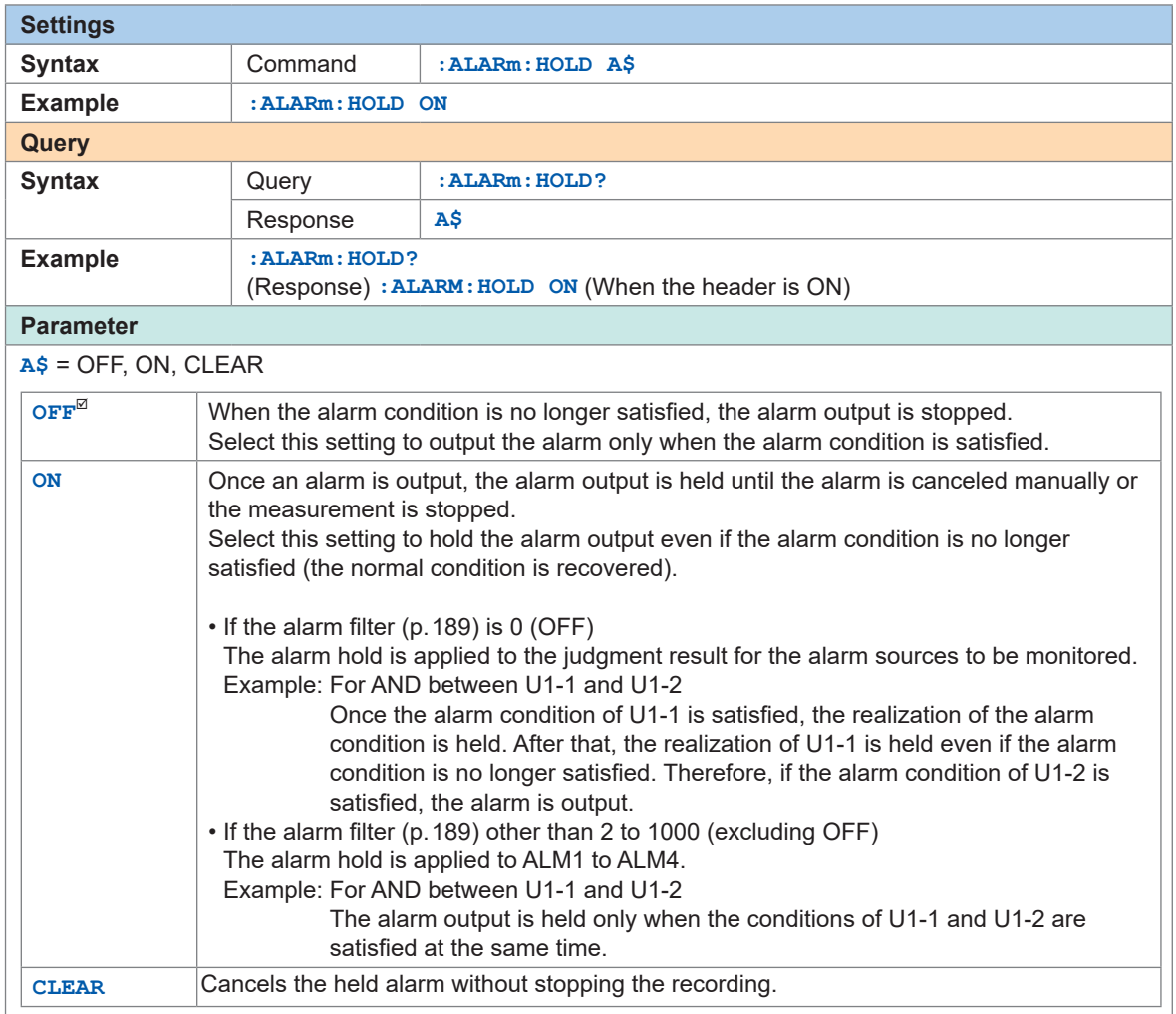

### *3* **Set whether or not to sound an alarm buzzer when outputting an alarm.**

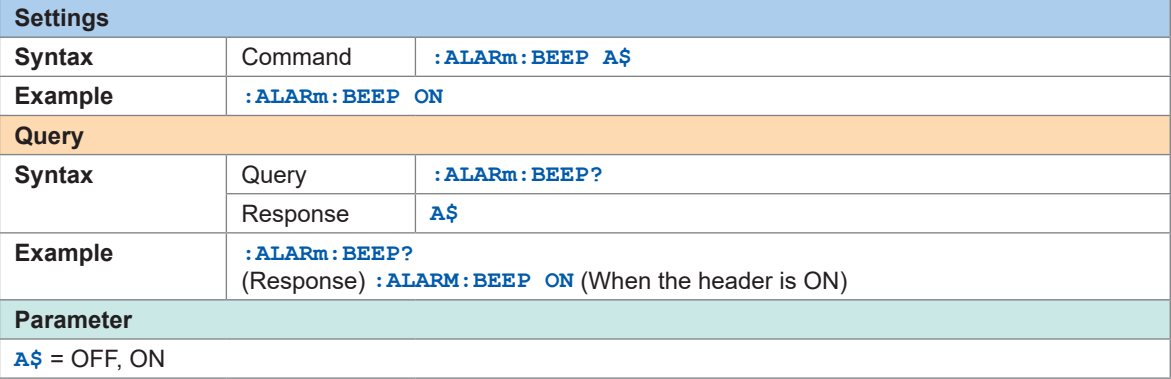

### *4* **Set whether or not to place an event mark when an alarm is issued.**

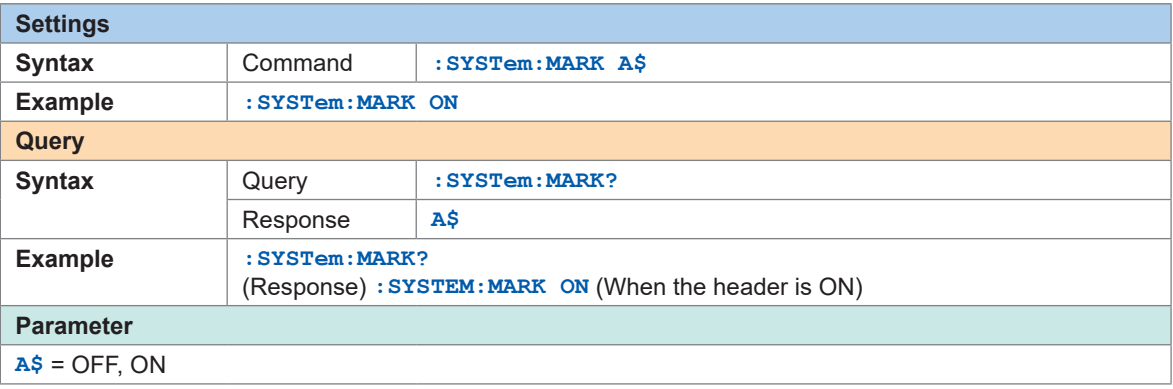

See ["8.3 Placing an Event Mark When an Alarm is Issued" \(p.  207\)](#page-206-0).

### *5* **Set the alarm history.**

The history of alarms issued during the measurement is saved.

When the trigger is used, the alarm history while the instrument is in the trigger standby state is also saved (it can include the alarm history before the recorded waveform data).

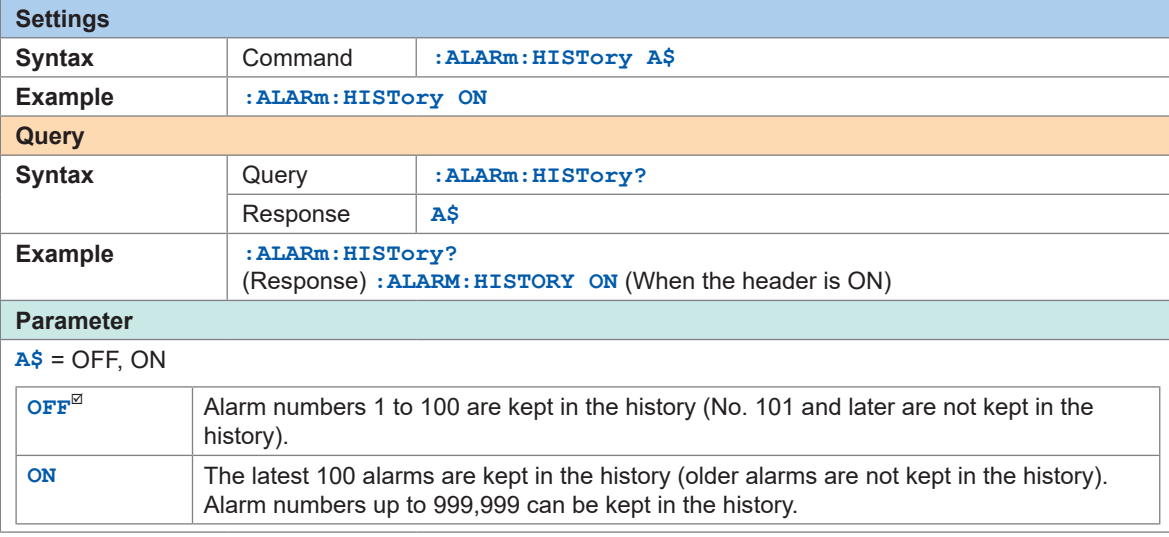

#### *6* **Set the alarm realization condition for each alarm output (ALM1 to ALM4).**

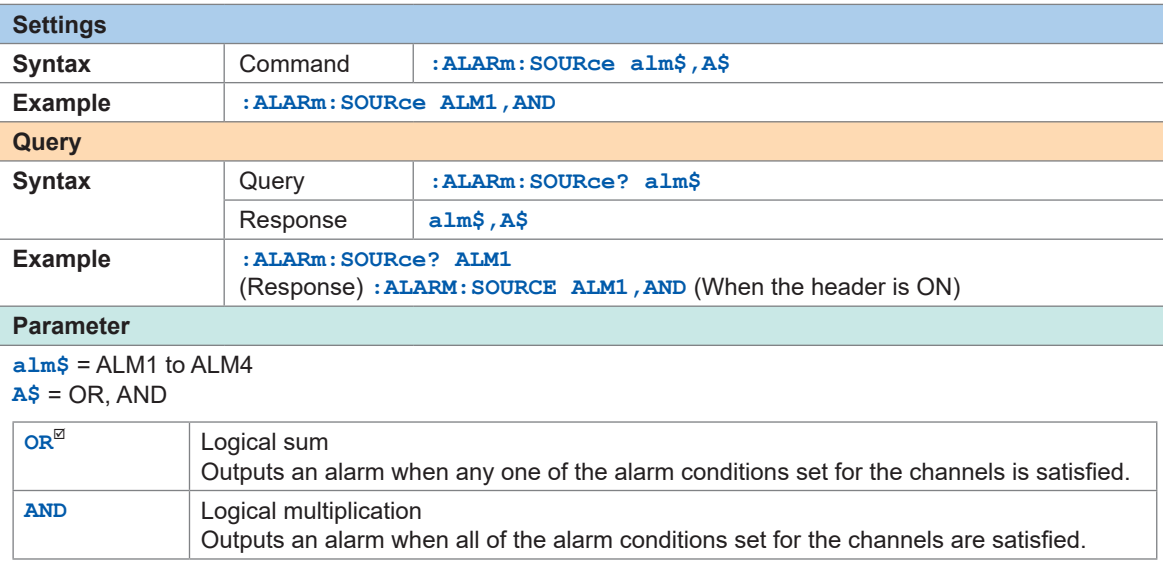

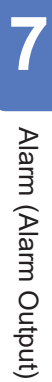

#### *7* **For each alarm output (ALM1 to ALM4), set whether or not to output an alarm when a thermocouple wire break is detected.**

This setting is enabled if the wire break detection setting is set to ON in the input channel settings. See ["Temperature \(thermocouple\) measurement" \(p.  96\)](#page-95-0).

An alarm is triggered regardless of other alarm conditions (OR, AND).

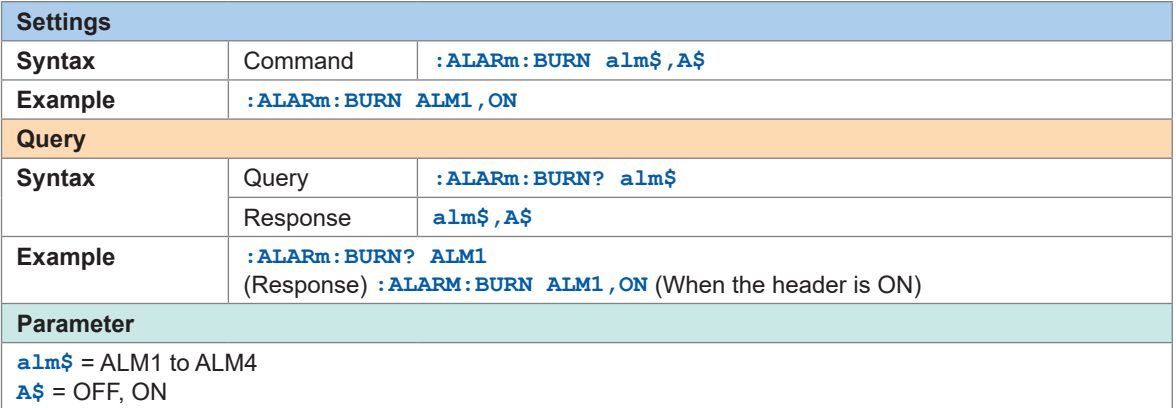

 $\bullet\bullet$ 

### <span id="page-188-0"></span>**Settings for each alarm channel**

Configure the settings for each of the alarm channels from ALM1 to ALM4.

#### *1* **Set the data points for the alarm filter.**

An alarm is triggered if the alarm status continues for the specified number of data points.

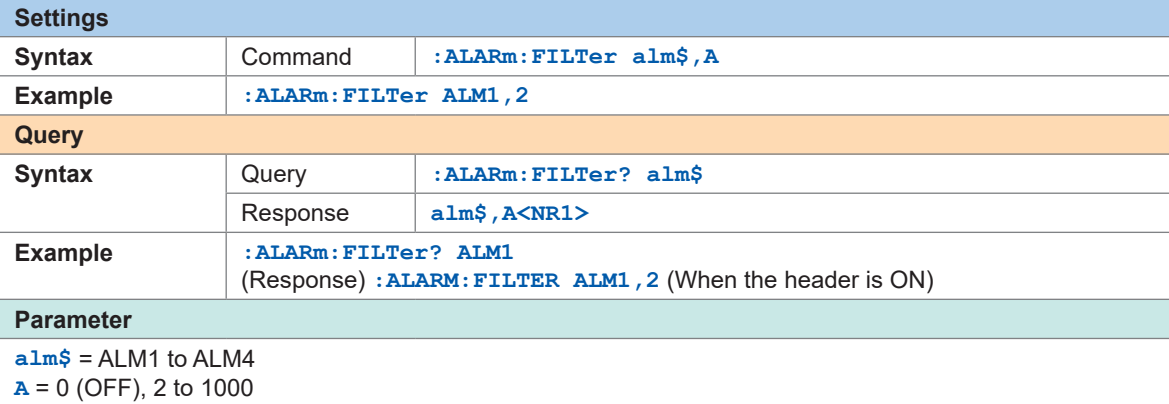

. . . . . . . .

#### *2* **Set the comment (as needed).**

See "(3) Character string data" (p.  24).

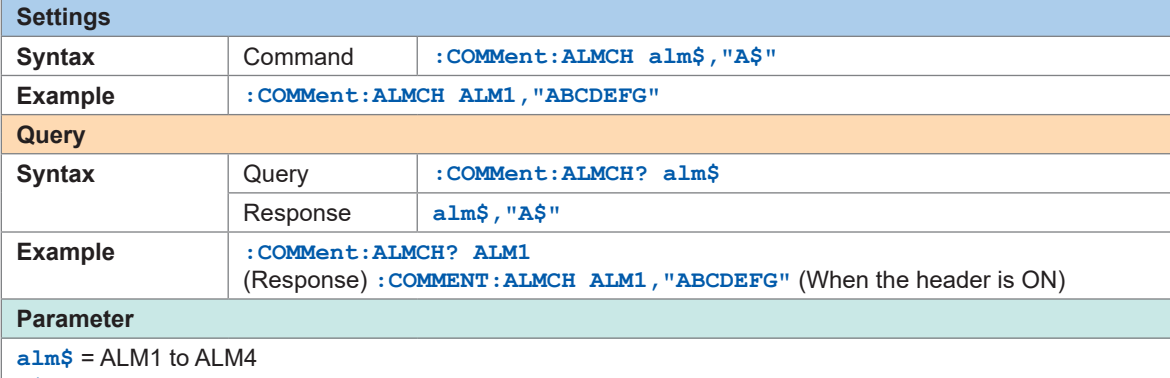

**A\$** = Character string of comment (up to 20 double-byte characters or 40 single-byte characters)

# **Alarm settings for each channel**

Set the alarm functions for each channel.

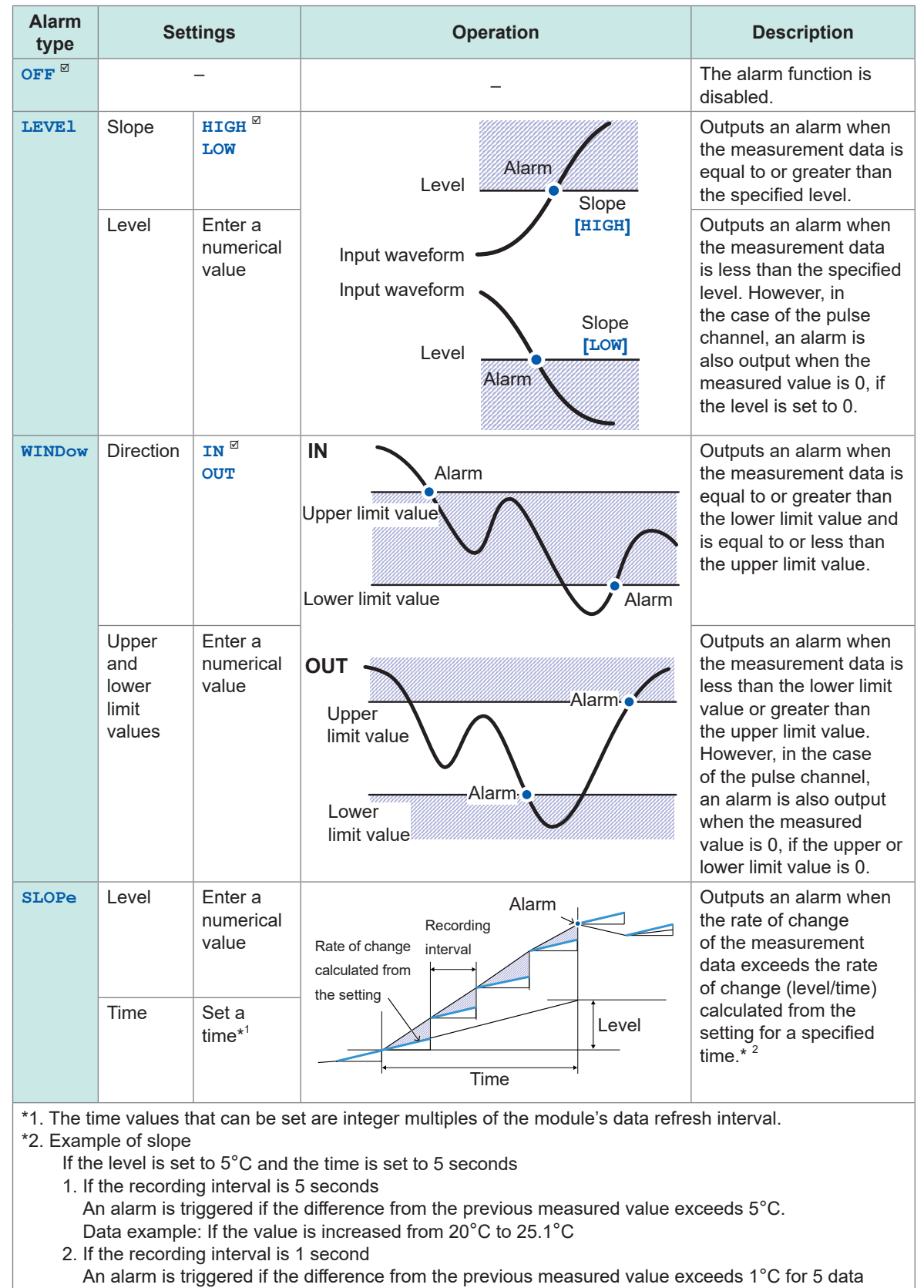

. . . . . . . . . . .

#### *1* **Set the alarms for ALM1 to ALM4 of each channel to be monitored.**

points consecutively. Data example: If the value is increased from 20°C to 21.1°C, 22.2°C, 23.3°C, 24.4°C, and then 25.5°C

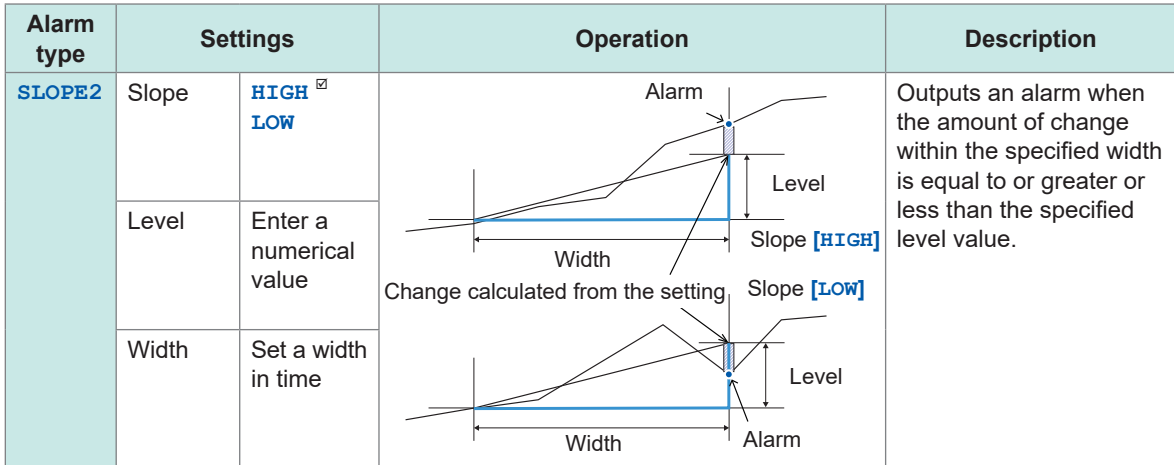

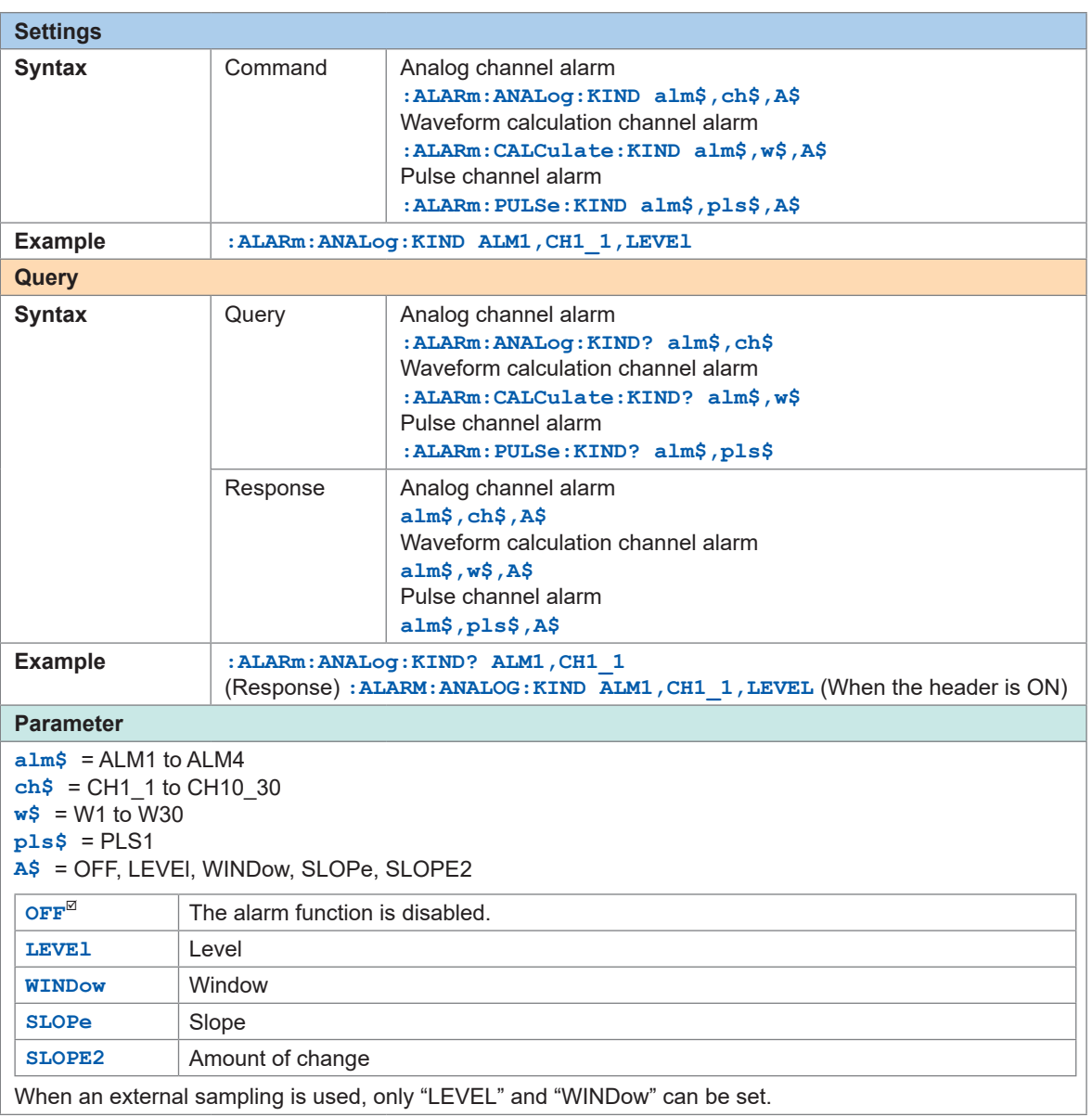

#### **If the alarm type is LEVEl**

#### **(1) Set the slope.**

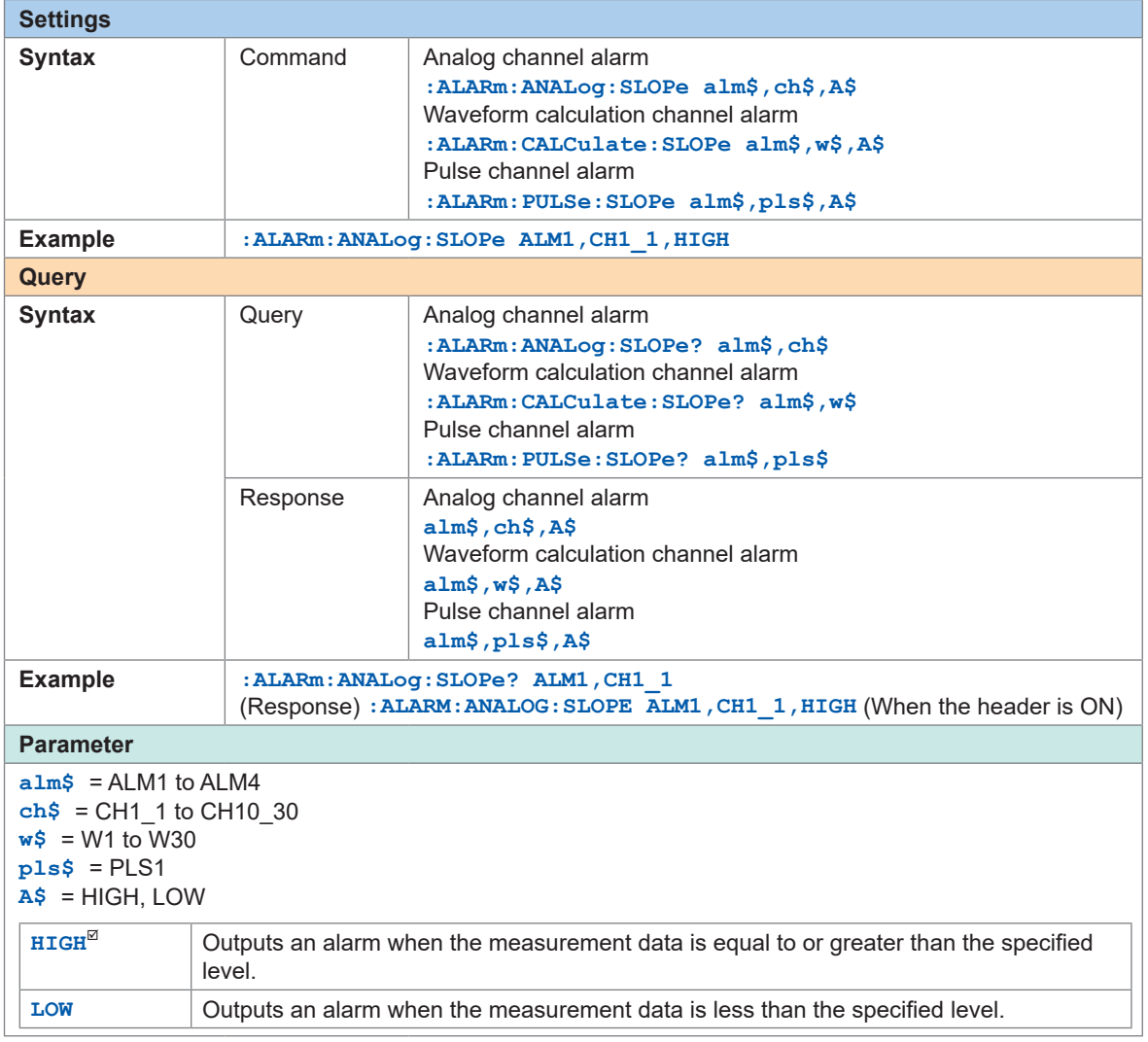

#### **(2) Set the level.**

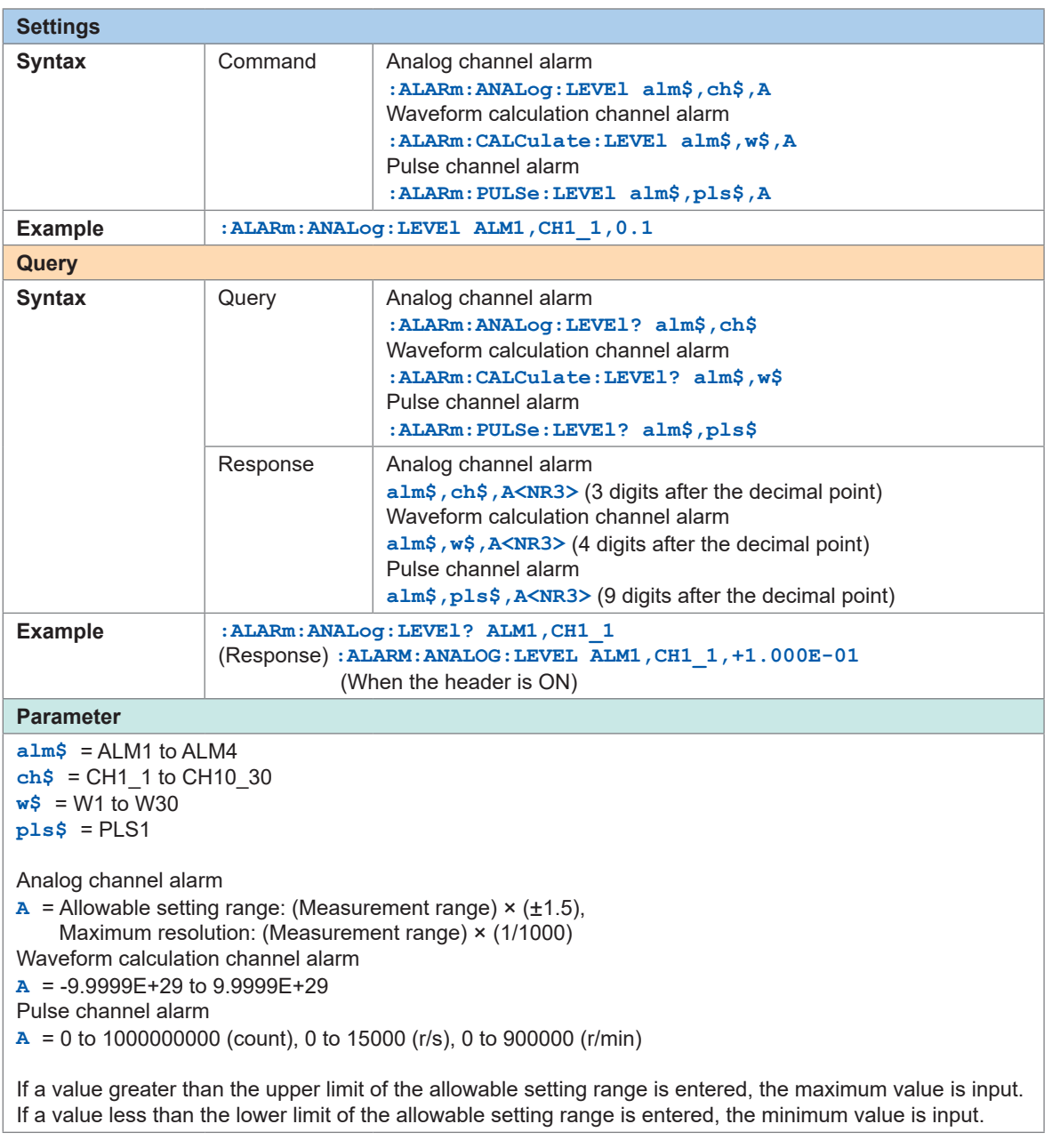

#### **If the alarm type is WINDow**

#### **(1) Set the direction.**

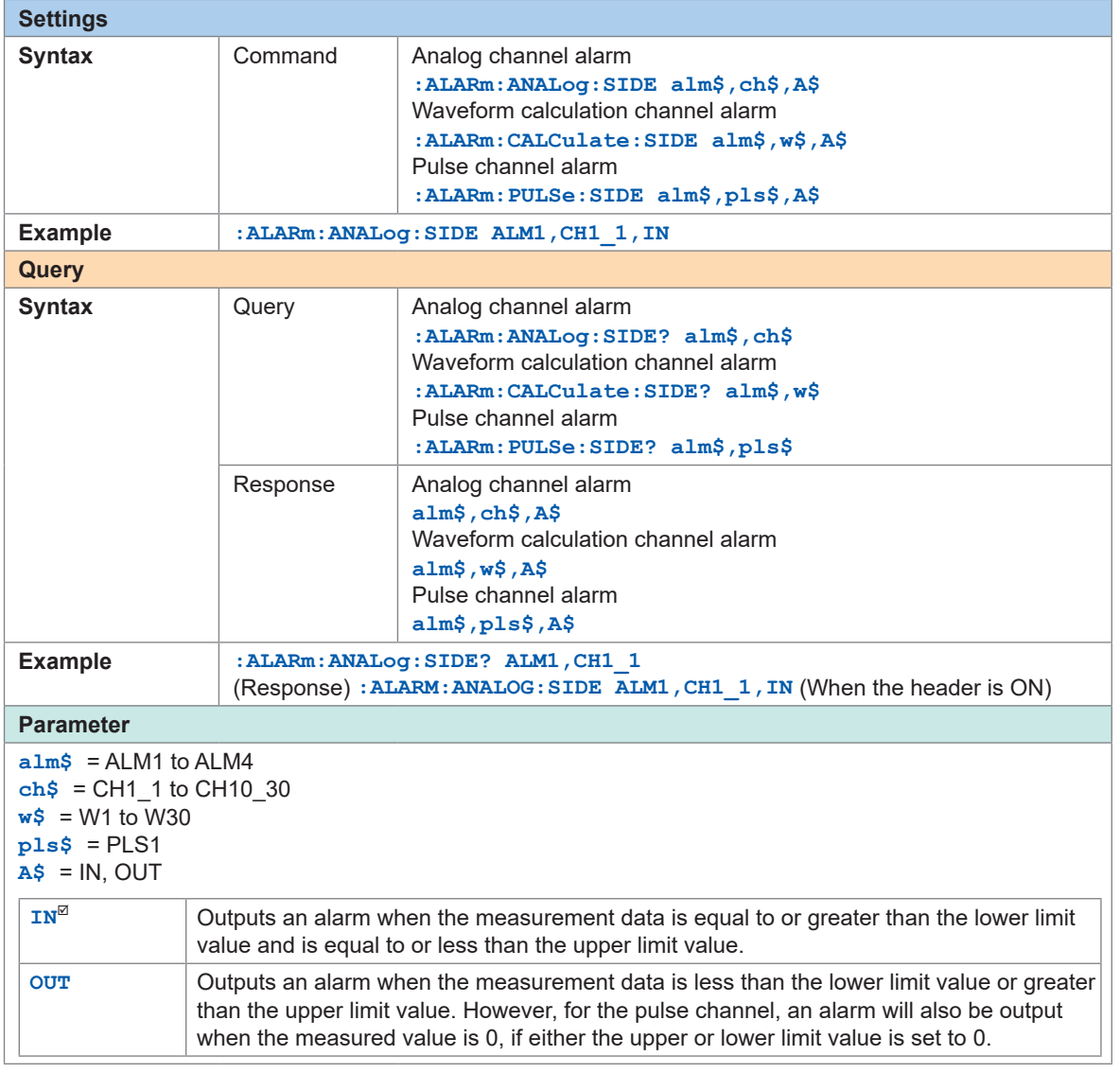

#### **(2) Set the upper and lower limit values.**

The range between the upper and lower limit values is defined as the window.

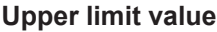

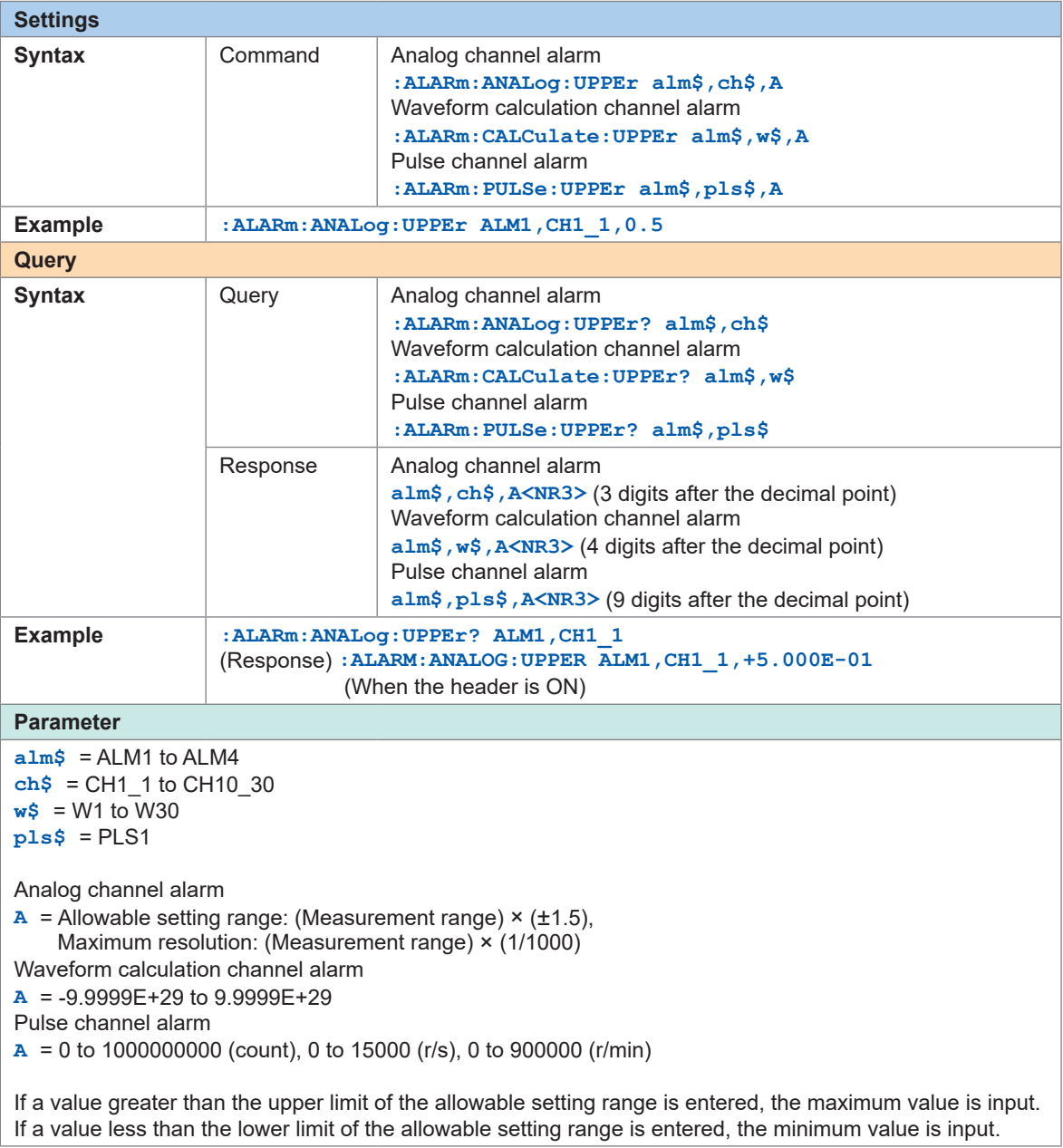

#### **Lower limit value**

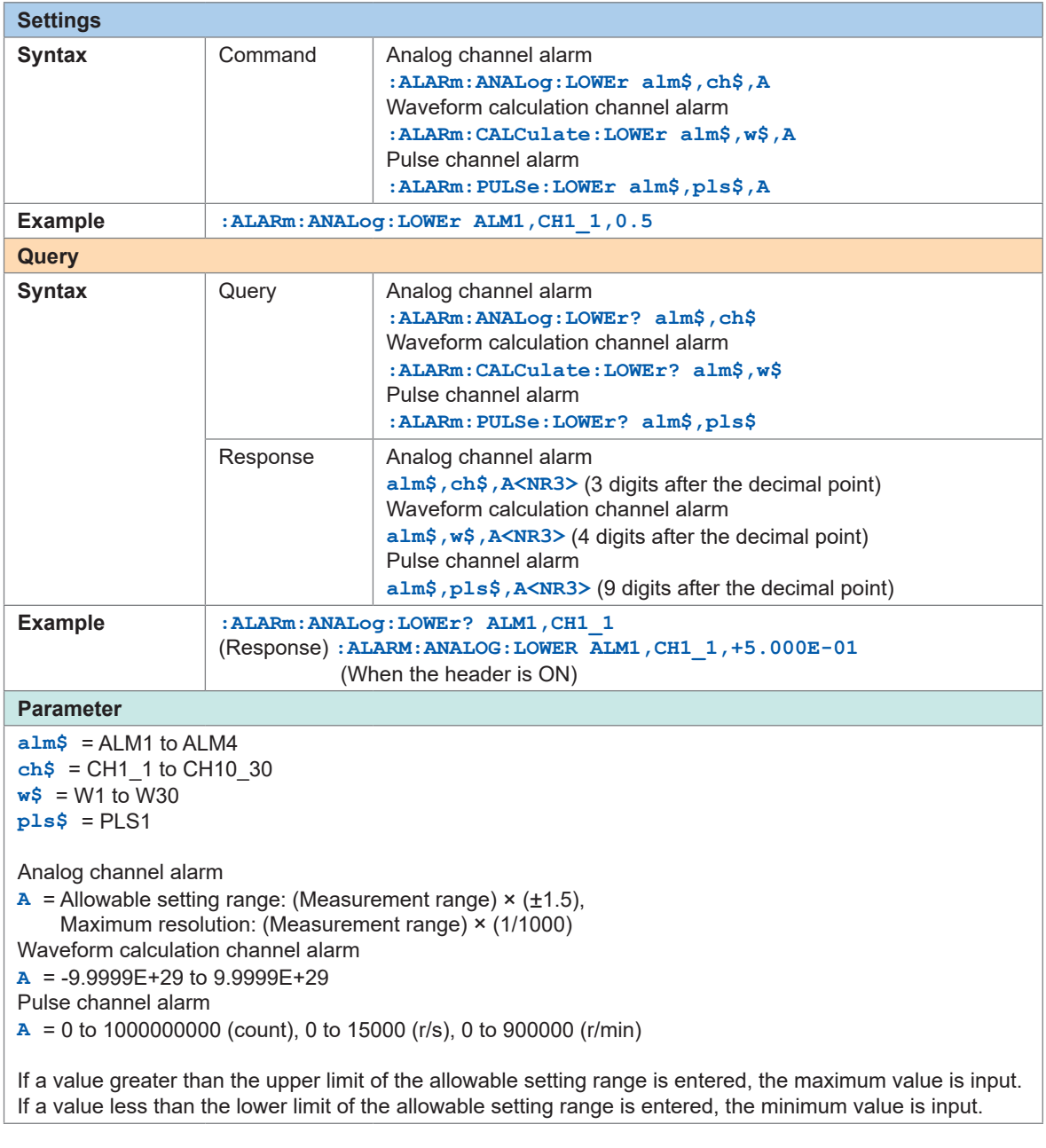

#### **If the alarm type is SLOPe**

#### **(1) Set the level.**

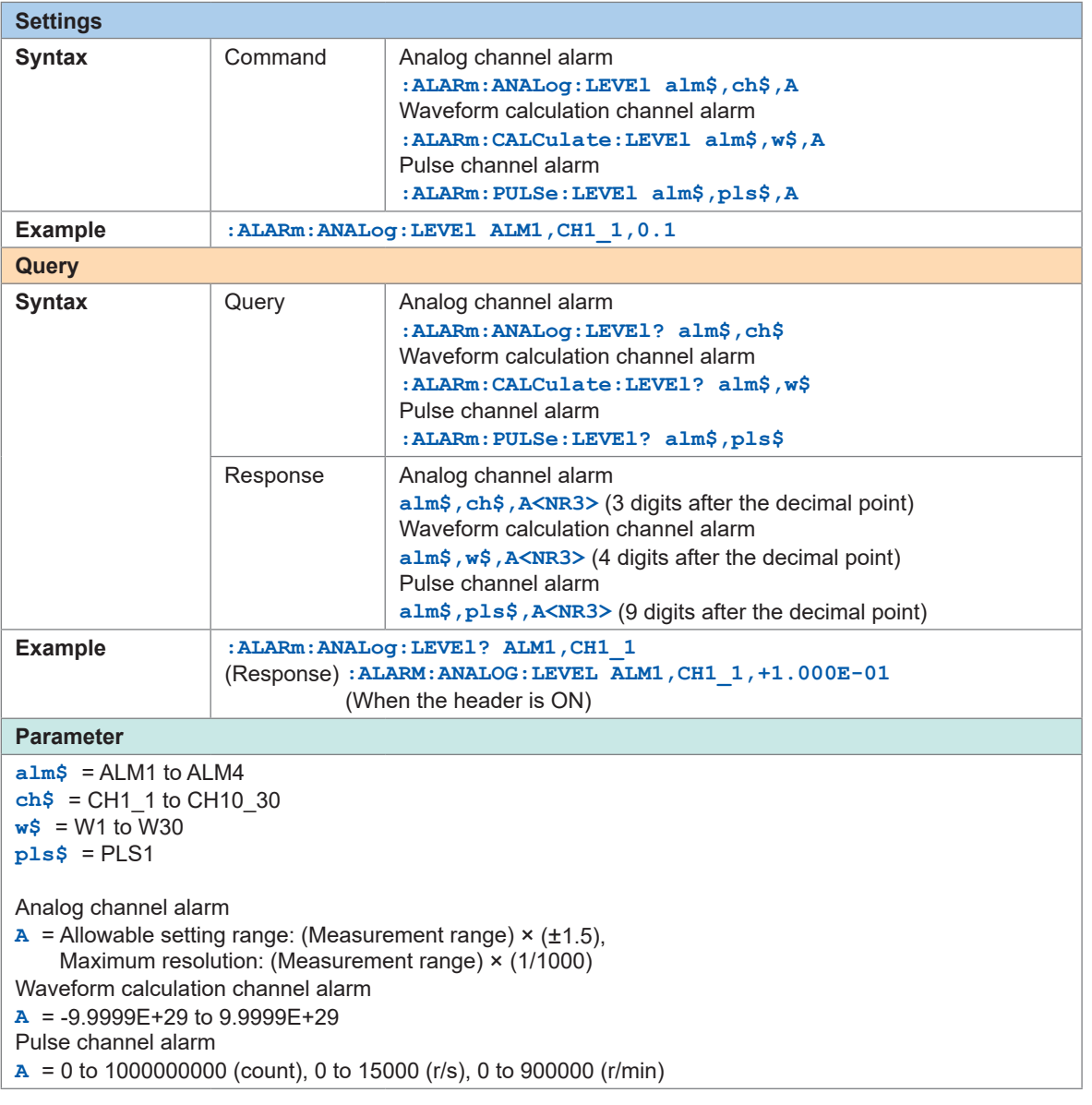

#### **(2) Set the time.**

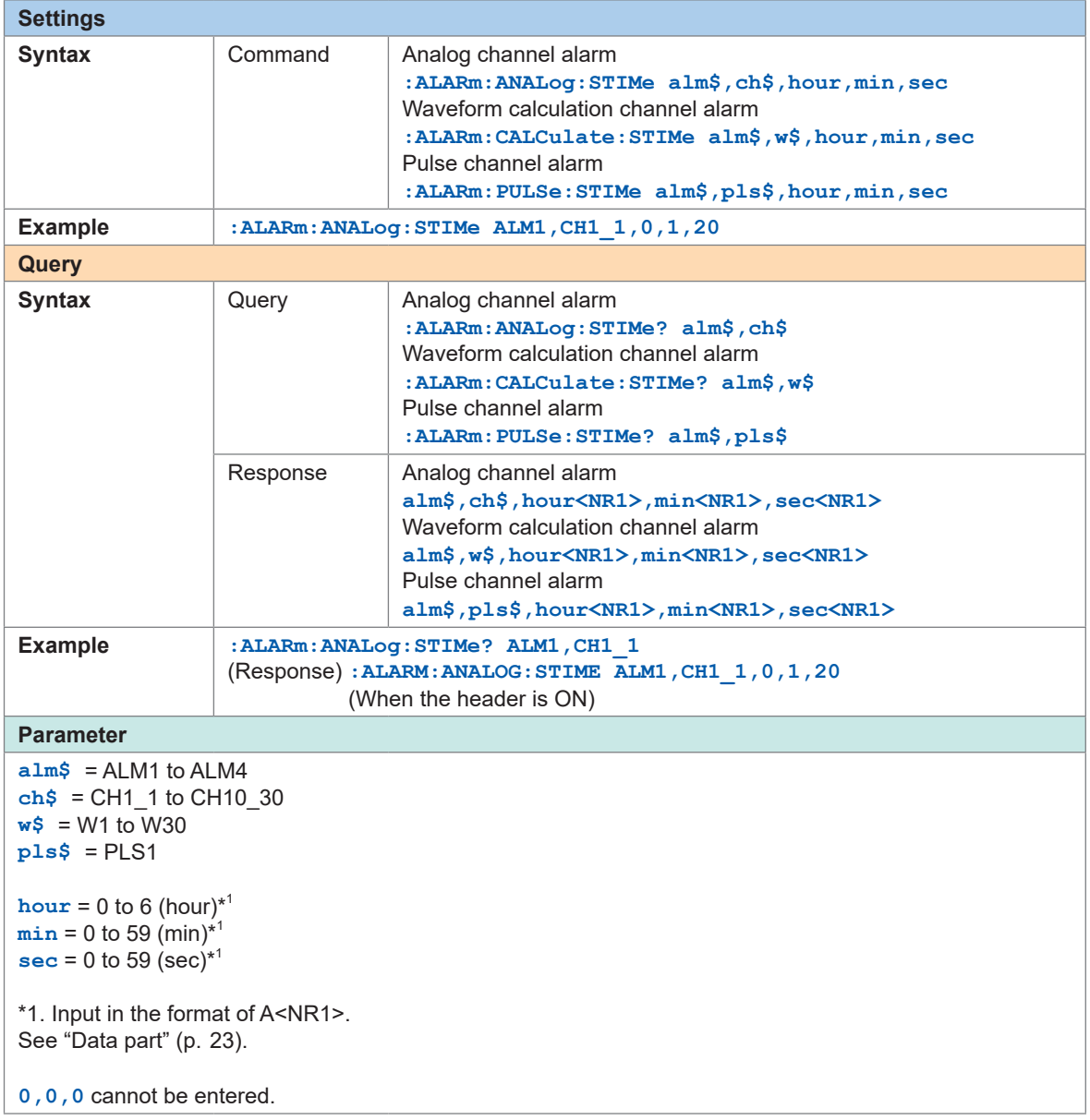

#### **If the alarm type is SLOPE2**

#### **(1) Set the slope.**

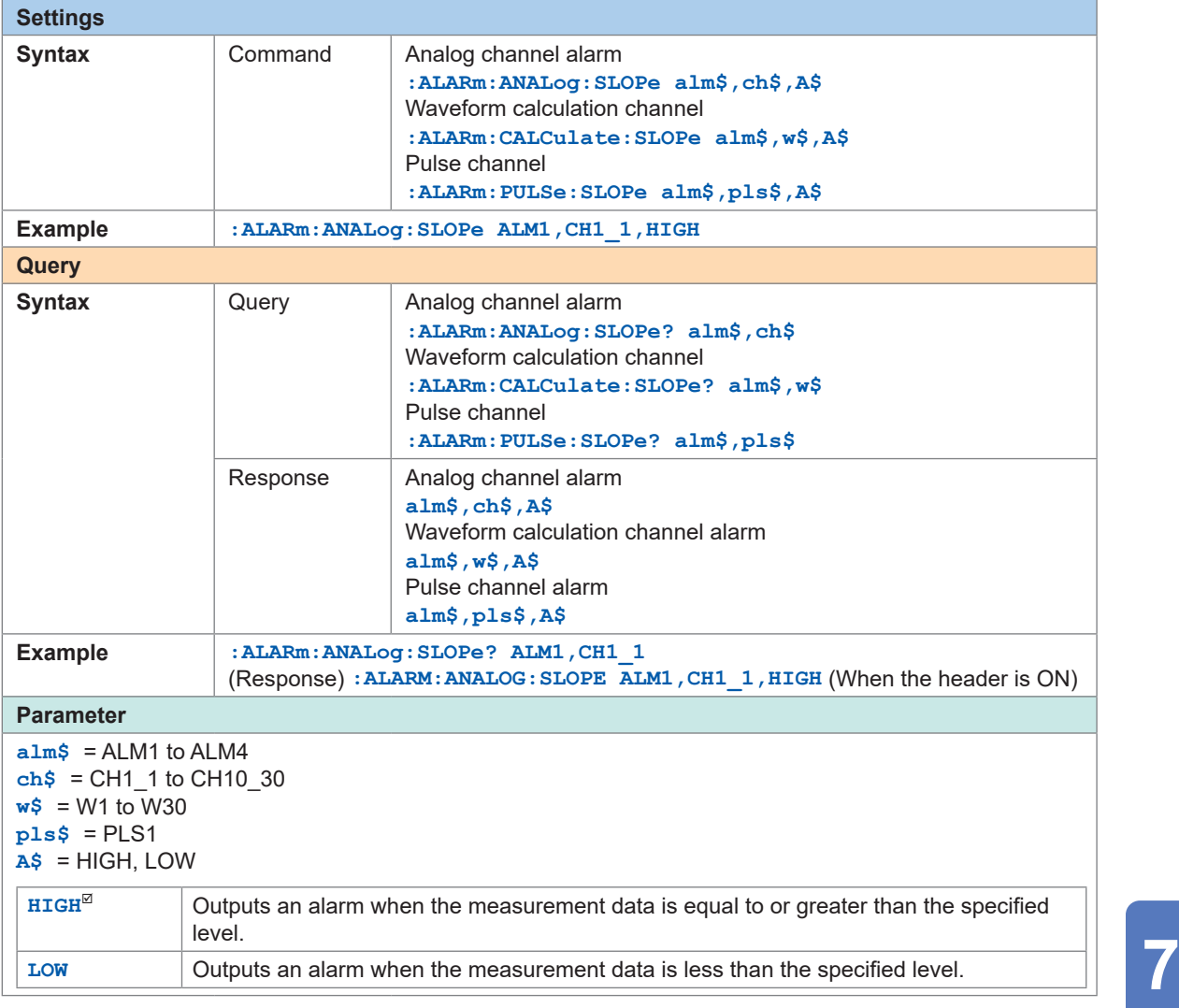

#### **(2) Set the level.**

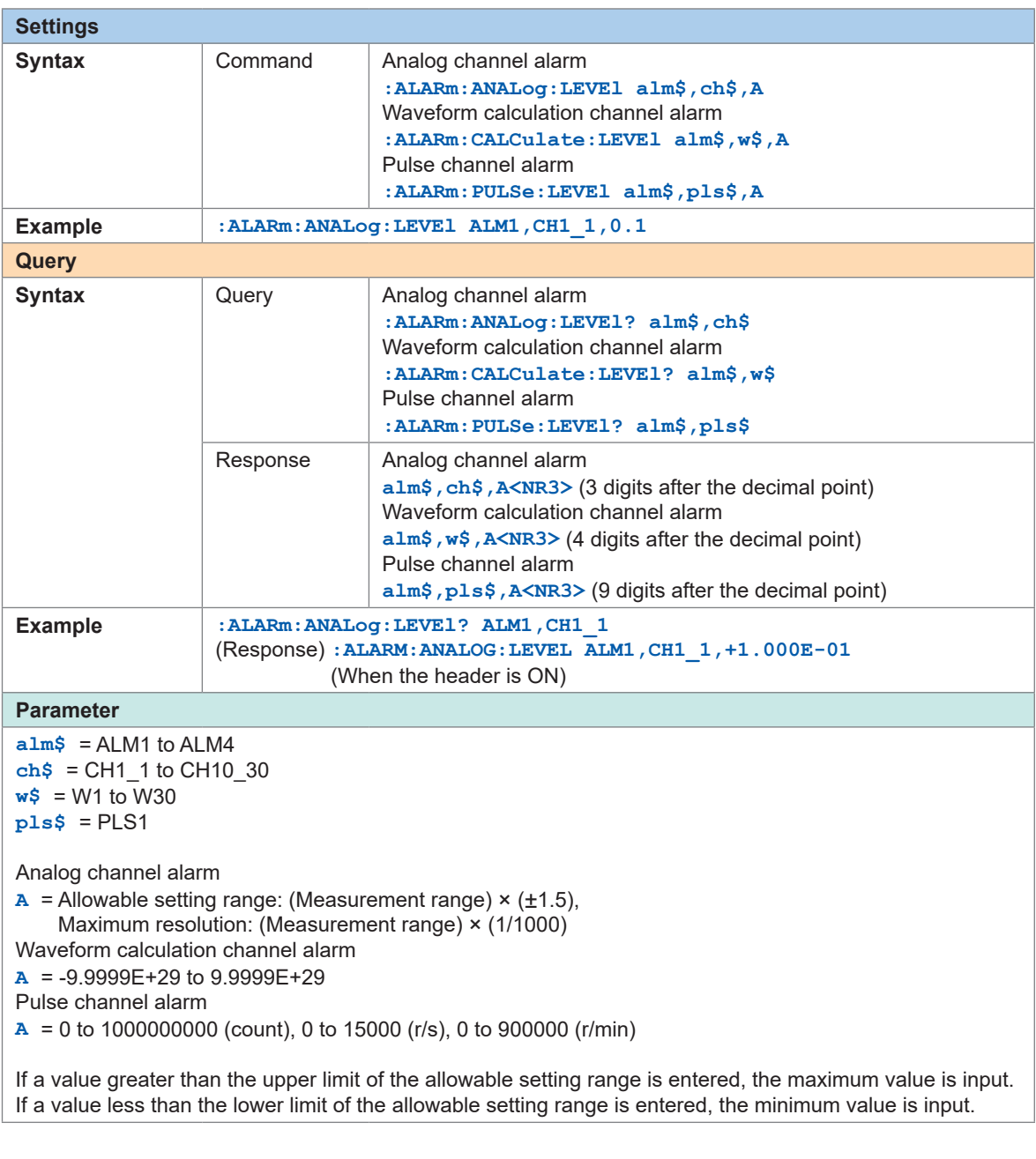

#### **(3) Set the time.**

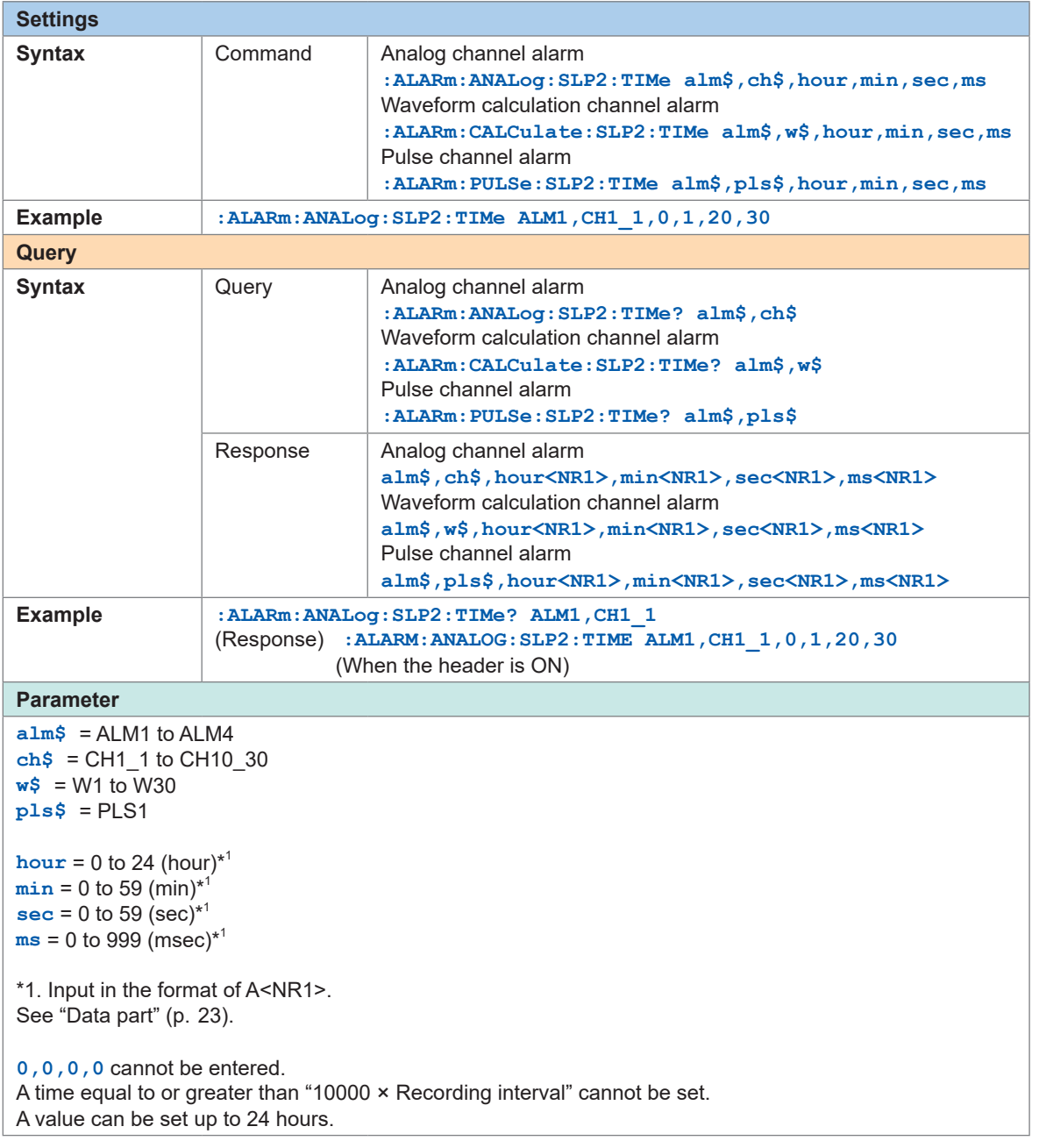

### *2* **When the input type for the logic channel (PLS1) is logic.**

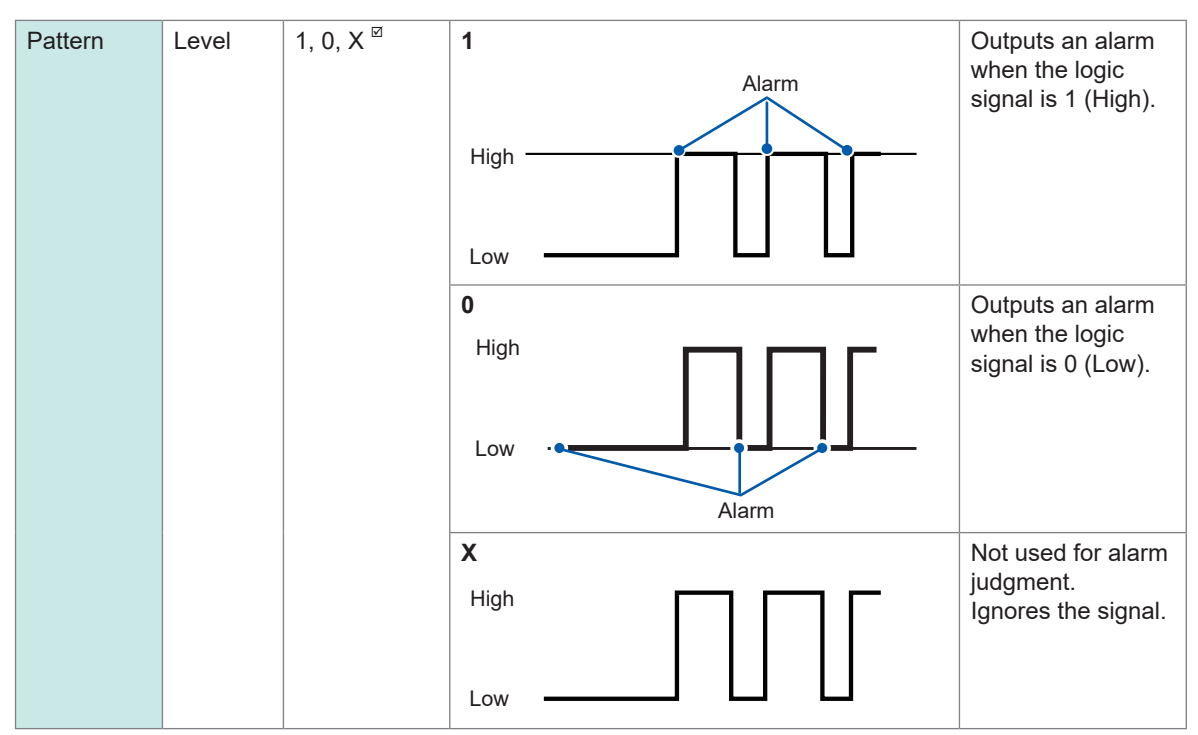

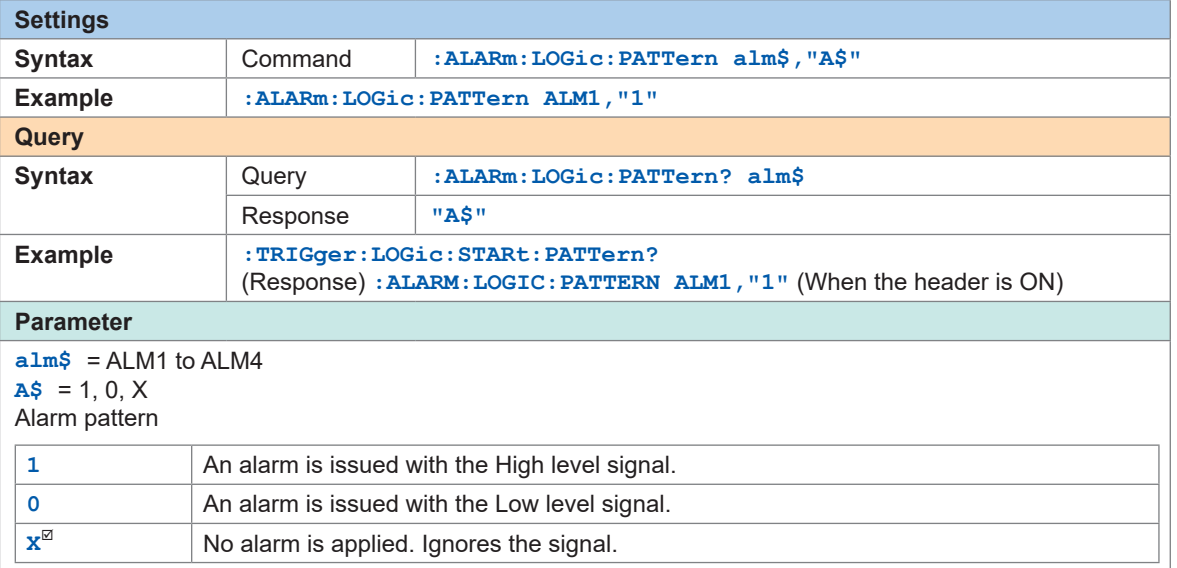

# **7.2 Checking Alarm**

#### *1* **Check the alarm history.**

**(1) Check the number of alarms.**

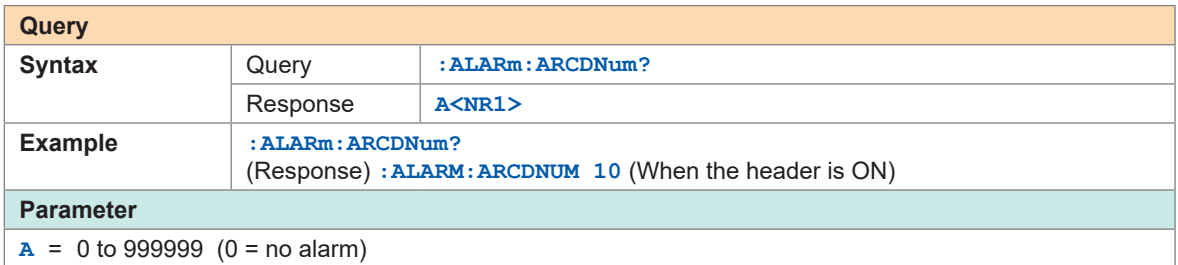

#### **(2) Check the details of the alarm history.**

- Check the details of the target alarm history from the number obtained with the number of alarms.
- The formats of the issuance and cancellation times follow the settings for the horizontal (time) axis display. ([p. 228](#page-227-0))
- If the alarm is not canceled, the cancellation time is hyphen (**−**).
- When a thermocouple wire break occurs, the channel number is hyphen (**−**).
- The details can be checked for up to the latest 100 alarms in the alarm history.

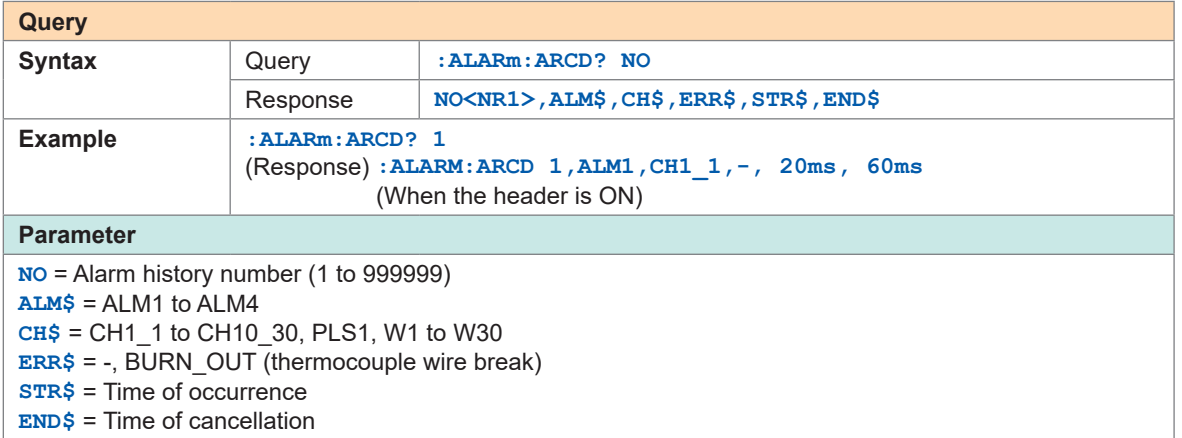

#### *2* **Cancel the alarm.**

When the alarm output hold is set to ON, the alarm can be canceled with the following command. The alarm cannot be canceled if the alarm condition is satisfied.

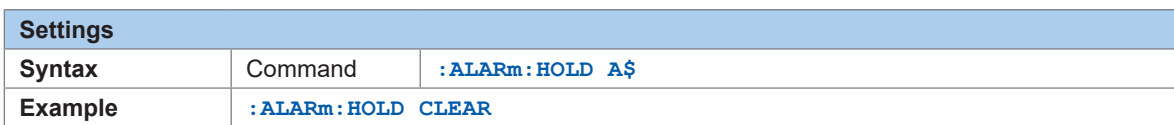

For the settings of the alarm function, alarm output hold, and alarm buzzer, see ["7.1 Setting Alarms"](#page-184-0)  [\(p.  185\).](#page-184-0)

Checking Alarm

# **8 Marking Function**

When Logger Utility is used, an event mark is displayed at the top of the screen.

## **8.1 Placing Event Marks During Measurement**

It is useful for analysis if event marks are placed at the timing of operations during the measurement.

This feature allows you to see how the waveform changes when the object being measured performs a certain operation.

Up to 1000 event marks can be placed per measurement.

The event numbers are reset when the next measurement is started.

#### *1* **Check the event mark setting and the number of event marks already set.**

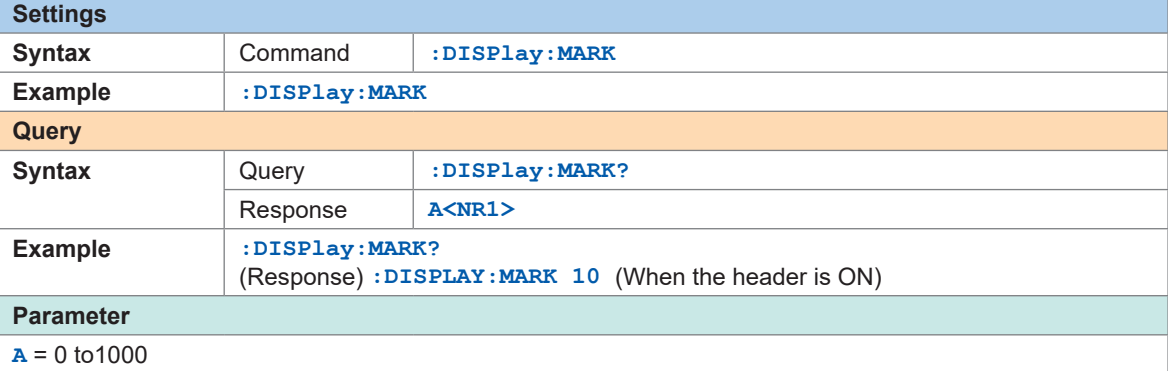

#### *2* **Check the data number of the event mark position.**

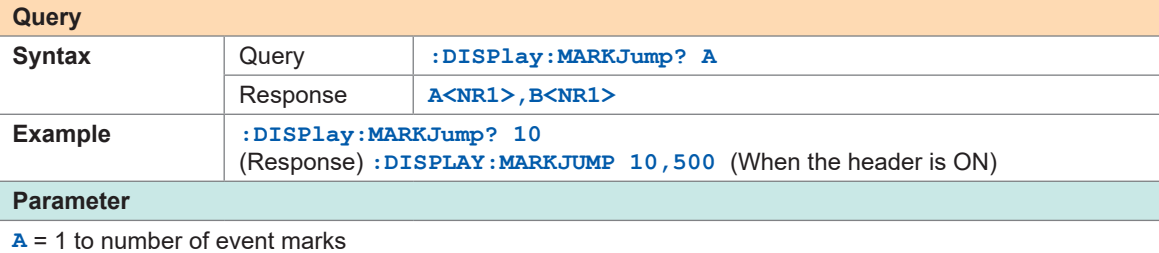

**B** = Data number

# **8.2 Placing Event Marks With External Signals**

Event marks can be added using external signals. The settings need to be configured before starting the measurement.

#### *1* **Set the event input for external inputs 1 to 3.**

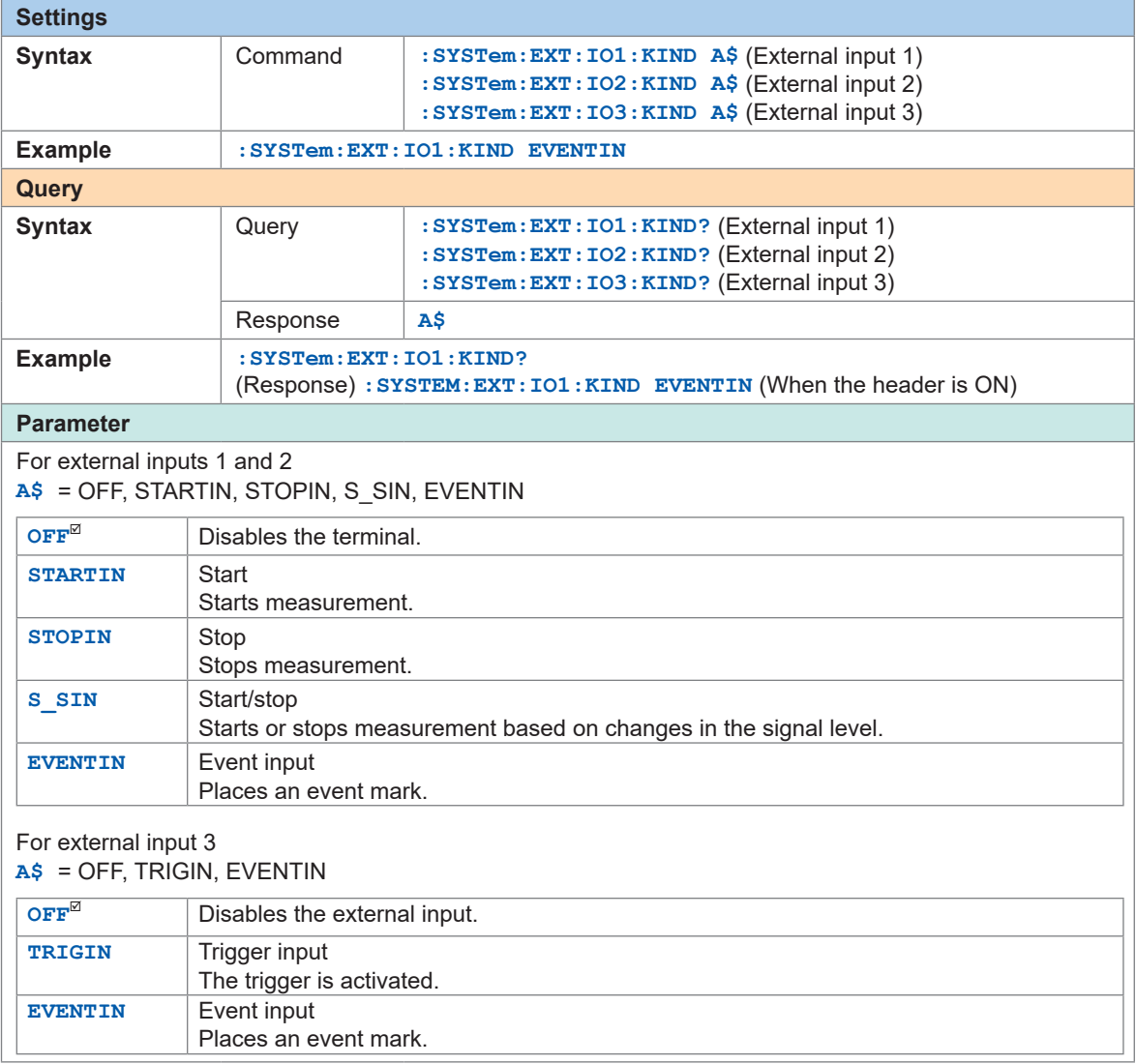

# **8.3 Placing an Event Mark When an Alarm is Issued**

<span id="page-206-0"></span>An event mark can be placed when an alarm is issued. The settings need to be configured before starting the measurement.

#### *1* **Set whether or not to place an event mark when an alarm is issued.**

If the parameter is set to ON, an event mark and number are placed when an alarm is issued. See "7 Alarm (Alarm Output)" (p. 185).

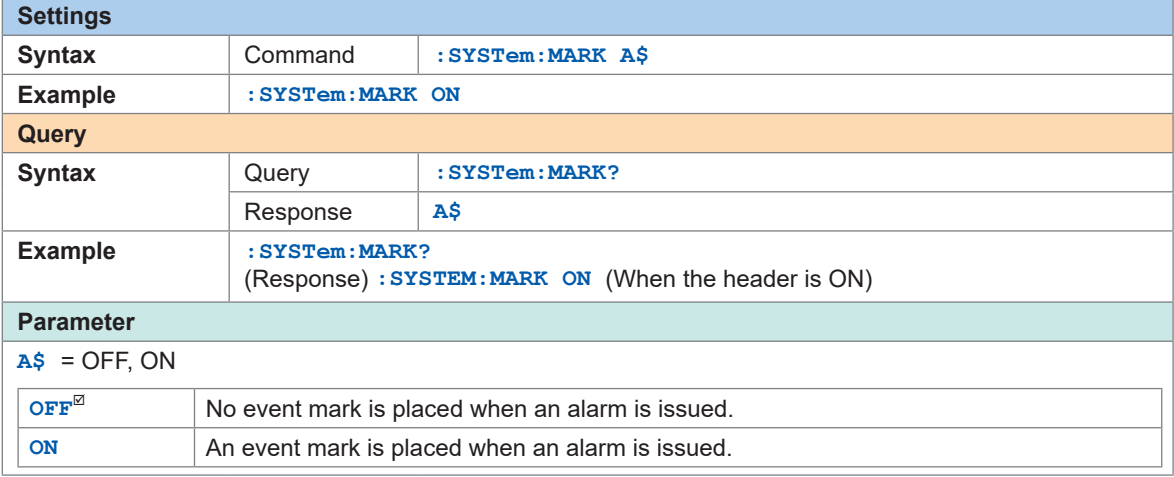

# **8.4 Checking Events in CSV Data**

When the waveform data are saved in text format (CSV) using the instrument, event numbers are inserted alongside the measurement data.

This allows you to verify which data is associated with which event.

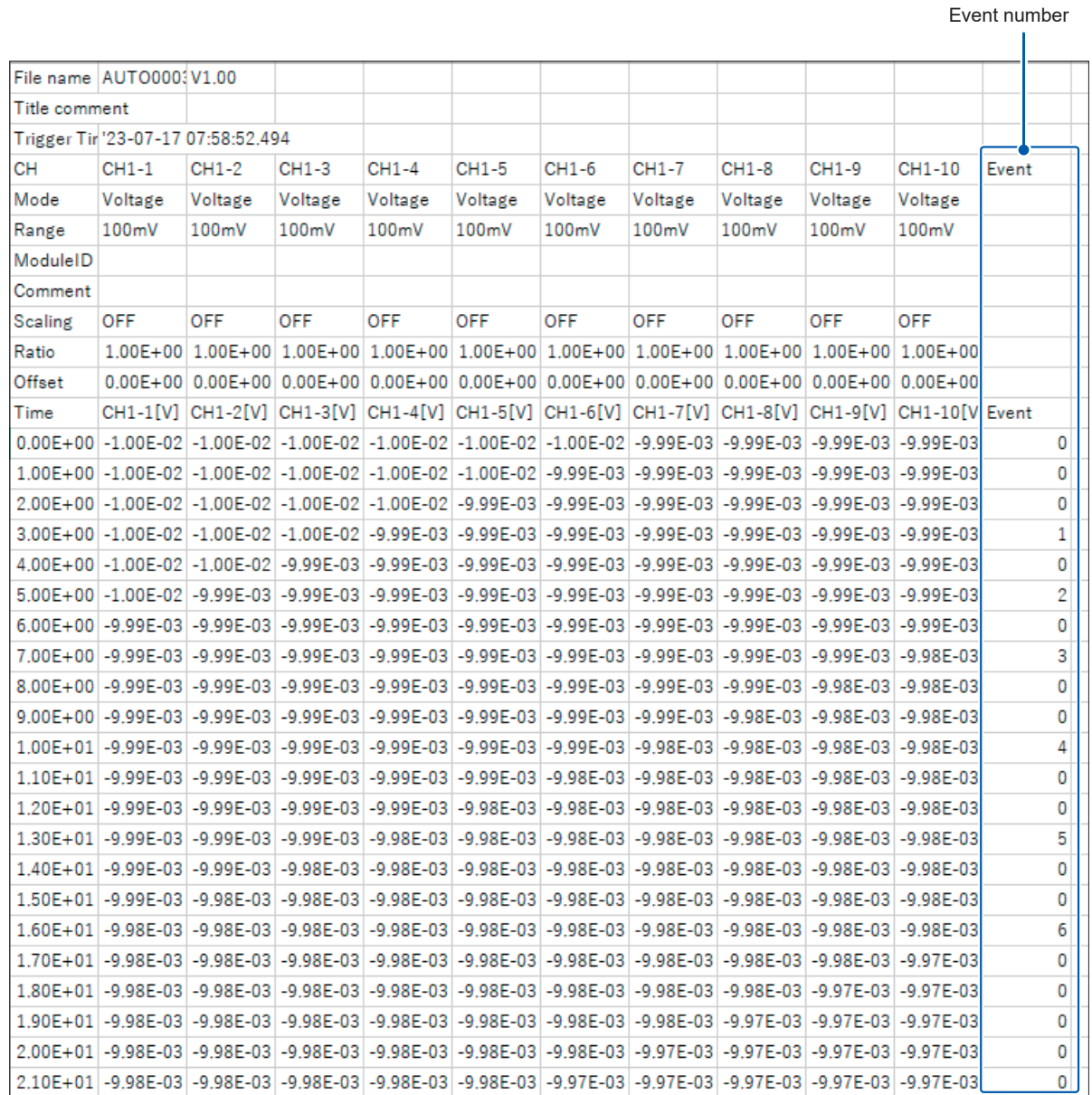

# **9 Numerical and Waveform Calculation**

The instrument can perform numerical calculations and waveform calculations.

The numerical calculations are calculations of maximum value, minimum value, etc. for the measured waveforms.

The waveform calculations are performed using waveforms, including addition and multiplication of waveforms between the channels.

# **9.1 Performing Numerical Calculation**

Perform calculations during the measurement. Set the numerical calculation before starting the measurement. Calculations are performed in real time during the measurement.

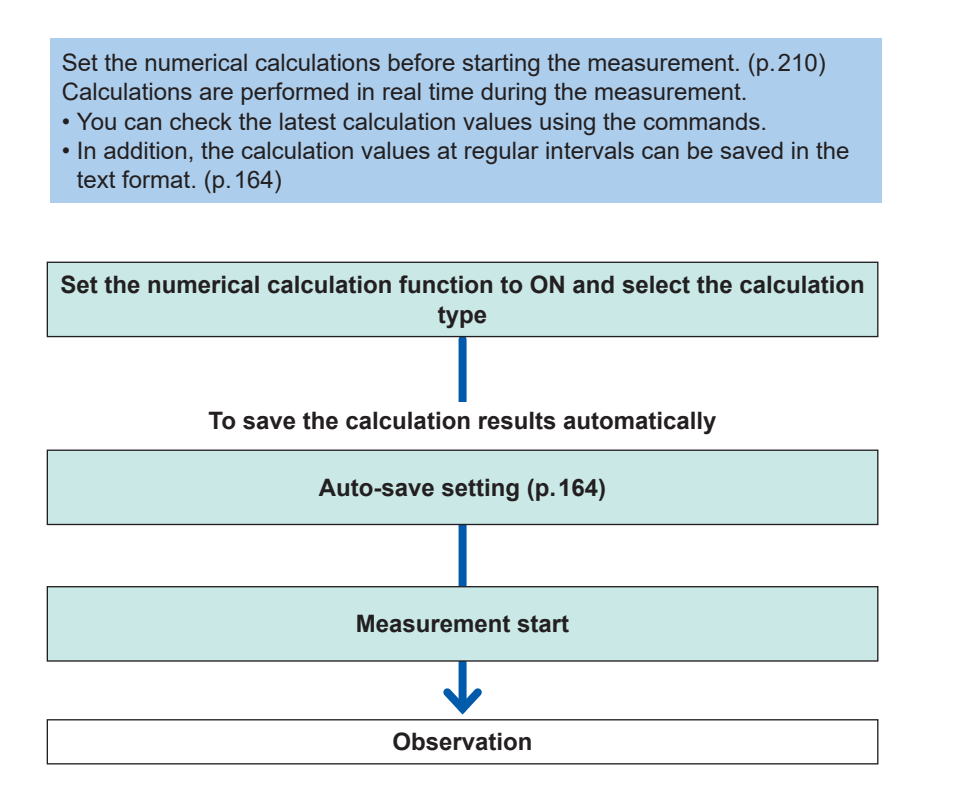

In the following cases, the calculated value and saved data are handled according to ["14.12 Data](#page-335-0)  [Handling" \(p.  336\)](#page-335-0).

- When the waveform significantly exceeds the allowable measurement range of each range (+OVER, −OVER)
- When a thermocouple wire break is detected during temperature measurement (wire break detection)

9

### <span id="page-209-0"></span>**Setting the numerical calculations**

#### *1* **Set the numerical calculation function to ON.**

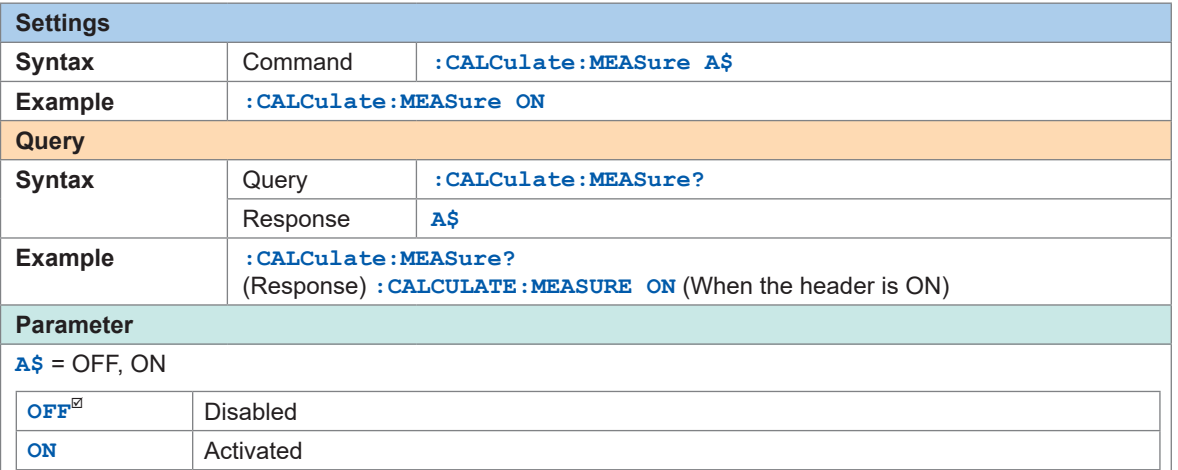

 $\bullet$   $\bullet$ 

#### *2* **Set the method to save the numerical calculation results in the auto-save operation.**

If the parameter is set to DIVide (divided) or ONTIME (divided on time), the calculation results at regular intervals are saved.

If the format for the numerical calculation results in the auto-save operation is set to OFF (division disabled), the time-divided calculation cannot be set.

See "Auto save (Realtime save)" (p. 164).

Set the format for the numerical calculation results to CSV (text format).

When an external sampling is used, only OFF (Disable) can be set.

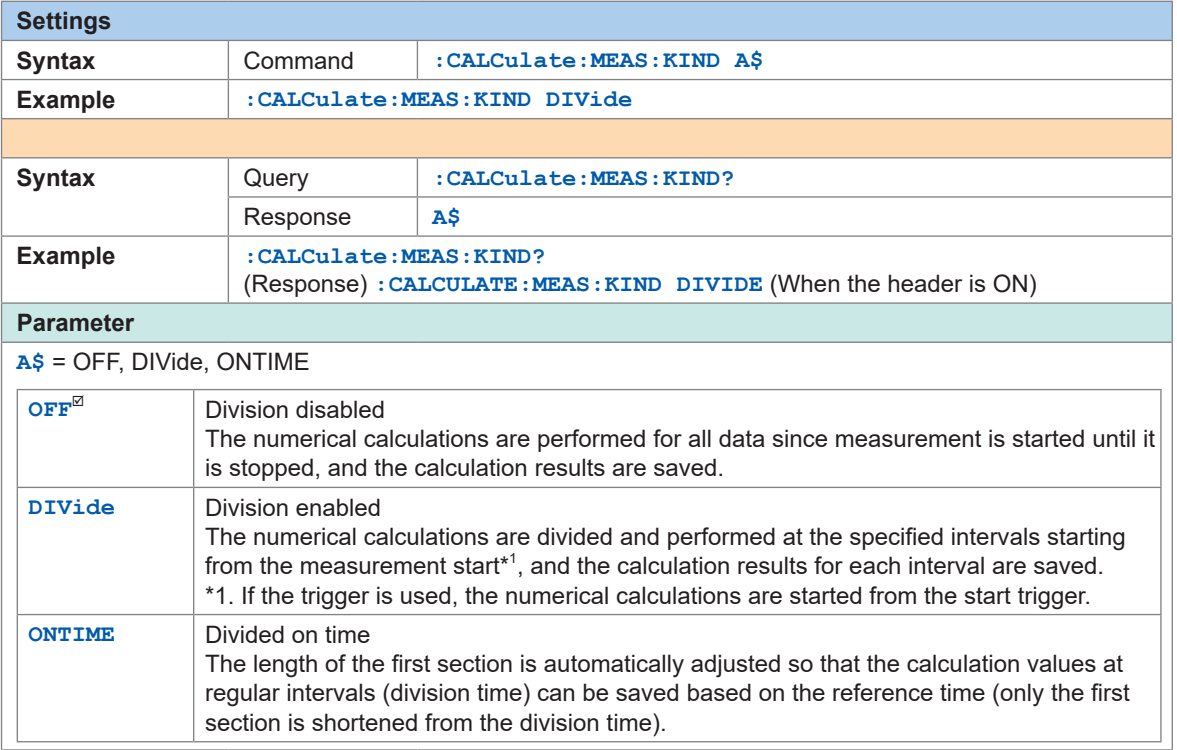

#### (When the time-divided calculation is set to DIVide) **Set the time interval to perform the calculation.**

For example, if the division time is set to 10 minutes, the calculation is performed, and the calculation results are saved every 10 minutes.

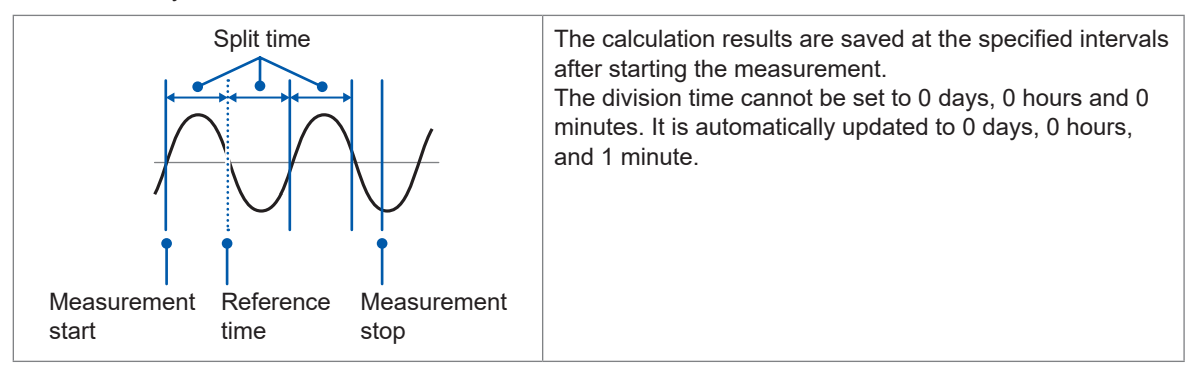

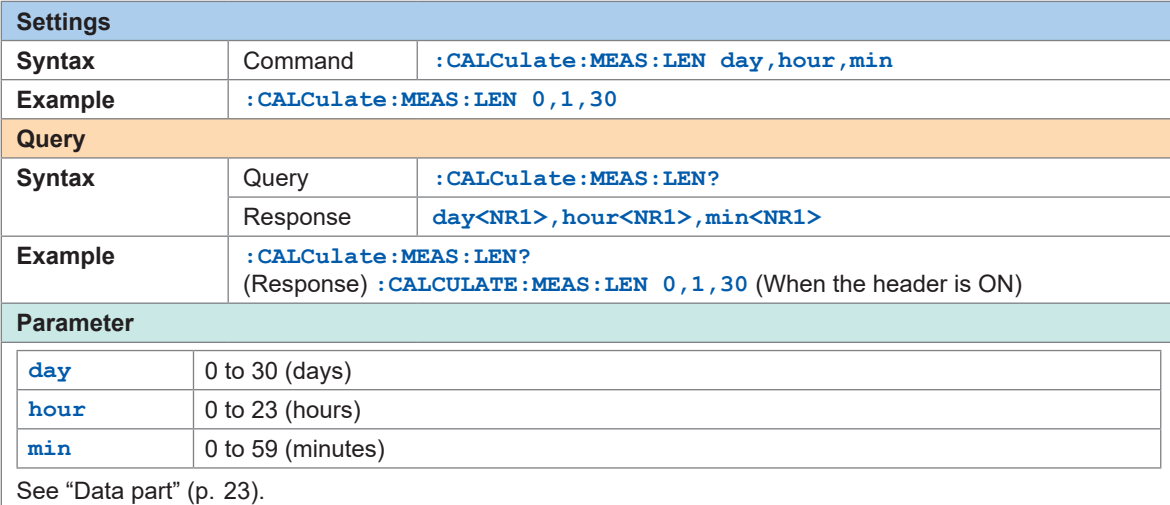

(When the time-divided calculation is set to ONTIME) **Set the time that serves as a reference for dividing a file.**

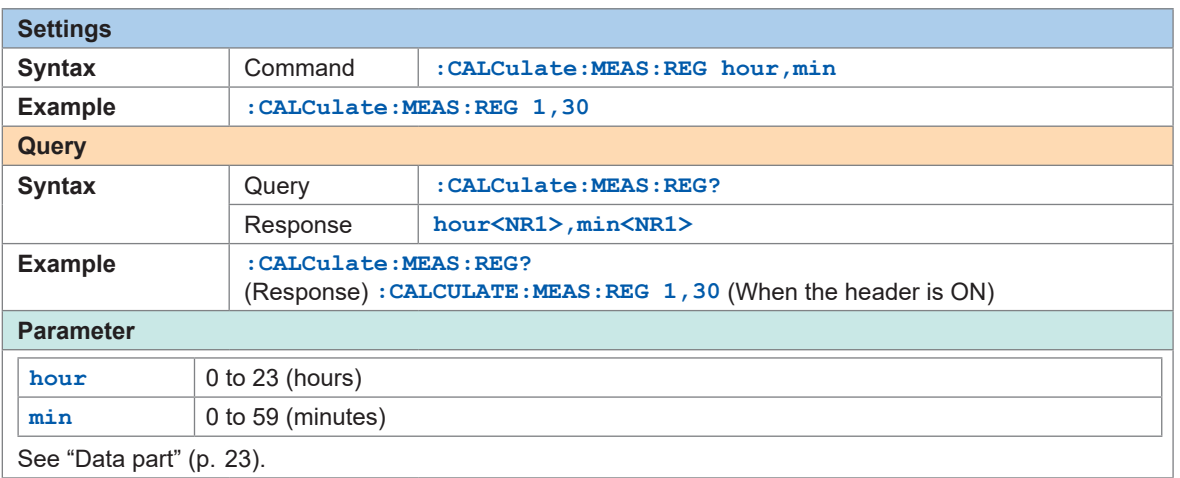

9

#### **Set the period to divide a file.**

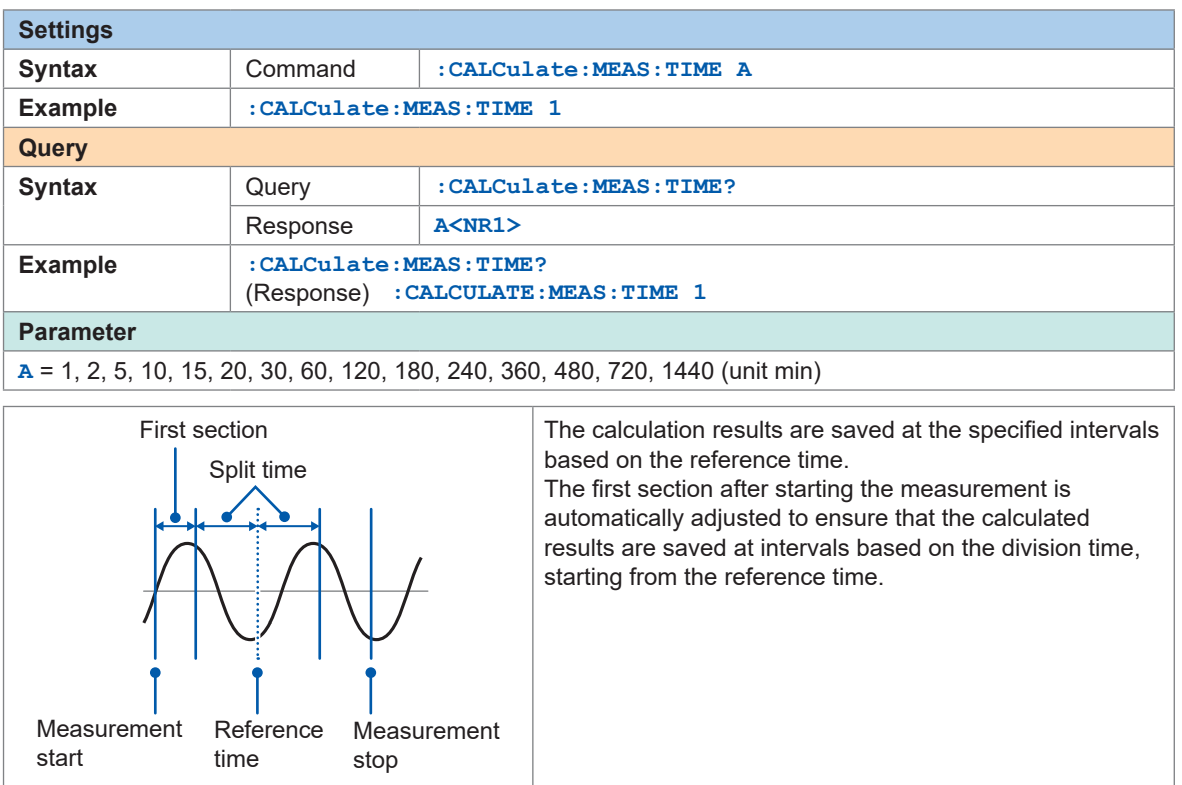

### *3* **Set the numerical calculation type.**

Up to 10 numerical calculations can be set simultaneously.

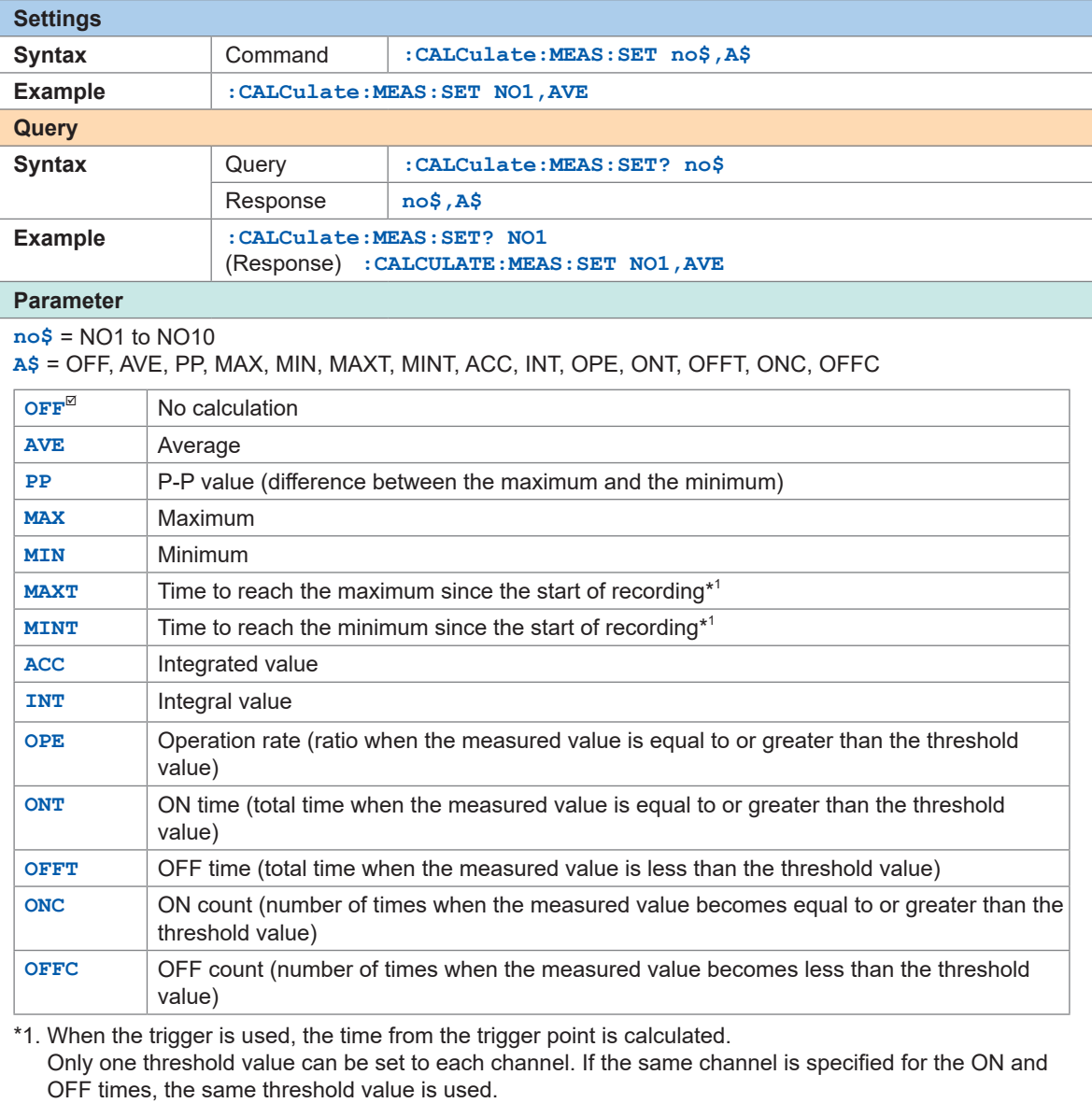

9

*4* **Set the target channels to perform the numerical calculations.**

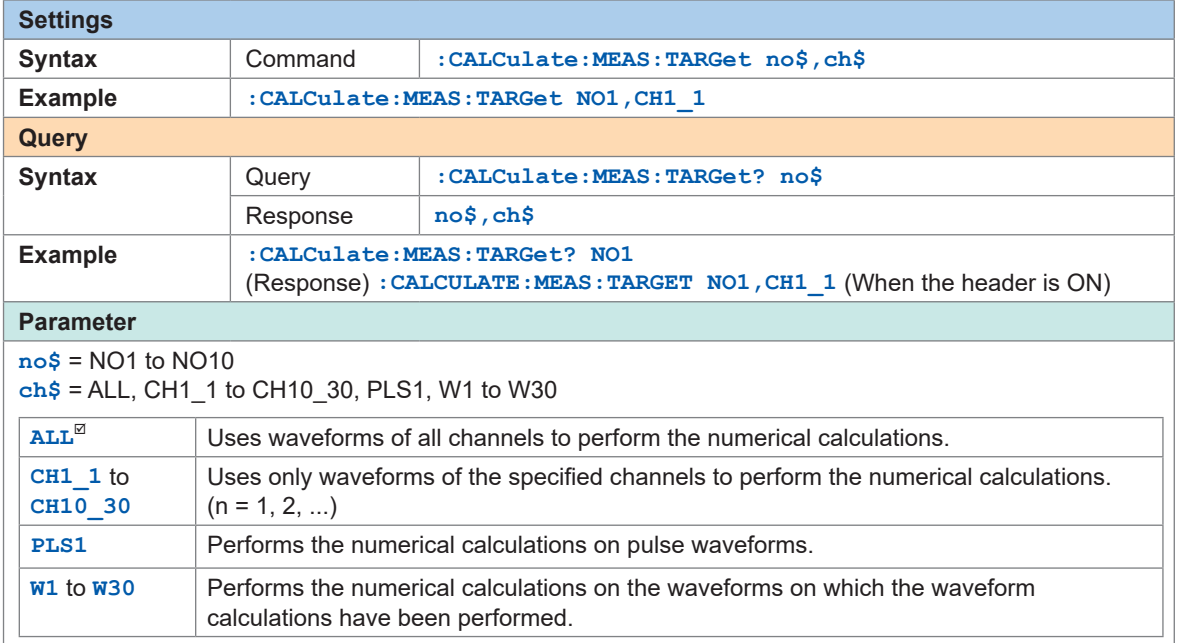

### *5* **(When the operation type is set to OPE [Usage ratio], ONT [ON time], OFFT [OFF time], ONC [ON count], or OFFC [OFF count])**

**Set the threshold value as a reference.**

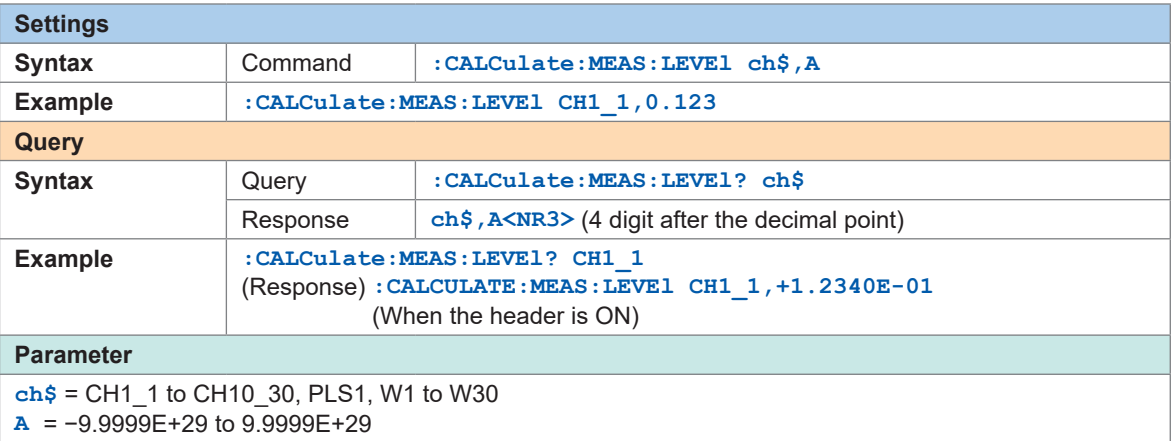

#### *6* **(When the operation type is set to ACC (integrated value) or INT (integral value) Select the calculation method.**

For details about the calculation methods, see ["Numerical calculation formula" \(p.  216\).](#page-215-0)

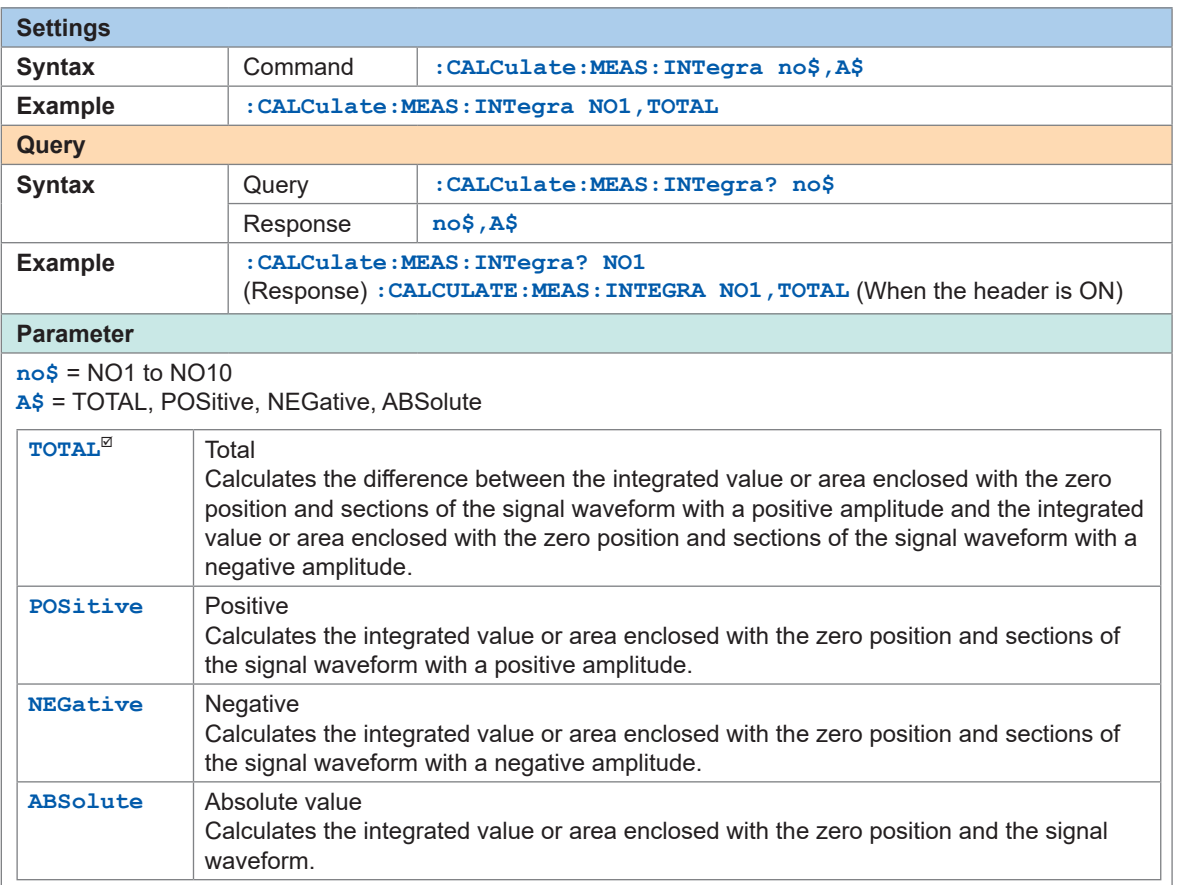

#### *7* **Check the numerical calculation results.**

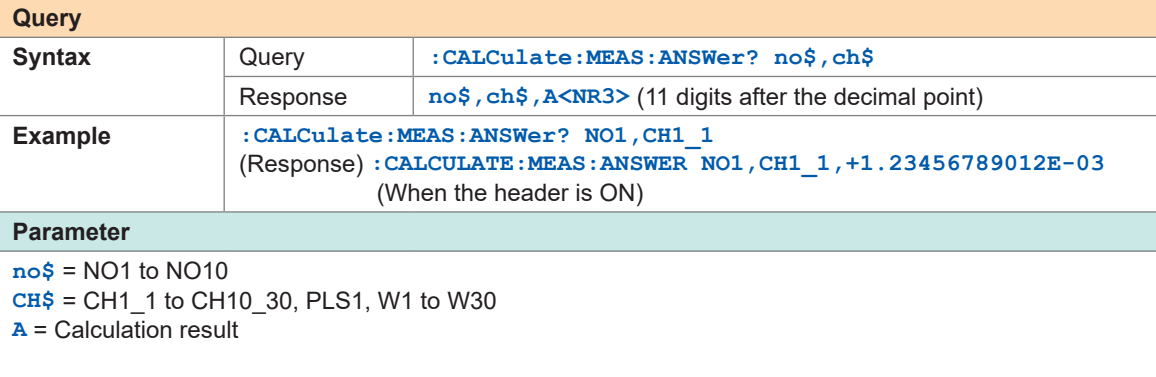

Under the following condition, **A** = NONE (character string) is returned.

• When the numerical calculation is set to OFF

- When the numerical calculation type of the specified calculation number is set to OFF
- When no calculation result exists or can be acquired

Q

# <span id="page-215-0"></span>**Numerical calculation formula**

The details of the numerical calculations are described here.

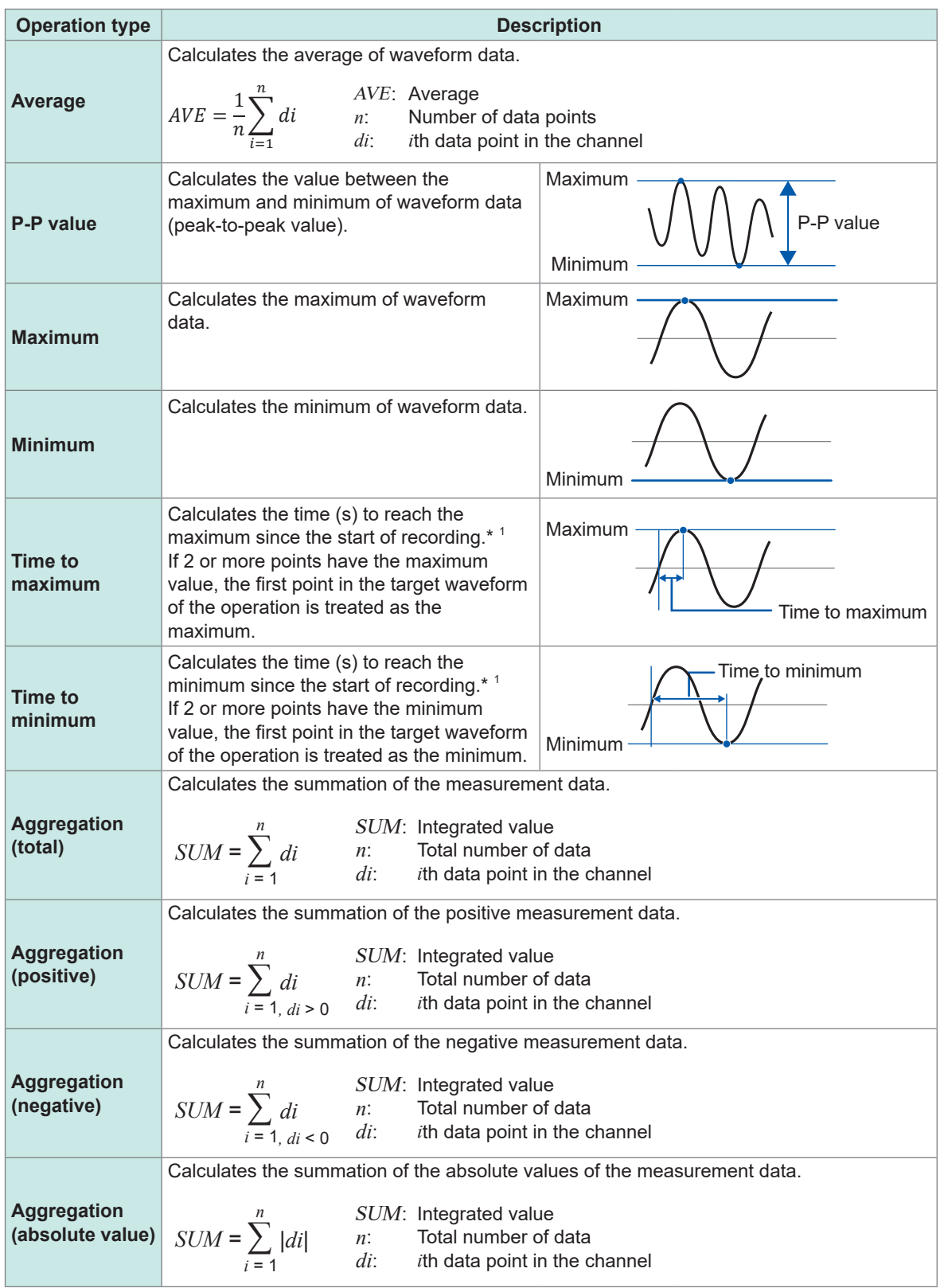

. . . . . . . . . . . . . . . . . .

. . . . . . . . . . .

\*1. When the trigger is used, the time from the trigger point is calculated.
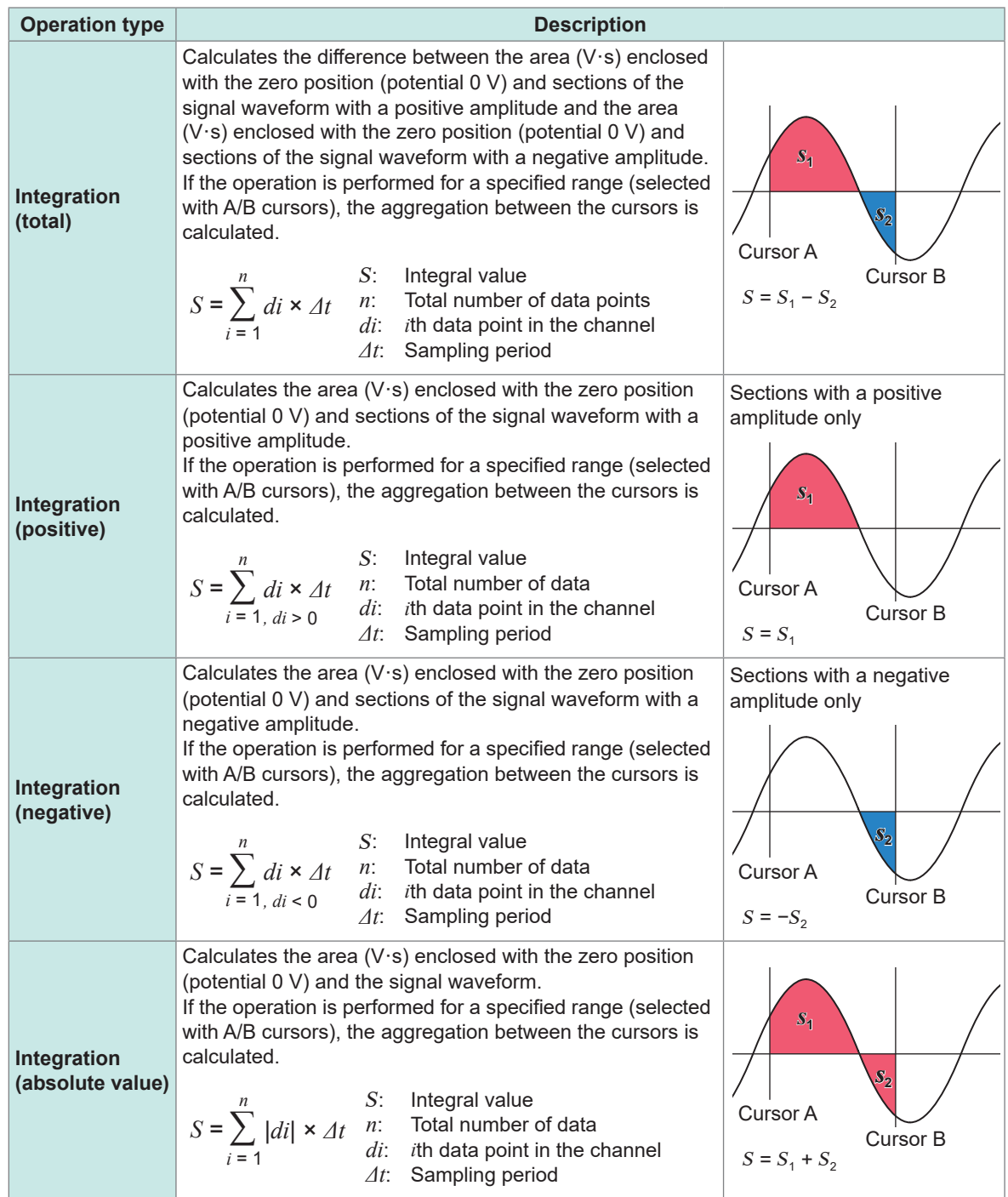

# **9.2 Performing Waveform Calculations**

The four arithmetic operations between the channels and other calculations including moving averaging can be performed (max. 30 calculations). The calculation types are the four arithmetic operations, aggregation, simple average, moving average, and integration. The calculations are performed in real time during the measurement, and the waveforms after the calculations are recorded. The waveform calculations cannot be performed after measurement. The waveform calculation results are recorded in calculation channel W1 to W30.

### *1* **Enable the waveform calculation channel.**

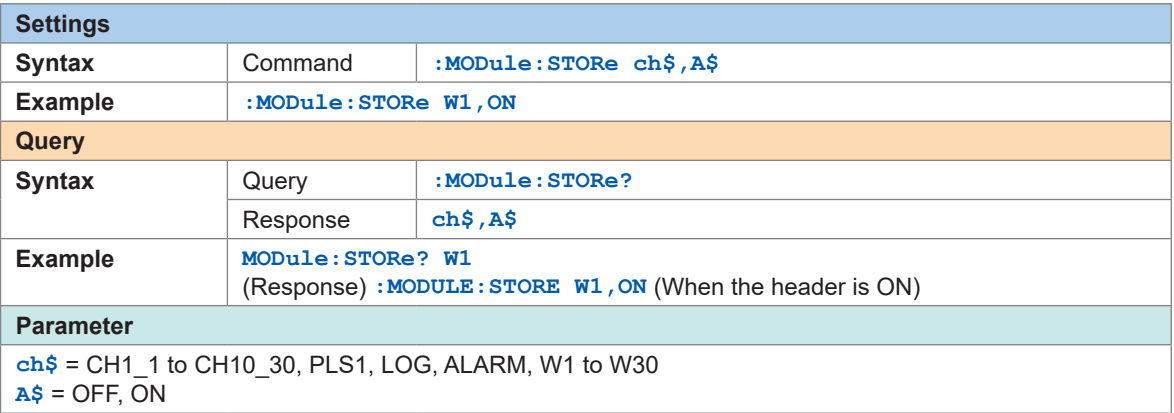

### *2* **Set the waveform calculation type.**

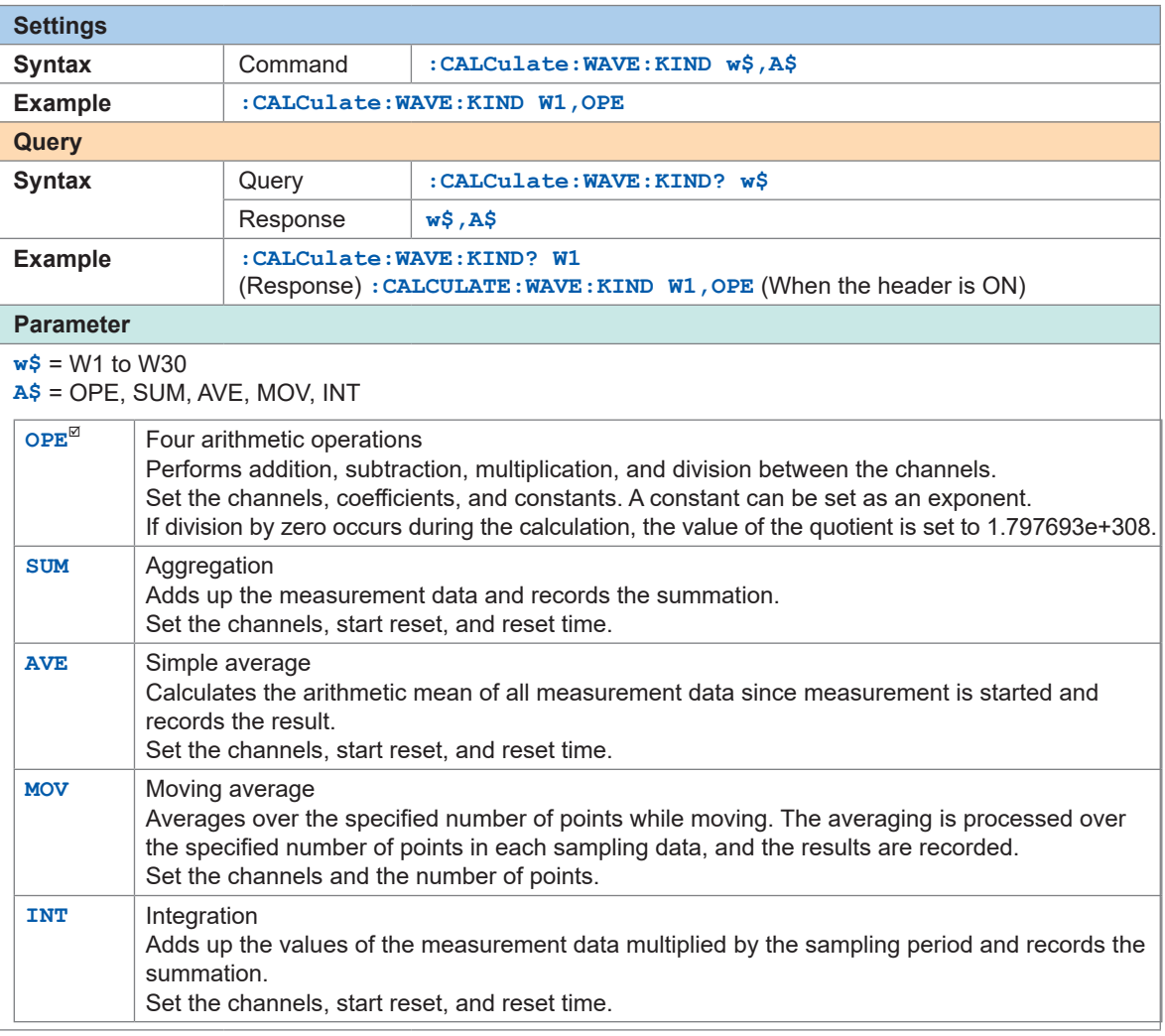

### *3* **(When the four arithmetic operations are selected for the waveform calculation type) Set the constants, target channels, and operators that form the following formula.**

 $(Formula) = (A * CHa \Box B * CHb \Box C * CHc \Box D * CHd) \blacksquare E$ 

(1) A, B, C, D, and E: Any constant ([p. 220\)](#page-219-0)

- (2) CHa, CHb, CHc, and CHd: Any measurement channels (max. 4 channels) [\(p. 219\)](#page-218-0)
- (3) □: One of the OFF, PLUS, MINUS, MULTI, and DIV operators. When OFF is selected, operators within the brackets after OFF are disabled. [\(p. 220](#page-219-1))
- (4) ■: One of the OFF, PLUS, MINUS, MULTI, DIV, and EXP operators. When OFF is selected, the constant E is disabled. ([p. 220\)](#page-219-1)

```
Example:
:CALCulate:WAVE:ARIThmetic:COEF:A W1,5
:CALCulate:WAVE:ARIThmetic:COEF:E W1,2
:CALCulate:WAVE:SOURce:SR1 W1,CH1_1
:CALCulate:WAVE:ARIThmetic:OPERator:A W1,OFF
:CALCulate:WAVE:ARIThmetic:OPERator:D W1,EXP
In this case,
the formula is "(5 \times CH_1)<sup>2</sup>".
```
The calculation channels can be selected as a target channel. However, the calculation channels with a larger number than the specified calculation channel cannot be selected. Example: For W5, W<sub>1</sub> to W<sub>4</sub> can be set as the calculation channels.

#### <span id="page-218-0"></span>**Waveform calculation source**

Set CHa to CHd with the following commands.

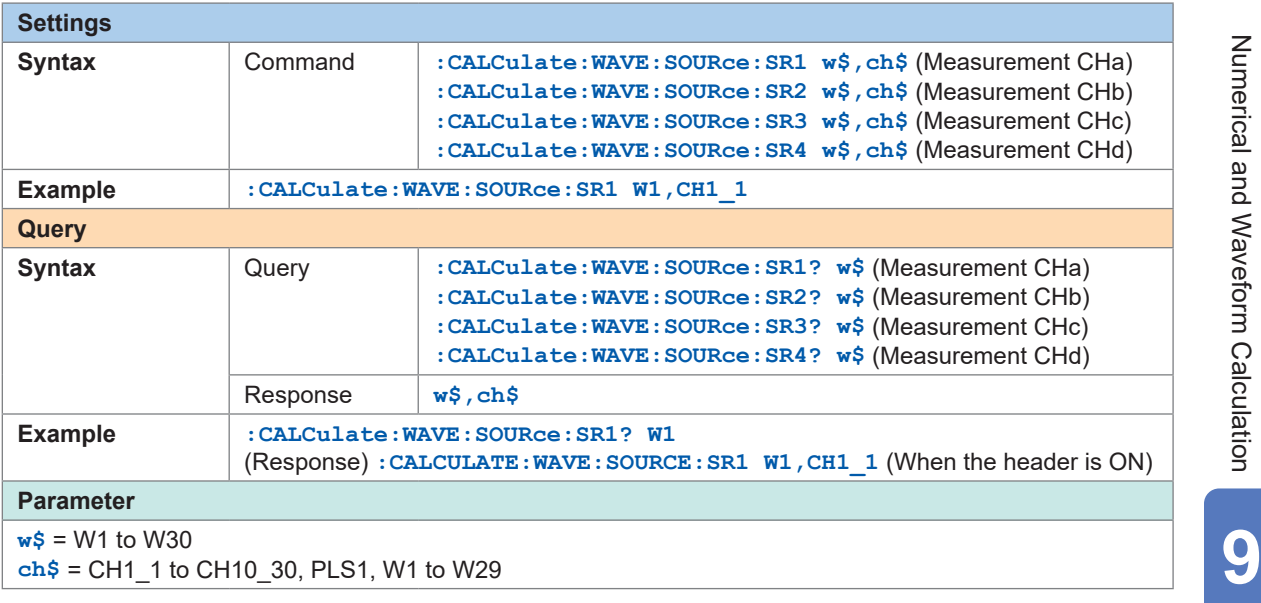

### <span id="page-219-0"></span>**Coefficients of the four arithmetic operations**

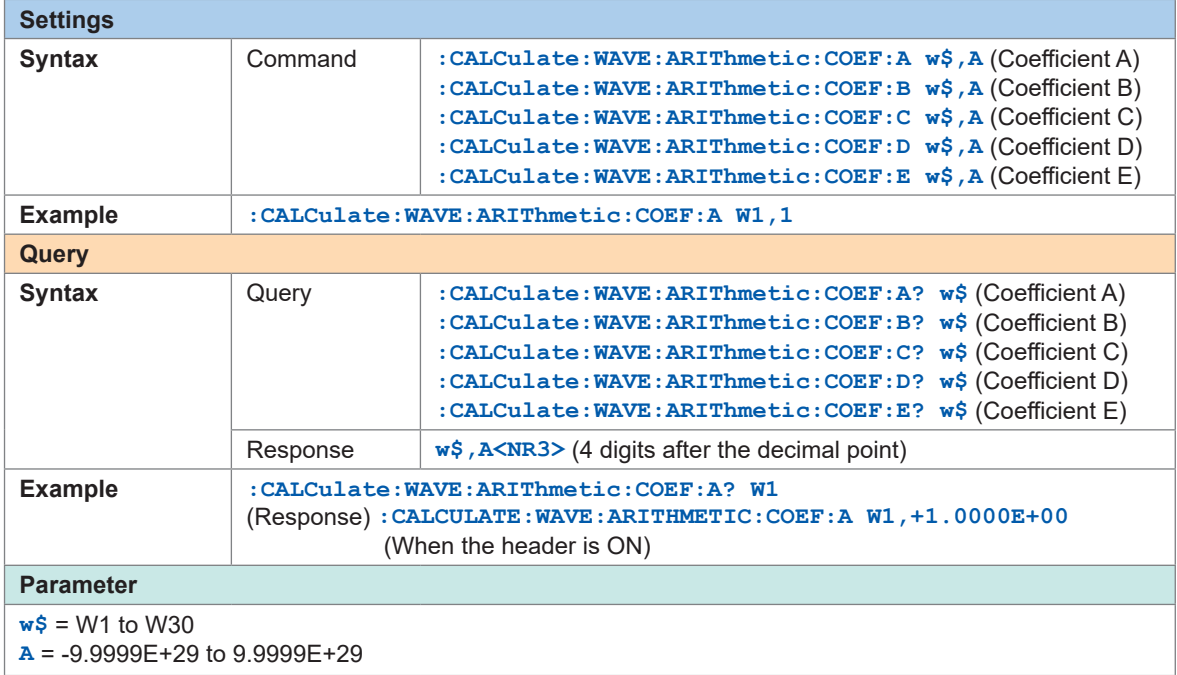

### <span id="page-219-1"></span>**Operators of the four arithmetic operations**

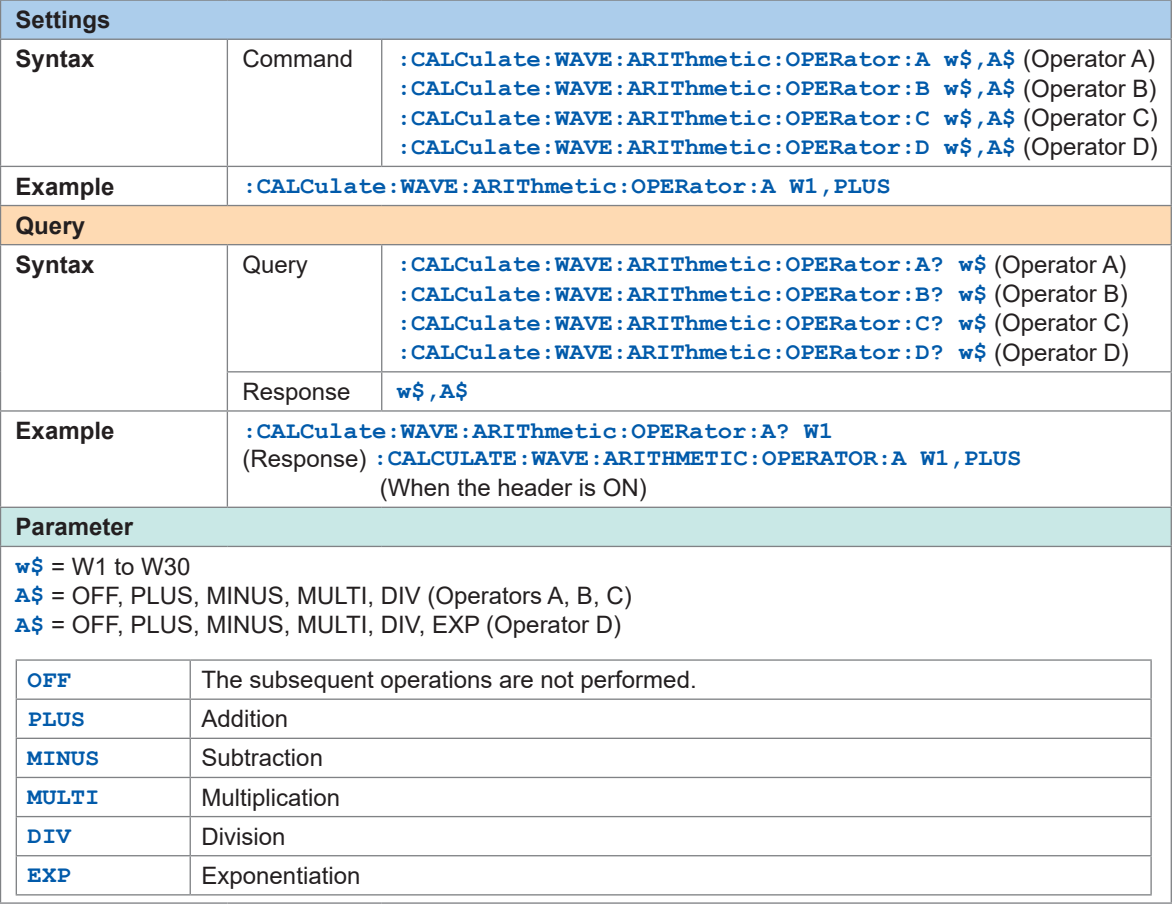

*4* **(When the waveform calculation type is set to Aggregation, Simple average, or Integration) Set the reset operation when measurement is started.**

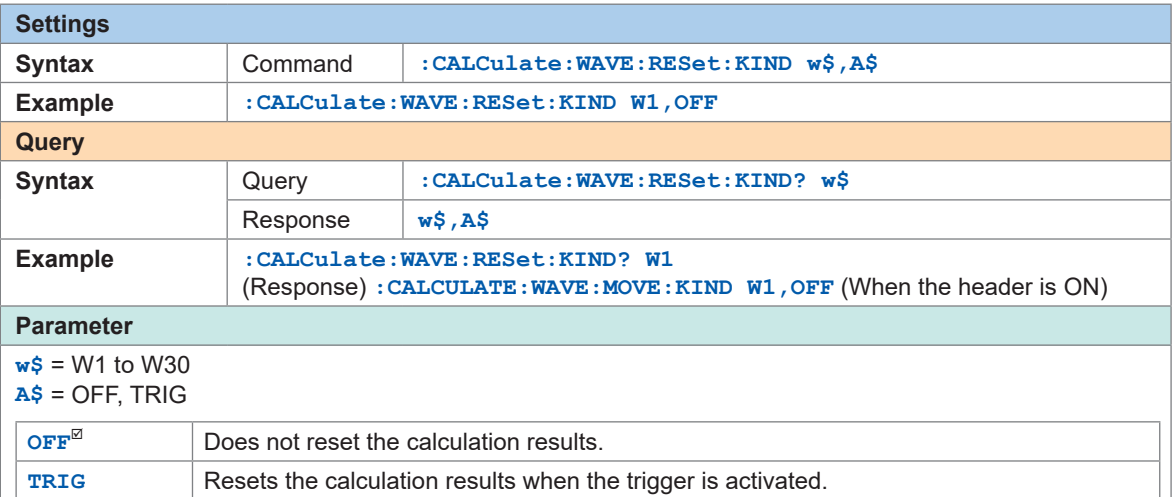

*5* **(When the waveform calculation type is set to Aggregation, Simple average, or Integration) Set the timing to perform the reset operation.**

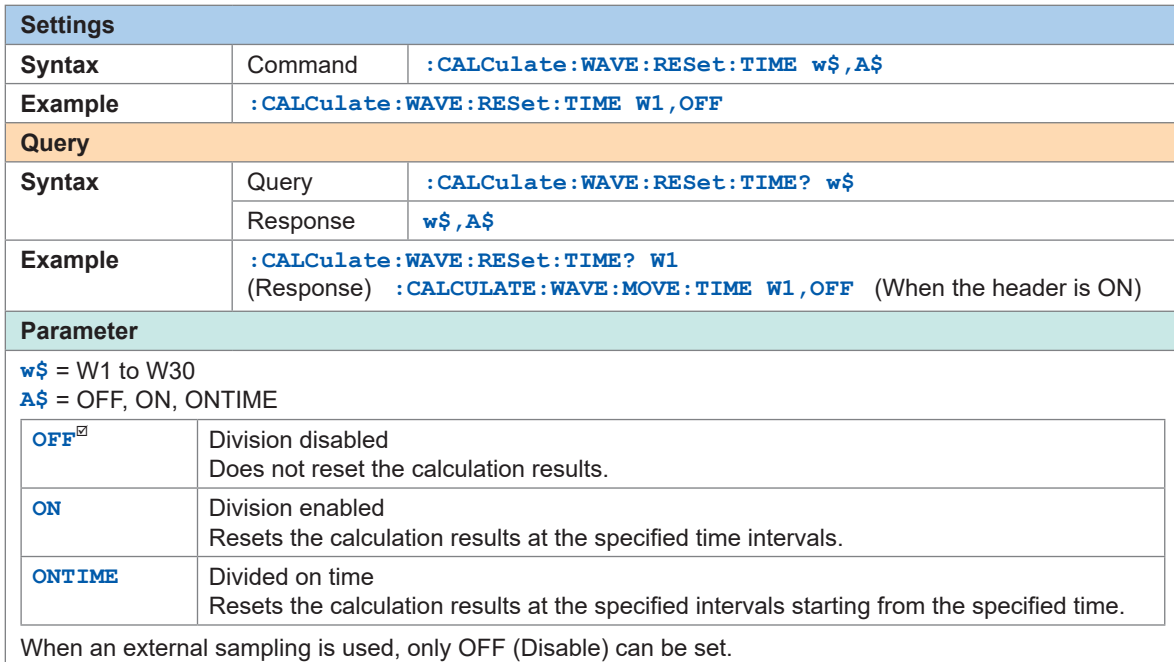

# *6* **Set the reference time and the reset interval.**

**(When the reset time is set to "division enabled") Set the reset interval.**

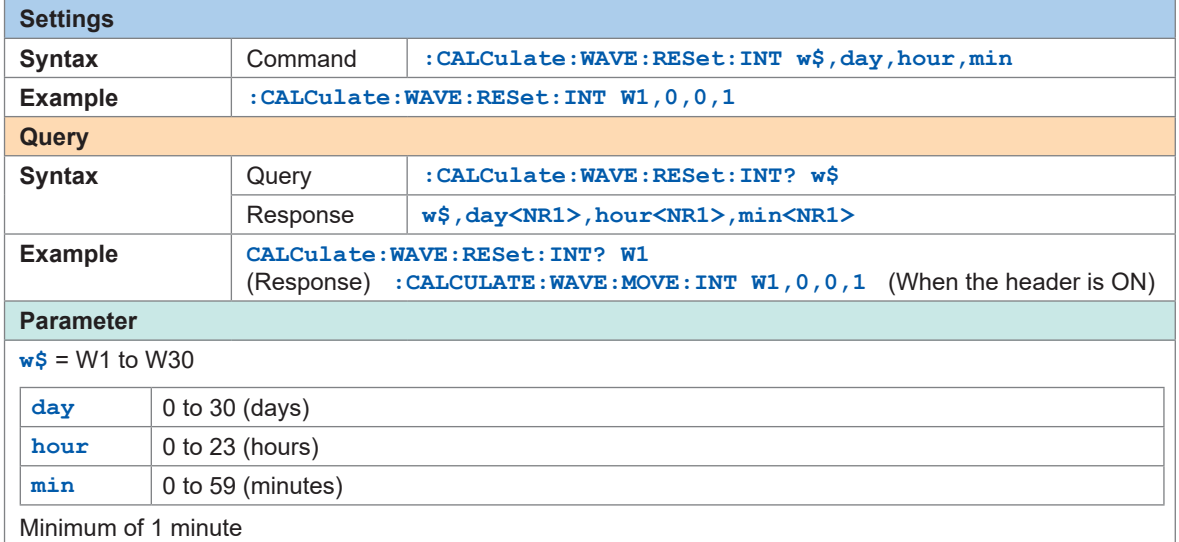

### **(When the reset time is set to divided on time) Set the reference time and the reset interval.**

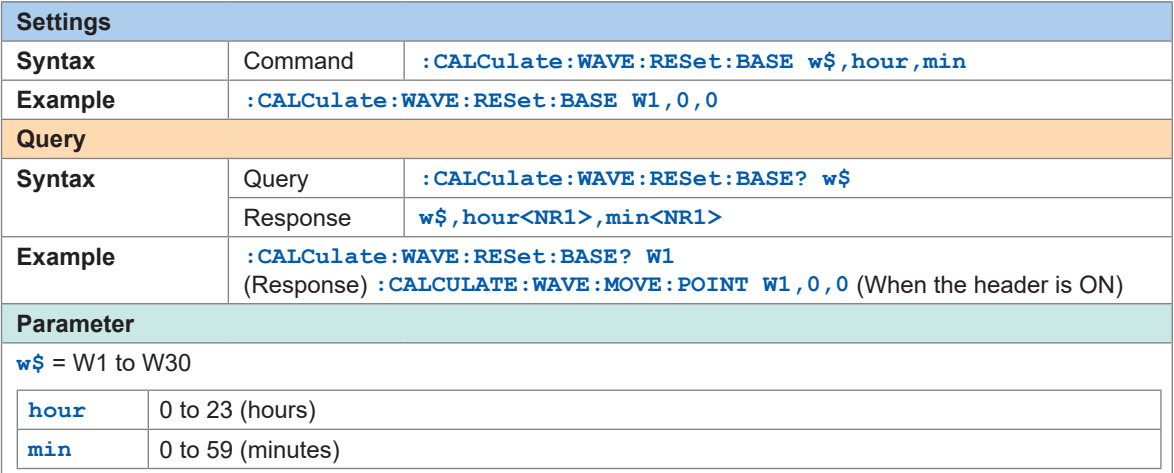

### *7* **(When the waveform calculation type is set to moving average) Set the number of points.**

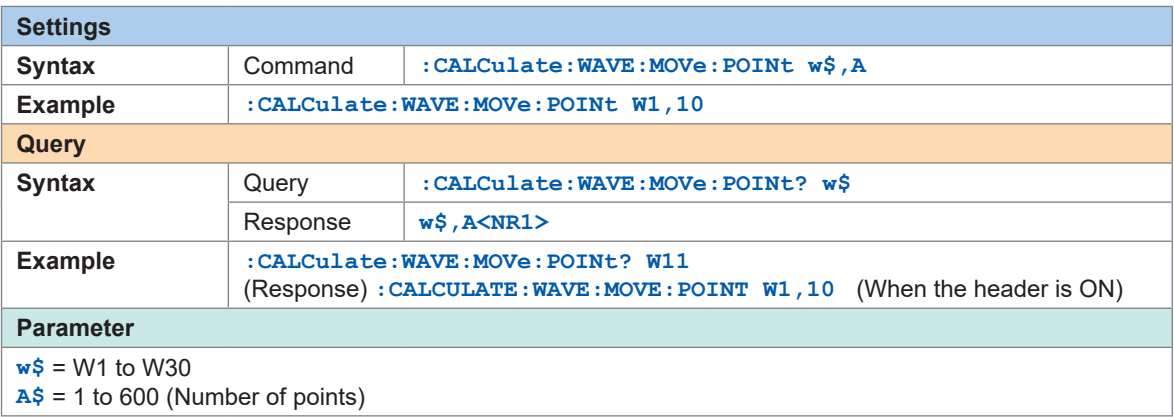

### *8* **Set the unit for waveform calculation.**

See "(3) Character string data" (p.  24).

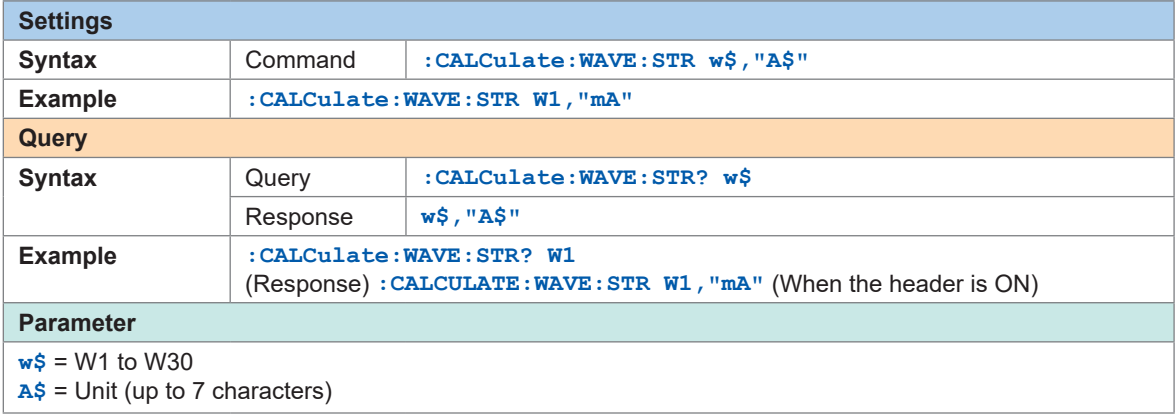

Performing Waveform Calculations

**10 Setting System Environment** 

# **10.1 Setting the Environment**

Set the various functions.

## **Start backup**

Set the operation when the power supply is restored.

When the parameter is set to ON, recording can be automatically resumed when the power supply is restored after the power is lost due to a power outage or other reasons during recording operation.

. . . . . . . . . . .

If the trigger is used, the instrument enters the trigger standby state.

If the measurement is resumed in the start hold status, the measurement data before the power failure stored in the internal buffer memory of the instrument is deleted.

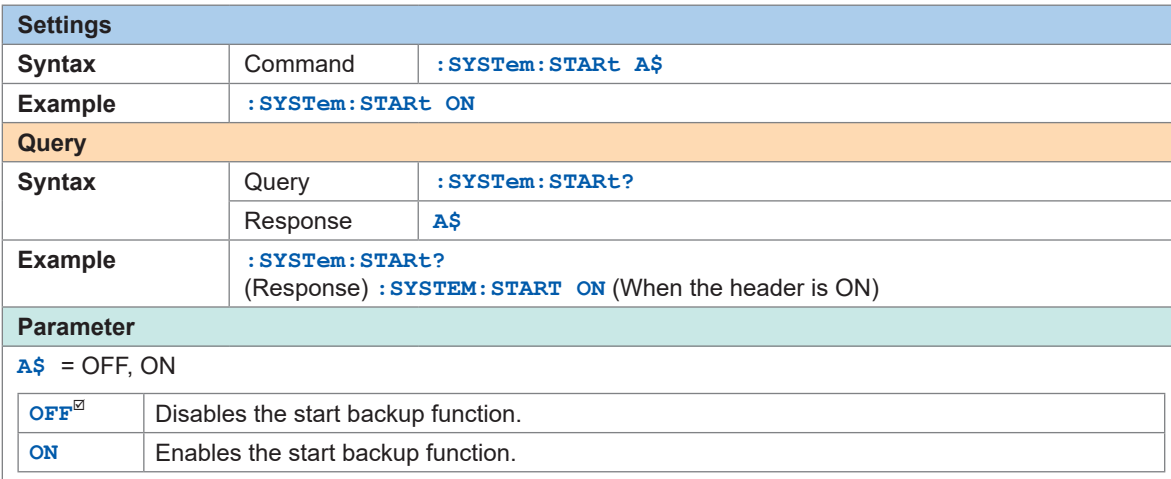

#### **Language**  $\bullet\bullet\bullet\bullet\bullet$

This setting is not initialized. The default value varies depending on the shipping destination.

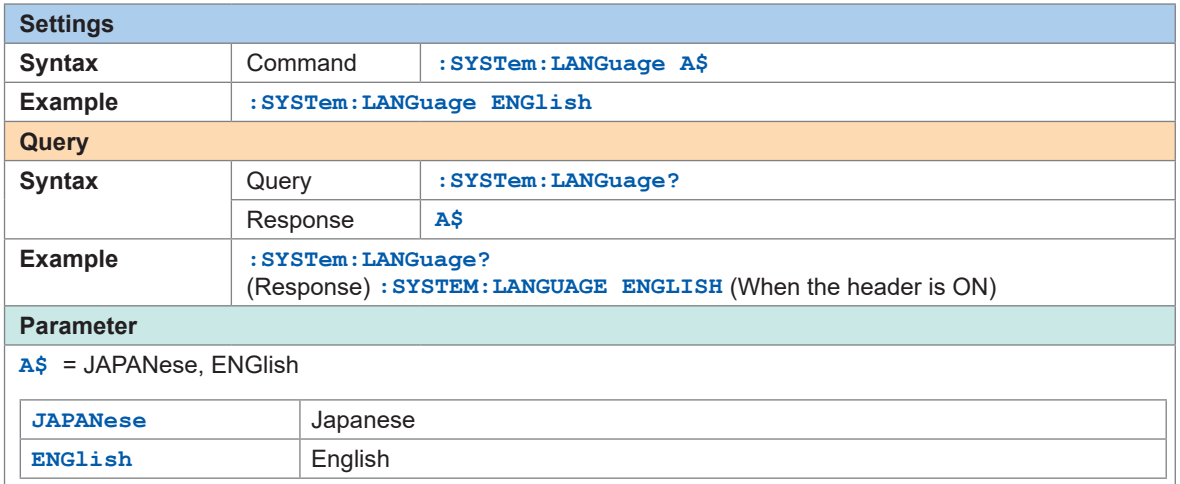

# **Date format**

This setting is not initialized. The default value varies depending on the shipping destination.

 $\begin{array}{cccccccccccccc} \bullet & \bullet & \bullet & \bullet & \bullet & \bullet & \bullet & \bullet \end{array}$ 

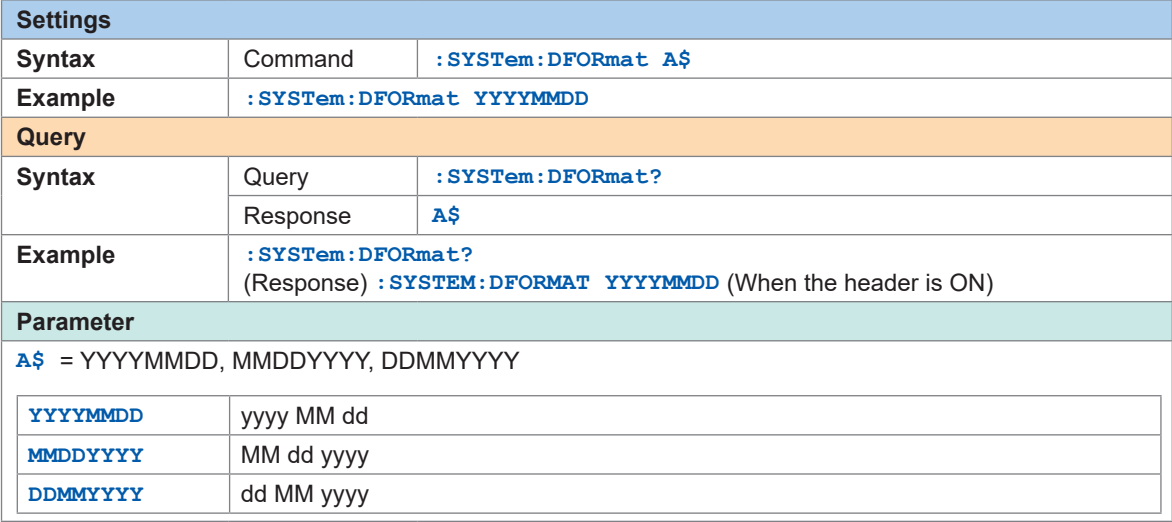

The date format cannot be set during the measurement.

# **Date delimiter**

This setting is not initialized. The default value varies depending on the shipping destination.

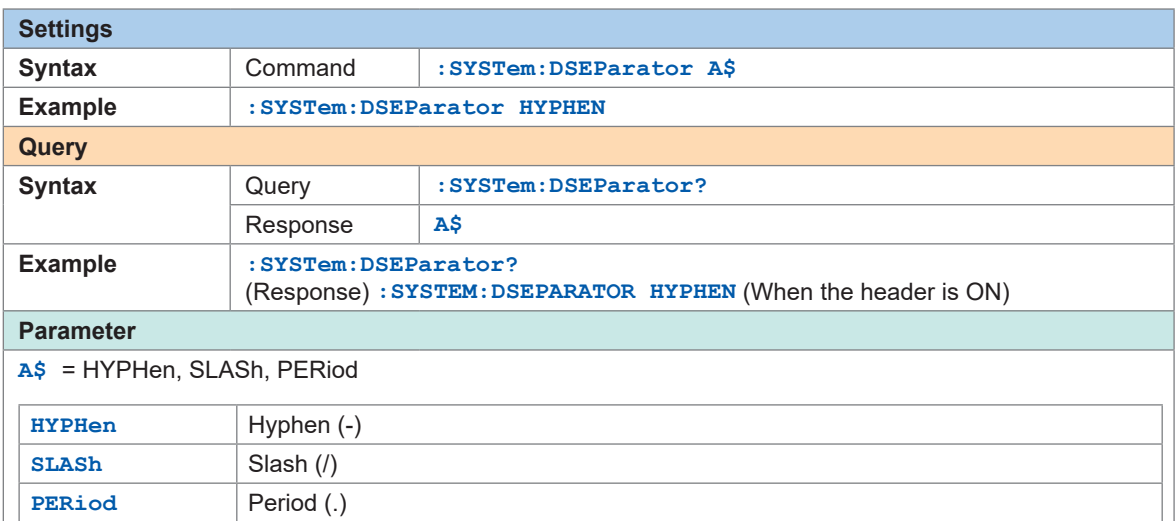

The date delimiter cannot be set during the measurement.

# **Beep sound**

Set whether or not to issue a beep sound when a warning occurs or a specific operation is performed.

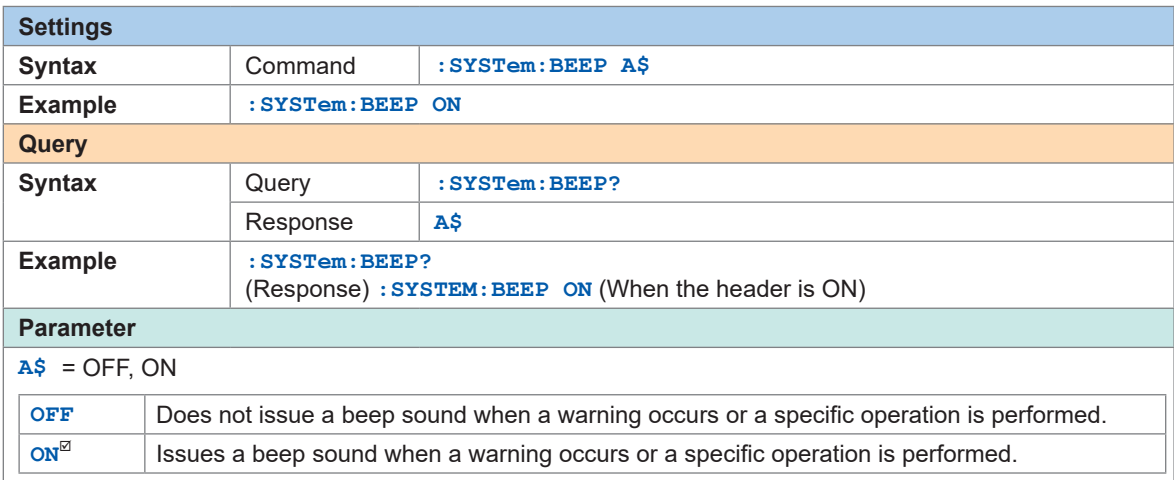

A beep sound is issued if an error occurs under any condition.

# **Horizontal (time) axis display**

Set the horizontal axis display. This display is only available for the text format saving.

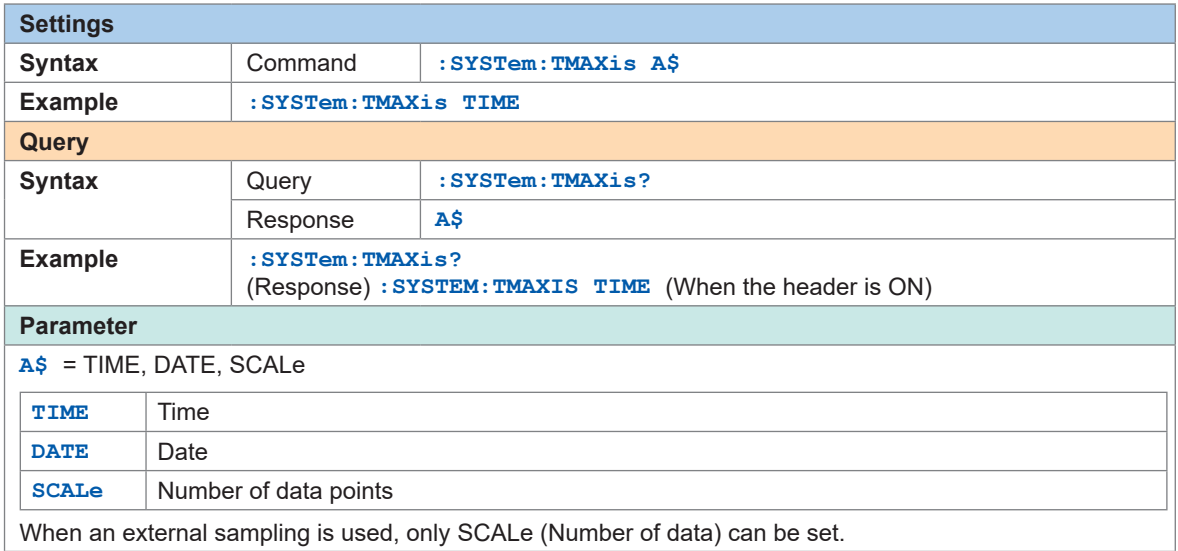

# **10.2 Operating the System**

You can correct the time and initialize the instrument (system reset). You can run self-diagnosis (self-checks) on the instrument.

# **Time setting**

This instrument has a built-in auto-calendar, automatic leap year adjustment, and 24-hour clock.

The time is used for starting the measurement (start trigger time) and file information.

*1* **Set the date and time of the instrument.**

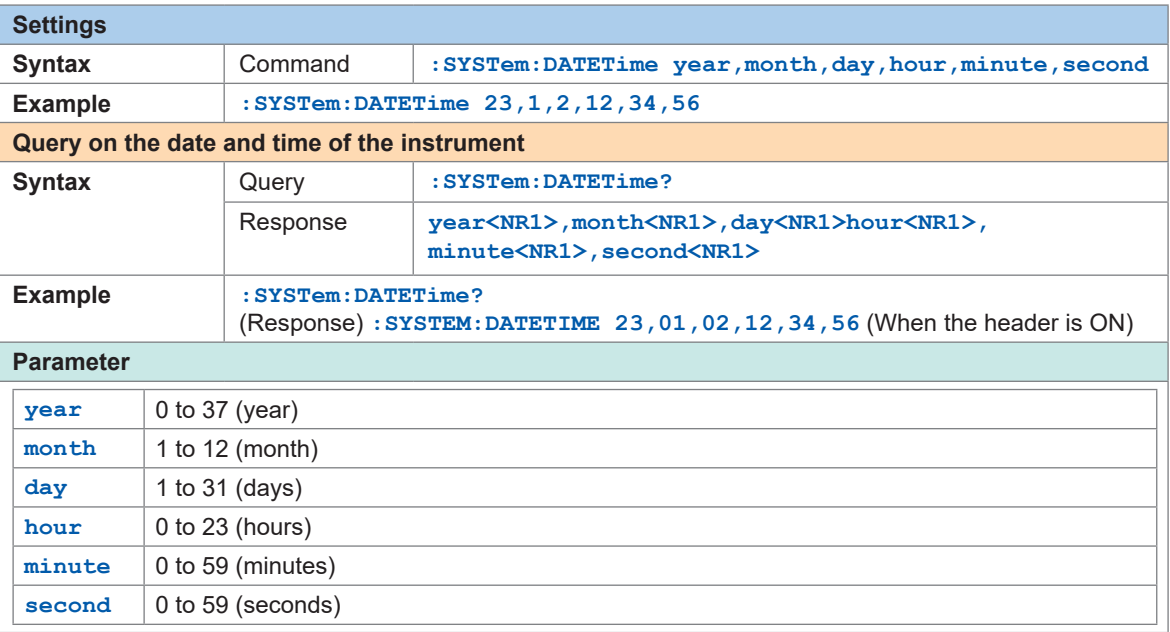

The date and time of the instrument cannot be set during the measurement. It takes approx. 1 second to set the date and time of the instrument.

### *2* **Set the date (year, month, day) of the instrument (if you wish to set the date without setting the time).**

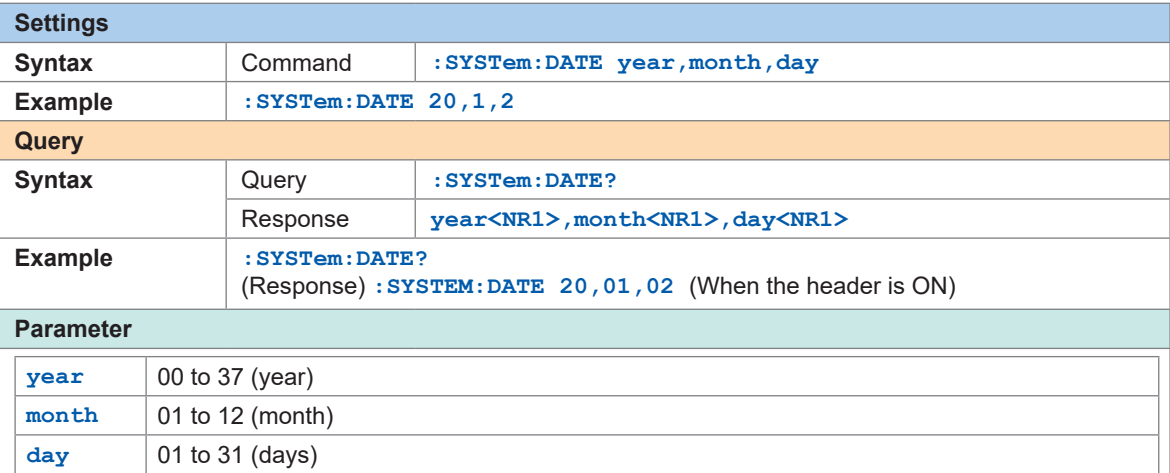

The time of the instrument cannot be set during the measurement. It takes approx. 1 second to set the time of the instrument.

*3* **Set the time of the instrument (if you wish to set the time without setting the date: year, month, day).**

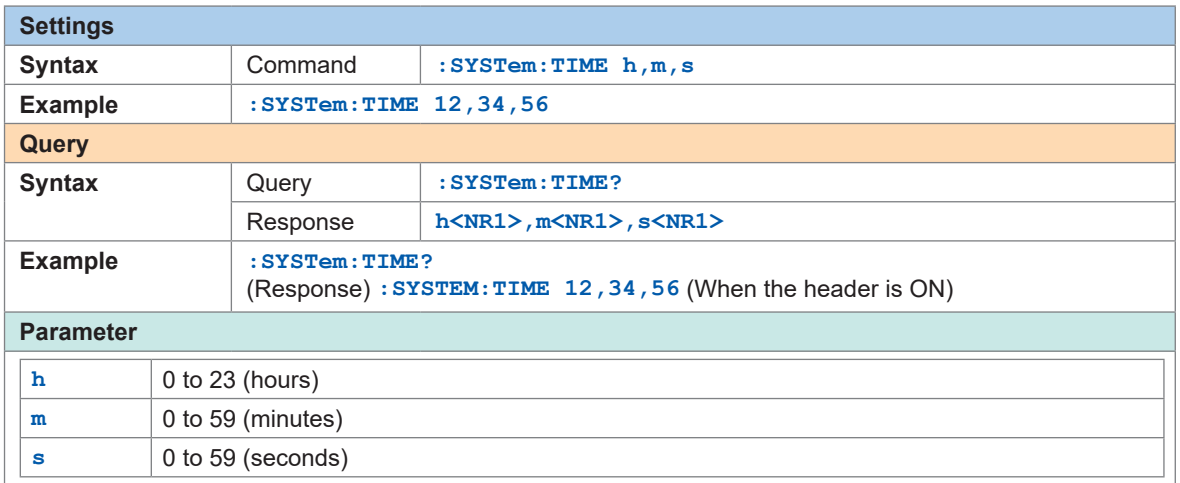

The time of the instrument cannot be set during the measurement. It takes approx. 1 second to set the time of the instrument.

### *4* **Set the time zone.**

This setting is not initialized. The default value varies depending on the shipping destination.

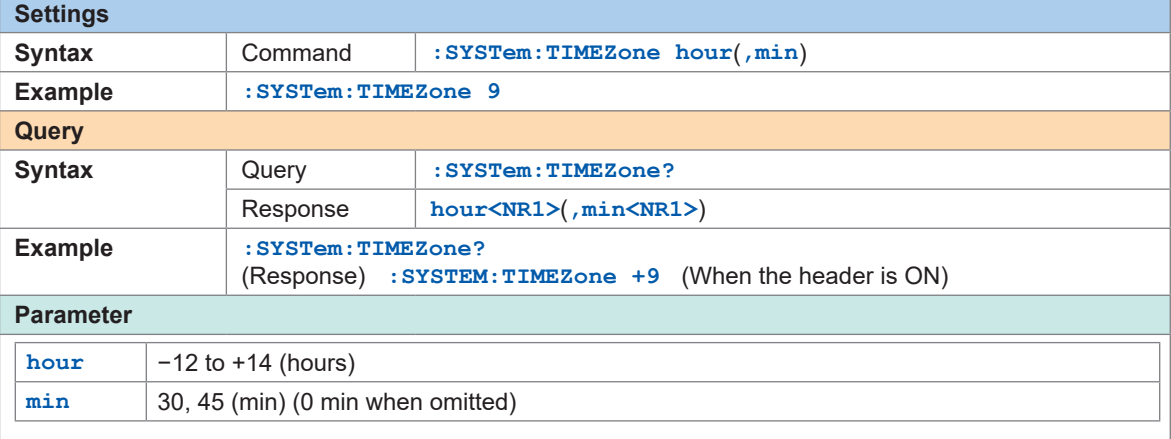

If the time zone is changed, the time of the clock is also changed accordingly. If the combination of hour and min cannot be set, an error will occur.

#### **List of time zone**

GMT+14, GMT+13, GMT+12:45, GMT+12, GMT+11, GMT+10:30, GMT+10, GMT+9:30, GMT+9, GMT+8:45, GMT+8, GMT+7, GMT+6:30, GMT+6, GMT+5:45, GMT+5:30, GMT+5, GMT+4:30, GMT+4, GMT+3:30, GMT+3, GMT+2, GMT+1, GMT, GMT-1, GMT-2, GMT-3, GMT-3:30, GMT-4, GMT-5, GMT-6, GMT-7, GMT-8, GMT-9, GMT-9:30, GMT-10, GMT-11, GMT-12

#### **Tips Time zone**

Set the time zone according to the region in which the instrument will be used. GMT stands for Greenwich Mean Time.

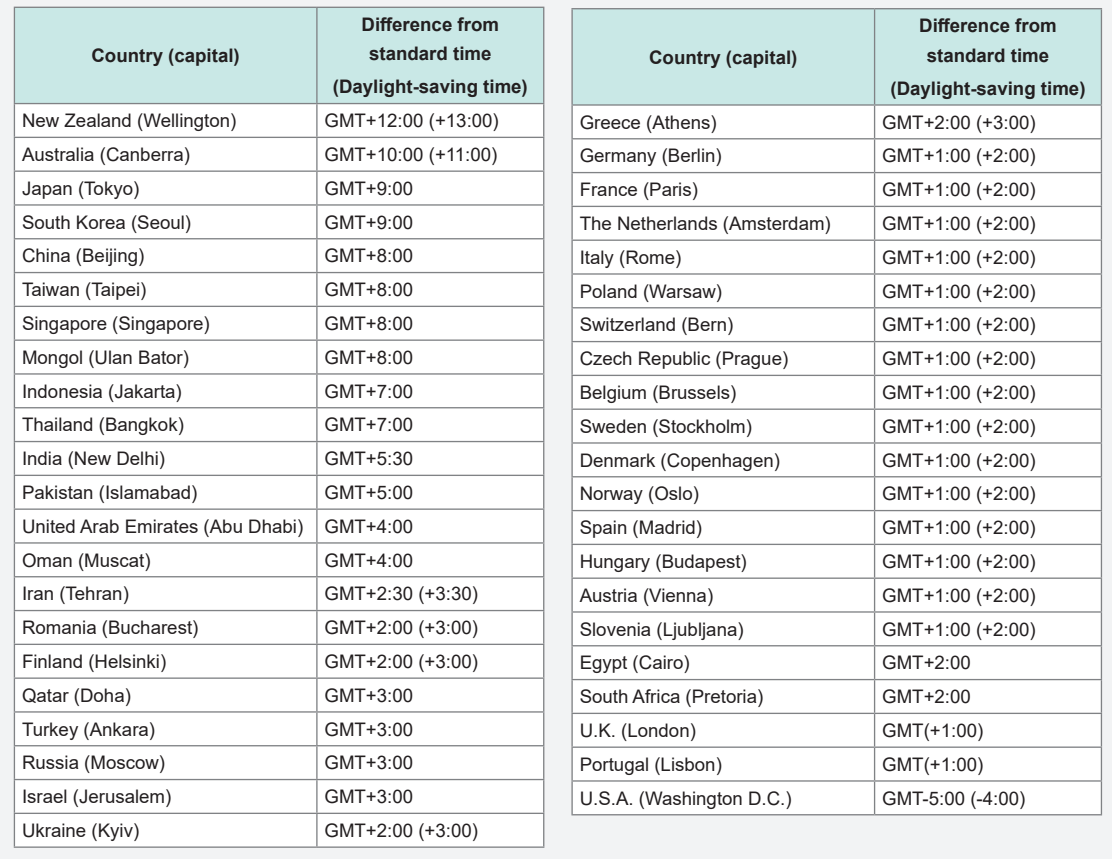

As of October 2021

# **Time synchronization**

The clock of the instrument can be synchronized with an NTP server. It is necessary to configure the LAN setting in advance. (p. 60)

## *1* **Set the NTP client function.**

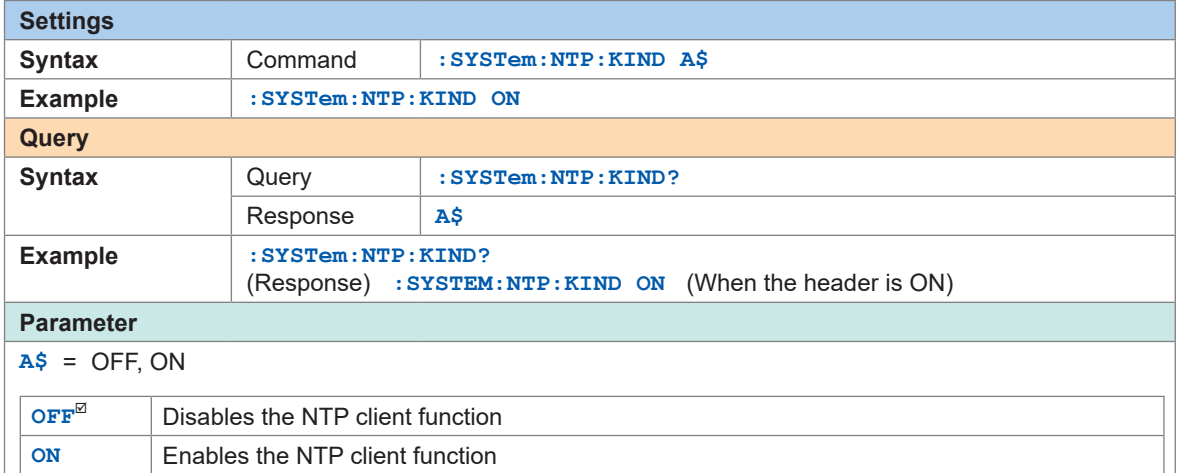

. . . . . . . .

 $\bullet\bullet$ 

# *2* **Set the synchronization timing.**

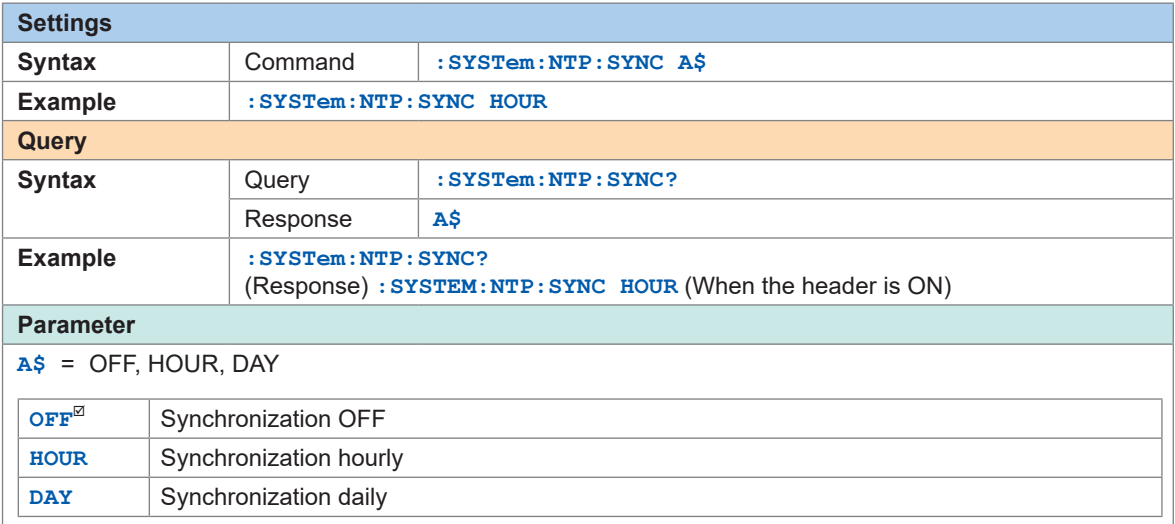

# *3* **Set the time synchronization before starting the measurement.**

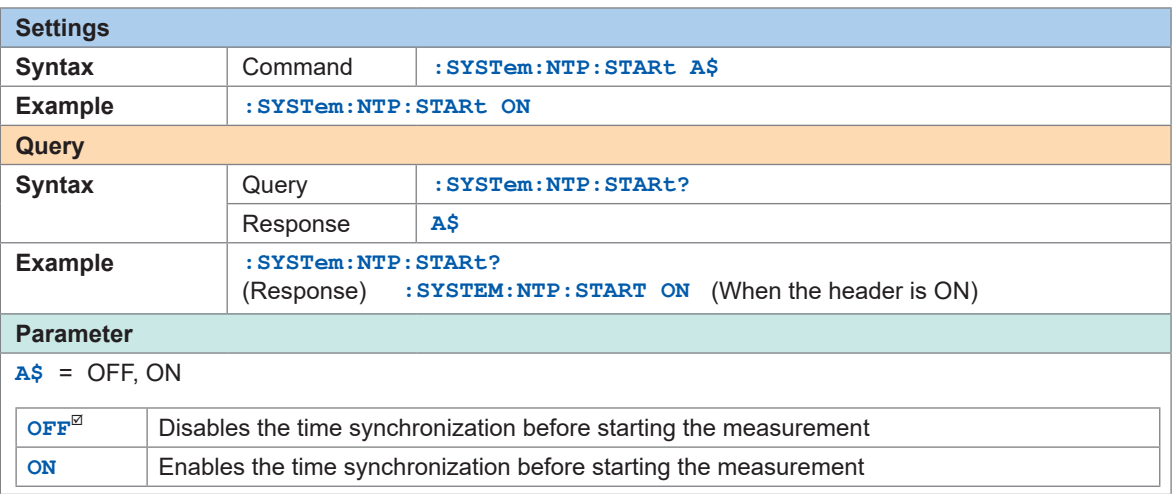

# *4* **Set the destination server address.**

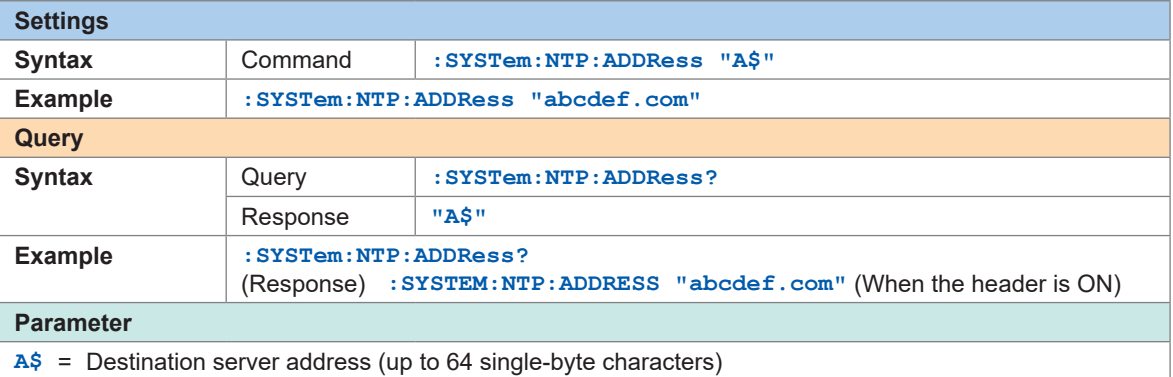

# *5* **Execute the time synchronization and check the result.**

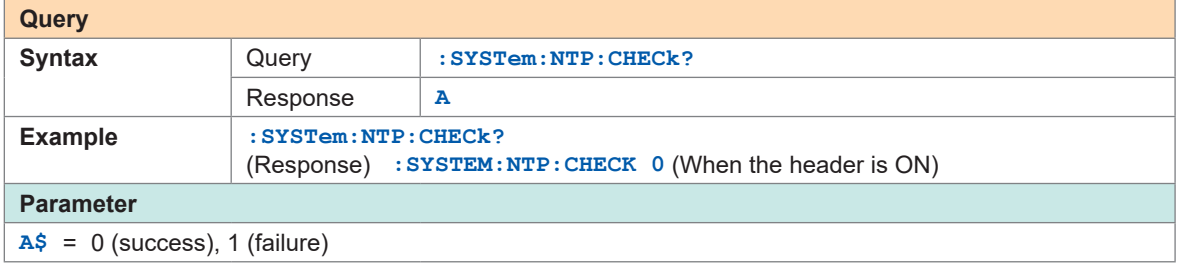

# **Initialization**

Initialize the settings of the instrument. There are the following types of initialization.

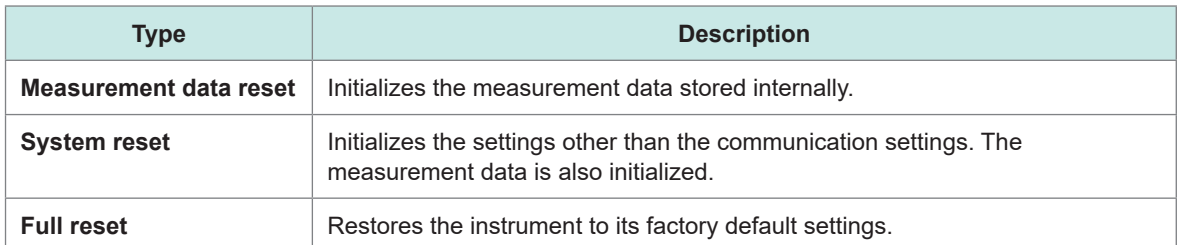

. . . . . .

#### **Measurement data reset**

Clears the measurement data.

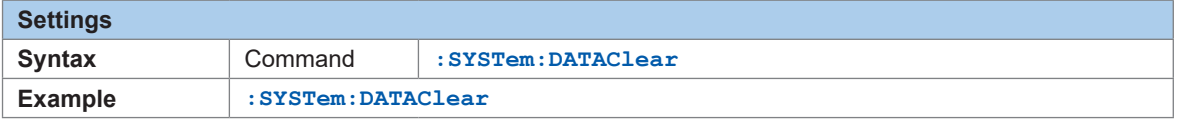

#### **System reset**

Initializes the settings other than the communication settings. The measurement data is also initialized.

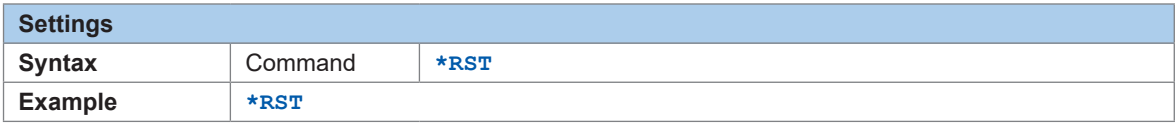

### **Full reset**

Restores the factory default settings when the instrument is started up. During startup, hold down the **RESET** key until the LED blinks and the buzzer sounds.

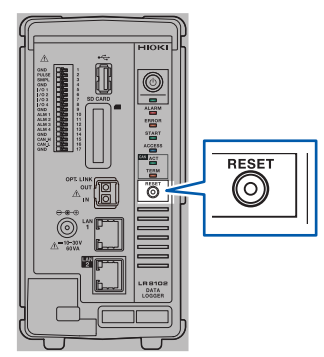

 $\bullet$ 

# **Self-checks (Self-diagnosis)**

You can perform self-checks (self-diagnosis) on the instrument. If an error is detected, contact your authorized Hioki distributor or reseller for repair.

#### **ROMRAM check**

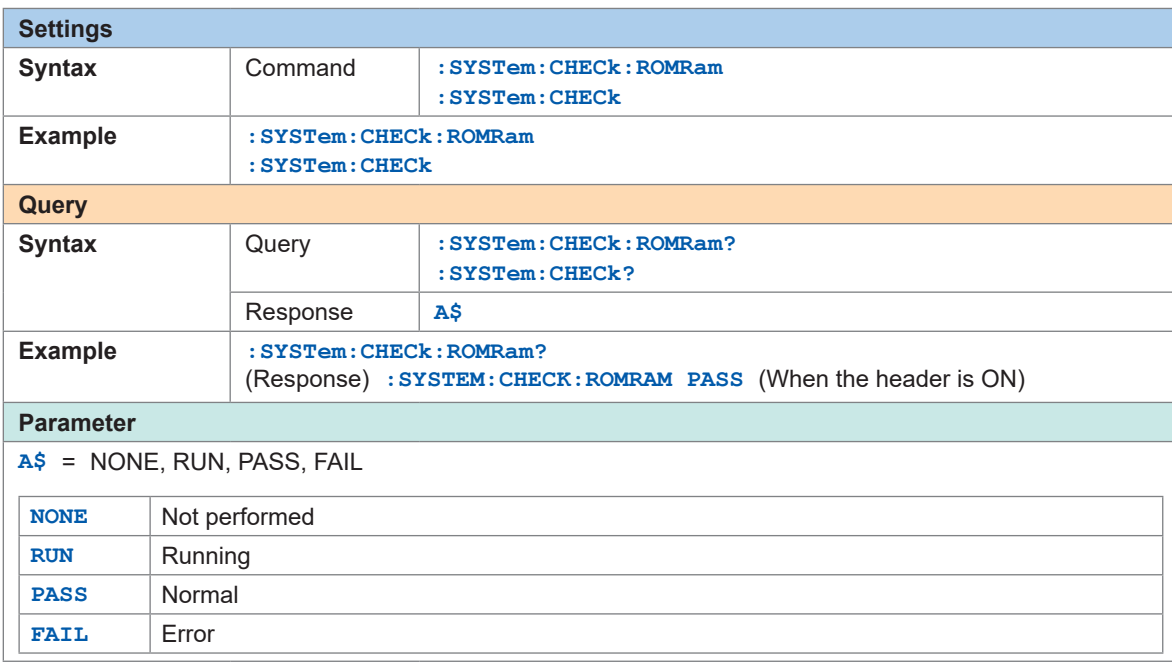

It takes approx. 20 minutes to complete the ROMRAM check. Do not turn off the power during execution. During the ROMRAM check, the LEDs blink in sequence according to the progress.

#### **Module check**

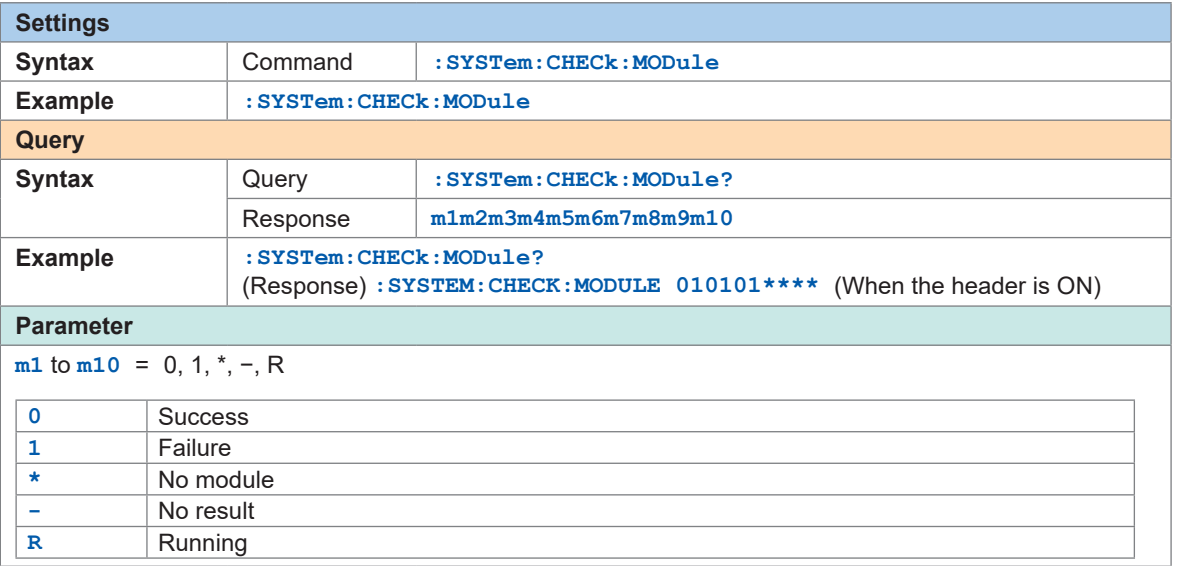

#### **Media check**

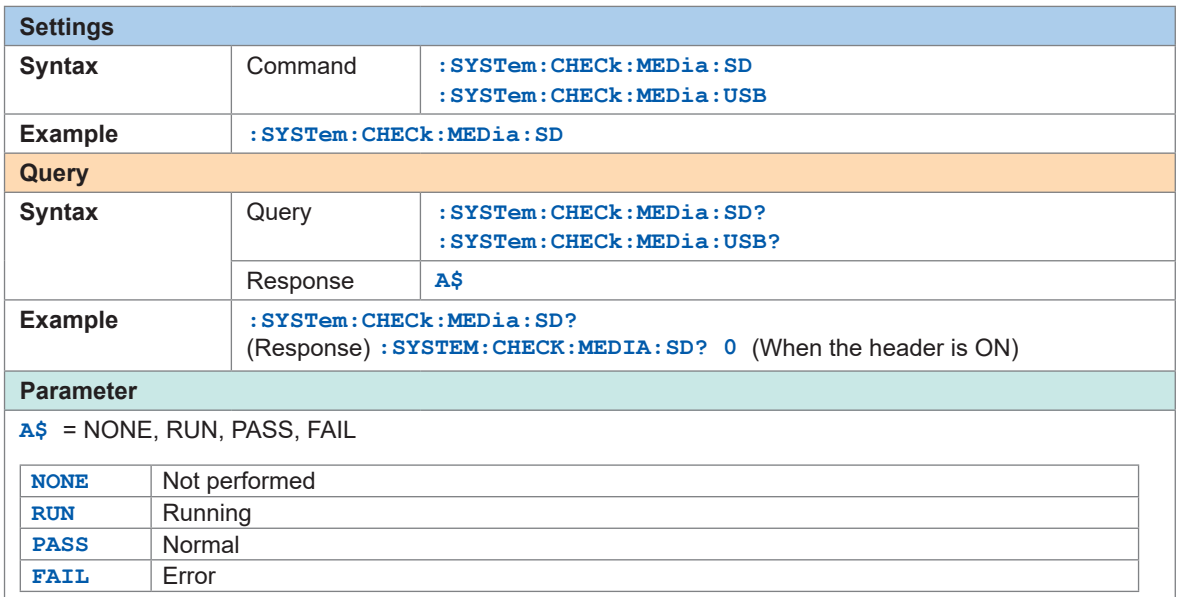

### **LAN1 check**

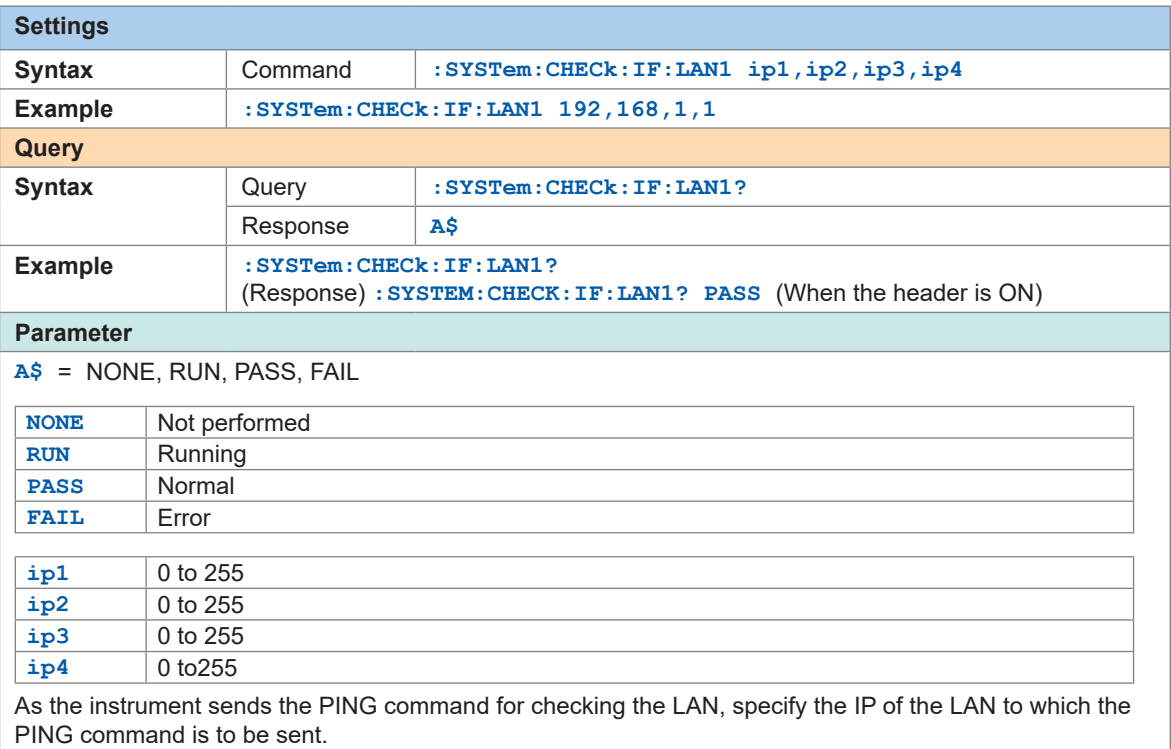

Specify the IP of the target LAN to which the PING command can be returned.

### **LAN2 check (only LR8102)**

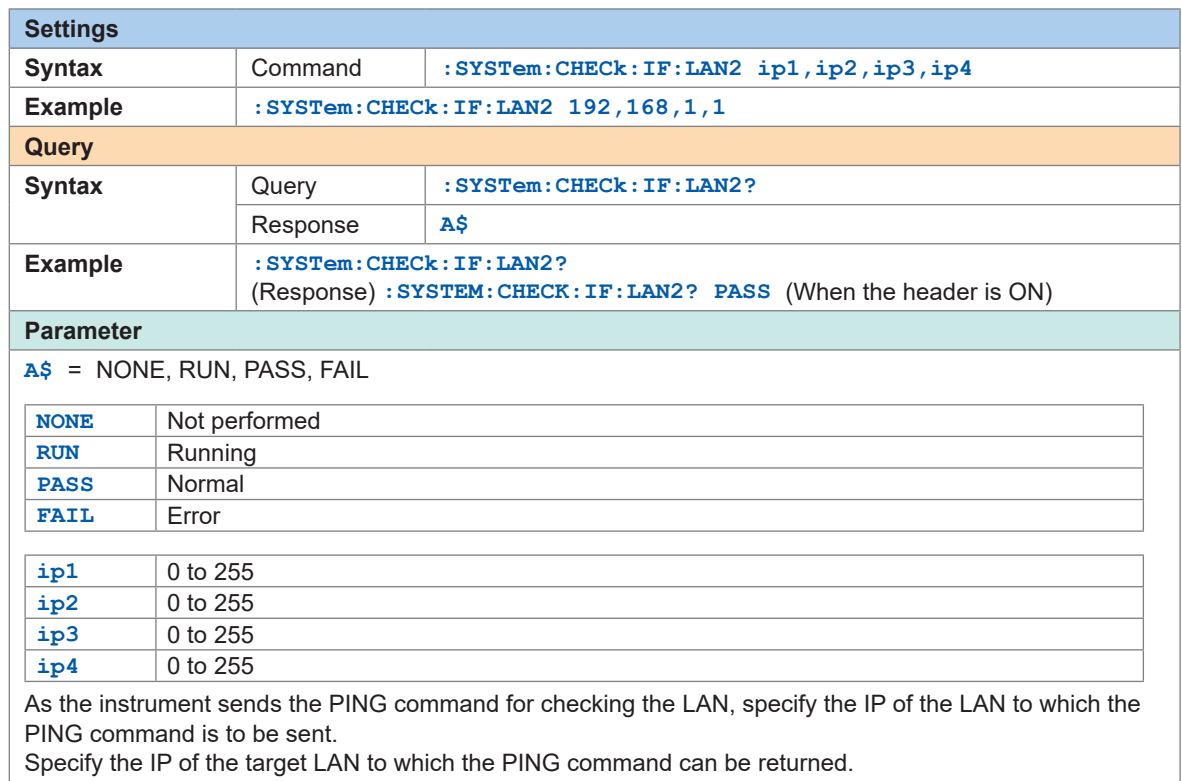

# **Operation clock checks**

Check the operation clock.

#### **IMPORTANT**

The clock signal is output from the SMPL terminal.

As the operation clock setting is not backed up, the setting is turned OFF whenever the power is restored.

Checking the waveform of the output clock allows you to check for a time lag of the operation clock.

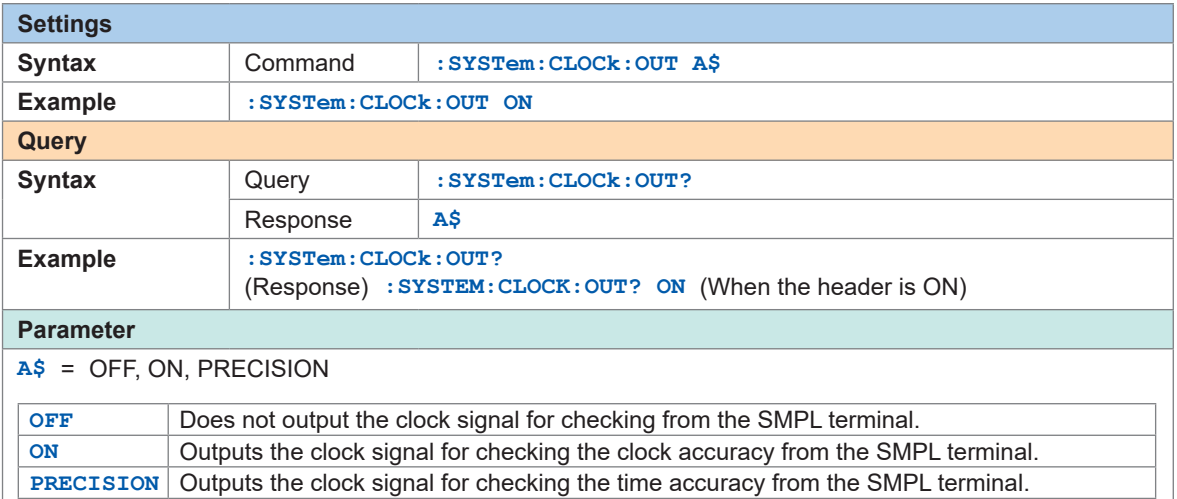

Check that the clock frequency output from the SMPL terminal is within the following range. When ON is set: 32.768 kHz ±0.000379 kHz When PRECISION is set: 10.000 kHz ±0.0000231 kHz

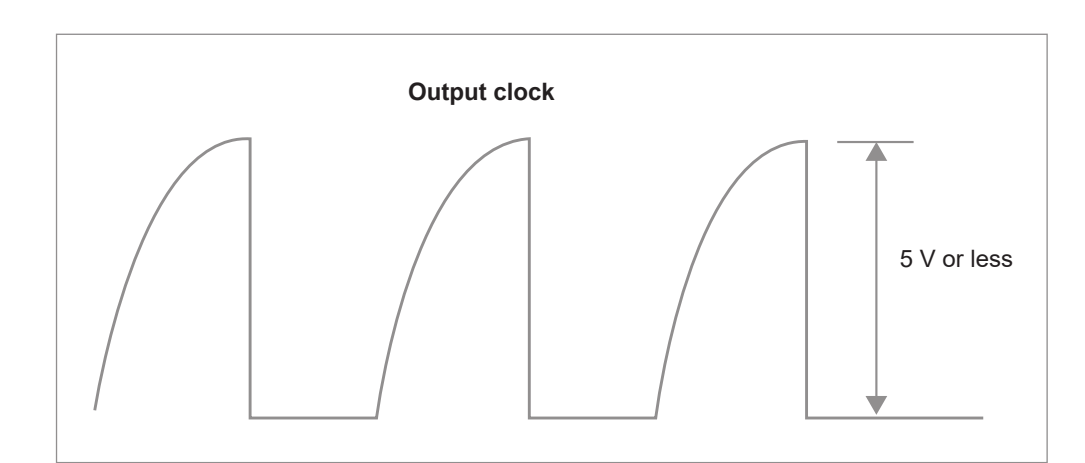

 $\bullet$ 

# **Adjustment/calibration date checks**

Check the adjustment date.

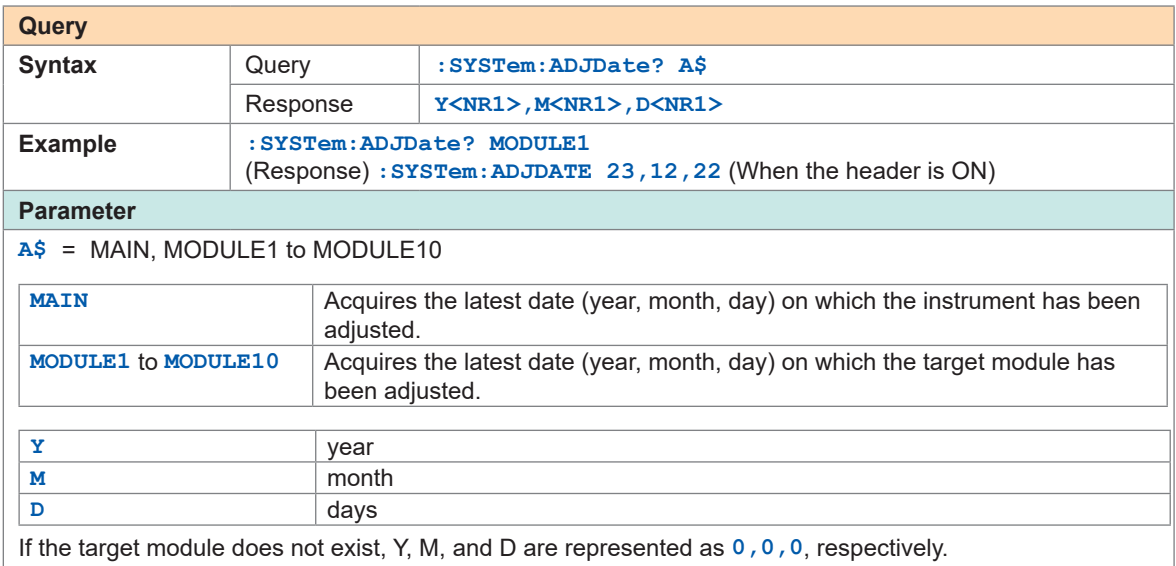

Check the calibration date.

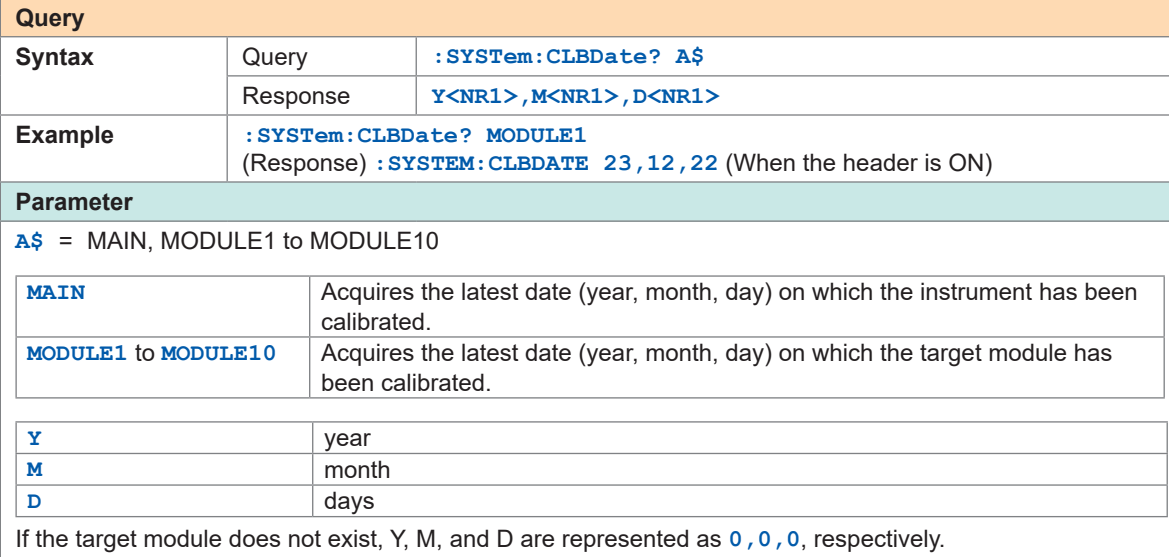

Operating the System

**11**

# **12 External Control (EXT. I/O)**

You can input signals to the external control terminal to control the instrument. The signals according to the instrument operations are output from the external control terminal. The external control terminal is not isolated (the ground is shared with the instrument). For connection to the external control terminal, see "Wiring for external control" (p. 49).

# **11.1 Setting the Alarm Output (ALARM)**

Set the voltage level of the signal that is output when an alarm condition is met. For the alarms, see ["7 Alarm \(Alarm Output\)" \(p. 185\)](#page-184-0).

#### **Set the voltage level when an alarm is output.**

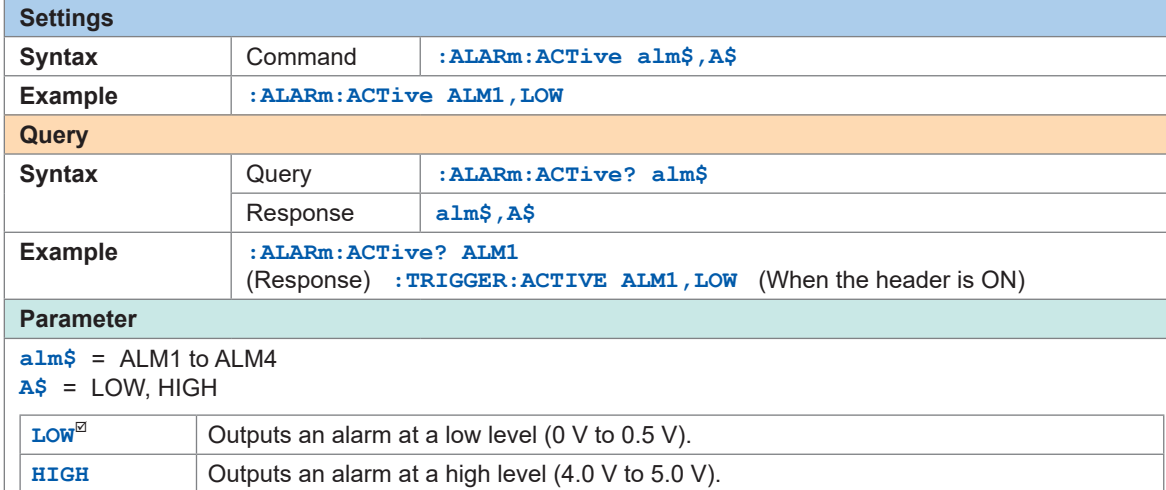

### **Specifications of the alarm output terminal**

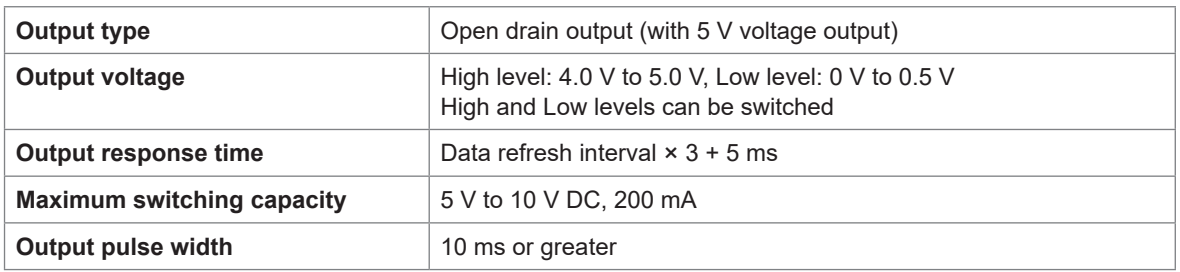

### **Circuit configuration diagram of an alarm output terminal and an example of connection with a relay**

Select a relay with a contact configuration that enables the desired operations.

This connection example is a circuit configuration in which the relay is driven when the alarm output is Low.

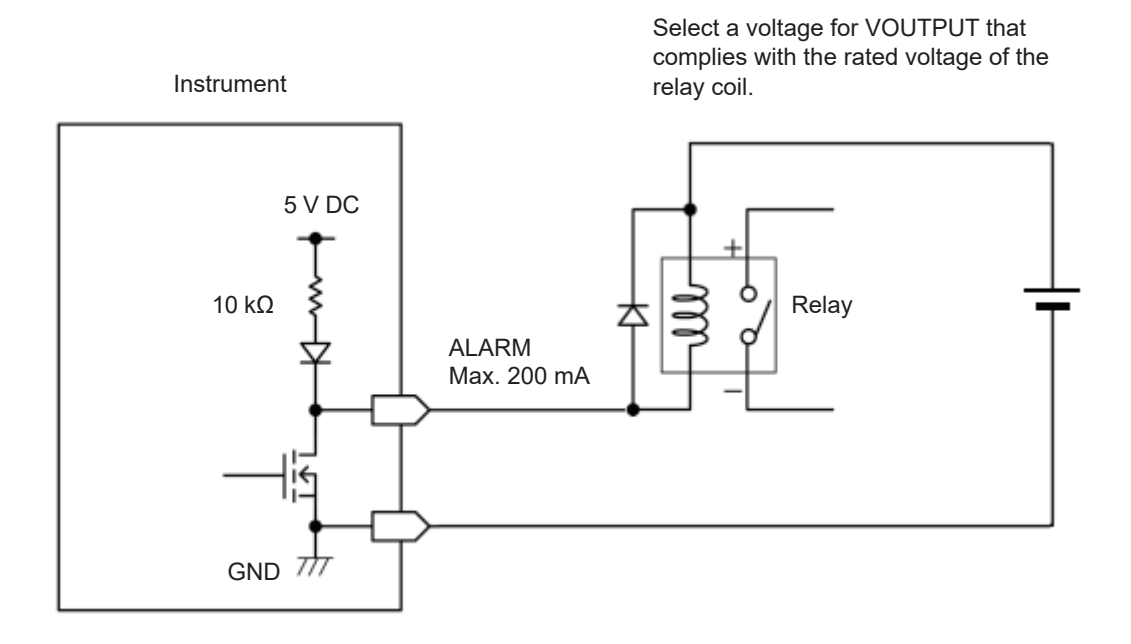

# **11.2 Setting the External Input and Output (I/O) Terminals**

Set the functions of the external I/O terminals.

There are 4 external I/O terminals: I/O 1 to I/O 4.

You can control the measurement, such as starting and stopping the measurement and inputting the trigger signals.

I/O 1 to I/O 3 are the input terminals and I/O 4 is the output terminal.

### *1* **Set the external input terminals.**

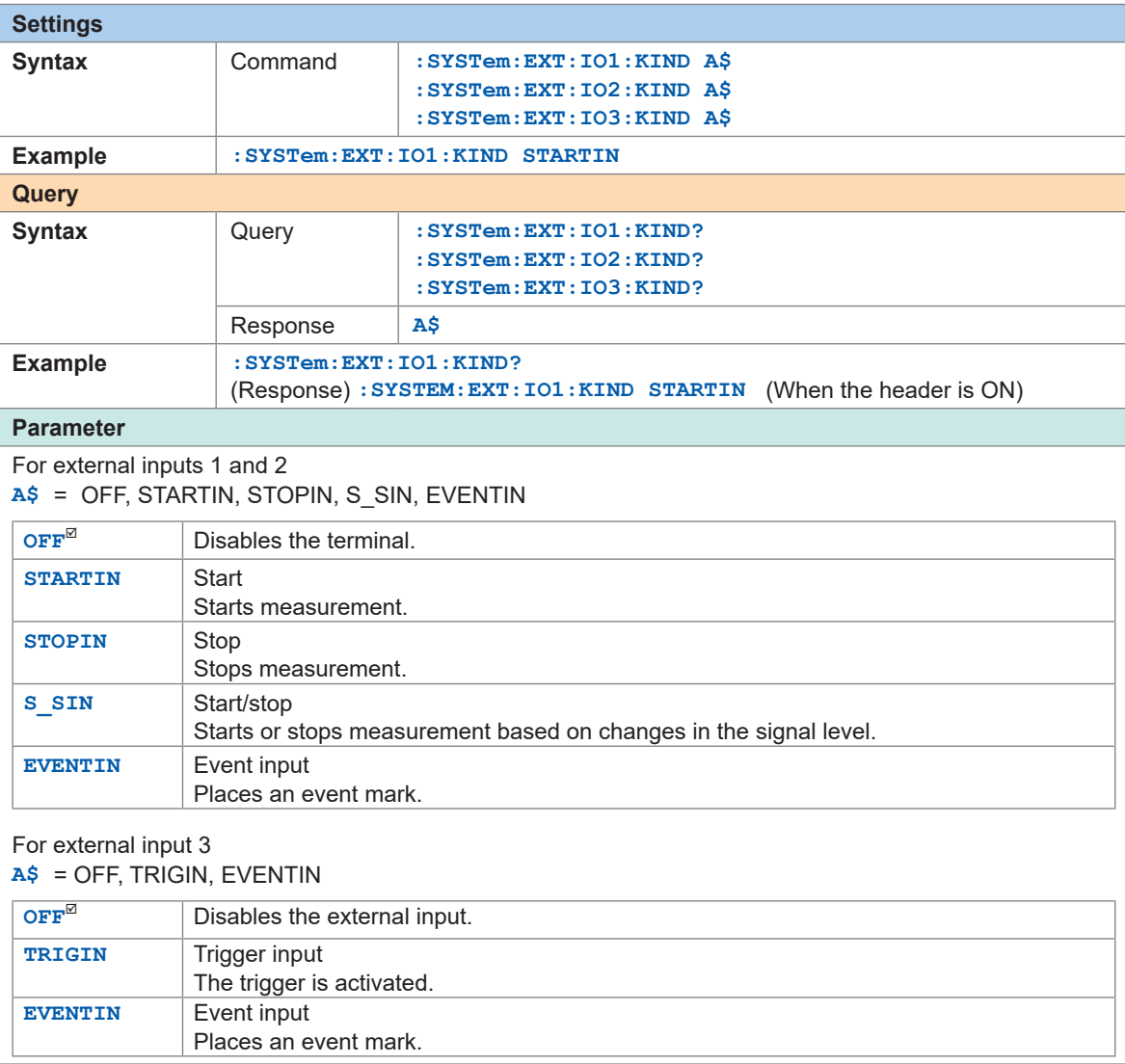

External Control (EXT. I/O) External Control (EXT. I/O)

# *2* **Set the edge.**

### <span id="page-243-0"></span>**(1) Start slope**

Set the slope to be used if the external input terminal is set to STARTIN, S\_SIN, TRIGIN, or EVENTIN.

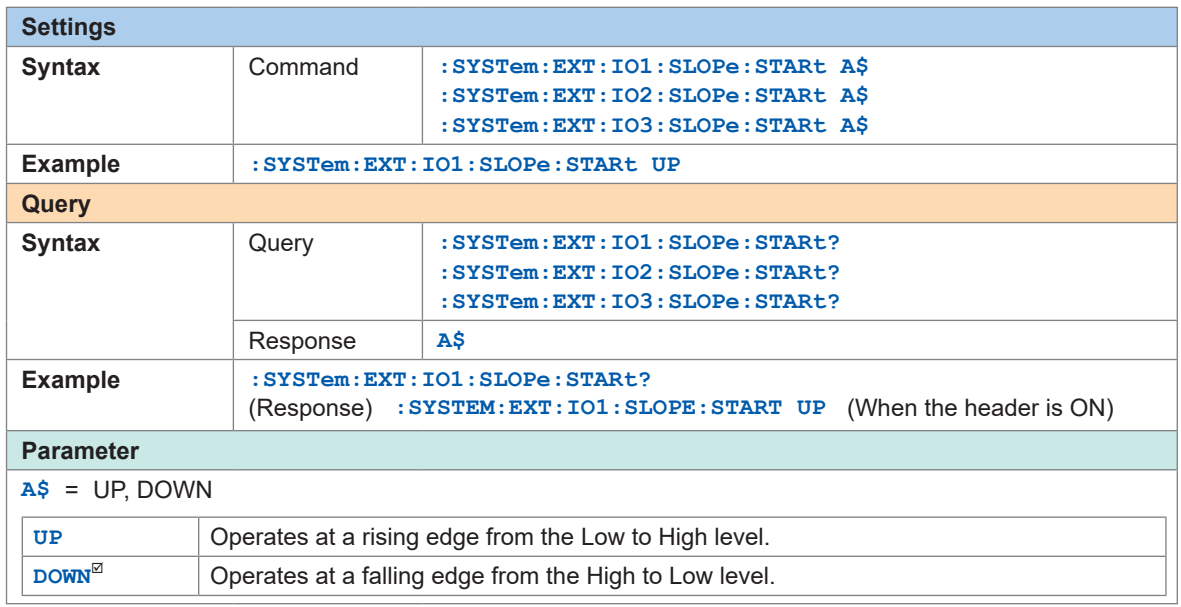

### **(2) Stop slope**

Set the slope to be used when the external input terminal is set to STOPIN or S\_SIN.

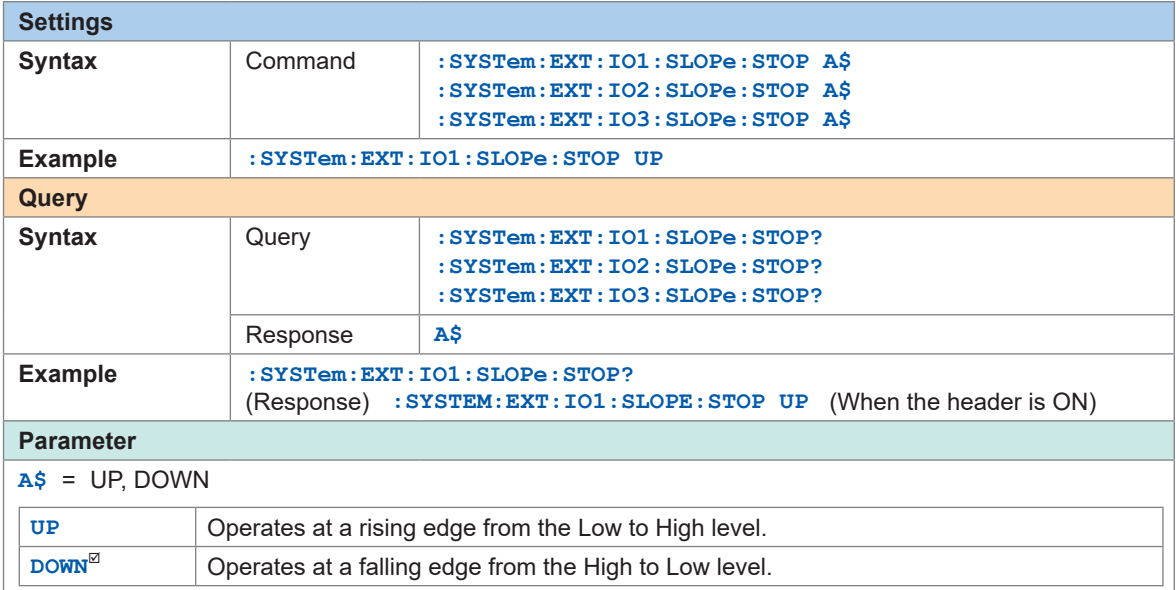

# *3* **Set the functions of the external output terminal.**

<span id="page-244-0"></span>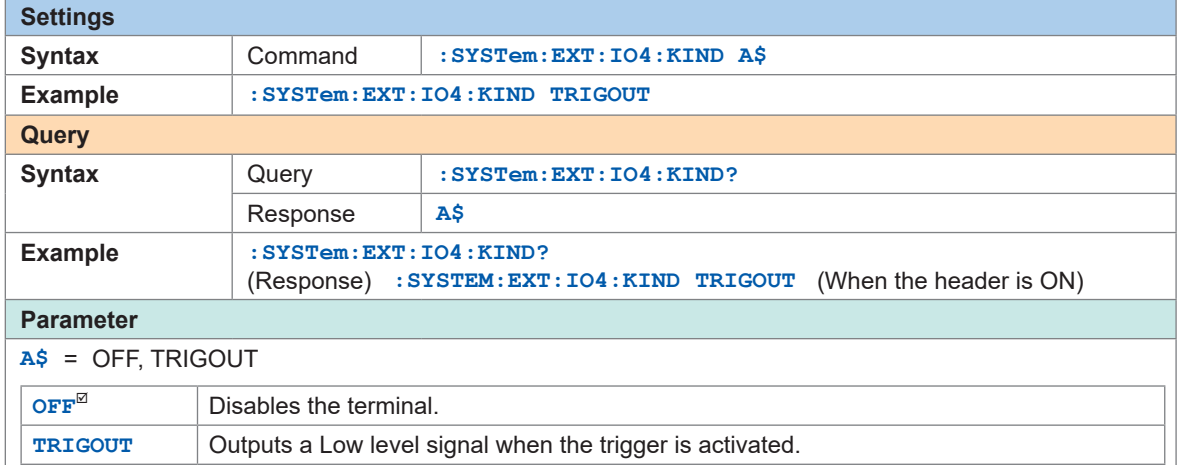

### **Input specifications of external input terminals (I/O 1, I/O 2, and I/O 3)**

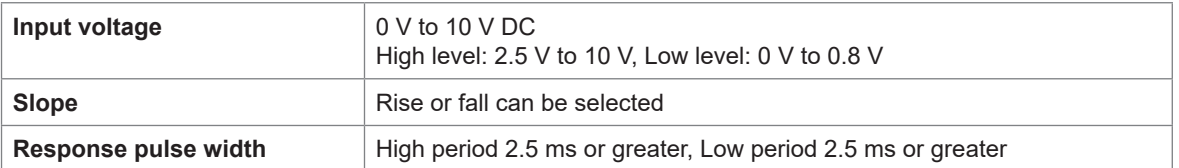

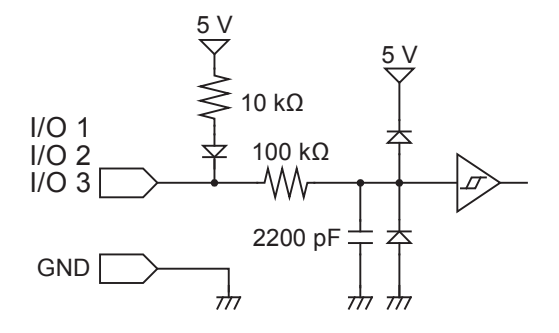

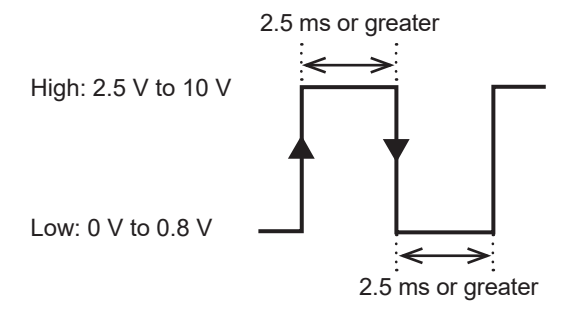

Operates at a rising edge or falling edge. (depending on the edge setting)

### **Output specifications of external output terminal (I/O 4)**

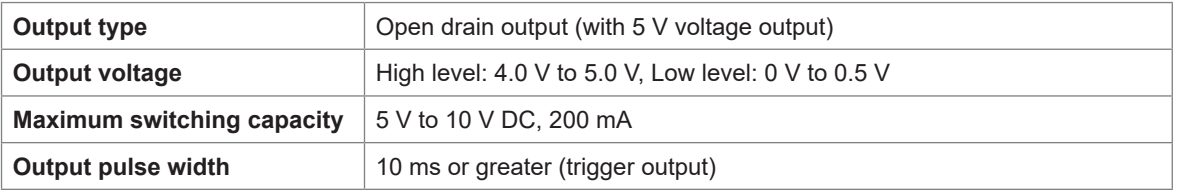

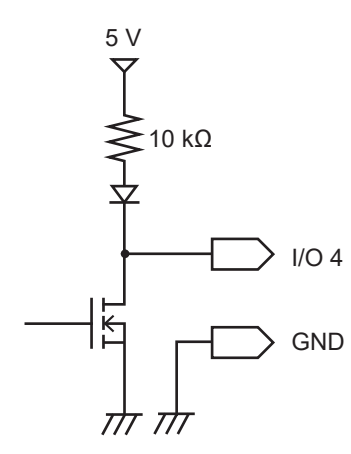

High: 4.0 V to 5.0 V

Low: 0 V to 0.5 V

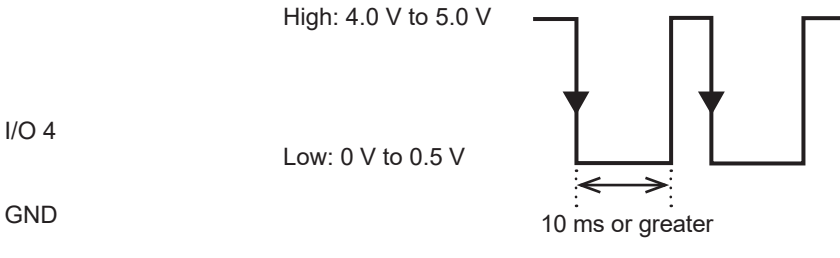

# **Starting multiple measurements simultaneously using the external trigger**

The start time of measurements on multiple units can be synchronized using the trigger input and output.

Since the sampling clock operates on each device, performing the measurement for a long time causes variation in the data acquisition time.

Use the synchronized input and output terminals to synchronize the sampling clocks as well. See ["Set the synchronized terminal" \(p.  89\).](#page-88-0)

Methods for synchronizing the measurement start times are the daisy chain operation and parallel synchronized operation.

#### **Daisy chain operation**

When the trigger is activated to any one of the devices, other devices are also triggered. As the number of connected devices increases, variation in the trigger time among devices is increased.

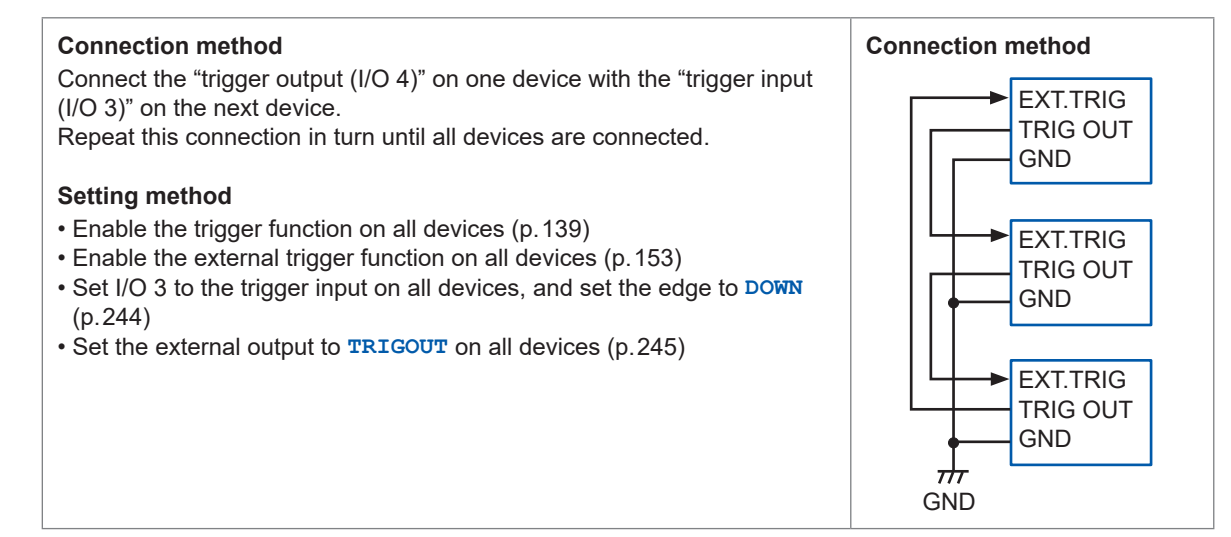

#### **Parallel synchronized operation**

Set one device as the primary unit (for trigger monitoring) and set other devices as the secondary units.

If the trigger is activated to the primary unit, the secondary units are also triggered.

Even if the number of connected devices increases, variation in the trigger time among devices is minimal.

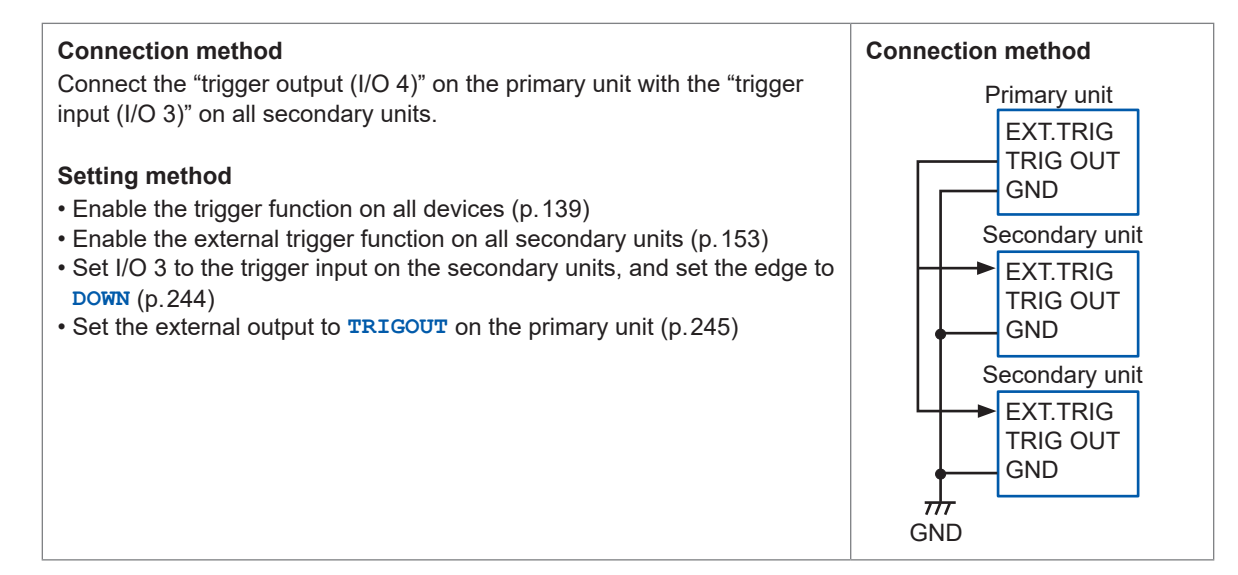

External Control (EXT. I/O)

# **11.3 Setting the External Sampling (SMPL)**

Noise immunity can be improved by setting a filter on the external sampling terminal. See "External sampling" (p. 85).

### *1* **Set the filter.**

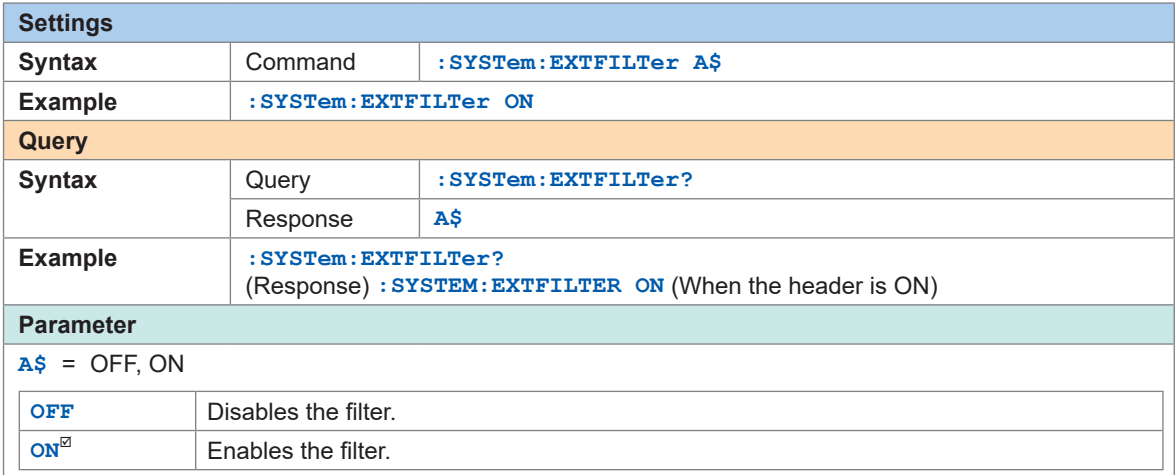

### *2* **Set the slope.**

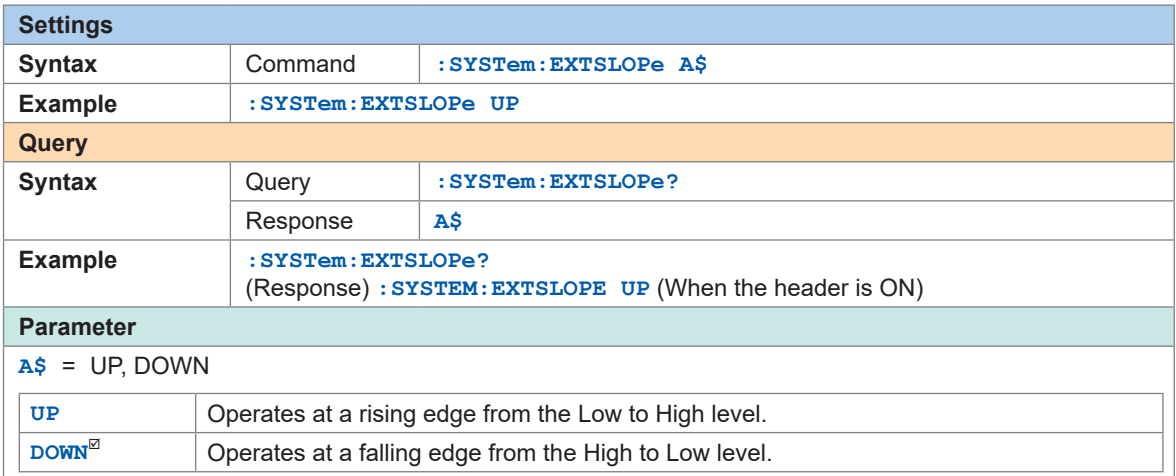

# **12 Communication with PC (Computer)**

### **Communication functions with a PC that cannot be used concurrently (LAN1)**

There are the following restrictions concerning the communication function with a PC.

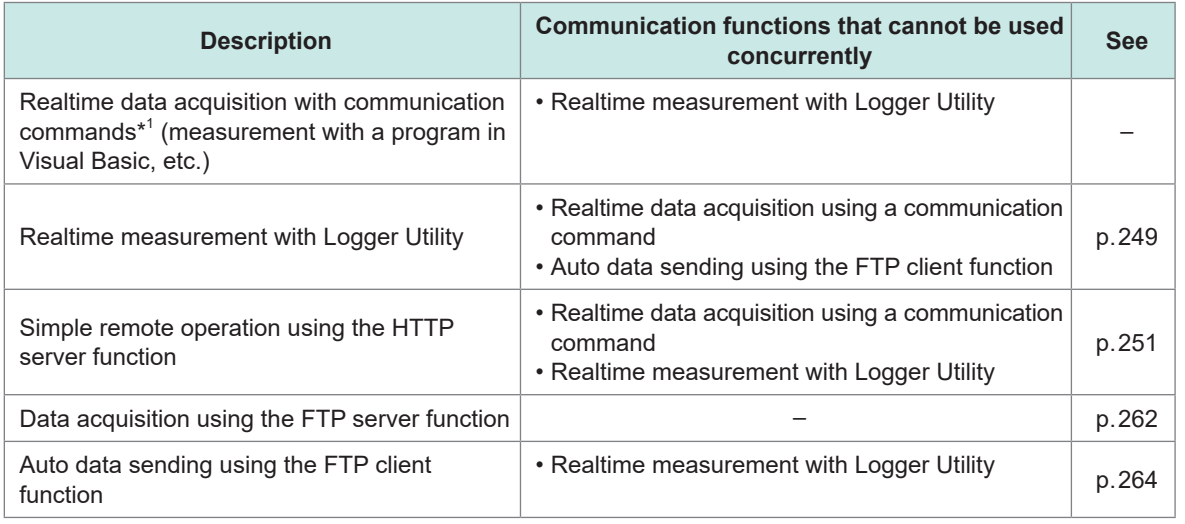

\*1. There are restrictions when acquiring realtime data using a communication command. See ["4.7 Comparison of Realtime Data Acquisition" \(p.  136\).](#page-135-0)

# **12.1 Using Logger Utility**

<span id="page-248-0"></span>Application software "Logger Utility" is provided with the instrument.

Using a PC installed with Logger Utility, you can perform the settings and operations of the instrument and waveform observation.

The PC is connected with the instrument using LAN1.

The advantages are as follows:

- Data can be collected in real time on the PC and waveforms and numerical values can be checked immediately.
- The measurement data can be analyzed.
- The measurement data can be converted (from the binary format to the CSV format).
- Waveform data can be transferred in real time to an Excel file running on the PC.
- Not only the instrument, but also up to 5 units and 600 channels can be operated including existing loggers.

### **Models supporting Logger Utility**

LR8101, LR8102, LR8450, LR8450-01, LR8400, LR8401, LR8402, LR8410, LR8416, LR8431, LR8432, 8423

**For how to install and operate the PC application software, "Logger Utility", refer to "Logger Utility Instruction Manual" found on the provided DVD (Application Disc).**

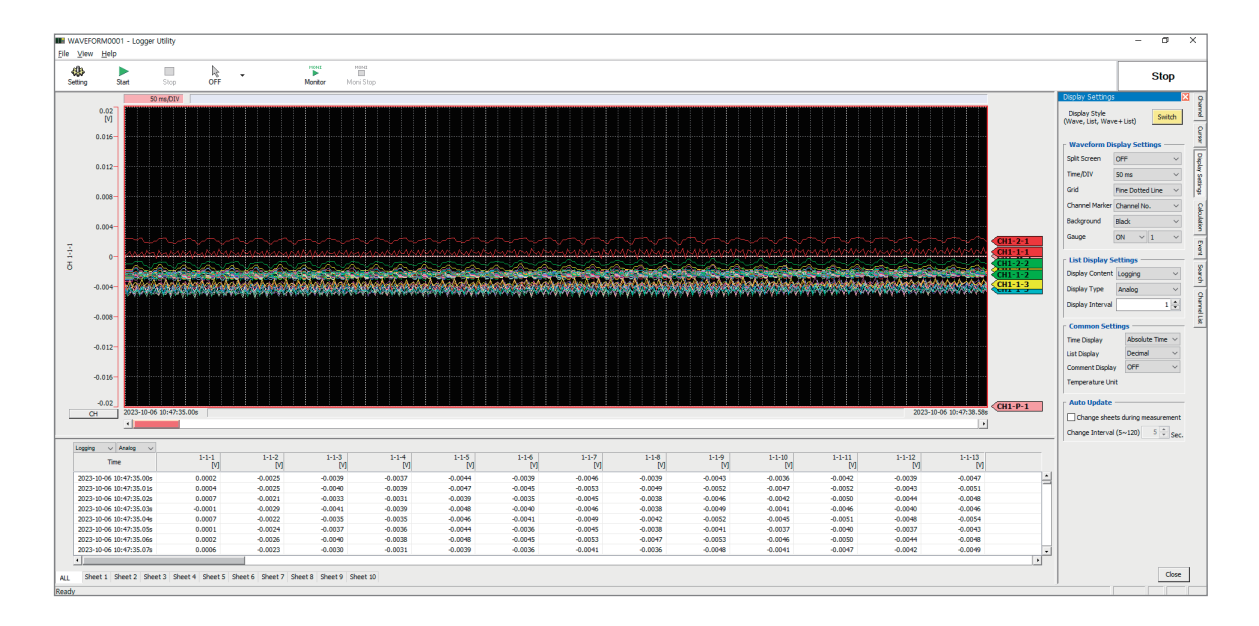

When the recording interval is 5 ms, realtime data cannot be collected. Also, when the number of analog channels for measurement ON is 601 or more, realtime data cannot be collected.

As values are handled differently between the instrument and Logger Utility, the numerical calculation result and waveform calculation result may differ in the following cases.

- When the result significantly exceeds the allowable measurement range (+OVER, −OVER)
- When a thermocouple wire break is detected during temperature measurement (burnout detection)
- When no measurement data exists (NO DATA)

# <span id="page-250-0"></span>**12.2 Remotely Operating the Instrument through the HTTP Server**

The instrument can be remotely operated with a PC using the HTTP server function.

You can set the instrument, check the measurement data, etc., using a standard browser, such as Microsoft Edge.

The LAN setting and connection are required to remotely operate the instrument through the HTTP server.

When the HTTP server is accessed, the header is set to OFF in the communication command setting. During measurement with Logger Utility or a program in Visual Basic, etc., the remote operations through the HTTP server are disabled.

After the instrument is upgraded, the page of the previous version may open and the operations may not be performed properly. In this case, clear the browser's cache and connect to the HTTP server again.

When you set the clock of the instrument while connecting the HTTP server, the communication may be cut off.

# **Connecting to the HTTP server**

Connect a PC to the HTTP server.

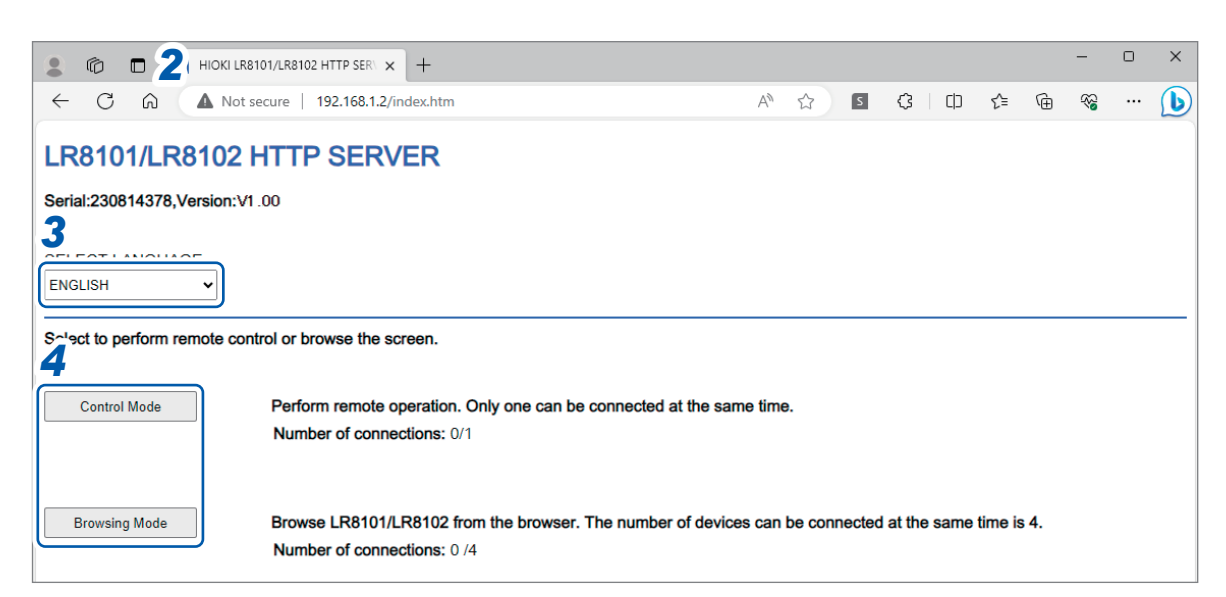

- *1* **Open a browser on the PC.**
- **2 Enter the instrument's address in the address bar. (Example: http://192.168.1.2)**

Microsoft Edge is a recommended browser.

*3* **Set the language (as needed).**

#### **JAPANESE**, **ENGLISH**

### *4* **Select the mode.**

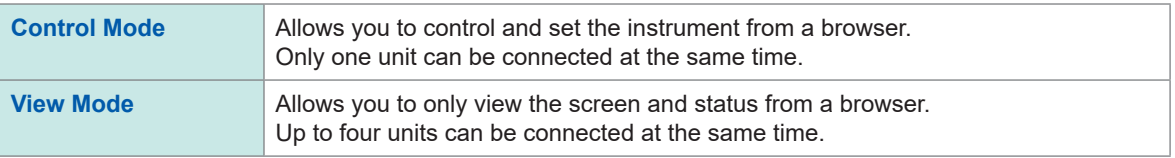

### **When the HTTP screen displays nothing**

Perform the following operations and then check whether the LAN communications can be established.

See ["When the LAN communications cannot be established." \(p.  75\).](#page-74-0)

#### **Windows 7 or Windows 8**

- *1* **Open [Control Panel] and click [Network and Internet] > [Internet Options].**
- *2* **In the [Advanced] tab, enable [Use HTTP 1.1] and disable [Use HTTP 1.1 through proxy connections].**
- *3* **In [LAN settings] in the [Connections] tab, disable the [Proxy server] setting.**

#### **Windows 10 or Windows 11**

- *1* **Open [Settings] in Windows and click [Network & internet] > [Proxy].**
- *2* **If [Manual proxy setup] > [Use a proxy server] is [On], turn it [Off].** If this is **[On]**, the communications may not be established properly.
# **Starting and stopping measurement**

You can use a browser to start and stop measurement.

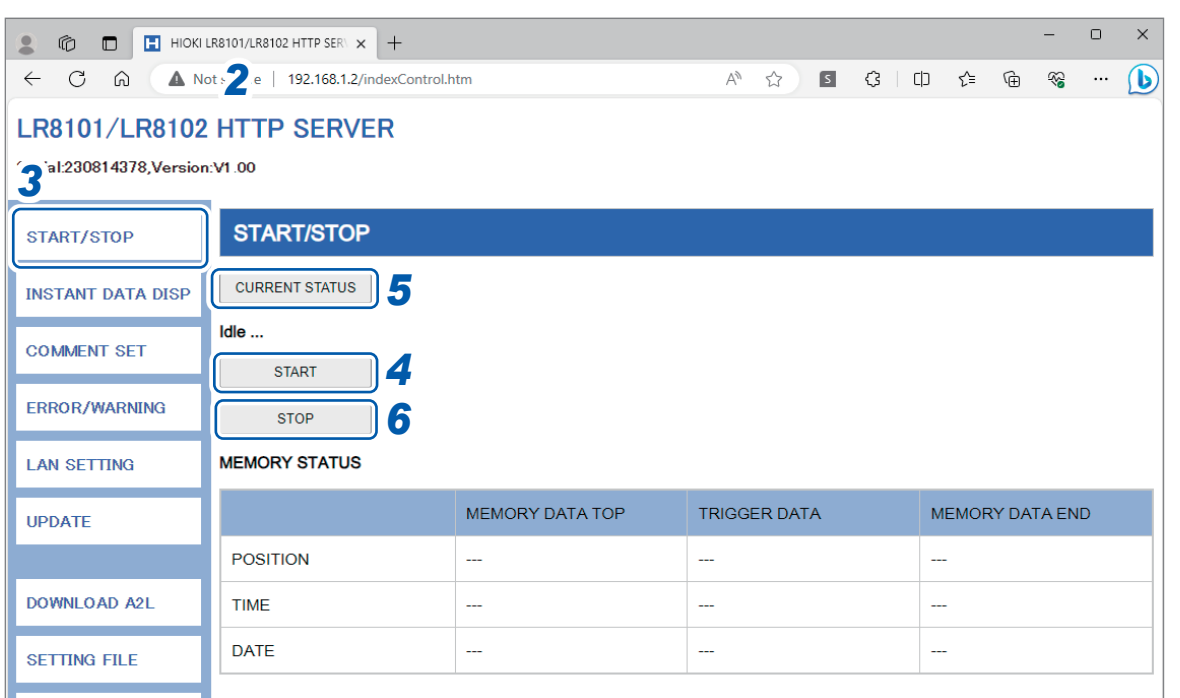

- *1* **Open a browser on the PC.**
- **2 Enter the instrument's address in the address bar. (Example: http://192.168.1.2)**
- *3* **Click [START/STOP].**

The **[START/STOP]** screen is displayed.

## *4* **Click [START].**

Starts measurement.

*5* **Click [CURRENT STATUS] (as needed).**

Displays the measurement status of the instrument.

### *6* **Click [STOP].**

Stops measurement.

# **Displaying the measured value**

You can use a browser to check the current measured value.

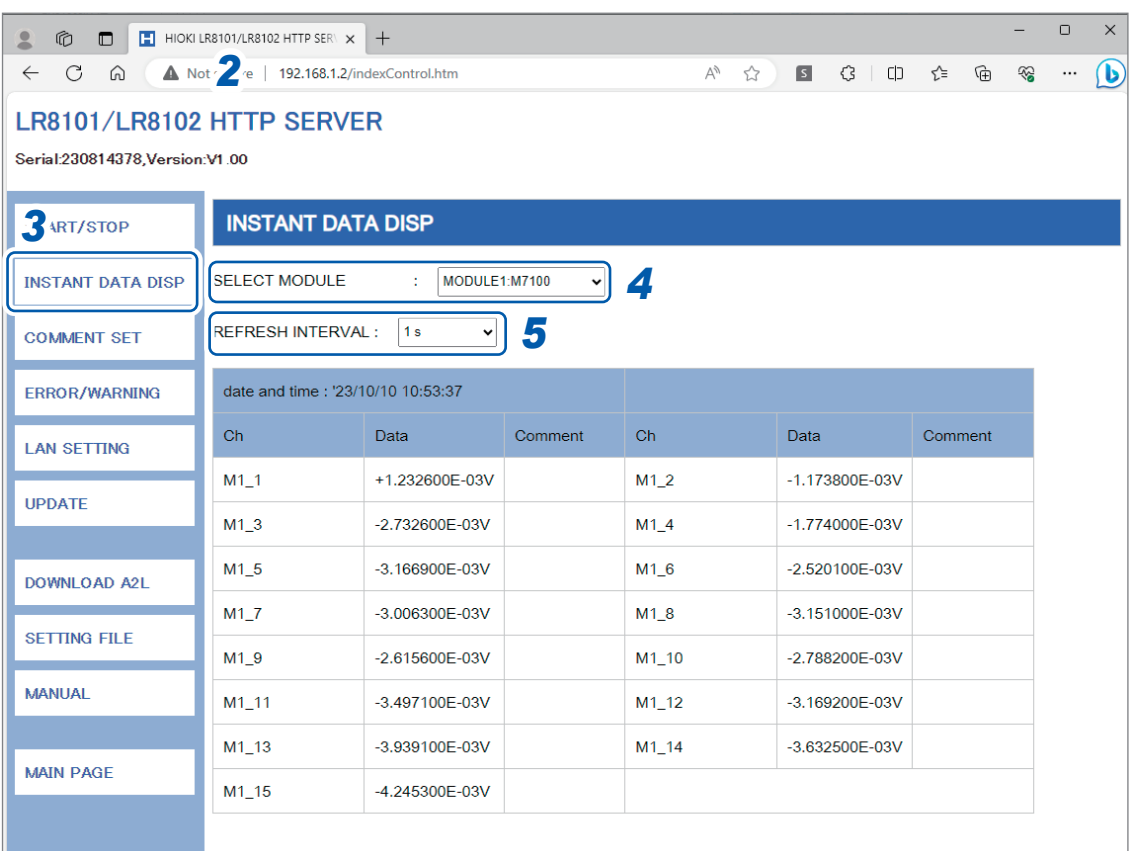

- *1* **Open a browser on the PC.**
- **2 Enter the instrument's address in the address bar. (Example: http://192.168.1.2)**
- *3* **Click [INSTANT DATA DISP].**

Displays the current measured value.

*4* **Set the module to display the value with [SELECT MODULE].**

Displays the measured value in each channel of the selected module.

- It can take 2 or 3 seconds to acquire data depending on the communication status.
- If the display is set to OFF for a channel, its value is not displayed.
- While measurement is stopped, the instant data that is input to each channel is displayed.
- *5* **Set the screen refresh time with [REFRESH INTERVAL].**

**OFF** , **1 s**, **5 s**, **10 s**, **30 s**

# **Comment entry**

You can use a browser to enter a title comment and channel comments.

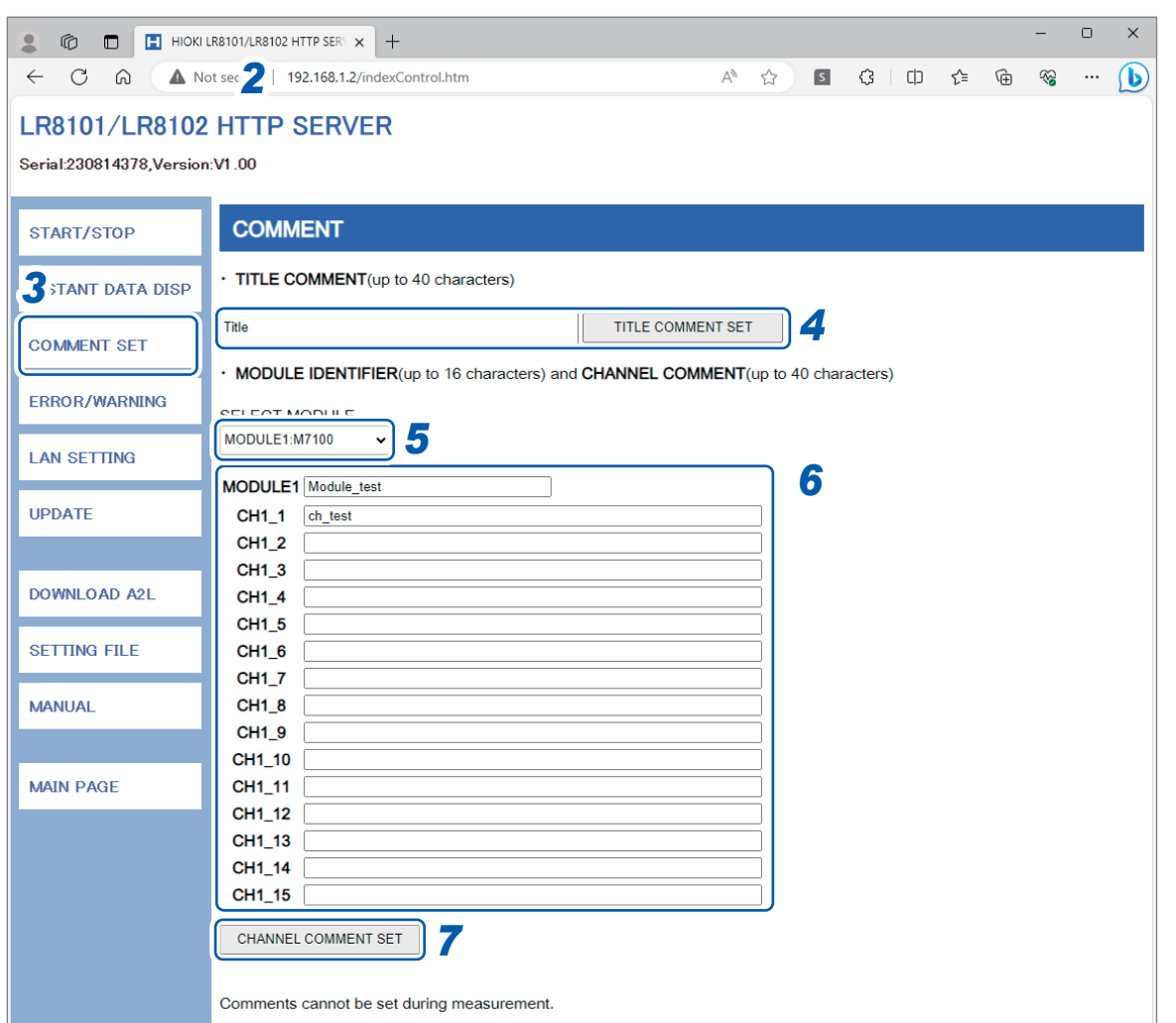

- *1* **Open a browser on the PC.**
- **2 Enter the instrument's address in the address bar. (Example: http://192.168.1.2)**

## *3* **Click [COMMENT SET].**

Displays the comments that have been input to the instrument.

*4* **Enter a title comment and then click [TITLE COMMENT SET].**

The title comment on the instrument is updated with the entry.

### *5* **Set the module to display the comment.**

Displays the module identification name and channel comment for the selected module.

*6* **Enter a module identification name and comment for each channel.**

## *7* **Click [CHANNEL COMMENT SET].**

The module identification names and channel comments on the instrument are updated with the entries.

The comments on the instrument cannot be changed during the measurement.

# **Error/warning display**

You can use a browser to check the errors and warnings.

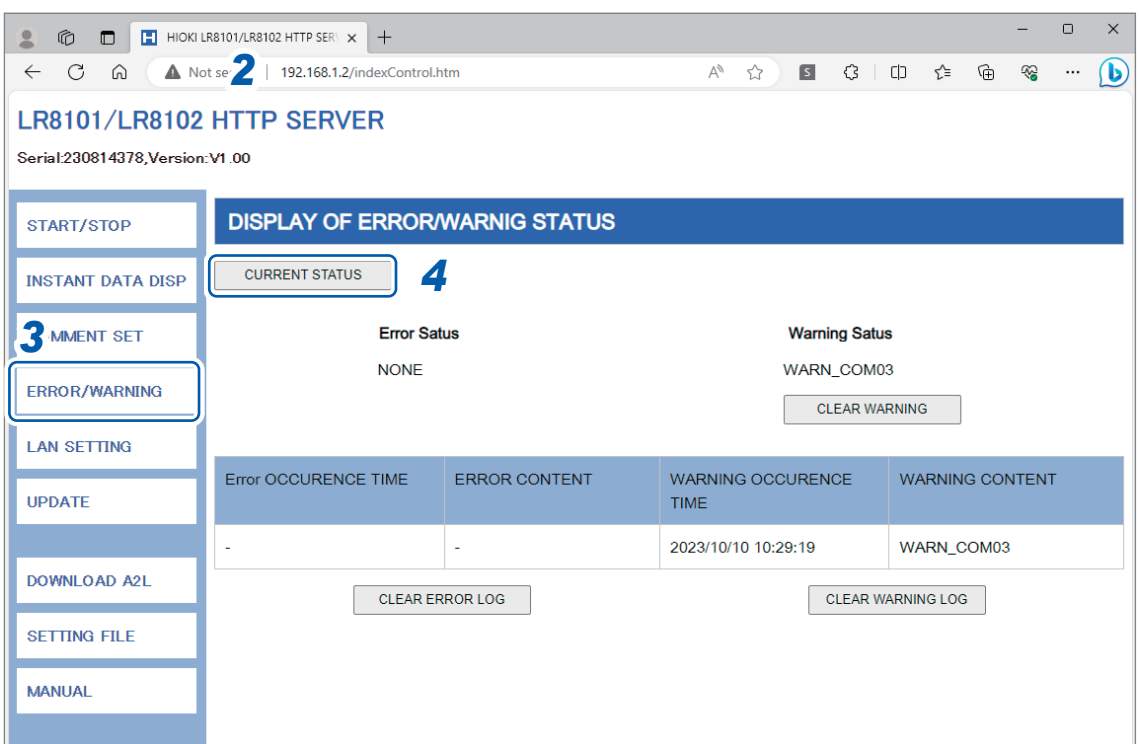

- *1* **Open a browser on the PC.**
- **2 Enter the instrument's address in the address bar. (Example: http://192.168.1.2)**
- *3* **Click [ERROR/WARNING].**

# *4* **Click [CURRENT STATUS].**

The displayed error and warning information is updated.

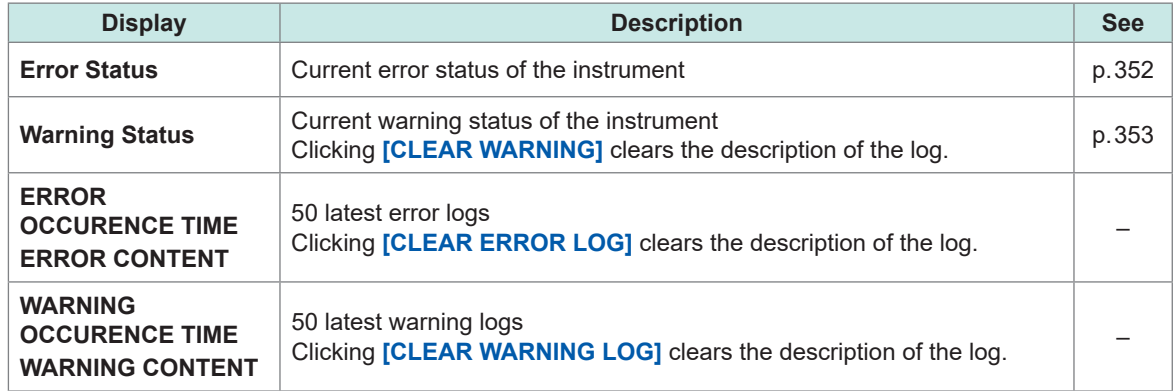

. . . . . . . . .

## **LAN settings**

You can use a browser to set a LAN.

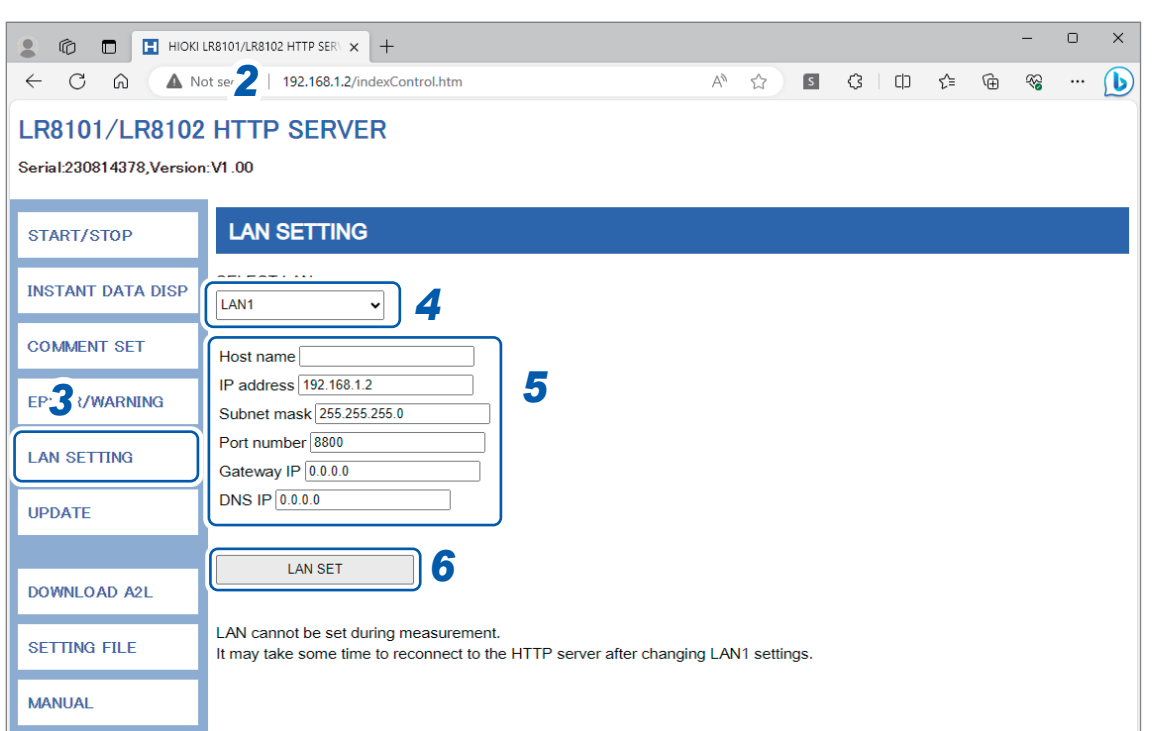

- **Open a browser on the PC.**
- **Enter the instrument's address in the address bar. (Example: http://192.168.1.2)**
- **Click [LAN SETTING].**
- **Select the type of LAN for which the settings are to be changed.**
- **Enter the LAN settings.**
- **Click [LAN SET].**

After the LAN1 settings have been changed, the HTTP server is disconnected. Wait for a while, and then reconnect to the server.

# **Remote upgrade**

You can use a browser to upgrade the instrument and modules.

You can also check the models, serial numbers, and versions of the instrument and modules, as well as the FPGA versions of the modules.

When an upgrade is required, the upgrader file and procedures are released on the Hioki website. When performing remote upgrade, download the file from the Hioki website and extract it in advance. (Be sure not to change the file name.)

No SD memory card or USB drive is required.

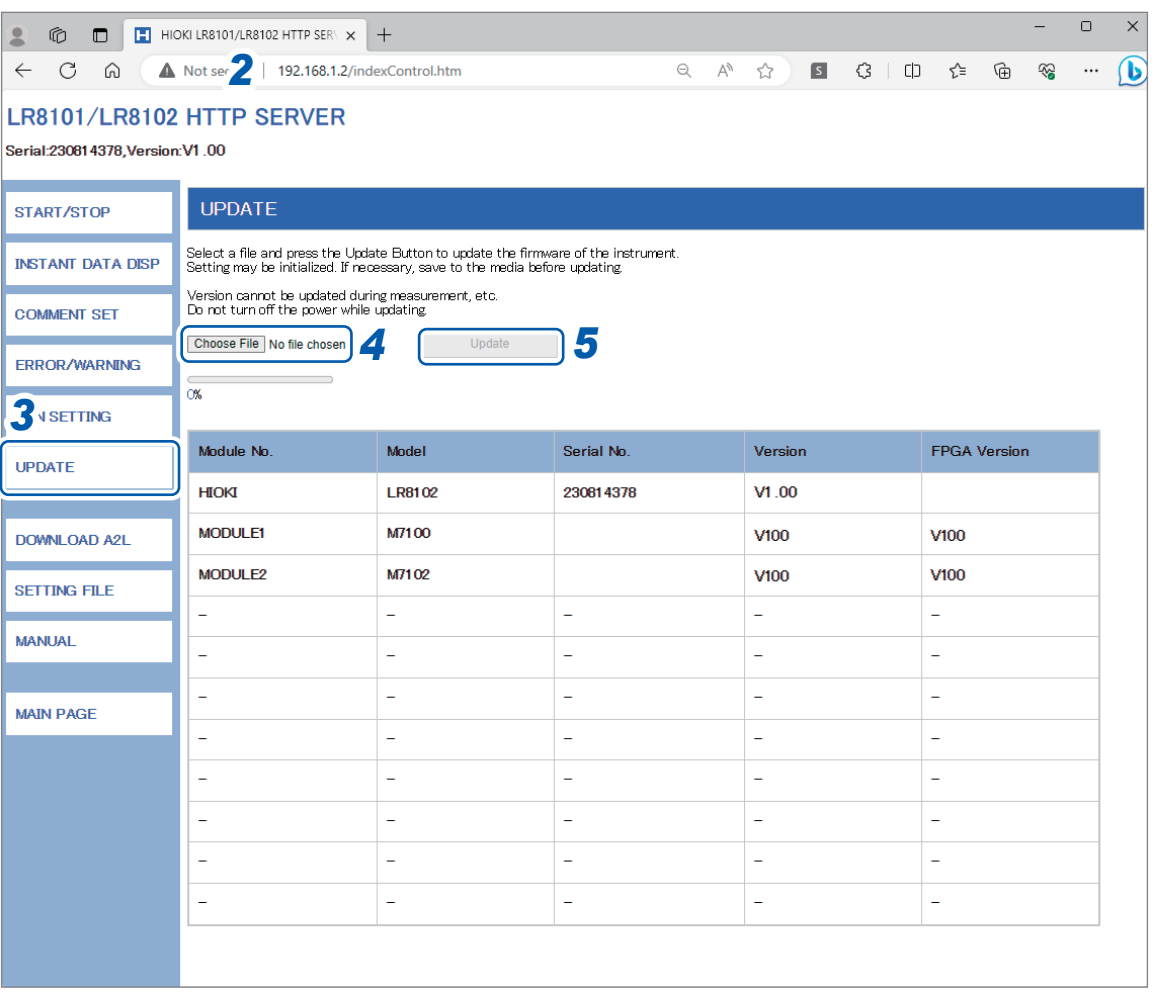

- *1* **Open a browser on the PC.**
- **2 Enter the instrument's address in the address bar. (Example: http://192.168.1.2)**
- *3* **Click [UPDATE].**
- *4* **Click [Choose File] and select the downloaded upgrader file (extensions: [UPG] for the instrument, [PRG] for the modules).**

## *5* **Click [UPDATE].**

The instrument is automatically restarted after the upgrade. The communications are shut down at that time.

For other precautions and checks after the upgrade, refer to the procedures.

# **Downloading A2L file**

You can use a browser to download the A2L file.

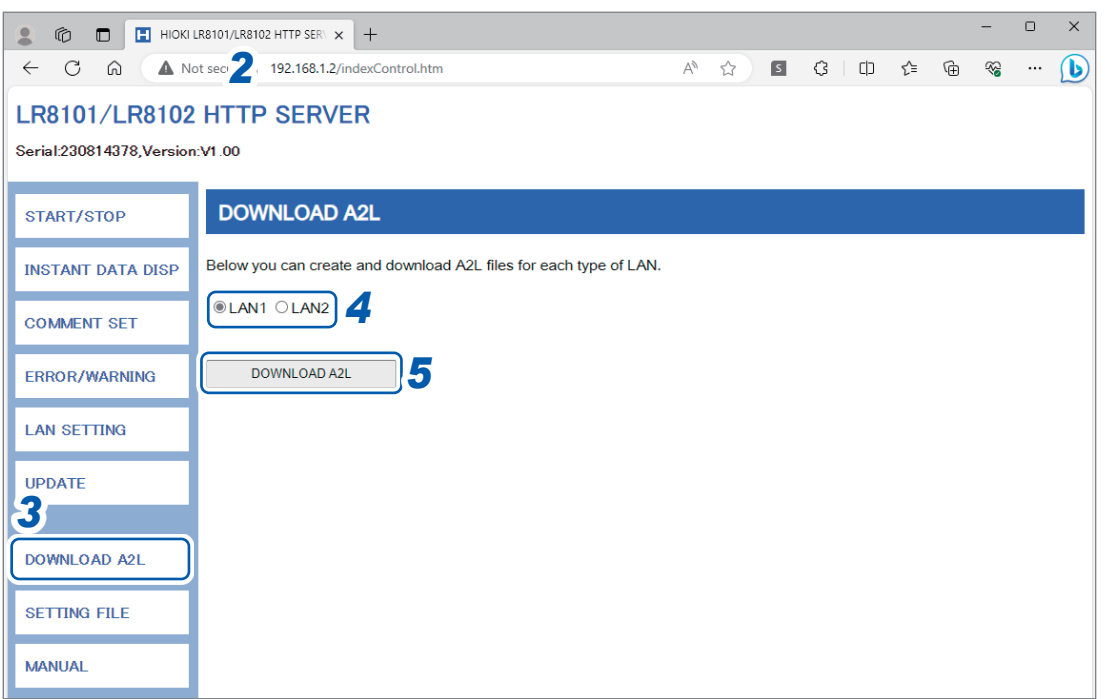

- **Open a browser on the PC.**
- **Enter the instrument's address in the address bar. (Example: http://192.168.1.2)**
- **Click [DOWNLOAD A2L].**
- **Select the LAN to be connected to the XCP.**
- **Click [DOWNLOAD A2L].**

# <span id="page-259-0"></span>**Acquisition of setting file information**

You can use a browser to acquire the setting file information.

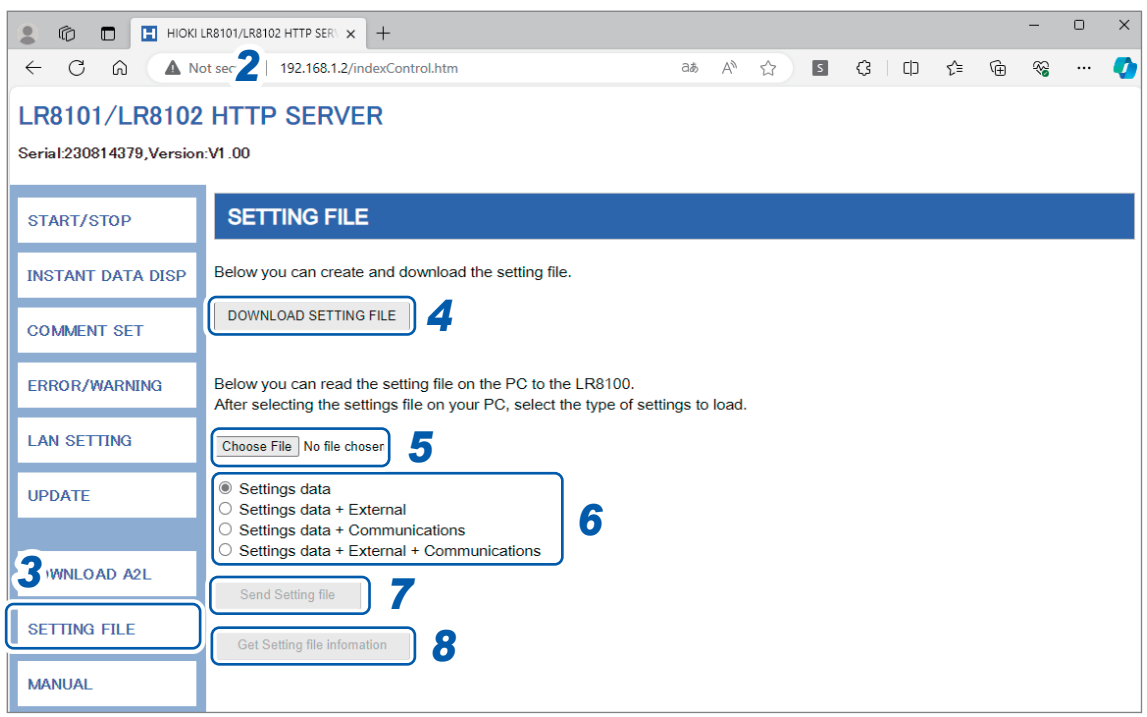

- **Open a browser on the PC.**
- **Enter the instrument' s address in the address bar. (Example: )**
- **Click [SETTING FILE].**
- **Click [DOWNLOAD SETTING FILE].**

**Download the current settings of the instrument.**

- **Click [Choose File], and then select the setting file on the PC you want to load into the instrument.**
- **Select the settings to be loaded into the instrument.**

**Setting data, Settings data + External, Settings data + Communications, Settings data + External+ Communications**

**Click [Send Setting file].**

**The current settings are updated with the setting selected in step 6.**

 **Click [Get Setting file information].** The module configuration of the setting file is acquired.

# **Downloading Instruction Manual**

You can use a browser to download the Instruction Manual for the instrument.

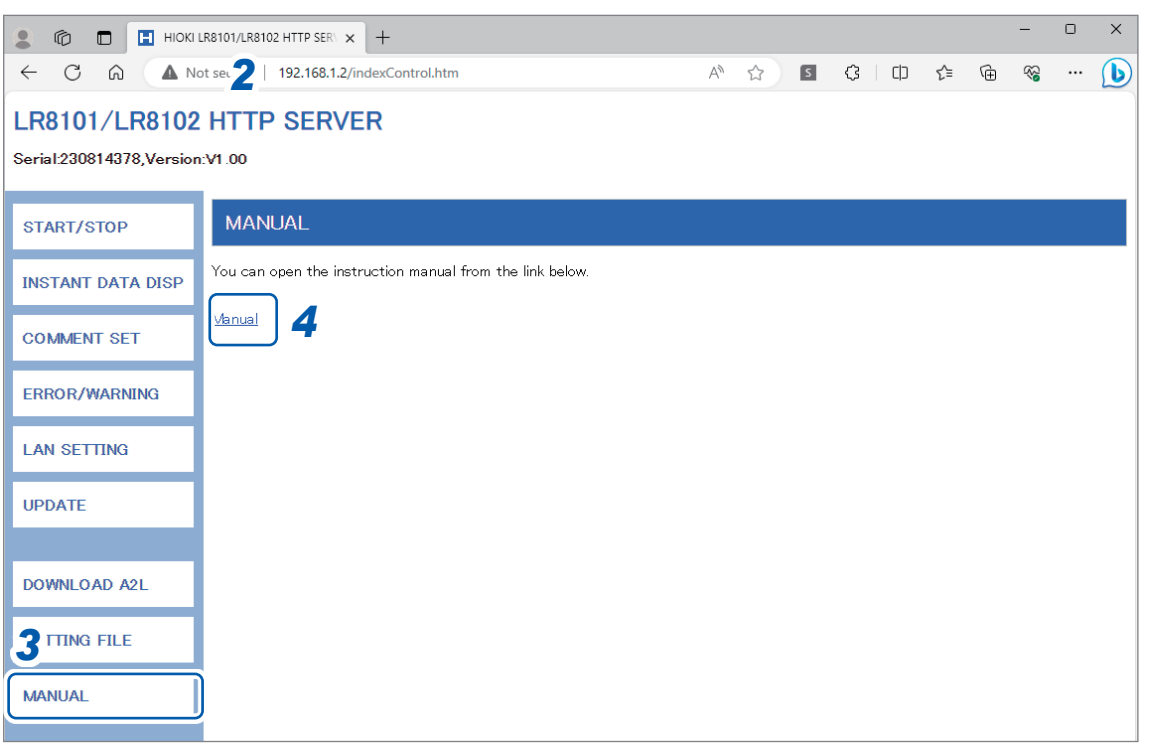

- *1* **Open a browser on the PC.**
- *2* **Enter the instrument' s address in the address bar. (Example: )**
- *3* **Click [MANUAL].**

Download the Instruction Manual for the instrument.

*4* **Click [Manual].**

The Instruction Manual in PDF format is displayed.

 $\bullet$   $\bullet$ 

# **12.3 Acquiring Data with the FTP Server**

With the FTP server function, files stored on the instrument can be acquired on a PC. The File Transfer Protocol (FTP) is a protocol to transfer files within a network. By running an FTP client on a PC, files stored on the SD memory card or USB drive can be acquired on the PC.

#### *1* **Enter the instrument's address in the address bar of the explorer.**  (Example: ftp://192.168.1.2)

The "sdcard" and "usb" folders are displayed.

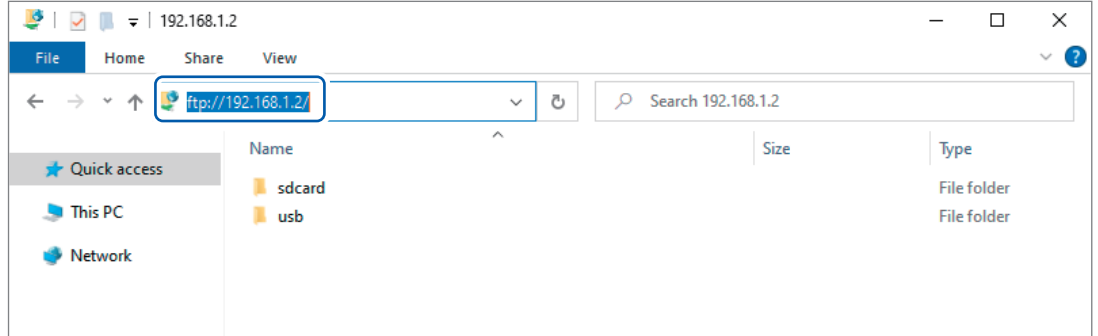

### *2* **Double-click the item to acquire data.**

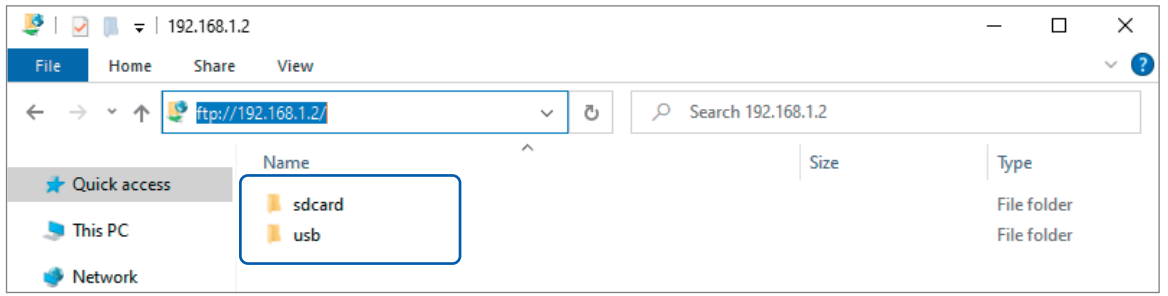

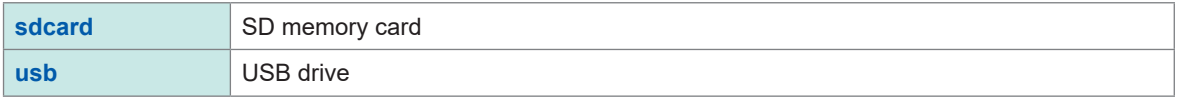

Opens the folder.

## *3* **Right-click the file name and click [Copy To Folder].**

| $\frac{1}{2}$ 23-10-10<br>$\mathbb{R}$<br>n.                                                                              |                                 |          |             | ×<br>□                          |
|----------------------------------------------------------------------------------------------------|---------------------------------|----------|-------------|---------------------------------|
| <b>File</b><br>View<br>Home<br>Share                                                                                      |                                 |          |             | $\vee$ (?)                      |
| << LR8100 > DATA > 23-10-10<br>Õ<br>$\leftarrow$<br>Search 23-10-10<br>$\checkmark$<br>$\rightarrow$<br>$\mathbf{v}$<br>Ω |                                 |          |             |                                 |
| <b>Cuick access</b>                                                                                                    | Name                            | $\wedge$ | <b>Size</b> | Type                            |
|                                                                                                    | <b>B</b> AUTOCOMMA COM          |          |             | Microsoft Excel CSV<br>831 KB   |
| <b>This PC</b>                                                                                                    | Open<br><b>BI</b> AUTO          |          |             | Microsoft Excel CSV<br>312 KB   |
| Network<br>4                                                                                                    | <b>B</b> AUTO<br>Copy To Folder |          |             | Microsoft Excel CSV<br>1.764 KB |
|                                                                                                    | Copy                            |          |             |                                 |

Executes the file copy.

#### **IMPORTANT**

Some PC's FTP client software delete selected files and folders being moved if the move operation is canceled. Exercise caution when moving files and folders.

Instead of moving the data, it is recommend to copy and acquire the data and then delete the data.

- The instrument's FTP server supports only one connection. It is not possible to access it simultaneously from multiple PCs.
- The FTP connection may be disconnected if 1 minute or more passes without a command being sent after the connection is initiated. In this case, connect to the FTP server again.
- Reconnection to the FTP server may not be possible immediately after the FTP connection is disconnected. In this case, wait for approx. 1 minute and then connect to the FTP server again.
- Disconnect the FTP connection before exchanging the SD memory cards or USB drives.
- Do not use the communication commands related to the file operations and FTP simultaneously. Doing so may result in an unexpected operation.
- Free software, such as FFFTP, is also available.
- If the file operation or transfer is executed during the auto-save operation, the saving speed of the auto-save operation is slowed down.

# **12.4 Sending Data Using the FTP Client**

Any files automatically saved in the media (SD memory card and USB drive) of the instrument can be automatically sent to the FTP server on the PC.

Specify the IP address of the PC with the FTP server operating.

It is necessary to register the user name and password of the instrument in the FTP server. For details, see HELP of Windows FTP server.

A Windows FTP server, etc. may be used.

In addition to a Windows FTP server, free software FILEZILLA (Third-party company's trademark) Server, etc. may be used.

- Set **A\$** under **:CONFigure:ATSAve** to anything other than OFF.
- To send data periodically, set **A\$** under **:CONFigure:SAVEKind** to anything other than **NORMal**.
- To send data continuously even when the SD card or USB drive runs low on free space, perform settings so that auto saving can be continued by deleting the oldest waveform file (binary or text) under **:CONFigure:SAVEMode REMove**.

See ["Auto save \(Realtime save\)" \(p.  164\).](#page-163-0)

- *1* **Set and connect the LAN. [\(p. 260\)](#page-259-0)**
- *2* **Set the FTP server on the PC. [\(p. 265](#page-264-0))**
- *3* **Run FTP auto send on the instrument. [\(p. 270](#page-269-0))**
- *4* **Configure the auto-save settings on the instrument. ([p. 164](#page-163-0))**
- *5* **Start measurement on the instrument.**

When the auto-save operation is executed on the instrument, the files are automatically sent to the FTP server on the PC.

*6* **Check the communication status. ([p. 276](#page-275-0))**

## <span id="page-264-0"></span>**Enable FTP (for Windows 10)**

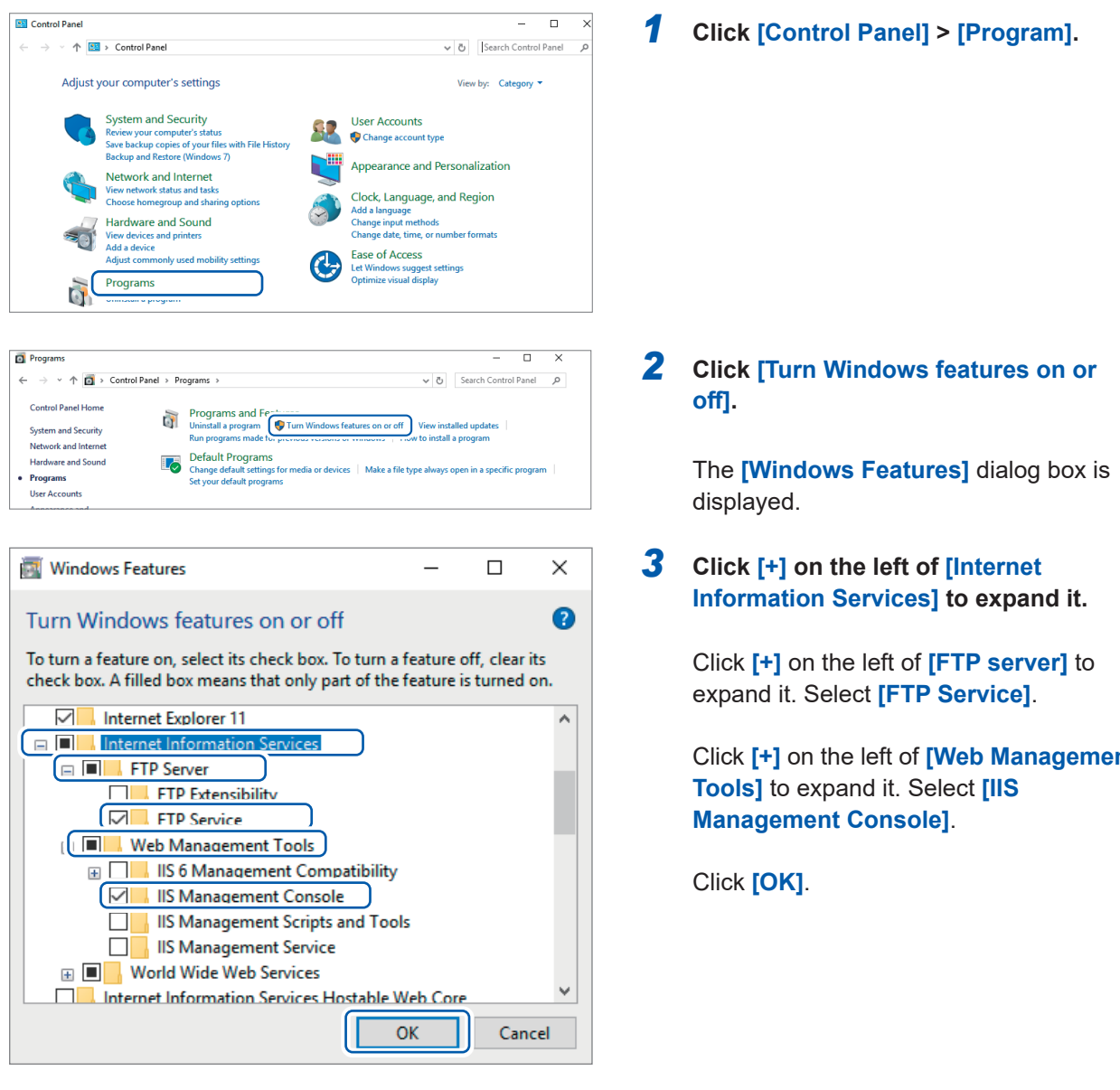

This completes the installation of FTP.

When the installation is completed, the **[inetpub]** folder is created in the root of drive C.

Click **[+]** on the left of **[Web Management** 

## **Set FTP (for Windows 10)**

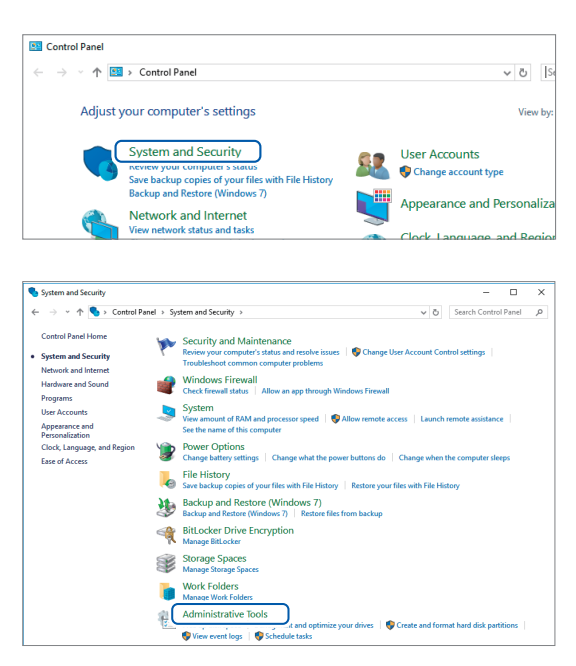

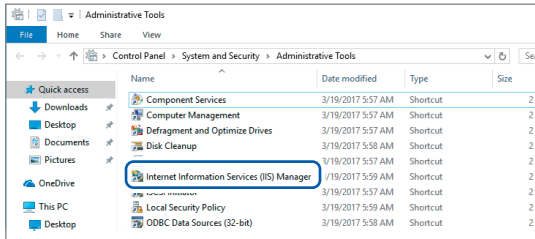

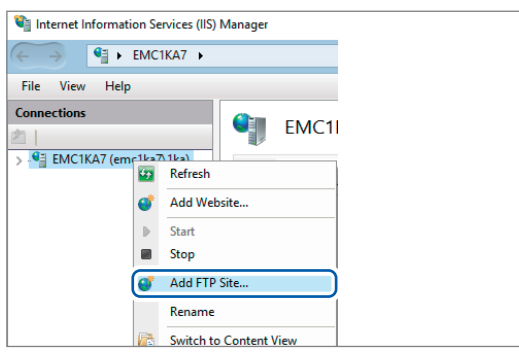

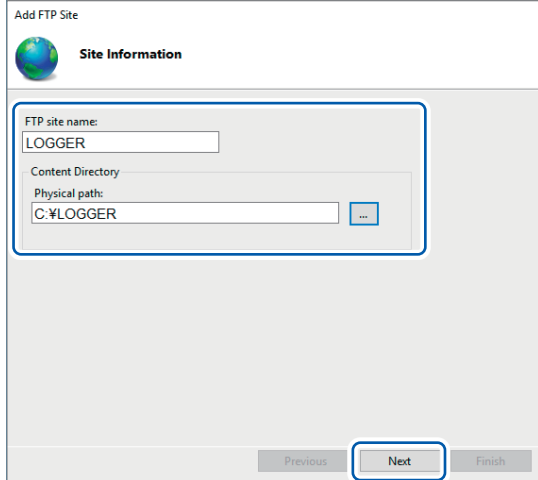

- <span id="page-265-1"></span>*1* **Click [Control Panel] > [System and Security].**
- <span id="page-265-0"></span>*2* **Click [Administrative Tools].**

*3* **Double-click [Internet Information Services (IIS) Manager].**

*4* **Right-click the item displayed in the [Connections] field on the left of the screen. Click [Add FTP Site...] in the shortcut menu.**

> Communication may be blocked based on the settings of your PC's security software, such as a firewall.

*5* **Enter [Site Information].**

<span id="page-265-2"></span>Example: **[FTP site name]**: LOGGER Specify a location to save the data from the FTP client in **[Physical path]** of **[Content Directory]**.

**Click [Next].**

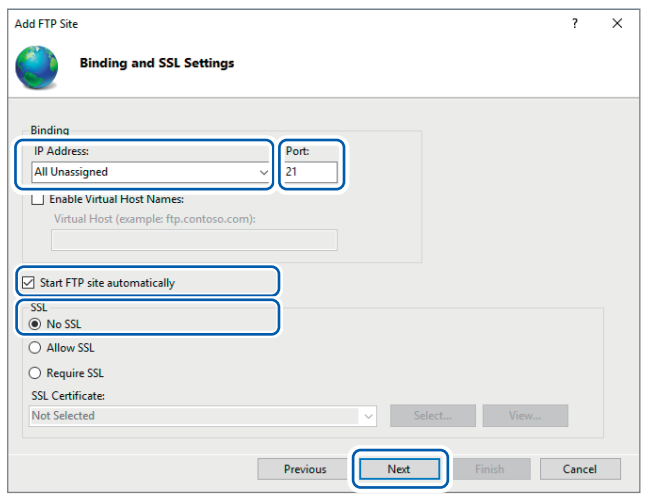

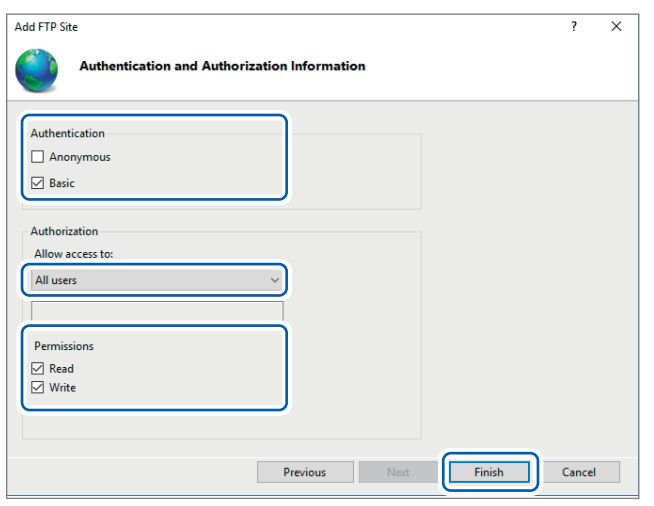

*6* **Set [Binding] and [SSL] as follows.**

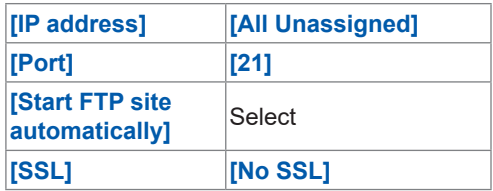

Click **[Next]**.

## *7* **Set [Authentication and Authorization Information] as follows.**

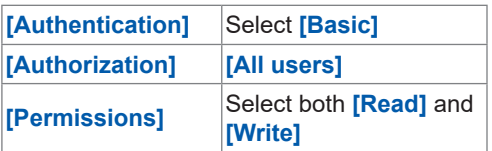

**Click [Finish].**

## **Set users accessing FTP (for Windows 10)**

Enter the username and password to access the FTP. Enter **[User name]** and **[Password]** specified here in the **[User name]** and **[Password]** boxes on the FTP auto send setting screen on the instrument. See "2 Set each item" (page 273).

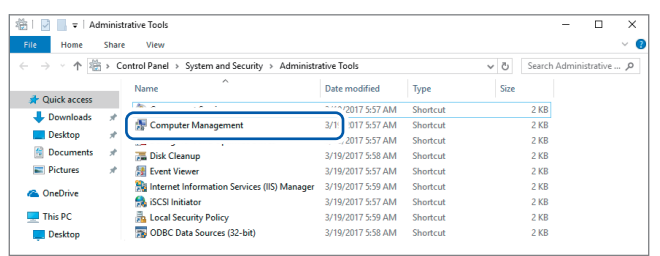

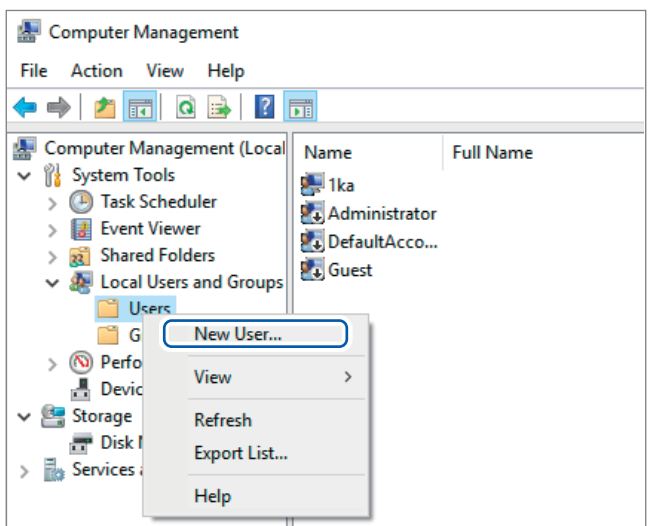

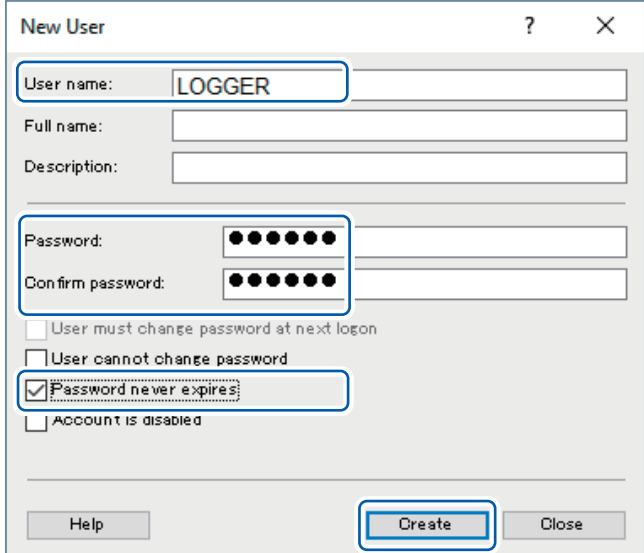

- *1* **From [Administrative Tools] in step** *2* **[\(p. 266](#page-265-0)), select [Computer Management].**
- *2* **Right-click [Users] in [Local Users and Groups]. Select [New User] in the shortcut menu.**

*3* **Enter the user name in the [User name] box and the password in the [Password] and [Confirm password] boxes. Select the [Password never expires] check box.**

**Click [Create].**

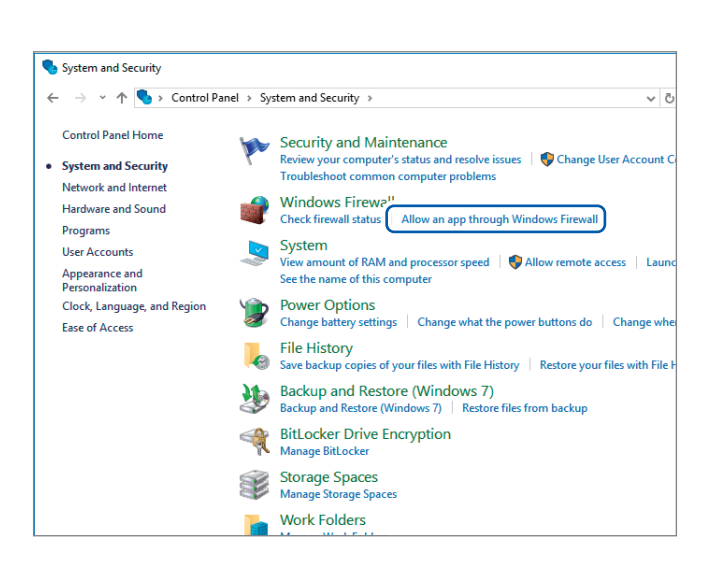

**Set the firewall (for Windows 10)**

*4* **From [System and Security] in step** *1* **(["1 Click \[Control Panel\]](#page-265-1) [> \[System and Security\]](#page-265-1)." (p.  [266\),](#page-265-1) click [Allow an app through Windows Firewall].**

### *5* **Select [FTP server].**

Select Private or Public, whichever is connected with the instrument.

## **Restart the FTP server**

Allowed apps

Name

 $\leftarrow$   $\rightarrow$   $\sim$   $\uparrow$   $\blacksquare$   $\leadsto$  Windows Firewall  $\rightarrow$  Allowed apps

.<br>What are the risks of allowing an app to communicate?

Allowed apps and features:

DIAL protocol server

Email and accounts File and Drinter Sh<br>Thile and Drinter Sh  $\sqrt{2}$  of  $\sqrt{2}$ 

**M DET UTTICE** 

**D** Get started HomeGroup

■ Homeoroup

Mail and Calendar

Key Management Service

Media Center Extenders

Distributed Transaction Coordinator

Allow apps to communicate through Windows Firewall To add, change, or remove allowed apps and ports, click Change settings.

Restart Microsoft FTP Service in **[Control Panel]** > **[System and Security]** > **[Administrative Tools]** > **[Services]**.

 $\equiv$  $\Box$  $\sim$ 

Change settings

 $\overline{a}$ 

 $\Box$ 

.<br>we

Private Public

> $\overline{\mathbf{z}}$  $\Box$  $\overline{\blacksquare}$

 $\Box$   $\Box$ 

 $\overline{u}$ 

 $\overline{S}$  $\overline{\mathbf{r}}$  $\overline{a}$ 

 $\overline{a}$  $\Box$ 

 $\Box$  $\Box$  $\bar{a}$ 

 $\overline{M}$  $\blacksquare$  $\ddot{\phantom{1}}$ 

 $\Box$  $\Box$ 

Details... Remo

Allow another app.

 $\overline{\rho}$ 

v & Search Control Panel

This completes the FTP settings for Windows 10.

(Tips) There is a possibility that the connection with the Logger may be blocked by security software or other types of software. Confirm that the connection with the target Logger is not blocked by software.

# <span id="page-269-0"></span>**Setting auto send**

Any files automatically saved in the media of the instrument can be sent to the FTP server on the PC automatically.

### **Operation method**

The following shows an example of sending data to FTP server 192.168.1.1.

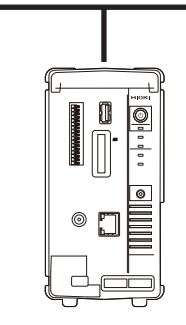

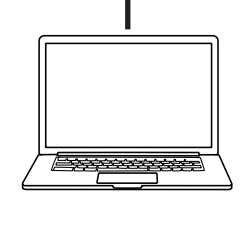

Instrument (Example: 192.168.1.2)

FTP server PC (Example: 192.168.1.1)

## *1* **Set the FTP data auto send function.**

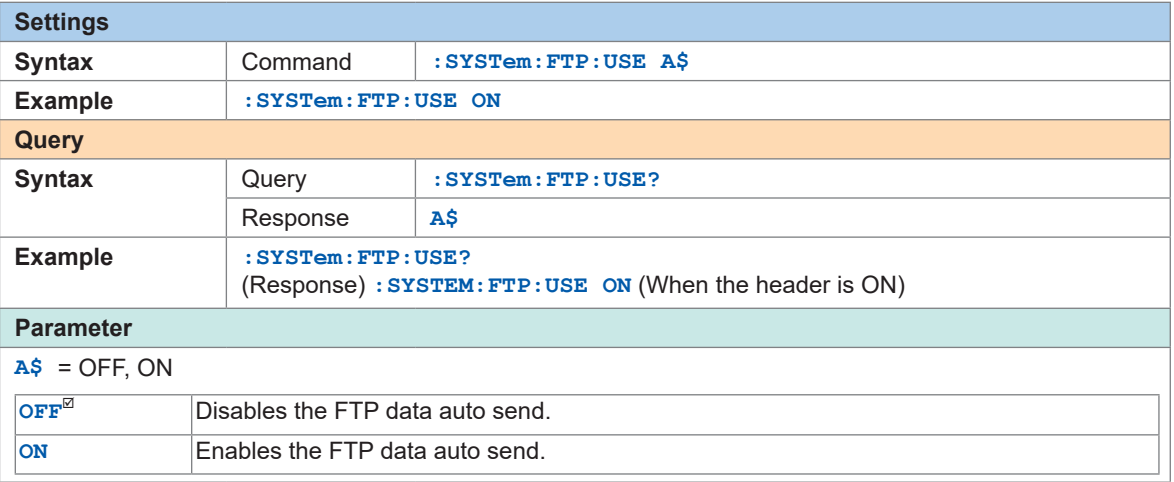

## *2* **Set the FTP server name.**

Sets the host name or IP address of the FTP server. See "Network settings on PC" (p. 63).

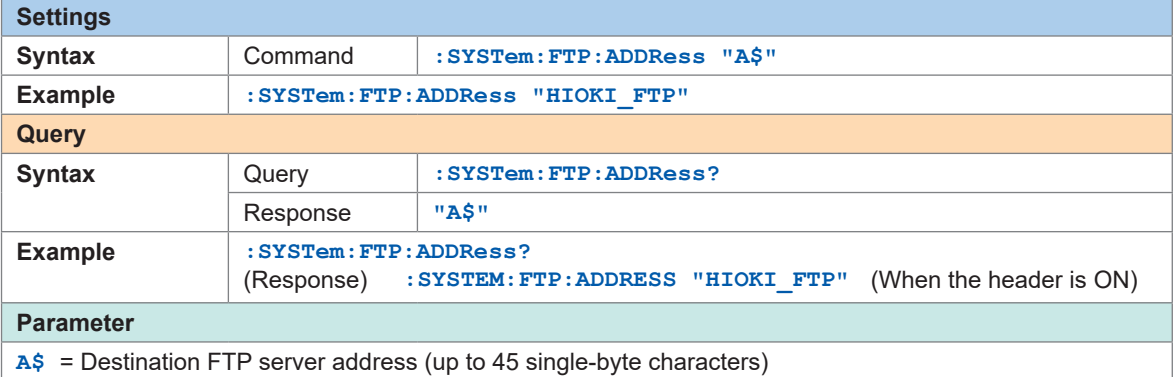

# *3* **Set the connection security.**

Configure the settings according to the security method supported by the FTP server.

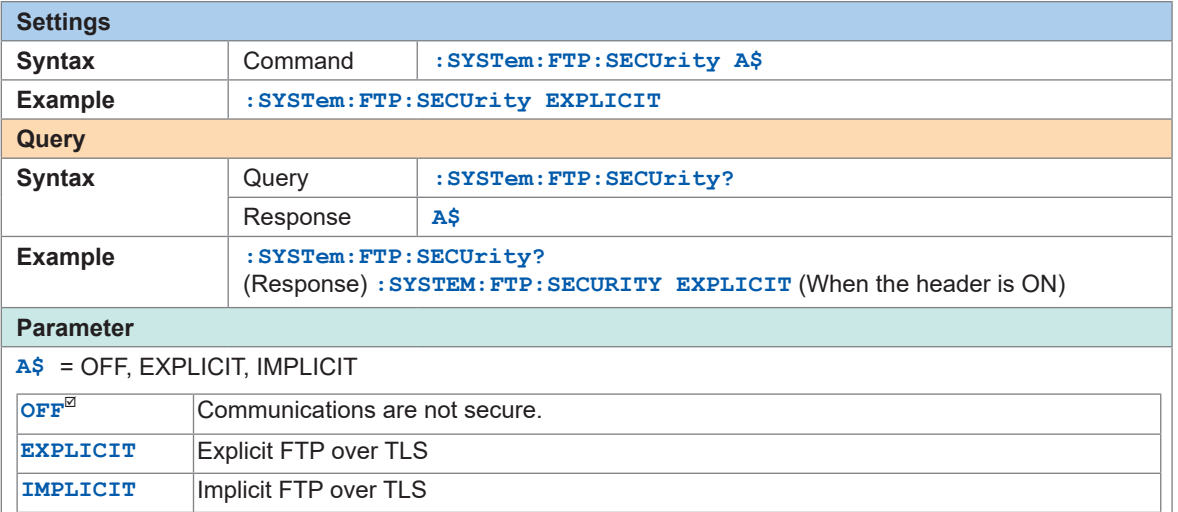

## *4* **Set the server certificate confirmation.**

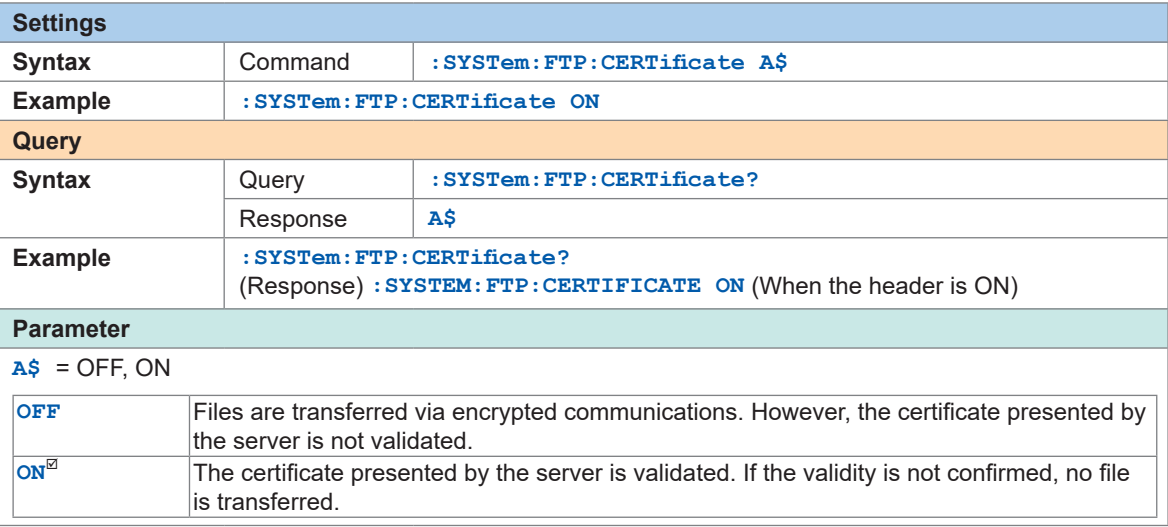

## *5* **Set the port number of the FTP server.**

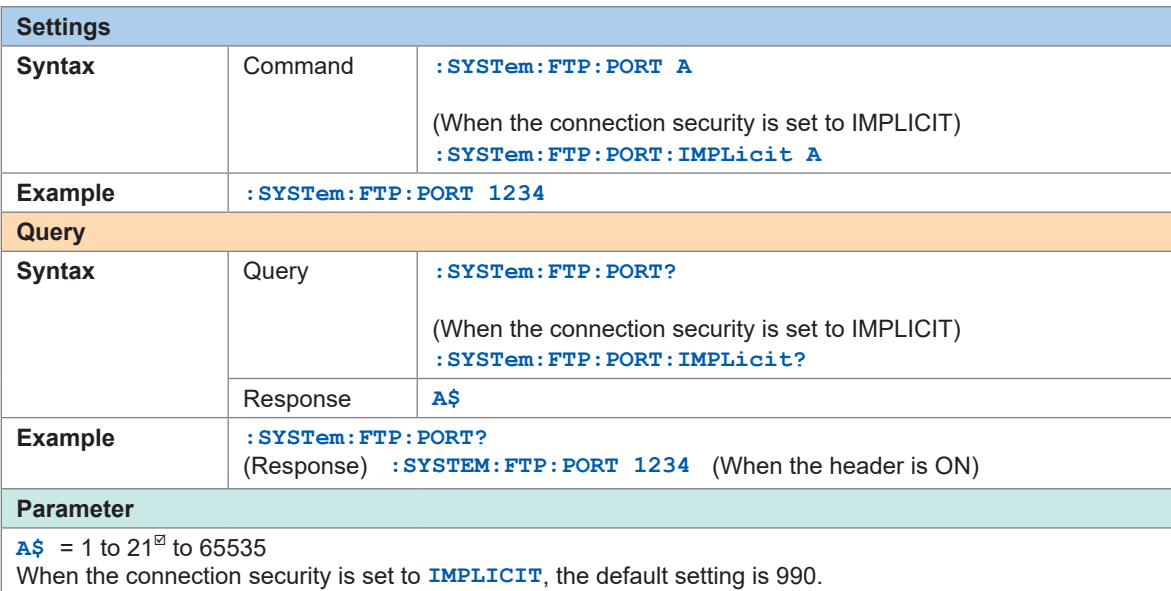

## *6* **Set the user name.**

Sets the user name for logging on to the FTP server. Set the username for the instrument registered with the FTP server on the PC.

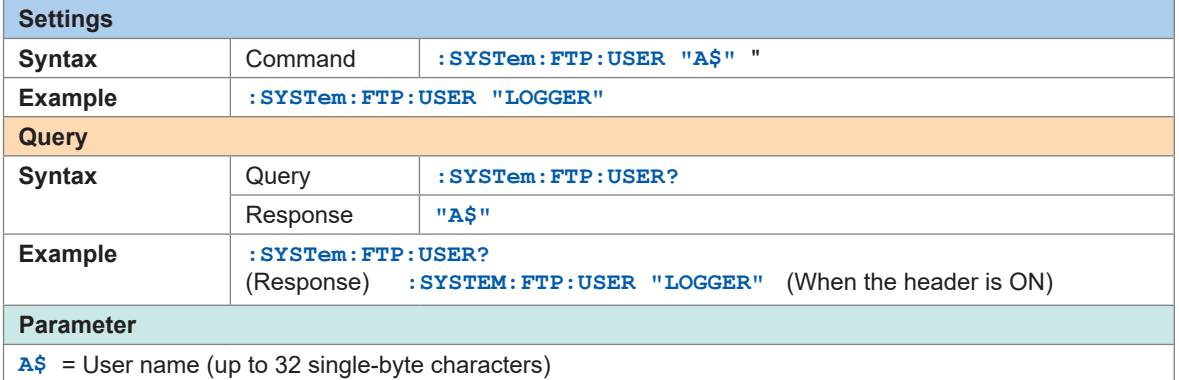

# *7* **Set the password.**

Sets the password for logging on to the FTP server.

Set the password for the instrument registered with the FTP server on the PC.

For the query, the entered password is checked against the current password setting and the result is returned.

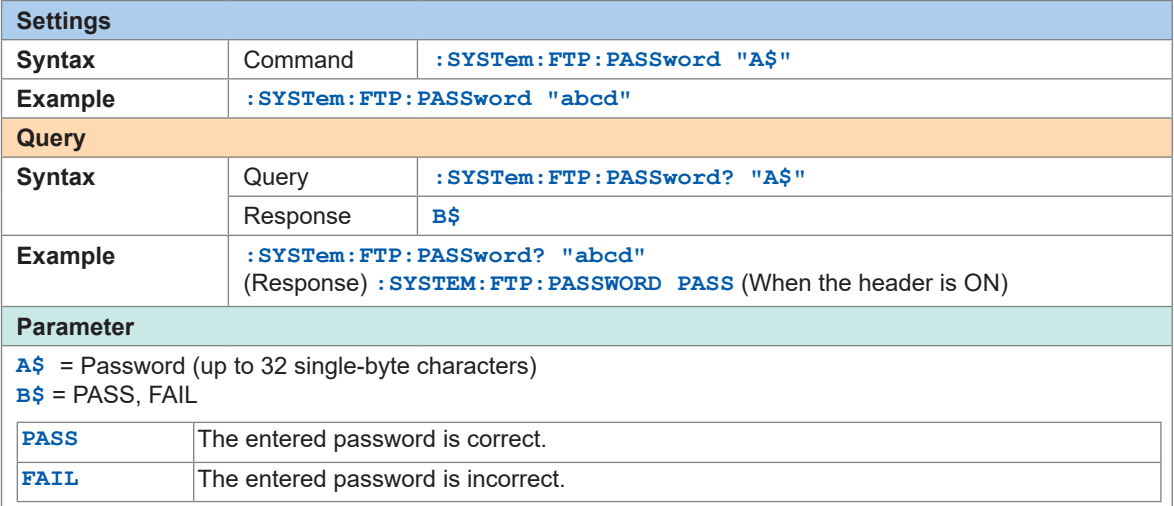

## *8* **Set the saving destination directory.**

<span id="page-271-0"></span>Specifies the director on the FTP server for saving data. (Default: Serial number of the instrument)

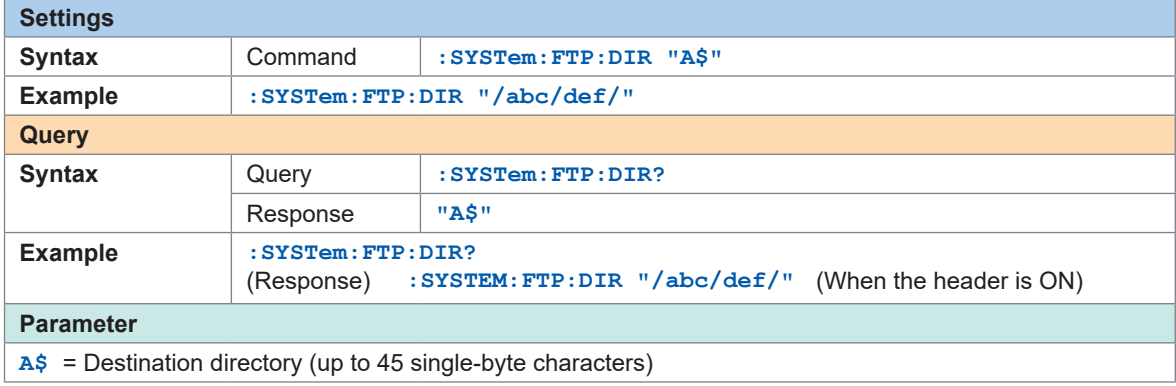

## *9* **Set the PASV mode.**

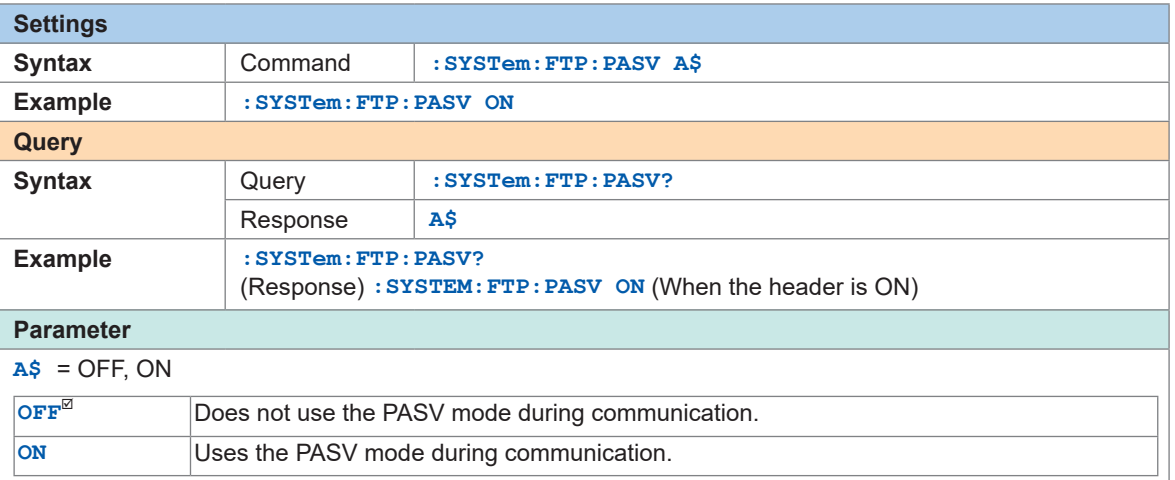

# *10* **Specify the deletion of sent files.**

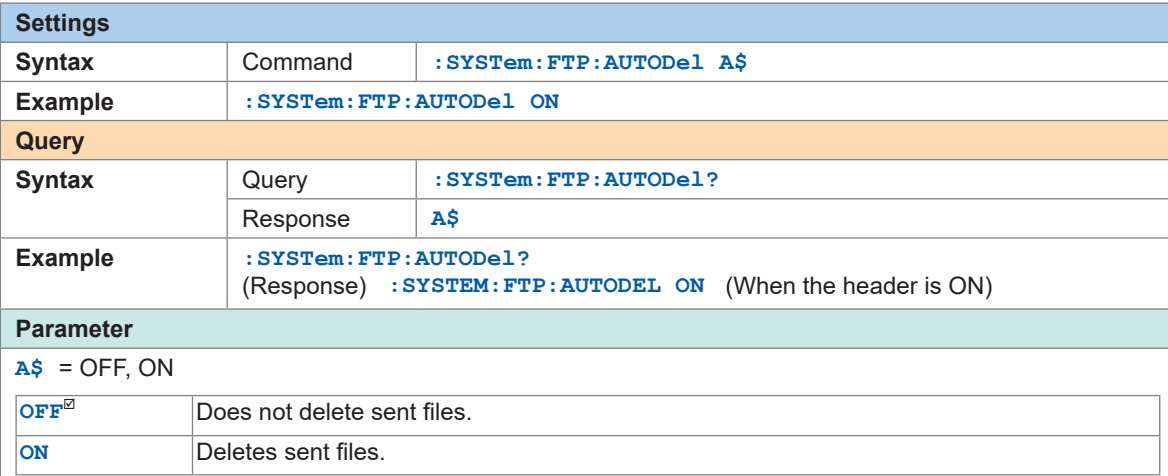

## *11* **Set the file name identifier.**

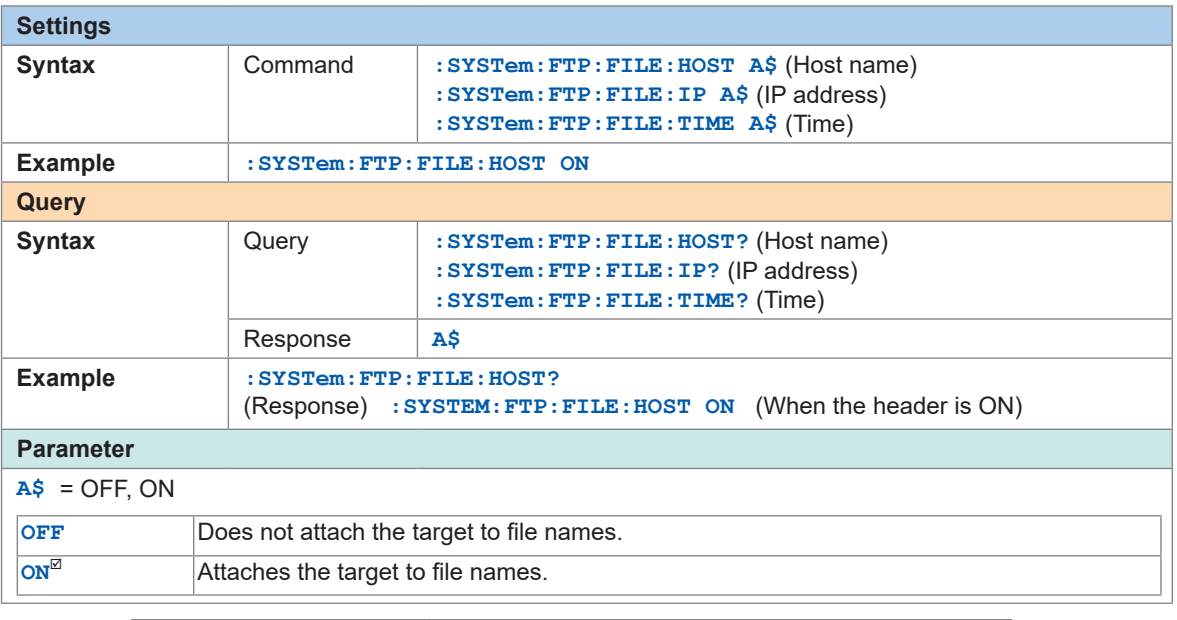

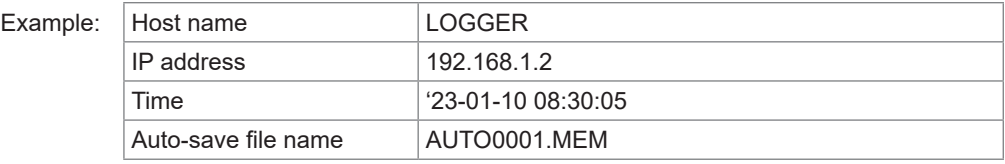

With the settings above, the file is named as follows when the file name identifier is set to ON for the host name, IP address, and time.

### **[LOGGER\_192-168-1-2\_230110-083005\_AUTO0001.MEM]**

Files can be identified when multiple loggers are used.

## *12* **Perform the upload test.**

See "File upload test" (p. 275).

# <span id="page-274-0"></span>**File upload test**

Check whether files can be sent using the FTP client.

## *1* **Execute the upload test.**

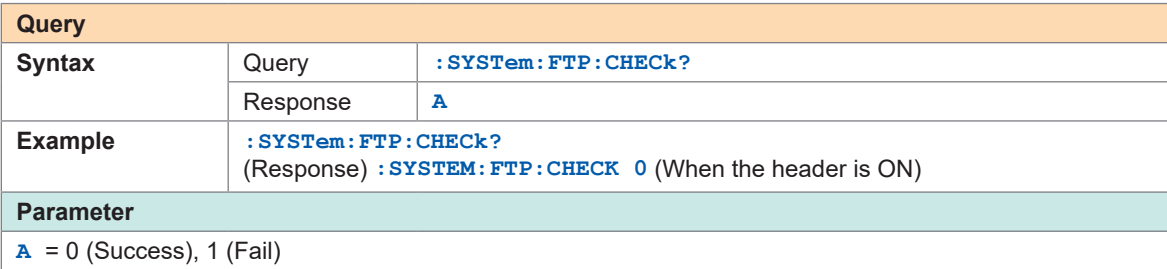

Test file **[FTP\_TEST.TXT]** is sent to the specified folder\*<sup>1</sup> .

\*1: The folder specified with **[Physical path]** in "Enter **[\[Site Information\]](#page-265-2)**." (p.  266) and ["Set the](#page-271-0)  saving destination directory." (p. 272) (example: C:\LOGGER\data)

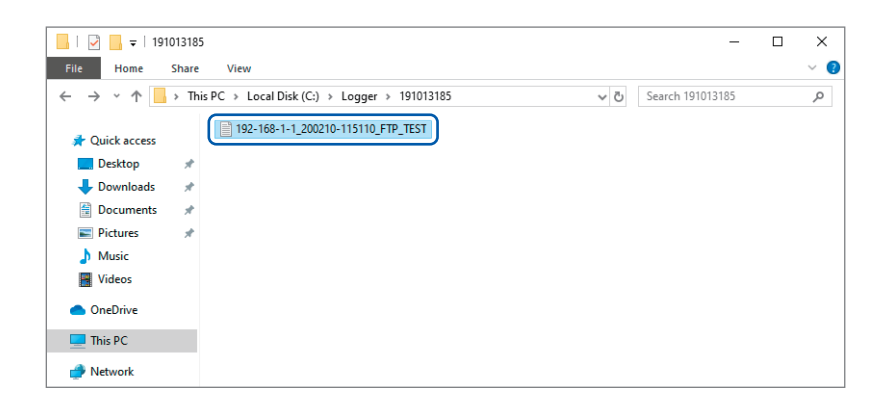

When the test file cannot be sent, check the auto send settings of the instrument and the FTP settings of the PC.

If the send test is successful, start measurement.

The measured waveform data are automatically sent to the FTP server on the PC.

## **Data send time**

Transfer time (sec.) = File size (KB)/Transfer speed (KB/sec.) + Transfer preparation time (sec.) For details about the file size, see ["14.7 File Size" \(p.  328\)](#page-327-0).

For reference, the transfer speed is 4 MB/sec. and the transfer preparation time is 3 seconds. Example: If the file size is 40 MB

Transfer time = 40 MB/4 (MB/sec) + 3 (sec)  $= 10 + 3$  (sec)  $= 13$  (sec)

# <span id="page-275-0"></span>**FTP communication status check**

You can check the numbers of files that have been sent successfully, have failed to be sent, etc. using the FTP client.

 $\bullet$   $\bullet$ 

- **Query** Syntax Query :SYSTem:FTP:STATe? Response **A<NR1>, B<NR1>, C<NR1>, D<NR1> Example :SYSTem:FTP:STATe?** (Response) **:SYSTEM:FTP:STATE 10,1,5,4** (When the header is ON) **Parameter A** = Total number of files **B** = Numbers of files that have been sent successfully **C** = Numbers of files that have failed to be sent
- *1* **Check the numbers of files under the FTP communication status.**
- **D** = Number of files that have not been sent
- *2* **Check whether or not there is a file under the FTP communication status that has not been sent.**

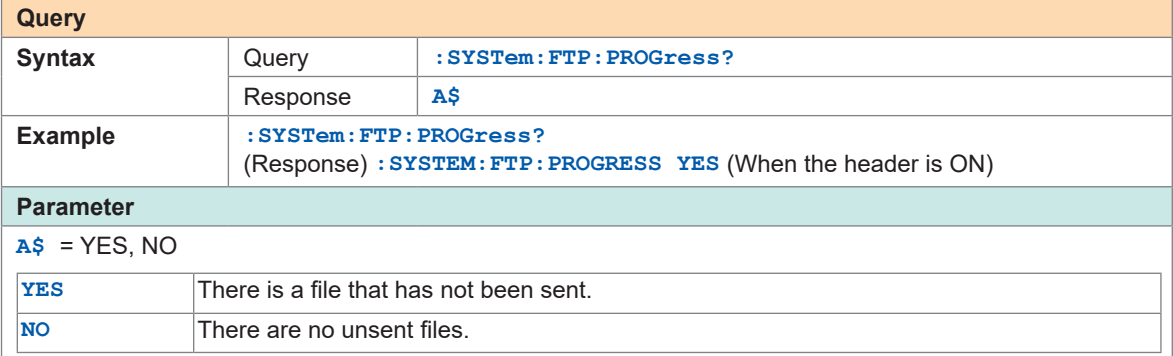

# **12.5 Sending Measurement Data Using XCP on Ethernet**

The instrument supports only the measurement mode of XCP on Ethernet and can be connected with higher level tools complying with the ASAM standards.

The LAN setting and connection are required to send the measurement data using XCP on Ethernet.

For the XCP connection, use LR8101 or LR8102 to create the setting file (A2L) specific to the instrument.

If the instrument settings have been changed after creating the A2L file, recreate the A2L file and use the latest A2L file.

The instrument does not support asynchronous upload of the measurement data with polling from ECU measurement/compatible software.

The XCP output of LAN2 can be performed at the recording intervals in real time.

The XCP output from LAN1 does not support the output in real time. The timing for LAN1 to send the measurement data to ECU measurement/compatible software is only when the command is sent from the software to the instrument.

. . . . . . . . . . . . . .

# **Setting the input channel**

See ["3.4 Setting the Voltage/Temp Module" \(p.  94\)](#page-93-0).

# **Creating the A2L file**

### *1* **Specify the file name when saving.**

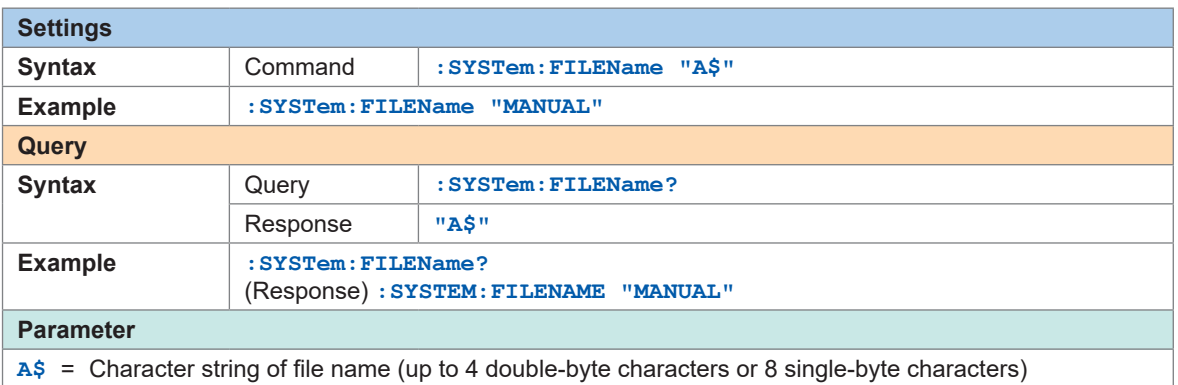

. . . . . . . . . . . . .

If no file name is specified, the file is named automatically.

See "When a file is saved without specifying a file name" (p. 160).

## *2* **Save the A2L file.**

When the file is saved using LAN1: Communication takes place via the LAN1 port. The communication protocol is TCP.

When the file is saved using LAN2: Communication takes place using the LAN2 port. The communication protocol is UDP.

The A2L file contains only the information of channels in which the measurement are set to ON on the instrument.

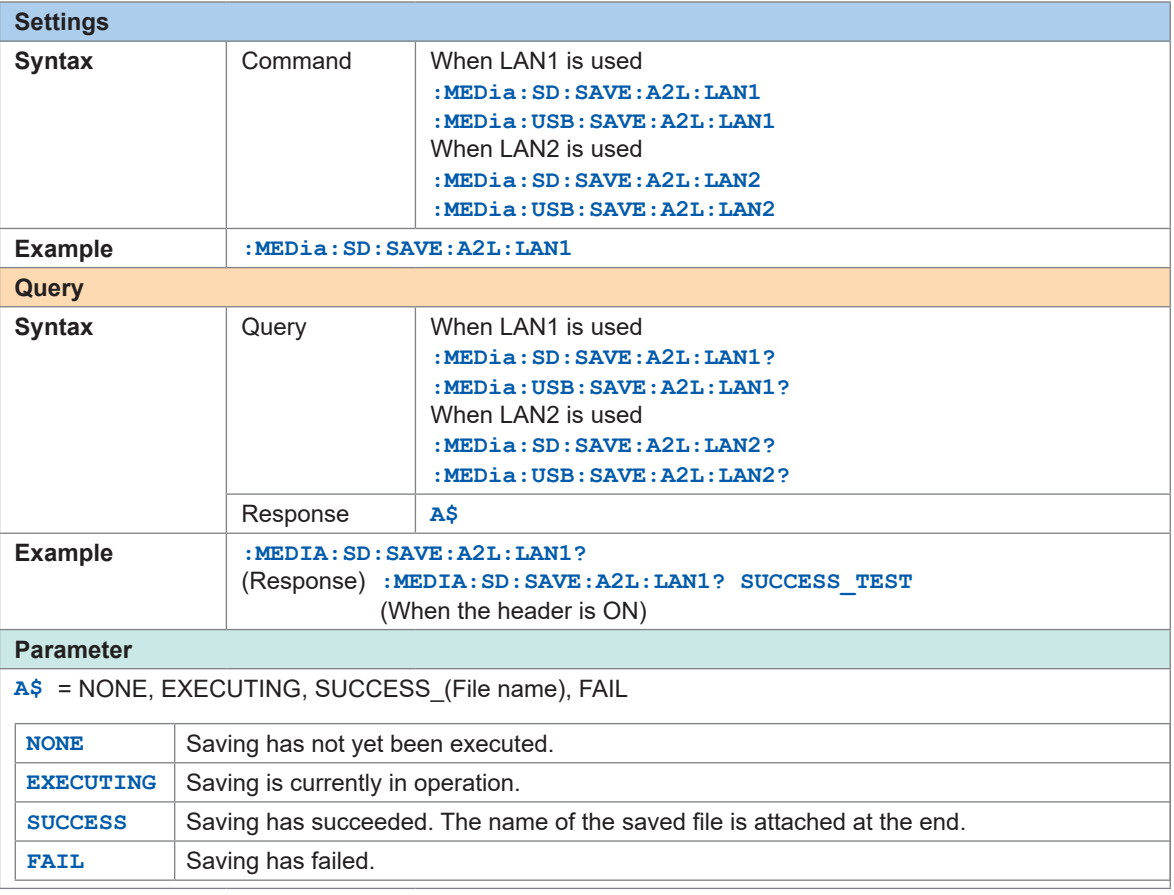

# **Settings on ECU control software**

## **Setting the measurement channels**

Before measurement, initialize and create the DAQ list using ECU control software and set the information of measurement channels on the ODT entry.

The DAQ list cannot be initialized or created while the instrument is performing the measurement.

 $\bullet$ 

# **12.6 Outputting the Measured Value Using CAN**

Output the measured value of the instrument to the CAN bus.

The CAN-H and CAN-L terminals are used for the CAN measured value output. For the method of connecting the CAN cable, see ["Wiring the CAN cable \(LR8102 only\)" \(p.  51\)](#page-50-0). For the setting method, see "CAN Editor Instruction Manual".

### *1* **Set the measured value output function.**

You can choose whether to output the measurement data using the settings configured in the CAN Editor.

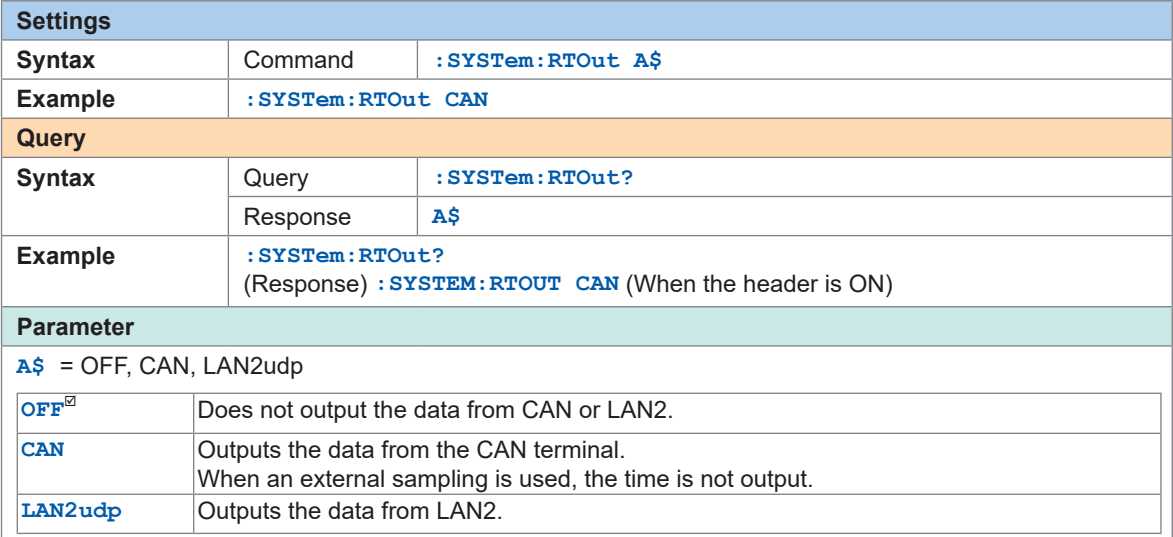

If the instrument is controlled with XCP on Ethernet UDP, the data are not output regardless of the settings.

The parameter can also be set to CAN when setting the instrument from CAN Editor.

# **12.7 Setting and Connecting LAN2**

The instrument and a PC can be connected using a LAN cable.

Connect the LAN cable to the LAN2 port. The measured value can be output in real time. The default IP address of the instrument is 192.168.1.102. The port number is 8801 and the output destination port number is 8800.

Send the following communication commands from the PC to LAN1 (communication command port: 8802).

LAN2 does not support the communication commands. Set LAN2 from LAN1.

#### **Updates the settings of LAN2.**

#### **IMPORTANT**

The LAN2 settings will not be updated until this command is executed. Execute the command after completing the LAN2 settings.

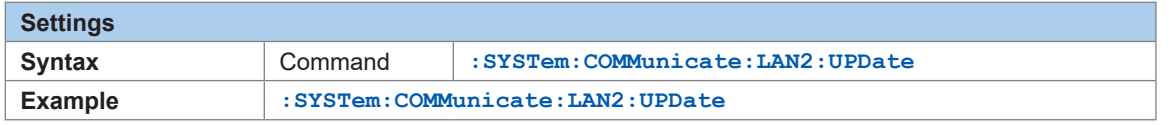

#### **DHCP server**

When the DHCP server is set to ON, the IP address and the subnet mask can be obtained automatically. For **PREParation?**, the setting made before the update of the LAN2 settings is returned.

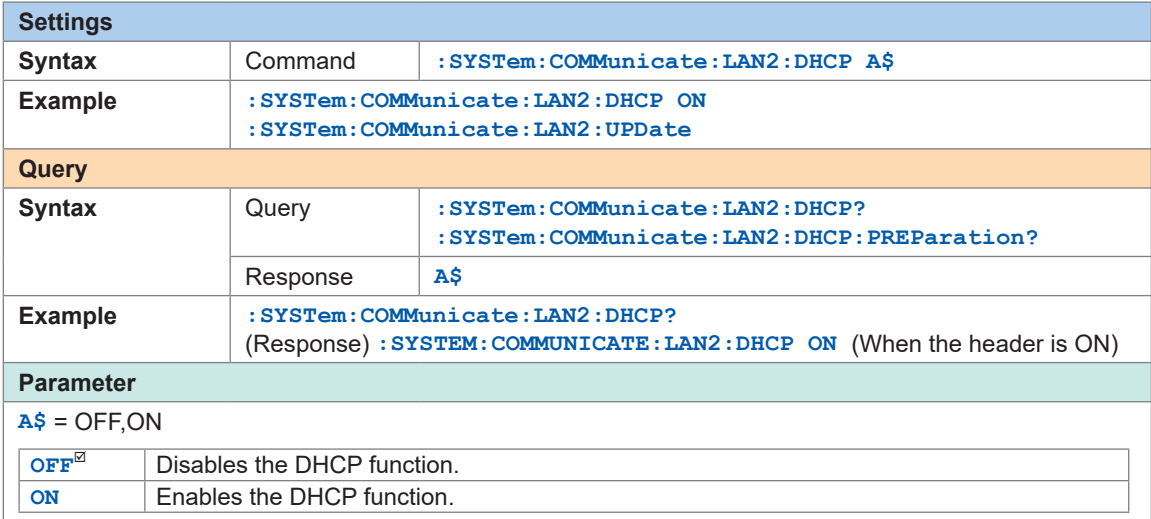

#### **Host name**

For **PREParation?**, the setting made before the update of the LAN2 settings is returned.

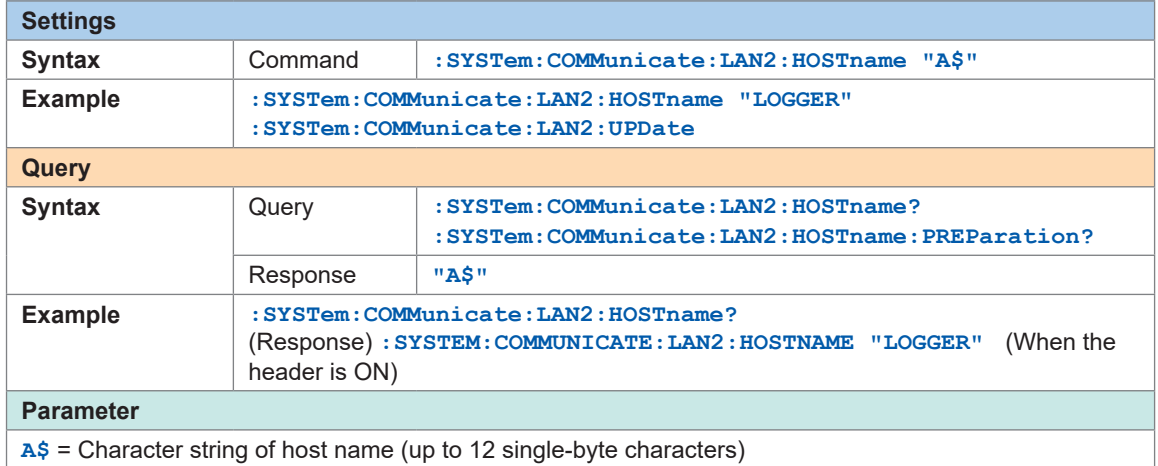

#### **Set the IP address of the instrument.**

The IP address is used to identify individual devices that are connected to the network. Ensure that the instrument uses a unique name that is not being used by any other device on the network. For **PREParation?**, the setting made before the update of the LAN2 settings is returned.

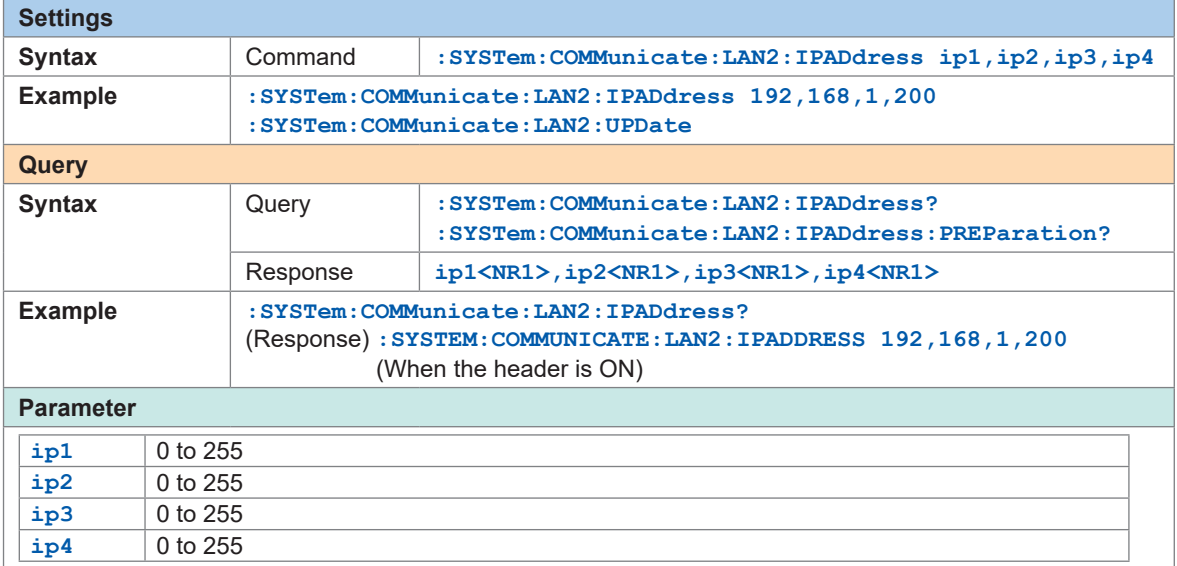

#### **Set the subnet mask of LAN2.**

The subnet mask is used to separate the IP address into the portion that indicates the network and the portion that indicates the device.

Ensure that the instrument uses the same subnet mask that is being used by other devices on the same network.

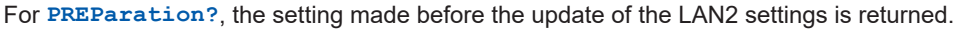

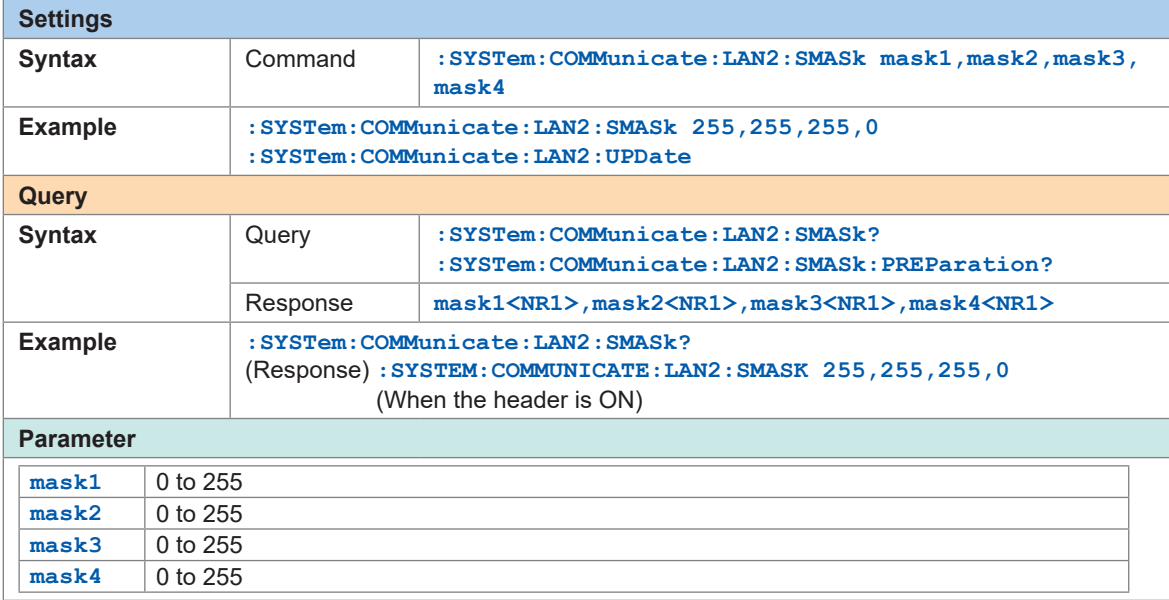

#### **Set the port number of the instrument.**

The last digit is used by the LAN2 system.

Example: No matter which number between 8800 and 8809 is specified, the parameter is set to 8800. 8801 is used for the UDP output.

(The last digit: 1 for the UDP output, 5 for XCP on Ethernet)

For **PREParation?**, the setting made before the update of the LAN2 settings is returned.

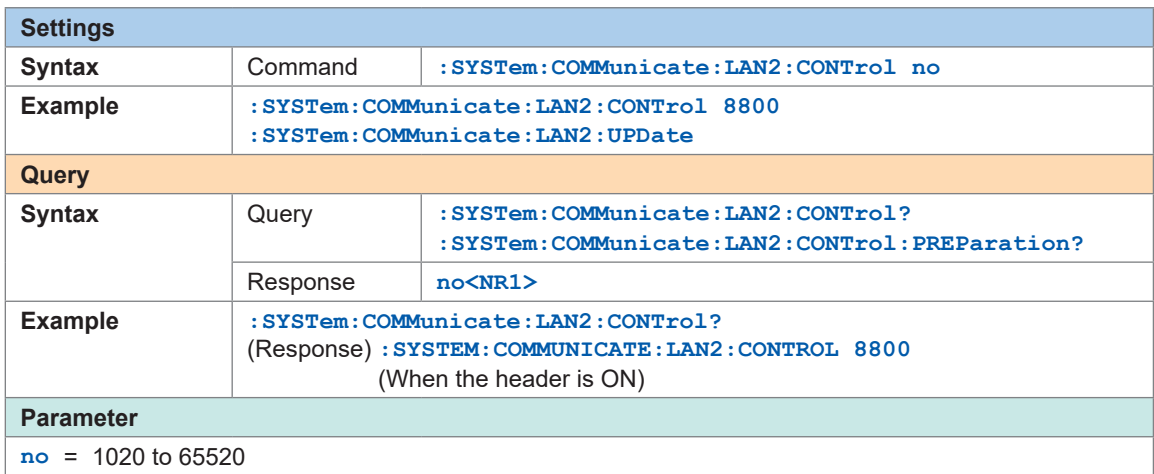

#### **Gateway IP**

Setting 0.0.0.0 disables the use of the Gateway. If the DHCP server is set to **ON**, the setting will be configured automatically. For **PREParation?**, the setting made before the update of the LAN2 settings is returned.

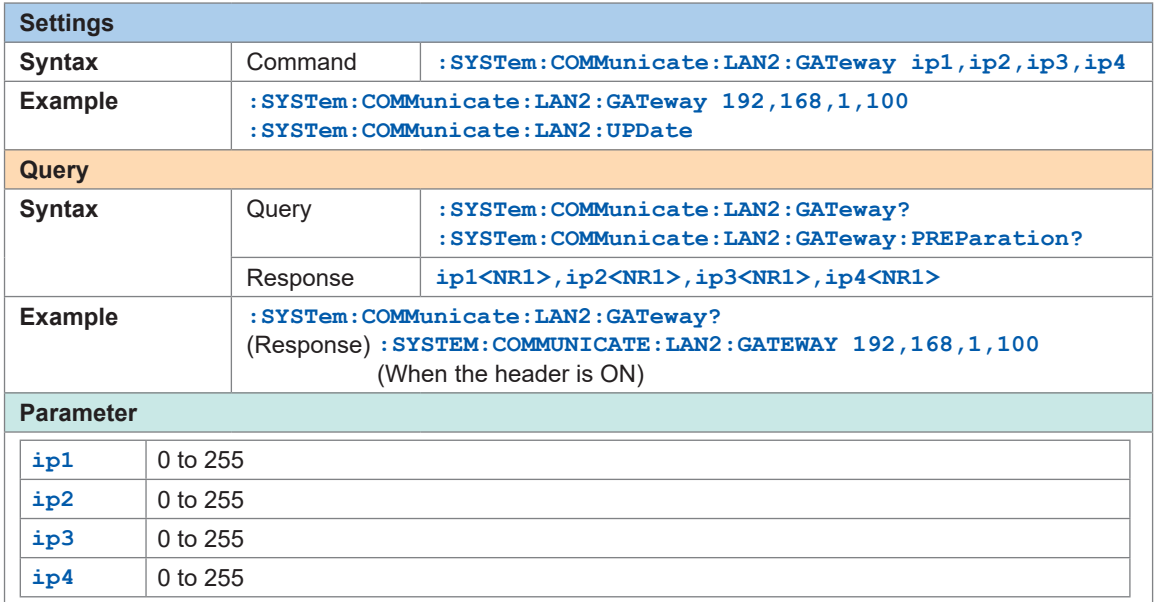

#### **Change the PC to be used or change the IP address of the PC (as needed).**

- If the intended use of the PC is only to set the IP address of the instrument, replace the PC as needed.
- Change the IP address of the PC as well if it becomes necessary as a result of setting the IP address of the instrument.

# **12.8 Outputting the Measured Value Using LAN2**

The measured value of the instrument is output in real time. The communication protocol is UDP.

All of the measurement ON channels are output at the recording intervals.

Performing the appropriate settings on the primary unit enables output of all measured values of the synchronized units of LR8102. ([p. 287](#page-286-0))

There may be a delay depending on the performance or operating system of the receiving device. As the protocol is UDP, receiving of all packets is not guaranteed.

To improve real-time performance, turn off the numerical calculation, alarm, and stop trigger functions.

## *1* **Enable the measured value output function.**

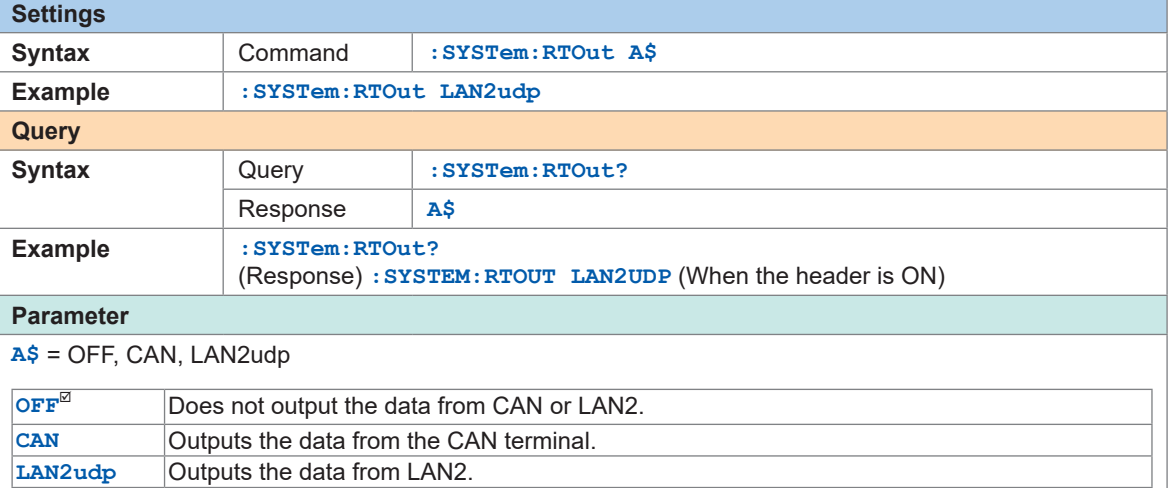

If the instrument is controlled with XCP on Ethernet UDP, the data are not output regardless of the setting.

### *2* **Set the IP address of the output destination.**

The multicast communication is enabled by specifying the IP address for multicasting (224.0.0.0 to 239.255.255.255).

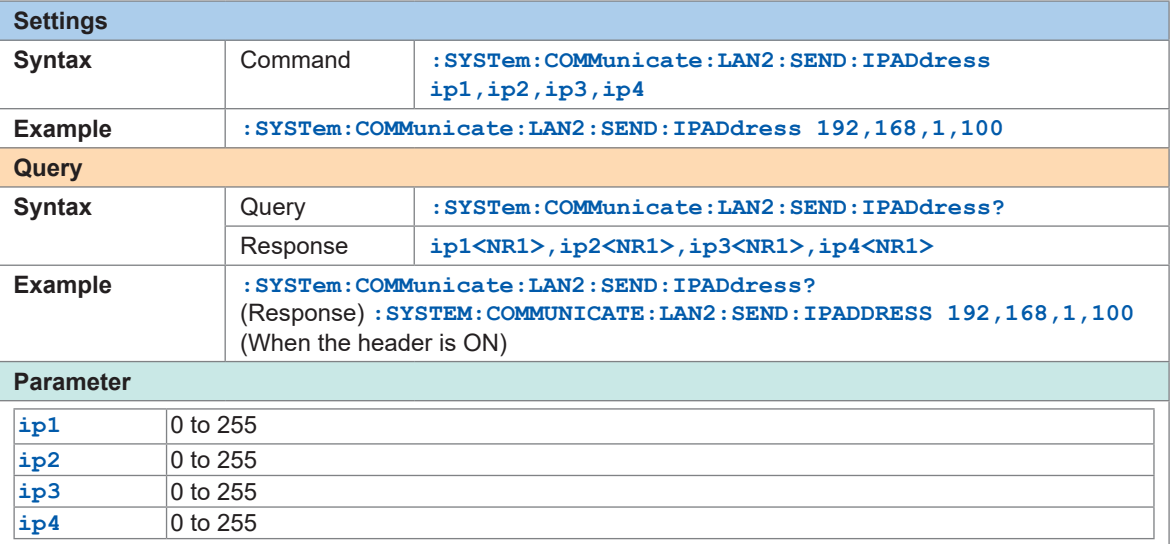

## *3* **Set the port number of the output destination.**

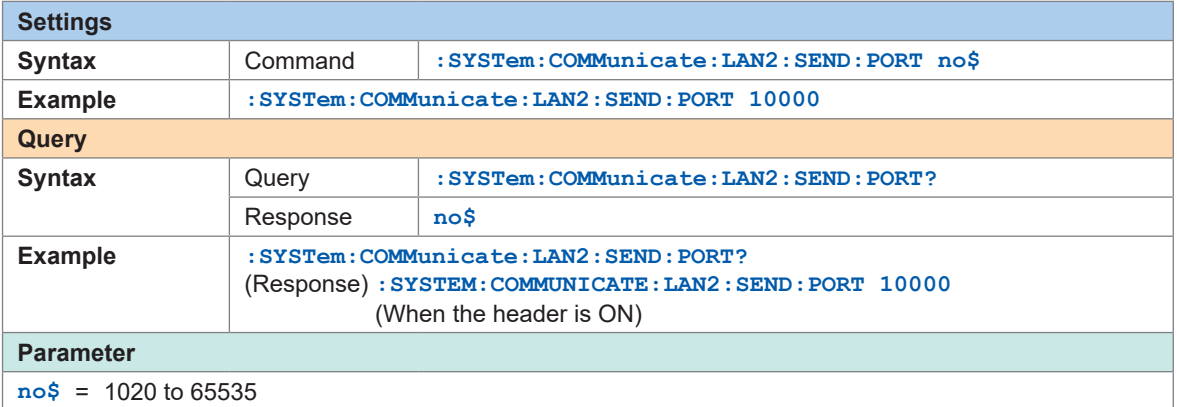

## *4* **Set the endianness.**

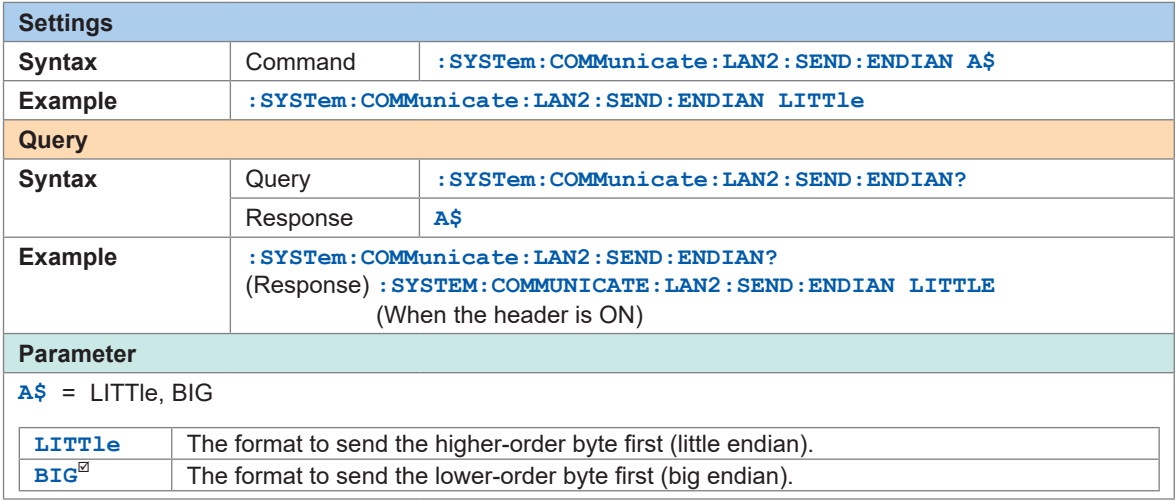

### *5* **Set the data format of the measured value to be output.**

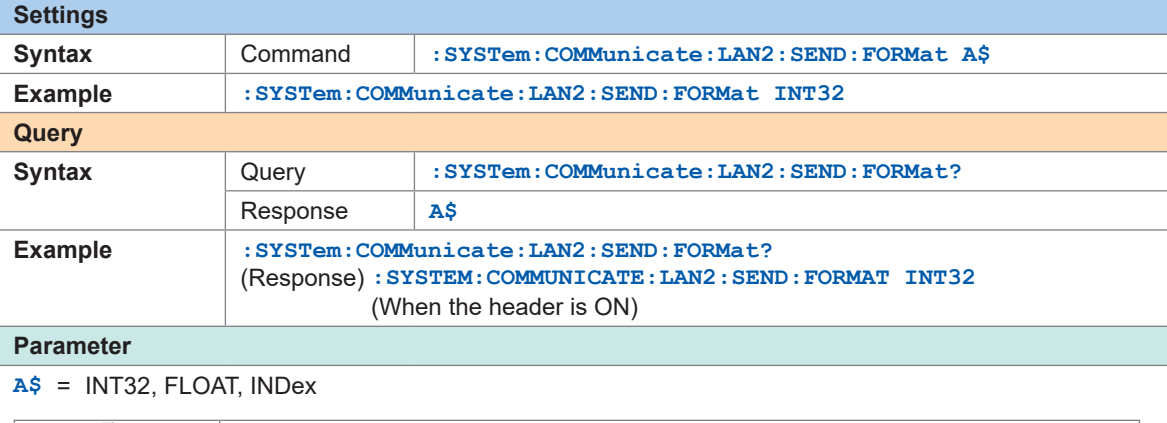

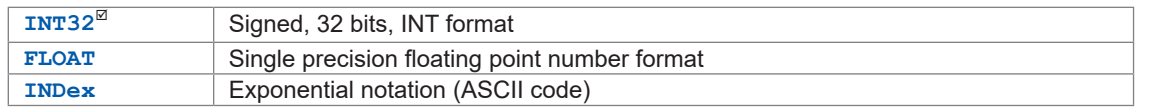

The exponential notation is output with a character string. The data size per channel is increased and the number of measurement channels that can be output is decreased for the recording interval. Also, the exponential notation is output with a value rounded off to the number of display digits. If you want to acquire a value including a digit after the display digits, convert the value acquired by specifying the INT32 format into a physical quantity.

See ["Conversion method from data in the INT32 format to physical quantities." \(p.  290\)](#page-289-0).

# *6* **(For primary unit)**

<span id="page-286-0"></span>**Set whether or not to output the data in all secondary units.**

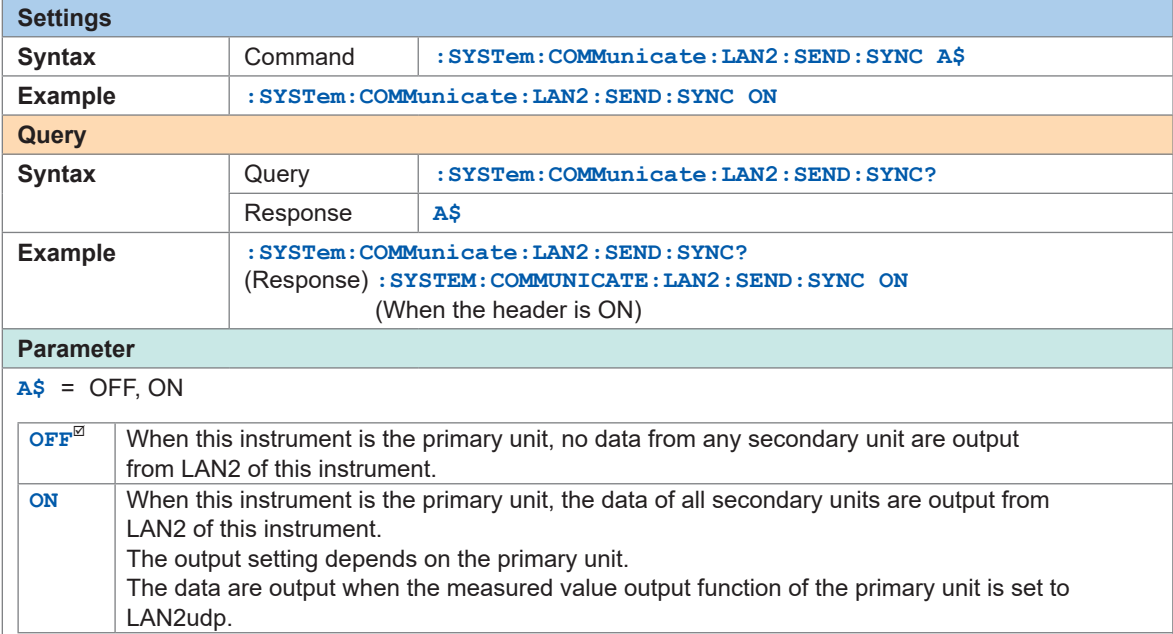

# **Data format**

#### About the UDP data frame

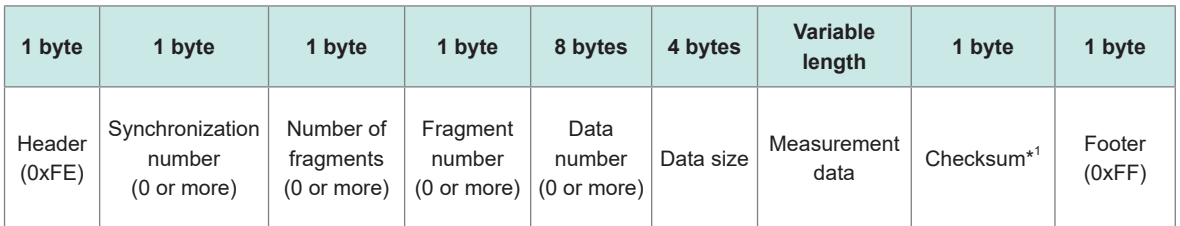

 $\bullet\bullet\bullet$ 

The data size of each channel type is as follows.

#### When the data format of the measured value is INT32 or FLOAT

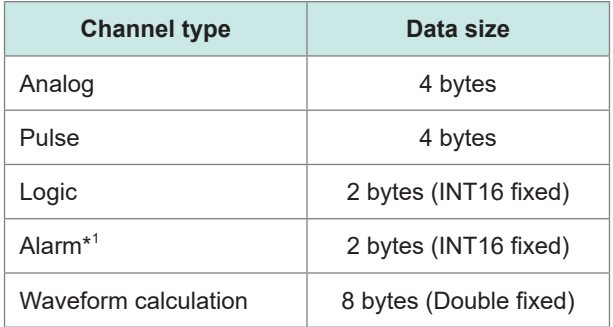

#### When the data format of the measured value is INDEX

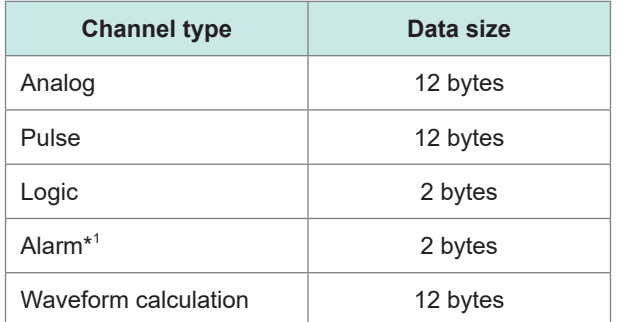

1 byte is added to the number of data points for all channels except for the last one, because a comma (,) is added between channels.

\*1. The alarm channel represents all channels (4 bit) by integers (starting from the lowest bit, output in order of alarm 1, alarm 2…). When the alarm channel data value is 9, alarm 1 and alarm 4 are output.
#### **Example:**

When the data format of the measured value is INT32 (when endian is set to BIG) See ["Conversion method from data in the INT32 format to physical quantities." \(p.  290\).](#page-289-0)

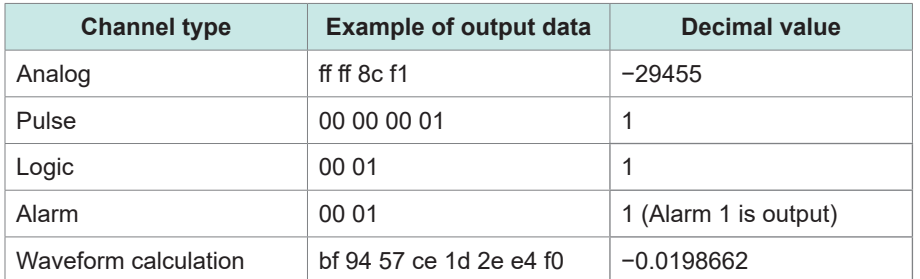

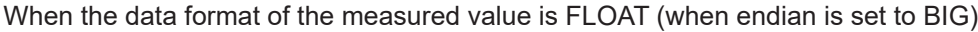

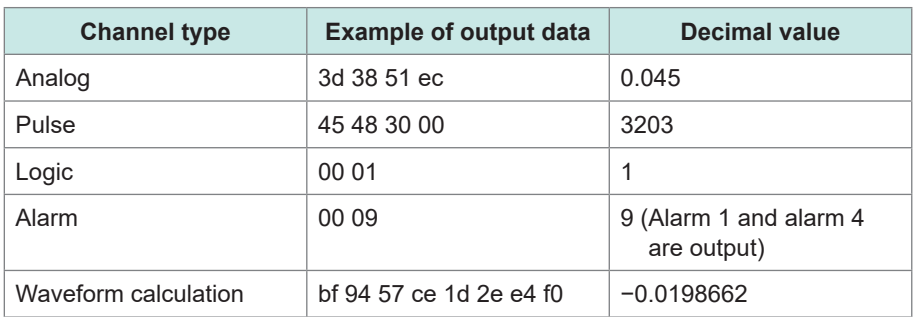

When the data format of the measured value is INDEX

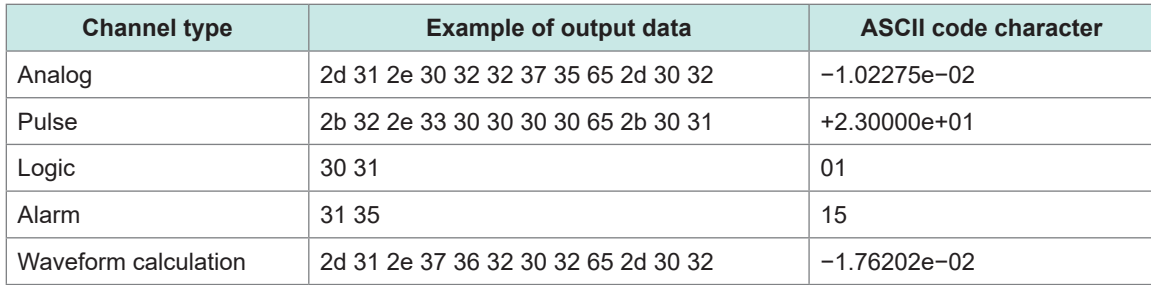

• The measurement data are sorted and output in the following order: analog, pulse, logic, alarm, and waveform calculation.

- For the same data size, the data are sorted by the module number in ascending order.
- For the same module number, the modules are sorted by the channel number in ascending order.

#### Example:

If the measurement ON channels are CH1\_1, CH1\_2, CH2\_1, PLS1, ALM, and W1, the data are sorted and output in the following order.

CH1\_1  $\rightarrow$  CH1\_2  $\rightarrow$  CH2\_1  $\rightarrow$  PLS1  $\rightarrow$  ALM  $\rightarrow$  W1

The maximum packet size of the measurement data is 1454 byte per packet. If the size exceeds this value, the divided data are sent.

\*1. Calculation range: Synchronization number to measurement data part Method: Lower-order 8 bits of the value calculated by simple addition of every 8 bits.

See ["14.12 Data Handling" \(p.  336\)](#page-335-0).

#### <span id="page-289-0"></span>**Conversion method from data in the INT32 format to physical quantities.** . . . . . . . . . . .

Perform the following calculation using the coefficient (table below) determined by the input type and the range setting of each channel.

Physical quantity = Received measurement data × Coefficient

In addition, perform the following calculation if the scaling is set.

Measured value = Physical quantity × Scaling coefficient + Scaling offset value

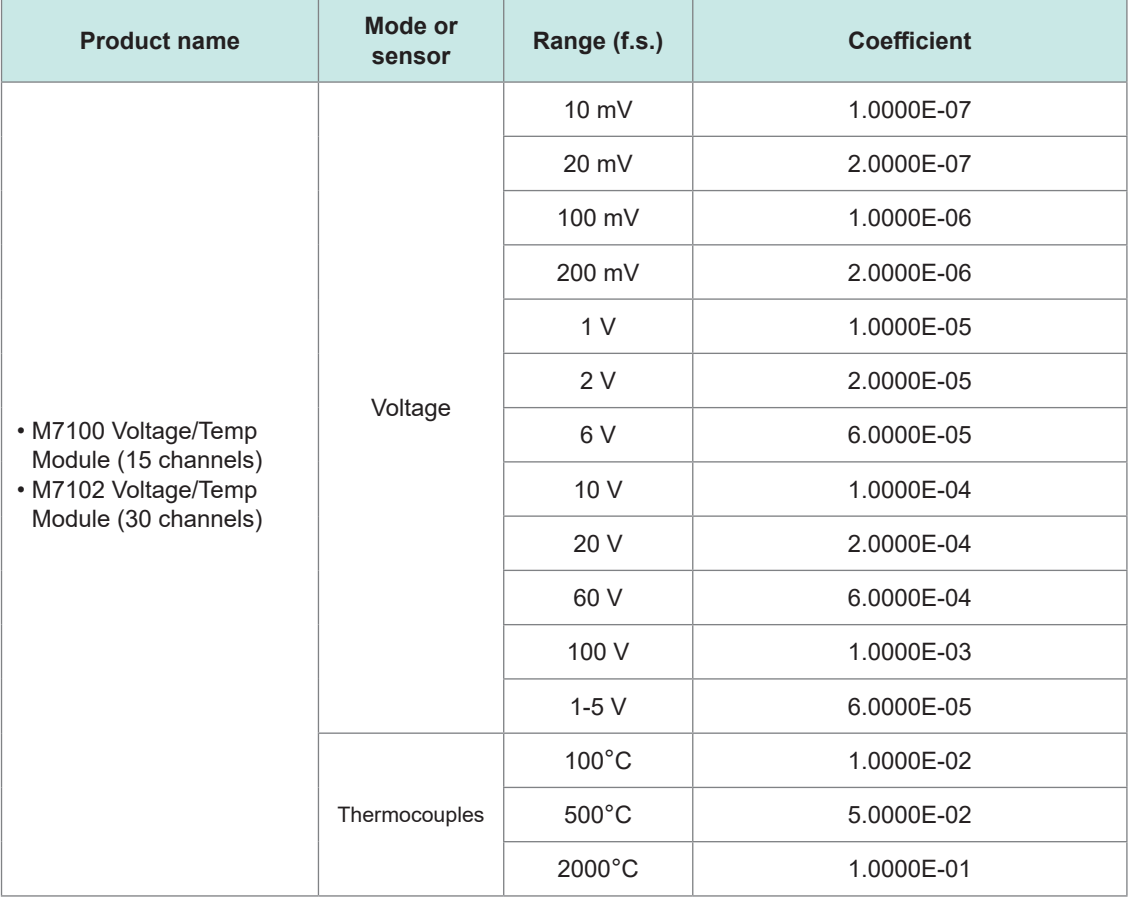

# **Measured value output function in synchronization**

When multiple units are in synchronization, the primary unit can output the measured value of each secondary unit via UDP.

The output interval depends on each device.

# **Number of channels that can be output during each recording interval**

When the measured value output function is ON, there is a limit on the number of channels to be output for each setting.

See the table below for the limit of each setting.

If the number of channels exceeds the output limit of the measurement data, blank data is output.

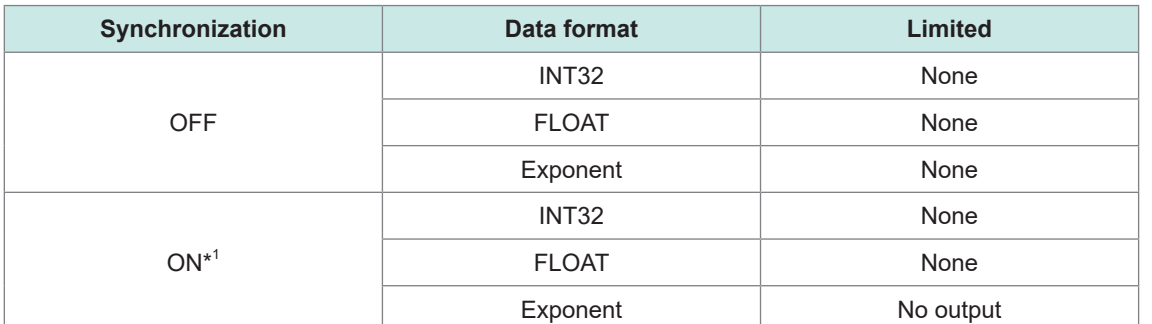

When the output format is INT32 or FLOAT

- \*1. Synchronization is activated when the data of all secondary units are output from the primary units (**:SYSTem:COMMunicate:LAN2:SEND:SYNC ON**). When the data are output from each primary and secondary unit (**:SYSTem:COMMunicate:LAN2:SEND:SYNC OFF**), the synchronization is deactivated and the limit for "Synchronization: OFF" in the above table applies, even when the synchronous setting is set to ON.
	- $(Tips)$

#### **UDP receiving system**

A sample program of the system in which data are received using the measured-value output function is included on the provided DVD.

When the sample program is executed, the measured value of LR8102 is received with UDP, converted to a physical quantity for each output format, and then saved in a file.

Outputting the Measured Value Using LAN2

**13 Specifications**

# **13.1 Specifications of Data Logger**

# **General Specifications**

## **Basic specifications**

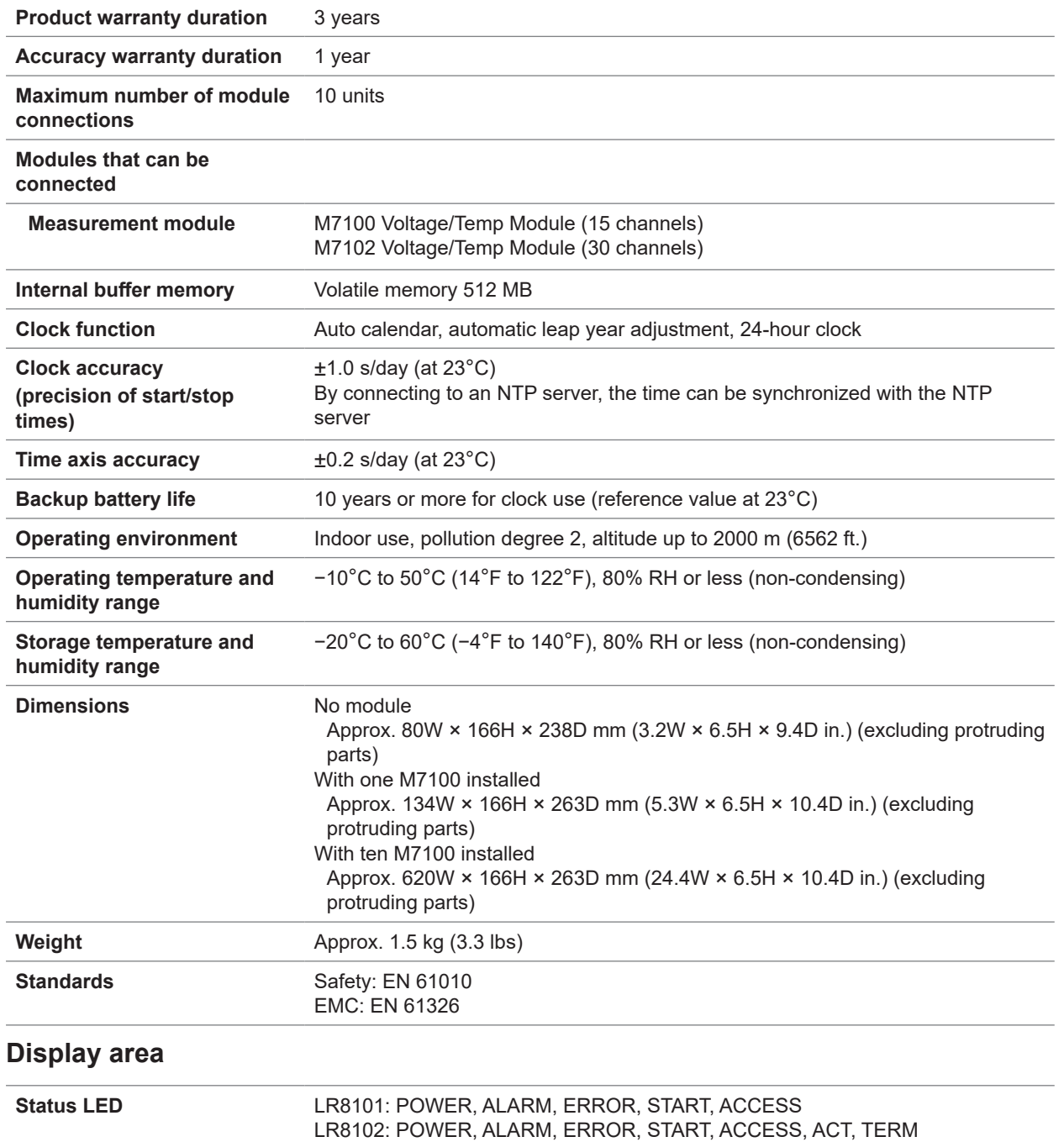

Specifications

### **Power**

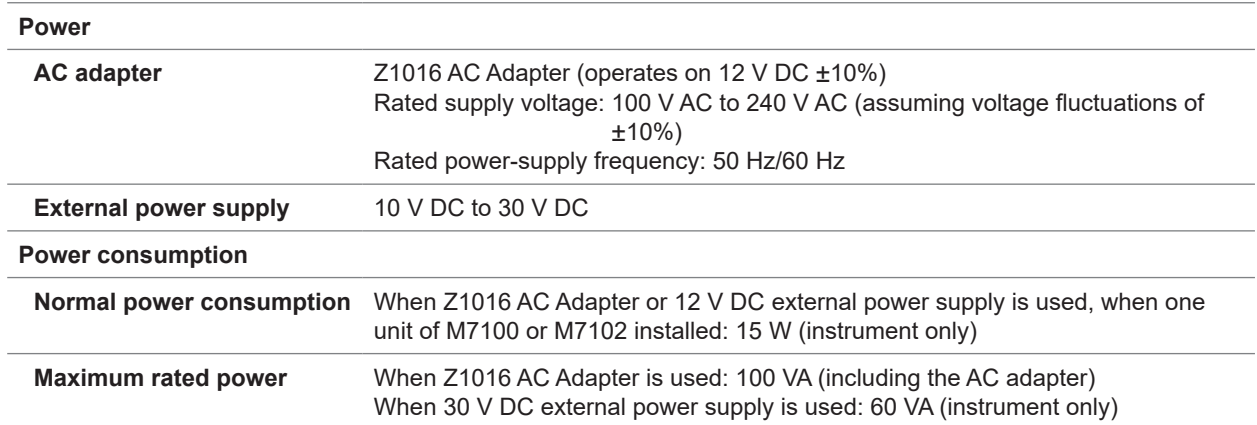

## **Interface specifications**

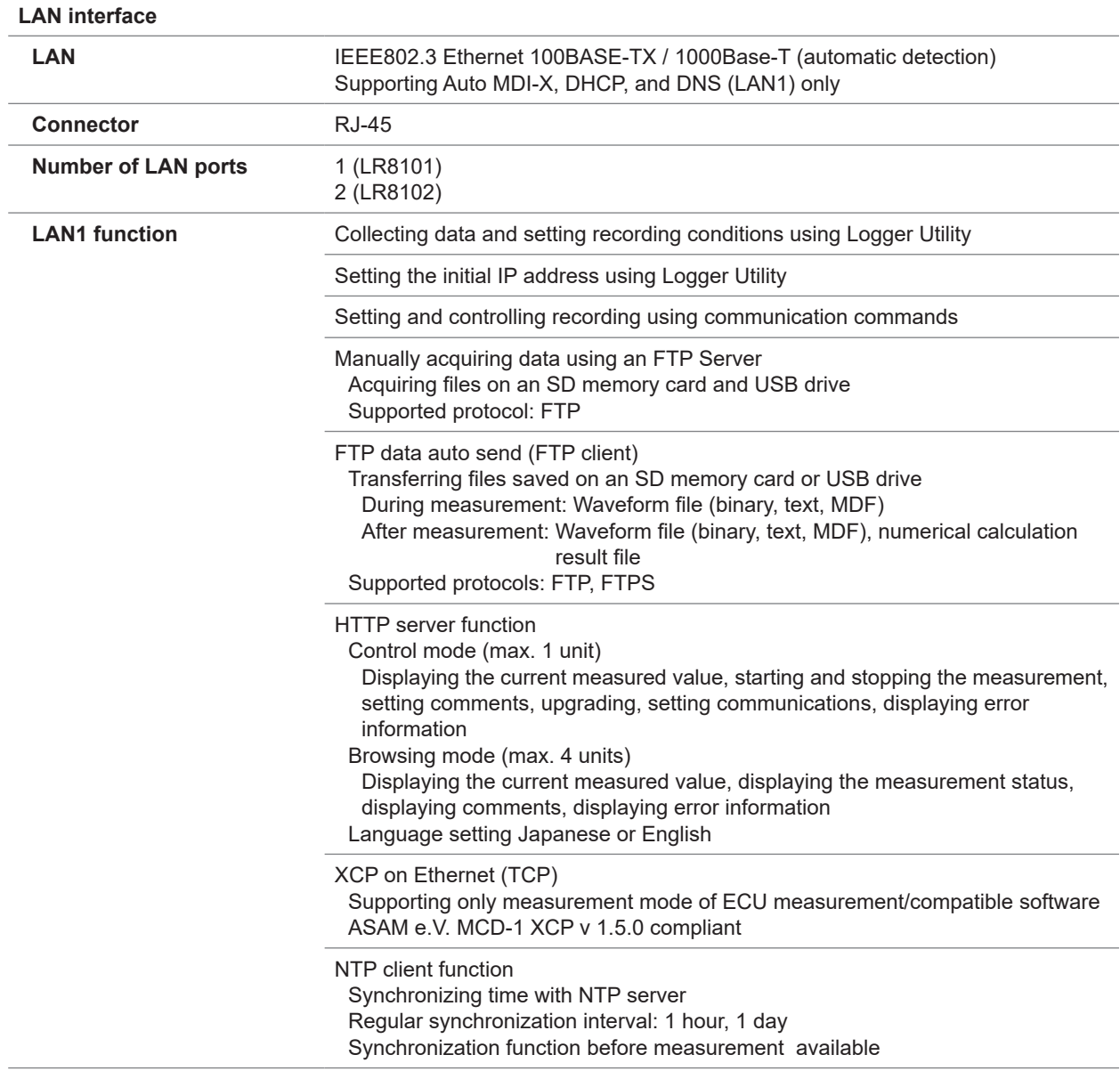

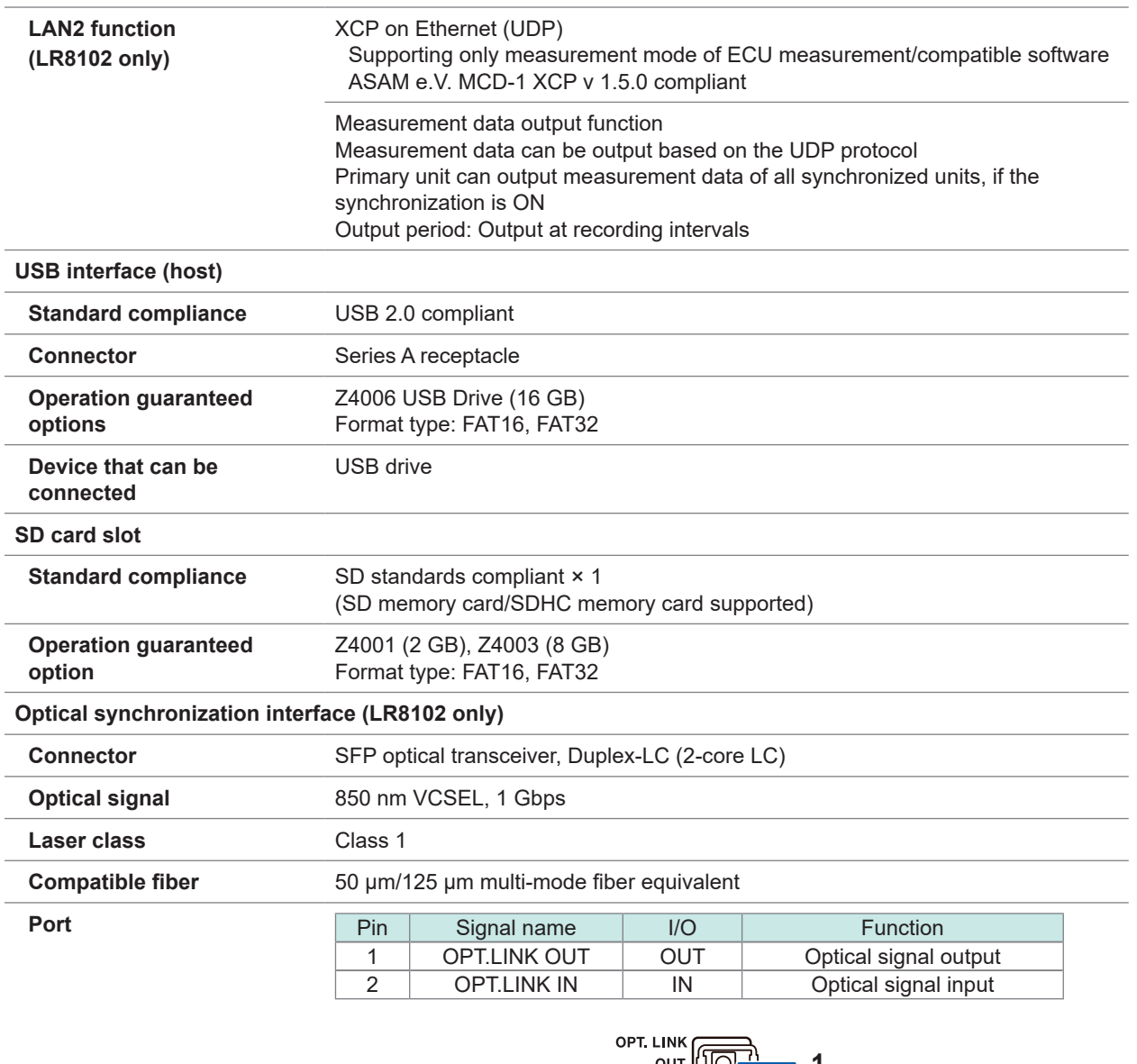

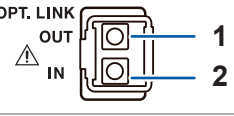

## **External control terminal**

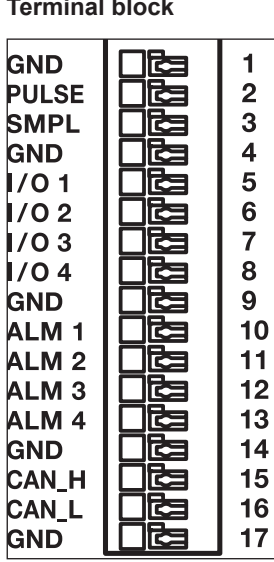

**Terminal block** Push-button type terminal block

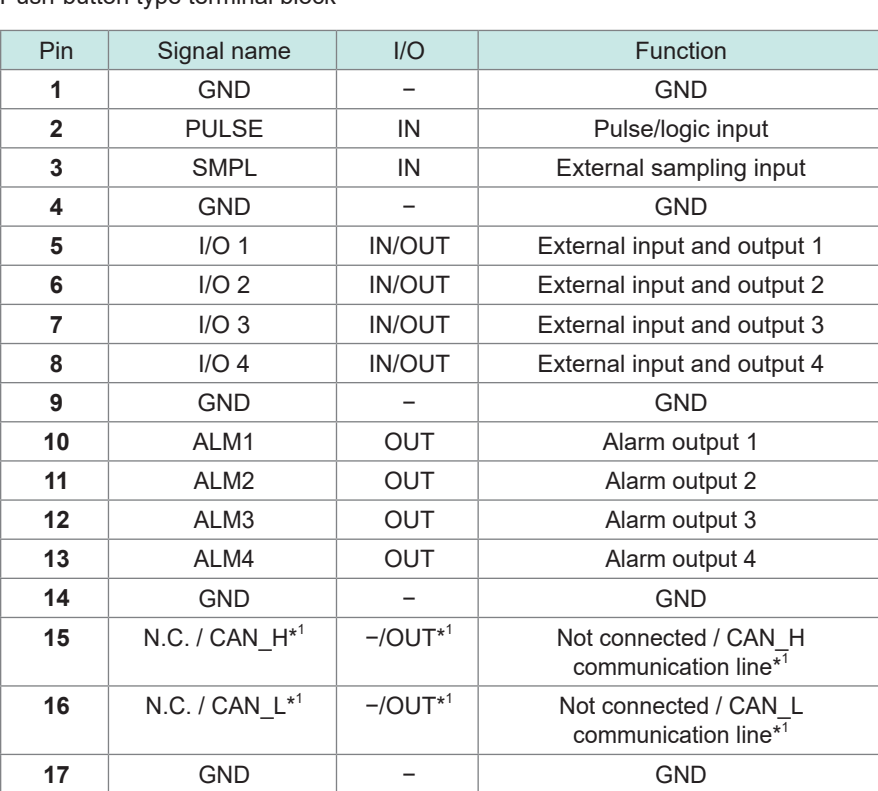

\*1. Can be used as CAN terminal on LR8102 only

#### **Pulse/logic input**

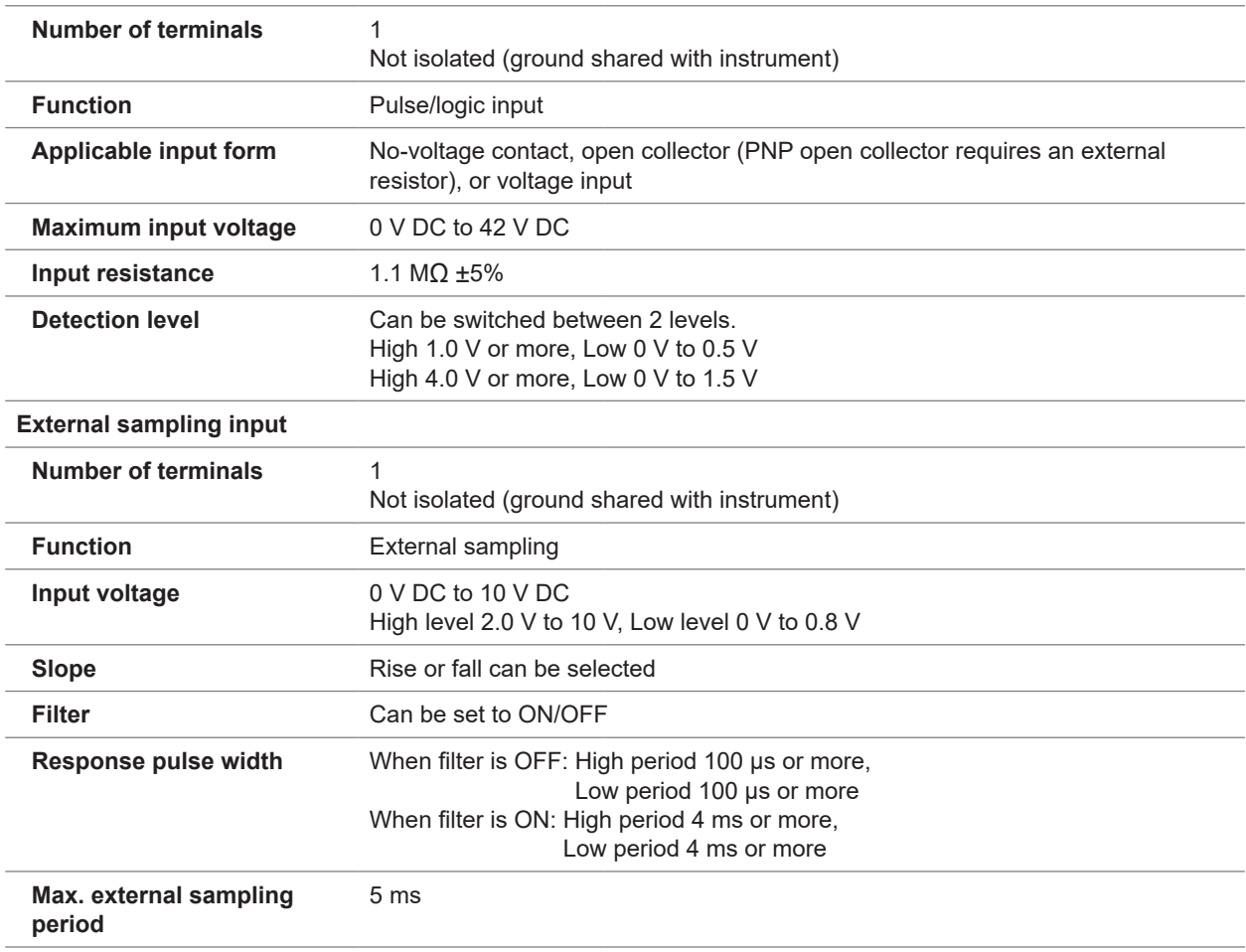

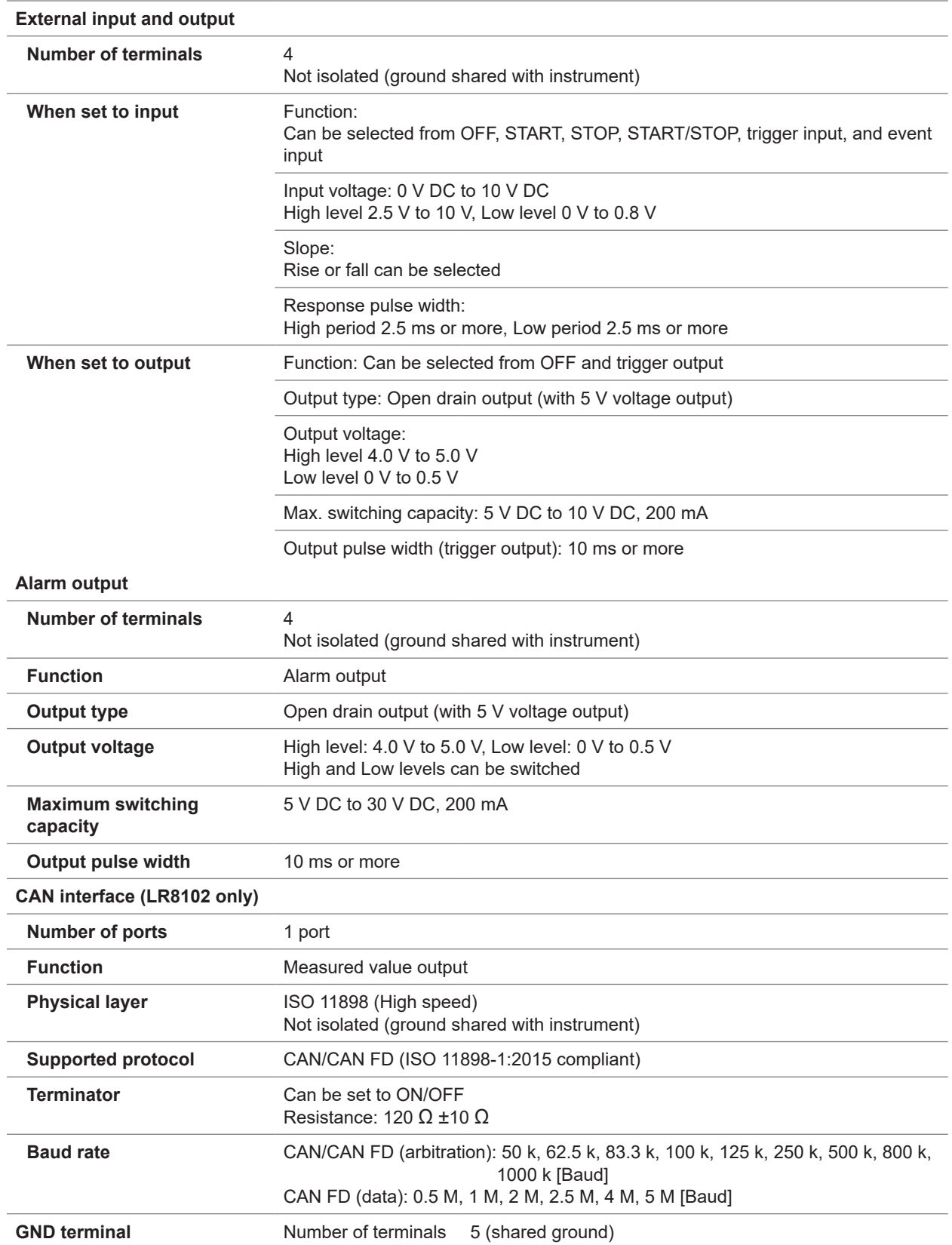

# **Recording**

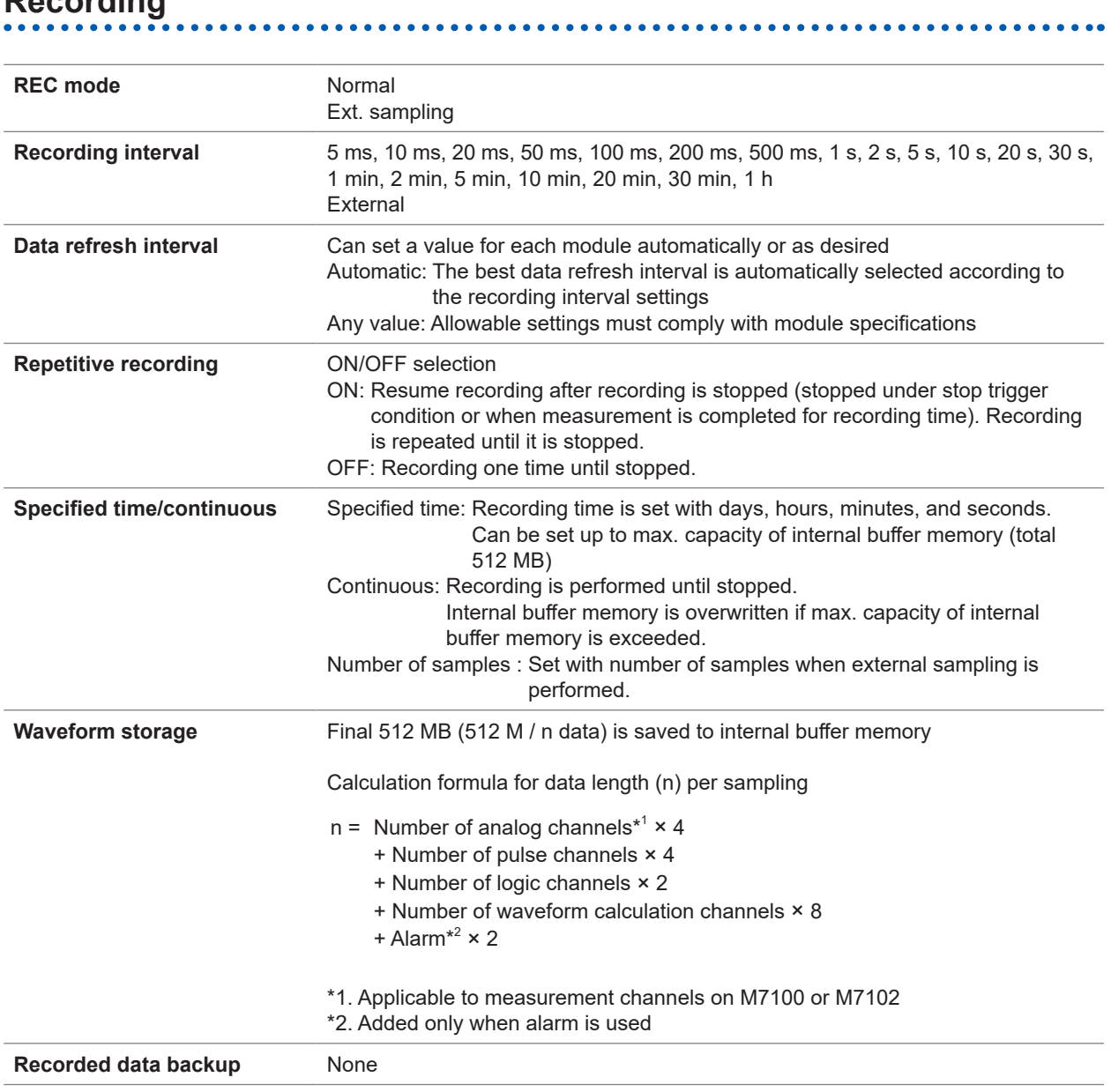

 $\bullet$  $\ddot{\bullet}$  $\bullet$  $\begin{array}{cccccccccccccc} \bullet & \bullet & \bullet & \bullet & \bullet & \bullet & \bullet \end{array}$ 

. .

# **File**

. . . . . .

## **Save**

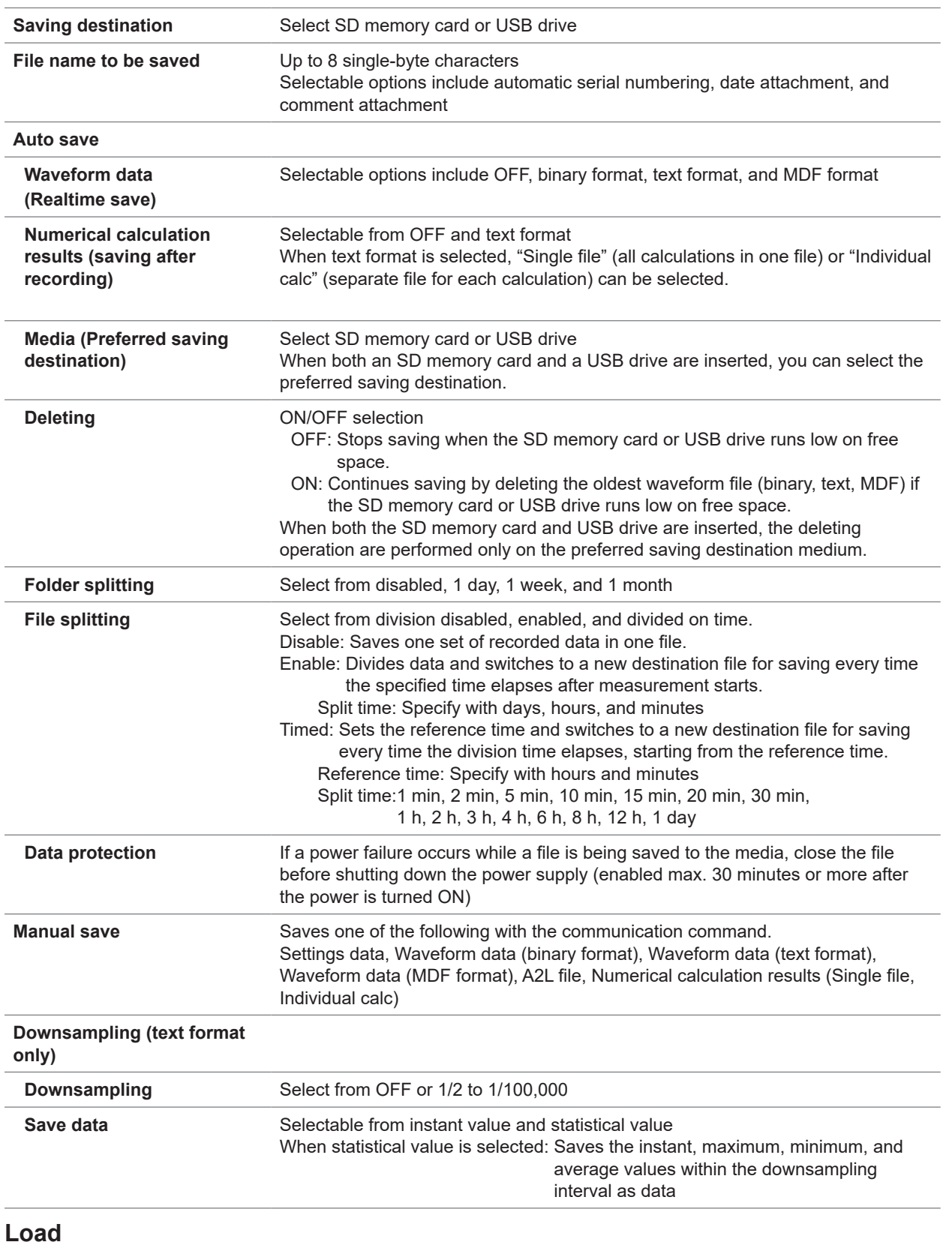

 $\bullet$  $\bullet$  $\ddot{\phantom{a}}$  $\bullet$  $\ddot{\bullet}$  . . . . . . .

Can load setting conditions using communication commands

**13**

Specifications

# **Calculation**

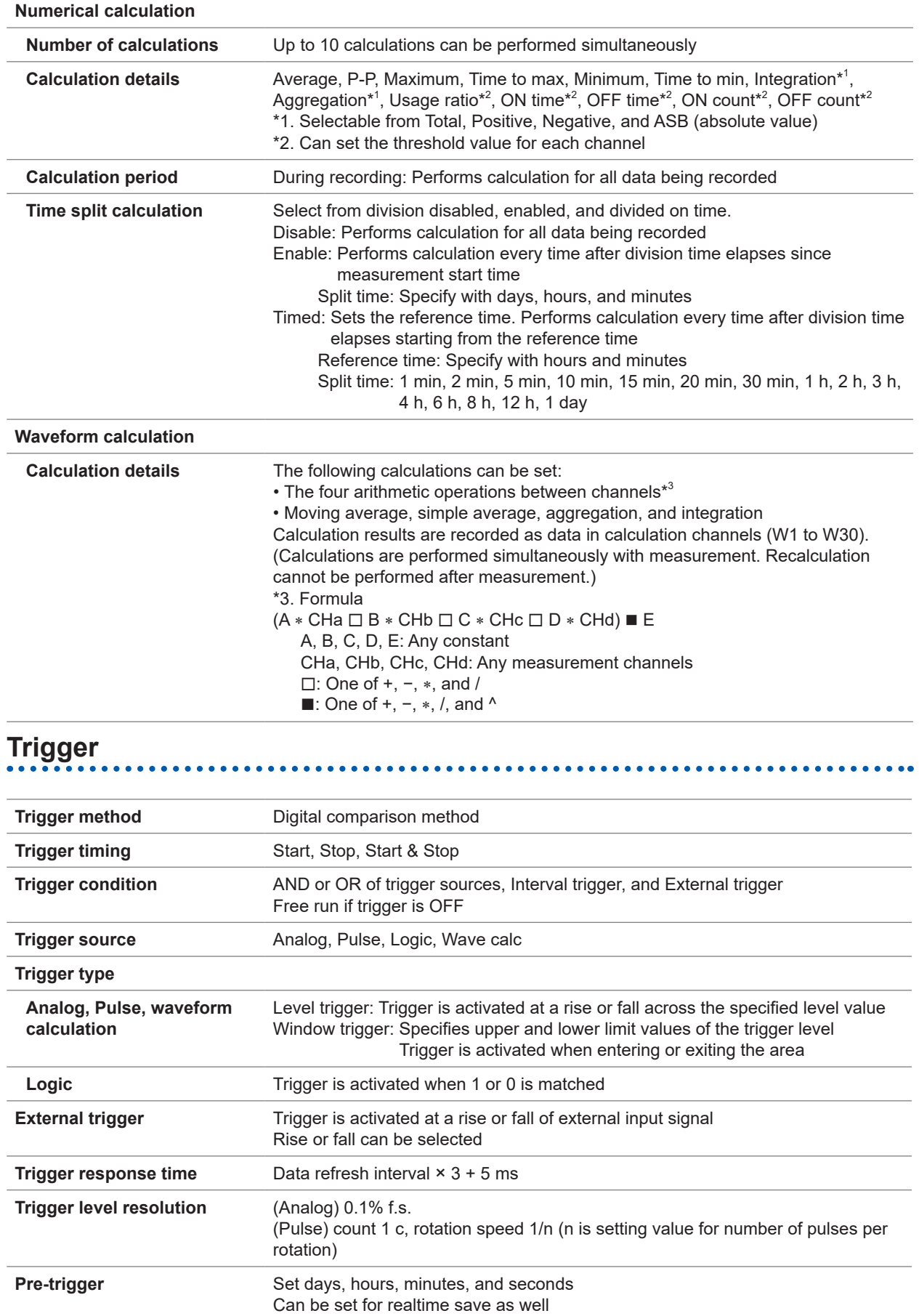

 $\sim$ 

 $\bullet$ 

# **Alarm**

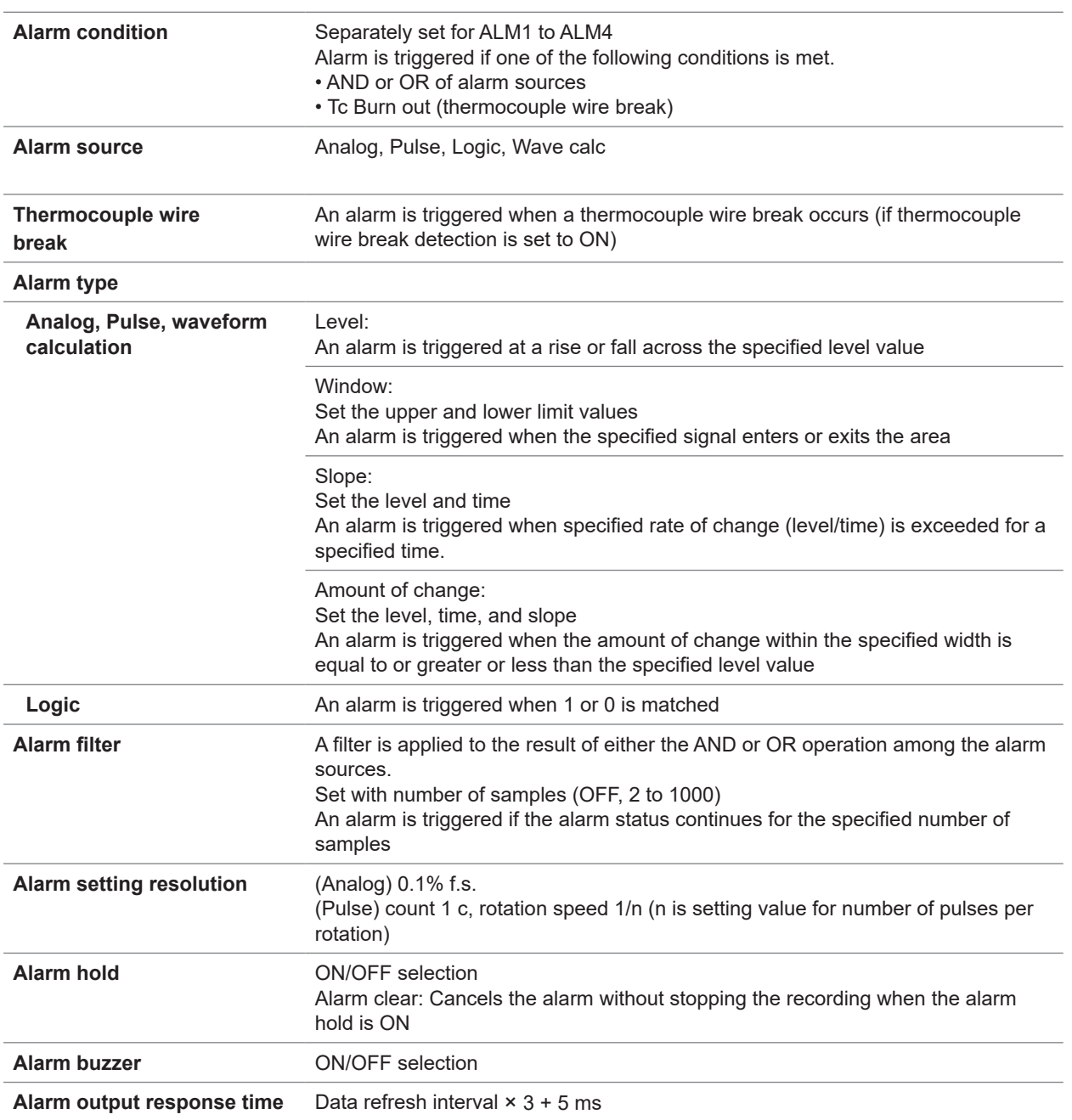

 $\bullet\bullet\bullet$  $\bullet$  $\bullet\bullet\bullet\bullet$ 

# **Pulse input, logic input**

**Pulse input** Measurement range, maximum resolution, measuring range, measurement accuracy

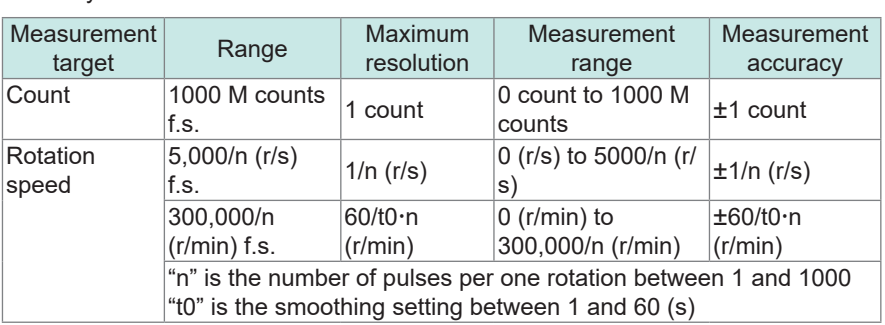

 $\sim$ 

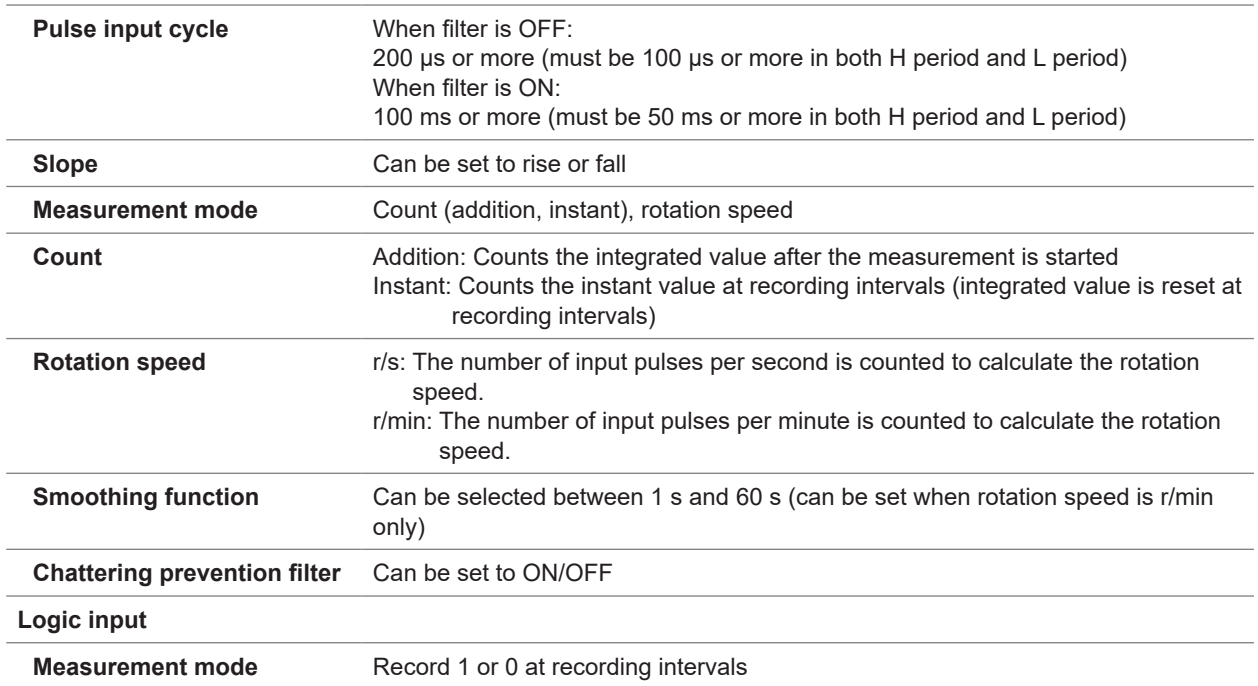

# **Synchronous operation (LR8102 only)**

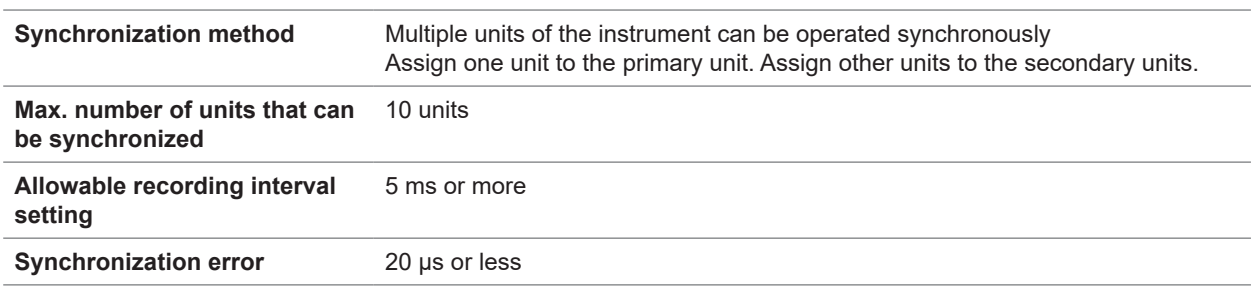

 $\bullet$   $\bullet$ 

. . . . . . . . . . . . . . . . .

# **Other functions**

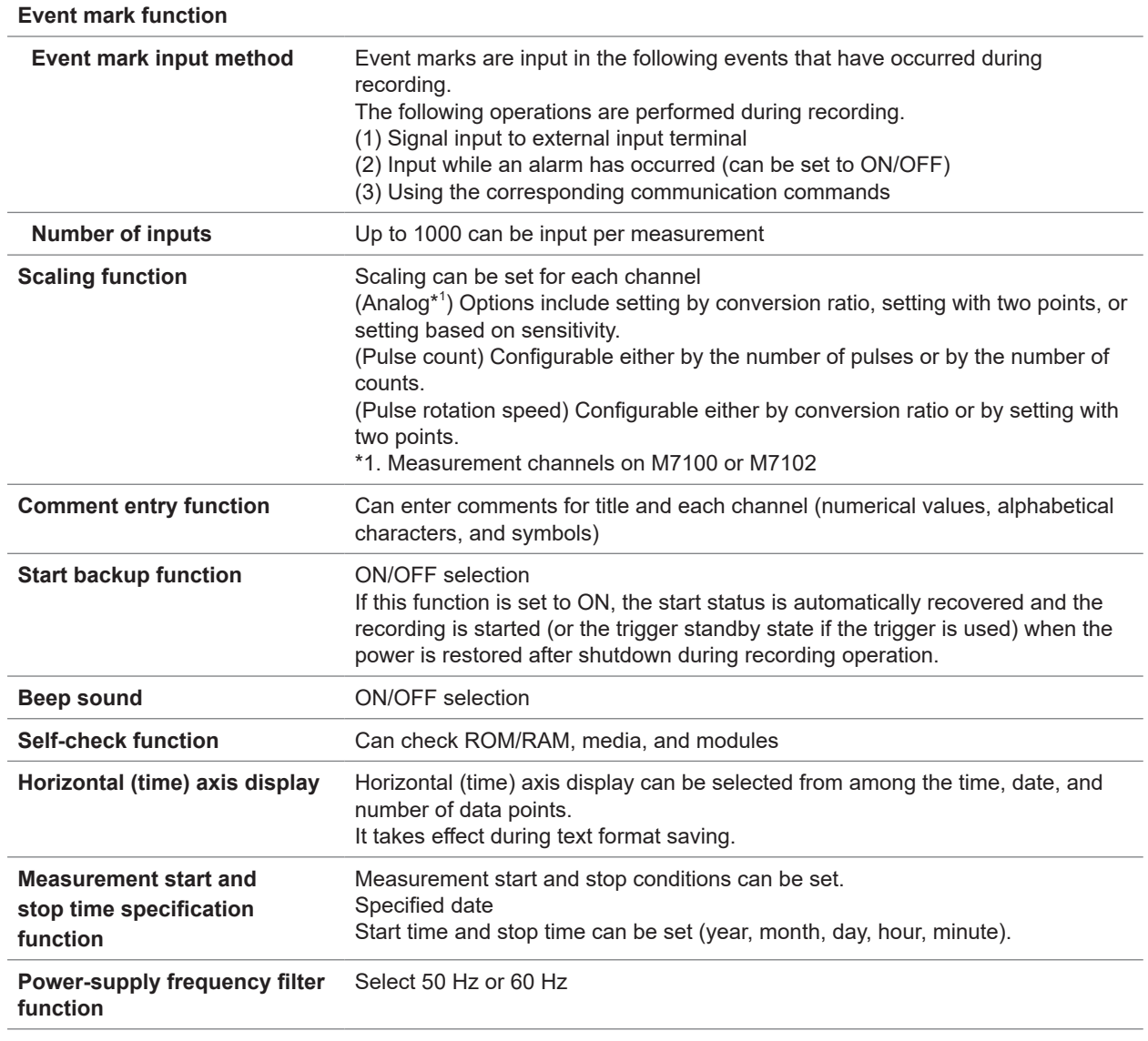

# **Included accessories, options**

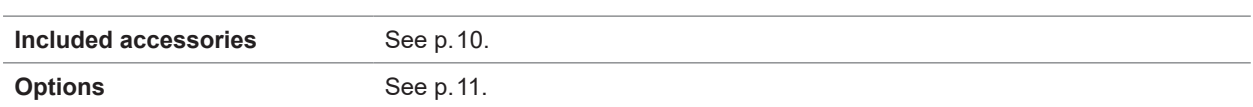

 $\bullet$ 

Specifications

# <span id="page-303-0"></span>**13.2 Specifications of Modules**

# **M7100 Voltage/Temp Module**

#### **General Specifications**

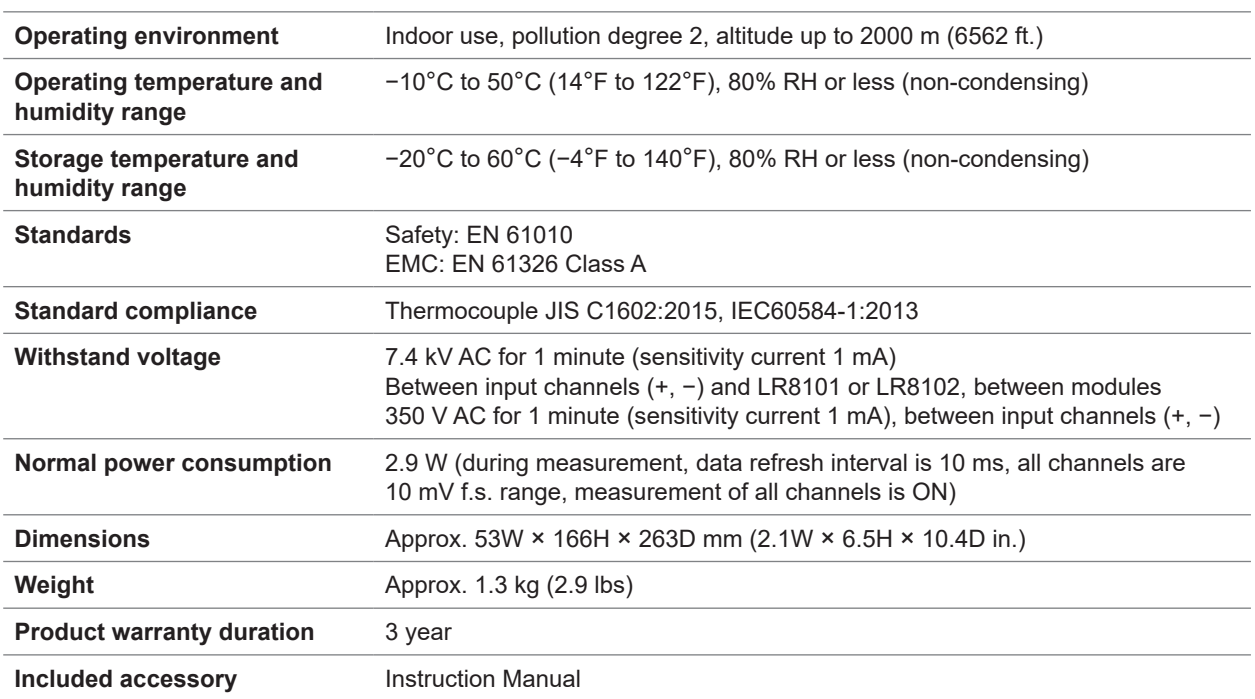

. . . . . . . . .

. . . . . . . . .

#### **Input specifications / Output specifications / Measurement specifications**

#### **-1. Basic specifications**

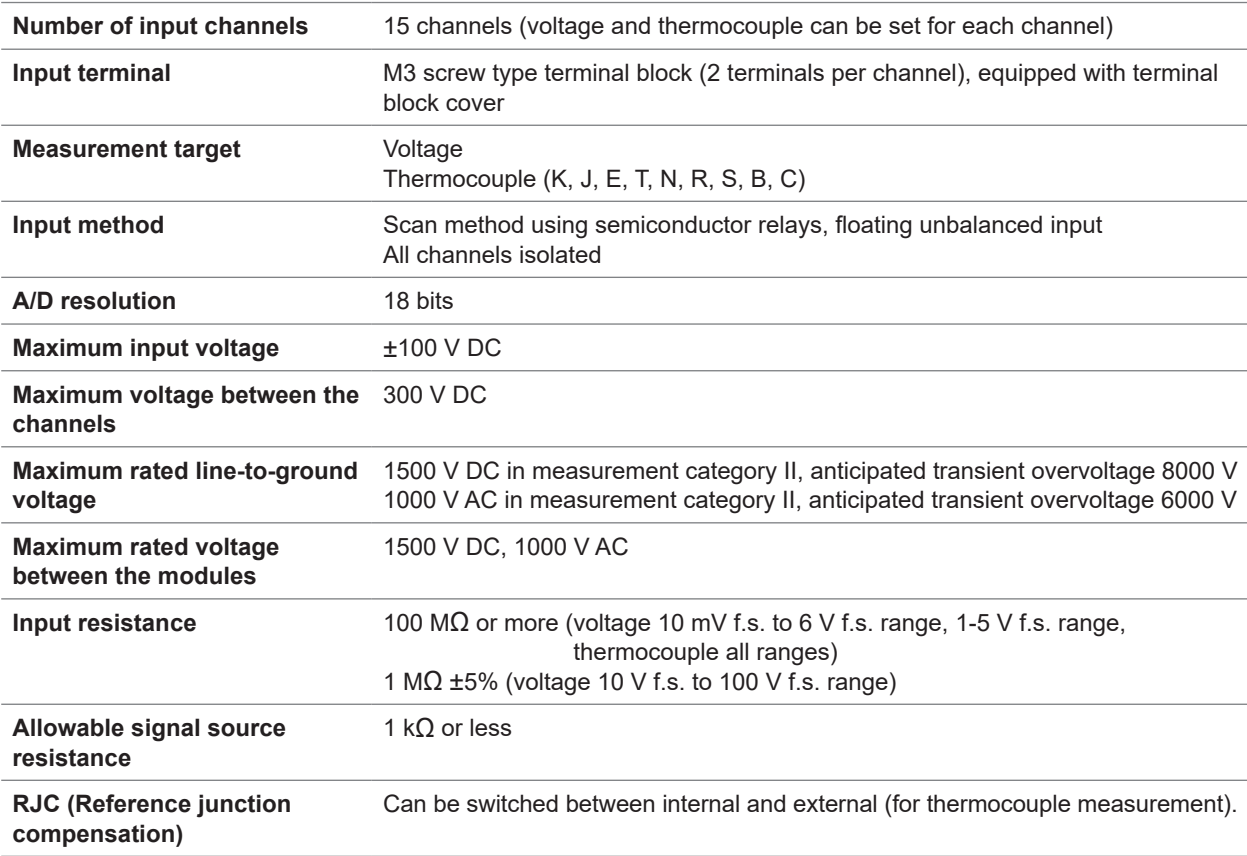

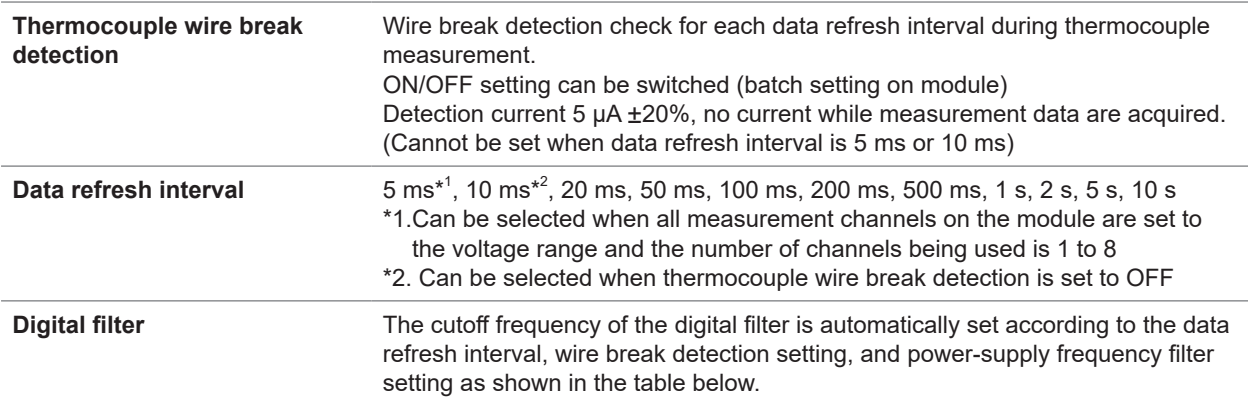

–: Cannot be set

<span id="page-304-0"></span>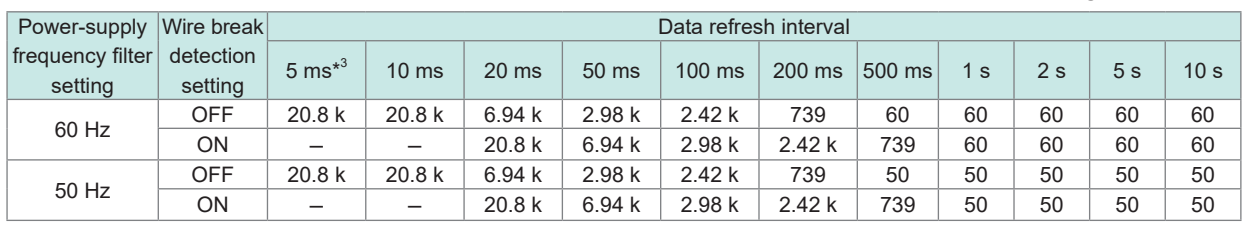

Unit: Hz

\*3.Can be selected when all measurement channels are set to the voltage range and the number of channels being used is 1 to 8

#### **-2. Accuracy specifications**

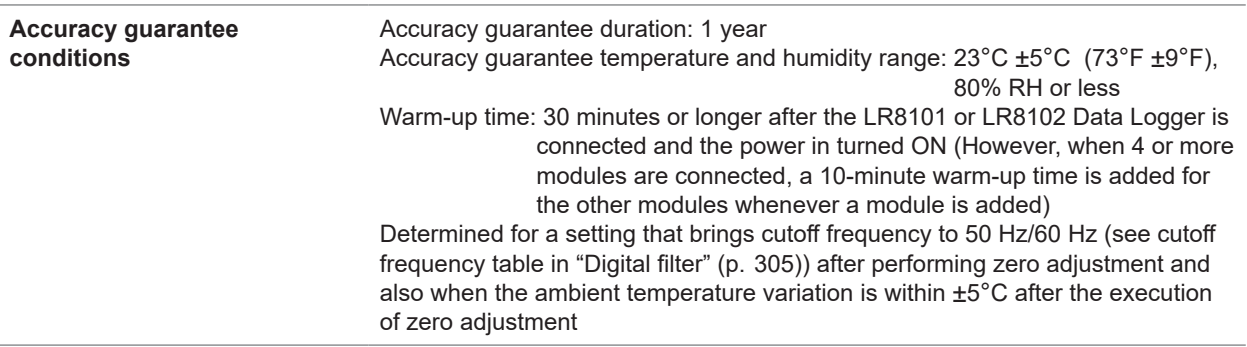

**Measurement range / maximum resolution / measuring range / measurement accuracy**

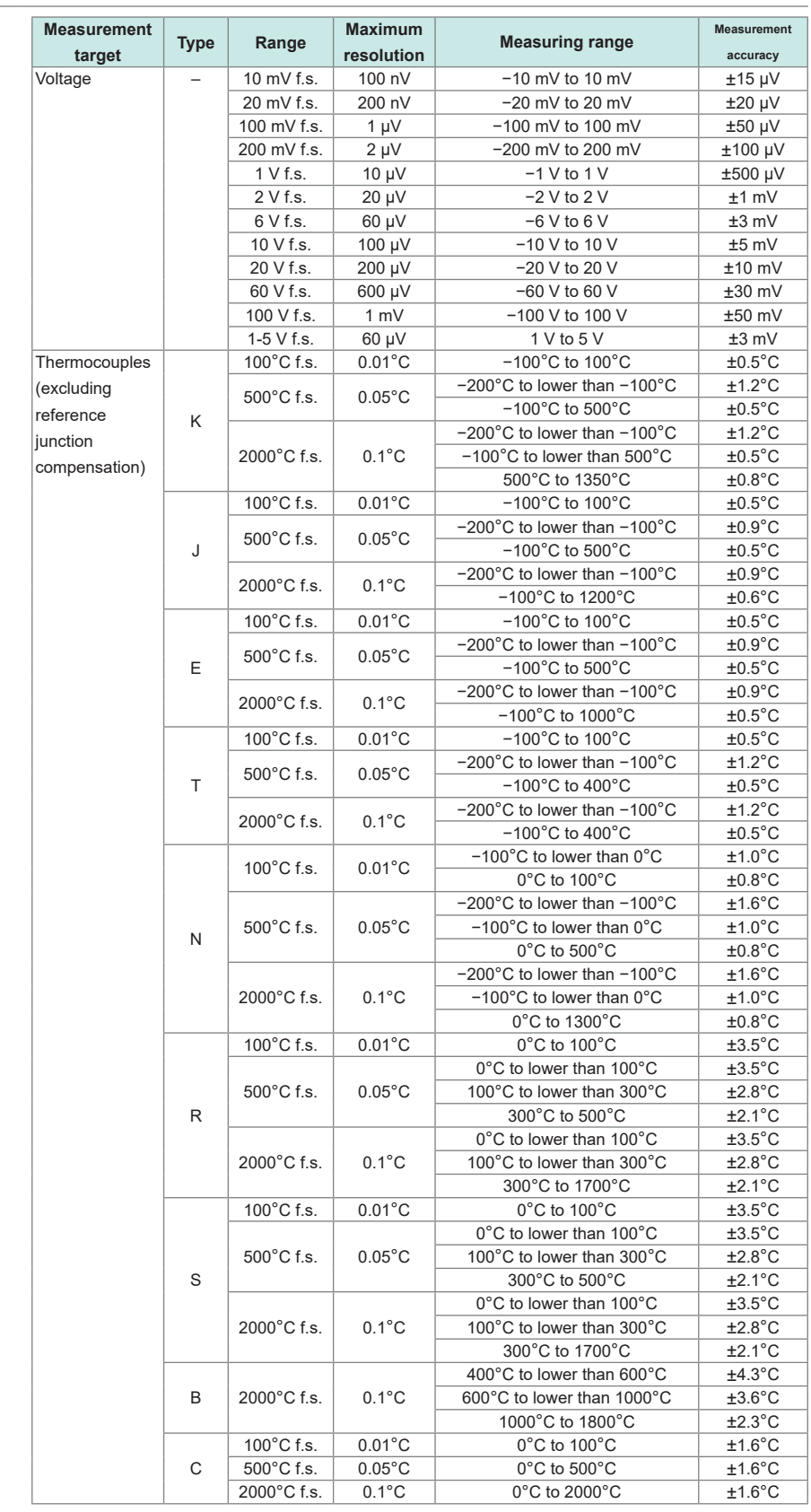

**Reference junction compensation accuracy** ±0.5°C (when input terminal temperature is equilibrated) Reference junction compensation: Added to the thermocouple measurement accuracy when set to internal

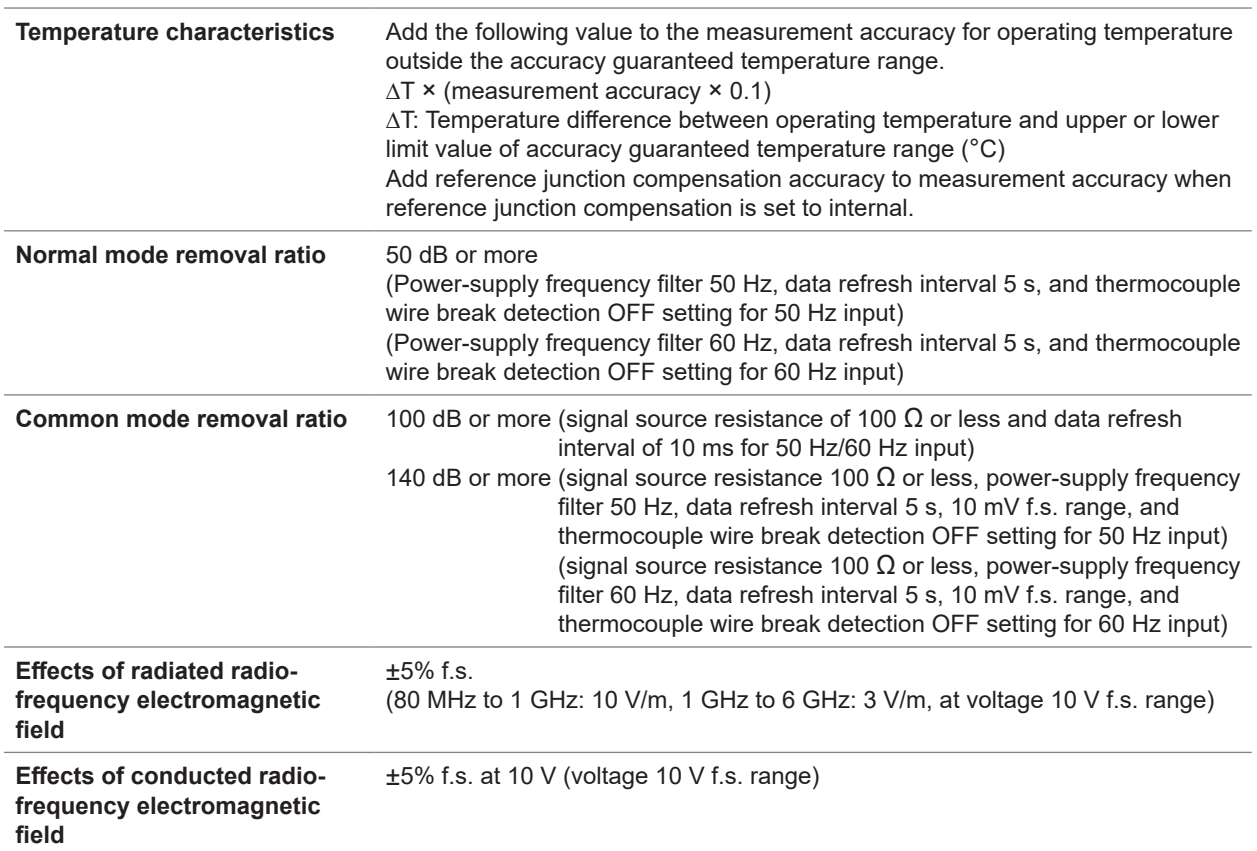

# **M7102 Voltage/Temp Module**

#### **General Specifications**

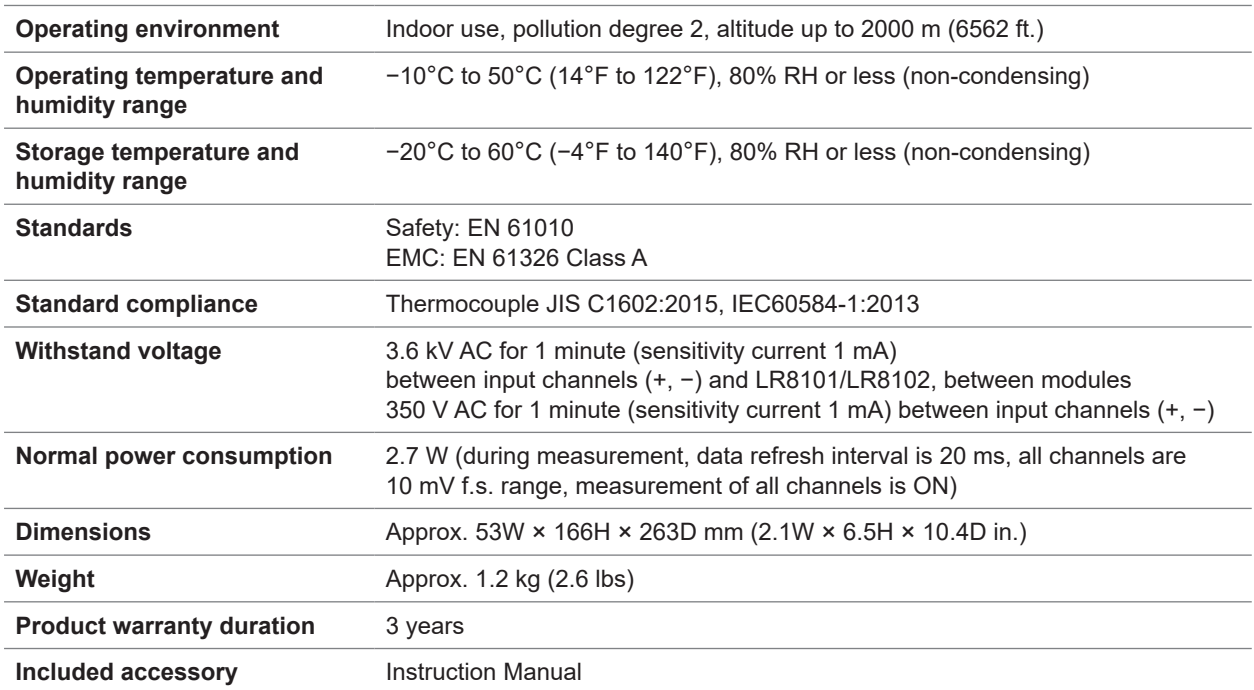

. . . . . . . . . . . .

### **Input specifications / Output specifications / Measurement specifications -1. Basic specifications**

<span id="page-307-0"></span>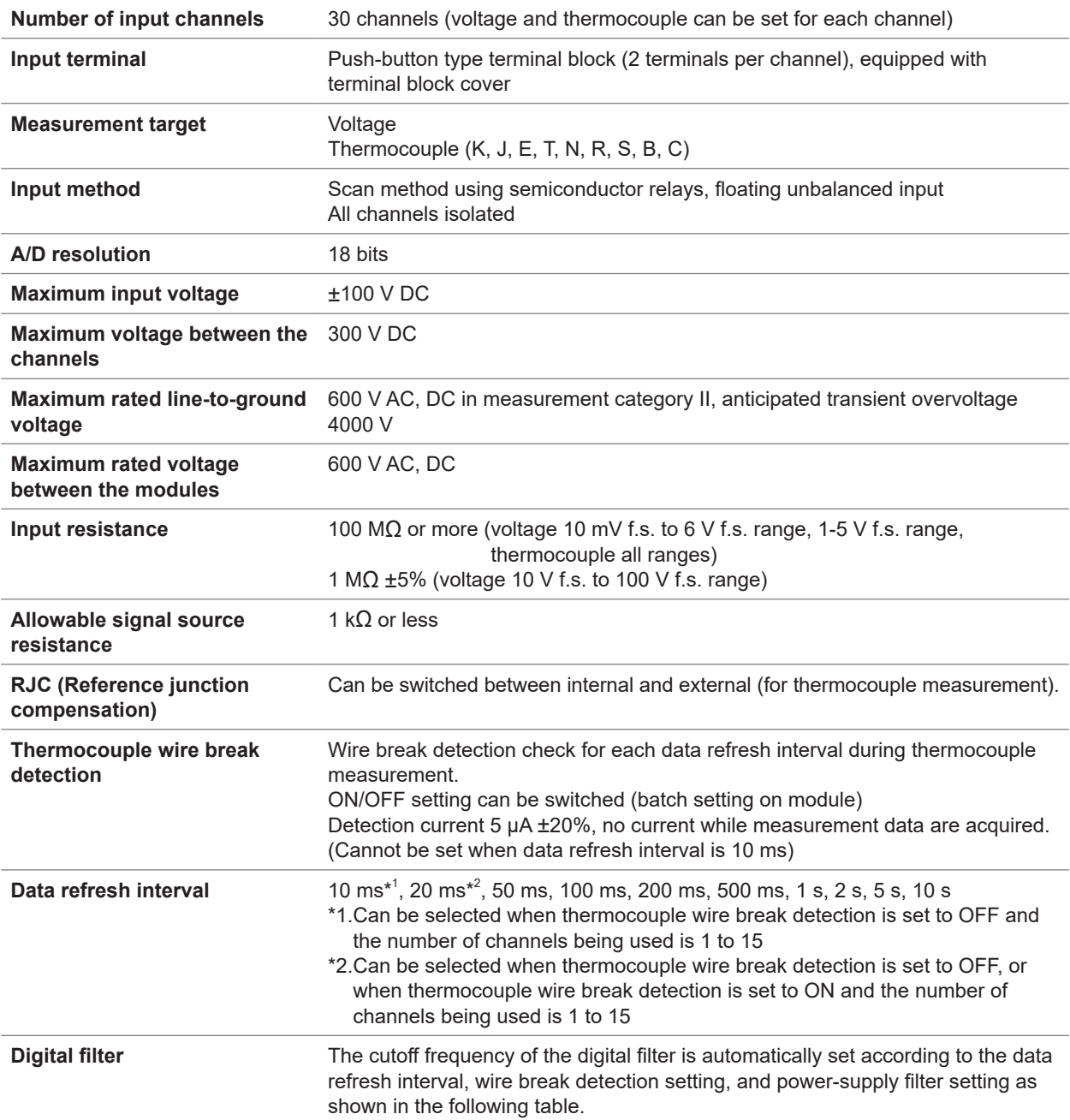

• When the number of channels being used is 15 or less

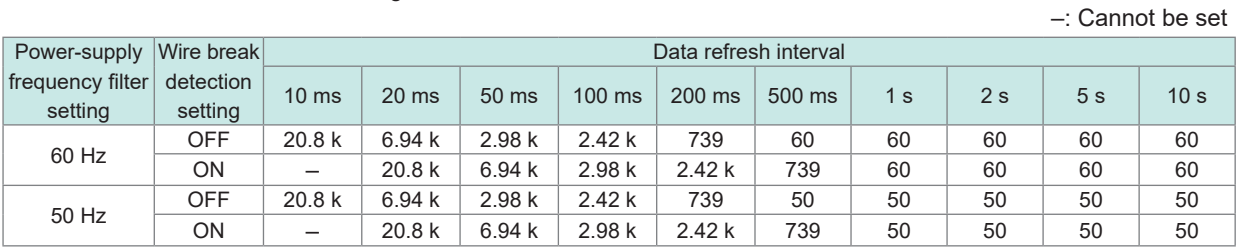

• When the number of channels being used is 16 to 30

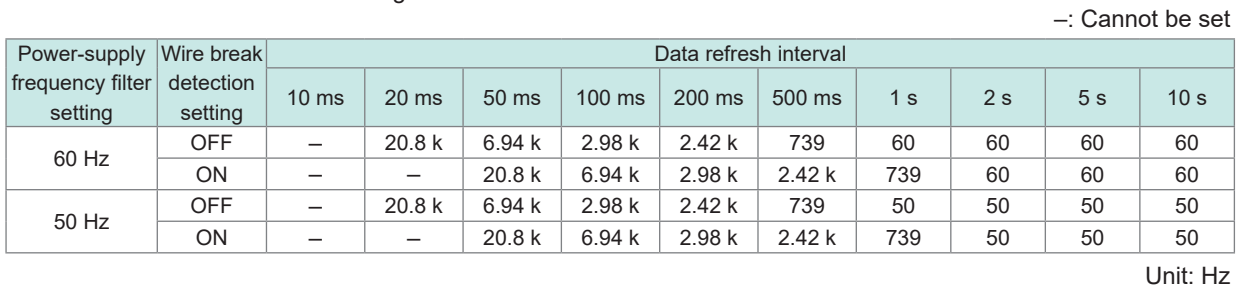

### **-2. Accuracy specifications**

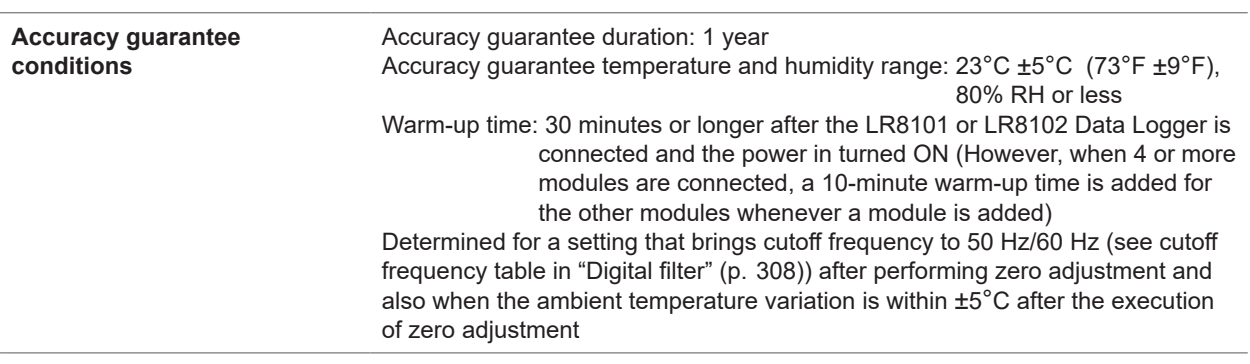

Unit: Hz

**Measurement range / maximum resolution / measuring range / measurement accuracy**

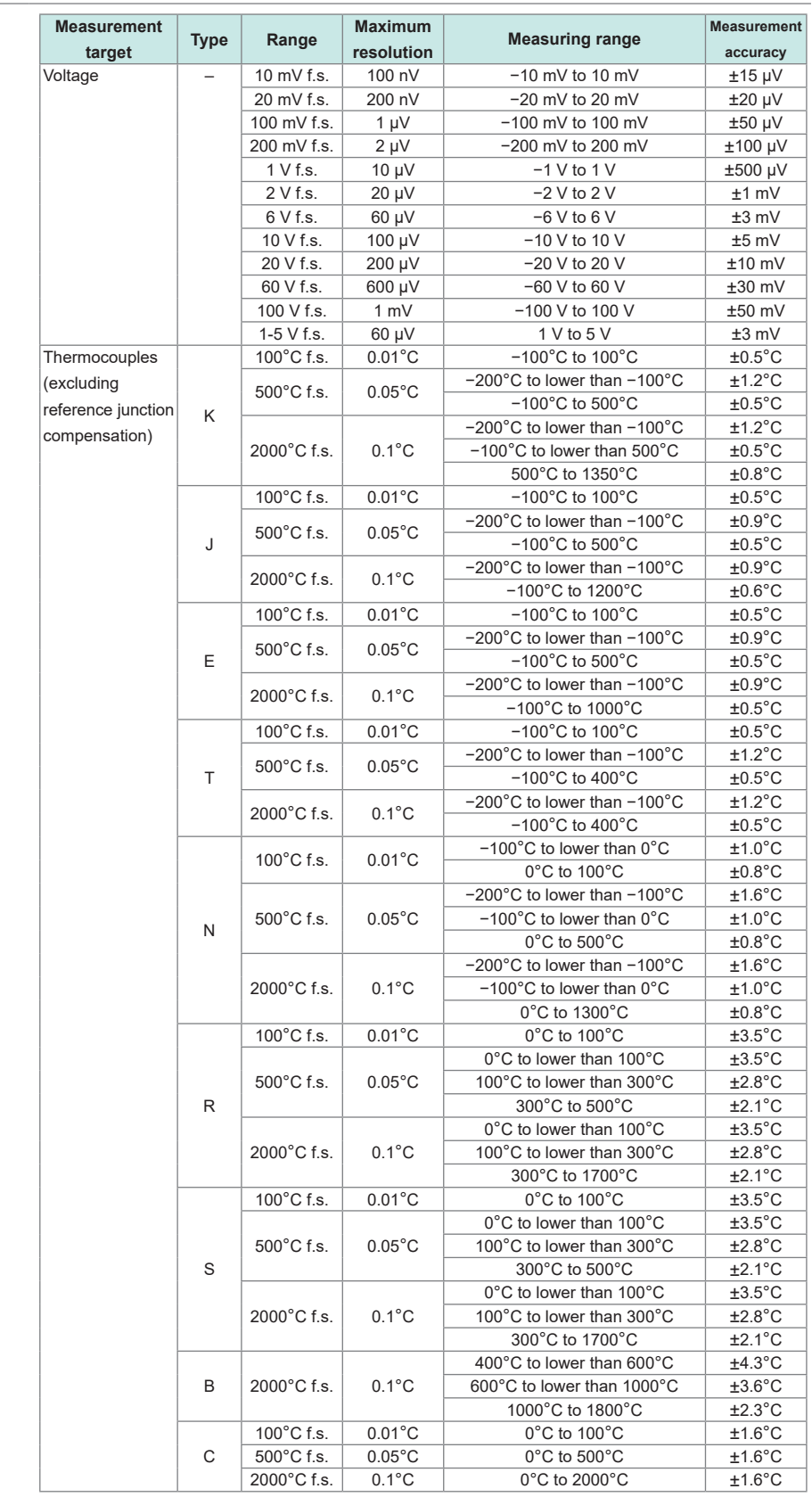

**Reference contact guaranteed**  ±0.5°C (when input terminal temperature is equilibrated) Reference junction compensation: Added to the thermocouple measurement accuracy when set to internal

**accuracy**

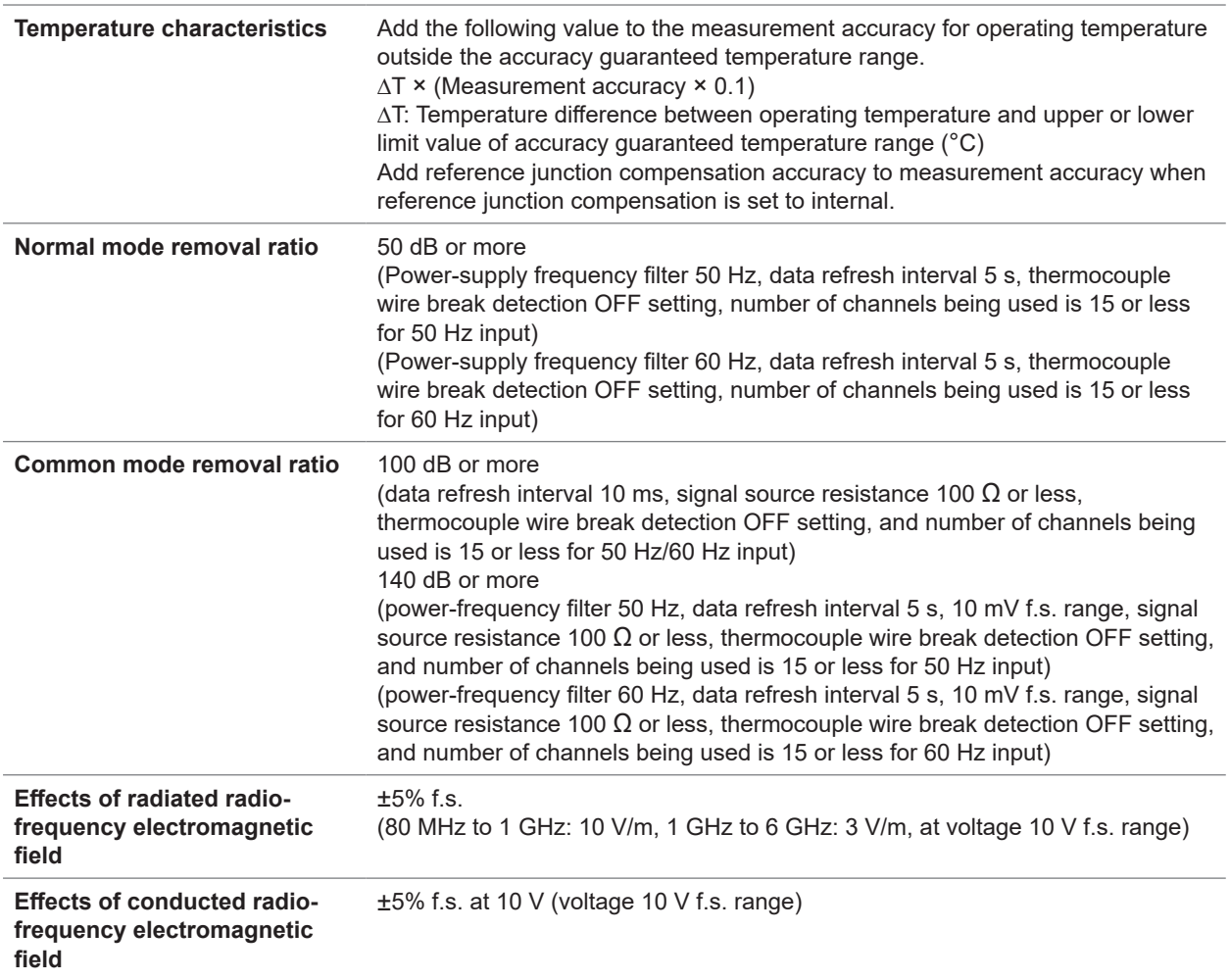

Specifications of Modules

# **14.1 Measuring Temperature**

Thermocouples are widely used for temperature measurement. This section describes precautions for using the thermocouples.

## **Select a thermocouple appropriate to the measurement target**

The following thermocouples can be used with the instrument.

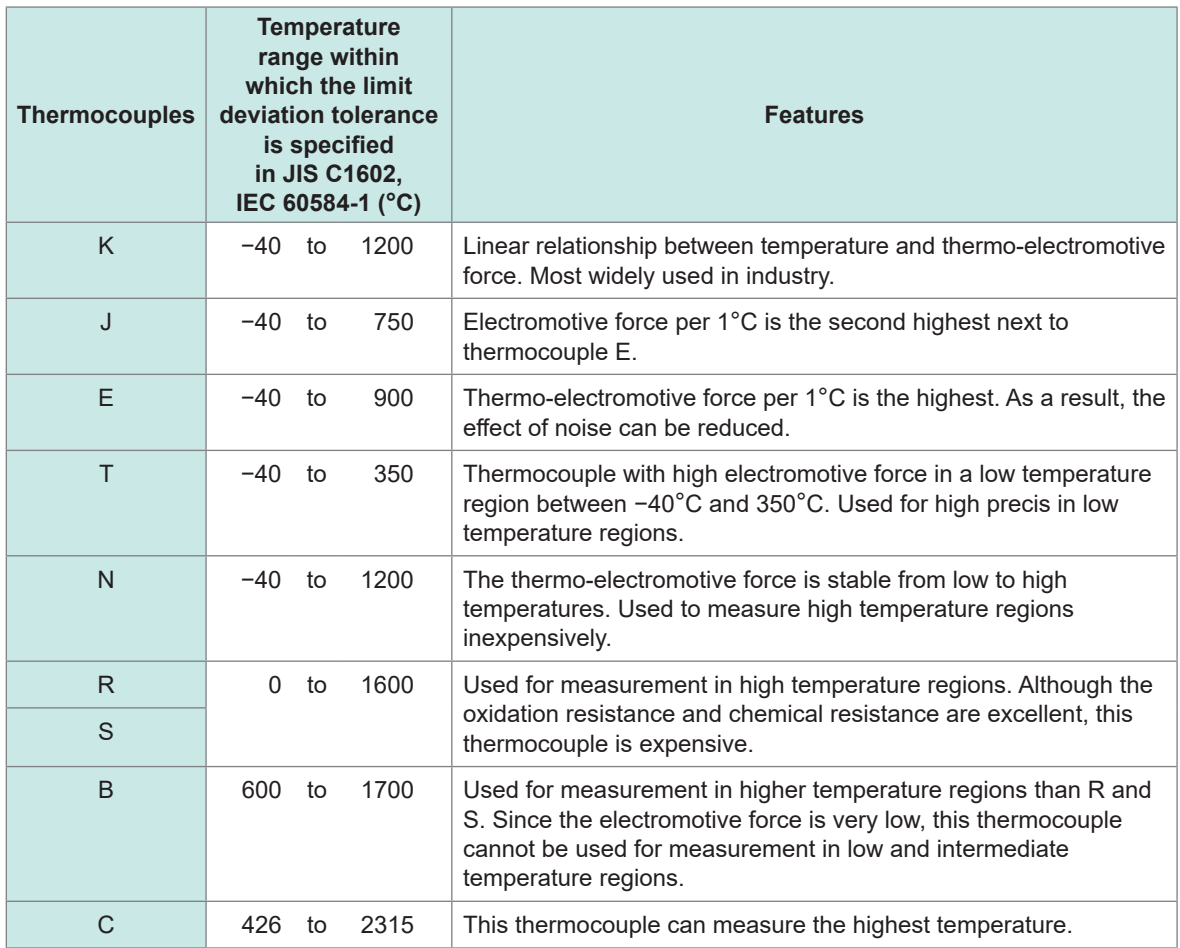

A physical phenomenon called short range ordering occurs in thermocouples K and E. Due to this phenomenon, the thermo-electromotive force is gradually increased from 250°C to 600°C, possibly causing a significant error in a relatively short time (within 1 hour). Since this phenomenon is originated with physical properties, it is unavoidable. Once the thermo-electromotive force of thermocouple is increased, the normal value cannot be recovered even if the temperature is decreased. To recover the original thermo-electromotive force curve, it is necessary to increase the temperature to 650°C or higher.

Select the thermocouples while referring to the manufacturer of the thermocouples to be used.

## **Error due to heat dissipation on a thermocouple**

By attaching a thermocouple, heat is dissipated (transferred) from the measurement target via the thermocouple. If the amount of heat dissipation to the thermocouple is large, the measurement result can deviate from the actual temperature.

When thermocouples K and T are compared, the heat dissipation on thermocouple T is larger because the heat conduction is higher.

In addition, the larger the thermocouple diameter, the larger the heat dissipation on the thermocouple.

For temperature measurement of smaller parts, thermocouple K with a small diameter is recommended.

### **Closely attach a thermocouple to the measurement target**

To measure the temperature with high precision, closely attach the thermocouple tip to the measurement target.

If the contact between the thermocouple and the measurement target is small, the heat transfer to the thermocouple is reduced and the measurement result can deviate from the actual temperature. For a large measurement target, the heat dissipation from the thermocouple can be reduced by placing the part of the thermocouple adjacent to the tip in contact with the measurement target.

# **14.2 Digital Filter Characteristics**

M7100 and M7102 Voltage/Temp Module are equipped with a digital filter. The cutoff frequency is automatically set according to the type of measurement module, number of channels being used, data refresh interval, power-supply frequency filter, and wire break detection setting.

If it is necessary to remove the power-supply line frequency, a high noise removing performance can be achieved by configuring the settings so that the cutoff frequency matches the power-supply line frequency. For the cutoff frequency, see the section for the digital filter of the modules in ["13.2](#page-303-0)  [Specifications of Modules" \(p.  304\).](#page-303-0)

The figures below show a typical example of the digital filter characteristics when the data refresh interval is 10 s in the M7100 and M7102.

### **Cutoff frequency: 50 Hz**

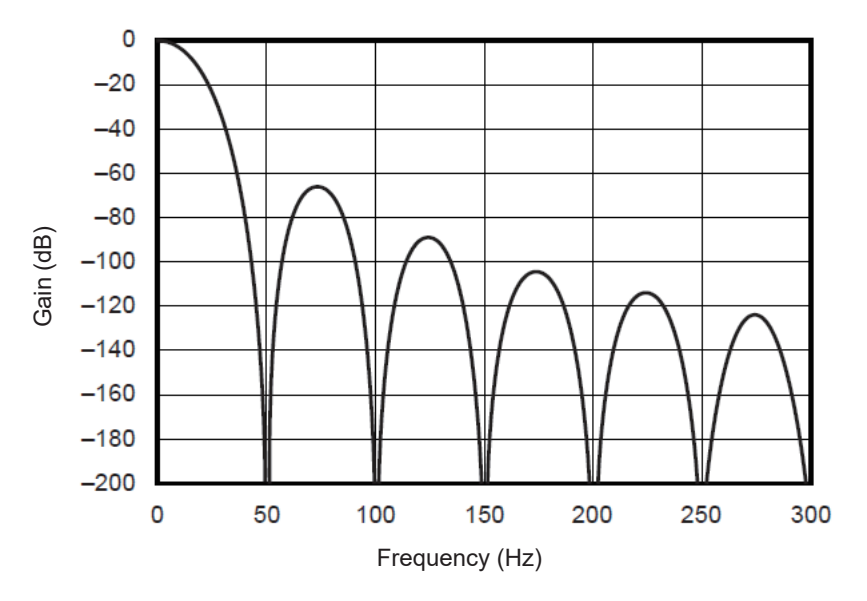

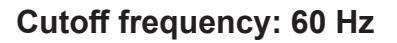

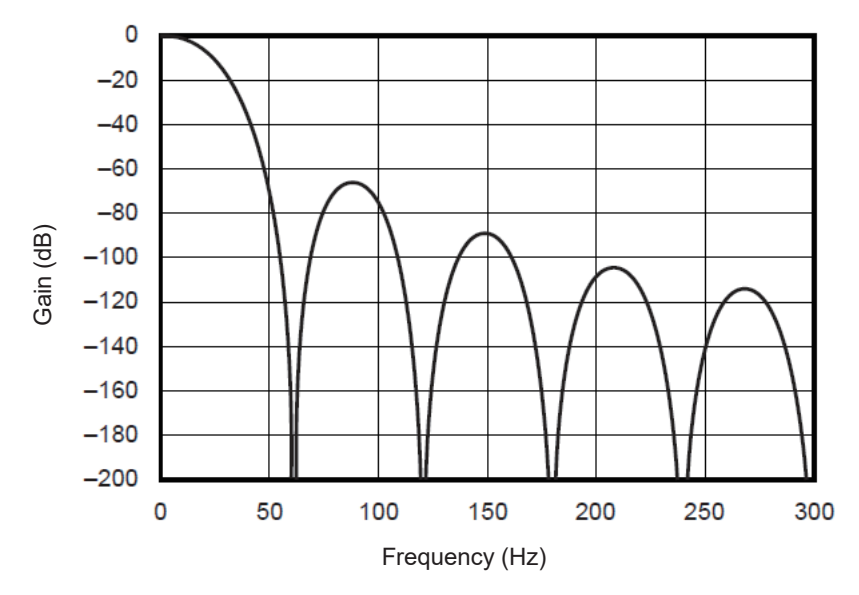

# **14.3 Noise Countermeasures**

This section describes countermeasures in a noise environment.

## **Mechanism of noise mixing**

#### **Noise source**

In factories, a large current at 50 Hz/60 Hz is passed as the power source. The main loads include many inductive loads, such as motors and solenoids. For inverters and high frequency induction furnace, etc., a large amount of pulse current is passed in capacitor input type switching power supplies. Leakage current of the fundamental wave component, harmonic current, etc. are passed from the respective earths into the earth line including the ground.

#### **Noise transmission path**

- Leakage route to the input signal when the common mode voltage is activated between the grounds of the measurement target and the measuring Instrument
- Route in which the AC magnetic field is coupled with the loop section of the input signal line by the power supply line current
- Route in which capacitance between the input signal line and the power supply line is coupled

#### **Common mode noise**

Noise occurring between the input +/− terminals on the measuring Instrument and the ground

#### **Normal mode noise**

Noise between lines occurring between the input +/− terminals on the measuring Instrument

### **Example of connection susceptible to noise**

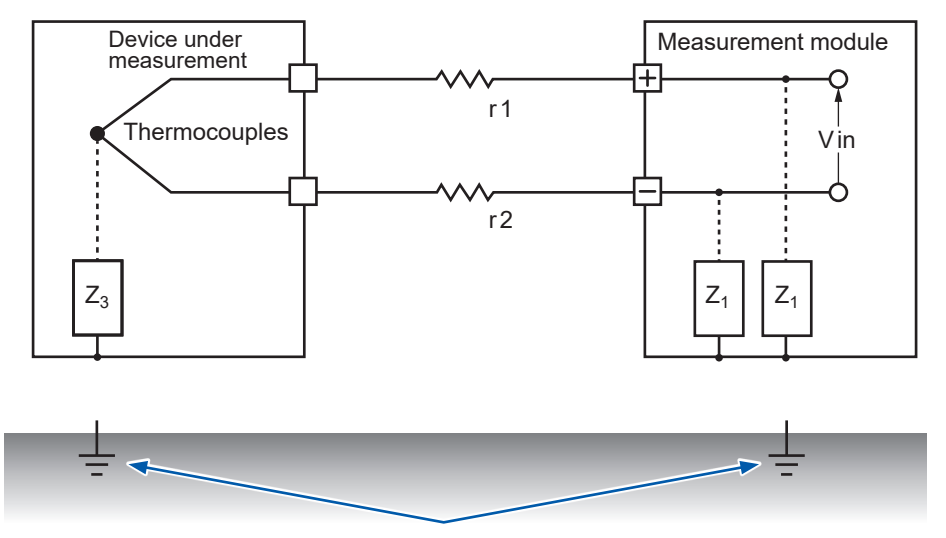

Temperature measurement using a thermocouple is affected by noise unless both the instrument to be measured and the measurement module are connected to the ground. Be sure to ground the AC adapter when using it.

### **Equivalent circuit of noise transmission path**

The following noise can directly affect the measured value as the normal mode voltage. Electromagnetic induction noise due to the coupling of the AC magnetic field generated from inverters and commercial power supplies with the loop of input line of the measurement instrument. Electrostatic induction noise due to the capacitive coupling between the wirings. Electromagnetic coupling Inverters and commercial power supplies LOAD Electrostatic coupling Device under measurement  $\wedge \vee \vee \wedge \wedge$  coupling | Measurement module lн + Rs  $E<sub>nm</sub>$ Vin Es  $r<sub>2</sub>$ <sup>2</sup> i i 1  $\mathsf{Z}_3$   $\parallel$  Coupling impedance  $\parallel$   $\parallel$   $\mathsf{Z}_2$   $\parallel$   $\mathsf{Z}_1$ Voltage generated by earth current (Common mode voltage) Zearth  $\sum_{n=1}^{\infty}$  Zearth  $\frac{1}{n}$  Zearth  $\frac{1}{n}$  Zearth **Grounding Grounding** Earth impedance resistance resistance iearth Earth current flows due to leakage current from

other devices or difference in the grounding potential

Common mode noise occurs when the earth impedance intervenes between the grounding point of the device under measurement and the grounding point of the measurement module, or if the earth line is coupled capacitively with a noise source.

The common mode noise is converted to normal mode voltage (Enm) applied across each +/− input terminals of the measuring instrument, when the noise currents  $(i_1, i_2)$  are passed through the coupling impedances ( $Z_1$ ,  $Z_2$ ) between the +/− input terminals of the measurement module and the ground. Since this voltage occurs between the input terminals, the measured value is directly affected.

**14**

# **Examples of noise countermeasures**

## **Ground securely**

• Ground the instrument securely The chassis GND can be grounded by connecting the 2-pole grounding power cord of the AC adapter to an outlet with the grounding electrode.

..

• Ground the chassis GND of the measurement target securely Ground the chassis GND of the measurement target to a good earth securely

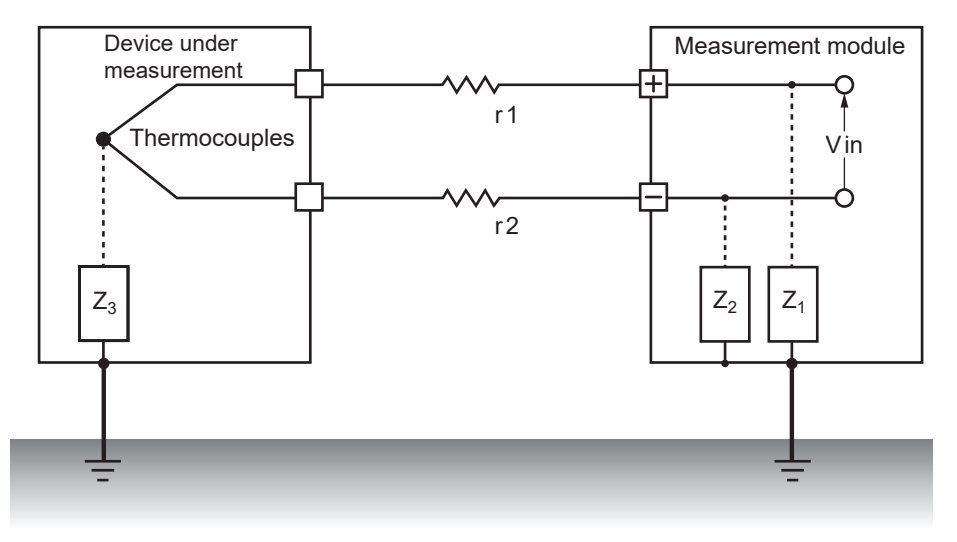

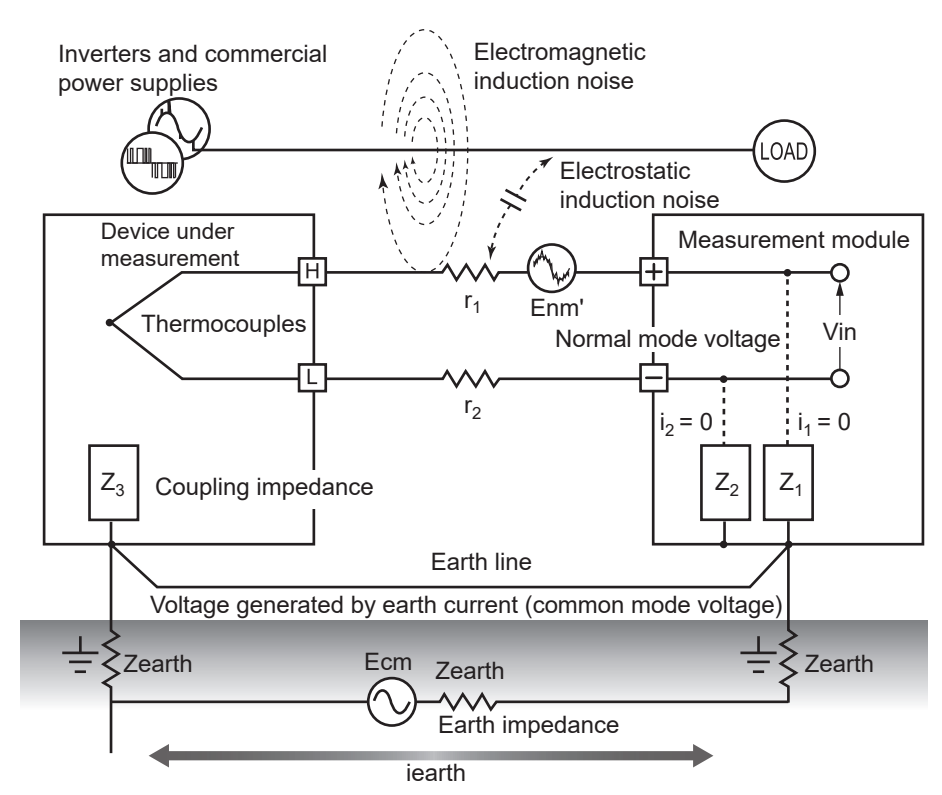

#### **Countermeasures against common mode noise**

Ground the chassis GND on the signal side to a good earth with a sufficiently low grounding resistance.

Connect to an earth line with a low resistance or bypass between the grounding electrodes. This can reduce the common mode voltage, decreasing the noise currents  $(i_1, j_2)$ i <sup>2</sup>). As a result, the generation of normal mode voltage can be suppressed, reducing the effect on the measured value.

### **Block external noise**

• Keep signal lines away from noise sources

Keep the input signal lines (thermocouples) away from the wiring that can be noise sources (power lines, etc.).

Alternatively, separate the signal lines and the wiring as far as possible, for example, by installing them in separate ducts.

• Use shielded and twisted pair wires.

Shielded and twisted pair wires are effective for the input signal lines (thermocouples). The twisted pair wires are effective for preventing electromagnetic induction, while the shielded wires are effective for preventing electrostatic induction.

Ground the shielded wire on the signal source side.

For thermocouples with shielded and twisted pair wires, contact the manufacturers of thermocouples.

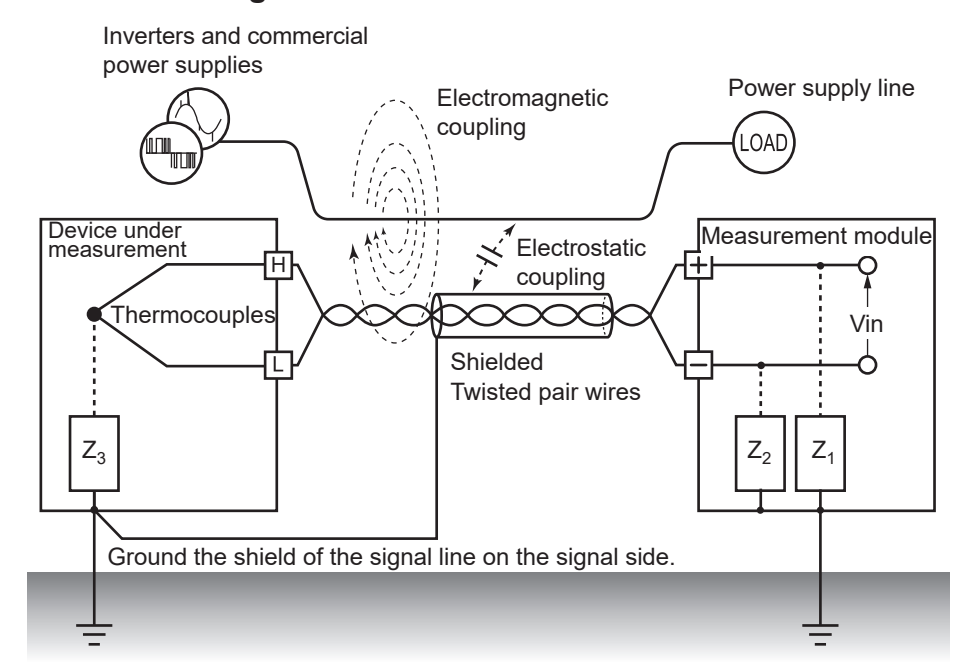

## **Countermeasures against normal mode noise**

Keep away and separate the signal lines (thermocouples) from the wiring that can be noise sources (power lines, etc.). Furthermore, electrostatic coupling can be blocked by shielding and grounding the signal lines.

• Isolation from noise sources (temperature measurement using a thermocouple) Isolation is achieved between the input channels and housing as well as between the input channels. Measurement can be performed using a thermocouple directly attached to a conductor with a potential up to maximum rated line-to-ground voltage.

If the measurement is affected by noise, it is effective to isolate the thermocouple by wrapping it with high temperature resistant tape, or use a non-grounding thermocouple and isolate the input lines.

• Use a filter

Noise mixed with the input signals can be removed with a power-supply frequency filter. It is recommended to set the value to the same frequency as the power-supply frequency of the region where the instrument is used (50 Hz or 60 Hz). See ["10.1 Setting the Environment" \(p.  225\).](#page-224-0)

### **Insert a capacitor into the signal line**

For noise from overlapped signal sources and high frequency pulses, it is effective to insert a capacitor between the input +/− terminals. This capacitor can prevent the noise from entering inside the instrument.

Use a capacitor with a rated voltage higher than the voltage to be input.

Since the filter is applied before the channel scan, there is no limitation of the data refresh interval.

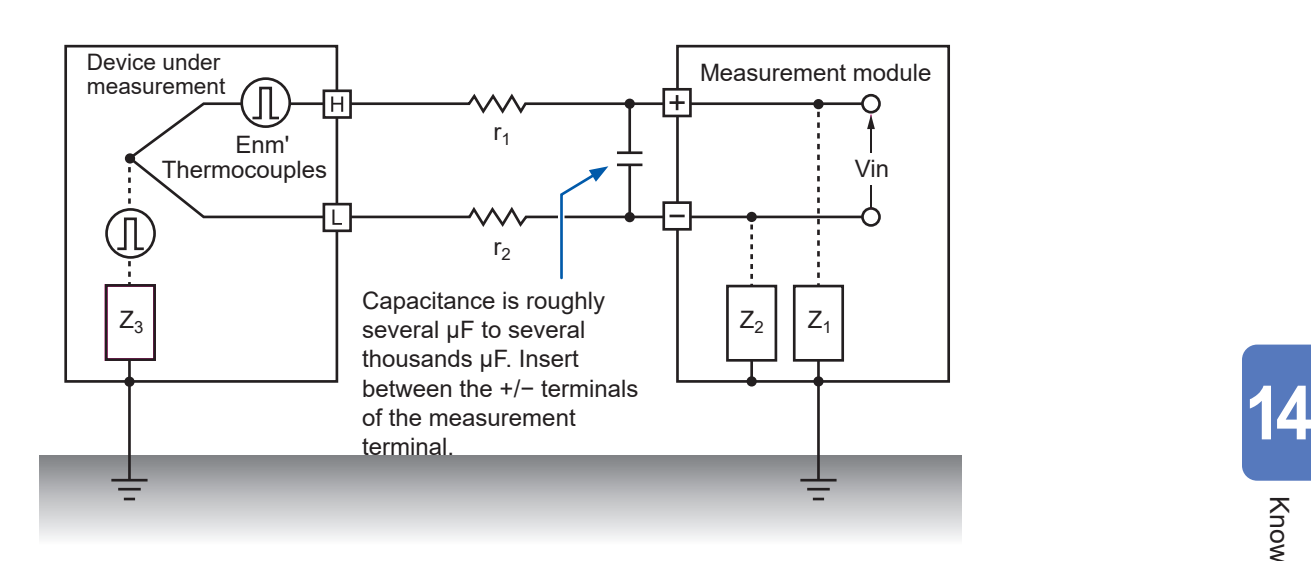

# **14.4 Timing of Scan**

The following modules perform scans by switching the input channels with relays to acquire data.

- M7100 Voltage/Temp Module
- M7102 Voltage/Temp Module

All input channels are scanned within the specified time of the data refresh interval.

The measurement ON channels are scanned sequentially starting from CH1 as CH1→CH2→CH3 and so on. The sampling is performed again starting from CH1 at the next data refresh interval. The scan time width necessary for 1 channel depends on the type of measurement module, number of channels being used, data refresh interval, power-supply frequency filter, and wire break detection setting.

# **For M7100**

The figures below show typical examples of scan timing in M7100.

### **Example: Data refresh interval 10 ms, measurement ON in all 15 channels, wire break detection OFF**

CH1 to CH 15 are scanned with the time width of approx. 0.5 ms per channel. The scan is performed again starting from CH1 after 10 ms (data refresh interval) has elapsed.

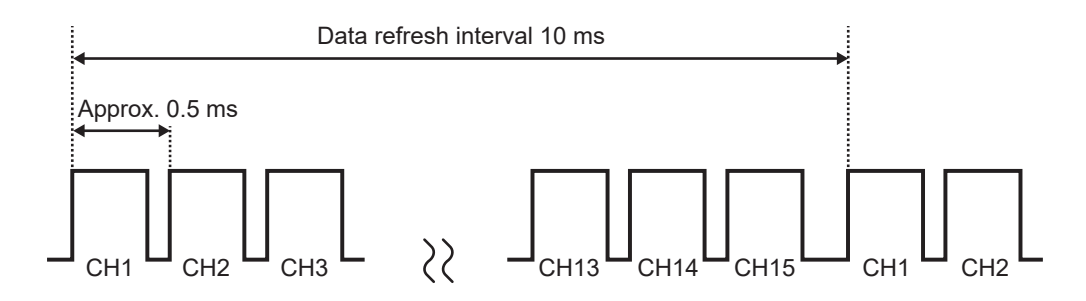

### **Example: Data refresh interval 10 ms, measurement ON in CH1, CH5, and CH15, wire break detection OFF**

Only the measurement ON channels are scanned without scanning the measurement OFF channels.

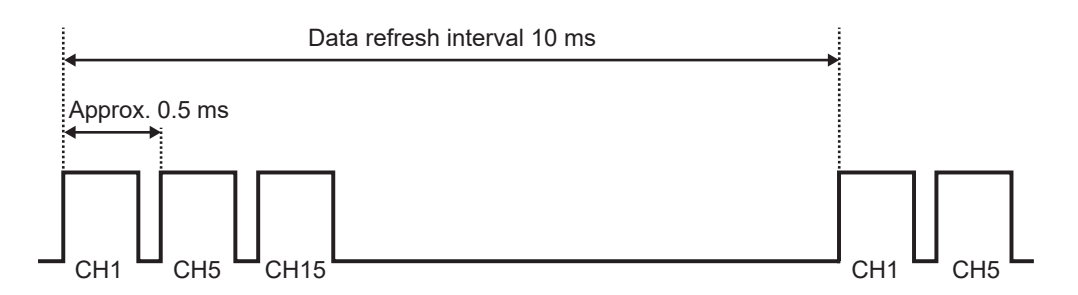

### **Example: Data refresh interval 5 s, measurement ON in all 15 channels, wire break detection OFF**

Depending on the setting of the power-supply frequency filter, CH1 to CH15 are scanned with the time width of approx. 160 ms or approx. 180 ms.

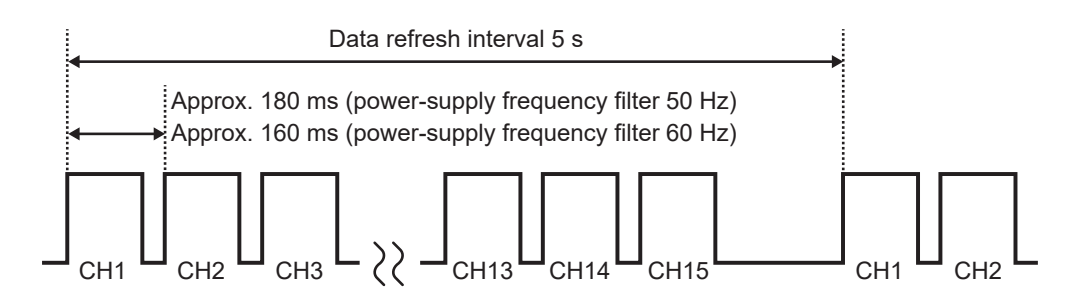

# **For M7102**

The figures below show typical examples of scan timing in M7200 when the number of channels being used is 16 to 30. When the number of channels being used is 15 or less, the scan timing is the same as M7100.

### **Example: Data refresh interval 20 ms, measurement ON in all 30 channels, wire break detection OFF**

CH1 to CH 30 are scanned with the time width of approx. 0.5 ms per channel.

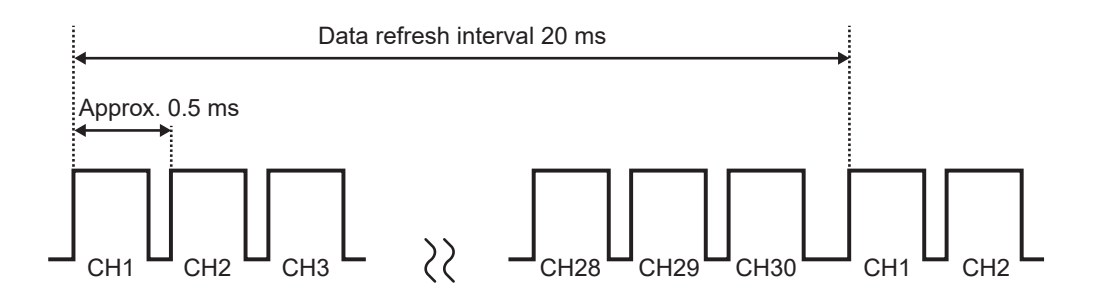

## **Example: Data refresh interval 20 ms, measurement ON in CH1 to CH10 and CH21 to CH30, wire break detection OFF**

Only the measurement ON channels are scanned without scanning the measurement OFF channels.

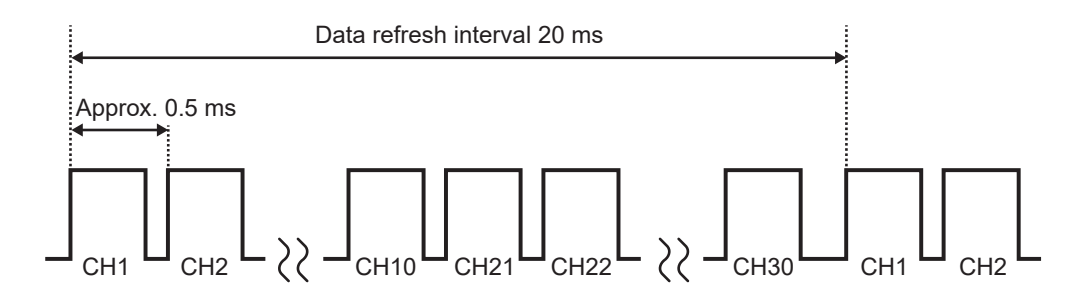

### **Example: Data refresh interval 5 s, measurement ON in all 30 channels, wire break detection OFF**

Depending on the setting of the power-supply frequency filter, CH1 to CH30 are scanned with the time width of approx. 90 ms or approx. 105 ms.

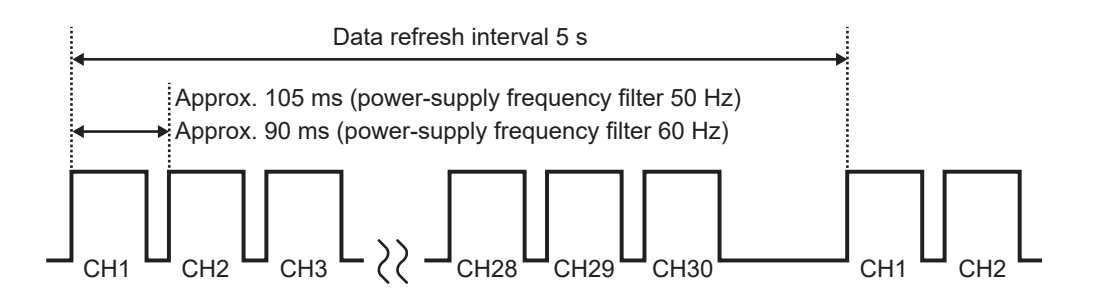
## **14.5 File Name**

The file name is organized as follows.

### **WAVE0001.MEM**

**1 2 3**

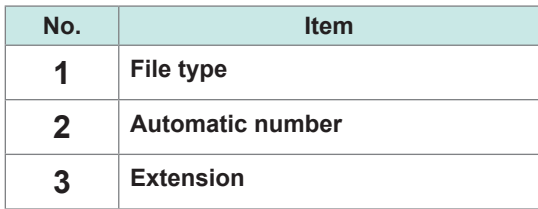

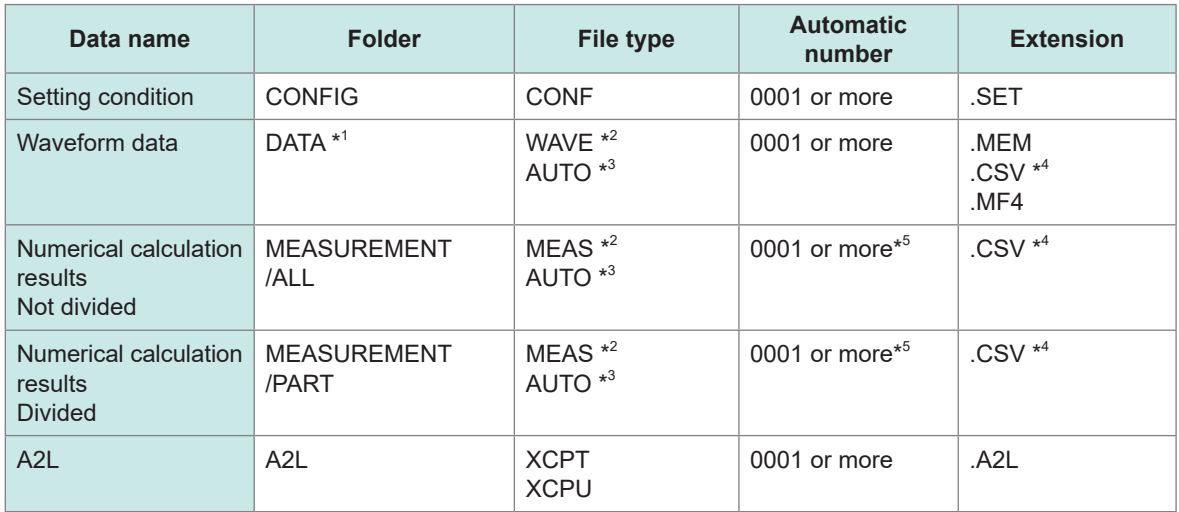

\*1. The date folders are automatically created. The deleting operation deletes the older waveform file first. If all waveform files in the date folder are deleted, the folder name is automatically updated. Example: Before update 23-03-26 → After update 23\_03\_26\_230330\_101113 (Date\_Update date\_time) Hyphens (-) are replaced with underscores (\_), and the date and time when the folder name is changed are placed at the end. (Changed at 2023-3-30 10:11:13)

- \*2. When the file is saved manually.
- \*3. When the file is saved automatically. When a file name is specified, the specified name is used.
- \*4. If the delimiter is set to other than **[COMMA]**, the extension is **[.TXT]**.
- \*5. If the file splitting for numerical calculation result is ON, an underscore (\_) and the calculation number is attached to the numbers starting from 0001.

# **14.6 File Configuration for Text Format**

A file in the text format is composed of the header part and the data part. The header part contains the following information.

- **(1) File: Name and version number**
- **(2) Title comment**
- **(3) Trigger time**
- **(4) Channel number for each column\*1**
- **(5) Contents of measurement\*2**
- **(6) Range**
- **(7) Module identification name**
- **(8) Comment**
- **(9) Scaling setting**
- **(10) Conversion ratio for scaling**
- **(11) Offset for scaling**
- **(12) Channel number\*1 and unit for each row**
- **(13) Data\*3**

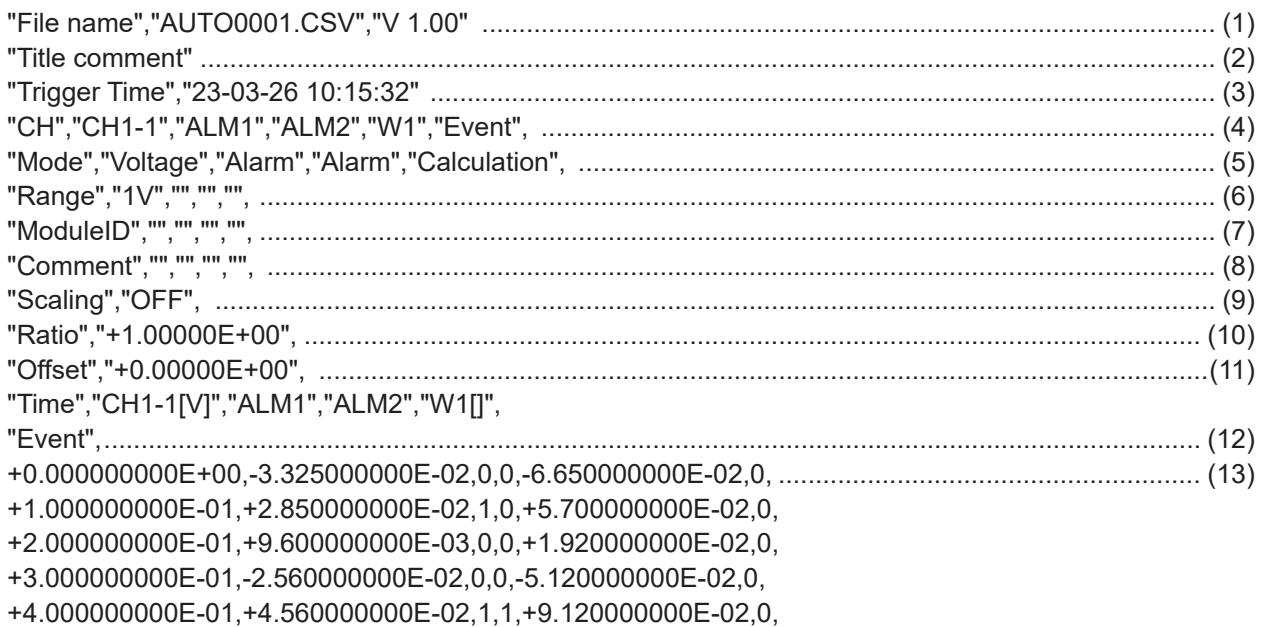

\*1. The channel numbers are output based on the data types as follows.

Analog direct connection (CHxa-xx), pulse (Py), logic (Ly), alarm (ALMz), waveform calculation (Wxx)

(xa: 1 to 10, xx: 1 to 30, y: 1, z: 1 to 4)

If the statistical value is selected for saving data, the columns for average (ave), maximum (max), and minimum (min) are added to each item.

\*2.The following are output according to the measurement target. Voltage (Voltage), thermocouple (Tc), aggregation (Count), rotation speed (Revolve), logic (Logic), alarm (Alarm), waveform calculation (Calculation)

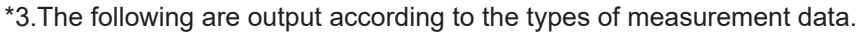

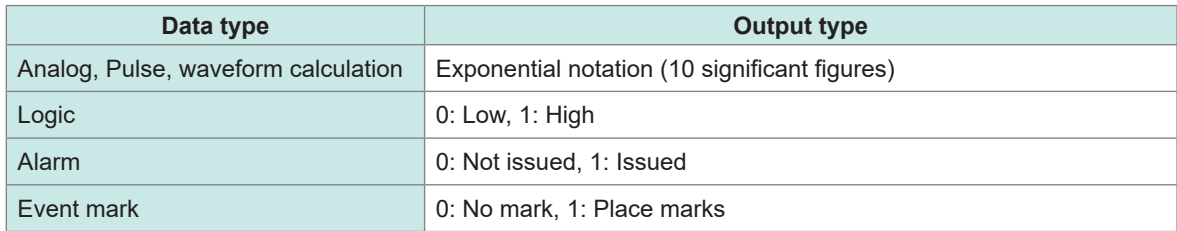

## **14.7 File Size**

<span id="page-327-0"></span>The calculation formula for the size of the binary waveform file (MEM) is described below. Unit: byte

#### **File size**

Header size + data size

#### **Header size**

Shared header size + text header size + binary header size

### **Shared header size**

1000 + Number of channels on the measurement module × 680 + Number of pulse channels × 650 + Number of logic channels × 240 + Number of waveform calculation channels × 450 + Number of alarm channels × 256

(This value is given only as a guide, because it can vary depending on the settings)

### **Text header size**

512 × (10 + Number of channels on the measurement module × 4 + Number of pulse channels × 4 + Number of logic channels × 3 + Number of waveform calculation channels × 6 + Number of alarm headers<sup>\*1</sup>)

\*1. When the alarm is ON, then 8.

When the alarm is OFF, then 0.

### **Binary header size**

 $512 \times (17)$ 

#### **Data size**

(Number of channels on the measurement module  $\times$  4 + Number of pulse channels  $\times$  4

- + Number of waveform calculation channels × 8 + logic data size $^{*2}$  + alarm data size $^{*3})$
- × Number of data points

\*2. If any one of the logic is ON, then 2. If no logic is ON, then 0.

\*3. When the alarm is ON, then 2.

When the alarm is OFF, then 0.

# **14.8 Settings After Initialization (System Reset)**

<span id="page-328-0"></span>At the time of shipping and after the instrument is initialized (system reset), the following settings are applied (for M7100).

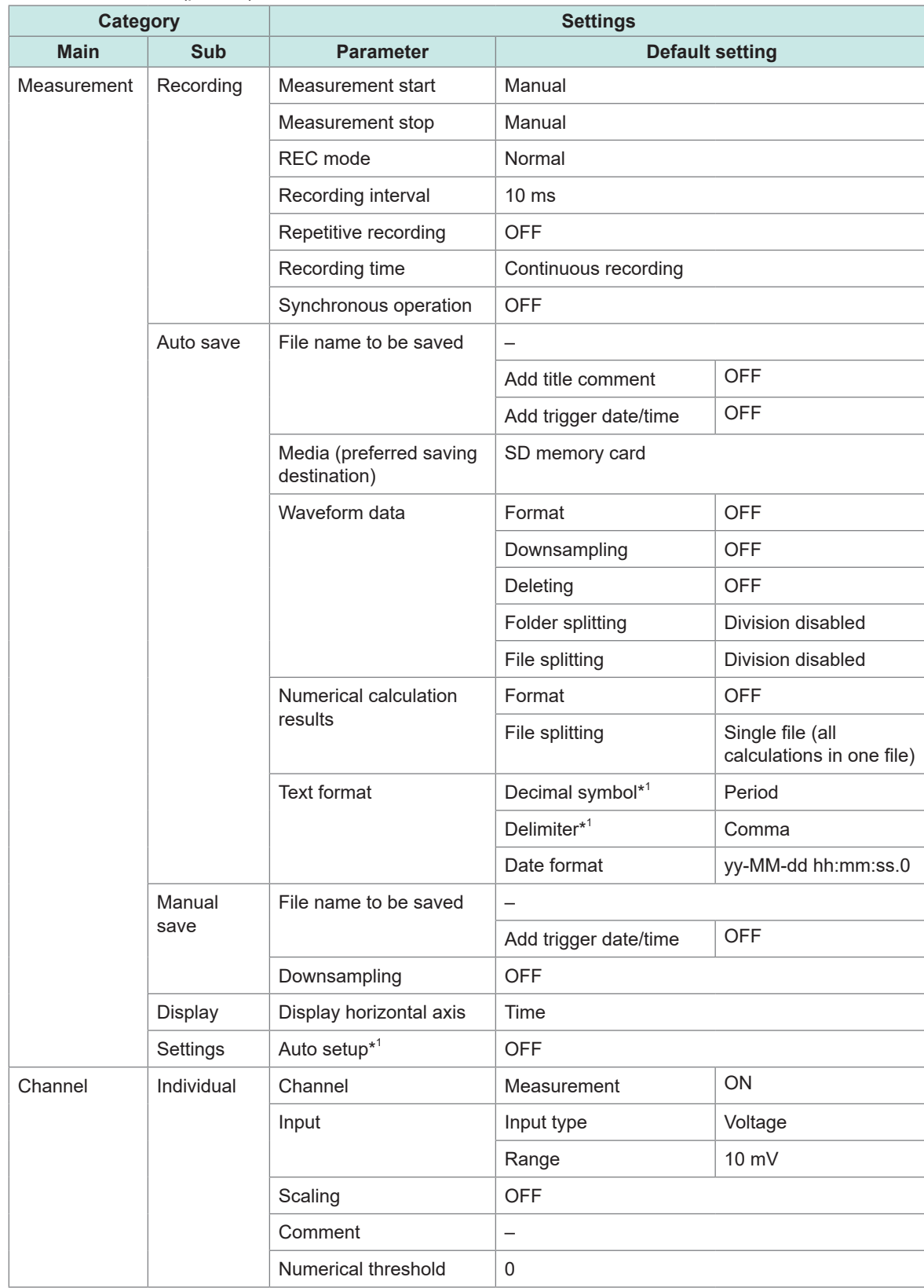

See ["Initialization" \(p.  234\).](#page-233-0)

\*1. Excluded from initialization (factory setting).

**14**

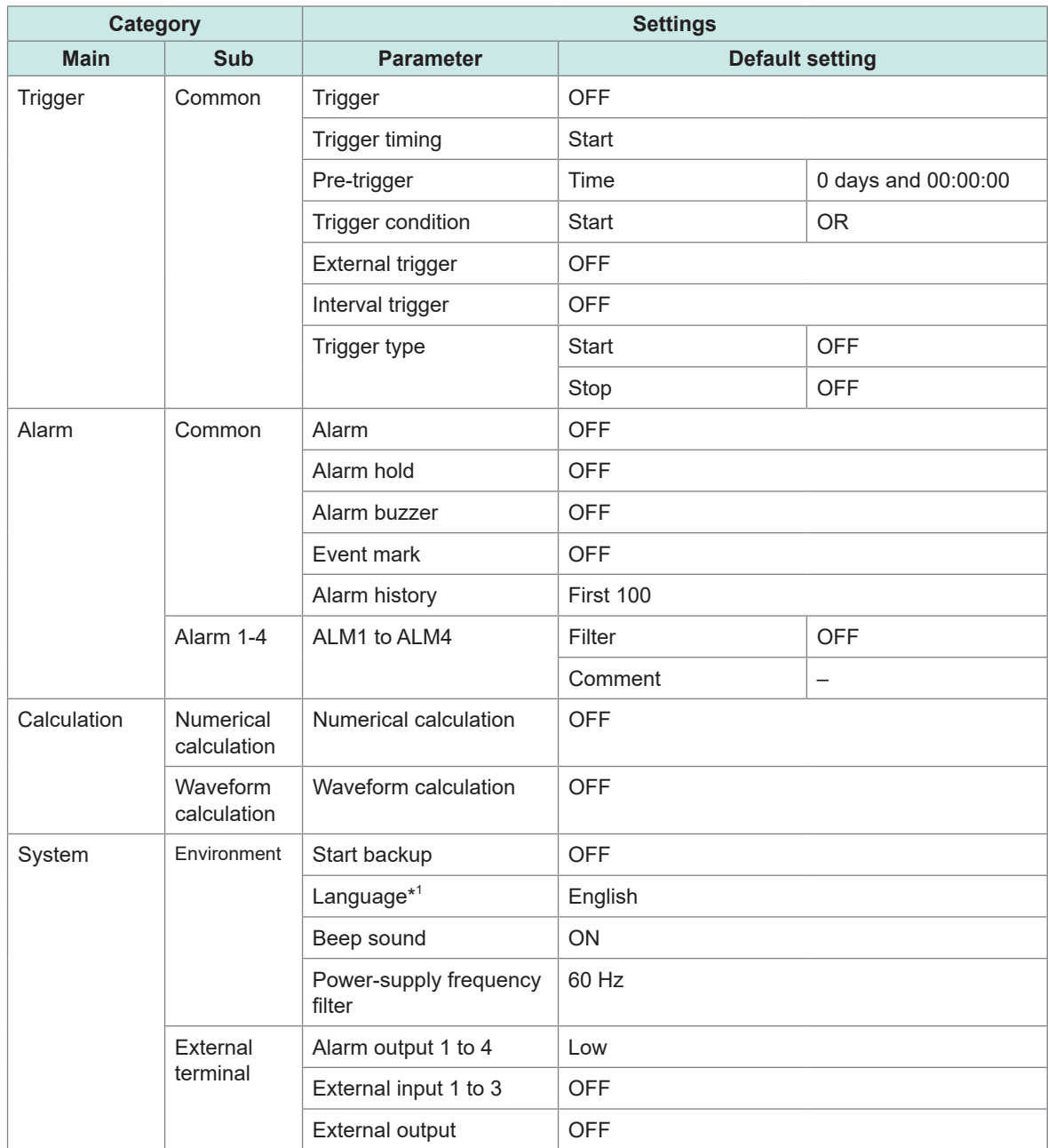

\*1. Excluded from initialization (factory setting).

# **14.9 Maxi Recording Time**

This section describes how to calculate the maximum time that can be recorded on the internal buffer memory or media on the instrument.

When data are saved in the binary format, the maximum recording time can be calculated with the following equation.

Maximum recording time = Storage capacity<sup>\*1</sup> × Recording interval (sec)/ Data size<sup>\*2</sup>

- \*1. For the internal buffer memory of the instrument (512 MB),  $512 \times 1024 \times 1024$
- \*2. Data size in "11.9 File Size" (p. 383)

### **Maximum recording time (rough estimation)**

Example: Measurement of 30 analog channels across 2 modules (no alarm output, no waveform calculations).

Since the size of the header part of the waveform file is not included, use approx. 90% of the values in the table below as a guide. The less the number of channels being recorded, the longer the maximum recording time.

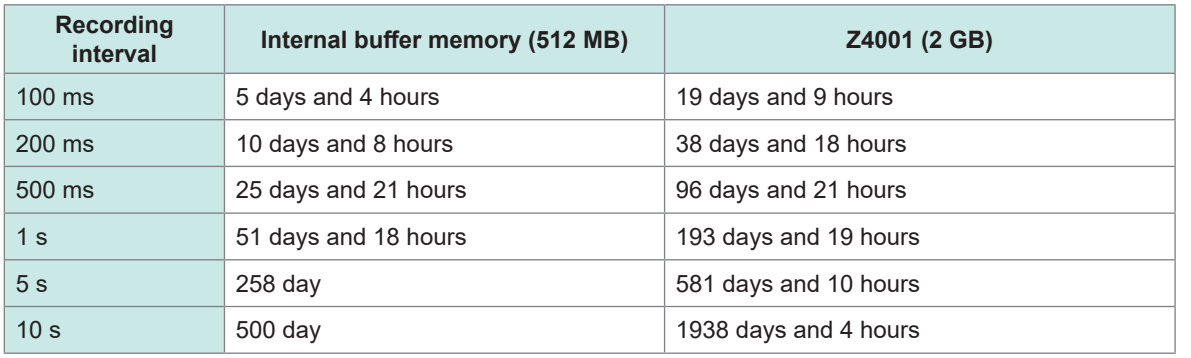

# **14.10 Applied Measurement**

## **Recording of instrumentation signal (4-20 mA)**

This section introduces a method for recording a current output (4-20 mA) from the instrumentation device.

Average every 1 minute is also recorded using the numerical calculation.

- Applicable modules: M7100, M7102
- Required item: Input cable, 250  $\Omega$  shunt resistor

### **Operation method**

*1* **Connect the input cable and 250 Ω shunt resistor to the channel to be measured.** Connect the shunt resistor between the input +/− terminals.

See ["Wiring the voltage cable and thermocouple" \(p.  44\)](#page-43-0).

- *2* **Connect the input cable to the current output (4-20 mA) terminal on the instrumentation device.**
- *3* **Set the data refresh interval to auto.**

See ["Data refresh interval of the measurement modules" \(p.  90\)](#page-89-0).

*4* **Configure the settings as follows.**

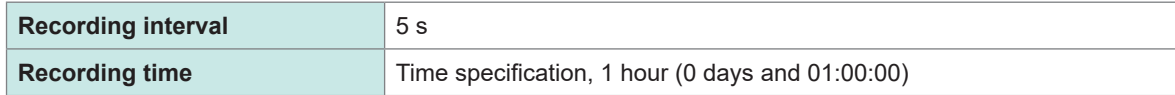

See ["3.3 Setting Measurement Conditions" \(p.  82\).](#page-81-0)

### *5* **Configure the settings as follows.**

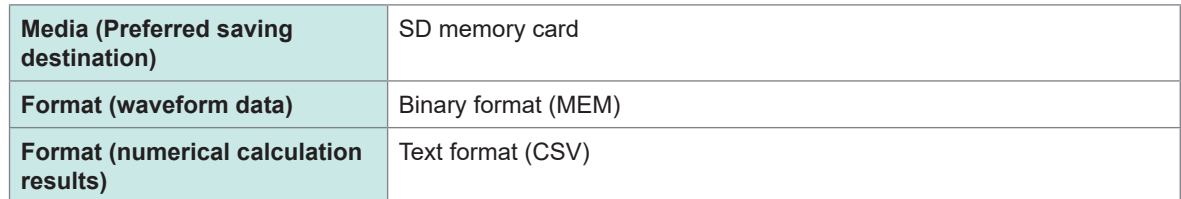

See "Auto save (Realtime save)" (p. 164).

### *6* **Configure the settings as follows.**

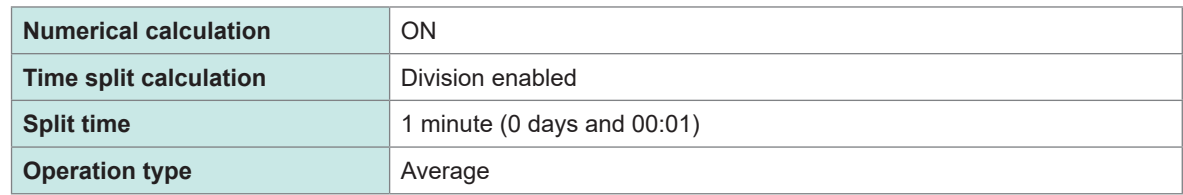

See ["Setting the numerical calculations" \(p.  210\)](#page-209-0).

### *7* **Configure the settings as follows. [\(p. 94](#page-93-0))**

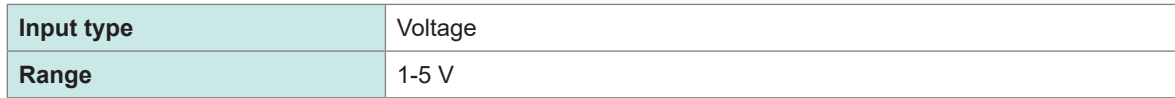

Since the 250Ω resistor is connected to the input terminal, 4 mA and 20 mA are recorded as 1 V and 5 V, respectively.

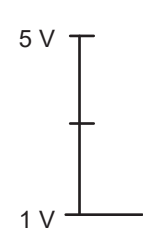

### *8* **Execute the START command to start measurement.**

Data are recorded for 1 hour at intervals of 5 seconds.

In addition, the average is calculated every 1 minute using the numerical calculation and saved to the SD memory card.

The recording is stopped 1 hour after the recording is started.

To stop the recording halfway, execute the **STOP** command.

See ["3.9 Starting and Stopping Measurement" \(p.  118\).](#page-117-0)

## **Measurement of power consumption using pulse output of watt-hour meter**

This section describes a method for measuring pulses of watt-hour meter and converting them to the power consumption.

Measure the pulse output of watt-hour meter (50,000 pulses/kWh) and record the power consumption per 30 minutes and the power consumption per 1 month (30 days) to an SD memory card.

• Required item: Input cable

### **Operation method**

*1* **Connect the pulse output of the watt-hour meter to the pulse input terminal (PULSE) on the instrument.**

### *2* **Configure the settings as follows.**

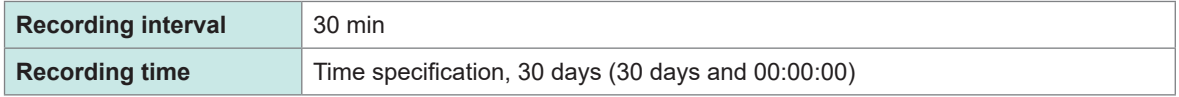

### *3* **Configure the settings as follows.**

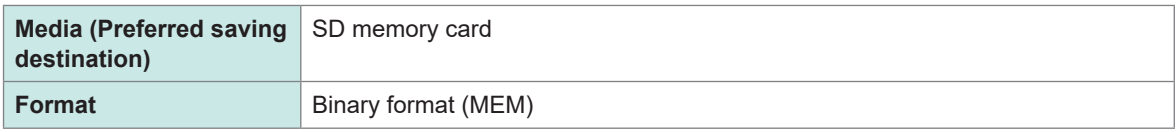

### *4* **Set as follows.**

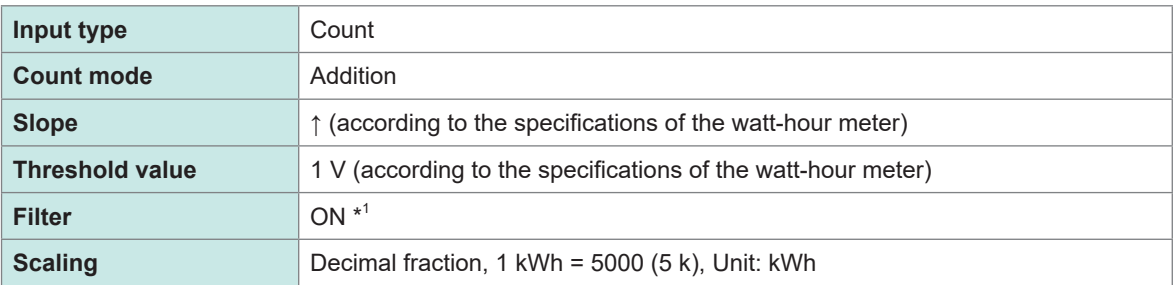

\*1. A count error due to chattering can be prevented.

With the scaling function, the number of pulses can be converted to the electric energy (kWh).

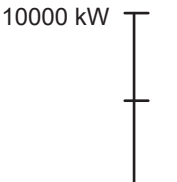

0 kW

*5* **Execute the START command to start measurement.**

Data are recorded for 30 days at intervals of 30 minutes and waveform data is saved to an SD memory card.

The recording is stopped 30 days after the recording is started.

To stop the recording halfway, execute the **STOP** command.

# **14.11 Configuration of Input Circuit**

This section shows the configuration of the input circuit of the instrument.

### **Analog input circuit**

• Voltage (10 mV f.s. to 6 V f.s. range), thermocouple

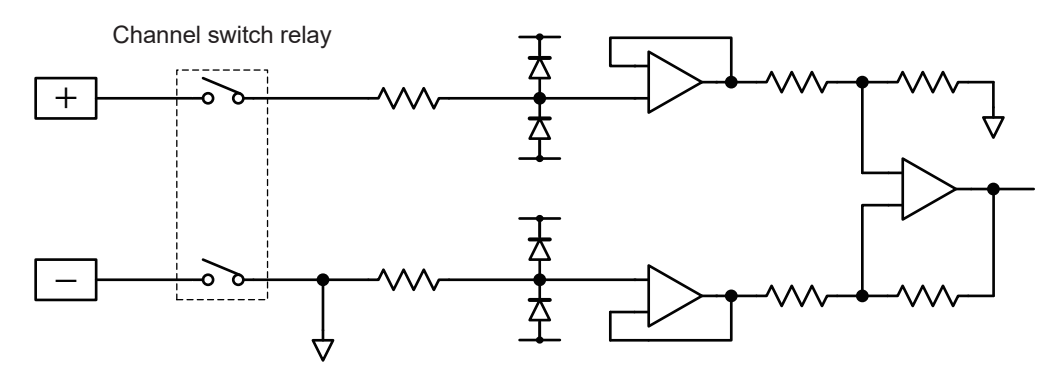

• Voltage (10 V f.s. to 100 V f.s., 1-5 V f.s. range)

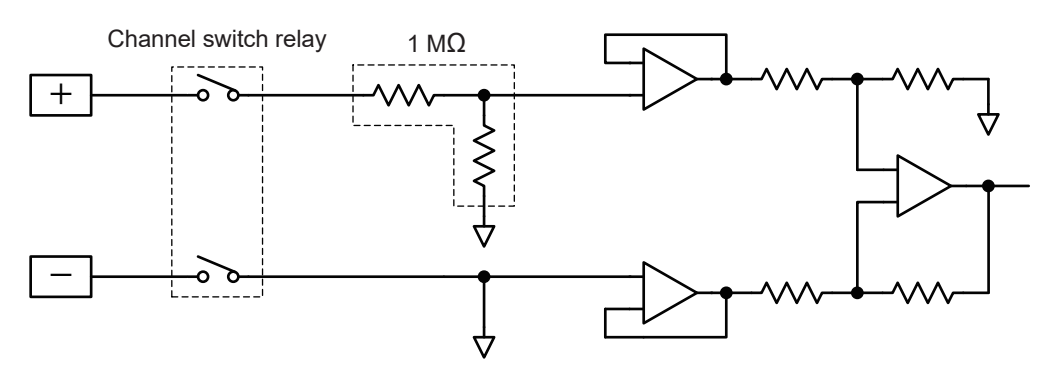

### **Pulse input circuit**

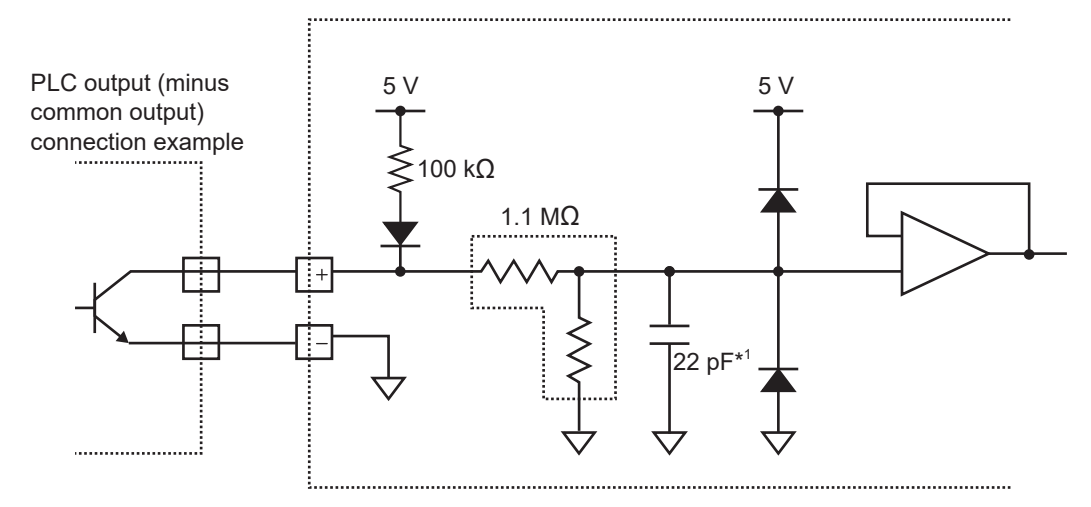

\*1. 0.047 µF when the chattering prevention filter is ON.

**14**

# **14.12 Data Handling**

In the following cases, the values in the table below are used as the measured value and the calculated value.

- When the waveform significantly exceeds the allowable measurement range of each range (+OVER, −OVER)
- When a thermocouple wire break is detected during temperature measurement (wire break detection)
- When no data exists (NO DATA)

### **Measurement data special values**

**Communication commands and save data for acquiring a measured value in text (physical value)**

See ["4 Acquiring Measurement Data" \(p. 123\).](#page-122-0)

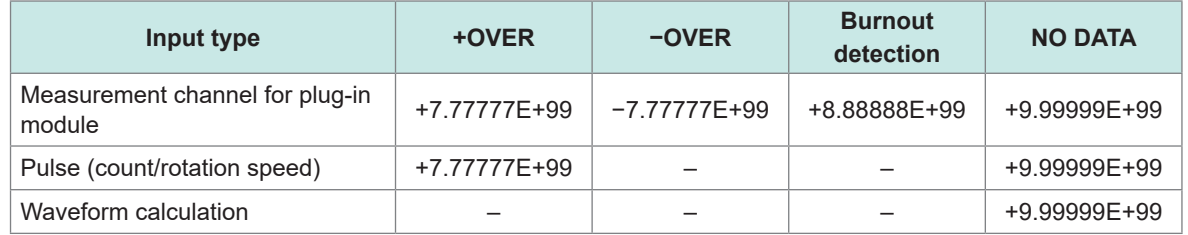

### **Communication commands for acquiring a measured value in text (AD value)**

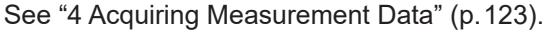

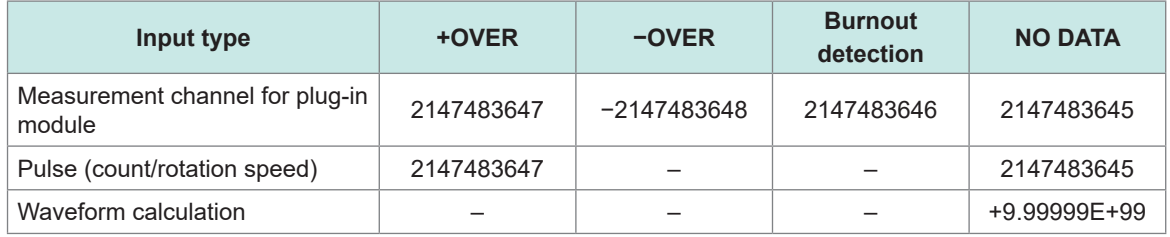

### **Communication commands for acquiring a measured value in binary**

See ["4 Acquiring Measurement Data" \(p. 123\).](#page-122-0)

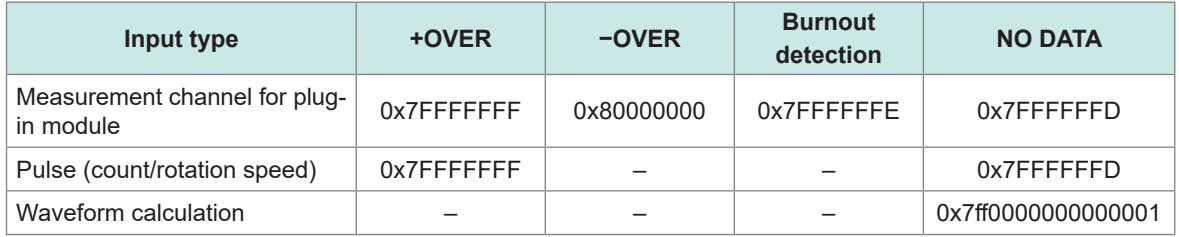

 $\begin{array}{cccccccccccccc} \bullet & \bullet & \bullet & \bullet & \bullet & \bullet & \bullet \end{array}$ 

. . . . . . . . . . . . . . . .

## **Calculation special values**

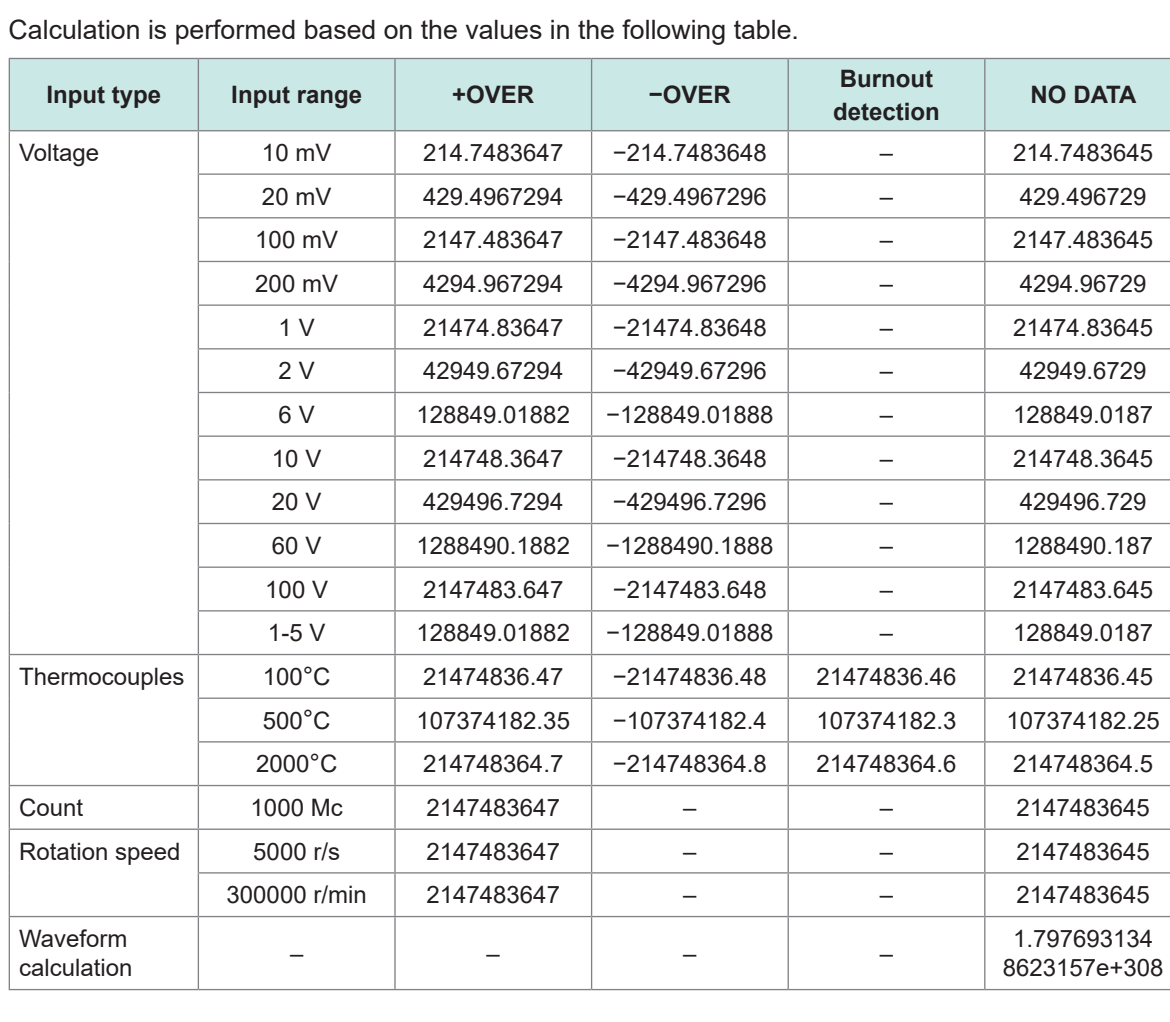

. . . . . . . . . . . . . .

 $\bullet$ 

## **Special value for measured value output using LAN2**

See ["12.8 Outputting the Measured Value Using LAN2" \(p.  285\)](#page-284-0).

### **When the data format of the measured value to be output is INT32 (when endian is set to BIG)**

. . .

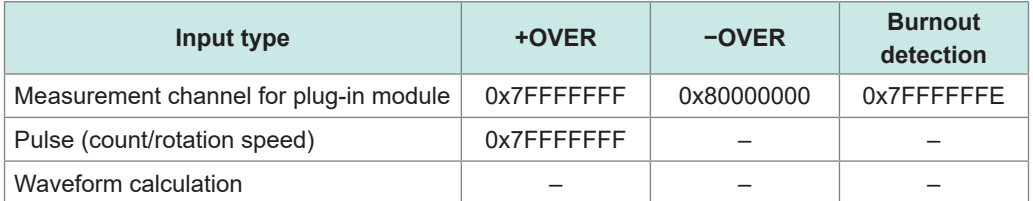

### **When the data format of the measured value to be output is FLOAT or INDEX**

- When the data format is FLOAT, binary data is output. The values in the following table can be obtained by converting the binary data.
- When the data format is INDEX, ASCII code data is output. The values in the following table can be obtained by converting the ASCII code.

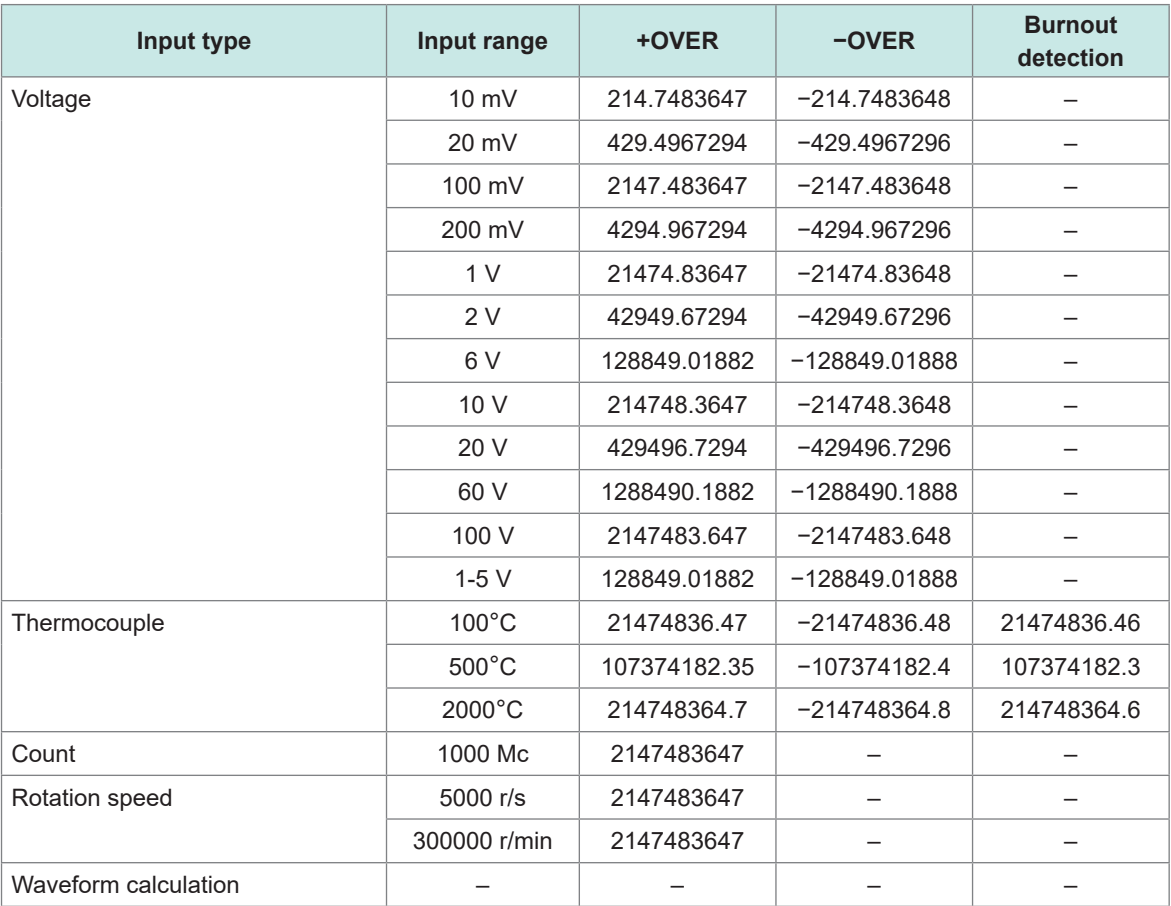

## **Special value for measured value output using CAN**

See ["12.6 Outputting the Measured Value Using CAN" \(p.  280\).](#page-279-0)

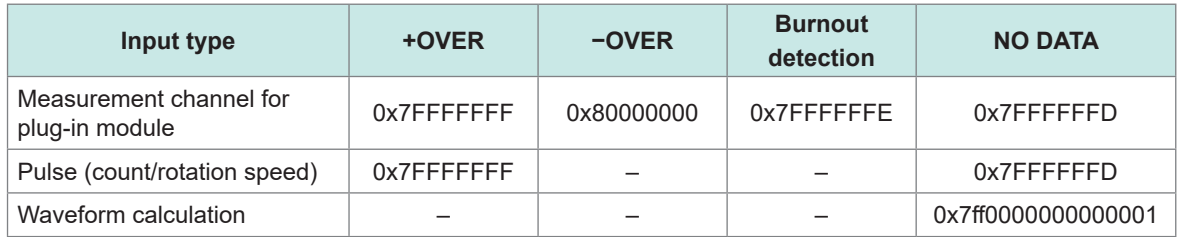

The value converted using the settings of the DBC file is the same as the special value for calculation.

# **14.13 Module-related Commands**

If both the header and data parts of a command are related to modules, the specification with UNIT can be accepted.

```
:MODule:DATARate module$,A
:MODule:DATARate? module$
In this case
```

| :MODule  | Can be replaced with : UNIT |
|----------|-----------------------------|
| module\$ | Can be replaced with unit\$ |

<sup>(</sup>Tips)

If the header is ON, the header part is fixed to MODULE in the returned response.

#### **Command example**

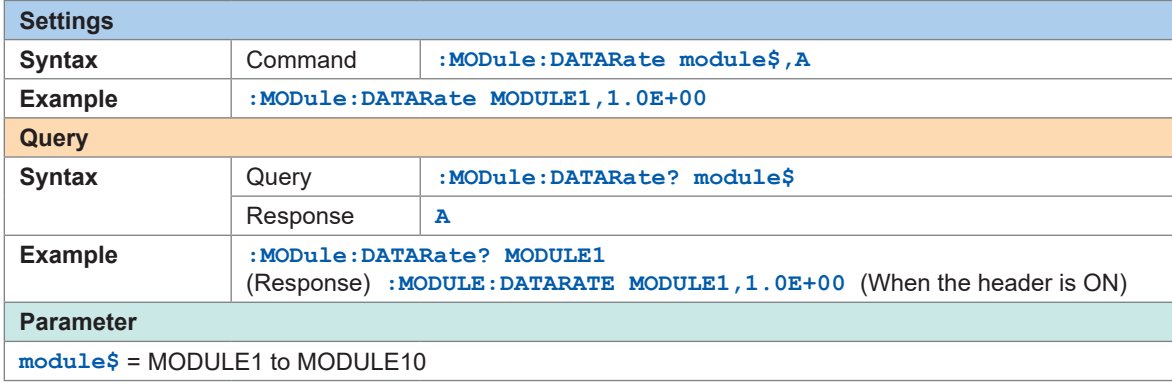

For the command above, the next command results in the same operation.

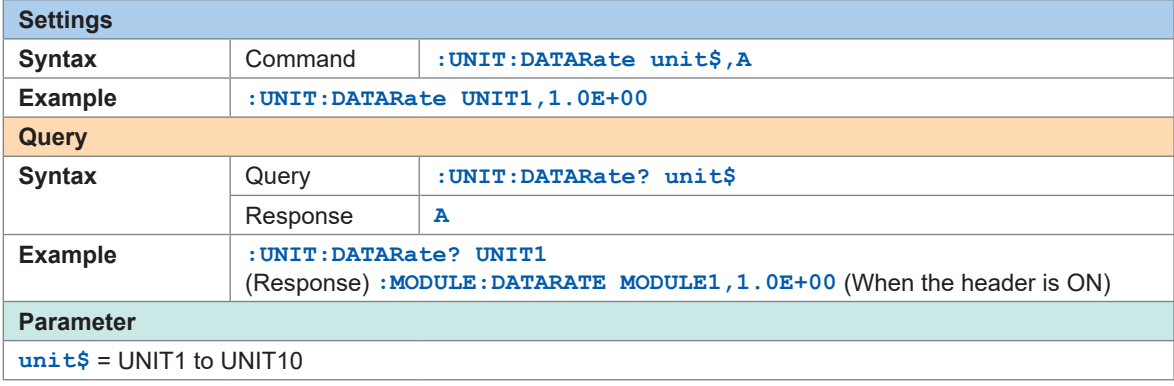

## **14.14 The Measured Data Realtime Output**

During realtime output, data are designed to be output every time the measurement data number increases. However, if the measurement data number increases by more than one due to the modules having different refresh intervals, the initial data is output.

#### **When the measurement data can be integrated at the start of measurement**

Example: When the recording interval is 200 ms, the refresh interval for module 1 is 200 ms, and the refresh interval for module 2 is 1 s

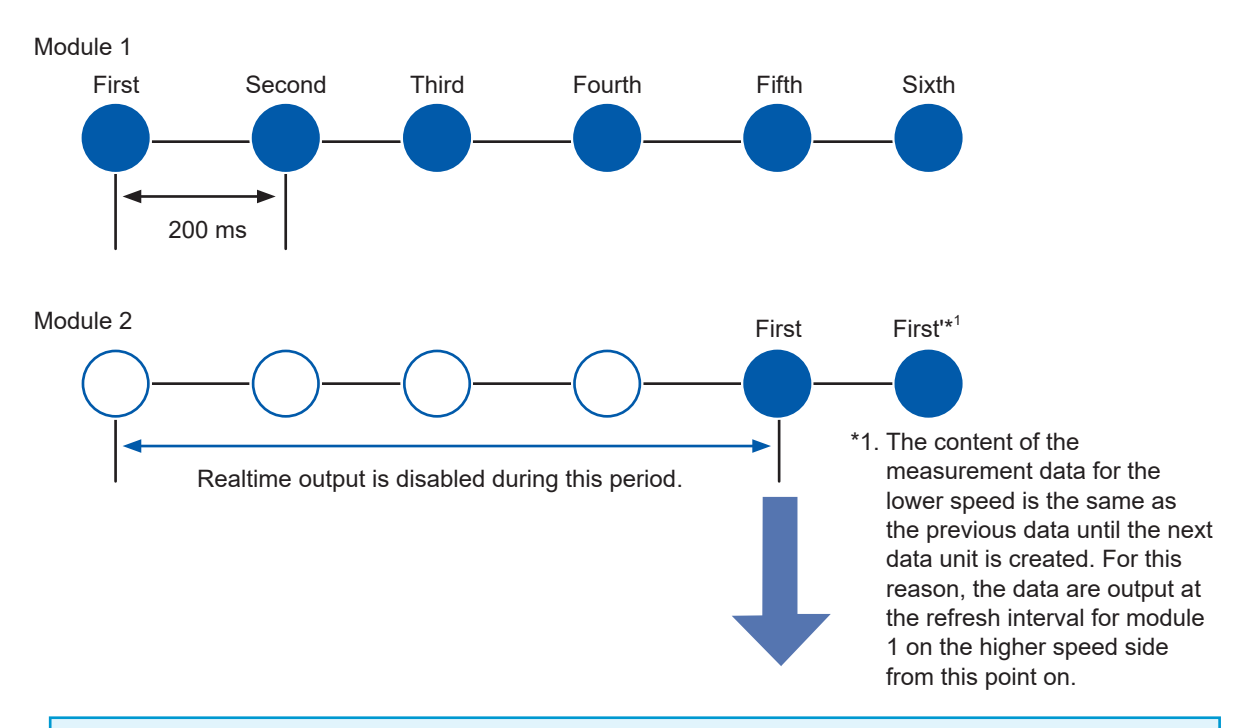

The measurement data do not progress until the lower speed data become ready. Once the lower speed data become ready, the data for both the higher speed and lower speed will progress. At this point, the initial data of the summarized data is output.

(The first to fifth data units of module 1 and the first data unit of module 2 in the above drawing)

At this point, the data number used at the start of the output is assigned to the UDP data frame for outputting the measured value of LAN 2.

In the above case, for example, data are output from the sixth data unit for module 1, and the data number assigned to the UDP data frame starts from 5.

#### **How to output the data numbers for the UDP data frame from 0 under the above**  (Tips) **condition** If you wish to output the data numbers from 0 under the above condition, use the trigger function. Enable the trigger function and external trigger $*^2$ , and also use the manual trigger command. The output will start from data number 0 when the manual trigger command is received. \*2. As long as the manual command can be received in a trigger standby state, a trigger other than the external trigger can also be used. See ["5.2 Enabling the Trigger Function" \(p.  139\)](#page-138-0), ["5.5 Applying External Trigger" \(p.  153\),](#page-152-0) and ["5.7 Applying Trigger Forcibly" \(p.  156\)](#page-155-0).

# **14.15 Command Samples**

This section provides samples of the basic commands to perform measurement with the instrument. The header setting is OFF in these examples.

The order of the command table is as follows.

Sending command  $\rightarrow$  Response to query  $\rightarrow$  Sending command

M7100 is connected to module 1 in these examples.

### **(1) Basic setting examples**

See ["3.3 Setting Measurement Conditions" \(p.  82\).](#page-81-0)

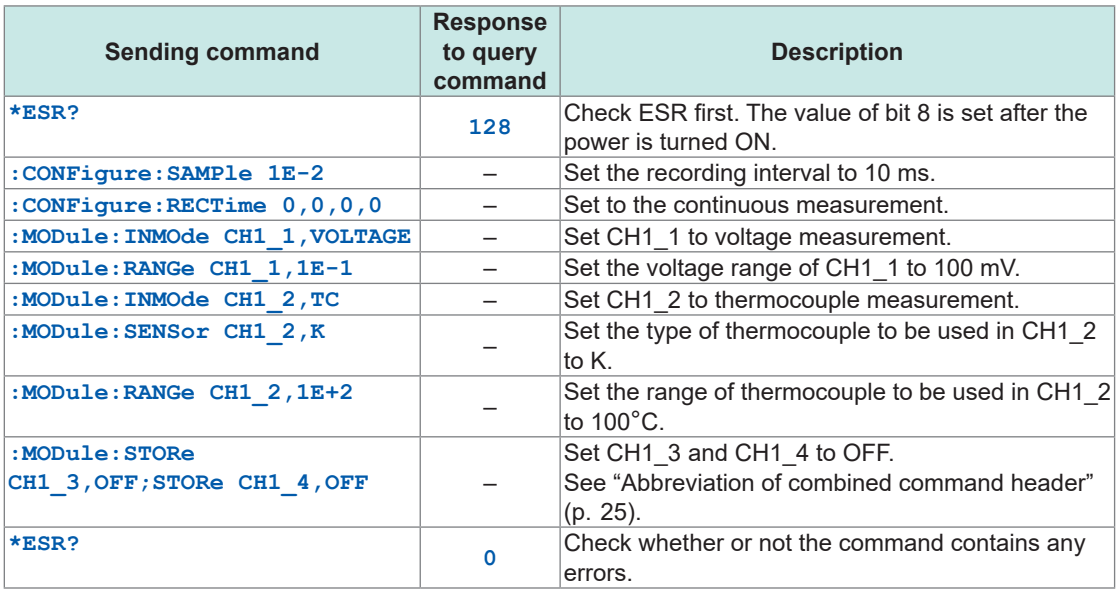

### **(2) Measurement and data acquisition (VREAL)**

See ["4.2 Acquiring Realtime Data" \(p.  127\)](#page-126-0). Use the same settings as with (1) Basic setting examples.

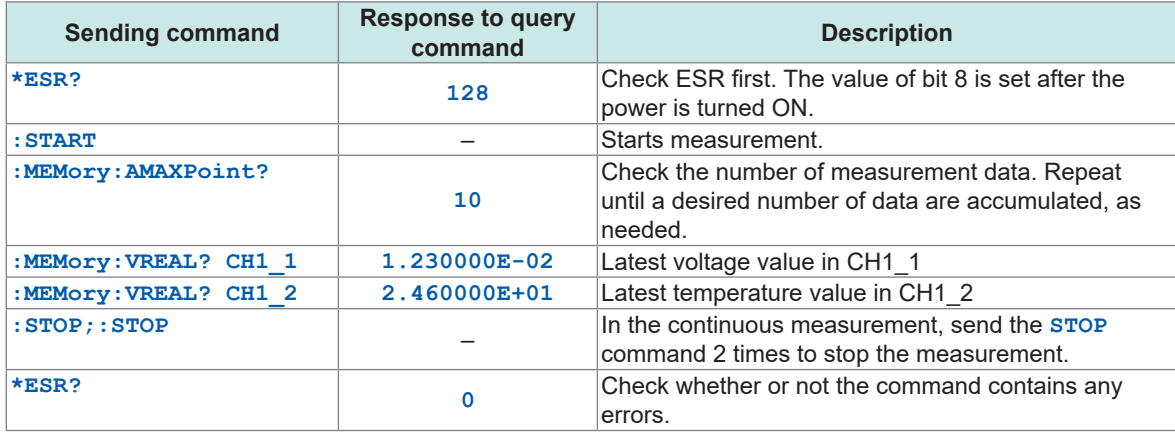

### **(3) Measurement and data acquisition (VDATA)**

See ["4.1 Acquiring Measurement Data on Internal Memory" \(p.  124\).](#page-123-0) Use the same settings as with (1) Basic setting examples.

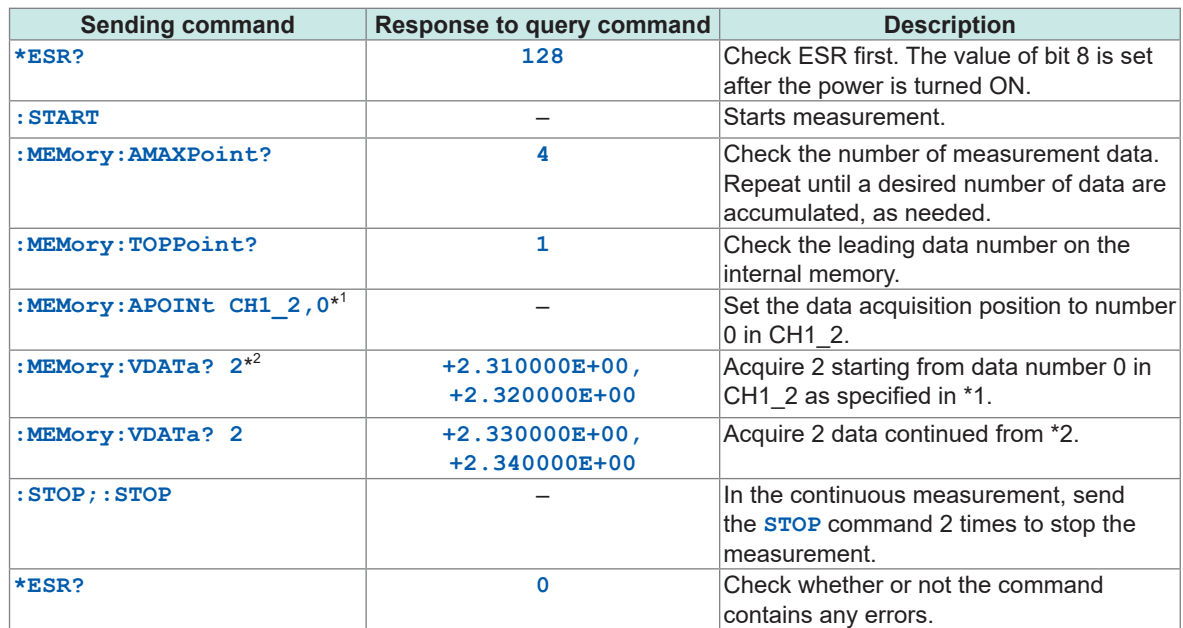

# **14.16 File Name and Directory Name**

The following single-byte alphanumeric characters and symbols can be used in the file name.

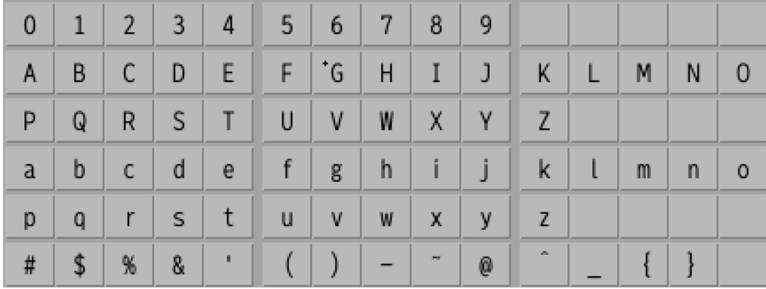

The following single-byte alphanumeric characters and symbols can be used in the destination

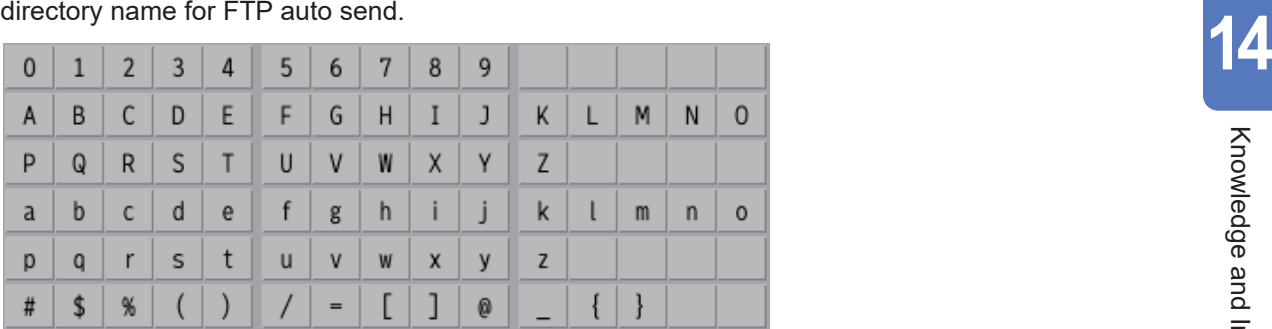

# **14.17 External View**

## **LR8101**

Unit: mm

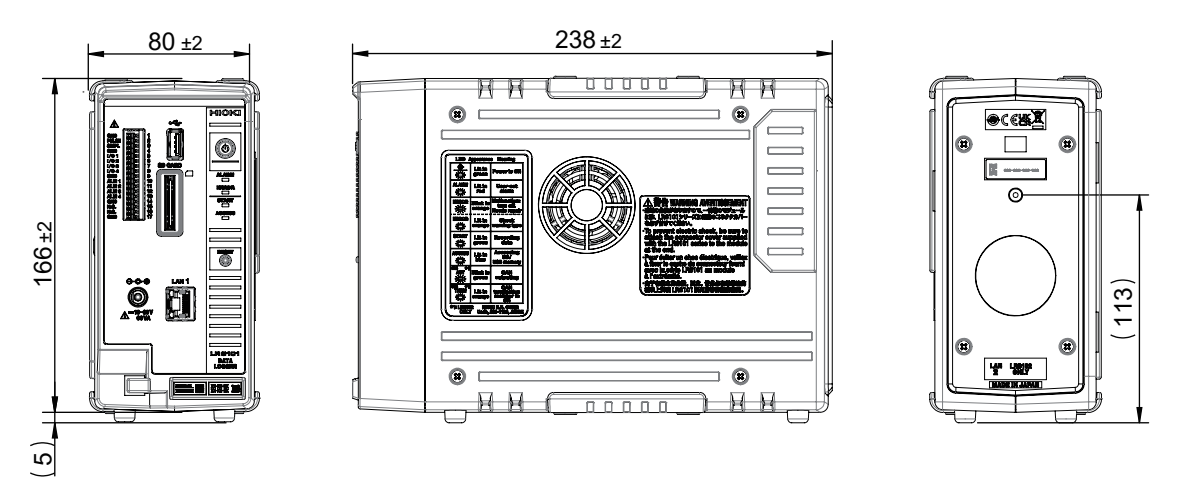

### **LR8102**

Unit: mm

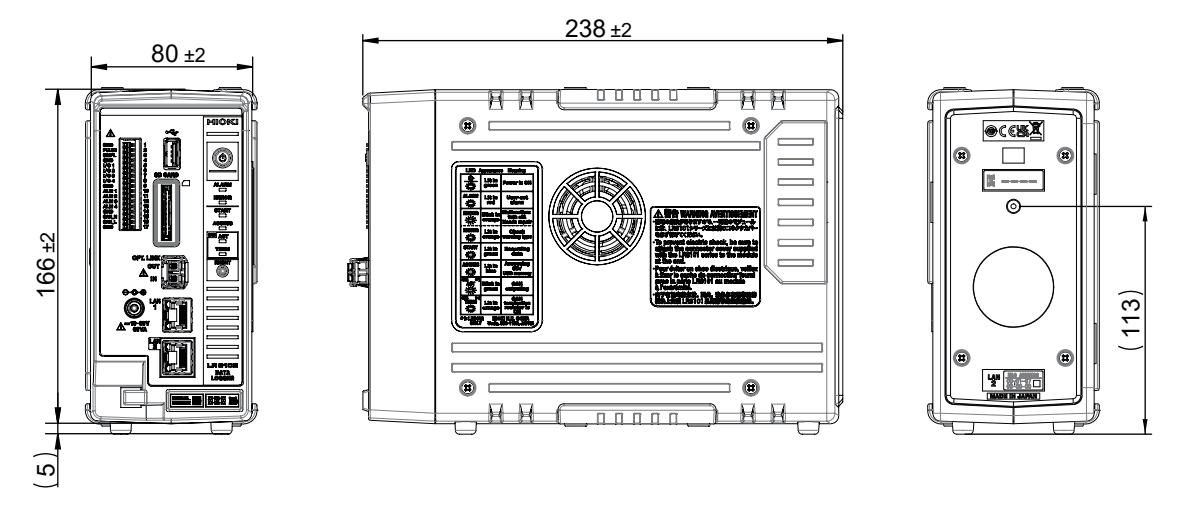

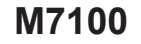

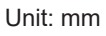

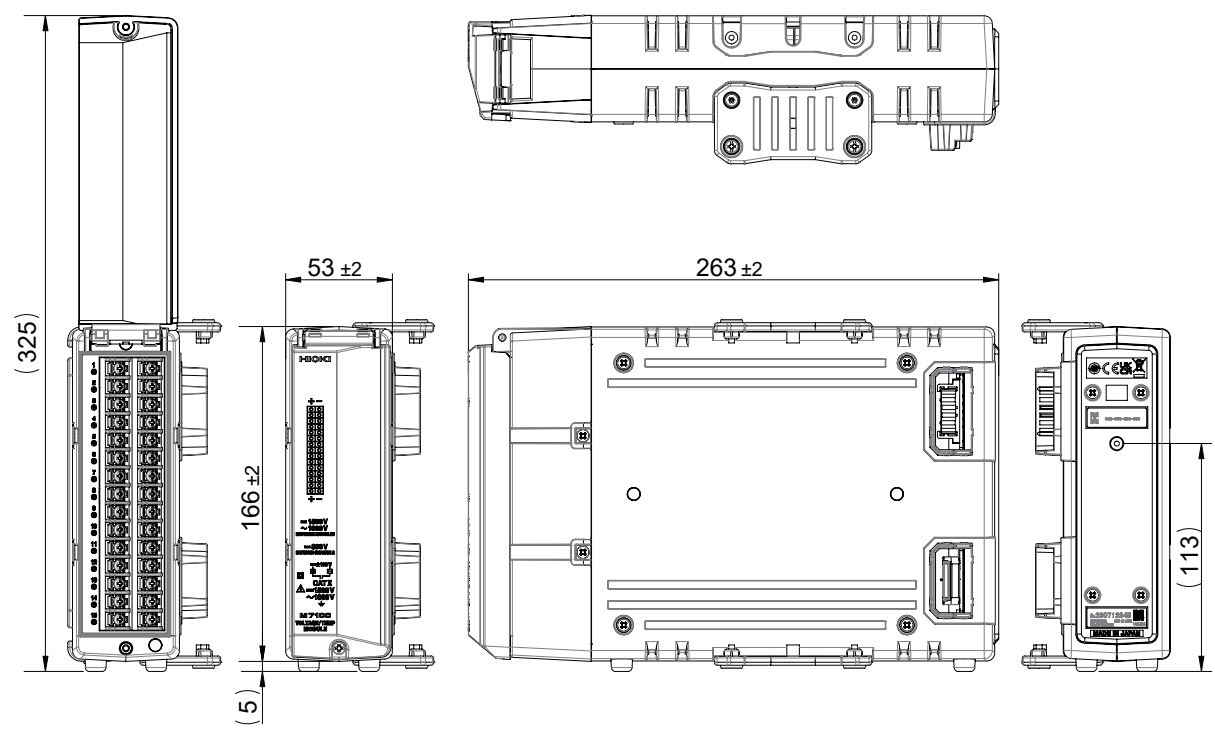

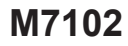

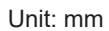

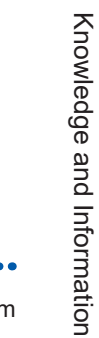

**14**

 325 40. J

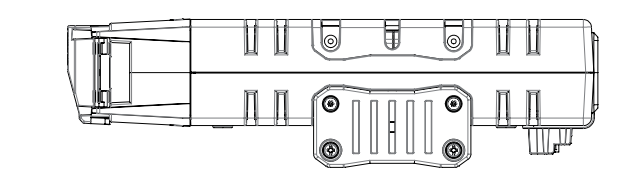

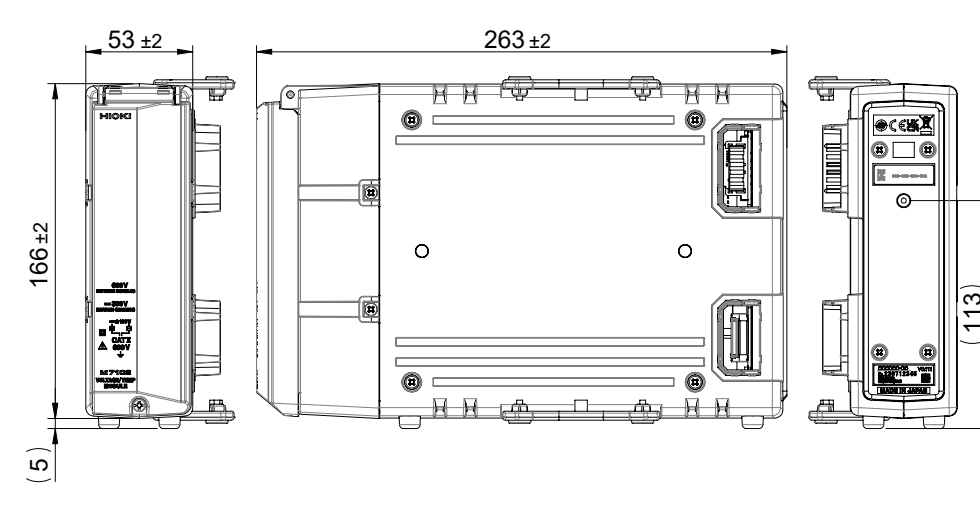

## **6 units of M7100 are connected**

Unit: mm

. . . . . . . . . . .

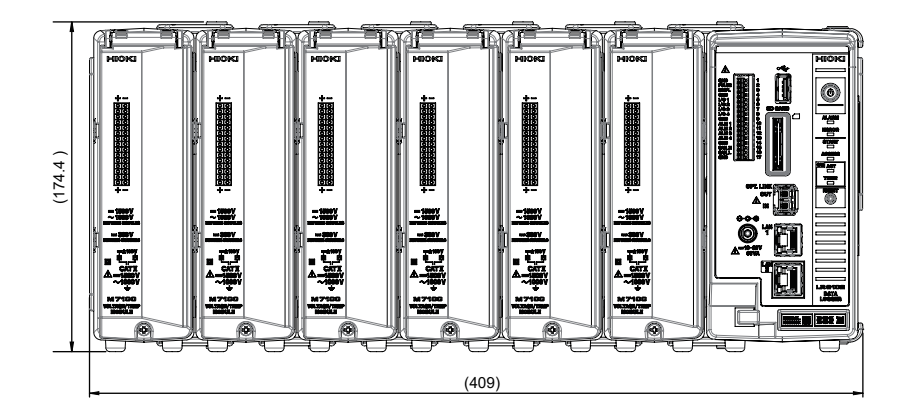

## **10 units of M7100 are connected**

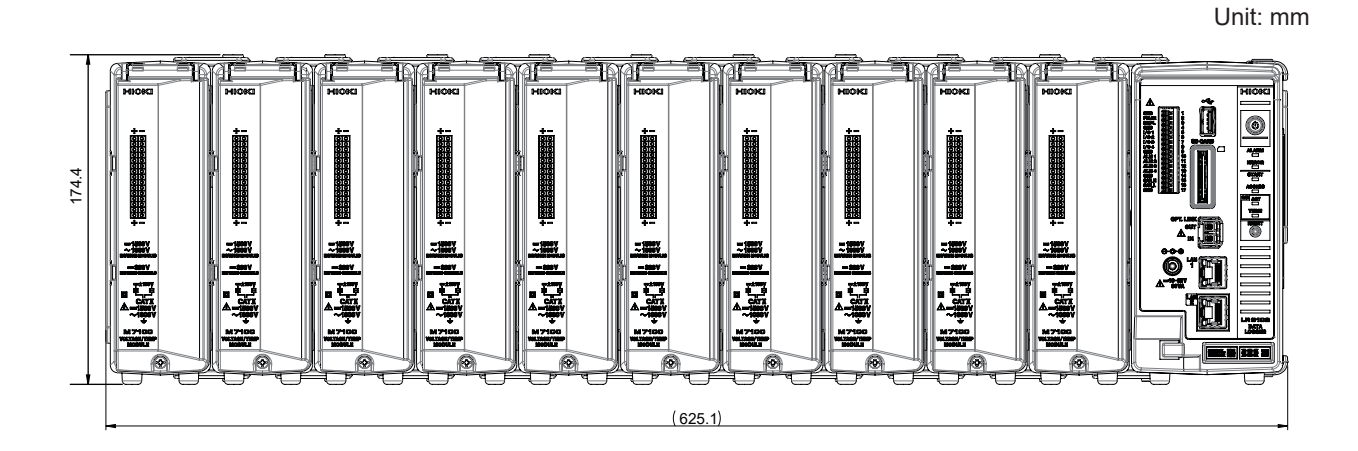

# **15.1 Repair, Correction, and Cleaning**

### **Replaceable parts and service life**

Some parts used in the instrument are characterized by performance that degrades over years of use.

It is recommended to replace these parts regularly to ensure instrument functionality over the long term.

To order replacements, please contact your authorized Hioki distributor or reseller.

The service life of parts varies depending on the usage environment and frequency.

These parts are not guaranteed to operate throughout the period defined by the recommended replacement interval.

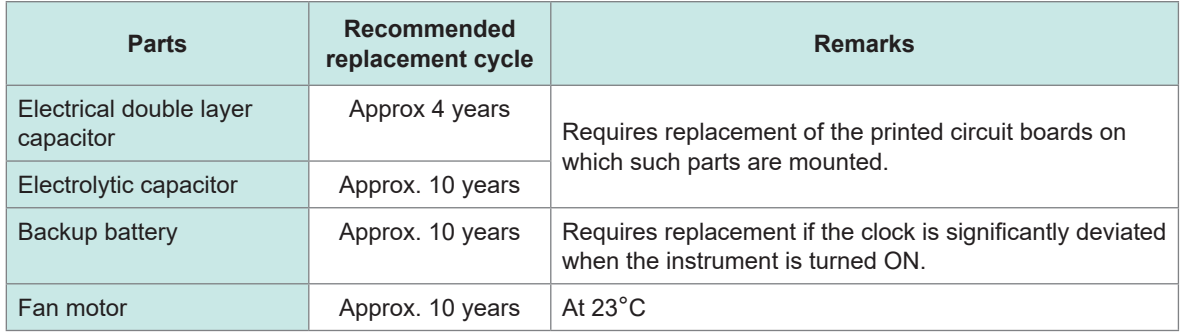

### **Fuse**

The instrument's power supply has a built-in fuse. If the instrument cannot be turned ON, the fuse may have blown. Fuses cannot be repaired or replaced by the customer. Contact your authorized Hioki distributor or reseller.

### **Calibration**

The calibration interval depends on factors such as the operating conditions and environment. Please determine the appropriate calibration interval based on your operating conditions and environment and have Hioki calibrate the instrument accordingly on a regular basis.

### **Backing up data**

When repairing or calibrating the instrument, we may initialize it or update it to the latest software version. It is recommended to back up (save/write) data such as the settings and measurement data before requesting service.

### **Transporting the instrument**

## **ACAUTION When transporting the instrument, follow the precautions below.** ■ Remove the measurement modules, storage media, accessories, and **accessories from the instrument. When requesting repair, attach a note describing the details of the malfunction. Use the original packing materials that were provided when the instrument was delivered, and double-pack it.**

Failure to do so could damage the instrument, etc., during transportation.

**Cleaning**

## **ACAUTION**

■ If the instrument becomes dirty, wipe the instrument softly with a soft cloth **moistened with water or a neutral detergent.**

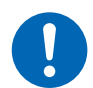

Do not wipe the instrument strongly and never use solvents such as benzine, alcohol, acetone, ether, ketones, thinners, or gasoline. Failure to follow this instructions can deform and discolor the instrument.

**Periodically clean the vents to avoid blockage.**

When the vents become clogged, the internal cooling effect of the instrument is hampered, and this can lead to damage to the instrument.

# **15.2 Troubleshooting**

If damage is suspected, read ["Before returning for repair" \(p.  349\)](#page-348-0) to remedy the issue. If the issue cannot be resolved, contact your authorized Hioki distributor or reseller.

## <span id="page-348-0"></span>**Before returning for repair**

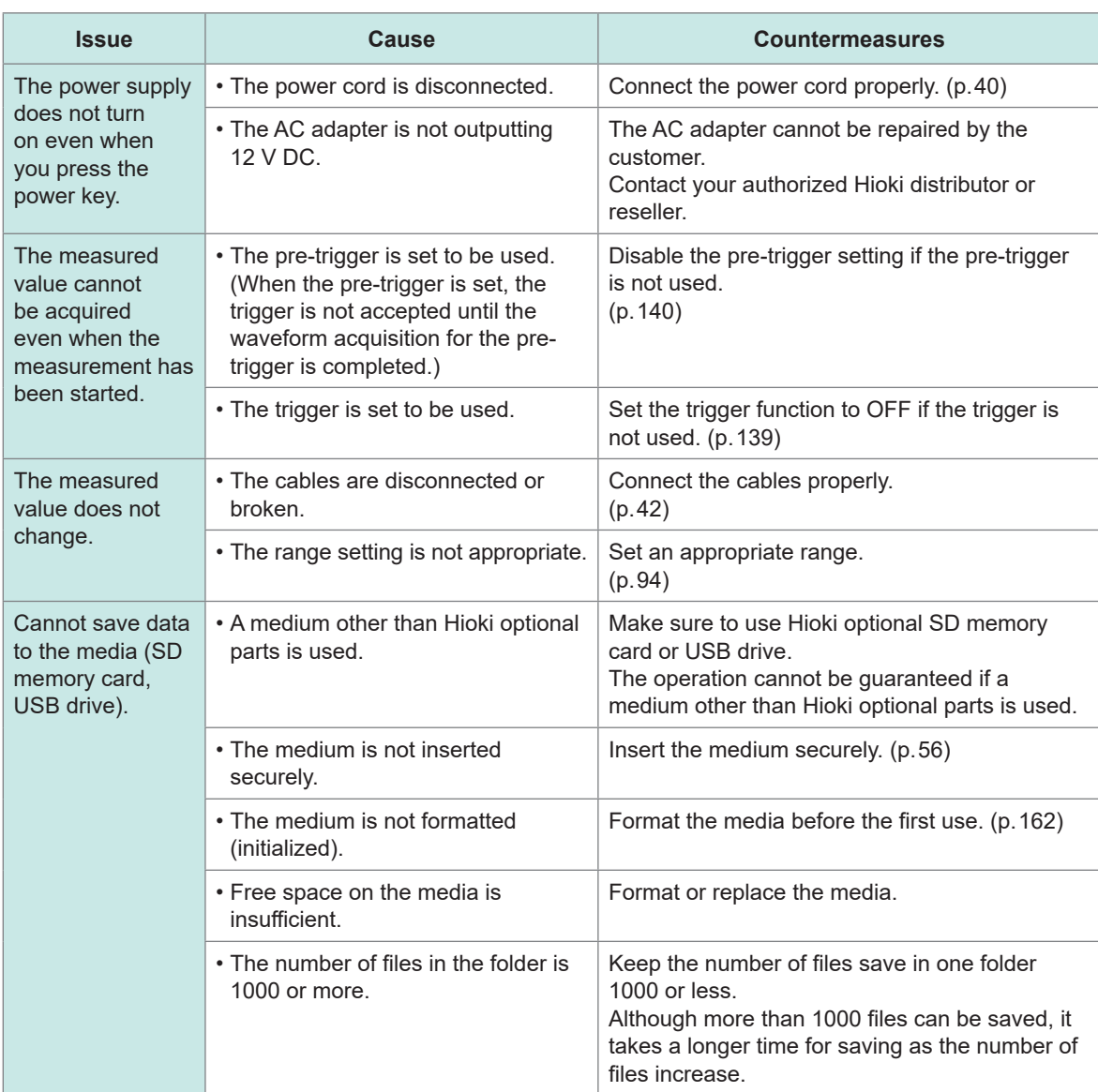

### **If the cause of your problem remains unclear**

Perform the system reset (initialization). See ["Initialization" \(p.  234\)](#page-233-0) and ["14.8 Settings After Initialization \(System Reset\)" \(p.  329\).](#page-328-0)

### **When the power cannot be turned OFF**

Hold down the POWER key for 5 seconds. This will turn OFF the power forcibly.

### **Error messages**

Error messages include "errors" and "warnings".

When an error or warning has occurred in the instrument, the issuance status can be checked using the communication commands.

Refer to the table and the command below for the details and countermeasures for the error. Note that measurement stops if an error occurs.

### *1* **Query errors in the instrument.**

The number of the error or warning that has occurred in the instrument is returned. If the **:ERRor?** query is sent immediately after an error occurs, the information on the previous error may be returned. In such a case, send the **:ERRor?** query again.

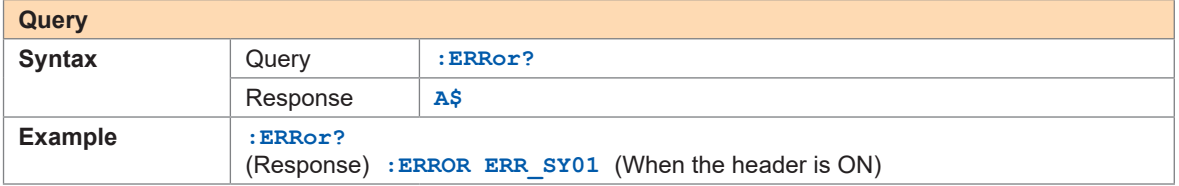

### *2* **Read out the error bit.**

The status of the error that has occurred in the instrument is returned in bit format (as a hexadecimal character string).

The statuses of all errors occurred in the instrument can be acquired at once. Refer to the bit numbers in ["Error messages" \(p.  352\).](#page-351-0)

Example: If ERR\_SY02, ERR\_SY06, ERR\_SY07, and ERR\_SY08 have occurred, the error status is "e2".

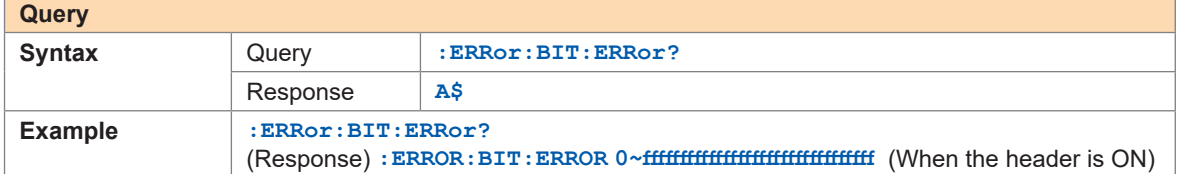

### *3* **Read out the warning bit.**

The status of the warning occurred in the instrument is returned in bit format (in hexadecimal character strings).

The statuses of all warnings occurred in the instrument can be acquired at once. Refer to the bit numbers in ["Warning messages" \(p.  353\)](#page-352-0).

Example: If WARN\_SY03, WARN\_SY06, and WARN\_FL02have occurred, the warning status is "2000024".

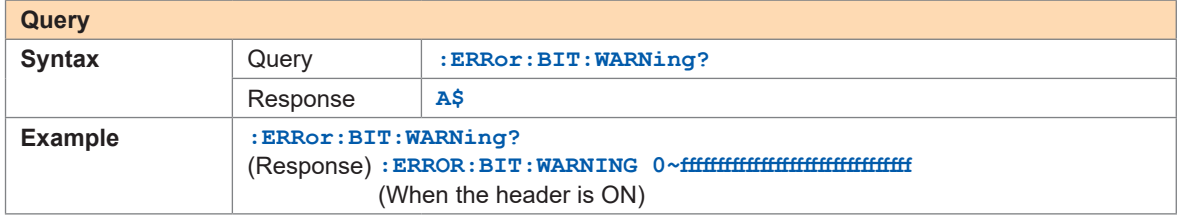

### *4* **Clear the warning bit.**

Clear the statuses of the warnings occurred in the instrument.

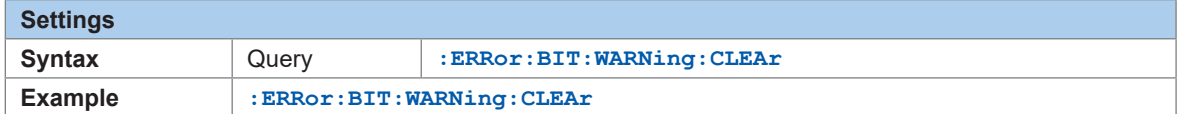

### *5* **Read out the error log.**

Acquire the error log saved in the instrument. The latest 50 logs can be saved. (no\$ 1 to 50)

If there is no log, the response is "---".

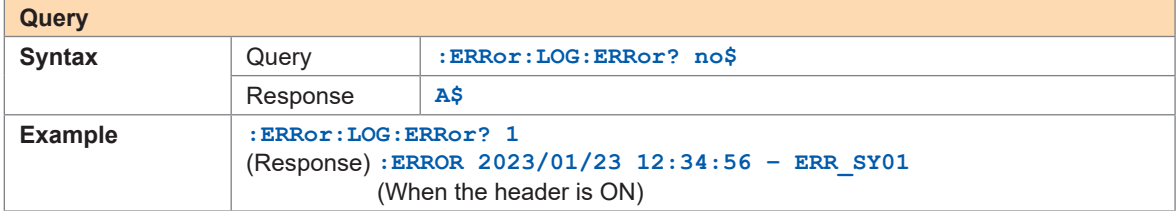

### *6* **Clear the error log.**

Clear the error log saved in the instrument.

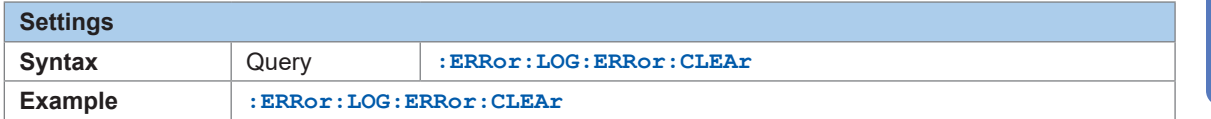

### *7* **Read out the warning log.**

Acquire the warning log saved in the instrument. The latest 50 logs can be saved. (no\$ 1 to 50)

If there is no log, the response is "---".

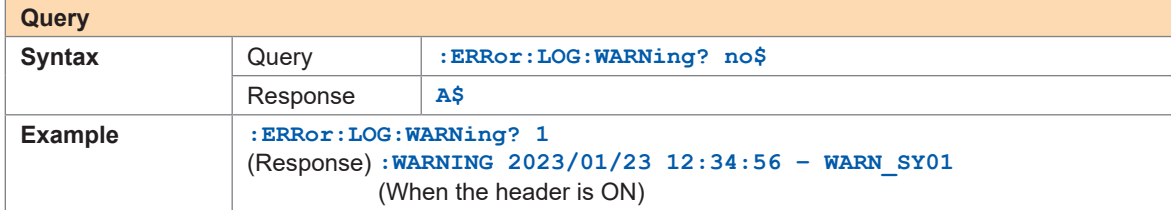

### *8* **Clear the warning log.**

Clear the warning log saved in the instrument.

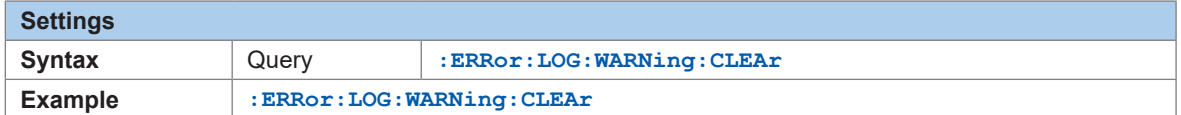

### <span id="page-351-0"></span>**Error messages**

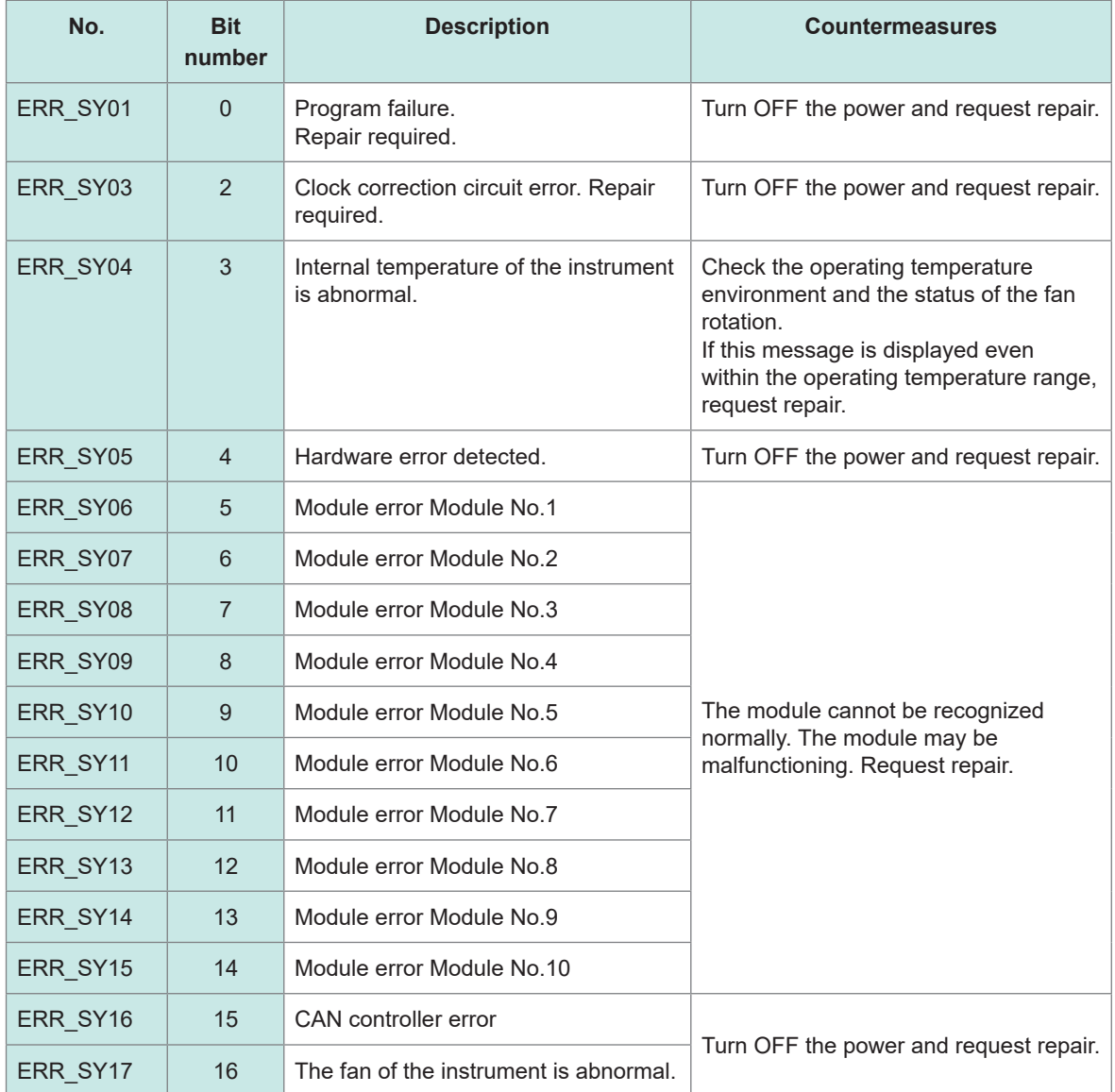

### <span id="page-352-0"></span>**Warning messages**

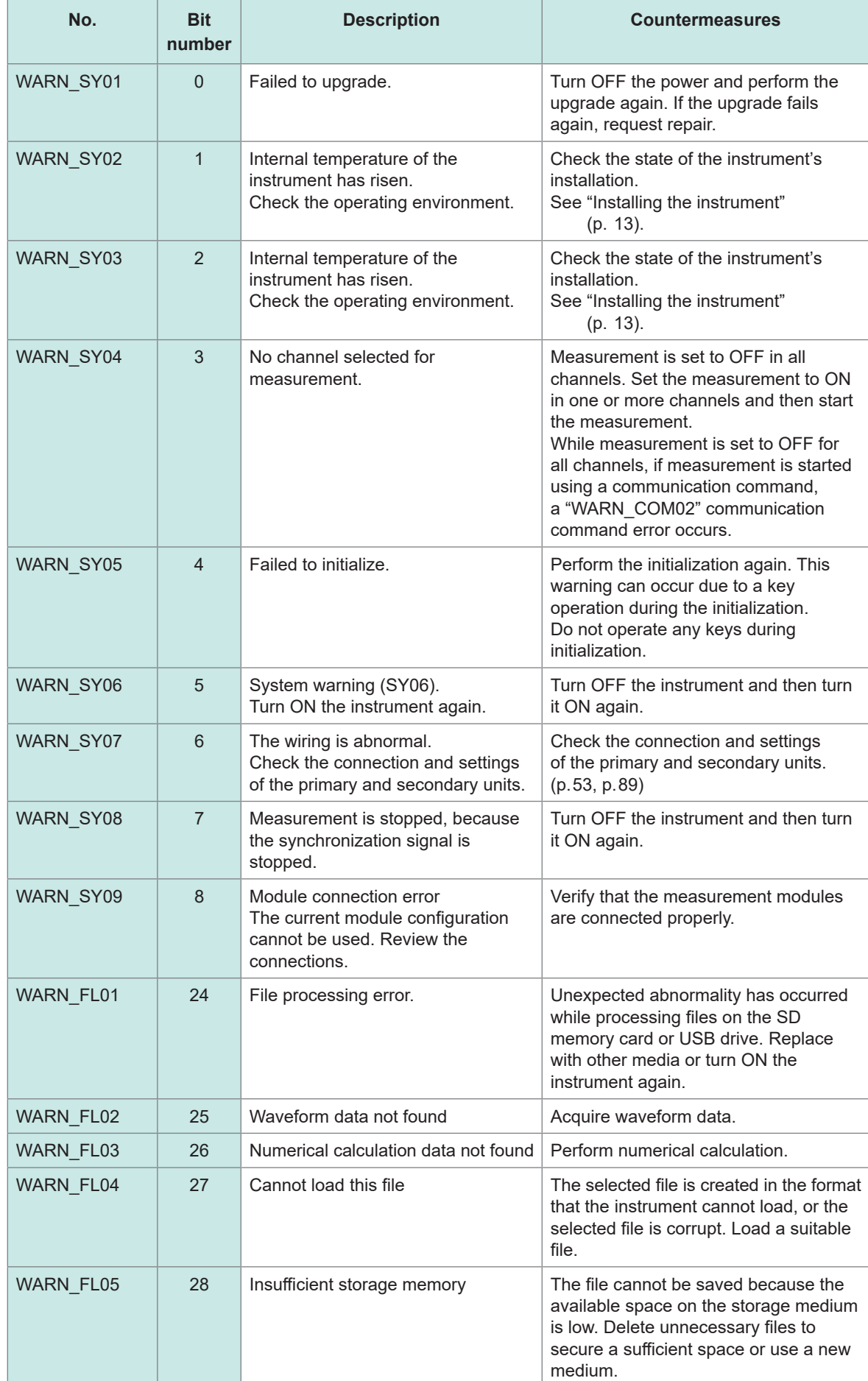

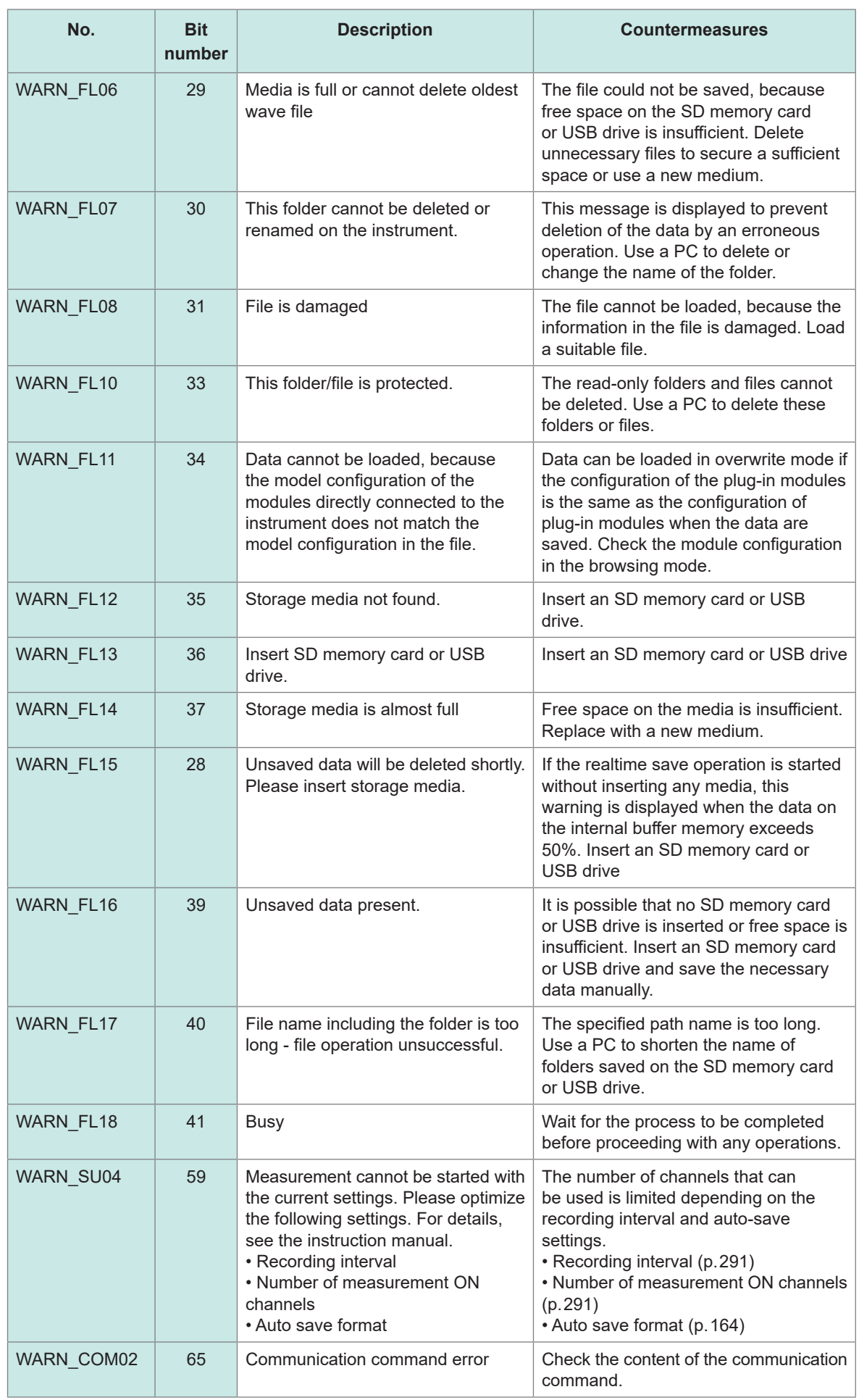

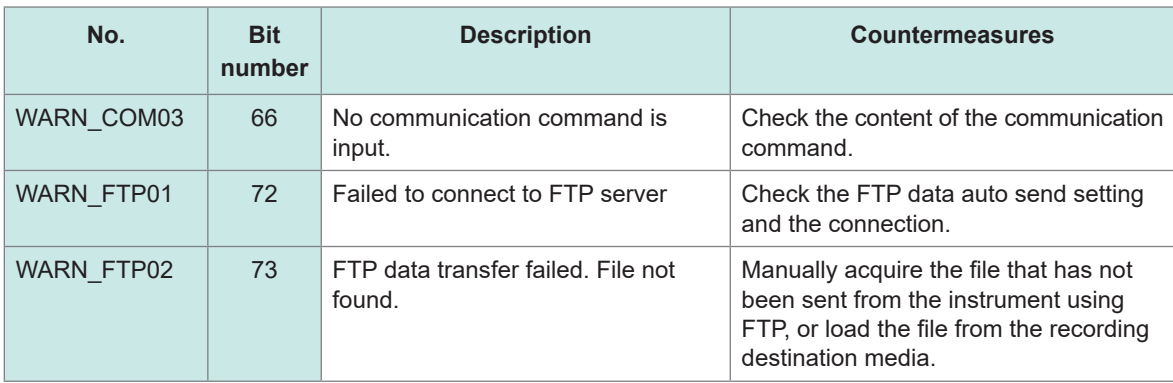

## **Normalization process**

When settings are changed or measurement is started, the settings may be automatically changed (normalized) according to various limitations of the settings. Check the status using the following command and the table below.

 $\bullet\bullet\bullet\bullet\bullet$ 

. . . . . . .

Read out the normalization bit.

The value is returned in hexadecimal character strings and the bit is cleared.

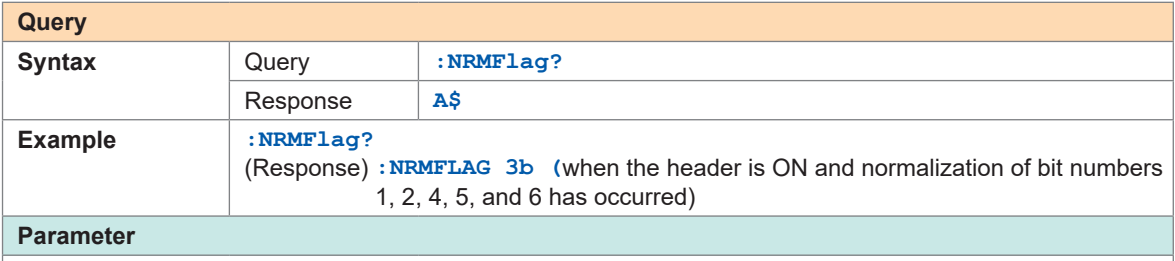

 $A\$  = 0 to ffffffff

Example: In the case of 3b, it is 00111011 in a binary character string, and the contents of bit numbers 0, 1, 3, 4, and 5 are normalized.

### **Normalization bit and contents**

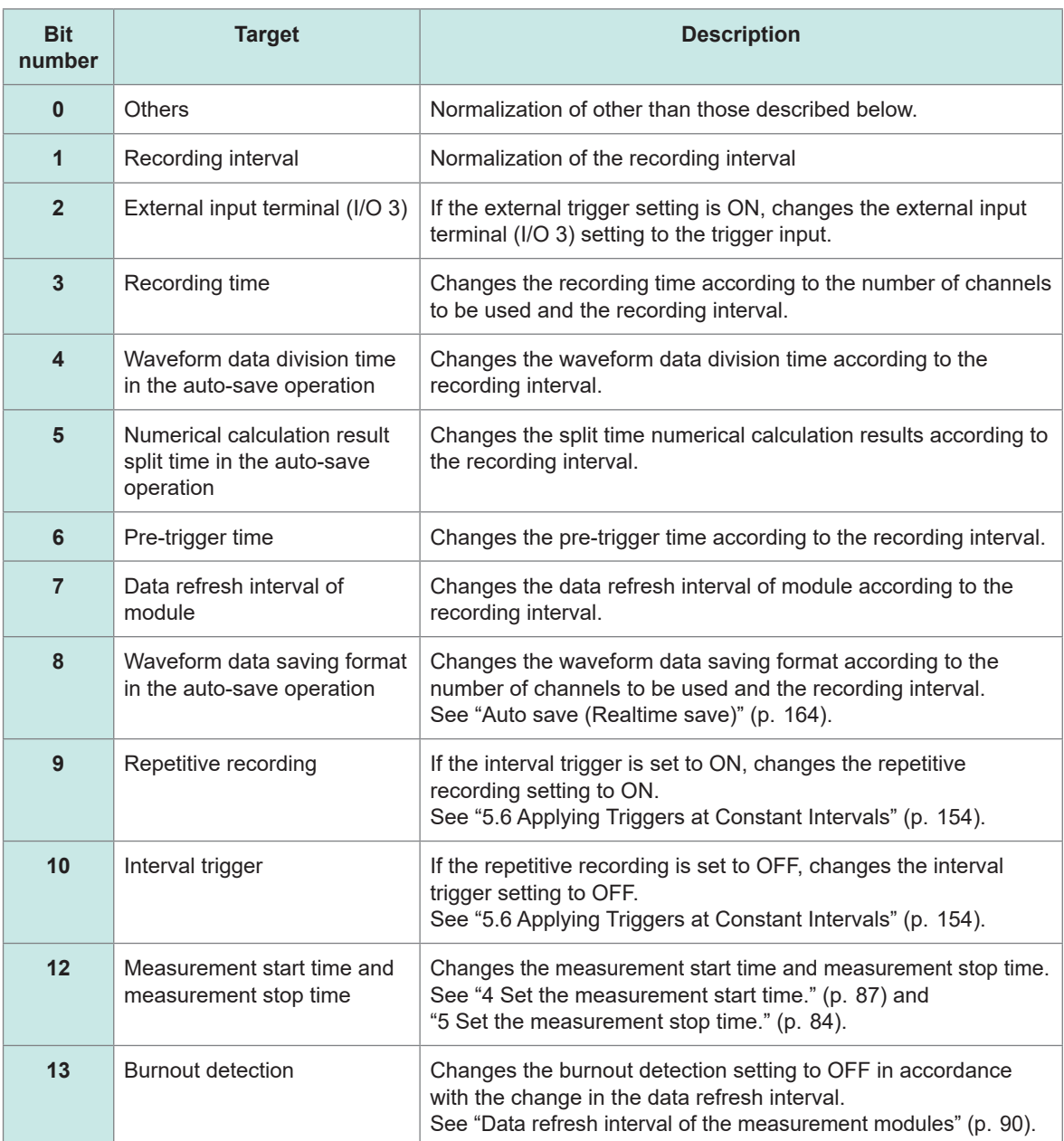

# **15.3 Disposal**

Backup lithium batteries are built into the instrument. When disposing of the instrument, remove the lithium batteries and handle and dispose of the instrument in accordance with local regulations.

## **ADANGER**

■ Do not short-circuit the battery.

■ Do not charge the battery.

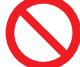

■ Do not disassemble the battery.

■ Do not throw the battery in the fire or heat the battery.

Doing so can cause the battery to explode, resulting in bodily injury.

## **WARNING**

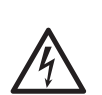

■ Before removing the lithium battery, turn OFF the instrument and **remove the power cord and the cables.**

Failure to do so could cause the operator to experience an electric shock.

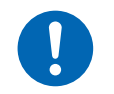

■ Keep the removed battery out of reach of children.

Children may accidentally swallow the battery.

Dispose of the battery in accordance with local regulations.

CALIFORNIA, USA ONLY Perchlorate Material - special handling may apply. See<https://dtsc.ca.gov/perchlorate/>

### **How to remove lithium batteries**

Required items: Phillips screwdriver (No. 2), tweezers

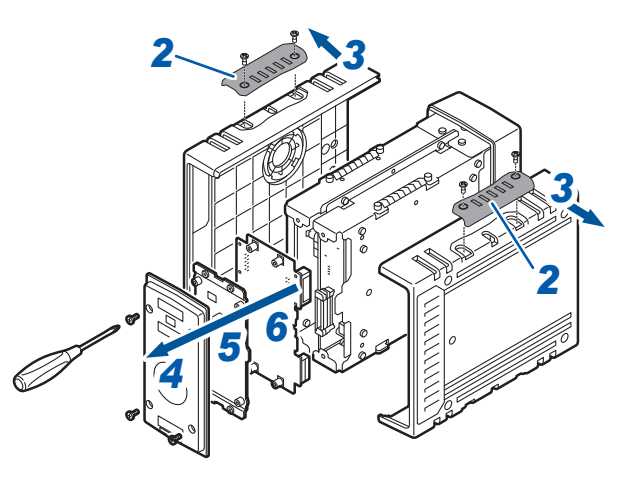

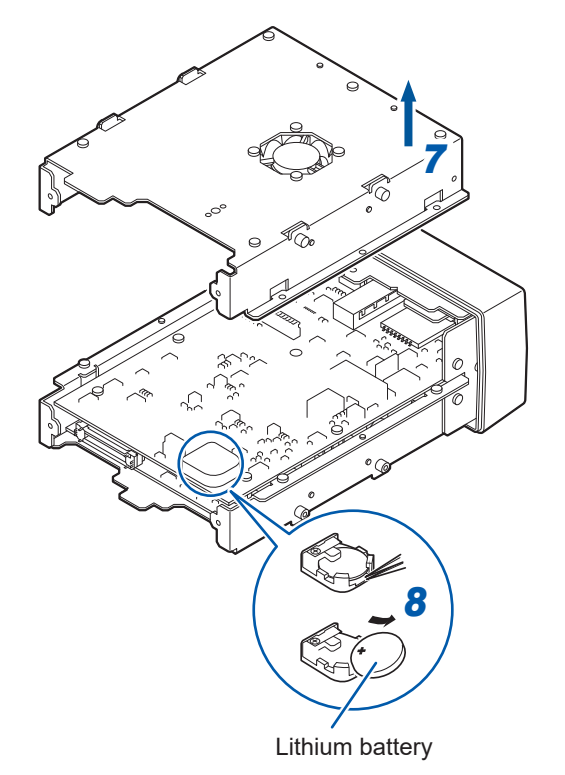

- **Confirm that the instrument is turned OFF. Remove the power cord and the cables.**
- **Remove the cover. (4 locations)**
- **Remove the side panels on both sides.**
- **Remove the rear panel.**
- **Remove the plate at the rear.**
- **Remove the motherboard.**
- **Remove the plate.**
- **Insert a pair of tweezers between the battery and the battery holder, and then lift up the battery to remove it.**

# **15.4 FAQ (Frequently Asked Questions)**

### **Installation and measurement operation**

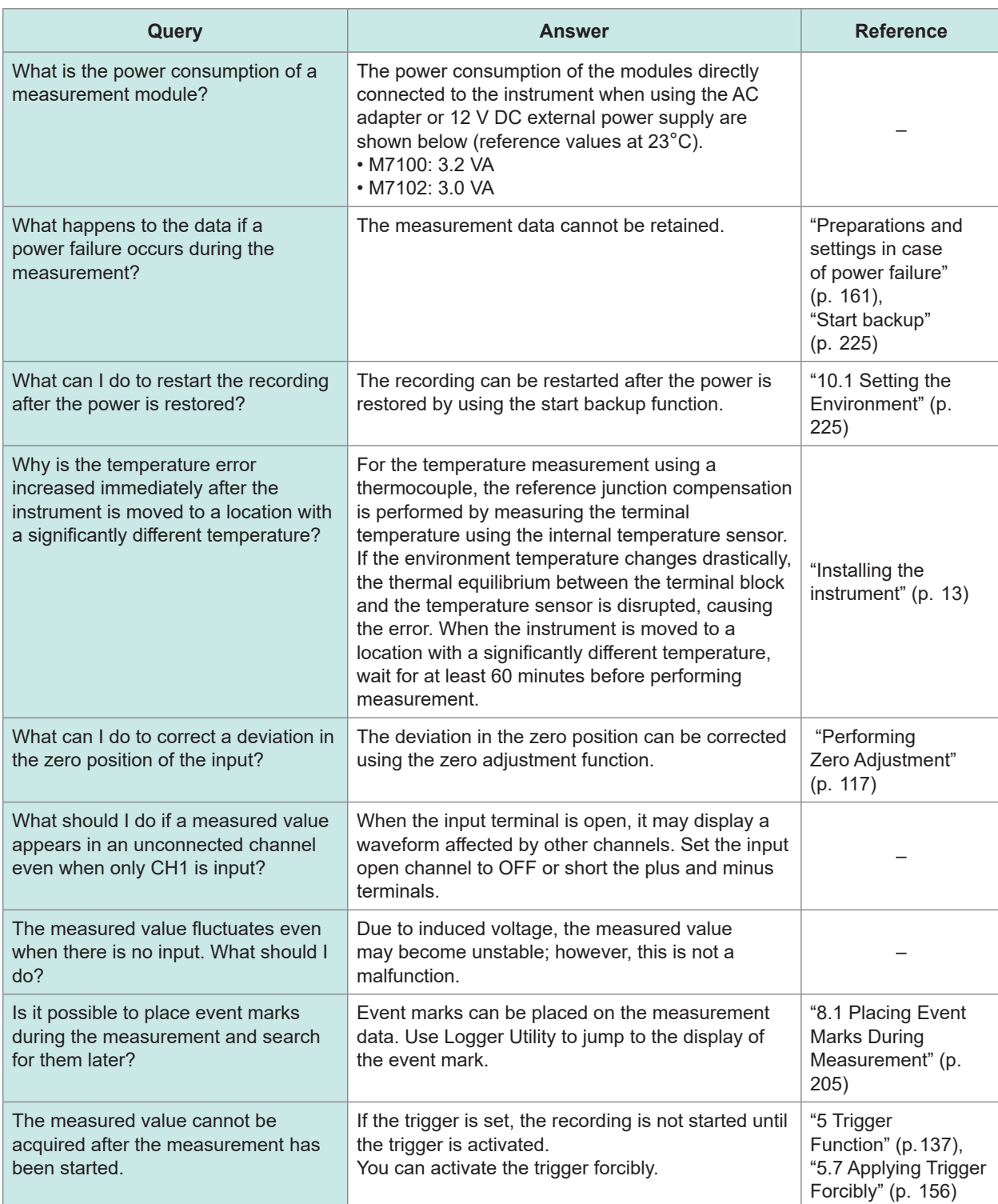

### **Settings**

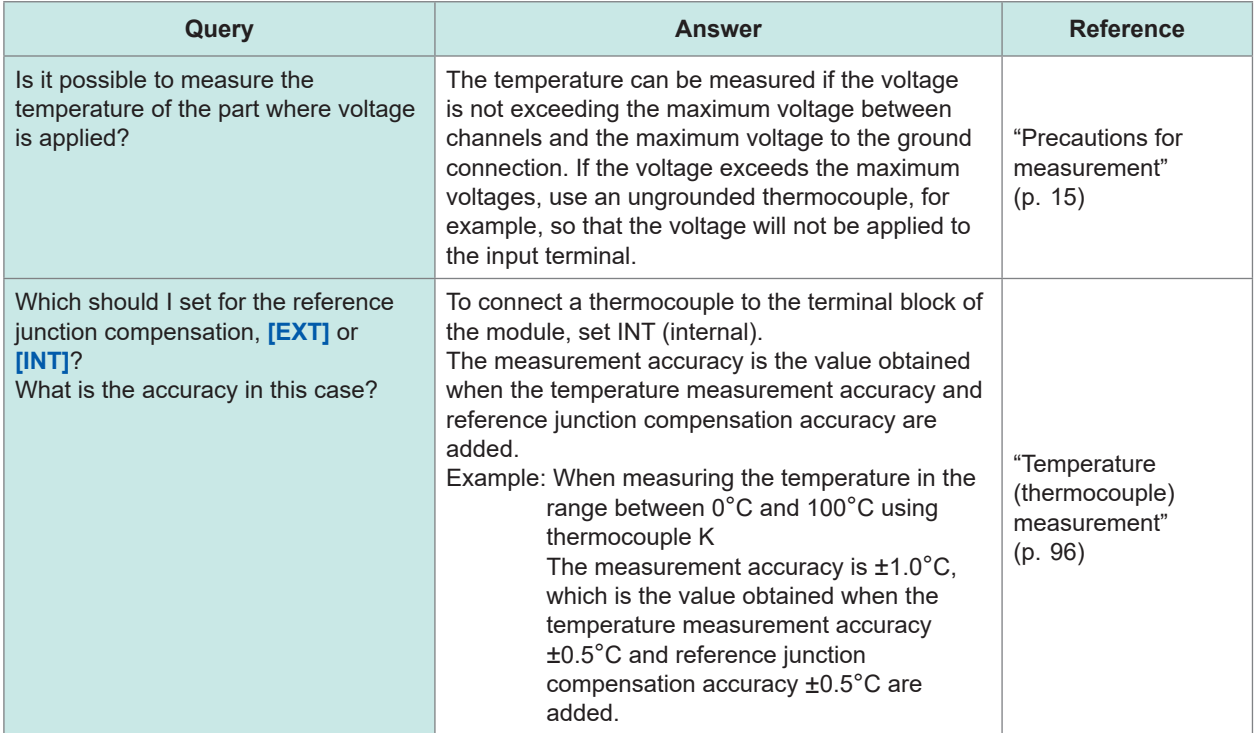

### **Data saving**

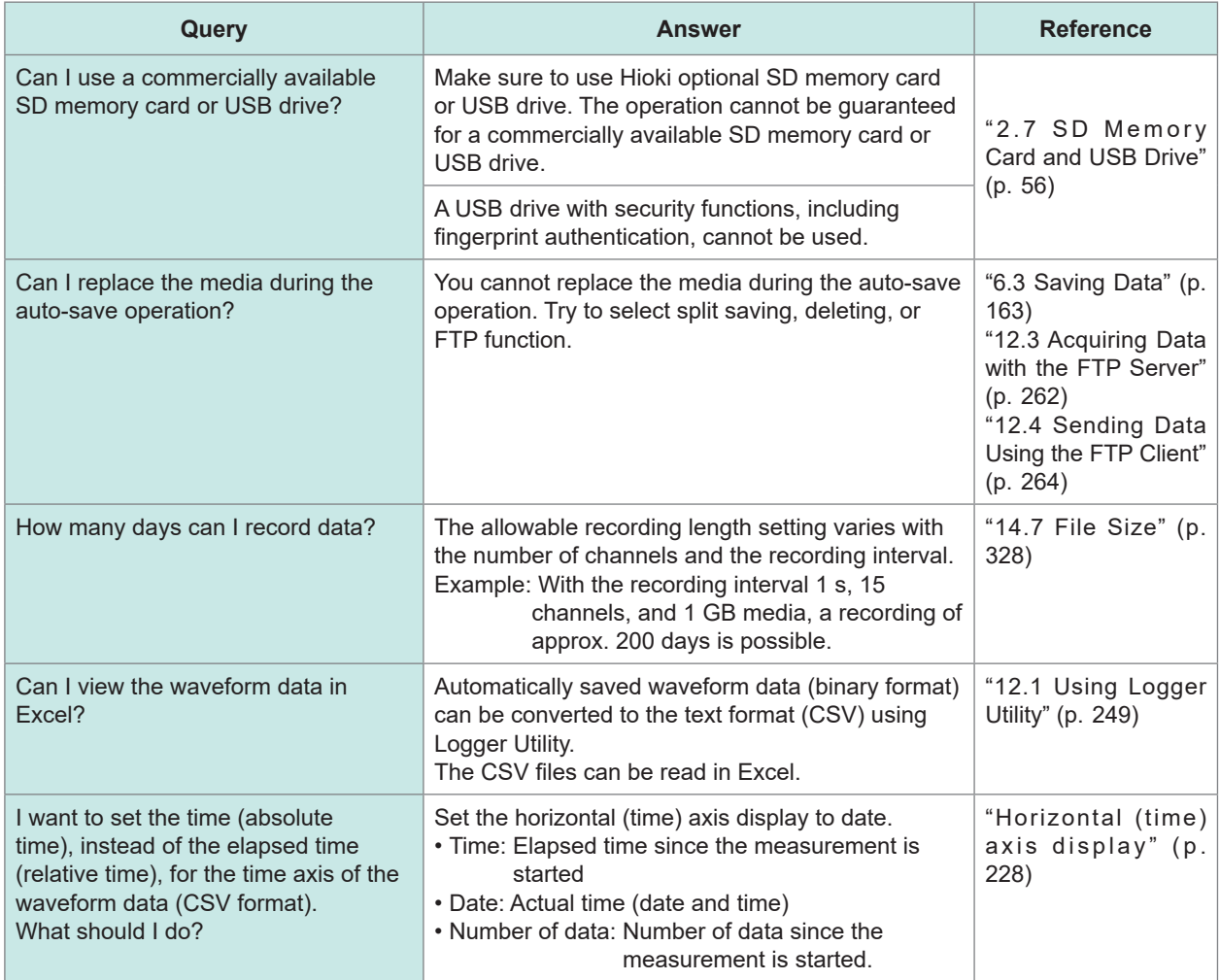
## **15.5 Open-source Software**

The product includes software under GNU General Public License, GNU Lesser General Public License, and other licenses.

Under these licenses, the customer has a right to obtain, modify, or redistribute the source codes of the software.

For more information, see the following website.

<https://www.hioki.com/global/support/oss>

Please understand that we cannot answer questions regarding the contents of the source codes.

Open-source Software

# **HIOKI**

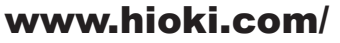

### **HIOKI E.E. CORPORATION**

81 Koizumi, Ueda, Nagano 386-1192 Japan Edited and published by HIOKI E.E. CORPORATION

•Contents subject to change without notice.<br>•This document contains copyrighted content.

. It is prohibited to copy, reproduce, or modify the content of this document without permission.

Company names, product names, etc. mentioned in this document are trademarks or<br>registered trademarks of their respective companies.

#### Europe only

. EU declaration of conformity can be downloaded from our website.

\*Contact in Europe:

HIOKI EURPOPE GmbH<br>HIOKI EURPOPE GmbH<br>Helfmann-Park 2, 65760 Eschborn, Germany

hioki@hioki.eu

**All regional** contact<br>information

2309 EN

Printed in Japan

n